# OMRON

**Vision Sensor** 

**FH/FZ5 Series** 

# **Vision System**

# **User's Manual**

**FH-1**□□□

**FH-3**□□□

**FZ5-L35**□

**FZ5-6**□□

**FZ5-11**□□

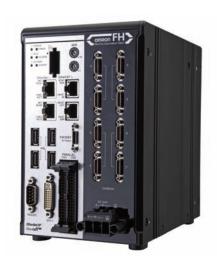

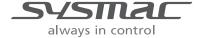

# Introduction

Thank you for purchasing the FH/FZ5.

This manual provides information regarding functions, performance and operating methods that are required for using the FH/FZ5.

When using the FH/FZ5, be sure to observe the following:

- The FH/FZ5 must be operated by personnel knowledgeable in electrical engineering.
- To ensure correct use, please read this manual thoroughly to deepen your understanding of the product.
- Please keep this manual in a safe place so that it can be referred to whenever necessary.

# About copyright and trademarks

IJG Code is copyright (C) 1991, 2011, Thomas G. Lane, Guido Vollbeding. This software is based in part on the work of the Independent JPEG Group.

- Sysmac and SYSMAC are trademarks or registered trademarks of OMRON Corporation in Japan and other countries for OMRON factory automation products.
- EtherCAT® is registered trademark and patented technology, licensed by Beckhoff Automation GmbH, Germany.
- ODVA, CIP, CompoNet, DeviceNet, and EtherNet/IP are trademarks of ODVA.
- The SD and SDHC logos are trademarks of SD-3C, LLC.

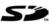

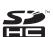

# **FH/FZ5 Manual Configuration**

The following table gives the manual configuration of the FH/FZ5.

| Cat. No.                                               | Manual name                                                                 | Contents                                                                                                    | Main applications                                                                                                    |  |
|--------------------------------------------------------|-----------------------------------------------------------------------------|----------------------------------------------------------------------------------------------------|----------------------------------------------------------------------------------------------------|--|
| 2285550-0                                              | FH Image Processing System<br>Instruction Manual                            | Provides FH-series specifications, dimensions, part names, I/O information, mounting information, and wiring information.                                                                                                    | Checking I/O and other                                                                                                    |  |
| 9524422-4<br>(FZ5-6□□/11□□)<br>9910002-2<br>(FZ5-L3□□) | FH5 Image Processing<br>System Instruction Manual                           | Provides FH5-series specifications, dimensions, part names, I/O information, installation information, and wiring information.                                                                                                    | specifications and performing installation and wiring                                                                                      |  |
| Z340<br>(This manual)                                  | Vision System FH/FZ5 Series<br>User's Manual                                | Describes the software functions, settings, and operations for using FH/FH5-series Vision Sensors.                                                                                                    | Any application other than the above applications and communications                                                                       |  |
| Z341                                                   | Vision System FH/FZ5 Series<br>Processing Item Function<br>Reference Manual | Describes the functions, settings, and operations of the processing items that you can use with the FH/FH5-series Vision Sensors.                                                                                                    | Checking information on processing items when designing or manipulating measurement flows Use this manual together with the User's Manual. |  |
| Z342                                                   | Vision System FH/FZ5 Series<br>User's Manual for<br>Communications Settings | Describes the functions, settings, and communications methods for communicating between FH/FH5-series Vision Sensors and external devices (e.g., a PLC). The following communications protocols are included. Parallel, PLC Link, EtherNet/IP, EtherCAT, and Non-procedure | Checking information on communications functions                                                                                           |  |
| Z343                                                   | Vision System FH Series<br>Operation Manual for Sysmac<br>Studio            | Describes the operating procedures for setting up and operating FH-series Vision Sensors from the Sysmac Studio FH Tools.                                                                                                    | Communicating with an NJ-series<br>Controller via EtherCAT<br>communications                                                               |  |

# **Conventions Used in This Manual**

### **Symbols**

The symbols used in this manual have the following meanings.

IMPORTANT

Indicates relevant operational precautions that must be followed.

Note

Indicates operation-related suggestions from OMRON.

### **Use of Quotation Marks and Brackets**

In this manual, menus and other items are indicated as follows.

[ ] Menu Indicates the menu names or processing items shown in the menu bar.

" Item name Indicates the item names displayed on the screen.

# **Definitions of Basic Terms**

| Term                                     | Definition                                                                                                    |
|------------------------------------------|----------------------------------------------------------------------------------------------------|
| measurement flow (abbreviated as "flow") | A continuous flow of measurement processing. A measurement flow consists of a scene created from a combination of processing items.                                                                                                    |
| measurement processing                   | Executing processing items for inspections and measurements.                                                                                                    |
| processing item                          | Any of the individual items for vision inspections that are partitioned and packaged so that they can be flexibly combined.  These include the Search, Position Compensation, and Fine Matching items.  Processing items can be classified for image input ([Input image]), inspection/measurement ([Measurement]), image correction ([Compensate image]), inspection/measurement support ([Support measurement]), process branching ([Branch]), results external output ([Output result]), resulting image display ([Display result]), etc.  You can freely classify processing items to handle a wide range of applications.  A scene (i.e., a unit for changing the measurement flow) is created by registering the processing items as units. |
| scene                                    | A unit for changing the measurement flow that consists of a combination of processing items. "Scene" is used because of the correspondence to the scene (i.e., type of measurement object and inspection contents) where measurements are performed.  A scene is created for each measurement or measurement contents.  You can easily achieve a changeover simply by changing the scene when the measurement object or inspection content changes.  Normally you can set up to 128 scenes. If you need more than 128 scenes, you can separate them into different groups or use the Conversion Scene Group Data Tool to create a scene group that contains over 128 scenes.                                                                      |
| processing unit (abbreviated as "unit")  | A processing item that is registered in a scene.  Numbers are assigned to processing units in order from the top and they are executed in that order.  Processing items are registered for the processing units to create a scene (i.e., a unit for changing the measurement flow).                                                                                                    |
| measurement trigger                      | A trigger for executing measurements.  With a parallel interface, the STEP signal or command 00 (Continuous Measurement) is used. With a serial interface, an Execute One Measurement or a Start Continuous Measurement command is used.                                                                                                    |
| test measurement                         | A measurement that is performed to manually test (check) measurements under the conditions that are set in the currently displayed scene.  Test measurements can be executed on an Adjustment Window. Processing is completed inside the Controller and the measurement results are not normally output on an external interface.  However, you can select [Output] in [Test measurement] to output the measurement results after executing measurements.                                                                                                    |
| single measurement                       | A measurement that is executed only once in synchronization with the trigger input.                                                                                                    |
| continuous measurement                   | Measurements executed continuously and automatically without a trigger input as soon as each measurement is completed.*1  *1: There is actually a small delay between completing a measurement and starting the next measurement.  "Continuous measurement" is used as opposed to "single measurement."                                                                                                    |

| Term                                             |                                       | Definition                                                                                                    |
|--------------------------------------------------|---------------------------------------|----------------------------------------------------------------------------------------------------|
|                                                  | Single-line<br>High-speed<br>Mode     | A high-speed mode that processes the measurement flow for the first trigger and then processes the measurement flow in parallel for the second trigger to achieve a high-speed trigger input interval. It is used together with the multi-input function.                                                                                                    |
| operation                                        | Multi-line<br>Random-<br>trigger Mode | A trigger mode that allows you to independently processing multiple measurement flows. With traditional image processing, two or more triggers cannot be acknowledged at the same time.  In Multi-line Random-trigger Mode, you can randomly input multiple triggers into one Controller to independently process multiple scenes in parallel.                                                                                                    |
| modes                                            | Non-stop<br>Adjustment<br>Mode        | A mode that allows you to adjust the flow and set parameters while performing measurements. The enables adjustments without stopping the line or stopping inspections.                                                                                                    |
|                                                  | High-speed<br>Logging<br>Mode         | A logging mode that allows complete parallel processing of measurements and logging.  Traditionally, logging was not possible while processing measurements. Either measurements or logging had to be given priority and the other one had to wait.  With this mode, you can save the measurement images in external memory without affecting the transaction time.                                                                                                    |
| parallel proce<br>option for any<br>operation mo | of the above                          | Parallel processing splits part of the measurement flow into two or more tasks, and processes each task in parallel to shorten the transaction time.  Processing items for parallel processing are used so that the user can specify the required parallel processing.                                                                                                    |
| multi-input function                             |                                       | A function that is used to consecutively and quickly input images. It allows the next STEP signal to be acknowledged as soon as the image input processing is completed. There is no need to wait for measurement processing to be completed. You can check whether image input processing has been completed with the status of the READY signal. Even if the READY signal is ON when measurement processing is being executed, the next STEP signal can be acknowledged. |

| Term                                        | Definition                                                                                                    |  |
|---------------------------------------------|----------------------------------------------------------------------------------------------------|--|
| Position compensation                       | When the location and direction of measured objects are not fixed, the positional deviation between reference position and current position is calculated and measurement is performed after correcting.  Please select processing items that are appropriate to the measurement object from processing items that are related to position compensation.  Reference position Measurement area and objects to be measured are correctly aligned.  Measurement area  Object to be measured  Object to be measured overflows Measurement area.  When position of object to be measured overflows Measurement area.  Measurement will be carried out after moving the image for a corresponding deflection and returning to the reference position.  Measurement will be carried out after moving the reference position. |  |
| Intelligent camera (with lighting function) | Cameras with a dome-shaped light can also be controlled with the controller. This is beneficial when the effects of ambient light are to be avoided and when it is desirable to shorten the lighting setting time.  For details, see Reference: Intelligent Camera (with Lighting) (p.73).  The point that is always the reference. If the location of the registered model is different from the reference position, the setting should be changed in [Ref. setting].  The image pattern that serves as the inspection target. Characteristics portions are extracted from images of the object and registered as model registration.                                                                                                    |  |
| Reference position                          |                                                                                                    |  |
| Model                                       |                                                                                                    |  |

| Term           | Definition                                                                                                    |
|----------------|----------------------------------------------------------------------------------------------------|
|                | Binary numbers are generally used to represent negative numbers.  Negative numbers are expressed by "Inverting all bits of a positive number and adding 1 to the result".  (Example) "-1" is expressed as 2's complement  "-1" can be calculated by "0-1".  (In the case of 1, minus 1)  000000000 (= 0)  -) 00000001 (= 1)  111111111 (=-1)  -"1" is expresses with 2's Complement (for 8 bits) |
|                | There are methods for simple calculation without performing this kind of computation.  For instance, "Negative number = inverting all bits of a positive number and then adding 1 to the result".                                                                                                    |
| 2's complement | 0000001 (= 1)                                                                                                    |
|                | The first digit is used to judge whether the number is positive or negative.  • When 0: Positive number (or 0)  • When 1: Negative number                                                                                                    |
|                | The advantage of two's complement numbers is that positive and negative numbers can be used as is in calculations.  (Example) When -1+10=9                                                                                                    |
|                | 11111111 (= -1)<br>+)00001010 (= 10)<br>00001001 (= 9)                                                                                                    |

# **Contents**

| FH/FZ5 Manual Configuration                                            | 1  |
|------------------------------------------------------------------------|----|
| Conventions Used in This Manual                                        |    |
| Definitions of Basic Terms                                             | 2  |
| Terms and Conditions Agreement                                         | 13 |
| Meanings of Signal Words                                               | 15 |
| Precautions for Safe Use                                               | 17 |
| Precautions for Correct Use                                            | 18 |
| 1. Before Operation                                                    | 21 |
| Overview                                                               |    |
| Basic Mechanism for Measurements                                       | 22 |
| Support for a Variety of Scenes and Measurement Lines                  | 23 |
| Flow of Application                                                    | 25 |
| Windows                                                                | 27 |
| Types of Windows                                                       | 27 |
| Overview of Window Navigation                                          | 28 |
| Main Window (Layout 0): Adjustment Window (Default)                    |    |
| Main Window (Layout 1): Run Window (Default)                           |    |
| Menu List                                                              |    |
| Checking the System Configuration                                      |    |
| System Configuration                                                   |    |
| Basic Configuration Models                                             |    |
| Functional Comparison between the FH-series and FZ5-series Controllers |    |
| Saving Settings before Turning OFF the Power and Restarting            |    |
| Restarting the Controller: [System Restart]                            |    |
| Turning OFF the LCD                                                    |    |
| Initializing the Controller                                            |    |
| Initializing the Controller: [System initialization]                   | 45 |
| 2. Setting Scenes (Measurement Flows)                                  |    |
| What Is a Scene?                                                       |    |
| Example of a Scene                                                     |    |
| What Is a Scene Group?                                                 | 51 |
| Creating a Scene                                                       | 52 |
| Editing Processing Units in Scenes                                     | 53 |
| Displaying and Checking Processing Branches in a Scene                 | 56 |
| Changing the Scene or Scene Group                                      | 60 |
| Changing the Scene                                                     | 60 |
| Changing Scene Groups                                                  | 60 |
| Editing Scenes                                                         | 62 |
| Copying Scenes                                                         | 62 |
| Deleting Scenes                                                        | 62 |
| Renaming a Scene and Adding a Description                              | 63 |
| Editing Scene Groups                                                   | 64 |
| Copying and Deleting Scene Groups                                      | 64 |
| Changing the Scene Group Name                                          | 65 |

| 3. P | erforming Test Measurement/Starting Operation                            | 67  |
|------|--------------------------------------------------------------------------|-----|
|      | Adjustment Windows and Run Windows                                       | 68  |
|      | Main Window (Layout 0): Adjustment Window (Default)                      | 68  |
|      | Main Window (Layout 1): Run Window (Default)                             | 69  |
|      | Main Window (Layout 1): Changing to the Run Window                       | 69  |
|      | Main Window (Layout 1): Changing to the Adjustment Window                | 69  |
|      | Preparing the Controller and Cameras                                     | 70  |
|      | Camera Setup                                                             | 70  |
|      | Preparing a Controller                                                   | 71  |
|      | Adjusting the Camera                                                     | 72  |
|      | Intelligent Camera (with Lighting)                                       | 73  |
|      | Executing Test Measurements                                              | 74  |
|      | Key Points for Adjustment                                                | 75  |
|      | Stabilizing Measurements                                                 | 75  |
|      | Shortening Processing Time                                               | 76  |
|      | Arranging Windows                                                        | 78  |
|      | Arranging Window Elements (Layout Modification)                          | 78  |
|      | Setting the Behavior of Output Signals for Each Layout (Layout Settings) | 90  |
|      | Changing Layout Numbers in the Main Window                               | 90  |
|      | Troubleshooting                                                          | 91  |
|      | Arranging the Window Display                                             | 92  |
|      | Changing the Image Mode and Other Display Contents                       | 92  |
|      | Custom Dialogs                                                           | 94  |
|      | Flow of Use                                                              | 94  |
|      | Custom Dialog Tool                                                       | 95  |
|      | Launching Your Custom Dialog Box                                         | 108 |
|      | Useful Functions for Operation                                           | 109 |
|      | Remeasuring Saved Images                                                 | 109 |
|      | Improving Adjustment Efficiency                                          | 110 |
|      | Changing Judgement Conditions without Stopping Measurement               | 111 |
|      | Changing Regions as a Batch [Shift area]                                 | 112 |
|      | Monitoring Measurement Value Trends                                      | 112 |
|      | Logging Measurement Values and Measurement Images                        | 113 |
|      | Analyzing Logged Data                                                    | 121 |
|      | Clearing Measurement Results                                             | 122 |
|      | Clearing Saved Images                                                    | 123 |
|      | Capturing Screen Images                                                  | 123 |
|      | Using the Operation Log                                                  |     |
|      | Operation Log Format                                                     |     |
|      | Saving Data to an External Device                                        | 128 |

| 4. | Using Tools                                                       | 131 |
|----|-------------------------------------------------------------------|-----|
|    | Using NG Analyzer                                                 | 132 |
|    | Layout of NG Analyzer Window                                      | 133 |
|    | Using Method of NG Analyzer                                       | 134 |
|    | Updating the Reference Position                                   | 137 |
|    | Using the User Data Tool                                          | 138 |
|    | Setting Procedure for User Data                                   | 138 |
|    | Creating Scene Group Data for More Than 128 Scenes                | 140 |
|    | Outputting a List of Scene Data Set Values                        | 143 |
|    | Downloading Set Values                                            |     |
|    | About Downloaded CSV Files                                        |     |
|    | Uploading Set Values                                              | 145 |
|    | Saving Image Files to a RAM Disk or External Memory Device        | 146 |
|    | Using the Registered Image Manager                                |     |
|    | Registering Images                                                |     |
|    | Loading an Image                                                  | 149 |
|    | Using Accounts                                                    |     |
|    | Setting Accounts (Account List)                                   |     |
|    | Setting Layout Restrictions                                       |     |
|    | Setting User Group Operation Restrictions                         |     |
|    | Saving/Loading/Deleting the Security Settings                     |     |
|    | Changing between User Accounts                                    |     |
|    | Logging in                                                        |     |
|    | Logging Out                                                       |     |
|    | Remotely Operating the Controller (Remote Operation)              |     |
|    | Operation Environment Condition                                   |     |
|    | How to Start                                                      |     |
|    | Using Communication Command Macro                                 |     |
|    | Flow Viewer                                                       |     |
|    | Custom Dialog Boxes                                               |     |
|    | Calibration Support Tool                                          |     |
|    | Saving Scene Groups in External Memory                            |     |
|    |                                                                   |     |
| 5. | Optimizing Scenes (Measurement Flows) (Macro Customize Functions) |     |
|    | Basic Knowledge For Macro Customize Functions                     |     |
|    | What are the Macro Customize Functions?                           |     |
|    | How to use Macro Customize Functions                              |     |
|    | Components of the Screens and How to Configure Settings           |     |
|    | Basic Method for Writing Programs  Operator                       |     |
|    | How to Write Advanced Programs                                    |     |
|    | How to Use the Debug Function                                     |     |
|    | Troubleshooting                                                   |     |
|    |                                                                   | _   |

| 6. | Saving and Loading Data                                                               | 253        |
|----|---------------------------------------------------------------------------------------|------------|
|    | Saving Data to the FH/FZ5                                                             | 254        |
|    | About Saving Areas                                                                    | 254        |
|    | External Drive Names                                                                  | 255        |
|    | Using External Memory Devices (FH and FZ5-11  Only)                                   | 256        |
|    | Shared folder on a computer connected to the network                                  | 256        |
|    | Saving Settings Data to the Flash Memory and Restarting                               | 257        |
|    | Saving Settings Data to the Controller RAM Disk or an External Memory Device          | 258        |
|    | Saving Logged Images in the Controller Memory (RAM)                                   |            |
|    | to a RAM Disk or an External Memory Device                                            | 259        |
|    | Copying or Moving Files between the Controller RAM Disk and an External Memory Device | 260        |
|    | Loading Settings Data from the Controller RAM Disk or an External Memory Device       |            |
|    | to the Sensor Controller                                                              | 261        |
|    |                                                                                       |            |
| 7. | Changing the System Environment                                                       |            |
|    | Setting the Camera Conditions                                                         |            |
|    | Checking the Camera Connections: [Camera Connection]                                  | 264        |
|    | Setting the Trigger Delay: [Inter-camera setting]                                     |            |
|    | Setting the SHTOUT Signal: [Output Signal Settings]                                   | 265        |
|    | Setting the Conditions That Are Related to Operation during Measurement               | 267        |
|    | Setting the Operation Mode                                                            | 268        |
|    | Guidelines for Selecting the Operation Mode                                           |            |
|    | Single-line High-speed Mode                                                           | 269        |
|    | Multi-line Random-trigger Mode                                                        | 273        |
|    | Non-stop Adjustment Mode                                                              |            |
|    | High-speed Logging Mode                                                               | 281        |
|    | Parallel Processing                                                                   | 282        |
|    | Parallel Processing Settings (Automatic Parallelization)                              |            |
|    | Parallel Processing Settings (Manual Parallelization)                                 |            |
|    | Specific Example of Parallel Processing                                               |            |
|    | Restrictions                                                                          |            |
|    | Setting Procedures                                                                    |            |
|    | Setting the Operating Environment of the System                                       |            |
|    | Setting the Date and Time: [Date-time Setting]                                        |            |
|    | Selecting the Language: [Language Setting]                                            |            |
|    | Setting the Fan Rotation Speed: [Fan Control Setting]                                 |            |
|    | Setting the Status at Startup: [Startup Settings]                                     |            |
|    | Setting the Encoder Trigger: [Encoder Trigger Setting]                                |            |
|    | Setting the STEP Input Detection Pulse Width: [STEP Setting]                          |            |
|    | Setting a Network Drive: [Network Drive Setting]                                      | 298<br>300 |
|    | CHECKING OVSIERI INIOHIMMOH, IOVSIERI INIOHIMMOH                                      | 300        |

| Appendices                                                            | 301 |
|-----------------------------------------------------------------------|-----|
| Alignment                                                             | 302 |
| Overview                                                              | 302 |
| Execution of Calibration                                              |     |
| Troubleshooting                                                       |     |
| Alignment                                                             |     |
| Alignment Processing Items                                            |     |
| Macro Reference                                                       |     |
| Error List                                                            |     |
| List of Reserved Words                                                |     |
| System Data List                                                      |     |
| List of I/O Modules                                                   |     |
| Figure Data List                                                      |     |
| List of Figure Numbers                                                |     |
| Model Number List                                                     |     |
| Image Number List                                                     |     |
| List of Sub-Image Numbers  Memory Usage Guidance For Processing Items |     |
| Macro Function List                                                   |     |
| Function-based Index                                                  |     |
| Macro Command Reference                                               |     |
| About Lenses                                                          |     |
|                                                                       |     |
| Error Messages and Troubleshooting                                    |     |
| FAQ                                                                   |     |
| During Start-up                                                       |     |
| During Operation                                                      |     |
| For Measurement                                                       |     |
| Serial Interface (RS-232C/422 Connection)                             |     |
| Camera with Lighting Controller                                       |     |
| Measurement Mechanism                                                 |     |
| Color Processing Mechanism                                            |     |
| Search Processing Mechanism                                           |     |
| Edge Detection Measurement                                            |     |
| Defect Detection Measurement                                          |     |
| Handling Coordinates                                                  |     |
| Basic Knowledge about Operations                                      |     |
| Inputting Values                                                      |     |
| Inputting Text                                                        |     |
| Selecting Files and Folders                                           |     |
| Available Operations in Select File Window                            |     |
| Using the Zoom Function                                               | 847 |
| Setting Figures                                                       | 848 |
| Layout of Figure Setting Area                                         |     |
| Setting Methods                                                       |     |
| About OR Setting/NOT Setting                                          |     |
| About Number of Logging Images                                        |     |
| About Limits on the Number of Image Input Processing Items Used       |     |
| About Max. Number of Loading Images during Multi-input                |     |
| Character Code Table                                                  |     |
| About Memories Usable with FZ Series                                  |     |
| Memory Display Image on PLC I/O                                       |     |
|                                                                       |     |
| Operation log input information list                                  |     |
| Manual Revision History                                               | 878 |

MEMO

# **Terms and Conditions Agreement**

### Read and understand this Manual

Please read and understand this catalog before purchasing the products. Please consult your OMRON representative if you have any questions or comments.

### Warranty, Limitations of Liability

### Warranties

### **Exclusive Warranty**

Omron's exclusive warranty is that the Products will be free from defects in materials and workmanship for a period of twelve months from the date of sale by Omron (or such other period expressed in writing by Omron). Omron disclaims all other warranties, express or implied.

#### Limitations

OMRON MAKES NO WARRANTY OR REPRESENTATION, EXPRESS OR IMPLIED, ABOUT NON-INFRINGEMENT, MERCHANTABILITY OR FITNESS FOR A PARTICULAR PURPOSE OF THE PRODUCTS. BUYER ACKNOWLEDGES THAT IT ALONE HAS DETERMINED THAT THE PRODUCTS WILL SUITABLY MEET THE REQUIREMENTS OF THEIR INTENDED USE.

Omron further disclaims all warranties and responsibility of any type for claims or expenses based on infringement by the Products or otherwise of any intellectual property right.

### **Buyer Remedy**

Omron's sole obligation hereunder shall be, at Omron's election, to (i) replace (in the form originally shipped with Buyer responsible for labor charges for removal or replacement thereof) the non-complying Product, (ii) repair the non-complying Product, or (iii) repay or credit Buyer an amount equal to the purchase price of the non-complying Product; provided that in no event shall Omron be responsible for warranty, repair, indemnity or any other claims or expenses regarding the Products unless Omron's analysis confirms that the Products were properly handled, stored, installed and maintained and not subject to contamination, abuse, misuse or inappropriate modification. Return of any Products by Buyer must be approved in writing by Omron before shipment. Omron Companies shall not be liable for the suitability or unsuitability or the results from the use of Products in combination with any electrical or electronic components, circuits, system assemblies or any other materials or substances or environments. Any advice, recommendations or information given orally or in writing, are not to be construed as an amendment or addition to the above warranty.

See http://www.omron.com/global/ or contact your Omron representative for published information.

### Limitation on Liability; Etc

OMRON COMPANIES SHALL NOT BE LIABLE FOR SPECIAL, INDIRECT, INCIDENTAL, OR CONSEQUENTIAL DAMAGES, LOSS OF PROFITS OR PRODUCTION OR COMMERCIAL LOSS IN ANY WAY CONNECTED WITH THE PRODUCTS, WHETHER SUCH CLAIM IS BASED IN CONTRACT, WARRANTY, NEGLIGENCE OR STRICT LIABILITY.

Further, in no event shall liability of Omron Companies exceed the individual price of the Product on which liability is asserted.

### **Application Considerations Warranties**

### Suitability of Use

Omron Companies shall not be responsible for conformity with any standards, codes or regulations which apply to the combination of the Product in the Buyer's application or use of the Product. At Buyer's request, Omron will provide applicable third party certification documents identifying ratings and limitations of use which apply to the Product. This information by itself is not sufficient for a complete determination of the suitability of the Product in combination with the end product, machine, system, or other application or use. Buyer shall be solely responsible for determining appropriateness of the particular Product with respect to Buyer's application, product or system. Buyer shall take application responsibility in all cases.

NEVER USE THE PRODUCT FOR AN APPLICATION INVOLVING SERIOUS RISK TO LIFE OR PROPERTY WITHOUT ENSURING THAT THE SYSTEM AS A WHOLE HAS BEEN DESIGNED TO ADDRESS THE RISKS, AND THAT THE OMRON PRODUCT(S) IS PROPERLY RATED AND INSTALLED FOR THE INTENDED USE WITHIN THE OVERALL EQUIPMENT OR SYSTEM.

### **Programmable Products**

Omron Companies shall not be responsible for the user's programming of a programmable Product, or any consequence thereof.

### **Disclaimers**

#### **Performance Data**

Data presented in Omron Company websites, catalogs and other materials is provided as a guide for the user in determining suitability and does not constitute a warranty. It may represent the result of Omron's test conditions, and the user must correlate it to actual application requirements. Actual performance is subject to the Omron's Warranty and Limitations of Liability.

### Change in Specifications

Product specifications and accessories may be changed at any time based on improvements and other reasons. It is our practice to change part numbers when published ratings or features are changed, or when significant construction changes are made. However, some specifications of the Product may be changed without any notice. When in doubt, special part numbers may be assigned to fix or establish key specifications for your application. Please consult with your Omron's representative at any time to confirm actual specifications of purchased Product.

### **Errors and Omissions**

Information presented by Omron Companies has been checked and is believed to be accurate; however, no responsibility is assumed for clerical, typographical or proofreading errors or omissions.

# **Meanings of Signal Words**

# Symbols and the meanings for safety precautions described in this manual.

In order for the product to be used safely, the following indications are used in this book to draw your attention to the cautions. The cautions with the indications describe the important contents for safety.

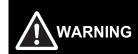

Indicates a potentially hazardous situation which, if not avoided, will result in minor or moderate injury, or may result in serious injury or death.

Additionally there may be significant property damage.

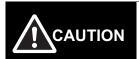

Indicates a potentially hazardous situation which, if not avoided, may result in minor or moderate injury or in property damage.

# Meanings of Alert Symbols

The following alert symbols are used in this manual.

|   | Indicates general prohibitions for which there is no specific symbol.              |
|---|------------------------------------------------------------------------------------|
|   | Indicates the possibility of electric shock under specific conditions.             |
|   | Indicates the possibility of explosion under specific conditions.                  |
| * | Indicates the possibility of laser radiation.                                      |
|   | Indicates the possibility of injury by high temperature under specific conditions. |

### Alert statements in this Manual

The following alert statements apply to the products in this manual. Each alert statement also appears at the locations needed in this manual to attact your attention.

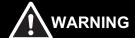

This product must be used according to the instruction manual. Failure to observe this may result in impairment of functions and performance of the product

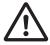

This product is not designed or rated for ensuring safety of persons. Do not use it for such purposes.

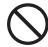

Never connect the AC power supply with this product. When the AC power supply is connected, it causes the electric shock and a fire.

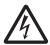

A lithium battery is built into the Controller and may occasionally combust, explode, or burn if not treated properly. Dispose of the Controller as industrial waste, and never disassemble, apply pressure that would deform, heat to 100°C or higher, or incinerate the Controller.

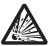

Since camera that can be connected with this product emits a visible light that may have an adverse effect on the eyes, do not stare directly into the light emitted from the LED. If a specular object is used, take care not to allow reflected light enter your eyes.

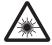

Do not touch the terminals while the power supply is ON. Doing so may result in electrical shock.

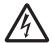

Please take external safety measures so that the system as a whole should be on the safe side even if a failure of a sensor controller or an error due to an external factor occurred. An abnormal operation may result in serious accident.

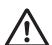

Please take fail-safe measures on your side in preparation for an abnormal signal due to signal conductor disconnection and/or momentary power interruption. An abnormal operation may result in a serious accident.

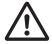

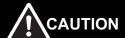

Danger of burns. Do not touch the case while the LED is ON or just after power is turned OFF, since it remains extremely hot.

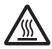

# **Precautions for Safe Use**

### Installation Environment

- · Do not use the product in areas where flammable or explosive gases are present.
- Install the product so that air can flow freely through its cooling vents.
- Clean the vent hole and discharge opening to prevent dust or particles from blocking them. Blocked cooling vents or discharge opening of the fan increasing heat inside, causing malfunction of the product.
- Do not install the product close to high-voltage devices and power devices in order to secure the safety of operation and maintenance.
- · Make sure to tighten all installation screws securely.

### Power Supply and Wiring

- Make sure to use the product with the power supply voltage specified by this manual.
- Use the specified wire size (AWG10 to 16).
- Keep the power supply wires as short as possible (Max.2m).
- Use a DC power supply with safety measures against high-voltage spikes(safety extra low-voltage circuits on the secondary side).
- Do the following confirmations again before turning on the power supply.
  - Is the voltage and polarity of the power supply correct? (24VDC)
  - Is not the load of the output signal short-circuited?
  - Is the load current of the output signal appropriate?
  - Is not the mistake found in wiring?
  - Is the voltage and polarity of the encoder power (ENC0 VDD / ENC0 GND / ENC1 VDD / ENC1 GND) supply? (5VDC)

### Ground

- The power supply circuit of the FH sensor controller is insulated from the internal circuit.
- Be sure to use a base to install the camera connected with the FH Sensor Controller. Since the exclosure of the camera main body made of metals is short-circuited with the internal circuit, the internal circuit might be short-circuited with FG if no base is used, so that failures or malfunctions may be caused.
- Perform Class D-class grounding (with a grounding resistance of  $100\Omega$  or less).
- Keep the ground line as short as possible by setting the grounding point as close as possible.
- Ground the FH Sensor Controller independently. If sharing the ground line with other devices or connecting it with a building beam, the controller might be adversely effected.
- Check wiring again before turning on the Controller.

### Other

- Use only the camera and cables designed specifically for the product. Use of other products may result in malfunction or damage of the product.
- Always turn OFF the Controller's power before connecting or disconnecting a camera or cable. Connecting
  the cable with power supplied may result in damage of the camera or peripheral devices.
- For the cable that is flexed repeatedly, use the robotic cable type (flexing resistance type) to prevent damages.
- Do not apply torsion stress to the cable. It may damage the cable.
- · Secure the minimum bending radius of the cable. Otherwise the cable may be damaged.
- · Do not attempt to dismantle, repair, or modify the product.
- Should you notice any abnormalities, immediately stop use, turn OFF the power supply, and contact your OMRON representative.
- The FH Sensor Controller and camera case are hot while power is supplied or directly after the controller is turned off. Do not touch the case.
- Be sure to dispose of the product as industrial waste.

- Do not drop, impose excessive vibration or shock on the product. Doing so may result in malfunction or burning.
- Since a lithium battery is incorporated, there is a rare case when you are seriously injured due to firing or blowout.

# **Precautions for Correct Use**

# Installation and Storage Sites

Install and store the product in a location that meets the following conditions:

- Surrounding temperature of 0 to 50°C (–20 to +65°C in storage)
- No rapid changes in temperature (place where dew does not form)
- Relative humidity of between 35 to 85 %
- · No presence of corrosive or flammable gases
- · Place free of dust, salts and iron particles
- · Place free of vibration and shock
- · Place out of direct sunlight
- · Place where it will not come into contact with water, oils or chemicals

### Orientation of Product

• To keep proper ventilation, install the main unit only the direction as Instruction sheet and manual so that the ventilation holes are not blocked.

### Ambient Temperature

- To keep proper air flow, keep the top of the Controller 50 mm or more apart from other devices. Install the controller with a clearance of 30 mm on the right, left side, and 15 mm for rear planes.
- Do not install the product immediately above significant heat sources, such as heaters, transformers, or large-capacity resistors.
- Do not let the ambient temperature exceed 50°C (122°F).
- Provide a forced-air fan cooling or air conditioning if the ambient temperature is near 50°C (122°F) so that the ambient temperature never exceeds 50°C (122°F).

### Noise Resistance

- Do not install the product in a cabinet containing high-voltage equipment.
- Do not install the product within 200 mm of power cables.

# Component Installation and Handling

- · Touching Signal Lines
  - To prevent damage from static electricity, use a wrist strap or another device for preventing electrostatic discharges when touching terminals or signal lines in connectors.
- Handling a USB Memory/SD card (Reference: ► Using External Memory Devices (FH and FZ5-11□□ Only) (p.256))
  - To remove a USB memory or SD card, make sure that data is not being read or written to it.
- For USB memory, the LED flashes while data is being read or written, so make sure that it is lit steadily before removing the memory.
- For SD card, the SD BUSY LED flashes while data is being read or written, so make sure that it is turned OFF before removing the memory.
- · Turning OFF the Power
  - Do not turn OFF the power while a message is being displayed indicating that processing is being performed. Data in memory will be corrupted, and the product may not operate correctly the next time it is started.

### Maintenance

- Turn OFF the power and take safety precautions before conducting inspections. Electrical shock can result from attempting safety inspections with the power turned ON.
- Clean the lens with a lens-cleaning cloth or air brush.
- · Lightly wipe off dirt with a soft cloth.
- Dirt on the CCD must be removed using an air brush.
- · Do not use thinners or benzene.

# Communication with High-order Device

• After confirming that this product is started up, communicate with the high-order device. When this product has started up, an indefinite signal may be output from the high-order interface. To avoid this problem, clear the receiving buffer of your device at initial operations.

### ● Fail-Safe Measures

- If you wish to operate a stage and/or a robot using a measurement result from a sensor controller(e.g. axis movement amount output based on calibration/alignment measurement), always take safety measures so that the measurement result should be checked by the stage/robot if it is within the range of movement of the stage/robot before operation.
- On a sensor controller side, supplementarily use operations and branches of the sensor controller to configure a check flow such as "data should not be externally provided if the data is in a range from -XXXXX to XXXXX " based on the stage/robot's range of movement.

MEMO

# **Before Operation**

This section describes the basic flow and preparations that are necessary to start operation.

| Overview                                                    | 22 |
|-------------------------------------------------------------|----|
| Flow of Application                                         | 25 |
| Windows                                                     | 27 |
| Checking the System Configuration                           | 38 |
| Saving Settings before Turning OFF the Power and Restarting | 43 |
| Initializing the Controller                                 | 45 |

# **Basic Mechanism for Measurements**

An FH/FZ5-series Sensor Controller uses pre-built packages that contain all the processing tasks (for image input, measurement processing, displays, outputs, etc.) that are required for vision inspections.

You arrange these packaged processes in order of execution of the vision inspection.

An FH/FZ5-series Controller executes vision inspections according to user-created flows.

Note

In the FH/FZ5, a flow that contains packaged processes that are arranged in order of execution of processing items and image processing is called a measurement flow.

Processing items and measurement flows can have more than one setting. You can switch the setting based on the scene to inspect. (Reference: Setting Scenes (Measurement Flows) (p.47))

# **Concept of Measurement Processing**

When the FH/FZ5 receives a measurement trigger from the PLC or other external device, the image input from a Camera, measurement processing, and output of measurement results (e.g., OK/NG judgement results) are executed in the order that those processing items are registered in the measurement flow.

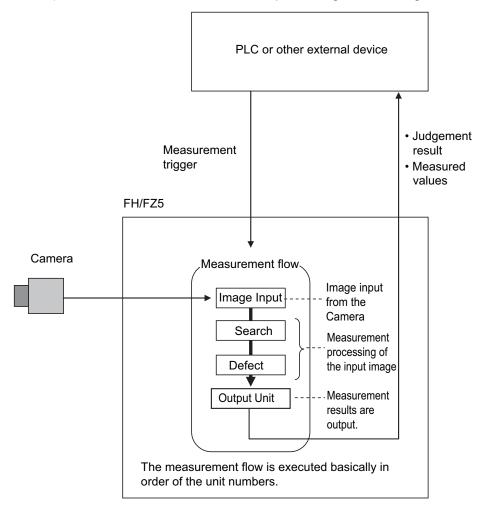

- In the measurement flow, you can change the processing to execute based on the inspection results or input conditions of the vision inspection.
- You can use macro processing to execute pre-packaged processing items and functions in the FH/FZ5 to create original
  programs. This allows you to create original measurement processes, display processing, input and output processing,
  and settings dialog boxes that are custom-tailored to your application.

# **Support for a Variety of Scenes and Measurement Lines**

You can have more than one setting for a measurement flow, depending on the inspections. This is called a scene and you can set up to 128 scenes. (Reference: ▶ What Is a Scene? (p.48))

You can also combine more than one scene into a scene group. Management of scenes by scene groups increases the number of scenes that you can handle. (Reference: ▶ What Is a Scene Group? (p.51))

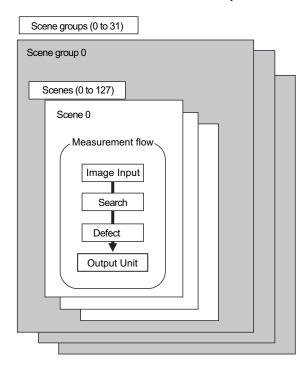

If you have more than one measurement line, the FH allows you to selectively execute up to eight measurement lines. This allows you to maintain settings for the scenes and scene groups for every line from 0 to 7. You can connect up to eight Cameras to the FH, (four for the FZ5), and selectively control each Camera. (Reference: ▶ Multi-line Random-trigger Mode (p.273))

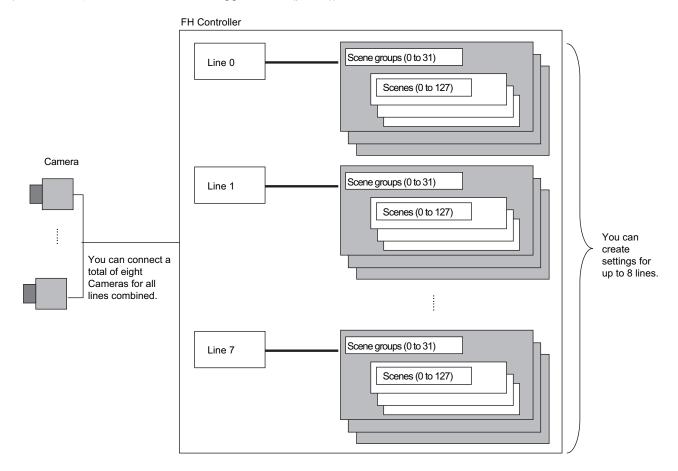

# Flow of Application

The following table shows the flow for using the FH/FZ5.

| Procedure    | Description                                                                                                    | Reference                                                                                                    |
|--------------|----------------------------------------------------------------------------------------------------|----------------------------------------------------------------------------------------------------|
|              | Installation and Wiring                                                                                                    | FH Instruction Manual<br>FZ5 Instruction Manual                                                                                                    |
|              | <b>↓</b>                                                                                                    |                                                                                                    |
|              | Turning ON Power                                                                                                    | FH Instruction Manual FZ5 Instruction Manual                                                                                                    |
|              | ↓                                                                                                    |                                                                                                    |
|              | Language Selection in Dialog Box (only when the Sensor Controller is started for the first time)                                          | Reference: ► Selecting the Language: [Language Setting] (p.292)                                                                                                    |
|              | <b>↓</b>                                                                                                    |                                                                                                    |
|              | Main Window (Layout 0) Display                                                                                                    | Reference: ► Adjustment<br>Windows and Run Windows<br>(p.68)                                                                                                    |
|              | $\downarrow$                                                                                                    |                                                                                                    |
|              | Camera Adjustments (Display the settings dialog box for a Camera Image Input processing item.)                                            | Reference: ▶ Preparing the Controller and Cameras (p.70)                                                                                                    |
|              | ↓                                                                                                    |                                                                                                    |
|              | Select [Tool] – [System settings], and then under [Startup setting], set the settings for [Basic], [Communication], and [Operation mode]. | Reference: ► Changing the System Environment (p.263)                                                                                                    |
| Preparations | ↓                                                                                                    |                                                                                                    |
|              | Click the [Data save] button, and then select [Function] – [System restart].                                                              | Reference: ▶ Saving Settings before Turning OFF the Power and Restarting (p.43) Reference: ▶ Loading Settings Data from the Controller RAM Disk or an External Memory Device to |
|              |                                                                                                    | the Sensor Controller (p.261)                                                                                                    |
|              | <b>↓</b>                                                                                                    |                                                                                                    |
|              | Select [Tool] – [System settings], and then set the settings for [Camera], [Communication] and [Other].                                   | Reference: ► Changing the System Environment (p.263)                                                                                                    |
|              | <b>↓</b>                                                                                                    |                                                                                                    |
|              | Click the [Data save] button, and then select [Function] – [System restart].                                                              | Reference: ▶ Saving Settings before Turning OFF the Power and Restarting (p.43) Reference: ▶ Loading Settings Data from the Controller RAM Disk or an External Memory Device to |
|              |                                                                                                    | the Sensor Controller (p.261)                                                                                                    |

| Procedure                  | Description                                                                                                    | Reference                                                                                                    |
|----------------------------|----------------------------------------------------------------------------------------------------|----------------------------------------------------------------------------------------------------|
| <b>\</b>                   |                                                                                                    |                                                                                                    |
| Scene Editing              | In the Main Window (layout 0), edit the measurement flow.  • Register processing items.  • Set the properties for each processing item. | Reference: ► Setting Scenes<br>(Measurement Flows) (p.47)                                                                                                    |
|                            | Click the [Data save] button.                                                                                                    | Reference: ➤ Saving Settings before Turning OFF the Power and Restarting (p.43) Reference: ➤ Loading Settings Data from the Controller RAM Disk or an External Memory Device to the Sensor Controller (p.261) |
|                            |                                                                                                    |                                                                                                    |
|                            | Execute test measurements. (In the Main Window (layout 0), click the [Measure] button.)                                                 | Reference: ▶ Performing Test Measurement/Starting Operation (p.67)                                                                                                    |
|                            | $\downarrow$                                                                                                    |                                                                                                    |
|                            | Adjust the parameters for each processing item.                                                                                         | Vision System FH/FZ5 Series<br>Processing Item Function<br>Reference Manual (Cat. No.<br>Z341)                                                                                                    |
| Testing                    | <b>↓</b>                                                                                                    |                                                                                                    |
| 3                          | Click the [Data save] button.                                                                                                    | Reference: ▶ Saving Settings before Turning OFF the Power and Restarting (p.43) Reference: ▶ Loading Settings Data from the Controller RAM Disk or an External Memory Device to the Sensor Controller (p.261) |
| $\overline{}$              |                                                                                                    |                                                                                                    |
| Measuring<br>(Operation)   | In the Main Window (layout 0), click the [Switch layout] button, and then select [Main Window (Layout 1)].                              | Reference: ▶ Performing Test Measurement/Starting Operation (p.67)                                                                                                    |
|                            | <u> </u>                                                                                                    |                                                                                                    |
|                            | In the Main Window (layout 1), check the communications with the PLC.                                                                   | Vision System FH/FZ5 Series<br>User's Manual for<br>Communications<br>Settings (Cat. No. Z342)                                                                                                    |
|                            | <u> </u>                                                                                                    |                                                                                                    |
|                            | In the Main Window (layout 1), execute commands from the PLC, such as measurement trigger commands.                                     | Vision System FH/FZ5 Series<br>User's Manual for<br>Communications<br>Settings (Cat. No. Z342)                                                                                                    |
| <b></b>                    |                                                                                                    |                                                                                                    |
| Management and<br>Analysis | Save and analyze measurement data and images.                                                                                           | Reference: ▶ Useful Functions for Operation (p.109) Reference: ▶ Using Tools (p.131)                                                                                                    |

# **Windows**

# **Types of Windows**

There are 9 windows (with layout numbers 0 to 8) that you can use to set and operate an FH/FZ5.

| Layout               | Application                                                                                                    |  |
|----------------------|----------------------------------------------------------------------------------------------------|--|
| Layout 0             | Layout 0 is the adjustment window by default. (Reference: ▶ Main Window (Layout 0): Adjustment Window (Default) (p.68))                                                                                                    |  |
| Layout 1             | Layout 1 is a run window by default. (Reference: ▶ Main Window (Layout 1): Run Window (Default) (p.69))                                                                                                    |  |
| Layout 2 to layout 8 | Layouts 2 to 8 are for user-defined purposes and are created as they are needed. (Reference:  ▶ Arranging the Window Display (p.92))  For example, if more than one line is being controlled, you can set and use a separate window for each line.  (Reference: ▶ Multi-line Random-trigger Mode (p.273)) |  |

## Note

If necessary, you can change layout 0 and layout 1 from the default adjustment window and run window and use them for other purposes.

# IMPORTANT

If the operation mode is set to Multi-line Random-trigger Mode, you must create a layout for each line. (Reference: ▶ Multi-line Random-trigger Mode (p.273))

# **Overview of Window Navigation**

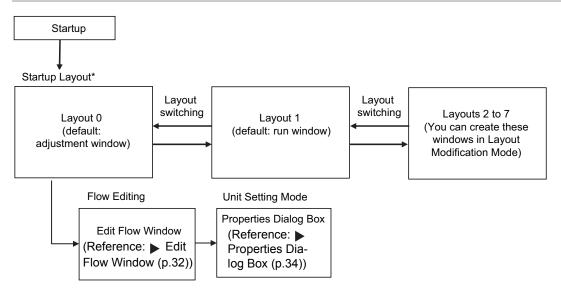

<sup>\*</sup> Select as follows: [System settings] – [Startup setting] – [Basic] tab – [Startup layout]. Default: [Layout 0] (both local and remote)

# Main Window (Layout 0): Adjustment Window (Default)

You use this window to set up a measurement process and perform test measurements to confirm whether the measurements are processed as intended.

Based on the results of the test measurement, move to the property settings for each processing unit and make adjustments.

When the Main Window (layout 0) is being displayed, measurement results are not output and the RUN signal remains OFF. (Layout modification can be used to change the layout.)

You can manually execute or stop test measurements.

If the measurement results are stable, switch to the Main Window (layout 1) and perform measurements.

Note

Use the following procedure to change to Main Window (layout 1). Select [Switch layout] from the [Function] menu (default layout).

### Names of the Parts of the Main Window (Layout 0): Adjustment Window (Default)

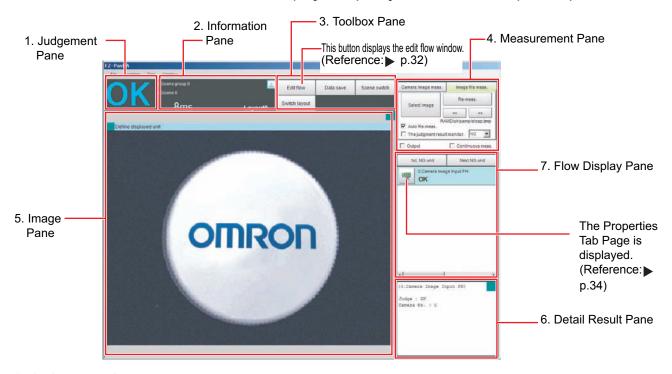

### 1. Judgement Pane

### Overall Judgement Result

The overall judgment (OK/NG) for the scene is displayed.

This is the overall judgement result for the entire scene. If any processing unit that is reflected in the overall judgement returns NG, the overall result is NG.

\*1: The judgement results for individual processing units are displayed in the Detail Result Pane.

### 2. Information Pane

### • Layout:

The number of the currently display layout is displayed.

### · Processing time:

The time required for the measurement process is displayed.

### • Scene group name and scene name:

The scene group number and the scene number of the currently displayed scene are displayed.

### 3. Toolbox Pane

### • [Edit flow]:

This button starts the edit flow window that is used to edit flows. (Reference: ▶ Edit Flow Window (p.32))

### • [Data save]:

This saves settings data to the flash memory in the Controller. If you make any changes to the settings, make sure to click this button to save the settings.

## • [Switch scene]:

This button switches between scene groups and scenes:

## • [Switch layout]:

This button switches the layout number.

#### 4. Measurement Pane

### • Camera image meas.:

This button performs a test measurement on the Camera image.

## • Image file meas.:

This button re-measures saved images.

### • Output:

Select this option to output the measurement results of test measurements that are performed in the Adjustment Window. Do not select this option if you need to perform test measurements on the Sensor Controller but do not need to output the results externally.

This setting menu is used for temporary setting changes while the Main Window is displayed. When the scene or layout is changed, the "Output" setting in the Layout setup is applied without saving the "Output" setting in the Measurement Pane. Use as appropriate for your application.

(Reference: ▶ Setting the Behavior of Output Signals for Each Layout (Layout Settings) (p.90))

### · Continuous meas.:

Select this option to continuously perform test measurements in the Adjustment Window. Select the [Continuous meas.] option and click [Measure] to repeatedly execute measurements.

# 5. Image Pane

This pane shows the measured image.

It also displays the selected processing unit name or the [Define displayed unit].

 Click on the left side of the processing unit name to display the Properties Dialog Box for the Image Pane.

- Click on the left side of the processing unit name.

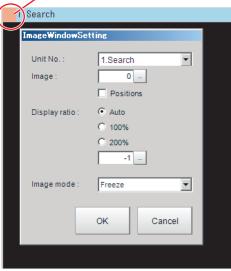

On this dialog box, you can change the image mode and other contents that are displayed in the Image Display Pane.

(Reference: ▶ Changing the Image Mode and Other Display Contents (p.92))

 Click the upper corner of the Image Display Pane to display the [Add Image Window] button and [Alignment] button. This allows you to display more than one pane side by side.
 (Reference: Arranging Window Elements (Layout Modification) (p.78))

### 6. Detail Result Pane

This pane displays the results of test measurements.

### 7. Flow Display Pane

This pane displays the contents of the measurement process (the processing that is set in the measurement flow).

Click the icon of any processing item to display the Properties Dialog Box to set processing item parameters and other settings. (Reference: ▶ Properties Dialog Box (p.34))

You can use the following buttons to move to the next processing unit with an NG judgement result.

[1st NG unit]: Moves to the first processing unit with an NG judgement.

[Next NG unit]: Moves to the next processing unit with an NG judgement.

### **Edit Flow Window**

The edit flow window is used to create measurement flows. You use the edit buttons to arrange processing units in a scene, or to add or delete units.

The right side shows the processing items that can be used as parts in the measurement flow. The left side shows the scene as the measurement flow.

When a measurement trigger is input, processing is executed in sequence starting from the top of the measurement flow.

Click the button for any processing item that is set in the measurement flow, or click the [Set] button to open the Properties Dialog Box.

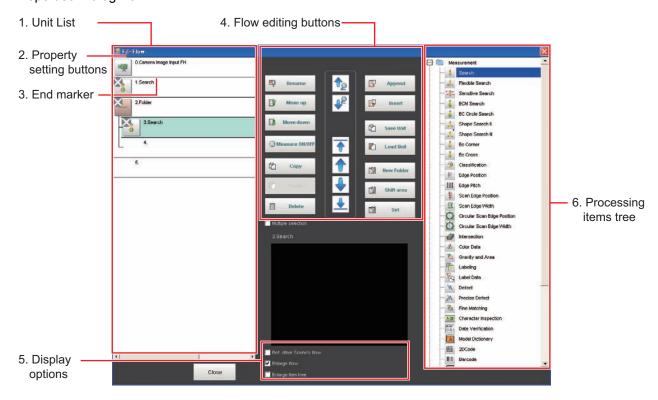

### 1. Unit List

The processing units included in the flow are displayed in a list.

You can create a flow for a scene by adding processing items to the unit list.

### 2. Property Setting Buttons

The Properties Dialog Box is displayed and allows you to make detailed settings.

## 3. End Marker

This marker indicates the end of the flow.

### 4. Flow Editing Buttons

You can use these buttons to change the order of processing units within the scene or to delete processing units.

(Reference: ▶ Editing Processing Units in Scenes (p.53))

### 5. Display Options

#### Enlarge flow

When this option is selected, the Unit list flow (1) is displayed with large icons.

## Enlarge item tree

When this option is selected, the processing item tree (6) is displayed with large icons.

### · Ref. other Scene's flow

When this option is selected, other scene flows within the same scene group can be referred to.

# 6. Processing Items Tree

This area allows you to select an item to add to the flow. The items are displayed in tree format that is organized by type.

Click the [+] button for each item to display the lower level items. Click the [-] button for each item to hide the lower level items.

When [Ref.other Scene's flow] is selected, the scene select box and other scene flows are displayed.

# **Properties Dialog Box**

This dialog box is used to set measurement parameters, judgement conditions, and other conditions for processing items that are registered as processing units in the measurement flow.

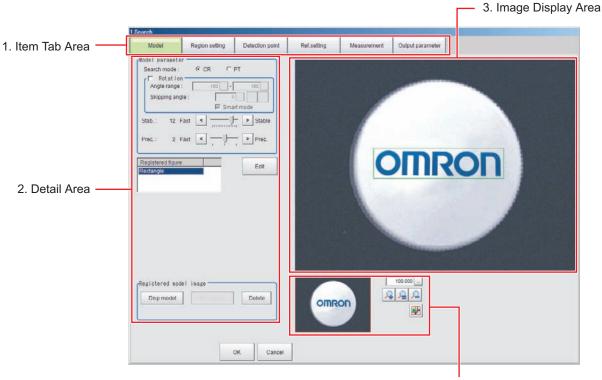

4. Zoom Browser Area

### 1. Item Tab Area

The parameters for the processing unit that is currently being set are displayed. Settings are performed starting with the item on the left.

### 2. Detail Area

This area is used to set detail items.

### 3. Image Display Area

This area shows Camera images, figures, positions, and other graphic information.

### 4. Zoom Browser Area

Use this area to zoom in and out from the displayed image.

## Main Window (Layout 1): Run Window (Default)

This window is used to perform actual measurements. The measurement results are output through the communications interfaces.

If the Controller is ready to perform measurements, the RUN signal turns ON.

When this window is displayed, the FH/FZ5 is ready to perform measurements.

If a measurement trigger is input from an external device, the FH/FZ5 begins execution of measurement processing according to the contents and sequence that is set in the measurement flow.

Note

Use the following procedure to change to Main Window (layout 0). Select [Switch layout] from the [Function] menu (default layout).

#### Names of the Parts of the Main Window (Layout 1): Run Window (Default)

The functions of each display window are the same as for the Main Window (layout 0).

The Toolbox Pane and Measurement Pane that are displayed on the Main Window (layout 0) are not displayed.

(Layout modification can be used to change the layout.)

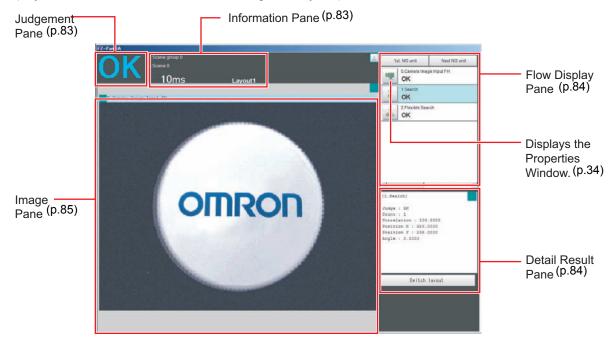

# **Menu List**

The menu for the Main Window is described below.

| Main menu | Command                                        | Description                                                                                                    | Reference                                                                                                    |
|-----------|------------------------------------------------|----------------------------------------------------------------------------------------------------|----------------------------------------------------------------------------------------------------|
| File      | End                                            | Exits the FH/FZ5 System. After you exit the system, restart the system or turn OFF the power supply.            |                                                                                                    |
|           | Measure                                        | Executes a test measurement (single or continuous measurement), or a re-measurement.                            | Reference: ► Executing Test Measurements (p.74) Reference: ► Remeasuring Saved Images (p.109)                                |
|           | Scene switch                                   | This button switches between scene groups and scenes:                                                           | Reference: ► Changing the Scene or Scene Group (p.60)                                                                        |
|           | Scene maintenance                              | Used to copy, delete, and rename scenes and scene groups.                                                       | Reference: ► Editing Scenes (p.62) Reference: ► Editing Scene Groups (p.64)                                                  |
|           | Edit flow                                      | Used to edit measurement flows.                                                                                 | Reference: ▶ Editing Processing Units in Scenes (p.53)                                                                       |
|           | Switch layout                                  | witch layout Changes the layout number to display.                                                              |                                                                                                    |
|           | Clear measurement Clears the measurement data. |                                                                                                    | Reference: ► Clearing<br>Measurement Results<br>(p.122)                                                                      |
|           | Clear logging image                            | Clears the images that are logged in the Controller.                                                            | Reference: ► Clearing<br>Saved Images (p.123)                                                                                |
| Function  | Screen capture                                 | Captures the screen that is being displayed.                                                                    | Reference: ► Capturing<br>Screen Images (p.123)                                                                              |
|           | Saving last logging image                      | Logs the most recent input images that are being displayed.                                                     | Reference: ► Logging Measurement Values and Measurement Images (p.113)                                                       |
|           | Data save                                      | Saves settings data to the flash memory in the FH/FZ5.                                                          | Reference: ► Saving Settings before Turning OFF the Power and Restarting (p.43) Reference: ► Saving and Loading Data (p.253) |
|           | Save to file                                   | Saves the settings data, logged images, and logged data to a file. It also copies files between memory devices. | Reference: ► Saving and Loading Data (p.253)                                                                                 |
|           | Load from file                                 | ad from file Loads a settings file.                                                                             |                                                                                                    |
|           | System initialization                          | Restores the Controller to the default settings.                                                                | Reference: ► Initializing the Controller (p.45)                                                                              |
|           | System restart                                 | Restarts the Controller.                                                                                        | Reference: ► Saving Settings before Turning OFF the Power and Restarting (p.43) Reference: ► Saving and Loading Data (p.253) |

| Main menu | Command                                    | Description                                                                                                    | Reference                                                                                |  |
|-----------|--------------------------------------------|----------------------------------------------------------------------------------------------------|------------------------------------------------------------------------------------------|--|
|           | Transfer data                              | Transfers (copies) the settings for line 0 to line 1, and then changes to the Non-stop Adjustment Mode.                                                                     | Reference: ▶ Non-stop                                                                    |  |
|           | Non-stop data transfer                     | Transfers (copies) the settings for line 1 to line 0 in Non-stop Adjustment Mode without affecting measurements.                                                            | Adjustment Mode (p.279)                                                                  |  |
| Function  | Operation log                              | Saves the operation log of the Controller to a special file.                                                                                                    | Reference: ▶ Using the Operation Log (p.125)                                             |  |
|           | System information                         | Displays the Controller's model and software version.                                                                                                    | Reference: ► Checking<br>System Information:<br>[System Information]<br>(p.300)          |  |
|           | NG analyzer                                | Used to analyze NG causes based on image data.                                                                                                    | Reference: ► Using NG<br>Analyzer (p.132)                                                |  |
|           | System settings                            | Sets settings that are related to the system environment of the Controller. Includes settings such as the startup settings, Camera settings, and communications settings.   | Reference: ▶ Changing the System Environment (p.263)                                     |  |
|           | Security settings                          | Used to set accounts and limit access to the Controller.                                                                                                    | Reference: ▶ Using Accounts (p.150)                                                      |  |
|           | User data tool                             | Sets the initial value for user data that can be shared across scenes and across scene groups.                                                                              | Reference: ► Using the User Data Tool (p.138)                                            |  |
|           | Settings download and upload tools         | Used to download and upload a list of set values for scene data as a CSV file.                                                                                              | Reference: ▶ Outputting a List of Scene Data Set Values (p.143)                          |  |
|           | Image file save                            | Saves logged images and image files that are saved in the Controller.                                                                                                    | Reference: ► Saving<br>Image Files to a RAM Disk<br>or External Memory Device<br>(p.146) |  |
|           | Registered image<br>Manager                | Used to register the most recent input image, a logged image that is saved in the Controller, or an image file and load it as a measurement image.                          | Reference: ► Using the Registered Image Manager (p.148)                                  |  |
| Tool      | Customize I/O command                      | Creates a user-defined communications unit (i.e., a custom communications command) for the FH/FZ5 to execute in response to an input from the PLC or other external device. | Reference: ► Using<br>Communication Command<br>Macro (p.164)                             |  |
|           | Flow Viewer                                | Shows the flow of processing for the measurement flow that is currently being edited.                                                                                       | Reference: ► Flow Viewer (p.165)                                                         |  |
|           | Calibration support tool                   | Graphically displays the relationship of the positions of the Camera coordinates and the actual coordinates.                                                                | Reference: ► Calibration Support Tool (p.167)                                            |  |
|           | Update standard position tool              | Used to set or change the reference position for more than one processing unit that you specify in the measurement flow.                                                    | Reference: ▶ Updating the Reference Position (p.137)                                     |  |
|           | Conversion scene group data tool           | Creates a scene group that has more than 129 scenes.                                                                                                    | Reference: ► Creating<br>Scene Group Data for More<br>Than 128 Scenes (p.140)            |  |
|           | Custom dialog tool                         | Used to create customized dialog boxes for setting processing items.                                                                                                    | Reference: ▶ Custom                                                                      |  |
|           | Custom dialog                              | Displays a dialog box that is created with the custom dialog tool.                                                                                                    | Dialogs (p.94)                                                                           |  |
|           | Scene Group Saving<br>Destination Settings | Changes the location for saving scene group data to the sensor controller's memory or external storage.                                                                     | Reference: ► Saving<br>Scene Groups in External<br>Memory (p.168)                        |  |
|           | Layout modification                        | Used to change any layout from layout 0 to layout 8.                                                                                                    | Reference: ► Arranging the Window Display (p.92)                                         |  |
| Window    | Layout setup                               | Sets whether to use the RUN signal output and external outputs for layouts 0 to 8.                                                                                          |                                                                                          |  |

# **Checking the System Configuration**

## **System Configuration**

The FH/FZ5 is a Vision Sensor that uses a controller to process measurements of objects that are imaged with a Camera.

You connect an LCD for operations and monitoring, and various Cameras to the FH/FZ5-series Sensor Controller.

You connect external devices, such as a PLC or a computer, through a parallel, Ethernet, or RS-232C cable.

You can connect up to eight Cameras, depending on the model of the Controller.

To measure more than one line with a single Sensor Controller, you assign the Camera for the measurements to each line beforehand, and switch between Cameras during the measurement flow.

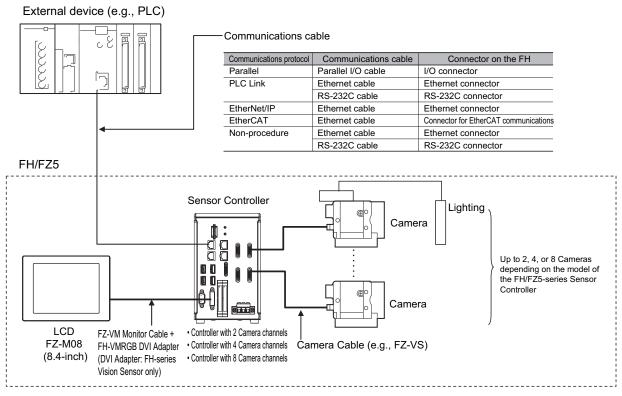

<sup>\*1.</sup> FZ-MEM2G or FZ-MEM8G USB Memory is sold separately.

## **Basic Configuration Models**

#### **FH Basic Configuration**

\* Items indicated with an asterisk are dedicated items, and cannot be substituted.

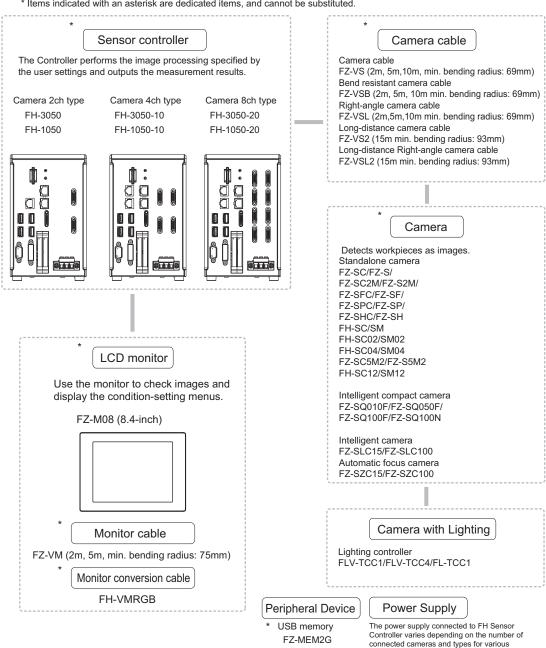

FZ-MEM2G

#### FZ5-L35□

\* Items indicated with an asterisk are dedicated items, and cannot be substituted.

#### Sensor Controller

The Controller performs the image processing specified by the user settings and outputs the measurement results.

Camera 2ch type FZ5-L350 Camera 4ch type FZ5-L350-10 FZ5-L355-10

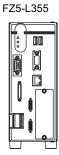

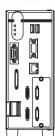

#### Peripheral Device

\* USB memory FZ-MEM2G FZ-MEM8G

#### **Power Supply**

Recommended Model
By OMRON Corporation
S8VS-12024 (FZ5-L35□)
S8VS-18024 (FZ5-L35□-10)

#### Input Device

Mouse, track ball (Commercially available USB devices)

#### Camera cable

#### Camera cable

FZ-VS (2m, 5m,10m, min. bending radius: 69mm) Bend resistant camera cable

FZ-VSB (2m, 5m, 10m min. bending radius: 69mm)

Right-angle camera cable

FZ-VSL (2m,5m,10m min. bending radius: 69mm)

Long-distance camera cable

FZ-VS2 (15m min. bending radius: 93mm)

Long-distance Right-angle camera cable

FZ-VSL2 (15m min. bending radius: 93mm)

#### Camera

Detects workpieces as images.

Standalone camera

FZ-SC/FZ-S/

FZ-SC2M/FZ-S2M/

FZ-SC5M2/FZ-S5M2/

FZ-SFC/FZ-SF/

FZ-SPC/FZ-SP/

FZ-SHC/FZ-SH

Intelligent compact camera

FZ-SQ010F/FZ-SQ050F/

FZ-SQ100F/FZ-SQ100N

Intelligent camera

FZ-SLC15/FZ-SLC100

Automatic focus camera

FZ-SZC15/FZ-SZC100

#### Camera with Lighting

Lighting controller FLV-TCC1/FLV-TCC4/FL-TCC1

#### FZ5-600/1100

\* Items indicated with an asterisk are dedicated items, and cannot be substituted.

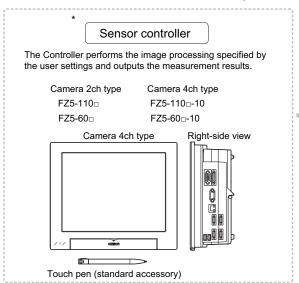

#### Peripheral Device

\* USB memory FZ-MEM2G FZ-MEM8G

#### **Power Supply**

Recommended Model by OMRON: S8VS-18024

#### **Power Supply**

Mouse, track ball (Commercially available USB devices)

#### Camera cable

Camera cable

FZ-VS (2m, 5m,10m, min. bending radius: 69mm)

Bend resistant camera cable

FZ-VSB (2m, 5m, 10m min. bending radius: 69mm)

Right-angle camera cable

FZ-VSL (2m,5m,10m min. bending radius: 69mm)

Long-distance camera cable

FZ-VS2 (15m min. bending radius: 93mm) Long-distance Right-angle camera cable FZ-VSL2 (15m min. bending radius: 93mm)

#### Camera

Detects workpieces as images.

Standalone camera

FZ-SC/FZ-S/

FZ-SC2M/FZ-S2M/

FZ-SFC/FZ-SF/

FZ-SPC/FZ-SP/

FZ-SHC/FZ-SH

FZ-SC5M2/FZ-S5M2

Intelligent compact camera

FZ-SQ010F/FZ-SQ050F/ FZ-SQ100F/FZ-SQ100N

Intelligent camera

FZ-SLC15/FZ-SLC100

Automatic focus camera

FZ-SZC15/FZ-SZC100

#### Camera with Lighting

Lighting controller FLV-TCC1/FLV-TCC4/FL-TCC1

## Functional Comparison between the FH-series and FZ5-series Controllers

The following table shows the differences between the FH and FZ5.

| Controller model                                        | FH Series                                                                                                    |            | FZ5 Series                                         |                           |                                                                          |                            |          |
|---------------------------------------------------------|----------------------------------------------------------------------------------------------------|------------|----------------------------------------------------|---------------------------|--------------------------------------------------------------------------|----------------------------|----------|
| Function                                                | FH-□050-20                                                                                                    | FH-□050-10 | FH-□050                                            | FZ5-L35□-10<br>FZ5-6□□-10 | FZ5-L35□<br>FZ5-6□□                                                      | FZ5-11□□-10                | FZ5-11□□ |
| Number of Camera connections                            | 8 <sup>*2</sup>                                                                                                | 4          | 2                                                  | 4                         | 2                                                                        | 4                          | 2        |
| Operation mode*1                                        | ОК                                                                                                    |            |                                                    |                           | OK                                                                       |                            |          |
| Number of scenes<br>(number of line process<br>changes) | 128 <sup>*3</sup>                                                                                              |            | 128 <sup>*3</sup>                                  |                           |                                                                          |                            |          |
| Input interface                                         |                                                                                                    |            |                                                    |                           |                                                                          |                            |          |
| EtherCAT                                                | ОК                                                                                                    |            |                                                    |                           |                                                                          |                            |          |
| External memory                                         |                                                                                                    |            |                                                    |                           |                                                                          |                            |          |
| USB memory                                              | ОК                                                                                                    |            | OK                                                 |                           |                                                                          |                            |          |
| SD memory card                                          | ОК                                                                                                    |            |                                                    |                           |                                                                          |                            |          |
| Sysmac Studio support                                   | ОК                                                                                                    |            |                                                    |                           |                                                                          |                            |          |
| Menu languages                                          | Japanese, English, Simplified Chinese,<br>Traditional Chinese, Korean, German,<br>French, Spanish, and Italian |            | Japanese, Eng<br>fied Chinese, a<br>tional Chinese | and Tradi-                | Japanese, Eng<br>fied Chinese,<br>Chinese, Kore<br>French, Spanis<br>ian | Traditional<br>an, German, |          |

<sup>\*1:</sup> With the quad-core CPU that is installed, you can set different operation modes to meet different applications. Reference: ▶ Setting the Operation Mode (p.268)

<sup>\*2:</sup> When using the FH-SC12/FH-SM12, you can connect up to four cameras. Do not connect more than five cameras when using only the FH-SC12/FH-SM12. When connecting the FH-SC12/FH-SM12 for use with another camera model, you can connect up to four FH-SC12/FH-SM12 cameras and also connect up to four cameras of the other camera model, for a total of eight connected cameras.

<sup>\*3:</sup> The Conversion Scene Group Data Tool allows you to create a scene group of more than 129 scenes.

<sup>\*4:</sup> Nine languages are selectable in the [Language setting] dialog box under [System Settings], however, only Japanese, English, Simplified Chinese, and Traditional Chinese can be used. If a language other than these four languages is selected, the menus will appear in English. The menus will also appear in English if system data with set languages other than these four languages is loaded.

# Saving Settings before Turning OFF the Power and Restarting

Before you turn OFF the power supply to the Controller, save the data that you have set to the flash memory in the Controller.

The settings data in the flash memory of the Controller are loaded everytime the Controller is restarted, so make sure to use the [Data save] command to save the settings data to the flash memory in the Controller. Then, always restart the Controller. The settings data will not take effect unless you restart the Controller. If you do not save the data to the flash memory in the Controller, changes to the settings will be lost when you turn OFF the power supply.

In the Main Window (layout 0), click the [Data save] button in the Toolbox Pane to save the settings data.

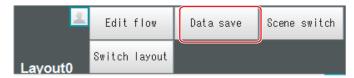

**2** Turn OFF the power supply to the Controller and exit the system.

Note

· Data That Is Saved

Scene data and system data are saved in the Controller. Logged images and data that are saved in the RAM disk are not saved. Perform any of the following procedures to keep this data.

- Copying Data Saved in the RAM disk to External Memory
  Reference: ► Saving Settings Data to the Controller RAM Disk or an External Memory Device (p.258)
- Changing the Save Destination for Logged Data to External Memory
   Reference: ► Logging Measurement Values and Measurement Images (p.113)
- Using the Scene Group Function

The scene data that is set for scene group 0 is saved in the Controller for models FZ5-L3 $\square$  and FZ5-6 $\square$ . The scene data from scene groups 1 to 31 is saved to the external memory and overwrites any previously saved data. (For the FH or FZ5-11 $\square$ , all data is saved in the Controller by default.)

# Restarting the Controller: [System Restart]

You can restart the Controller. Before restarting, back up any required data, such as scene data and system data.

Reference: ▶ Saving Settings Data to the Flash Memory and Restarting (p.257)

**1** Select [System restart] from the [Function] menu.

The [System restart] dialog box is displayed.

**2** Click [OK].

The Controller is restarted.

The settings data that was saved in flash memory is enabled.

#### IMPORTANT

- Immediately after starting up the FH/FZ5 Sensor Controller and immediately after changing scenes, there will be no input image. No input image is processed as the same color image as in the factory default state.
- If you open the Properties Dialog Box before inputting an image, click the Cancel button to close the dialog box. Pressing the OK button in the dialog box will change the setting to the same color camera setting as the factory default setting.

(Reference: ▶ The measurement NG (image mismatch) error will result when connecting a monochrome camera (p.832))

## **Turning OFF the LCD**

(This function is supported only by the FZ5-600/1100-series LCD-integrated Controllers.) You can turn OFF the LCD without turning OFF the Controller.

Click the [LCD off] button that is located on the Measurement Manager Bar in the lower right corner of the window.

A confirmation message is displayed.

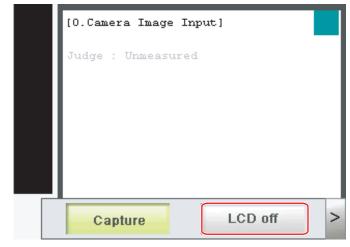

# **2** Click [OK].

Power to the LCD is turned OFF.

#### **Restoring Power to the LCD**

(This function is supported only by the FZ5-600/1100-series LCD-integrated Controllers.) Click the bottom edge of the LCD.

After a while, the LCD power will turn ON.

# **Initializing the Controller**

You can restore all settings in the Controller to their default settings.

# **Initializing the Controller: [System initialization]**

You can restore the Controller to the default settings. Before you initialize the Controller, back up any required data, such as scene data and system data.

Reference: ▶ Saving and Loading Data (p.253)

**1** Select [System initialization] from the [Function] menu.

The [System initialization] dialog box is displayed.

2 Click [Execute].

A confirmation dialog box is displayed.

3 Click [Yes].

The Controller is initialized and restarted.

MEMO

# **Setting Scenes (Measurement Flows)**

A measurement flow consist of a series of combined processing items and is called a scene. This section explains how to create and edit scenes.

| What Is a Scene?                                       | 48 |
|--------------------------------------------------------|----|
| What Is a Scene Group?                                 | 51 |
| Creating a Scene                                       | 52 |
| Editing Processing Units in Scenes                     | 53 |
| Displaying and Checking Processing Branches in a Scene | 56 |
| Changing the Scene or Scene Group                      | 60 |
| Editing Scenes                                         | 62 |
| Editing Scene Groups                                   | 64 |

# What Is a Scene?

Processing items for use with various measurement objects and measurement objectives are provided in the Sensor Controller. By combining and executing these processing items, measurement adapted to the purpose can be implemented. A combination of processing items is called a scene. Scenes can be easily created by combining processing items that are suited to the measurement purpose from the list of processing items that are provided.

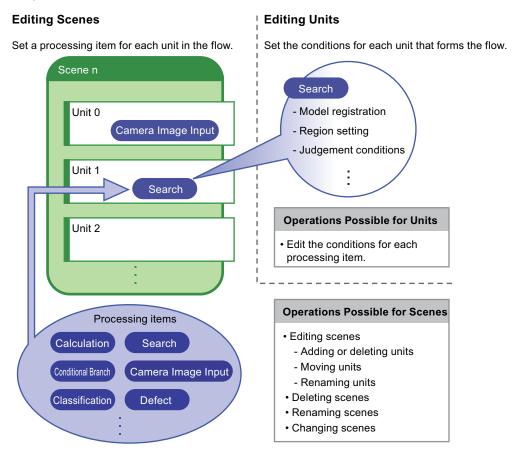

#### **Changing Processes Using Scenes**

You can create more than one scene. For example, if you create scenes for each measurement object, such as scene 0 to inspect label ABC and scene 1 to inspect label XYZ, you can change the process smoothly just by changing the scene whenever the measurement object or measurement objective has changed.

Reference: ▶ Changing the Scene or Scene Group (p.60)

Normally you can set up to 128 scenes. If you require more than 128 scenes, you can create scene groups to easily manage them.

The Using the Conversion Scene Group Data Tool (p.140) allows you to create a scene group that has more than 129 scenes.

Reference: ▶ What Is a Scene Group? (p.51)

## **Example of a Scene**

The processing items registered to a scene are called processing units. In the edit flow window where you create scenes, select the processing items required for measurement and add them to the flow. The number at the top of the processing unit is called the unit number. When the measurement trigger is input, processing is executed in the order of the processing unit numbers.

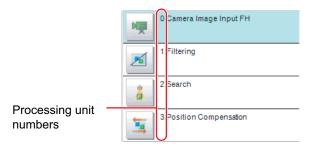

**Example: Normal Measurement** 

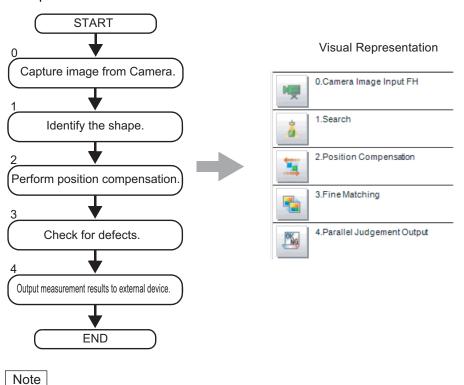

By default, a [Camera Image Input] or [Camera Image Input FH] processing item is set for unit 0.

Example: Adding Position Compensation for Two Measurement Objects in the Same Field of View

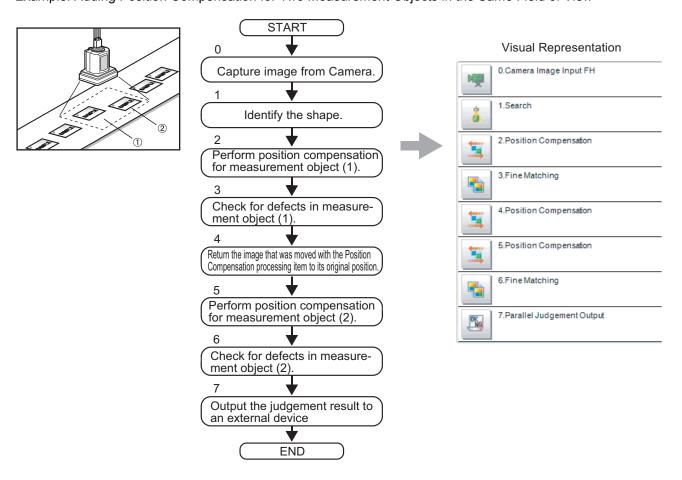

Example: Determining the Product Type from the Image and Branching Later Inspection Conditions According to the Product Type (Branch Processing)

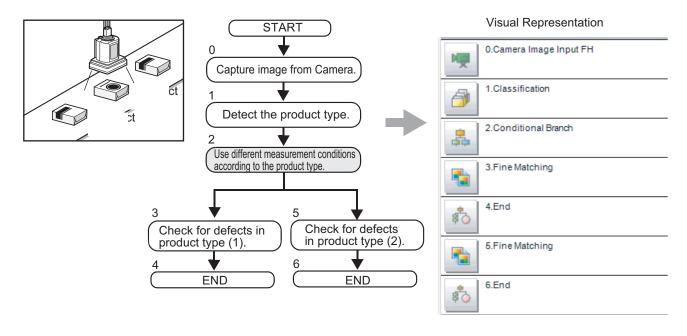

# What Is a Scene Group?

A scene group is a collection of up to 128 separate scenes. Creating scene groups is convenient to increase the number of scenes and to manage scenes according to categories.

For the FZ5-L3□□ or FZ5-6□□, a USB memory is required to create scene groups. Scene group 0 is saved in the Controller, while scene groups 1 to 31 are saved in USB memory. (For the FH or FZ5-11□□, all data is saved in the Controller.)

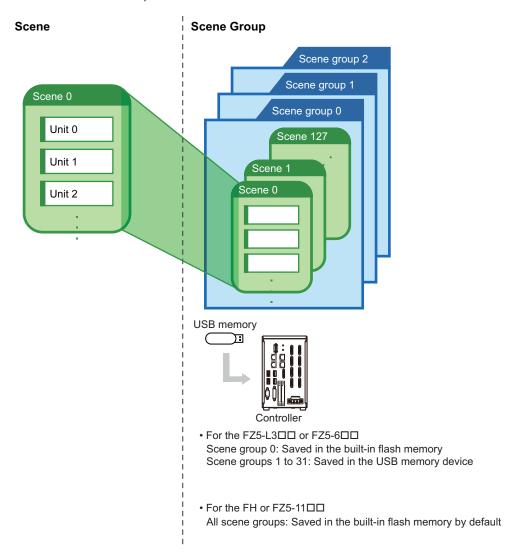

#### Note

- Up to 128 scenes can be handled as one scene group, and up to 32 scene groups can be set. You can therefore use 128 scenes × 32 scene groups, or 4,096 scenes.
- For the FZ5-L3 \(\sigma\) and FZ5-6 \(\sigma\), the drive name of the USB memory device must be named "USBDisk" for it to be used as the destination for scene groups 1 to 31. The names "USBDisk2" to "USBDisk4" cannot be used for saving. When other USB memory devices are already inserted for the USB disk, perform operations only after removing all USB memory devices other than the one in which the scene group data is stored.
- If the external memory capacity is insufficient for the data size, 4,096 scenes cannot be set. The scene data size depends on the settings.
- The data size that can be set (available data memory) can be checked from the system menu. Reference: ▶ Checking System Information: [System Information] (p.300)

# **Creating a Scene**

This section explains how to add processing units to a scene.

1 In the Main Window (layout 0), display the scene to edit.

Reference: ▶ Changing the Scene or Scene Group (p.60)

**2** Click the [Edit flow] button.

The edit flow window is displayed.

- 0 Science 97400-0

  Edit flow

  Data save

  Scene switch

  Caneria Image mass. Image tile mass.

  Image tile mass.

  Measure
- 3 Select the processing item to add from the processing item tree.
- 4 Click the [Append] button.

The selected processing item is added at the bottom of the unit list (flow).

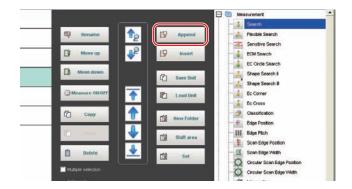

5 Add another processing unit if necessary. Repeat the steps after 3.

Note

- Limitations on Settings
  - The number of image input processing items that can be used is limited.

    Reference: ▶ About Limits on the Number of Image Input Processing Items Used (p.858)
- **6** Either click the icon of the processing unit to be set or click the [Set] button.

Property setting buttons

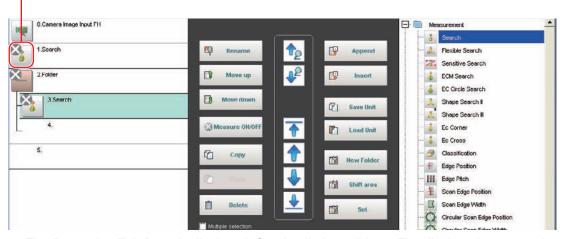

The Properties Tab Page is displayed. Set detailed conditions. The displayed contents depend on the processing item.

**7** Set the conditions.

The displayed contents depend on the processing item.

# **Editing Processing Units in Scenes**

You use the edit buttons in the edit flow window to arrange processing units in a scene, or to delete processing units.

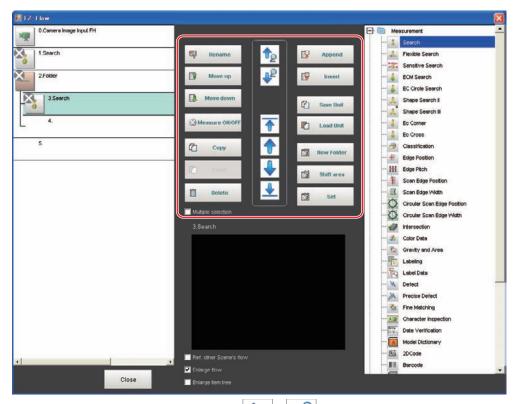

- Searching for a Processing Unit ( ) ( ) ( ) Searches the measurement flow for the processing item that is selected in the processing item tree.
- Selecting a Processing Unit ( ) ( ) ( ) ( ) ( ) ( ) Automatically selects the processing unit at the very top or bottom of the unit list, or a processing unit at any position in between.
- Adding a Processing Units at a Specified Position ( Paper ) ( Insert )

  Adds or inserts a processing unit at the bottom position of the scene or another specified position.
- Moving a Processing Unit ( Move up )( Move down )

  Moves a processing unit within a scene to change the processing order.
- Copying and Pasting Processing Units ( Copy ) ( Paste )
  Copies and pastes a processing unit while maintaining the same settings.
- Saving Processing Unit Data to a File ( Save Unit )
   Saves the data for a selected processing unit to a file.
- Loading Processing Unit Data ( Load Unit )
  Loads the data for a processing unit from a file.
- Deleting a Processing Unit ( Delete )

  Deletes a processing unit from the scene.

• Renaming Processing Units ( Rename )

Renames a processing unit in the scene. Unit names must begin with a character other than ° (semi-voiced sound symbol) and " (voiced sound symbol). Also, unit names cannot consist of only a single-byte number, only a "+", or only a ".".

- Setting the Details of a Processing Unit ( Set )
  Sets the properties of a processing unit in the scene.
- Shift Area ( Shift area )
   Changes the related figure data in one batch.
- New Folder ( New Folder )
  Used when multiple processing units are managed as a group.
- Handling Multiple Processing Units ( Multiple selection )

Used when processing units are copied or deleted together. Click the [Multiple selection] button to display the check boxes for the processing items. The selected processing units can be manipulated as a group.

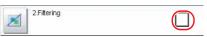

- Referring to Other Scene Flows ( Ref. other Scene's flow )
   Units in other scenes can be referred to and added to the current scene flow.
- Selecting a scene to refer to displays the flow for that scene.

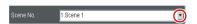

• Switching processing unit measurement execution ON/OFF ( ☑ Measure ON/OFF )

You can switch off the processing unit within a scene so that measurement is not executed for individual processing units. The processing unit that has been switched off cannot execute measurement until switched on. Pressing the button toggles the measurement execution setting between ON and OFF.

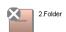

#### **IMPORTANT**

Make sure to enable Measure for the image input processing unit for unit 0 before use.

#### Note

- If a processing unit is inserted, the numbers for the subsequent processing units increase by one. With processing items related to results output or branch control, the numbers for processing units set as references also automatically increase by one.
- If a button other than [Paste] is clicked after pasting a processing unit, continued pasting of the processing item cannot be performed.
- If a processing unit is deleted, the numbers for the subsequent processing units decrease by one. With processing items
  related to results output or branch control, the numbers for processing units set as references also automatically
  decrease by one.
- To hide a specific processing unit in the flow on an adjustment window or run window, insert a "\*" (single byte) at the beginning of the processing unit name.
- The number of units that can be set in a flow depends on the available data memory.

  With the FH or FZ5-11□□, a warning message is displayed when the amount of available application memory falls below 1 GB. Adjust the inspection flow so that the available memory is more than 1 GB.

  Reference: ► Checking System Information: [System Information] (p.300)
- When copying and pasting a conditional branch processing unit or other processing unit that refers to another processing units, the branch destination of the pasted processing unit is initialized to [End processing]. When pasting whole processing units within a folder, a parallelization processing unit, or a parallelized task processing unit, references from inside the pasted block to outside the block are initialized to [End processing].
  When copying and pasting a calculation processing unit or other processing unit that refers to another processing unit, the content of the expression of the pasted processing unit becomes #ERR. When pasting whole processing units within a folder, a parallelization processing unit, or a parallelized task processing unit, references from inside the pasted block to outside the block become #ERR.
- Turning measurement execution ON/OFF for a folder, a parallelization processing unit or a parallelized task processing unit turns measurement execution ON/OFF for all processing units within the folder, the parallelization processing unit or the parallelized task processing unit.
- When [ON] is set for [Parallel Execute] in [Operation mode setting] in the system settings, turning the measurement execution setting ON/OFF for a processing unit may greatly change the processing time. In this case, use parallelization processing items to parallelize the measurement flow instead of using automatic parallel processing.
- When measurement execution has been set to OFF for a processing unit that is a conditional branch destination, processing is executed starting with the first processing unit set to ON after the branch destination processing unit.

# Displaying and Checking Processing Branches in a Scene

To see how a branch affects the processing flow after you edit a scene in the edit flow window, start the Flow Viewer.

Select [Flow Viewer] from the [Tool] menu.

#### Overview

The Flow Viewer shows the flow of processing for the measurement flow that is currently being edited.

This makes it easy to understand the relationship of branches and folders in the measurement flow.

The Flow Viewer allows you to edit the measurement flow, and also allows you to edit, rename, and save processing units in the same way as with the edit flow window.

You can save the flow of processing for the currently displayed measurement flow as an image file.

- · You can also edit the measurement flow.
- You can edit the unit properties in the same way as with the edit flow window.
- You can save the flow of processing for the currently displayed measurement flow as an image in JPEG format.
- · You can also rename and save processing units.

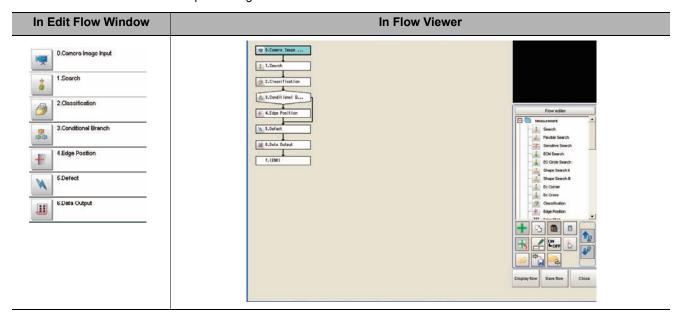

#### **Window Configuration**

The window configuration for the Flow Viewer is shown below.

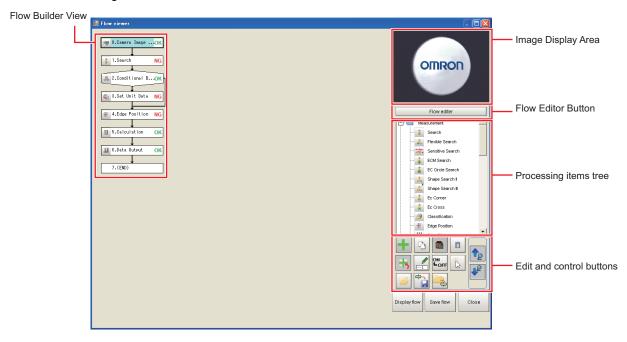

#### **Image Display Area**

This area shows Camera images, figures, positions, and other graphic information.

The measurement image is updated each time a unit is selected.

#### Flow Editor Button

This button starts the edit flow window.

#### Tree of Processing Items

This area allows you to select an item to add to the flow. The items are displayed in tree format that is organized by type.

#### Repositioning a Unit within a Flow

On the Flow Builder, drag the unit to the desired position.

To insert a unit before another unit, drag it onto the desired unit.

#### Right-click Menu

The following popup menu is displayed when you right-click on a unit in the flow.

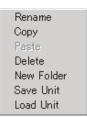

The menu commands perform the same operations as the Edit and Control Buttons.

#### **Edit and Control Buttons**

| lcon<br>button | Function                   | Description                                                                                                    | lcon<br>button | Function               | Description                                                                                                    |
|----------------|----------------------------|----------------------------------------------------------------------------------------------------|----------------|------------------------|----------------------------------------------------------------------------------------------------|
| +              | Add to End of Flow         | Adds the selected item in the item tree to the end of the flow as a new unit.                                        |                | Load Unit              | Loads the settings for a processing unit from a file (extension .unit) and places it directly before the selected unit in the flow. |
| +              | Add before<br>Current Unit | Adds the selected item in the item tree to the position directly before the selected unit in the flow as a new unit. | ON<br>♣ OFF    | Measurement<br>ON/OFF  | Used to turn off measurement execution for individual in-scene processing units so that measurement is not executed.                |
|                | New Folder                 | Creates a folder directly before the selected unit in the flow. Drag units to edit the contents of the folder.       |                | Movement mode          | Enables the flow display position to be moved by drag operations instead of by using the scroll bar.                                |
| D              | Сору                       | Copies the selected unit in the flow.                                                                                | te             | Search Up              | Searches for the selected item in the item tree upward from the selected position in the flow.                                      |
|                | Paste                      | Pastes the copied unit to the position directly before the selected unit in the flow.                                | ₽              | Search<br>Down         | Searches for the selected item on the item tree in the downward direction from the selected position in the flow.                   |
|                | Delete                     | Deletes the selected unit from the flow.                                                                             | Display flow   | Display<br>Entire Flow | Displays the entire flow in the center of the view. The [Save] button outputs the same image as the [Save flow] button.             |
| I              | Rename                     | Renames the selected unit in the flow.                                                                               | Save flow      | Save Flow<br>Image     | Outputs the entire flow as an image file (extension .jpg).                                                                          |
| <b>\$</b>      | Save Unit                  | Saves the settings for the selected unit in the flow to a file (with the extension .unit).                           | Close          | Exit Flow<br>Viewer    | Closes the Flow Viewer.                                                                                                    |

#### Changing the Properties of Units in a Flow

On the Flow Builder, click the icon to the left of the unit for which to change the properties. The property dialog box for the unit is displayed.

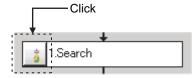

#### **Examples of Branch and Folder Views**

#### Examples:

# Edit Flow WindowFlow ViewerEdit Flow WindowFlow ViewerConditional Branch ViewSelective Branch

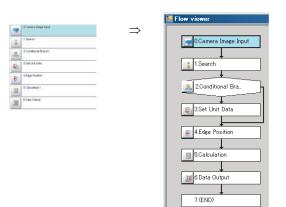

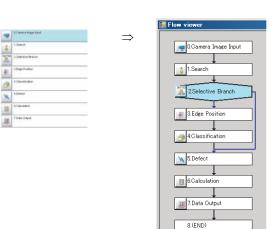

#### Folder View

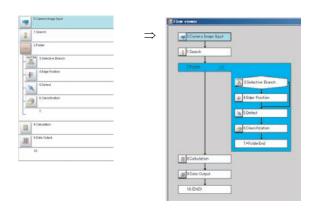

# **Changing the Scene or Scene Group**

You can change the scene to perform a process change. The default display is scene 0 when the power supply is turned ON. You can create many scenes (scenes 0 to 127).

Also, if you use scene groups, you can set up to 4,096 scenes.

You can also send commands from an external device to change the scene group or scene.

Reference: ▶ Vision System FH/FZ5 Series User's Manual for Communications Settings (Cat No. Z342).

## **Changing the Scene**

1 In the Main Window (layout 0), click the [Scene switch] button in the Toolbox Pane.

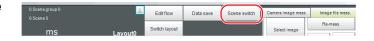

The [Scene switch] dialog box is displayed.

Note

- An alternative operation is to select [Switch scene] from the [Function] menu.
- 2 Click [▼] to select the scene to change to.

To change the scene group, click [Switch], and then click [▼] in the displayed dialog box to select the scene group to change to.

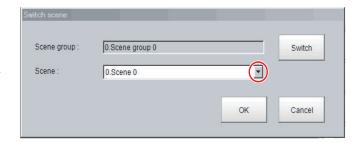

**3** Click [OK].

The scene changes.

# **Changing Scene Groups**

Use the following procedure to change to the scene group in which the scene to be edited is stored.

- 1 In the Main Window (layout 0), select [Scene maintenance] from the [Function] menu. The [Scene maintenance] dialog box is displayed.
- **2** Click the [Switch] button in the Scene Group Area.

The [Scene group switch] dialog box is displayed.

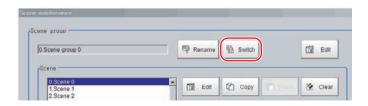

 $oldsymbol{3}$  Change to the scene group to edit.

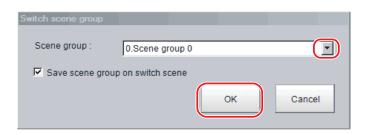

1 Click the [▼] button to select the scene group to edit.

# 2 Select whether the scene group should be saved when changing to another scene group.

| Parameter        | Set value<br>[Factory default] | Description                                                                                                    |  |  |
|------------------|--------------------------------|----------------------------------------------------------------------------------------------------|--|--|
| Save scene group | [Selected]                     | When the scene group is changed, the data of the scene group before changing is saved.                                      |  |  |
| on switch scene  | Not selected                   | The scene group data is not saved when you change to another scene group. Therefore, you can change the scene group faster. |  |  |

#### Note

• The setting for whether to save a scene group when changing is linked to the settings of the [Measure setting] dialog box.

Reference: Setting the Conditions That Are Related to Operation during Measurement (p.267)

## **3** Click [OK].

The scene group is changed and the [Scene maintenance] dialog box is displayed again.

#### IMPORTANT

- If you select [Save scene group on switch scene], data may be lost if the power supply is turned OFF while changing the scene group. Make sure that the power supply is not turned OFF while the scene group is being changed.
- If the available external memory is not sufficient to save data when changing the scene group, the data will be initialized if the power supply is turned OFF because the scene group data in the external memory is temporarily cleared during the saving process. To avoid this problem, increase the available external memory without turning OFF the power supply or reduce the scene group data size, and save the data to the external memory again.
- Immediately after starting up the FH/FZ5 Sensor Controller and immediately after changing scenes, there will be no input image. No input image is processed as the same color image as in the factory default state.
- If you open the Properties Dialog Box before inputting an image, click the Cancel button to close the dialog box.
   Pressing the OK button in the dialog box will change the setting to the same color camera setting as the factory default setting.

(Reference: ▶ The measurement NG (image mismatch) error will result when connecting a monochrome camera (p.832))

# **Editing Scenes**

## **Copying Scenes**

Use the following procedure to copy and paste a scene within a scene group.

This is convenient for reusing a scene and changing only the required parts.

- 1 In the Main Window (layout 0), select [Scene maintenance] from the [Function] menu. The [Scene maintenance] dialog box is displayed.
- 2 In the scene list, click the scene to copy, and then click [Copy].

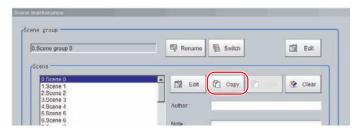

- In the scene list, click the scene where the copy is to be made, and then click [Paste].

  An overwrite confirmation dialog box is displayed.
- 4 Click [Yes].
  The scene selected as the destination is overwritten with the copied scene data.
- 5 Click the [Close] button.

## **Deleting Scenes**

Use the following procedure to delete the settings and return to the default values. Use the following procedure to initialize the measurement contents for a scene.

- 1 In the Main Window (layout 0), select [Scene maintenance] from the [Function] menu. The [Scene maintenance] dialog box is displayed.
- 2 Click the scene to be deleted from the scene list.
- 3 Click the [Clear] button.
  A confirmation message is displayed.
- **4** Click [Yes].

  The scene data is deleted.
- **5** Click the [Close] button.

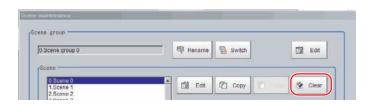

## Renaming a Scene and Adding a Description

A user description can be added to each scene. This is convenient for making settings more easily understandable when managing many scenes.

- 1 In the Main Window (layout 0), select [Scene maintenance] from the [Function] menu. The [Scene maintenance] dialog box is displayed.
- 2 Click the scene to be renamed from the scene list.
- 3 Click the [Edit] button.
- 4 Set the [Scene name], [Author], and [Note].
  - **1** Click the [···] button for each item. The on-screen keyboard is displayed.
  - **2** Set the names and a note.

The [Scene name] and [Author] cannot be longer than 15 characters, and the [Note] cannot be longer than 255 characters.

You cannot use  $^{\circ}$  (semi-voiced sound symbol) and  $^{\circ}$  (voiced sound symbol) in the [Scene name].

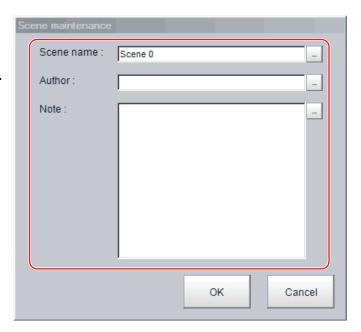

Note

- When entering the [Note], enter a line-break after 32 single-byte characters or 17 double-byte characters. Without line breaks, the display of character strings will be truncated.
- **5** Click [OK].
- 6 Click the [Close] button.

# **Editing Scene Groups**

Copying or deleting can be done by scene group and scene groups can be renamed.

Note

For the FZ5-L3 \(\sigma\) or FZ5-6 \(\sigma\), make sure to check that a USB memory device has been inserted before performing this operation.

## Copying and Deleting Scene Groups

- 1 In the Main Window (layout 0), select [Scene maintenance] from the [Function] menu.

  The [Scene maintenance] dialog box is displayed.
- **2** Click the [Edit] button.

The [Scene group maintenance] dialog box is displayed.

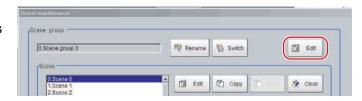

#### Copying

3 Select the scene group to copy, and then click the [Copy] button.

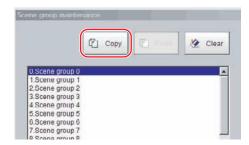

- 4 Select the copy destination scene group and click [Paste].
  - An overwrite confirmation dialog box is displayed.
- **5** Click [Yes].

The scene group selected as the destination is overwritten with the copied scene group data.

6 Click the [Close] button.

#### Deleting

The following data is deleted.

- · Name set for the scene group
- · All scene data within the scene group
- 7 Select the scene group to delete, and then click the [Clear] button.

A confirmation message is displayed.

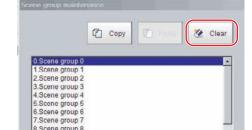

8 Click [Yes].

The scene group data is deleted.

9 Click the [Close] button.

## **Changing the Scene Group Name**

Scene groups can be named with any desired text. This is convenient to make scene groups easier to identify when there are many scene groups to manage.

- 1 In the Main Window (layout 0), select [Scene maintenance] from the [Function] menu. The [Scene maintenance] dialog box is displayed.
- 2 Click the [Rename] button.
  The [Scene group maintenance] dialog box is displayed.
- **3** Click [...] next to [Scene group name]. The on-screen keyboard is displayed.
- **4** Set the name.

  Enter 15 characters or less.
- **5** Click [OK].
- **6** Click the [Close] button.

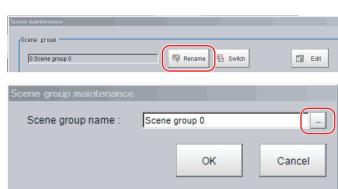

MEMO

# **Performing Test Measurement/Starting Operation**

This section describes test methods for checking whether correct measurement can be performed at the set conditions and describes useful functions for operation.

| Adjustment Windows and Run Windows   | 68  |
|--------------------------------------|-----|
| Preparing the Controller and Cameras | 70  |
| Executing Test Measurements          | 74  |
| Key Points for Adjustment            | 75  |
| Arranging Windows                    | 78  |
| Arranging the Window Display         | 92  |
| Custom Dialogs                       | 94  |
| Useful Functions for Operation       | 109 |

# **Adjustment Windows and Run Windows**

After test measurement and remeasurement are performed on the Main Window (layout 0), check the measurement results. If there are problems, adjust the processing item setting values of the processing units. When the measurement results are stable, change to the Main Window (layout 1) and perform measurements. This section describes the adjustment windows and run windows.

### Main Window (Layout 0): Adjustment Window (Default)

Layout 0 is set as an adjustment window by default. (This can be changed in Layout Modification Mode.)

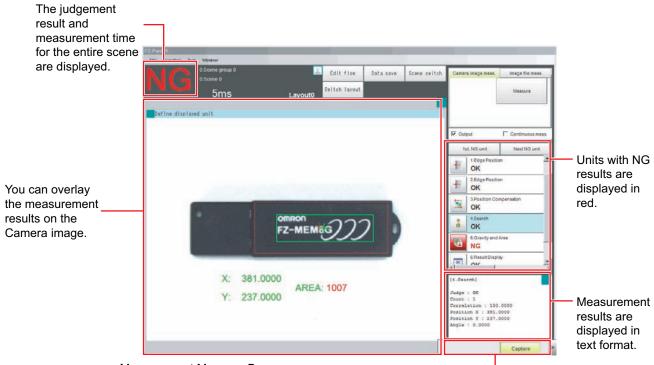

Measurement Manager Bar

This is displayed regardless of the layer that is displayed.

- [Capture]: Saves the contents that is displayed on the monitor as an image.
  - Reference: ► Capturing Screen Images (p.123)
- [LCD Off] (Displayed only with LCD-integrated Controllers.)

Turns OFF power to the LCD monitor.

Reference: ▶ Turning OFF the LCD (p.44)

• [Line] (This is displayed only when the operation mode is set to Multi-line Random-trigger Mode.)

This changes the line.

Reference: ► Multi-line Random-trigger Mode (p.273)

• [Switch Screen] (This is displayed only when the operation mode is set to Nonstop Adjustment Mode.)

This changes to the Non-stop Adjustment Mode Window.

Reference: ► Non-stop Adjustment Mode (p.279)

### Main Window (Layout 1): Run Window (Default)

Layout 1 is set as a run window by default. (This can be changed in Layout Modification Mode.)

The flow, detailed results, and tool box are displayed in the Control Area.

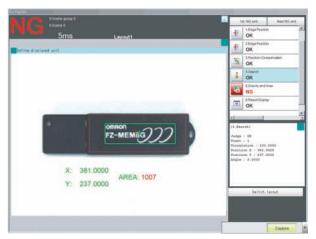

When processing takes a long time, it is necessary to check the processing items and setting values. The time required for measurement is also displayed with the measurement results, so use this for reference.

## Main Window (Layout 1): Changing to the Run Window

In the Main
Window (layout
0), click the
[Switch layout]
button.

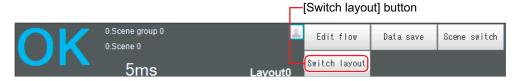

2 In the [Switch layout] dialog box, select the layout number (layout 1 by default).

The display changes to the Main Window (layout 1).

#### Note

- You can make settings so that the run window is displayed whenever the power supply to the Controller is turned ON.
   Reference: ► Setting the Status at Startup: [Startup Settings] (p.293)
- The lighting gradually gets darker if it is used for a long time, so adjust judgement conditions periodically.
- Without stopping the measurement, you can change judgement conditions for a processing unit set for a scene.
   Reference: ► Changing Judgement Conditions without Stopping Measurement (p.111)

# Main Window (Layout 1): Changing to the Adjustment Window

- 1 In the Main Window (layout 1), click the [Switch layout] button in the Toolbox Pane.
- In the [Switch layout] dialog box, select the layout number (layout 0 by default).

The display changes to the Main Window (layout 0).

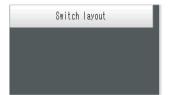

# **Preparing the Controller and Cameras**

### **Camera Setup**

FH/FZ5-series Sensor Controllers use the CameraLink standard for camera connection. At normal camera connection, a single camera cable is used for a single camera, and each camera is connected to the Sensor Controller in the CameraLink base configuration. Starting from camera connector 0 on the Sensor Controller, connect cameras to the camera connectors you want to use in ascending order of camera connector number.

#### IMPORTANT

- Immediately after starting up the FH/FZ5 Sensor Controller and immediately after changing scenes, there will be no input image. No input image is processed as the same color image as in the factory default state.
- If you open the Properties Dialog Box before inputting an image, click the Cancel button to close the dialog box. Pressing the OK button in the dialog box will change the setting to the same color camera setting as the factory default setting. (Reference: ▶ The measurement NG (image mismatch) error will result when connecting a monochrome camera (p.832))

#### Using Two Cables for High-frame-rate Camera Use (FH Series Only)

FH-series Sensor Controllers support the CameraLink standard's base configuration and medium configuration. The medium configuration enables use at a higher frame rate than the base configuration, reducing image input time. The configuration that can be connected will depend on the connected cameras. See the instruction sheet of the cameras you are using.

To connect a camera in the medium configuration, you will need to use two camera cables of the same type and length to connect the camera and Sensor Controller (two-cable connection). Sensor Controller camera connectors should be connected as a pair with ascending consecutive even and odd numbered connectors. The table below shows the camera connector and camera number assignments when connecting the Sensor Controller and camera cable with a two-cable connection.

#### Camera numbers for operation modes other than multi-line random trigger mode

The table below shows the camera connector and camera number assignments when the operation mode is a mode other than the multi-line random trigger mode. A number corresponding to a Sensor Controller camera connector number is assigned for the camera number. When using two-cable connection, the even number in the pair of ascending consecutive camera connector numbers is assigned as the camera number.

| Sensor Controller          | Camera number in application software                                                               |     |                                                      |  |  |  |
|----------------------------|----------------------------------------------------------------------------------------------------|-----|------------------------------------------------------|--|--|--|
| camera connector<br>number | Example when all cameras use one-cable connection Example when all cameras use two-cable connection |     | Example when combining one- and two-cable connection |  |  |  |
| 0                          | 0                                                                                                   | 0   | 0                                                    |  |  |  |
| 1                          | 1                                                                                                   |     | 1                                                    |  |  |  |
| 2                          | 2                                                                                                   | 2   | 2                                                    |  |  |  |
| 3                          | 3                                                                                                   | - 2 |                                                      |  |  |  |
| 4                          | 4                                                                                                   | 4   | Not connected                                        |  |  |  |
| 5                          | 5                                                                                                   | 4   | 5                                                    |  |  |  |
| 6                          | 6                                                                                                   | 6   | 6                                                    |  |  |  |
| 7                          | 7                                                                                                   | -0  |                                                      |  |  |  |

#### Camera numbers for multiple-line random trigger mode

The table below shows the camera connector and camera number assignments when the operation mode is the multi-line random trigger mode. This table is an example showing the camera number assignments when the number of lines is two.

Camera numbers are assigned for each line in ascending order starting from 0. For two-cable connection, camera numbers are assigned in ascending order regardless of camera connector number pairs.

| Sensor                      | Camera number in application software             |        |                                                   |        | are                                                     |               |
|-----------------------------|---------------------------------------------------|--------|---------------------------------------------------|--------|---------------------------------------------------------|---------------|
| Controller camera connector | Example when all cameras use one-cable connection |        | Example when all cameras use two-cable connection |        | Example when combining one-<br>and two-cable connection |               |
| number                      | Line 0                                            | Line 1 | Line 0                                            | Line 1 | Line 0                                                  | Line 1        |
| 0                           | 0                                                 |        | 0                                                 |        | 0                                                       |               |
| 1                           | 1                                                 |        | 0                                                 |        | 1                                                       | -             |
| 2                           | 2                                                 |        | 2                                                 |        | 2                                                       |               |
| 3                           | 3                                                 |        | 2                                                 |        |                                                         |               |
| 4                           |                                                   | 0      |                                                   | 0      |                                                         | Not connected |
| 5                           |                                                   | 1      |                                                   | O      |                                                         | 0             |
| 6                           |                                                   | 2      |                                                   | 2      |                                                         | 1             |
| 7                           |                                                   | 3      |                                                   | _      |                                                         |               |

#### **IMPORTANT**

- When connecting cameras with two-cable connection, use a pair of ascending consecutive even and odd numbered Sensor Controller camera connector numbers for each camera. You will not be able to get the image acquisitions correctly if you use camera connectors with non-consecutive connector numbers, or if an odd numbered connector has a lower number than the even numbered connector it is paired with.
- CameraLink medium configuration is only supported by FH-Series Sensor Controllers. FZ5-series models, FZ4-series models and other non-FH-series Sensor Controllers only support the CameraLink base configuration.
- When [Operation mode setting] has been set to the multi-line random trigger mode, changing the camera connections or [Multi-line Random-trigger mode] in the system settings may change camera number assignments in line with the change made. After changing the camera connections or [Multi-line Random-trigger mode], before using the Sensor Controller, check the camera numbers in the property setting screen for the [Camera Image Input] processing items or [Camera Image Input FH] processing items.

Note

When connecting cameras with two-cable connection, the camera connection screen in the system settings displays the camera model for one member of the pair of camera connector numbers, and displays [Disconnect] for the other.

#### **One-cable Camera Connection**

FH/FZ5-series Sensor Controllers support the CameraLink standard's base configuration. In the base configuration, one camera cable is used to connect one camera. Starting from camera connector 0 on the Sensor Controller, connect cameras to the camera connectors you want to use in ascending order of camera connector number.

# **Preparing a Controller**

No special preparations are required with this Controller because processing items are pre-installed.

Please check that the Controller is turned On and that the Main Window is displayed.

For details, refer to the Instruction Manual.

The first time the program is started, the Language Setting Dialog Box is displayed. Select the language.

Reference: ▶ Selecting the Language: [Language Setting] (p.292)

# **Adjusting the Camera**

Check the images that are being taken.

Adjust the position of measurement objects and the focus of the lens.

- 1 Click the upper left corner of the Image Pane, and then select [Image mode] [▼] [Through]. The through image from the Camera is displayed in the Image Pane.
  Reference: ▶ Arranging the Window Display (p.92)
- 2 Adjust the position of measurement objects so that they display at the center of the monitor.

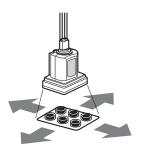

Adjusting the Position of the Measurement Target

# $oldsymbol{3}$ Adjust the focal distance of the lens.

When using an Auto-focus Camera or an Intelligent Camera, the focus and the iris can be automatically adjusted.

#### Note

- If a Camera is used together with a lens, turn the focus ring on the lens to adjust the focus.

  Refer to ▶ Lens Adjustment Setting in the Vision System FH/FZ5 Series Processing Item Function Reference Manual (Cat No. Z341).
- The light intensity of an Intelligent Camera can adjusted from the Controller.

  Refer to ▶ Lighting Control in the Vision System FH/FZ5 Series Processing Item Function Reference Manual (Cat No. Z341).

#### **IMPORTANT**

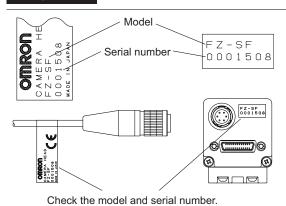

When using a Compact Digital Camera, check that the model and serial number of the Camera Head and Camera Amplifier match. When a Camera Head and Camera Amplifier with different models and serial numbers are connected, they may not operate correctly.

# **Intelligent Camera (with Lighting)**

Proper lighting is of crucial importance to a Vision System.

If an Intelligent Camera is connected, lighting can be controlled from the Controller.

Features of Intelligent Cameras are as follows:

- A single Camera enables testing of illumination from various angles, so it is possible to shorten the lighting setting time and test measurement time.
- The Controller controls the lighting, so lighting can be adjusted depending upon the product type.
- · Reproducibility of lighting settings is improved.
- Settings can be modified without changing the lighting.

Refer to ▶ Screen Adjustment Settings (Camera Image Input) in the Vision System FH/FZ5 Series Processing Item Function Reference Manual (Cat No. Z341).

# **Executing Test Measurements**

Test whether the intended measurement processing can be performed with the current setting contents. Look at test results and adjust the property settings of each processing unit.

Perform measurement according to the conditions set for the displayed scene.

- 1 In the Main Window (layout 0), click the [Camera image meas.] button in the Measurement Pane
- 2 Set the following items as test conditions.

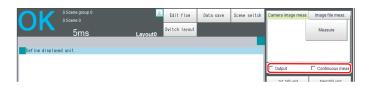

| Parameter        | Description                                                                                                    |
|------------------|----------------------------------------------------------------------------------------------------|
| Output           | Select this check box when the measurement results on the adjustment window are also to be output. Clear the checkmark when test measurement for the device is to be performed without results being output. |
| Continuous meas. | Select this check box when continuous measurement is to be performed.  Click the [Measure] button to start continuous measurements.                                                                          |

**3** Click the [Measure] button in the Measurement Pane.

The measurement is performed.

Note

- If continuous measurements are in progress, the [Stop continuous meas.] button will be displayed. To stop continuous measurements, click the [Stop continuous meas.] button.
- **4** Check the measurement results.
- 5 If necessary, adjust the setting values for each processing unit again.

You can move to the property dialog box directly by clicking the button of any processing unit in the flow.

Property setting buttons

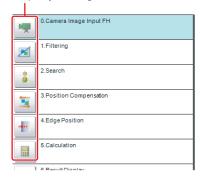

Note

Test images can be saved. This function is called logging. After setting conditions, the saved test images can be used in performing test measurements again.

Reference: Logging Measurement Values and Measurement Images (p.113)

#### IMPORTANT

The measurement interval and display update interval will vary for continuous measurements with test measurement settings and continuous measurements with serial commands or parallel commands.

Evaluate the measurement interval and display update interval by watching actual operation.

# **Key Points for Adjustment**

This section describes key points for adjustment to improve measurement precision and shorten measurement time.

## Stabilizing Measurements

This section describes key points for adjustment when measurements are not stable. There are two methods for improving measurement precision: Performing processing of images loaded from the Camera (filtering) or adjusting settings and parameters.

#### **Adjusting Parameters of Each Processing Item**

Adjustment to improve precision and stability depends on the processing item.

Refer to Key Points for Adjustment for individual processing items in the Vision System FH/FZ5 Series Processing Item Function Reference Manual (Cat No. Z341).

#### **Processing Images (Filtering)**

There are cases in which high-precision measurement is impossible, such as when using images loaded from the Camera that have noise, irregularities, or low contrast or when the background has patterns during defect measurement.

Refer to ▶ Filtering in the Vision System FH/FZ5 Series Processing Item Function Reference Manual (Cat No. Z341).

# When measurement images have irregularities (searching and location positioning are not stable)

The Smoothing (Strong and Weak) and Median filter items are both effective.

#### Smoothing (Strong and Weak)

This processing changes the shade of images so that irregularities are not as easily seen.

#### **Weak Smoothing**

Before Processing

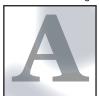

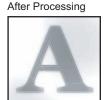

#### Median

In comparison with smoothing, the Median filter item allows for irregularities to be hidden without having to shade the edges of images.

#### **Measurement Images That Contain Noise**

The Dilate and Erosion filtering items are both effective.

#### Dilate

When there is dark noise in an image, bright areas are enlarged to eliminate dark noise.

#### Erosion

When there is bright noise in an image, bright areas are contracted to eliminate bright noise.

#### **Erosion**

Before Processing

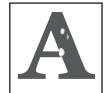

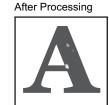

# Measurement Images with Low Contrast (Defect Inspection Is Unstable)

The Extract Vertical Edges, Extract Horizontal Edges, and Extract Edges filtering items are effective.

#### Extract Vertical Edges

This extracts the vertical edges of an image.

#### **Extract Vertical Edges**

Before Processing

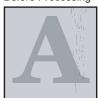

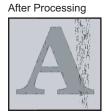

#### Extract Horizontal Edges

This extracts the horizontal edges of an image.

Edge Extraction

This extracts all edges of an image.

#### When Unidentifiable Shapes Are Present

The Edge Extraction filtering item is effective.

#### Edge Extraction

This is used to make the profile clearer and the shape more identifiable.

#### **Edge Extraction**

Before Processing

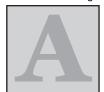

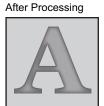

# **Shortening Processing Time**

#### **Checking Processing Times for Each Processing Unit**

Find out which processing units are taking the most time and adjust the parameters of those processing items.

1 Insert the Elapsed Time processing item after the processing unit for which time is to be measured.

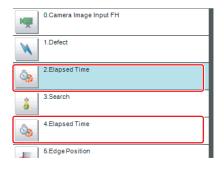

- **2** Execute the measurement.
- 3 Click the Detail Result Area, and then click the Elapsed Time processing unit where time is to be checked.

The elapsed time from the top of the flow to the relevant processing unit is displayed.

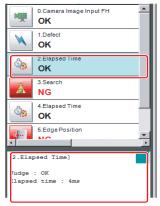

**4** Adjust the parameters of the processing units that are taking time.

Refer to Points for Adjustment for individual processing items in the Vision System FH/FZ5 Series Processing Item Function Reference Manual (Cat No. Z341) for details on adjustment parameters.

## **Shortening the Processing Time for the Overall Measurement Flow**

You can use parallel processing to shorten the processing time.

Parallel processing reduces the processing time of the overall measurement flow. It uses a multi-core CPU to process different parts of the measurement flow in parallel at the same time.

Reference: ▶ Parallel Processing (p.282)

# **Arranging Windows**

# **Arranging Window Elements (Layout Modification)**

Configuration elements for the Main Windows (called *window objects*) can be laid out and displayed anywhere. You can create a maximum of 9 Main Windows from layout 0 to layout 8.

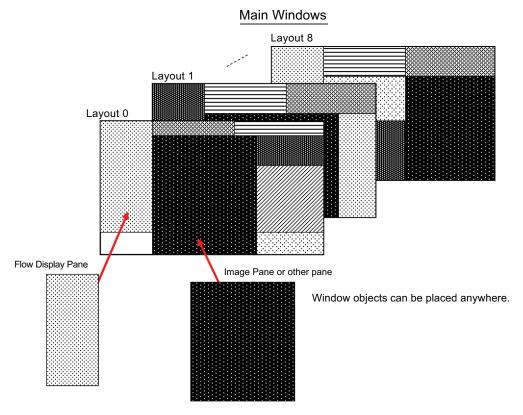

Each Layout Window is set as follows by default:

| Layout         |                                                                                                    | Behavior of output signals |                          |
|----------------|----------------------------------------------------------------------------------------------------|----------------------------|--------------------------|
|                | Default setting                                                                                                    | RUN signal output          | Signal output of results |
| Layout 0       | Layout 0 is set as an adjustment window.                                                                                                    | OFF                        | OFF                      |
| Layout 1       | Layout 1 is set as a run window.                                                                                                    | ON                         | ON                       |
| Layouts 2 to 7 | Layouts 2 to 7 are for user-defined purposes and are created as they are needed. By default, these layouts have the same settings as layout 0.                              | OFF                        | OFF                      |
| Layout 8       | Layout 8 is set as a remote operation window.  When an error occurs in Layout 8, error dialog appears as a text string in the Error Pane instead of in an error dialog box. | OFF                        | OFF                      |

<sup>•</sup> You can use these layouts to create Main Windows that show only the information that the operator needs, such as a window that shows only the image and the OK or NG status for operation in the field.

#### **IMPORTANT**

If the operation mode is set to Multi-line Random-trigger Mode, create a layout for each line.

<sup>•</sup> You can change the position and size of the image display, or the processing unit to be displayed for each product type, inspection, or measurement.

- 1 Select [Layout modification] from the [Window] menu in the Main Window for layout 0.
- **2** The display changes to Layout Modification Mode, and the [Layout modification] dialog box is displayed as shown below.

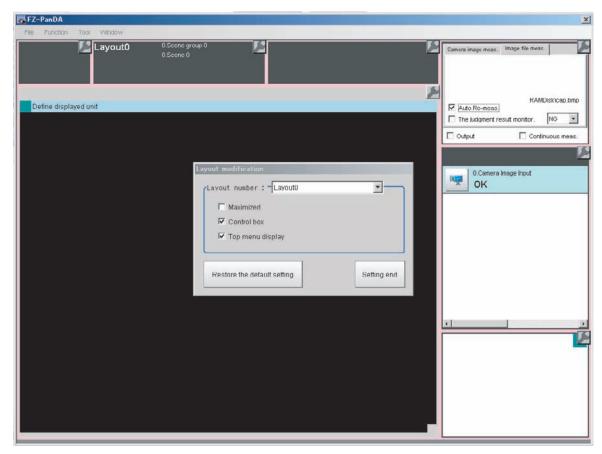

A licon will appear on the upper right corner of each object. This indicates that the Layout Modification Mode is active.

In this state, you can display and arrange the layout of objects in the Main Window.

\*1: Normal menu and window operations are not available in Layout Modification Mode.

#### 3 Select a layout from [Layout 0] to [Layout 8] in the [Layout number] list.

The Main Window that is behind the [Layout modification] dialog box will change.

You can perform the following operations.

- Click the licon in the upper right corner of each window object to display the settings dialog box for that object.
- Drag any window object to change its display position.
- Drag the border of any window object to change its size.

  With the FZ5, you can drag the F icon in the lower right corner of a window object to size it.

The [Layout modification] dialog box displays the following elements.

| Item                        | Description [Factory default]                                                                                                    |
|-----------------------------|----------------------------------------------------------------------------------------------------|
| Layout number               | Select the number of the layout to edit. Layout 0 to layout 8                                                                                                    |
| Maximized                   | This function is exclusively for an FH Sensor Controller.  Specify whether to always display the Main Window at its maximized state.  • Selected: The Main Window will be displayed in its maximized state on the current display. This window cannot be moved.  • [Not selected]: The Main Window will be set to the size and position that was in effect immediately before it was maximized.                                 |
| Control box                 | <ul> <li>This function is exclusively for an FH Sensor Controller.</li> <li>Specify whether to display a Minimize Button and a Close Button in the Main Window.</li> <li>• [Selected]: A Close Button and Minimize Button will be displayed in the upper right corner of the Main Window.</li> <li>• Not selected: The Close Button and Minimize Button in the upper right corner of the Main Window will be hidden.</li> </ul> |
| Top menu display            | Specify whether to display the main menu at the top of the Main Window.  • [Selected]: A menu will be displayed at the top of the window.  • Not selected: The menu at the top of the window will be hidden, and changes to the layout will no longer be allowed.                                                                                                    |
| Restore the default setting | The layout for the selected layout number is restored to the default settings.                                                                                                    |
| Setting end                 | This ends Layout Modification Mode.                                                                                                    |

#### Note

If you change to a layout number (default setting: layout 1) where the menu at the top of the Main Window is hidden and you exit the Settings Mode, the main menu at the top of the Main Window will disappear.

To display the menu at the top of the Main Window for that layout number, use the following procedure.

- 1 Click the [Switch layout] button that appears in the lower right corner, and change to a layout number where the [Top menu display] option is selected.
- 2 Select [Layout modification] from the [Window] menu.
- **3** Change to the previous layout number (where the menu at the top of the Main Window is hidden).
- 4 Select the [Top menu display] option.

#### IMPORTANT

- The setting of [Maximized] applies only to the FH.
   With the FZ5 Sensor Controller, the Main Window is always displayed at the maximum size regardless of the setting of [Maximized].
- The setting of [Control box] applies only to the FH.

  With the FZ5 Sensor Controller, the Minimize Button and Close Button are always hidden in the Main Window regardless of the setting of [Control box].

#### **Common Operations for Window Objects**

- Click inside a window object and drag it to change its position.
- Click the outer edge of a window object and drag it to change the size of the object.
- Click the icon that appears on the upper right corner of any window object to open the settings dialog box for that object.

#### **Adding Window Objects**

1 Right-click somewhere in the gray area outside the window objects and select the name of the object to add.

#### **Deleting Window Objects**

#### FH/FZ5-11□□

1 Right-click the window object and click [Delete the window].

## FZ5-L35□/FZ5-6□□

1 Click in the upper right corner of the window object.

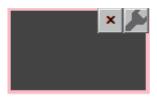

#### Restoring a Layout to its Default Settings

Select the layout number for the layout to restore to its default settings, and click [Restore the default setting]. The layout for the selected number is restored to its default settings.

#### To Exit Layout Modification Mode

1 Click [Finish] on the layout modification Window to end layout modification.

#### Changing the Layout Number from a Layout with a Hidden Top Menu

If you click [Finish] on a layout where the top menu display is hidden, the [Switch layout] button will automatically appear in the lower right corner. Click the [Switch layout] button and switch to a layout number where the [Top menu display] option is selected.

#### Saving the Layout in the Controller or a File

#### Saving the Layout in the Controller

After you end Layout Modification Mode, click the [Data save] button.

Restart the Sensor Controller to reflect the layout modifications that were saved.

#### Saving a File

Select [Save to File] from the [Function] menu. Under [Settings data], set the [Data to be saved] to [System data] or [System + Scene group 0], specify the destination, and then click the [OK] button.

# Window Objects That Can Be Laid Out or Changed

## Layout 0 (in Default State) and Layouts 2 to 8

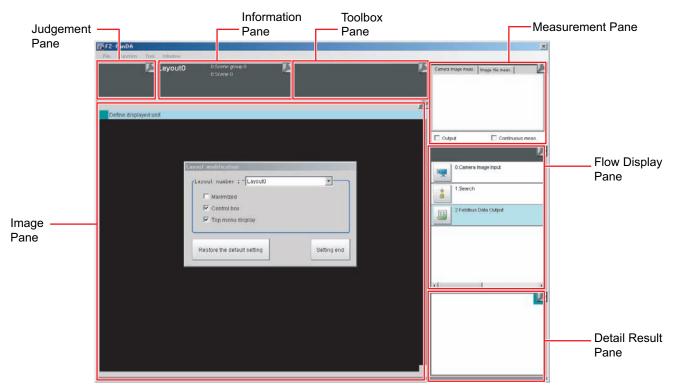

## **Layout 1 (in Default State)**

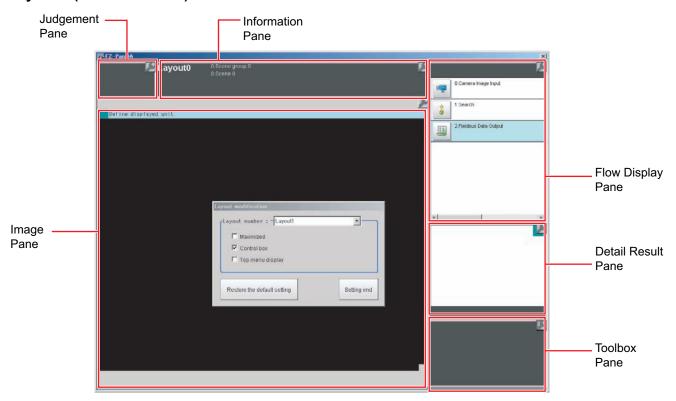

You can place the following panes anywhere on a single layout.

You cannot have more than one pane of the same type.

| Pane               | Name displayed when a pane is added in Pane<br>Customization Mode |
|--------------------|-------------------------------------------------------------------|
| Error Pane         | FZ_PanDA.ErrorWindow                                              |
| Flow Display Pane  | FZ_PanDA.FlowWindow                                               |
| Image Pane         | FZ_PanDA.ImageContainerWindow                                     |
| Information Pane   | FZ_PanDA.InformationWindow                                        |
| Judgement Pane     | FZ_PanDA.JudgeWindow                                              |
| Measurement Pane   | FZ_PanDA.MeasureWindow                                            |
| Detail Result Pane | FZ_PanDA.TextWindow                                               |
| Toolbox Pane       | FZ_PanDA.ToolWindow                                               |

#### **Judgement Pane**

This pane shows the overall judgement result. There are no parameters that can be set.

#### **Information Pane**

This pane shows various information about the measurement and scene.

The following elements are displayed.

- Processing Time
- Layout Number
- · Scene Group Number: Scene Group Name
- Scene No.: Scene Name
- Logging Errors
- PLC Link Errors

| Editable items | Description [Factory default]                                                                                                    |
|----------------|----------------------------------------------------------------------------------------------------|
| View           | Layout Number, Processing Time, Scene Group Number + Scene Group Name, Scene No. + Scene Name, Logging Error, PLC Link Error [All visible] |
| Layout         | Drag to change positions.                                                                                                    |
| Size           | 1 to 64 (the default size depends on the item)                                                                                             |
| Load default   | Restores the default status.                                                                                                    |

#### **Toolbox Pane**

This pane shows the tool buttons.

The following elements are displayed.

- [Edit flow] button
- [Data save] button
- [Switch scene] button
- [Switch layout] button

| Editable items | Description [Factory default]                                               |
|----------------|-----------------------------------------------------------------------------|
| Add Button     | Each click adds one button.                                                 |
| Button size    | Sets the size of each button in pixels. $16 \times 999$ , $[102 \times 40]$ |
| Button row     | Sets the number of buttons to display per row. 1 to 32, [3]                 |

#### **Measurement Pane**

This pane is for measuring and re-measuring. The following elements are displayed. There are no editable elements.

- [Camera image meas.] tab page: [Measure] button
- [Image file meas.] tab page: [Selection image] button, [Re-meas.] button, [Auto Re-meas.] check box, and the [Judgement result monitor] check box
- [Output] check box
- [Continuous meas.] check box

#### Flow Display Pane

This pane shows the measurement flow.

The following elements are displayed.

- [1st. NG unit] button
- [Next NG unit] button
- · Measurement flow list

#### • To Change the Size of the Flow Display Pane

Use the following procedure if the type of settings dialog box to display when you click a processing unit icon is set to the Simplified Non-stop Adjustment Mode:

- 1 In Layout Modification Mode, click the licon in the upper right corner of the Flow Display Pane.
- **2** The following settings dialog box is displayed. Set the following settings.

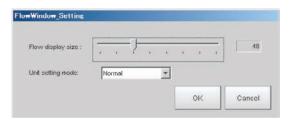

| Editable items    | Description [Factory default]                                                                                                    |
|-------------------|----------------------------------------------------------------------------------------------------|
| Flow display size | Sets the size of the Flow Display Pane. 16 to 128, [48]                                                                                                    |
| Unit setting mode | Specifies the type of item settings dialog box to display when you click on a processing unit icon.  • [Normal]: Displays a normal settings dialog box.  • Simplified non-stop: Displays the Simplified Non-stop Adjustment Mode.  • Nothing: No settings dialog box is displayed. |

#### **Detail Result Pane**

This pane gives detailed measurement results in text format for the selected processing unit in the measurement flow.

The following elements are displayed.

- · Processing unit number, Item name
- Judgement

There are no parameters that can be set.

- To Specify the Unit Number in the Detail Result Pane
  - 1 Click the upper right corner of the Detail Result Pane.

Click the upper right corner.

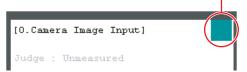

2 The following dialog box is displayed. Use this to specify the display mode for the Detail Result Pane.

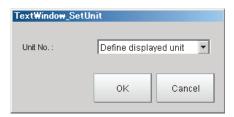

| Editable items | Description [Factory default]               |
|----------------|---------------------------------------------|
| Unit No.       | [Define displayed unit] or Each unit number |

#### **Image Pane**

This pane shows the image.

- To Change the Settings for the Image Display Pane
  - **1** After you end Layout Modification Mode, click the upper left corner of the Image Display Pane.

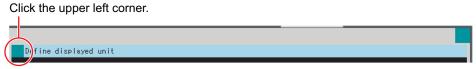

2 A settings dialog box for the Image Display Pane is displayed.

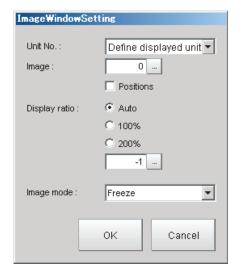

| Editable items | Description [Factory default]                                                                                                    |
|----------------|----------------------------------------------------------------------------------------------------|
| Unit No.       | [Define displayed unit] or Each unit number                                                                                                    |
|                | If the [Define displayed unit] option is selected, the measurement image for the selected unit in the flow display is displayed. If you select another unit in the flow display, the measurement image that is displayed will also change according to the selected unit. |
|                | If you specify a unit number, the measurement image will continue to display the image for that unit number, regardless of the selected unit in the flow display.                                                                                                    |
|                | Specify a sub image number for the measurement image to display.                                                                                                    |
| Image          | The sub image number that can be displayed depends on the processing item.                                                                                                    |
| ŭ              | *The menu is disabled if the [Display of position list] check box is selected. [0] to 100                                                                                                    |
| Positions      | Specify whether to display the position list.                                                                                                    |
| FUSILIONS      | Select or [clear] the check box.                                                                                                    |
|                | Specify the magnification at which to display the Image Display Pane.                                                                                                    |
| Display ratio  | *The range for this parameter is from -1 to 1,600.                                                                                                    |
|                | [Auto], 100%, 200%, or numerical value                                                                                                    |
| Image mode     | Specify the image mode to use to display the image in the Image Display Pane. Through, [Freeze], or Last NG                                                                                                    |

- ${f 3}$  Click the [OK] button in the settings dialog box.
- To Specify the Display Mode (e.g., Multiple Image Panes) of the Image Display Pane
  You can display more than one Image Pane on any layout in the Image Display Pane (default: 0 to 23, you
  can use layout modification to limit the number of Image Panes).
  - 1 In the state where you have exited layout modifications, click the upper right corner of the Image Display Pane.

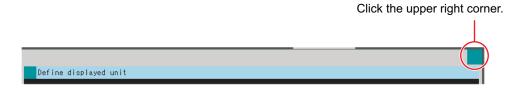

The button that sets the display mode for the Image Display Pane is displayed in the lower left of the Image Pane.

Display modes for Image Display Pane

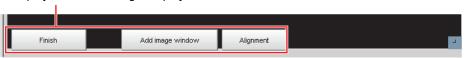

| Button           | Description                                                                                                    |
|------------------|----------------------------------------------------------------------------------------------------|
| Add image window | Adds an Image Pane to display.  Each click of this button adds an Image Pane with an unused image pane number for display.  Click the [Alignment] button to tile the panes. |
| Alignment        | Tiles the Image Panes. Click this button to align and evenly space the displayed Image Panes.                                                                               |
| Finish           | Ends the settings mode.                                                                                                    |

# 2 Click the [Add Image Pane] button to add an Image Pane with the specified number to the display. Then click the [Align] button to align the Image Panes.

Example: To display Image Pane numbers 0 to 5.

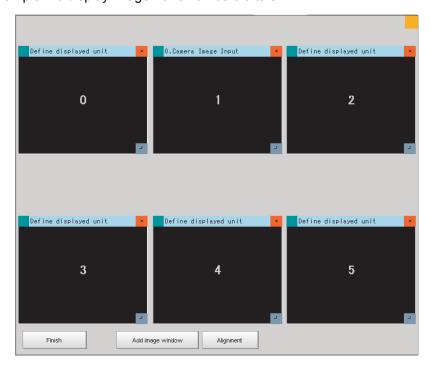

**3** Drag each pane to move or change its size.

Click the button in the upper right corner of the Image Pane to delete it.

#### • To Limit the Number of Image Panes Assignable to Each Layout

You can use layout modification to limit the range of Image Pane numbers that can be used on each layout.

- **1** When the Layout Modification Pane is active, click the icon in the upper right corner of the Image Display Pane.
- 2 A settings dialog box for the Image Pane number range is displayed. Set following settings.

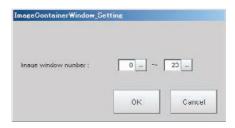

| Editable items      | Description                                                             |
|---------------------|-------------------------------------------------------------------------|
| Image window number | You can add up to 24 Image Panes within an Image Display Pane.  0 to 23 |

#### **Error Pane**

This pane shows errors, such as Camera connection errors.

If you add an Error Pane to a layout and an error occurs that normally causes an error dialog box to appear, an error string will appear in the Error Pane.

This is useful for remote operation or situations where an error dialog box would be difficult to close.

The latest error string (error message) is displayed on the top line of the error pane.

Also the error pane can display the error messages of up to 100.

The Error Pane is assigned to layout 8 by default.

#### Note

The Error Pane displays error messages for the following errors.

- · System errors
- · Fan or voltage errors
- · Camera connection errors
- Changes made to the connected Camera
- · Camera overcurrent detected
- · Image logging disk write errors
- Output control timeout errors (parallel I/O, PLC Link, or EtherNet/IP)
- PLC Link communications errors
- Parallel I/O overcurrent detected
- · Settings data load errors
- · Settings data transfer errors
- Output timeouts (EtherCAT)
- Output buffer errors (EtherCAT)

## Clearing the Error Display

1 In the state where you have exited layout modifications, click the upper left corner of the Error Pane.

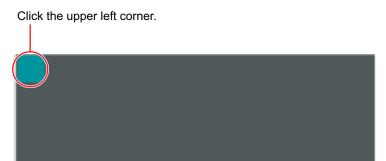

 ${f 2}$  The following dialog box is displayed. Click the [Clear] button.

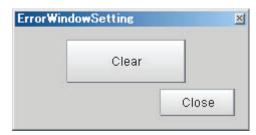

 $oldsymbol{3}$  Click the [Close] button on the settings dialog box to close the dialog.

# **Setting the Behavior of Output Signals for Each Layout (Layout Settings)**

For each layout, you can set the behavior of output signals after the layout is changed.

- 1 Select [Layout setup] from the [Window] Menu for the main window for layout 0.
- **2** The following [Layout setup] dialog box is displayed.

Set the name for layouts 0 to 8, and whether to use the RUN signal output and external output signals.

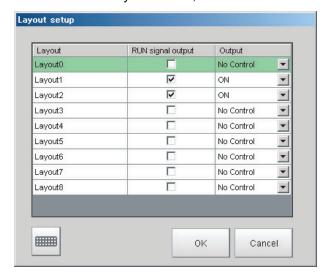

| Item              | Description                                                                                                    |  |
|-------------------|----------------------------------------------------------------------------------------------------|--|
| Layout            | Layout name (up to 32 characters)                                                                                                    |  |
| RUN signal output | The RUN signal for the layout is output if the check box is selected. Select or clear the check boxes.                                                                                                    |  |
| Output            | <ul> <li>Set whether to output the execution results of Results Output processing units.</li> <li>ON: Data is output when a Results Output processing unit is executed in the measurement flow during execution of a measurement.</li> <li>OFF: Data is not output even when a results output processing unit is executed in the measurement flow for a measurement.</li> <li>No Control: The state of the outputs that were in effect before the layout was changed are retained. If [Output] is selected immediately before the layout is changed, the outputs stay ON, and if [Output] is not selected, the outputs stay OFF.</li> </ul> |  |
| Keyboard Button   | Opens the onscreen keyboard so that you can change the layout name.                                                                                                    |  |

# **Changing Layout Numbers in the Main Window**

You can change the layout in the Main Window to the layout number that was set in Layout Modification Mode. Use this when you need to work with more than one layout.

- 1 Select [Switch layout] on the [Function] menu or from the tool buttons.
- 2 Select the layout number to change to and click the [OK] button to close the [Switch layout] dialog box.

| Item          | Description                          |
|---------------|--------------------------------------|
| Layout number | Layout number (layout 0 to layout 8) |

<sup>\*1:</sup> You can also change the layout number with communications commands.

# **Troubleshooting**

| Symptom                                                                                                    | Setting                | Correction                                                                                                    |
|----------------------------------------------------------------------------------------------------|------------------------|----------------------------------------------------------------------------------------------------|
| The RUN signal is not output.                                                                                                    | Layout setup           | Select [Layout setup] from the [Window] menu and select the [RUN signal output] check box for the layout to be used.                                                                                                    |
| The layout of the Image Display Area cannot be changed.                                                                                                    |                        | Click the button in the upper right corner of the Image Display Area if the Layout Modification Pane is not visible in the Main Window.                                                                                                    |
| Cannot create a backup of the layout settings.                                                                                                    |                        | The layout data is included in the system data and saved in the Sensor Controller when you click [Data save].  To save or load the settings to or from a file, click [Save to file] or [Load from file] to save or load the system data and scene group 0 data or the system settings data. |
| An image of a window object remains in the Main Window when modifying the layout.                                                                                                    | Layout<br>modification | When you finish modifying the layout, the display will be updated and window objects will be displayed correctly.                                                                                                    |
| Cannot output measurement results after the layout is changed  Layout setup diagram measurement results are changed.  Even when the "Output" Main Window, the "Output" layout is changed. |                        | Even when the "Output" option is selected in the Measurement Pane of the Main Window, the "Output" setting in the layout setup is applied when the layout is changed.  Before executing measurement, set "Output" to ON in the layout setup of                                              |

# **Arranging the Window Display**

# **Changing the Image Mode and Other Display Contents**

The display contents of the Image Display Pane can be changed in order to make the measurement status easier to understand.

Click the upper left corner of the Image Display Pane that for which to change to display the settings dialog box for the Image Display Pane.

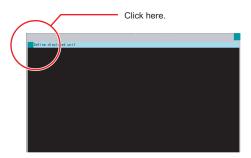

2 The settings dialog box for the Image Display Pane is displayed. Set the items.

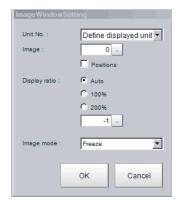

| Editable item   | Description [Factory default]                                                                                                    |  |  |
|-----------------|----------------------------------------------------------------------------------------------------|--|--|
|                 | [Define displayed unit] or Unit No.                                                                                                    |  |  |
| Unit No.        | If the [Define displayed unit] option is selected, the measurement image for the selected unit in the flow display is displayed. If you select another unit in the flow display, the measurement image that is displayed will also change according to the selected unit. |  |  |
|                 | If you specify a unit number, the measurement image will continue to display the image for that unit number, regardless of the selected unit in the flow display.                                                                                                    |  |  |
| Image           | Specify a sub image number for the measurement image to display.                                                                                                    |  |  |
|                 | The sub image number that can be displayed depends on the processing item.  The menu is disabled if the [Position] check box is selected.  [0] to 100                                                                                                    |  |  |
| Position        | Specify whether to display the position list. Check box selected or [cleared].                                                                                                    |  |  |
| District of the | Specify the magnification at which to display the Image Display Pane.                                                                                                    |  |  |
| Display ratio   | The range for this parameter is from –1 to 1,600. [Auto], 100%, 200%, or numerical value                                                                                                    |  |  |
| Image mode      | Specify the image mode to use to display the image in the Image Display Pane. Through, [Freeze], or Last NG                                                                                                    |  |  |

#### **Image Mode List**

You can change the following items on the Main Window (layout 0).

| Item             | Description                                                                                                    |
|------------------|----------------------------------------------------------------------------------------------------|
| Through          | The latest image is always loaded from the Camera and displayed. When a through image is selected, saved images cannot be called up for measurement.                                                                                                    |
| Freeze (default) | The image that was scanned in the immediately preceding measurement is displayed. Images are updated when measurements are performed.                                                                                                    |
| Last NG          | The latest NG error image resulting from an overall judgement is displayed.  The latest measurement results are always shown in the overall judgement and measurement time. In this case, the overall judgement result and measurement time may conflict with the Camera image. Also, during continuous measurements, the last NG image cannot be displayed. |

#### IMPORTANT

In the following cases, saved images cannot be called up for measurement.

- When a through image mode is selected in unused image display pane.
- When a through image mode is selected in hidden image display pane.

#### Note

- If a measurement trigger is input while using the multi-input function or immediately after BUSY is turned OFF (such as while the display is being updated), the last NG image cannot be displayed.
- [Display Last NG Image] serves a similar function as a processing item for which error images can be saved. If this processing item is used, the last NG image can be acquired without operation having any effect on operation.

# **Custom Dialogs**

You can create a customized settings dialog box on the Sensor Controller and display it instead of the normal settings dialog boxes for each processing item.

This allows you to hide parameter settings that must not be changed during normal operation, and show only the parameters that are necessary. You can also create a settings dialog box that allows the operator to change the settings for more than one processing unit.

## Flow of Use

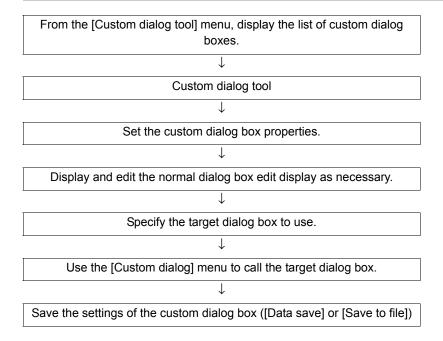

# **Custom Dialog Tool**

Use the following procedure to create a custom dialog box.

# 1 In the Main Window, select [Custom dialog tool] from the [Tool] menu.

The [List of dialog] display area is displayed. The Custom Dialog Tool has the following display areas: Dialog Box List Display Area, Dialog Box Properties Display Area, and Preview Area.

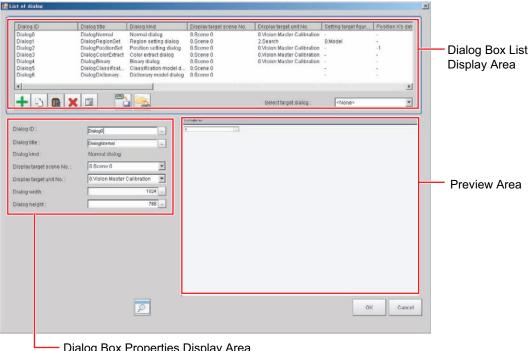

 Dialog Box Properties Display Area for the List of Dialog Box Display Area.

## Edit and Control Buttons for the List of Dialog Box Display Area.

| Icon button | Function                      | Description                                                                                                    |
|-------------|-------------------------------|----------------------------------------------------------------------------------------------------|
| +           | Add dialog                    | Adds a dialog box. The [Select dialog] list is displayed.                                                                                                    |
|             | Copy dialog                   | Copies the selected dialog box.                                                                                                    |
|             | Paste dialog                  | Pastes the copied dialog box to the end of the list.                                                                                                    |
| ×           | Delete dialog                 | Deletes the selected dialog box.                                                                                                    |
|             | Edit normal dialog            | If the selected dialog box is a normal dialog box, this button allows you to edit the contents that are displayed in the Edit Dialog Box Area.  The [Edit Dialog] area is displayed. |
| XML)        | Save to dialog setting file   | Saves the selected dialog box to a dialog box settings file (extension .xml).                                                                                                    |
| NML)        | Load from dialog setting file | Loads the dialog box from the specified dialog box settings file (extension .xml) into the list of dialog boxes.                                                                     |
| P           | Preview                       | Displays a working preview of the selected dialog box for testing.                                                                                                    |

# 2 In the list of dialog boxes, click the [Add dialog] button (+).

The [Select dialog] list is displayed.

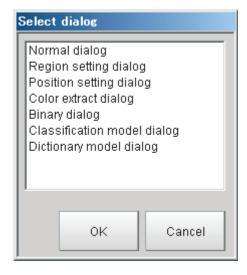

The types of dialog boxes that you can create are listed below.

| Dialog kind                 | Description                                                                                                    |  |
|-----------------------------|----------------------------------------------------------------------------------------------------|--|
| Normal dialog               | This is a custom dialog box that you create with numeric input boxes, buttons, and other items.                                   |  |
| Region setting dialog       | This dialog box sets the measurement region for a processing item, such as the region setting for Search and Defect.              |  |
| Position setting dialog     | This dialog box sets the reference of a processing item, such as the reference position for Search and Edge Position.             |  |
| Color extract dialog        | This dialog box sets the color of a processing item, such as the color setting in Edge Position.                                  |  |
| Binary dialog               | This dialog box sets the binary setting of a processing item, such as the binary filter in Labeling.                              |  |
| Classification model dialog | You can register multiple models for this dialog box, such as for the model registration of the Classification processing item.   |  |
| Dictionary model dialog     | You can register multiple models for this dialog box, such as for the model registration of the Model Dictionary processing item. |  |

Select the kind of dialog box to add, and then click the [OK] button.

The selected dialog box is added to the Dialog Box List Display Area.

Select the added dialog box from the dialog box list. The settings for the selected dialog box are displayed in the Edit Dialog Box Area while an image of the dialog box is displayed in the Preview Area.

4 Edit the settings for the dialog box. Some settings are common for all dialog boxes, and some are specific to individual dialog boxes.

**Example: Dialog Box Properties Display Area for Color Extract Processing Item** 

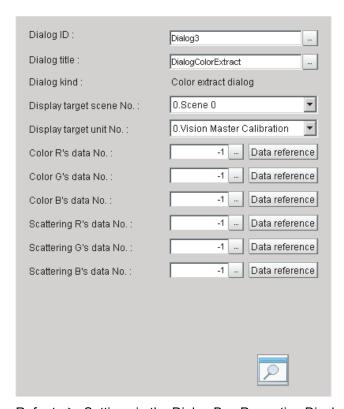

Refer to ▶ Settings in the Dialog Box Properties Display Area (p.98) for details on individual settings.

Note

If [Dialog kind] is set to [Normal dialog], click the [Edit normal dialog] button ( ) to edit the dialog box. Reference: ▶ Editing a Normal Dialog Box (p.101)

- **5** Edit the settings, and click the [Preview] button ( ) as necessary to confirm the edited dialog box.
- 6 Use the [Select target dialog] list to specify the ID of the dialog box to open.

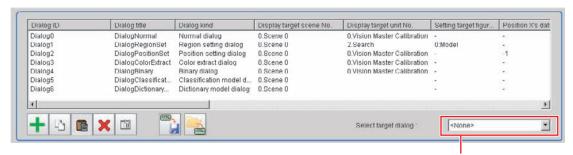

Select the target dialog box.

To open the dialog box that you specified in the [Select target dialog], select [Custom dialog] from the [Tool] menu.

- When you have finished editing, click the [OK] button to exit the List of Dialog Box Display Area.
- $oldsymbol{8}$  Click [Data save] on the Main Window to save the settings.

Note

To save the settings individually, click the [Save to dialog settings file] button ( ) to save the settings to a file. The saved file can be loaded with the [Load dialog settings file] button ( ).

#### **Settings in the Dialog Box Properties Display Area**

#### **Common Settings Area**

| Parameter                | Set value [Factory default]                                                                  | Description                                                                                                    |
|--------------------------|----------------------------------------------------------------------------------------------|----------------------------------------------------------------------------------------------------|
| Dialog ID                | The dialog box ID is set to a character string that is not assigned to any other dialog box. | The ID for the dialog box. To change the ID, click the [] button and enter the desired characters.                                                                               |
| Dialog title             | A title that is based on the dialog box type is assigned.                                    | The title for the dialog box. This appears in the title bar when the custom dialog box is displayed.  To change the title, click the [] button and enter the desired characters. |
| Dialog kind              |                                                                                              | The dialog box type is displayed.                                                                                                    |
| Display target scene No. | [Scene 0]                                                                                    | This specifies the number of the scene for which to display the dialog box.                                                                                                    |

| Parameter               | Set value [Factory default]                                                 | Description                                                                                                    |
|-------------------------|-----------------------------------------------------------------------------|----------------------------------------------------------------------------------------------------|
| Display target unit No. | This is set to the unit that can be selected from the display target scene. | This specifies the number of the unit for which the dialog box is to be displayed instead of the default settings dialog box.  The unit that can be specified depends on the type of the dialog box.  Immediately after the dialog box is added, the unit with the lowest unit number out of the display target units in the display target scene is selected.  If there is no display target unit, unit 0 is selected. |

## IMPORTANT

If you change the measurement flow after you create a custom dialog box, change the target unit number to match the edited measurement flow.

# **Individual Setting Region**

## • Normal Dialog Box Setting Region

| Parameter     | Set value [Factory default] | Description                        |
|---------------|-----------------------------|------------------------------------|
| Dialog width  | 100 to 1920<br>[1024]       | Sets the width of the dialog box.  |
| Dialog height | 100 to 1080<br>[768]        | Sets the height of the dialog box. |

#### • Region Setting Dialog Box Setting Region

| Parameter                 | Set value [Factory default] | Description                                                                                                    |
|---------------------------|-----------------------------|----------------------------------------------------------------------------------------------------|
| Setting target figure No. | [0]                         | Specifies the figure number for the unit to use for region setting. The number that you can select depends on the unit that is specified. |

#### Position Setting Dialog Box Setting Region

| Parameter               | Set value [Factory default] | Description                                                                                                    |
|-------------------------|-----------------------------|----------------------------------------------------------------------------------------------------|
| Position X's data No.   | -1 to 999999999<br>[-1]     | Specifies the data number on the X axis for the unit to use for position setting.                                                                                                    |
| Position Y's data No.   | -1 to 999999999<br>[-1]     | Specifies the data number on the Y axis for the unit to use for position setting.                                                                                                    |
| [Data reference] button |                             | You can select the data number directly to enter it, or you can enter it with the [Data reference] button. Click the [Data reference] button to select the target data in the [Data reference] dialog box. |

## • Color Extract Dialog Box Setting Region

| Parameter          | Set value [Factory default] | Description                                                                                      |
|--------------------|-----------------------------|--------------------------------------------------------------------------------------------------|
| Color R's data No. | -1 to 999999999<br>[-1]     | Specifies the R's data number for the color to specify for the unit to use for color extraction. |
| Color G's data No. | -1 to 999999999<br>[-1]     | Specifies the G's data number for the color to specify for the unit to use for color extraction. |
| Color B's data No. | -1 to 999999999<br>[-1]     | Specifies the B's data number for the color to specify for the unit to use for color extraction. |

| Parameter               | Set value [Factory default] | Description                                                                                                    |
|-------------------------|-----------------------------|----------------------------------------------------------------------------------------------------|
| Scattering R's data No. | -1 to 999999999<br>[-1]     | Specifies the R's data number for the difference in the unit to use for color extraction.                                                                                                    |
| Scattering G's data No. | -1 to 999999999<br>[-1]     | Specifies the G's data number for the difference in the unit to use for color extraction.                                                                                                    |
| Scattering B's data No. | -1 to 999999999<br>[-1]     | Specifies the B's data number for the difference in the unit to use for color extraction.                                                                                                    |
| [Data reference] button |                             | You can select the data number directly to enter it, or you can enter it with the [Data reference] button. Click the [Data reference] button to select the target data in the [Data reference] dialog box. |

# • Binary Dialog Box Setting Region

| Parameter                    | Set value [Factory default] | Description                                                                                                    |
|------------------------------|-----------------------------|----------------------------------------------------------------------------------------------------|
| Binary upper's data No.      | -1 to 999999999<br>[-1]     | Specifies the upper data number for the unit to use for binary filtering.                                                                                                    |
| Binary lower's data No.      | -1 to 999999999<br>[-1]     | Specifies the lower data number for the unit to use for binary filtering.                                                                                                    |
| Binary reverse's data<br>No. | -1 to 999999999<br>[-1]     | Specifies the reverse data number for the unit to use for binary filtering.                                                                                                    |
| [Data reference] button      |                             | You can select the data number directly to enter it, or you can enter it with the [Data reference] button. Click the [Data reference] button to select the target data in the [Data reference] dialog box. |

## **Editing a Normal Dialog Box**

If [Dialog kind] is [Normal dialog], you can freely place objects, such as numeric entry boxes and buttons, anywhere in the Edit Dialog Box Area.

- 1 In the Dialog Box List Display Area, select a dialog box that is of the normal dialog box type.
- 2 Click the [Edit normal dialog] button ( ).

The [Edit Dialog] area is displayed.

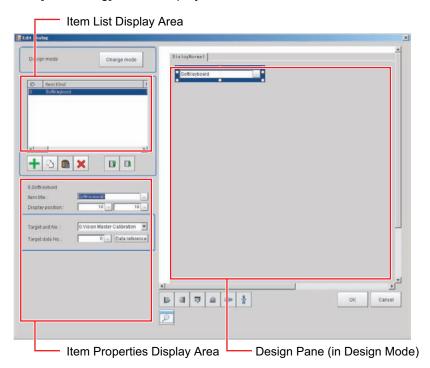

## **Edit and Control Buttons for the Edit Normal Dialog Box Window.**

| Icon button | Function       | Description                                                                                                    |
|-------------|----------------|----------------------------------------------------------------------------------------------------|
| Change mode | Change mode    | Changes between the Design Pane and the List Pane.                                                                              |
| +           | Add item       | Adds an item. The [Select item] dialog box is displayed. Click the [OK] button to add the selected item to the end of the list. |
|             | Copy item      | Copies the item that is selected in the list.                                                                                   |
|             | Paste item     | Adds the copied item to the end of the list of items.                                                                           |
| ×           | Delete item    | Deletes the item that is selected in the list.                                                                                  |
|             | Move item up   | Moves the selected item up one position in the list.                                                                            |
|             | Move item down | Moves the selected item down one position in the list.                                                                          |

# 3 In the list of dialog boxes, click the [Add item] button (+).

The following [Select item] list is displayed.

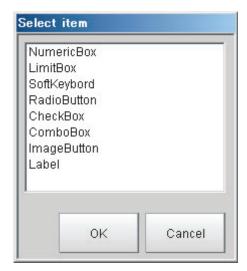

The types of items that you can place on a normal dialog box are listed below.

| Item kind     | Description                                                                                                    |  |  |
|---------------|----------------------------------------------------------------------------------------------------|--|--|
| Numeric Box   | This setting object is used to enter numeric values.  From the processing items, select the numeric data to use as the target for the entered numeric value.                                                      |  |  |
| Limit Box     | This setting object is used to enter upper and lower limits.  From the processing items, select the upper/lower limit to use as the target for the entered numeric value.                                         |  |  |
| Soft Keyboard | This setting object is used to enter characters.  From the processing items, select the character string data to use as the target for the entered a character string.                                            |  |  |
| Radio Button  | This setting object is used to enter button options.  From the processing items, select the data to use as the target for the entered selection result.                                                           |  |  |
| Check Box     | This setting object is used to enter check box options.  From the processing items, select the data to use as the target for the check box selection result.                                                      |  |  |
| Combo Box     | This setting object is used to enter from a combo box.  From the processing items, select the data to use as the target for the entered selection result. You can also set the items to display in the combo box. |  |  |
| Image button  | This setting object is used to accept inputs from a button.  Buttons can be placed in any desired position and are used to execute predetermined events when the button is clicked.                               |  |  |
| Label         | This setting object is used to display characters. You can display any character string in any desired position.                                                                                                  |  |  |

# 4 Select the kind of item to add, and then click the [OK] button.

The item is added to the Item List Display Area. At the same time, the added item is also displayed in the Design Pane.

# 5 To move the position where an added item is displayed in the Design Pane, drag the item to the desired position.

Drag the O part of the border of the added item to change its display size.

Every item can be clicked, dragged, or selected as a group of items. Selected items are shown with a blue border.

The Design Pane of the Edit Normal Dialog Box Window has the following edit and control buttons.

| Icon button     | Function                  | Description                                                                                          |
|-----------------|---------------------------|----------------------------------------------------------------------------------------------------|
| E               | Left                      | Aligns the left edges of the selected items to the left side of the first item that is selected.     |
| 릐               | Right                     | Aligns the right edges of the selected items to the right side of the first item that is selected.   |
| <del>ujjt</del> | Тор                       | Aligns the top edges of the selected items to the top of the first item that is selected.            |
| <u>=01</u>      | Bottom                    | Aligns the bottom edges of the selected items to the bottom edge of the first item that is selected. |
| 00a             | Evenly space horizontally | Evenly adjusts the space on the left and right sides of the selected items.                          |
| 耆               | Evenly space vertically   | Evenly adjusts the space on the tops and bottoms of the selected items.                              |
| P               | Preview                   | Displays a preview of the dialog box that is being created.                                          |

#### Note

To view a list of the properties of an item in the Item List Display Area in Design Mode, click the [Change mode] button. The Item List Display Area changes to a list display.

Click the [Change mode] button in Edit Mode to return to the Design Mode.

# **6** Every time you click an item in the list, that item changes between selected (inverted display) and not selected.

If only one item is selected (inverted display), the settings for that item type are displayed in the Edit Item Area.

# 7 Edit the settings for the item. Some settings are common for all items, and some are specific to individual items.

#### **Example: Item Properties Display Area for a Numeric Box**

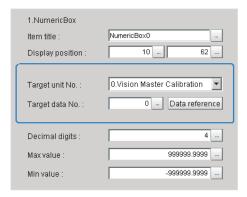

Refer to ▶ Settings in the Item Properties Display Area (p.105) that is described later in this section for details on all settings.

**8** When you have finished editing, click the [OK] button to exit the Edit Dialog Box Window.

#### **Settings in the Item Properties Display Area**

#### • Common Settings Area

| Parameter        | Set value [Factory default]                                                                                  | Description                                                                                                    |
|------------------|----------------------------------------------------------------------------------------------------|----------------------------------------------------------------------------------------------------|
| Item title       | This is set to a character string that is not assigned to any other item in the list when the item is added. | To change the title of the dialog box item, click the [] button and enter the desired characters.                                                                                                    |
| Display position | X: 0 to 1920, [-]<br>Y: 0 to 1080, [-]                                                                       | These are the coordinates of the upper left corner of the dialog box item. The upper left corner of the dialog box is 0, 0.  The display position is also updated when you drag an item to a new position in the Design Pane. |

#### Individual Setting Region

Numeric Box Setting Region

| Parameter               | Set value [Factory default]                              | Description                                                                                                    |
|-------------------------|----------------------------------------------------------|----------------------------------------------------------------------------------------------------|
| Target unit No.         | 0 to Number of units in the display target scene - 1 [0] | Specify the unit to be the target for the numeric setting. The units that are registered for the scene that is the target of the normal dialog box will appear in the combo box. Select the processing unit to set. |
| Target data No.         | 0 to 9999999<br>[0]                                      | Specify the data to be the target for the numeric setting. Enter the data number for the unit that is specified by the target unit number.                                                                          |
| [Data reference] button |                                                          | You can select the data number directly to enter it, or you can enter it with the [Data reference] button. Click the [Data reference] button to select the target data in the [Data reference] dialog box.          |
| Decimal digits          | 0 to 4<br>[4]                                            | Enter the number of digits after the decimal place that can be entered by the numeric setting.                                                                                                    |
| Max value               | -999999.9999 to<br>999999.9999<br>[999999.9999]          | Enter the maximum value that can be entered with the numeric setting.                                                                                                    |

| Parameter | Set value [Factory default] | Description                                                           |
|-----------|-----------------------------|-----------------------------------------------------------------------|
| Min value | 1999999 9999                | Enter the minimum value that can be entered with the numeric setting. |

# Limit Box Setting Region

| Parameter               | Set value [Factory default]                              | Description                                                                                                    |
|-------------------------|----------------------------------------------------------|----------------------------------------------------------------------------------------------------|
| Target lower unit No.   | 0 to Number of units in the display target scene - 1 [0] | Specify the unit to be the target for the upper/lower limit setting.  The units that are registered for the scene that is the target of the normal dialog box will appear in the combo box.  Select the processing unit to set. Set the same unit number as the upper target unit number.               |
| Target upper unit No.   | Target upper unit No. [0]                                | Specify the unit to be the target for the upper/lower limit setting.  The units that are registered for the scene that is the target of the normal dialog box will appear in the combo box.  Select the processing unit that you wish to set. Set the same unit number as the lower target unit number. |
| Target data No.         | 0 to 9999999<br>[0]                                      | Specify the data to be the target for the upper/lower limit setting. Enter the data number for the unit that is specified by the target unit number.                                                                                                    |
| [Data reference] button |                                                          | You can select the data number directly to enter it, or you can enter it with the [Data reference] button. Click the [Data reference] button to select the target data in the [Data reference] dialog box.                                                                                              |
| Decimal digits          | 0 to 4<br>[4]                                            | Enter the number of digits after the decimal place that can be entered by the upper/lower limit setting.                                                                                                    |
| Max value               | -999999.9999 to<br>999999.9999<br>[999999.9999]          | Enter the maximum value that can be entered with the upper/lower limit setting.                                                                                                    |
| Min value               | -999999.9999 to<br>999999.9999<br>[-999999.9999]         | Enter the minimum value that can be entered with the upper/lower limit setting.                                                                                                    |

# Soft Keyboard Setting Region

| Parameter               | Set value [Factory default]                              | Description                                                                                                    |
|-------------------------|----------------------------------------------------------|----------------------------------------------------------------------------------------------------|
| Target unit No.         | 0 to Number of units in the display target scene - 1 [0] | Specify the unit to be the target for the character string setting.  The units that are registered for the scene that is the target of the normal dialog box will appear in the combo box.  Select the processing unit to set. |
| Target data No.         | 0 to 9999999, [0]                                        | Specify the data to be the target for the character string setting. Enter the data number for the unit that is specified by the target unit number.                                                                            |
| [Data reference] button |                                                          | You can select the data number directly to enter it, or you can enter it with the [Data reference] button.  Click the [Data reference] button to select the target data in the [Data reference] dialog box.                    |

#### Radio Button Setting Region

| Parameter               | Set value [Factory default]                              | Description                                                                                                    |
|-------------------------|----------------------------------------------------------|----------------------------------------------------------------------------------------------------|
| Target unit No.         | 0 to Number of units in the display target scene - 1 [0] | Specify the unit to be the target for the radio button setting. The units that are registered for the scene that is the target of the normal dialog box will appear in the combo box. Select the processing unit to set.                                                                                              |
| Target data No.         | 0 to 9999999<br>[0]                                      | Specify the data to be the target for the radio button setting. Enter the data number for the unit that is specified by the target unit number.                                                                                                    |
| [Data reference] button |                                                          | You can select the data number directly to enter it, or you can enter it with the [Data reference] button.  Click the [Data reference] button to select the target data in the [Data reference] dialog box.                                                                                                    |
| Set value               | 0 to 9999999<br>[0]                                      | Enter the numeric value to set in the target data when the radio button is selected.  The numeric value that is set here is the set value for that selected radio button that is applied to the data for the target data number when the operator changes the radio button selection on the actual custom dialog box. |

## Check Box Setting Region

| Parameter               | Set value [Factory default]                              | Description                                                                                                    |
|-------------------------|----------------------------------------------------------|----------------------------------------------------------------------------------------------------|
| Target unit No.         | 0 to Number of units in the display target scene - 1 [0] | Specify the unit to be the target for the check box setting. The units that are registered for the scene that is the target of the normal dialog box will appear in the combo box. Select the processing unit to set. |
| Target data No.         | 0 to 9999999<br>[0]                                      | Specify the data to be the target for the check box setting. Enter the data number for the unit that is specified by the target unit number.                                                                          |
| [Data reference] button |                                                          | You can select the data number directly to enter it, or you can enter it with the [Data reference] button. Click the [Data reference] button to select the target data in the [Data reference] dialog box.            |

## Combo Box Setting Region

| Parameter               | Set value [Factory default]                              | Description                                                                                                    |
|-------------------------|----------------------------------------------------------|----------------------------------------------------------------------------------------------------|
| Target unit No.         | 0 to Number of units in the display target scene - 1 [0] | Specify the unit to be the target for the combo box setting. The units that are registered for the scene that is the target of the normal dialog box will appear in the combo box. Select the processing unit to set. |
| Target data No.         | 0 to 9999999<br>[0]                                      | Specify the data to be the target for the combo box setting. Enter the data number for the unit that is specified by the target unit number.                                                                          |
| [Data reference] button |                                                          | You can select the data number directly to enter it, or you can enter it with the [Data reference] button. Click the [Data reference] button to select the target data in the [Data reference] dialog box.            |

| Parameter             | Set value [Factory default] |              | Description                                                                                                    |
|-----------------------|-----------------------------|--------------|----------------------------------------------------------------------------------------------------|
| [Item setting] button |                             | name to disp | name and the data that corresponds to the item lay in the combo box. Make sure the number of enumber of data match.  Enter the name of the items to display in the combo box.  Enter the target data numbers that correspond to each item in the combo box. |

#### Image Button Setting Region

| Parameter        | Set value [Factory default]                                                                    | Description                                                                                                    |
|------------------|------------------------------------------------------------------------------------------------|----------------------------------------------------------------------------------------------------|
| Event            | • [OK] • Cancel • Launch dialog                                                                | Set the event to execute when the button is clicked.  OK: Overwrites the data setting and closes the dialog box.  Cancel: Cancels the data setting and closes the dialog box.  Launch dialog: Launches the specified custom dialog box. |
| Target dialog ID | The dialog box ID at the beginning of the list of dialog boxes (except the current dialog box) | This setting is displayed if you select [Launch dialog] for the event.  When the button is clicked, select the ID for the dialog box to launch.                                                                                         |

# IMPORTANT

If you change the measurement flow after you create a custom dialog box, change the target unit number to match the edited measurement flow.

# **Launching Your Custom Dialog Box**

- 1 In the Main Window, select [Custom dialog] from the [Tool] menu.
  The custom dialog box that is set for [Select target dialog] is displayed.
- ${f 2}$  Change the setting for the processing unit in the custom dialog box that is displayed.

# **Useful Functions for Operation**

### **Remeasuring Saved Images**

Images from when measurements are performed, including test measurements, can be saved. Remeasurement can be performed with saved images after conditions are adjusted in order to check whether the adjustment is appropriate.

The logging function is used to save images.

Reference: ▶ Logging Measurement Values and Measurement Images (p.113)

Images that can be remeasured include images saved in the Controller and images saved in external memory.

- 1 Click the upper left corner of the Image Display Pane, set the [Image mode] to [Freeze], and then click the [OK] button.
- 2 In the Main Window (layout 0), click the [Image file meas.] button in the Measurement Pane.
- **3** Click the [Select image] button.

The [Select image] dialog box is displayed.

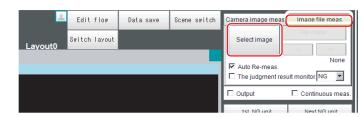

4 Click the [...] button and specify the file to display.

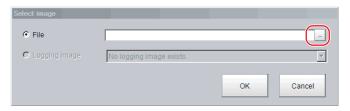

| Parameter     | Description                                                     |
|---------------|-----------------------------------------------------------------|
| File          | Specify images saved in the external memory or in the RAM disk. |
| Logging image | Specify images that are logged in the Controller memory.        |

5 The selected image is displayed at the lower left of the File Explorer Pane.

When there are multiple camera images in a file, as for a logging image when multiple cameras are connected, use the [<<] and [>>] buttons to switch images.

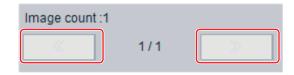

**6** Click [OK].

The path and file name of the image are displayed under [Select image].

7 In the Main Window (layout 0), click the [Re-meas.] button under [Image file meas.] .

Measurement of the selected image is performed.

Note

#### About Automatic Remeasurement

Displayed images can be automatically remeasured by selecting [Auto Re-meas.].

#### IMPORTANT

When remeasuring an image with the Controller, it is necessary to have a Camera connected that is appropriate to the image size. For example, if the image file for remeasurement contains 2-megapixel images and a 0.3-megapixel Camera is connected to the Controller or if a Camera is not connected, measurement will not be performed correctly due to a memory deficiency. Perform remeasurement after connecting a Camera appropriate to the image size.

## Improving Adjustment Efficiency

You can make adjustments more efficiently when you need to measure a large amount of image samples and classify or perform adjustments with each judgement.

Files in which there are both NG error files and OK files can be continuously remeasured automatically, with the system stopping at images with a specified condition (OK/NG) and moving those files.

- 1 In the Main Window (layout 0), click the [Image file meas.] button in the Measurement Pane.
- 2 Select [The judgment result monitor] and set the judgement conditions for identification.

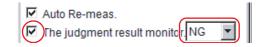

If the specified judgement condition is achieved when continuous measurement is performed, measurement stops and the following message is displayed.

#### If OK Is Selected

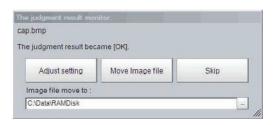

#### If NG Is Selected

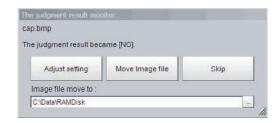

3 Select the processing for the measured image.

#### **Adjusting Flow Settings**

Click the [Adjust setting] button.

#### **Moving Images to Specified Folder**

Specify the folder to move the image file to.

Click the [Move Image file] button.

Click the [Skip] button to skip processing and remeasure the next image.

## **Changing Judgement Conditions without Stopping Measurement**

Using the simplified non-stop adjustment function makes it possible to change the judgement conditions of processing units for the currently displayed scene without stopping the measurement processing.

#### **Using the Simplified Non-stop Adjustment Mode**

- 1 Select [Layout modification] from the [Window] menu.
- 2 In the Layout Modification Mode, select the layout number to use the Simplified Non-stop Adjustment Mode.
- 3 Click the upper right corner of the Flow Display Pane.
- 4 Change the [Unit setting mode] under [Flow Windows\_Setting] to [Simplified non-stop], and then click the [OK] button.
- 5 Click [Setting end] on the Layout Modification Pane.
  Simplified Non-stop Adjustment Mode is enabled for the modified layout window.
- 6 Click the icon of the processing unit with the judgement condition to be adjusted.

The [Judgement] dialog box for the selected processing unit is displayed.

If you click the icon of the processing unit that does not have a [Judgement] setting item, the Judgement Pane is not displayed.

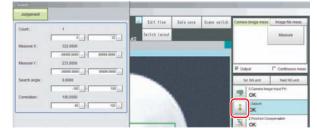

- 7 Modify the judgement conditions for the processing units.
- **8** Click [OK].

The Judgement Pane closes, and the display returns to the Main Window.

The changed contents are shown in the displayed scene.

If you need to modify the judgement conditions for more than one processing unit, repeat steps 6 to 8.

#### Disabling the Simplified Non-stop Adjustment Mode

If the Simplified Non-stop Adjustment Mode is enabled, you cannot make detailed parameter settings for processing units.

To make detailed parameters for processing units, stop the measurement process and disable the Simplified Non-stop Adjustment Mode.

- **1** Select [Layout modification] from the [Window] menu.
- 2 In the [Layout number] on the Layout Modification Pane, select the layout number for which to disable the Simplified Non-stop Adjustment Mode.
- **3** Click the upper right corner of the Flow Display Pane.
- 4 Change the [Unit setting mode] under [Flow Windows\_Setting] to [Normal], and then click the [OK] button.
- 5 Click [Setting end] on the Layout Modification Pane.
  Simplified Non-stop Adjustment Mode is disabled for the modified Layout Window.

#### IMPORTANT

While simplified non-stop adjustment is being performed, do not change the scene group or scene.

## **Changing Regions as a Batch [Shift area]**

Figure data for multiple processing items can be changed as a batch.

1 In the edit flow window, click the [Shift area] button.

The [Shift area] dialog box is displayed.

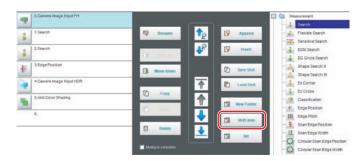

2 Select the processing item in which to change the region.

Only image setting processing items included in [Input image] and [Compensate image] are displayed.

**3** Select the registration region to change.

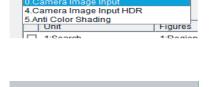

Figures

Image select.

Unit

0.Camera Image Input

4 Click [Move] and input the value or click the arrows to move the image.

Images can also be directly dragged to move them.

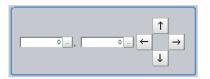

**5** Click [OK].

The change is registered.

# **Monitoring Measurement Value Trends**

By monitoring the trends in measurement values, the occurrence of defects can be prevented in advance and this information can also be helpful in NG error occurrence cause analysis. Use the [Trend Monitor] processing item to monitor the measurement values.

Refer to ▶ Trend Monitor in the Vision System FH/FZ5 Series Processing Item Function Reference Manual (Cat No. Z341).

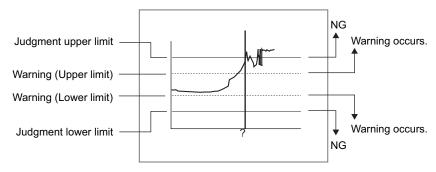

#### Note

- If the measurement value is within the alarm range, the [Warning] message is displayed.
- If a result output-related processing item is used, this allows for output to external devices when a warning occurs.
- Through trend monitor judgement, trends can be managed and NG error images can be saved.

  To save only NG error images identified by trend monitor judgement, create settings so that overall judgements from processing units other than [Trend Monitor] are not included in the judgement.

## **Logging Measurement Values and Measurement Images**

#### What Is Logging?

Logging is used to save Camera input images or measurement results when executing measurements. Depending on what is being saved, there is image logging (camera input images) and data logging (measurement results)

There are two logging functions, system logging and logging that is performed by the processing item.

#### **Image Logging**

#### System Logging

To enable system logging, set the logging setting in the system settings.

The image logging process is executed after processing of the measurement flow is completed.

#### • Processing Item Logging

To enable processing item logging, register the processing items in the measurement flow.

This logging function allows you to more flexible set the logging conditions than system logging. If there is more than one Image Logging Unit in the measurement flow, image logging is performed based on the logging conditions for the most recently executed Image Logging Unit.

#### **Data Logging**

#### System Logging

Data logging does not have a system logging function. Use a Data Logging processing item.

#### Processing Item Logging

To enable processing item logging, register the processing items in the measurement flow.

If there is more than one data logging unit in the measurement flow, data logging is performed based on the logging conditions for the most recently executed data logging unit.

Reference: ▶ Specifying Logging Conditions for Images (p.120)

#### IMPORTANT

- If you use logging, the measurement processing time will take longer for the time required for the logging process. If you need to continuously execute measurements that include image logging, allow enough time between measurement triggers after the first trigger to allow time for image processing.
  - Reference: ▶ Calculating the Measuring Interval ([Logging]) (p.119) for information on measuring the time for image logging processing.
- Processing item image logging and system image logging cannot be used at the same time.
   If you prefer to use the Image Logging processing item, click [System Settings] [Other] [Logging setting] [Image logging], and then select [None].

This section describes system logging in detail.

Refer to the ▶ Vision System FH/FZ5 Series Processing Item Function Reference Manual (Cat No. Z341) for information on processing item logging

The processing items that can be logged are described below.

#### **Image Conversion Logging**

This logging saves Camera images.

Image conversion logging allows you to draw a rectangle around a portion of the image to save. You can also

specify the format of the saved image (BMP or JPG).

#### **Data Logging**

Measurement data is saved.

#### **System Logging**

There are 2 different logging methods.

#### **Logging Images That Are Currently Displayed**

Reference: ▶ Logging Current Image [Save Last Logging Image] (p.114)

#### **Automatically Logging Images During Measurements**

Reference: ▶ Setting Logging Conditions [Logging Setting] (p.115)

Images and measurement data can be saved in external memory, which makes them useful for the following kinds of adjustment.

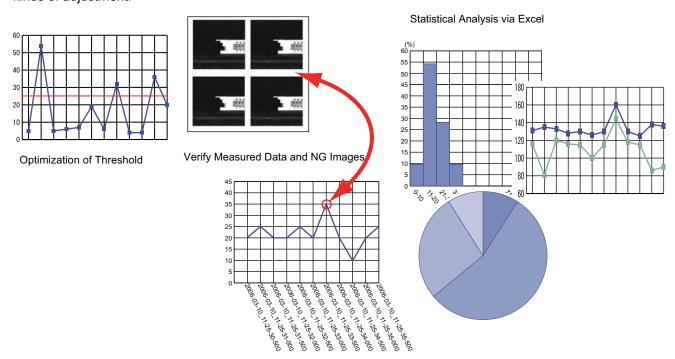

#### Logging Current Image [Save Last Logging Image]

This section explains the method for logging the latest input image that is currently being displayed.

- 1 In the Main Window, select [Save last logging image] from the [Function] menu. The File Explorer is displayed.
- 2 Set the logged image save destination.
  Specify the image file save destination (RAM disk or external memory).
- **3** Edit the file name as required.

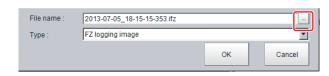

4 Click [OK].

After the logging operation is complete, the Save Last Logging Image Dialog Box closes.

#### Set the logging timing and the save destination.

1 In the Main Window, select [System settings] – [Other] – [Logging setting] from the [Tool] menu.

The [Logging settings] dialog box is displayed.

2 Set the image logging conditions.

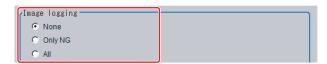

| Parameter     | Set value [Factory default] | Description                                                                                                    |
|---------------|-----------------------------|----------------------------------------------------------------------------------------------------|
| Image logging | [None]                      | No images are saved. When logging images with the processing item [Image Logging], select [None].                    |
|               | Only NG                     | Only images with an overall judgement of NG are saved.                                                               |
|               | All                         | All measured images are saved. Some images may not be saved if [Measurement] is set in [Logging priority] in step 4. |

3 Set the logged image save destination.

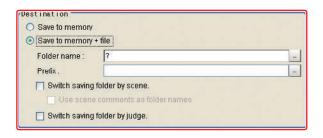

Note

In order to perform logging quickly, image files are first saved in the Controller memory (RAM). The Controller memory (RAM) for saving images is a ring memory. If the maximum number of save images is reached, images will be overwritten starting with the oldest saved image if further images are saved.

Reference: ▶ About Number of Logging Images (p.856)

Also, the Controller memory is cleared if the power supply is turned OFF.

To keep images, select [Save to memory + file] and save images to external memory.

| Parameter   | Set value [Factory default] | Description                                                                                                    |
|-------------|-----------------------------|----------------------------------------------------------------------------------------------------|
| Destination | [Save to memory]            | Saves data to the Controller memory (RAM).                                                                                         |
|             | ISave to memory + tile      | Images that are saved to the Controller memory (RAM) are saved as files to a external memory or to the RAM disk in the Controller. |

When [Save to memory + file] in [Destination] is selected, set the destination and file names.

| Parameter                                | Set value [Factory default]                         | Description                                                                                                    |
|------------------------------------------|-----------------------------------------------------|----------------------------------------------------------------------------------------------------|
| Folder name                              | [RAM Disk]     Drive name of external memory device | Specify the image file save destination (RAM disk or external memory). Logged images are saved in the specified save destination folder. (Maximum number of characters: 128 single-byte characters)                                                                                                    |
| Prefix                                   |                                                     | Set the prefix for the saved file name. (Maximum number of characters: 32 single-byte characters) The set character string is added at the beginning of the name of the save file.                                                                                                    |
| Switch saving folder by scene            | Selected     [Not selected]                         | If this check box is selected, folders that correspond to scene numbers are automatically created and image files are divided by scene and saved.                                                                                                    |
| Use scene<br>comments as folder<br>names | • [Selected] • Not selected                         | If this check box is selected, folders to which image files are allocated are named using the scene names and scene group names at the time of measurement execution.  If a scene name or scene group name contains a character not supported for file names or folder names, a logging error is generated when logging is executed. |
| Switch saving folder by judge            | Selected     [Not selected]                         | If this check box is selected, OK/NG folders are automatically created and image files are divided by the overall judgement and saved.                                                                                                    |

#### [Save to Memory + File] Setting Example and Save Destination

| Setting example                                                                                                    | Destination                                                                                                    |
|----------------------------------------------------------------------------------------------------|----------------------------------------------------------------------------------------------------|
| <ul> <li>Folder name: USB disk</li> <li>Prefix: image_</li> <li>[Switch saving folder by scene]: selected</li> <li>[Switch saving folder by judge.]: Selected</li> </ul> | The settings in the example on the left are applied as shown below.  • OK image save destination: \USBDisk\S000-000\OK\image_(Measurement ID).IFZ  • NG image save destination:\USBDisk\S000-002\NG\image_(Measurement ID).IFZ |

# **4** Set the image logging priority conditions.

When the measurement takt time is short, a time lag may occur in writing from the Controller memory (RAM) to the RAM disk in the Controller and a temporary lack of available space in the Controller memory may occur. Select whether logging or measurement has priority at these times.

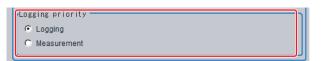

| Parameter                                | Set value [Factory default] | Description                                                                                                    |
|------------------------------------------|-----------------------------|----------------------------------------------------------------------------------------------------|
| [Logging]  Logging priority  Measurement |                             | When there is no available space in the Controller memory (RAM), subsequent measurement cannot be received until memory becomes available. All measurement target images are logged, but the measurement takt time becomes longer.                                    |
|                                          | Measurement                 | Measurements will continue even if there is no available space in the Controller memory. New logging is not performed until space becomes available in the Controller memory (RAM). The measurement takt time is maintained, but some measurements may not be logged. |

Note

To save all images that are logged, set the operation mode of the Sensor Controller to [High-speed logging mode] and the Logging setting (logging condition) to [Logging]. At the same time, select [Tool] – [System Settings] – [Startup], and turn OFF [Parallel execute] under the operation mode In the startup settings.

## 5 Set the data logging conditions.

The data format is set with the Data Logging processing item.

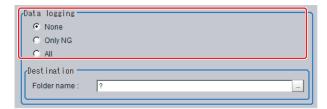

| Parameter | Set value [Factory default] | Description                                                                                                    |
|-----------|-----------------------------|----------------------------------------------------------------------------------------------------|
|           | [None]                      | Measurement data is not saved.                                                                                                    |
|           | Only NG                     | Measurement data is saved when an NG error occurs in a unit before a [Data Logging] unit. If an NG error occurs after the [Data Logging] processing unit, data logging is not performed. |
|           | All                         | All measurement data is saved.                                                                                                    |

6 Set the logged data save destination.

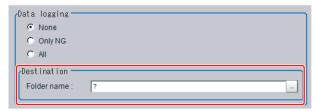

| Parameter   | Set value [Factory default] | Description                                                                                                    |
|-------------|-----------------------------|----------------------------------------------------------------------------------------------------|
| Folder name | • [RAM Disk] • USBDisk      | The data is saved in the specified destination folder (RAM disk or USB disk). Set the file name with the [Data Logging] processing unit. (Maximum number of characters: 128 single-byte characters) |

## 7 Click [Apply].

#### IMPORTANT

- Logging images saved in the Controller memory are overwritten starting with the oldest image if the upper limit for the number of save images is exceeded.
  - Reference: ▶ About Number of Logging Images (p.856)
- The data saved in the Controller memory or RAM disk is deleted when the Controller is restarted.
- If [Camera Image Input] is used several times in a flow, the image from the last [Camera Image Input] is saved.
- If external memory or a network drive is specified as the save destination, the processing time may be longer or may fluctuate. Be sure to check functionality thoroughly before starting operation.
- If images and data are logged to a network drive, the use of the multi-input function and other heavy measurement loads on the Controller may slow down communications and cause logging errors. In this case, set the measurement takt time so that there is some leeway.

#### **Image Logging**

- · When the number of files in the save destination folder increases, the time needed to save images increases.
- If image transfer is disabled using the Camera selection setting for the [Camera Image Input] unit, black images are saved instead of images from the disabled Camera.

#### **Number of Images That Can Be Saved**

- · This will depend on the size and resolution of the images and the number of Cameras connected.
- The number of images that can be saved on the RAM disk in the Controller or a USB disk depends on available space.
  - · If the RAM disk is selected, the memory available in the RAM disk
  - · If USB disk is selected, it depends on the USB disk capacity.
- The following restrictions apply to a USB disk. (There is no limit if an NTFS-formatted USB disk is used with the FH/FZ5-11□□.)
  - · When saving image files directly under the root directory, the number of images that can be saved is about 126.
  - When saving in sub-folders (e.g., \USBDisk\SUB), a maximum of 999 images can be saved in each folder. Change to a different folder to save another 999 images up to the maximum memory capacity.

#### **Loading Data to a Computer**

• Default settings are set so that logging data is saved in the RAM disk in the Controller.

When logging data is loaded to a computer, set [USBDisk] as the save destination. Logging data is first saved to the RAM disk in the Controller. It can then be copied from the RAM disk and saved to the USB disk using [Copy files] in [Save to file].

#### Calculating the Measuring Interval ([Logging])

If the [Logging priority] is set to [Logging] (default), all target images that are measured are logged. This may extend the processing time by the time that is required to generate the image files.

The method that is used to calculate the measurement interval that allows logging without affecting the processing time is described below.

#### **Measurement Interval Conditions**

The measurement interval must satisfy the following condition.

Processing time + Image logging time < Measurement interval

- Processing time: The time that is displayed in the upper left corner.
- Image logging time: The time that is required to generate and save a single image file.

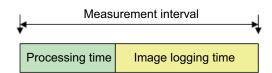

#### Example:

If the processing time is 100 ms and the image logging time is 150 ms, set the measurement interval to at least 250 ms.

#### Note: If the Operation Mode Is Set to [High-speed Logging Mode]

In High-speed Logging Mode, images can be logged while measurement is in progress.

The measurement interval must satisfy the following condition.

Image logging time < Measurement interval

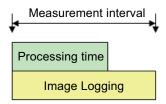

#### • Example:

If the processing time is 100 ms and the image logging time is 150 ms, set the measurement interval to at least 150 ms.

#### **Specifying Logging Conditions for Images**

If you need to specify conditions for logging images, you should use the processing item logging function.

For example, the system logging function logs all images if the overall judgement is NG or OK.

Processing item logging (image logging), logs images only when a condition is met.

The following examples illustrate how processing item logging can be used.

#### **Possible Saving Conditions**

Images can be logged when measurement data or result data of a calculation falls within a specified range.

Example 1: Image logging is performed if the individual judgements of three measurement units U1, U3, and U5 are NG.

Example 2: Image logging is performed if the edge with for a measurement unit is below a set value.

#### **Destination of Images**

This diagram shows the destination for saving if [Save to memory + file] is selected in the system image logging settings.

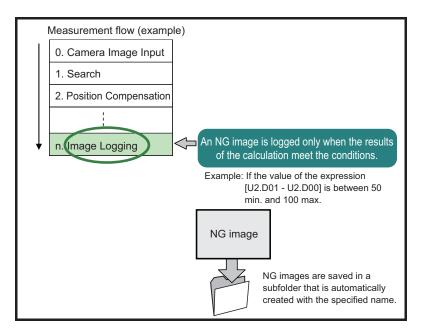

#### IMPORTANT

If [Logging setting] is set to [Image logging], select [None] (default).

Note

If you set more than one Image Logging processing unit in the measurement flow, the most recently executed image logging is enabled.

## **Analyzing Logged Data**

Acquired data is referred to and processed, and settings are analyzed.

#### **Checking Logged Data with a Computer**

This section uses the example of saving logging data in USB memory.

- 1 Copy the logged data in the external memory to the computer.
- **2** Open the copied data in the folder using an application associated with the extension (.csv). This procedure describes an example for data displayed in Excel.
- **3** Use Excel graphing and functions to process and analyze data.

For example, the optimum threshold value can be calculated.

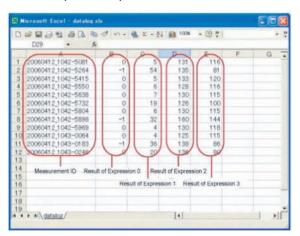

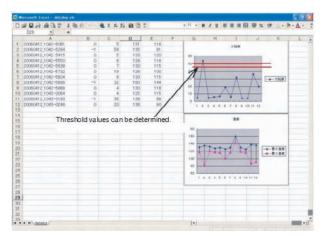

#### **Comparing Logged Data and Logged Images**

Compare image and measurement data to confirm correctness and to make analyzing trends for when NG occurs easier.

The measurement data and image data stored with the logging functions are associated through measurement IDs based on the measurement date and time. One image data file contains the Camera image data of all the connected units.

In this way, measurement data can be made to always correspond with image data. Verify data with the measurement ID.

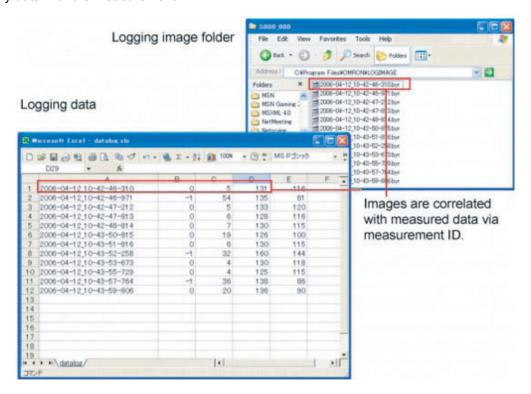

# **Clearing Measurement Results**

Use the following procedure to clear all of the currently displayed scenes.

This function sets the expression which calculates the measurement count, and is convenient when that count is to be reset.

- 1 In the adjustment window (layout 0), select [Clear measurement] from the [Function] menu. A confirmation dialog box is displayed.
- 2 Click [OK].

The measurement results are deleted.

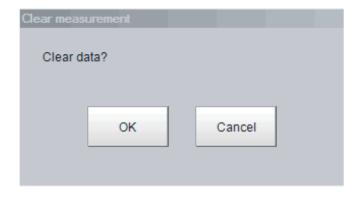

## **Clearing Saved Images**

Use the following procedure to clear all of the images that are currently logged in the Controller.

- 1 In the Main Window (layout 0), select [Clear logging image] from the [Function] menu. A confirmation dialog box is displayed.
- 2 Click [OK].

Note

If you want to keep the logged images as files, save the logged images to the external memory by clicking [Function] – [Save to file] – [Logging image] before clearing them.

Reference: ▶ Saving Logged Images in the Controller Memory (RAM) to a RAM Disk or an External Memory Device (p.259)

## **Capturing Screen Images**

The contents displayed in the run window can be captured. Saved images can be loaded into the computer and pasted into documents.

#### Set the destination for captured images.

Use the following procedure to set the save destination for the image captured with the screen capture function.

1 In the Main Window, select [System settings] – [Other] – [Screen capture setting] from the [Tool] menu.

The [Screen capture] settings dialog box is displayed.

2 Specify the save destination for captured images.

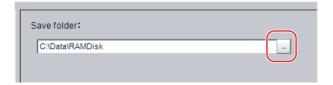

3 Click [Apply].

#### **Saving Captured Images**

1 Click the [Capture] button that is displayed on the Measurement Manager Bar that is located in the bottom right corner.

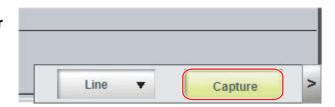

#### IMPORTANT

The capture takes a few seconds and measurement cannot be performed at this time.

#### Note

- An alternative operation is to select [Screen capture] from the [Function] menu.
- I you use the [Capture] button that is located in the bottom right corner to capture the screen image in Multi-line Random-trigger Mode, the image is always saved to the destination that is set for line 0.

#### **Captured Image Files**

This section explains the format and file names for captured images.

| Item        | Description                                                                                                    |  |
|-------------|----------------------------------------------------------------------------------------------------|--|
| File format | The file format is BMP.                                                                                                    |  |
| File name   | The file name is the date and time at which the capture was performed. YYYY-MM-DD_HH-MM-SS-MS.BMP Year (4 digits) -Month- Date_ Hour- Minute- Second- Millisecond Example: The file name for a capture date and time of 3/10/2007, 11:25:30.500: 2007-03-10_11-25-30-500.BMP |  |

#### Note

The following cannot be captured.

- · The dialog box to select a file or a folder
- · Confirmation message when LCD is turned OFF

## **Using the Operation Log**

The operation log automatically saves the contents of Controller operations and setting changes in a unique file delimited with semicolons (;). Setting content changes are recorded as a time series, which makes change management possible.

#### **Setting the Operation Log**

Set the destination to save the operation log. Also set whether to start recording the operation log during startup.

Sample output of an operation log: This log records the date, time, user name, and the operation that was performed.

2012/09/10 13:08:41;Administrator;SetSystemData,"OperationLog","enabled","1";0 2012/09/10 13:08:41;Administrator;MeasureStart;0 2012/09/10 13:08:41;Administrator;GetSceneGroupNo;0

1 In the Main Window, select [System settings] – [Other] – [Operation log setting] from the [Tool] menu.

The [Operation log settings] dialog box is displayed.

**2** Set the parameters for the operation log.

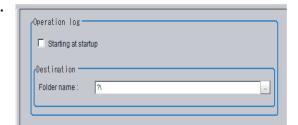

| Parameter           | Description                                                                                                    |  |
|---------------------|----------------------------------------------------------------------------------------------------|--|
| Starting at startup | Select this check box to record the operation log from startup The setting will be reflected from the next time that the system starts up.                                                                                                    |  |
| Folder name         | Specify the destination folder name. The operation log file name is the date and time at which the operation log was started plus the .log extension. Example: 2012-09-29_12-39-04.log  • In Multi-line Random Trigger Mode, set a save destination for each line.  The file name is the date and time at which the operation log was started + the line number + the "log" extension.  Example: 2012-09-29_12-39-04_Line0.log  This setting only takes effect after you save the data and restart the system.  • In non-stop adjustment mode, the non-stop adjustment log is saved with the file name (date and time at which the operation log was started)_Nonstop.log. |  |

## 3 Click [Apply].

#### **Checking and Changing the Operation Log Status**

Use the following procedure to check the current operation log function status

1 In the Main Window, select [Operation log] from the [Function] menu.

The current operation log status is displayed.

To change the current operation log status, click either [Start] or [Stop].

To close the dialog box without changing the current operation log status, click the [Cancel] button.

Dialog Box When Operation Log Is Stopped

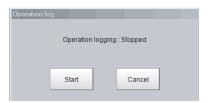

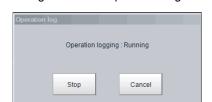

Dialog Box While Operation Log Is Being Recorded

#### Loading an Operation Log File

When the log file is set to be saved to the Controller, use the following procedure to load the file.

- 1 Insert an external memory device into the Controller.
- 2 In the Main Window, select [Save to file] from the [Function] menu.
  The [Save to file] dialog box is displayed.
- **3** Click the [Copy files] tab.

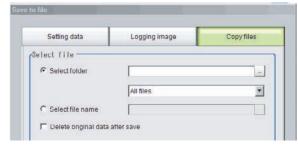

4 Select [Select folder], click [...], and specify the folder.B

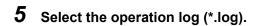

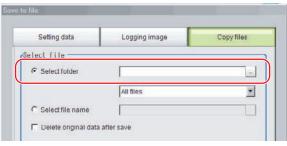

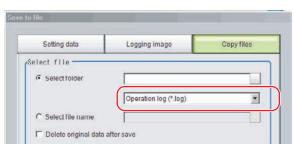

## **6** Specify the destination.

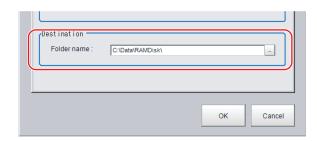

## 7 Click [OK].

For details on operation logs, refer to ▶ Operation Log Format (p.127)

#### **IMPORTANT**

• The contents of operation log files cannot be checked on the Controller. On a computer, open the file with a text editor or change the delimiter characters to semicolons (;) with spreadsheet software.

## **Operation Log Format**

 The operation log is stored in a file indicating the date and time as follows in the directory specified as the save destination.

YYYY-MM-DD\_HH-MM-SS.log (example: 2012-08-20\_12-00-00.log)

- The date and time shown in the file name is the date and time at which the log file was created.
- The maximum size for a log file is about 100 KB. If a log file is larger than 100 KB, the log is written into a new file from the first record over 100 KB.
- When the log is stopped, then started again, a new log file is created.
- Also during operation log execution, if the save destination directory setting is changed, at that point in time, a new log file is created in the new save destination.
- Use Excel or other spreadsheet software to open the log file. If the characters are corrupted, set the character code to UTF-8 with the BOM.
- Basically, information is saved when the API (application program interface) is executed. The information for one piece of API information is written into the log file as one record.

The format for each record that is written to the log file is as follows: The four data items, the execution date and time, user name, input information, and output information, are delimited with semicolons. At the end of the record, a line feed (CR+LF) is entered.

(Execution date and time); (user name); (input information); (output information) [LF+CR]

#### Examples:

2012/08/20 12:00:00;user0;SetSystemData,"XX","YY","ZZ";0 2012/08/20 12:00:01;user0;GetSystemData,"XX","YY";0,"ZZ"

| Execution date and time | The date and time at which this API was executed.                                                                           |  |
|-------------------------|----------------------------------------------------------------------------------------------------|--|
| Username                | The name of user that is currently logged in.  If no one is logged in, the character string "no login" is entered.          |  |
| Input information       | The API name is followed by supplemental information (mostly API arguments), delimited with commas.                         |  |
| Output information      | The API return value is followed by supplemental information (mostly information gotten by the API), delimited with commas. |  |

For the operation log input information written in the operation log file, refer to ▶ Operation log input information list (p.864).

# Saving Data to an External Device

#### To Save Logged Image Files to a Computer (FTP)

The FTP is useful when you need to save logged image files to a computer.

For example, if you need to move logged images to a computer before the RAM disk or external memory device becomes full, you can use the FTP to access the FH Controller through a browser and directly specify the files in the RAM disk or an external memory device to move.

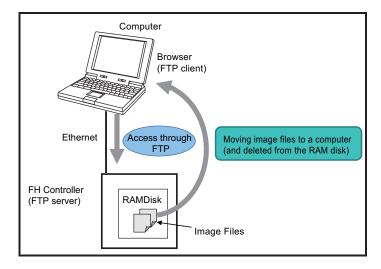

#### **Operating Procedure**

Use the following procedure to access the RAM disk in the FH Controller.

- 7 Set up the computer and Controller for communications through Ethernet.
- 2 Start the Explorer on the computer.
- **3** In the address bar, type the IP address and destination and press the Enter Key. Example: [ftp://10.5.5.100/RAMDisk/]
- 4 The contents of the RAM disk is displayed as shown below.

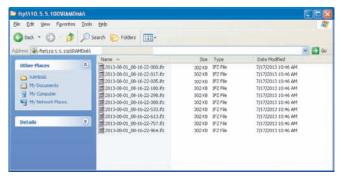

**5** Drag files as you would with normal file operations.

#### IMPORTANT

Use only single-byte alphanumeric characters for the file names of files to send and receive with the FTP.

Note

- There are no limitations on when you can perform FTP file transfers.
- Processing of FTP file transfers does not affect the transaction time. However, It does affect the load on the network.

#### Saving Logged Data Directly to a Shared Folder on a Computer ([Network Drive Function])

The network drive function is useful when you need to log image data or measurement data directly to a computer that is connected by Ethernet.

You can specify the shared folder on a computer that is connected by Ethernet as the destination for logged images or logged data.

Direct reading and writing with the computer eliminates the need for reading and writing through external memory devices. At the same time, it also eliminates the need to stop measurements to insert or remove the external memory device.

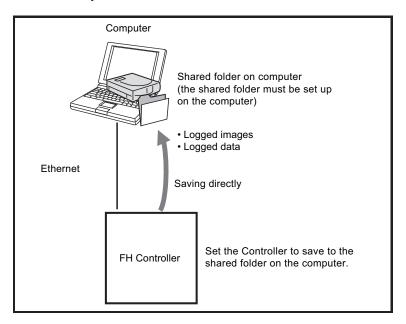

#### **Setting Up the Network Drive**

Register the shared folder on a network drive with a shared name.

- 1 Select [Tool] menu [System settings] [Other] [Network drive setting].
- 2 Select the shared name to be registered, and click [Edit].
- **3** Enter the information to be allocated to the network drive (shared name), such as the shared folder, user name, and password.
- 4 The shared folder on the connected computer will appear in the [Select file/folder] dialog box.

#### Specifying a Network Drive as a Logging Destination

To import logging data to a computer, you specify a shared folder on the computer as the logged data destination.

#### Note

The data saving time depends on the conditions of the network and the destination drive. Be sure to check the operation thoroughly with the actual devices that will be used.

MEMO

# **Using Tools**

This section describes adjustments during startup and convenient tools for operation.

| Using NG Analyzer                                          | 132 |
|------------------------------------------------------------|-----|
| Updating the Reference Position                            | 137 |
| Creating Scene Group Data for More Than<br>128 Scenes      | 140 |
| Outputting a List of Scene Data Set Values                 | 143 |
| Saving Image Files to a RAM Disk or External Memory Device | 146 |
| Using the Registered Image Manager                         | 148 |
| Using Accounts                                             | 150 |
| Changing between User Accounts                             | 157 |
| Remotely Operating the Controller (Remote Operation)       | 158 |
| Using Communication Command Macro                          | 164 |
| Flow Viewer                                                | 165 |
| Custom Dialog Boxes                                        | 166 |
| Calibration Support Tool                                   | 167 |
| Saving Scene Groups in External Memory                     | 168 |

# **Using NG Analyzer**

Start the NG analyzer by selecting [Tool] - [NG analyzer] from the Controller menu. This tool, which analyzes setting flows, is used mainly in 2 ways.

- Adjustment of measurement set values during start-up
   Use sample workpiece images to analyze optimal set values for the processing flow.
- Analysis of NG causes during operation
   Use logged images to analyze NG causes.

The operation flow is as follows.

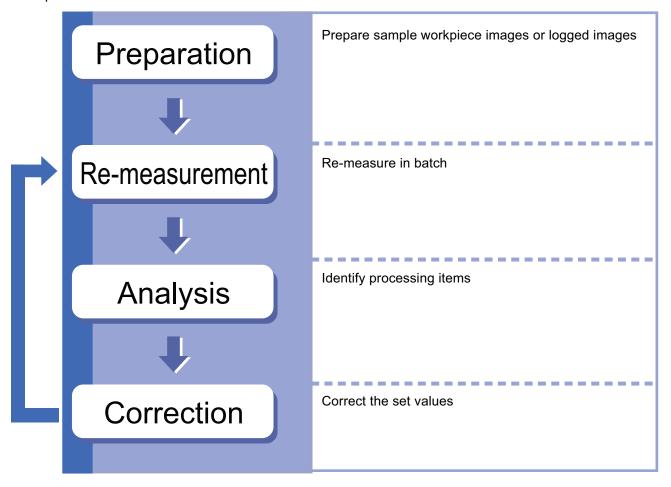

# **Layout of NG Analyzer Window**

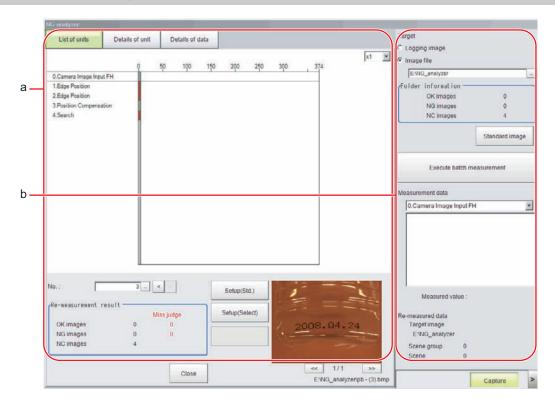

#### a. Analysis result display area

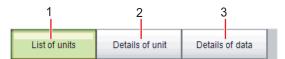

#### 1. List of units

A list of units currently set is shown together with analysis results.

#### 2. Details of unit

Detailed analysis results of each unit are shown.

#### 3. Details of data

Detailed results of analysis data are shown.

# x1 🔻

#### 1. Display ratio

Sets magnification to display.

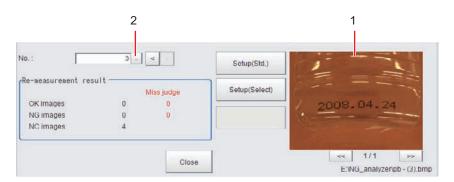

### 1. Image display area

Displays selected images.

#### 2. Image selection

Selects the image number to be displayed in the image display area.

Images can be displayed by directly clicking the analysis result window.

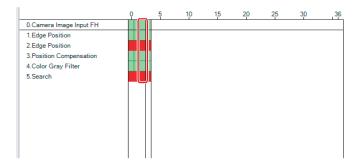

#### b. Control area

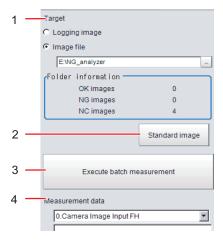

#### 1. Target

Sets images to be measured.

#### 2. Standard image

Standard image

#### 3. Execute batch measurement

All of the specified target images are measured continuously.

#### 4. Measurement data

Display the desired unit in the list of units and select the unit based on details of unit and details of data.

## **Using Method of NG Analyzer**

#### IMPORTANT

- Classify sample images beforehand into the OK folder containing images you want to judge OK or NG folder containing images you want to judge NG. (The applicable file types are "\*.IFZ", "\*.BYR" and "\*.BMP".)
- Do not input external commands or STEP signals while the NG analyzer is running (excluding during non-stop adjustment).

# 1 On the Main Window, select [Tool] menu - [NG analyzer].

The analyzer window is displayed.

# 2 Specify the image file.

Specify the upper rank folder containing the OK and NG folders.

Although logged images of the Controller can be set as the target, all logged images of the Controller, if selected, are treated as "Not yet judged."

You can also set a reference image to perform adjustment.

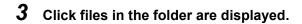

# 4 Click [Execute batch measurement].

All images in the folder are measured in batch.

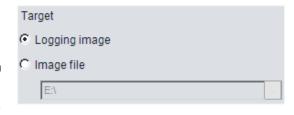

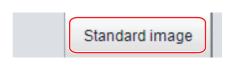

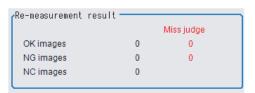

# **5** Measurement results are displayed.

The results in the OK folder are shown first, followed by the results in the NG folder. Green indicates OK, while red indicates NG.

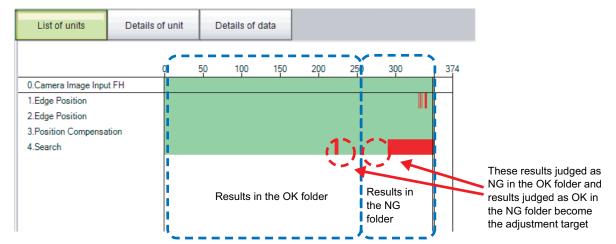

Adjust the set values of each unit until no images are incorrectly judged.

6 Select the processing item to be adjusted, and click [Details of unit].

In the above example, [Search] becomes the adjustment target.

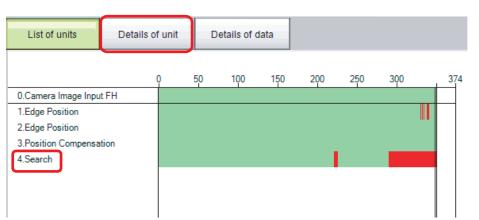

7 The cause of NG is displayed. To check the details of values further, click [Details of data].

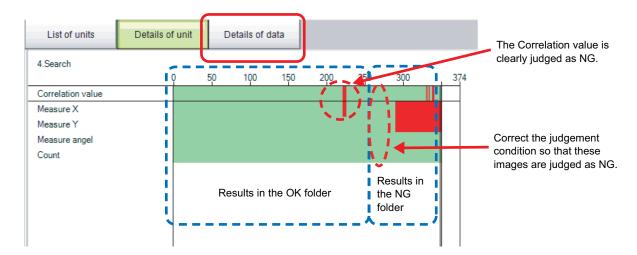

# $m{8}$ Adjust the processing item by referring to the displayed content.

In the following example, Correlation values are clearly lower on some images. Based on the revealed cause of incorrect judgement, use the [Set up(Std.)] and [Set up(Select)] buttons to change the set values of the processing unit.

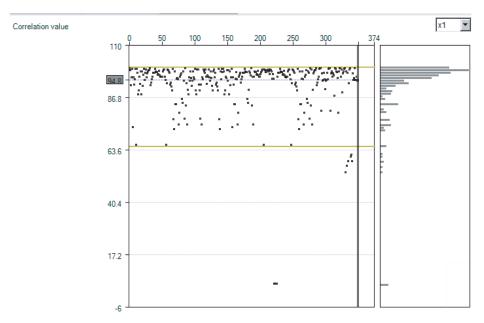

- **9** Repeat steps 5 to 8 to correct the set values corresponding to all causes of incorrect judgement.
- 10 Select [Execute batch measurement] to confirm that no images are incorrectly judged.

If there are still incorrectly judged images, repeat the same procedure until a re-measurement finds no incorrectly judged images.

#### Note

• OK/NG judgements can be changed by using [Send to OK folder] and [Send to NG folder] buttons. In this case, the changes will not be reflected until re-measurement is performed.

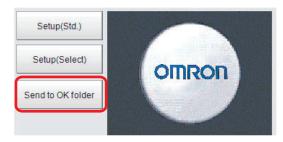

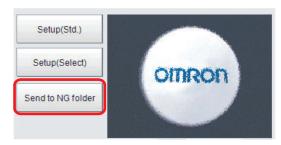

# **Updating the Reference Position**

This section describes the use of a table to set or change the reference position for more than one processing unit that you specify in the measurement flow.

To open the Update Standard Position Tool, select [Update standard position tool] from the [Tool] menu.

#### Items That Can Be Updated with the Update Standard Position Tool

You can specify the following processing items.

- Search
- · Sensitive Search
- Shape Search II
- Shape Search III
- EC Circle Search
- ECM Search
- Ec Corner

- Ec Cross
- Edge Position
- Scan Edge Position
- · Circular Scan Edge Position
- Intersection
- · Gravity and Area
- Labeling

#### **Operating Procedure for the Update Standard Position Tool**

You can update the reference position for measurement items in the flow without the need to open the settings dialog box for each item.

For example, you can easily update the reference position that is updated frequently in an alignment application. To update the reference position, display the image to use as the reference in advance.

When you click the [Measure ref.] button, the Controller measures the reference for all units that are selected in the [Unit Setting] list and updates the reference position.

If you click the reference position in the window, or enter the coordinates as a numeric value, the reference positions for the selected units in the [Unit Setting] list are updated with this value.

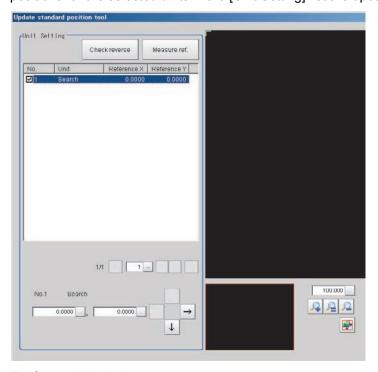

#### To Cancel Updating

Click the [Cancel] button. You can return the reference positions to the values that were in effect before you opened this tool.

Note

Most of the measurement items automatically update their reference positions when the model or measurement area is changed. If you need to change the reference position after it is updated, place the workpiece in the desired position, and then update the reference positions for all measurement units that you wish to change in the measurement flow.

# **Using the User Data Tool**

This tool is used to share data within the Controller.

The data set as user data is shared between scenes or scene groups. Data sharing across lines is not allowed in Multi-line Random Trigger Mode. The data variables that are created are stored in the user data region on the Controller.

Use the User Data Tool to edit data, specify initial values, and enter data comments.

Use the User Data processing item to set or reference the values in the data that you set with the User Data Tool.

Refer to ► User Data in the Vision System FH/FZ5 Series Processing Item Function Reference Manual (Cat No. Z341).

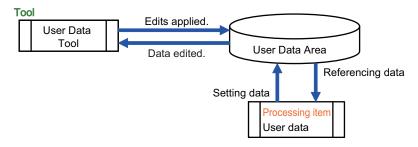

## **Setting Procedure for User Data**

1 To set user data, select [User data tool] from the [Tool] menu in the Main Window.

The [User data tool] dialog box is displayed.

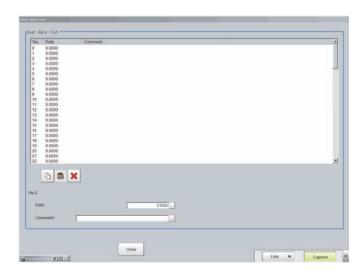

2 Click the data to set.

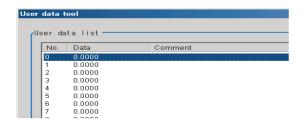

**3** Set the default value for the data.

| Item | Set value [Factory default]            | Description                        |
|------|----------------------------------------|------------------------------------|
| Data | _9999999999999999999999999<br>[0.0000] | Set the specified user data value. |

# 4 Enter the comment for the data.

The entered comment will be displayed in the [Comment] column of the User Data processing item.

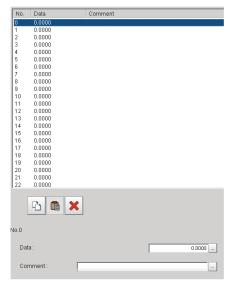

| Item    | Set value [Factory default]   | Description                                  |
|---------|-------------------------------|----------------------------------------------|
| Comment | 64 characters max.<br>[Space] | Set the comment for the specified user data. |

- **5** Repeat steps 2 to 4 to set the user data.
- **6** To stop the User Data Tool, click [Close].
- 7 Click [Data save] to save the specified user data to the Controller.

# **Creating Scene Group Data for More Than 128 Scenes**

You can increase the number of scenes in a scene group to more than 128 scenes.

To start the Conversion Scene Group Data Tool, select [Conversion scene group data tool] from the [Tool] menu.

#### Overview

Normally, there are 128 scenes in a scene group.

For example, if you need to create scenes for each model and there are more than 128 models, you would normally create more than one scene group to manage the scenes.

However, you can use the Conversion Scene Group Data Tool to increase the number of scenes in a scene group to up to 1,024 scenes. A scene group data file (extension \*.sgp) is used as the target data.

The ability to manage all of the scenes in one scene group even if there are more than 128 scenes simplifies the PLC control programming and data management.

#### IMPORTANT

If you increase the data size of a scene group, you may not be able to save the data in the Controller or load the data from a file, depending on the number of scenes and the settings.

If that occurs, change the measurement flow, separate the scene group, or otherwise reduce the data size of the scene group.

#### Note

For best results, organize the scenes in the scene groups before you use the Conversion Scene Group Data Tool. For example, arrange the scenes in the proper order, delete unnecessary scenes, and assign scene names.

Reference: 

Editing Scenes (p.62)

#### **Using the Conversion Scene Group Data Tool**

When you start the Conversion Scene Group Data Tool, the following dialog boxes are displayed in order. You complete the following three dialog boxes as a progressive process that sets, edits, and converts the scene group data.

- Step 1: Set the target data to convert.
- Step 2: Edit the data.
- Step 3: Execute the conversion process.

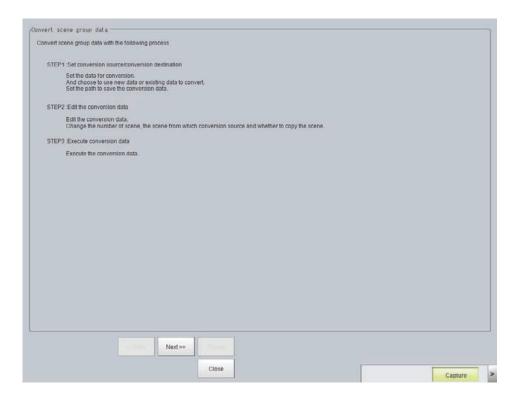

Use the following procedure and the guidance in the dialog boxes to perform the conversion process.

- Select [Conversion scene group data tool] from the [Tool] menu.
  The Conversion Scene Group Data Tool is started.
  - Click the [Load] button. The [STEP 1] dialog box is displayed.

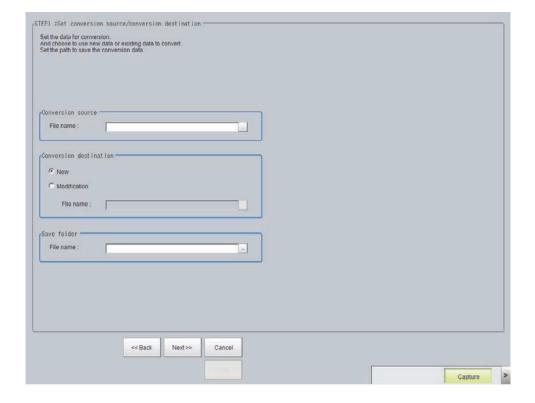

3 Specify the target data file to convert, the destination data file, and the destination. Then click the [Next >>] button. The [STEP 2] dialog box is displayed.

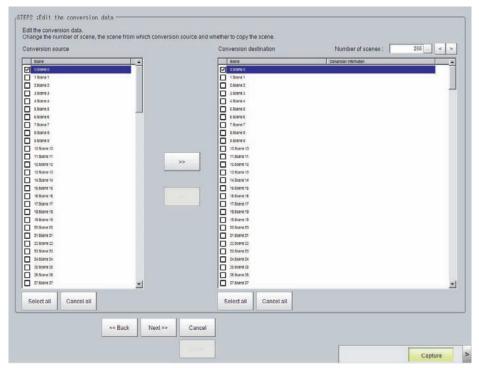

4 Edit the scene in the converted scene group.
Click the [>>] button to copy the conversion source to the conversion destination. Click the [<<] button to copy the conversion destination to the conversion source.</p>
When you are done editing, click the [>>] button. The [STEP 3] dialog box is displayed.

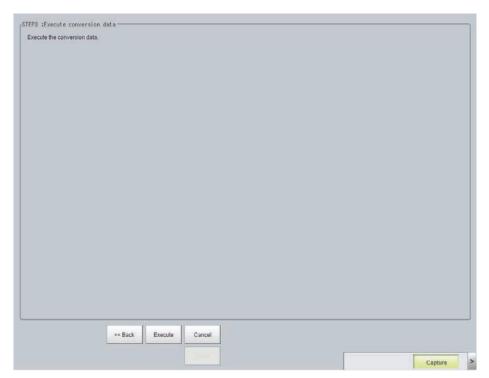

5 Specify the destination for the converted file, and then click the [Execute] button. A progress bar is displayed and the conversion is executed.

# **Outputting a List of Scene Data Set Values**

To create a list of the set values for scene data, use the Settings Download and Upload Tools. With the set value download function, the specified scene data set values can be output to a CSV file. Different set values in multiple scene data can be easily checked by opening the CSV files in an editor. (Only data that can be read and written can be downloaded.) The Setting Values Upload Tool allows you to upload a CSV file with confirmed set values.

# **Downloading Set Values**

- 1 Change to the scene group that contains the scene with the set values to download.
- **2** When saving data to external memory, insert an external memory device into the Sensor Controller.
- In the adjustment window (layout 0), select [Settings download and upload tools] from the [Tool] menu.
- 4 Click [Download] and select the scene with the set values to download.

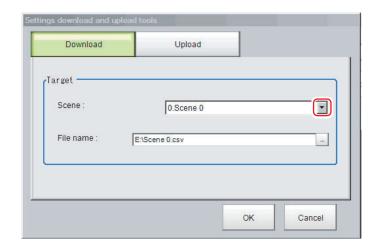

- 5 Specify the save destination folder and file name, and click [OK].
- **6** Click [OK].

The data will be saved to the save destination.

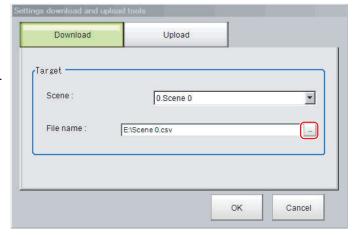

# **About Downloaded CSV Files**

The character code of the downloaded CSV file is Unicode (UTF-8).

You can open this file with the Notepad in Windows. When using another editor to open the file, set the character code to Unicode (UTF-8).

The CSV file format is as follows:

SceneTitle, Scene title name, Author, Note

#Processing item number in the flow,Processing item identifier,Processing unit title identifier,data title,data

Double-byte characters are enclosed in the double quotation marks (").

Refer to the individual processing items and the external reference tables in the *Vision System FH/FZ5 Series Processing Item Function Reference Manual* (Cat No. Z341) for the parameters for all data. Only data that can be read and written can be downloaded.

## Output Example of CSV File:

| SceneTitle       | Scene 0                           |                    |
|------------------|-----------------------------------|--------------------|
| #0               | Camera image                      | Camera Image Input |
| #1               | Search                            | Search             |
| outputCoordinate | Output coordinates                | 0                  |
| calibration      | Calibration                       | 0                  |
| overallJudge     | Reflect to overall judgement      | 0                  |
| searchMode       | Search mode                       | 0                  |
| rotation         | With/without rotation             | 0                  |
| endAngle         | Upper limit of the rotation angle | 180                |
| startAngle       | Lower limit of the rotation angle | -180               |
| angleSkip        | Skipping angle                    | 5                  |
| smartMode        | Smart mode                        | 1                  |
| stability        | Stab.(CR)                         | 12                 |
| accuracy         | Prec.                             | 2                  |
| searchSpeed      | Stab.(PT)                         | 3                  |
| referencePosX    | Reference X                       | 0                  |
| referencePosY    | Reference Y                       | 0                  |
| detectionPosX    | Detection point X                 | 0                  |
| detectionPosY    | Detection point Y                 | 0                  |
| subPixel         | Sub-pixel                         | 0                  |
| candidateLevel   | Candidate Point Level             | 70                 |
| upperX           | Upper limit of measure X          | 99999.9999         |
| lowerX           | Lower limit of measure X          | -99999.9999        |
| upperY           | Upper limit of measure Y          | 99999.9999         |
| lowerY           | Lower limit of measure Y          | -99999.9999        |
| upperAngle       | Upper limit of the angle          | 180                |
| lowerAngle       | Lower limit of the angle          | -180               |
| upperCorrelation | Upper limit of corr.              | 100                |
| IowerCorrelation | Lower limit of corr.              | 60                 |
| savemdlimg       | Save registered model             | 0                  |
| thersDetail      | Candidate Point Level             | 75                 |
| sort             | Sort condition                    | 1                  |
| searchNo         | Search No.                        | 0                  |
| upperCount       | Upper limit of count judgement    | 32                 |
| IowerCount       | Lower limit of count judgement    | 0                  |
| isMulti          | Multiple output                   | 0                  |

# **Uploading Set Values**

Use the following procedure to upload the CSV file to which you downloaded the set values.

- 1 Change to the scene group that contains the scene with the set values to be uploaded.
- **2** When reading from external memory, insert an external memory device into the Sensor Controller.
- 3 In the Main Window, select [Settings download and upload tools] from the [Tool] menu.
- 4 Click [Upload] and select the scene with the set values to be uploaded.

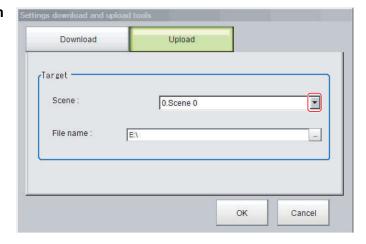

#### IMPORTANT

To upload the file, set the character code to Unicode (UTF-8) with the Windows Notepad or another application, and save the file in CSV format.

- 5 Specify the folder and the name of the file to be loaded, and click [OK].
- 6 Click [OK].

The data is uploaded.

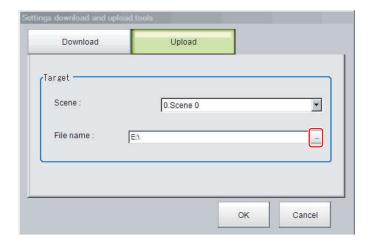

## IMPORTANT

• If data with fewer units than the scene data to be loaded is uploaded, the parts that do not exist in the CSV file will not change.

Example:

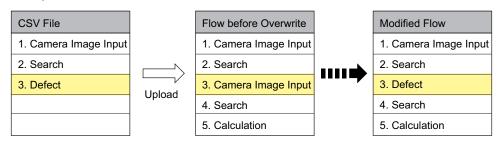

In this example, the processing item for unit 3 will be changed from Camera Image Input to Defects. The parts that do not exist in the CSV file (4. Search processing item and 5. Calculation processing item in the flow) will not change.

# Saving Image Files to a RAM Disk or External Memory Device

This section describes how to save logged images and image files that are saved in the Controller to a RAM disk or external memory device in the Controller. The storage format (bitmap or Jpeg) can be specified when the images are saved.

#### IMPORTANT

During saving, do not restart, turn OFF the power supply, or remove the external memory device. The data may be corrupted.

## **Saving Logging Images**

- When saving data to external memory, insert an external memory device into the Sensor Controller.
- 2 In the Main Window, select [Image file save] from the [Tool] menu.
  The [Image file save] dialog box is displayed.
- **3** Click [Logging image] and select the logged image to save.

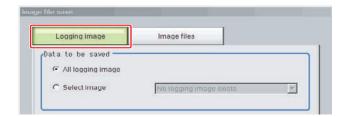

| Parameter        | Set value [Factory default] | Description                                                                                                    |
|------------------|-----------------------------|----------------------------------------------------------------------------------------------------|
|                  | [All logging image]         | All logged images are saved.                                                                                                    |
| Data to be saved | Select image                | The selected logged images are saved.  Click [▼] to select the image to save.  When [Latest measurement] - [logging image] is selected, the save file name will be LoggingImage000.ifz. |

**4** Specify the destination folder name and file type.

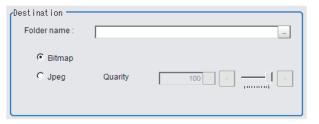

| Parameter   | Set value [Factory default] | Description                                         |
|-------------|-----------------------------|-----------------------------------------------------|
| Folder name |                             | Specify the destination folder name.                |
| Format      | • [Bitmap]<br>• Jpeg        | Select the image format in which to save the image. |
| Quality     | 0 to 100<br>[100]           | Specify the quality of the Jpeg image to save       |

# **5** Click [OK].

The image is logged in the selected destination. If a file with the same name already exists in the destination folder, the newly saved file overwrites the old one.

#### **Saving Image Files**

- When saving data to external memory, insert an external memory device into the Sensor Controller.
- 2 In the Main Window, select [Image file save] from the [Tool] menu.
  The [Image file save] dialog box is displayed.
- 3 Click the [Image files] tab to select the image files to save.

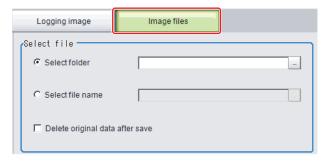

| Parameter   | Set value [Factory default] | Description                                                                                           |
|-------------|-----------------------------|----------------------------------------------------------------------------------------------------|
| Select file | [Select folder]             | Saves multiple files in a folder.  Click the [] button and specify the source folder to copy or move. |
|             | Select file name            | Saves the selected image file Click the [] button and specify the file name.                          |

4 To delete the source file after saving a copy to external memory, select [Delete original data after save].

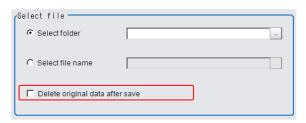

5 Specify the destination folder name and file type.

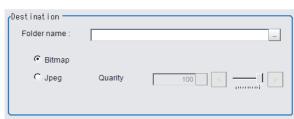

| Parameter   | Set value [Factory default] | Description                                         |
|-------------|-----------------------------|-----------------------------------------------------|
| Folder name |                             | Specify the destination folder name.                |
| Format      | • [Bitmap] • Jpeg           | Select the image format in which to save the image. |
| Quality     | 0 to 100<br>[100]           | Specify the quality of the Jpeg image to save       |

# **6** Click [OK].

The image is logged in the selected destination. If a file with the same name already exists in the destination folder, the newly saved file overwrites the old one.

Note

The save file name is the original file name and the extension.

# **Using the Registered Image Manager**

You can save images used for model registration and reference registration as registration images and can reference them later and use them for re-registration and adjustment of reference positions.

You can register the [Latest logging image], [Logging image], and [Image file].

#### IMPORTANT

- · USB memory is required to use this function.
- · The registered image is saved in the USB memory.
- · Do not change the configuration of files in the USB memory. Changing it would make it impossible to read the files.

# Registering Images

This section describes how to register, load, or delete an image.

## **Registering Images**

Use the following procedure to register images. You can register up to 1,000 images.

- 1 Insert a USB memory device into the Sensor Controller.
- 2 In the Main Window, select [Registered Image Manager] from the [Tool] menu.

The [Registered Image Manager] dialog box is displayed.

3 Select an index number for the image to register.

The number can be selected from 0 to 999.

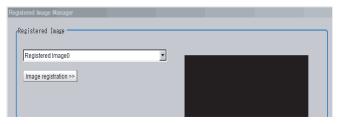

#### Note

- If an image already exists, it will be displayed.
- If a number that has been assigned to an existing image is selected for the image to register, the existing image will be replaced by the new image.
- 4 Click the [Image registration>>] button.
- 5 Select the image to register.

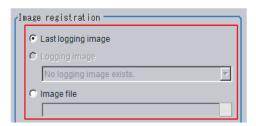

| Parameter          | Set value                    | Description                                                                                            |
|--------------------|------------------------------|----------------------------------------------------------------------------------------------------|
|                    | Last logging image           | Registers the most recent image used for measurements.                                                 |
| Image registration | II oddina imade Redistration | Registers a logged image that was saved in the main memory. Click [▼] to select the image to register. |
|                    | Image file                   | Registers an existing image file.                                                                      |

**6** Click the [Registration] button.

In step 3, if you select a registered image number that is already registered, an overwrite confirmation dialog box is displayed. If you want to replace the existing image with a new image, click [Yes].

7 Click the [Image registration<<] button.

#### **Deleting Images**

Use the following procedure to delete registered images.

- 1 In the Main Window, select [Registered Image Manager] from the [Tool] menu.
  The [Registered Image Manager] dialog box is displayed.
- 2 Click the [Image registration>>] button.
- 3 Select the registered image number of the image to delete.

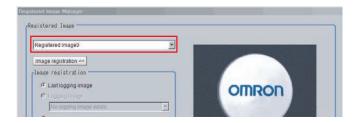

Note

When more than one image is included in the registration images, click the [<<] or [>>] buttons under the Preview Area as necessary to move forward or back to the desired image.

4 Click the [Delete] button.

A deletion confirmation dialog box is displayed.

5 Click [Yes].

The selected image is deleted.

6 Click the [Image registration<<] button.

## Loading an Image

A registered image can be loaded as a measurement image.

- 1 In the Main Window, select [Registered Image Manager] from the [Tool] menu.
  The [Registered Image Manager] dialog box is displayed.
- 2 Select the registered image number of the image to load.

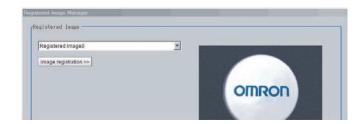

Note

When more than one image is included in the registration images, click the [<<] or [>>] buttons under the Preview Area as necessary to move forward or back to the desired image.

3 Click the [Read] button.

The selected image is loaded as a measurement image.

The [Registered Image Manager] window is closed and the display returns to the Main Window.

# **Using Accounts**

You can restrict access to the Sensor Controller for specific users and user groups. Because you can set a password for each user and can enable or disable operations for each user group, you can flexibly manage users to match the way they use the system, for example system administrators, onsite managers, and system operators.

It is also possible to link to the operation log and get operation records for the currently logged-in user.

# **Setting Accounts (Account List)**

This section explains how to add, edit, and delete user accounts.

#### IMPORTANT

In order to add, edit, or delete a user account, you must be logged in with a user account belonging to group UG0. The default user name and password are both "Administrator".

#### **Adding Accounts**

Use the following procedure to add a user account.

- 1 In the Main Window, select [Security settings] from the [Tool] menu.
  The [Security settings] dialog box is displayed.
- **2** Click [Account list] in the Item Tab Area.

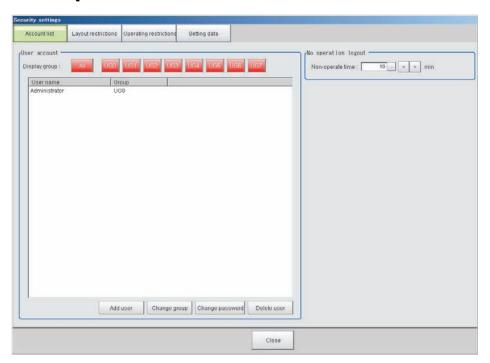

- **3** Click the [Add user] button.
- **4** Set the user information.

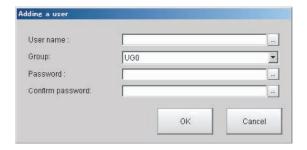

| Parameter        | Description                                                                                                    |
|------------------|----------------------------------------------------------------------------------------------------|
| User name        | Enter a user name of 1 to 20 single-byte alphanumeric characters. The names are case sensitive.                                                                                                    |
| User group ID    | Select the user group (UG0 to UG7) to which the user being added will belong.  If you select [UG0], the user can use all functions.  Reference: ▶ Setting User Group Operation Restrictions (p.153) |
| Password         | Enter the login password for the user being added. The password for the new user must have one or more characters. The password for a transferred user may also be 0 characters.                    |
| Confirm password | Enter the login password again.                                                                                                    |

# **5** Click [OK].

The user account is added and displayed in the user account list.

#### **Editing an Account**

Use the following procedure to change the user group or password for the user account.

- 1 In the Main Window, select [Security settings] from the [Tool] menu. The [Security settings] dialog box is displayed.
- **2** Click [Account list] in the Item Tab Area.
- 3 Click the user to change the user group or password for.

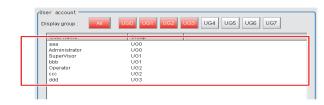

- 4 Click the [Change group] button or the [Change password] button.
- **5** Change the user group or password.
- **6** Click [OK].

The user information is changed.

## **Deleting an Account**

Use the following procedure to add a user account.

1 In the Main Window, select [Security settings] from the [Tool] menu.

The [Security settings] dialog box is displayed.

- **2** Click [Account list] in the Item Tab Area.
- Click the user to delete.

- User account UG1 UG2 UG3 UG4 UG5 UG6 UG7 Display group UG0 UG1 UG1 UG2 UG2 UG3 Administrator Administr SuperVisi bbb Operator ccc ddd
- 4 Click the [Delete user] button.

A confirmation message is displayed.

5 Click [Yes].

The user account is deleted.

## **Setting Automatic Logout**

Use the following procedure to set the length of time before an account is automatically logged out when no operation is performed.

- 1 In the Main Window, select [Security settings] from the [Tool] menu.
  - The [Security settings] dialog box is displayed.
- 2 Click [Account list] in the Item Tab Area.
- 3 In the [No operation logout] area, set the non-operation time.

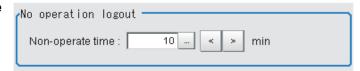

| Parameter        | Set value [Factory default] | Description                                                                                                    |
|------------------|-----------------------------|----------------------------------------------------------------------------------------------------|
| Non-operate time | 1 to 999<br>[10]            | Set the length of time before an account is automatically logged out when no operation is performed. Set the time in minutes. |

# **Setting Layout Restrictions**

Set the right to change the layout for each user group.

You can restrict the functions that can be used by each user group.

The layouts that can be restricted are as follows:

| Security setting items |
|------------------------|
| Use of layout 0        |
| Use of layout 1        |
| Use of layout 2        |
| Use of layout 3        |
| Use of layout 4        |
| Use of layout 5        |
| Use of layout 6        |
| Use of layout 7        |
| Use of layout 8        |
| Switch layout          |
| Layout modification    |
| Layout setup           |

1 In the Main Window, select [Security settings] from the [Tool] menu.

The [Security settings] dialog box is displayed.

# $m{2}$ Click the [Layout restrictions] tab in the Item Tab Area.

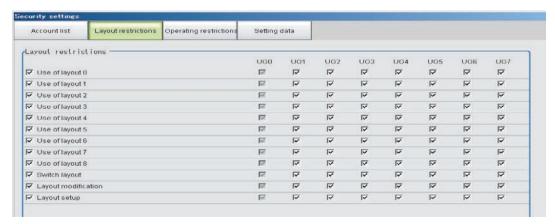

- **3** The layout restriction settings are changed.
- 4 Click the [Close] button.

# **Setting User Group Operation Restrictions**

You can restrict the functions that can be used by each user group. You can set restrictions for the following items.

| Security setting item            |  |  |
|----------------------------------|--|--|
| End                              |  |  |
| Measure                          |  |  |
| Scene switch                     |  |  |
| Scene maintenance                |  |  |
| Edit flow                        |  |  |
| Clear measurement                |  |  |
| Clear logging image              |  |  |
| Screen capture                   |  |  |
| Save last logging image          |  |  |
| Data save                        |  |  |
| Save to file                     |  |  |
| Load from file                   |  |  |
| System initialization            |  |  |
| System restart                   |  |  |
| Transfer data                    |  |  |
| Nonstop data transfer            |  |  |
| Start/stop of operation log      |  |  |
| System information               |  |  |
| NG analyzer                      |  |  |
| System settings                  |  |  |
| Registered image management      |  |  |
| Customize I/O command            |  |  |
| Unit setting mode starting       |  |  |
| Nonstop adjustment mode starting |  |  |
| Image window layout setting      |  |  |
| Information window setting       |  |  |

| Security setting item                   |
|-----------------------------------------|
| Tool button setting                     |
| Image container window setting          |
| Flow window setting                     |
| Image window setting                    |
| Text window setting                     |
| Error window setting                    |
| Output                                  |
| Continuous meas.                        |
| Select image                            |
| Auto Re-meas.                           |
| The Judgement result monitor            |
| Re-meas.                                |
| LCD off                                 |
| User data tool                          |
| Setting download and upload tools       |
| Image file save                         |
| Flow Viewer                             |
| Calibration support tool                |
| Update Standard position tool           |
| Conversion scene group data tool        |
| Custom dialog tool                      |
| Custom dialog                           |
| Scene Group Saving Destination Settings |
| Scene Control Macro Tool                |
| Master scene update                     |
| Master scene edit                       |

1 In the Main Window, select [Security settings] from the [Tool] menu.

The [Security settings] dialog box is displayed.

- **2** Click the [Operating restrictions] tab in the Item Tab Area.
- 3 Select the operations to restrict.

Operations that are not selected are not restricted.

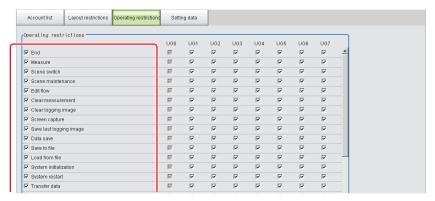

4 Select the operations to be permitted by user groups (UG1 to UG7) on the right side Operations that are not selected cannot be used by users belonging to that group.

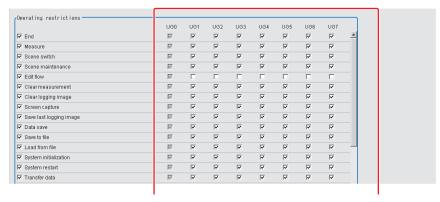

# **5** Click the [Close] button.

Operation restrictions are set for the user groups.

# Saving/Loading/Deleting the Security Settings

You can save user account and user group settings (security settings). You can load or delete saved settings. Account setting data is not included in BKD files.

## **Saving Security Settings**

You can save user account and user group settings to a RAM disk or an external memory device.

## IMPORTANT

- During data transfer to external memory, do not remove the external memory device until the transfer is completed. Data and the external memory may be corrupted.
- Timing for Saving Data in the Controller
   Data is saved to the Controller only when the [Security setting] dialog box is closed with the [Close] button.
   When the login window is ended by selecting [Cancel], data is not saved to the Controller. The set contents or loaded contents are cleared by when the Controller is restarted.
- Remote Operation Security
   The security settings are synchronized, but for users who are logged in, the security settings are managed separately on the local side and remote side. Therefore, even if users are logged in on the local side, they must log in again on the remote side.

- When saving data to external memory, insert an external memory device into the Sensor Controller.
- 2 In the Main Window, select [Security settings] from the [Tool] menu.
  The [Security settings] dialog box is displayed.
- $oldsymbol{3}$  Click the [Setting data] tab in the Item Tab Area.

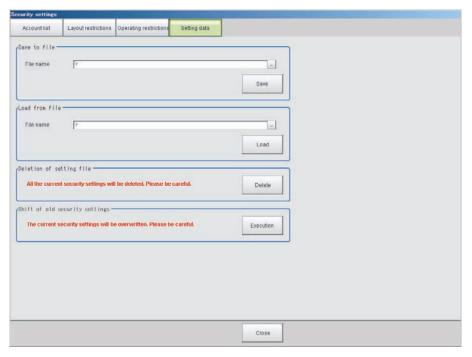

- 4 Specify the destination folder and file name in the [Save to file] area.
- **5** Click the [Save] button.

## **Loading Security Settings**

Use the following procedure to load a saved user account and user group settings into the Sensor Controller.

- 1 If the settings were stored in external memory, insert the external memory device containing the security settings to load into the Sensor Controller.
- 2 In the Main Window, select [Security settings] from the [Tool] menu. The [Security settings] dialog box is displayed.
- $oldsymbol{3}$  Click the [Setting data] tab in the Item Tab Area.
- 4 Select the file to load from the [Load from file] area.
- 5 Click the [Load] button.

#### **Deleting Security Settings**

Use the following procedure to delete saved user accounts and user groups settings.

#### IMPORTANT

The current security settings are all deleted.

1 In the Main Window, select [Security settings] from the [Tool] menu.

The [Security settings] dialog box is displayed.

- **2** Click the [Setting] tab in the Item Tab Area.
- $oldsymbol{3}$  Click the [Delete] button in the [Deletion of setting file] area.

The security settings are deleted and the following message is displayed.

"User info logging in was changed now. Please log in again."

**4** Click [OK].

The [Login] dialog box is displayed.

Enter the default user and password "Administrator".

If the login dialog box is canceled, the [Security setting] dialog box is closed.

#### **Transferring Old Security Settings**

Password settings that were made in FZ4 version 4.12 or earlier can be inherited.

#### IMPORTANT

This procedure will overwrite the current security settings.

1 In the Main Window, select [Security settings] from the [Tool] menu.

The [Security settings] dialog box is displayed.

- **2** Click the [Setting] tab in the Item Tab Area.
- 3 Click the [Execution] button in the [Shift of old security settings] area.

The confirmation message, "The settings will be transferred and saved in the Controller. OK?" is displayed.

4 Click [Yes].

The security settings are changed.

5 Click [OK].

Enter the user name and password to log in again.

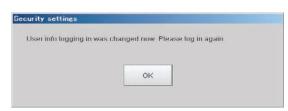

# **Changing between User Accounts**

After a user account is set up, you can log in and log out with the registered user account. If you try to execute an operation you do not have the right to use, the login dialog box is displayed even though you are already logged in. In that case, log in with a user account that has the right to execute that operation.

# Logging in

When you log in, you can execute those operations that the user account you logged in with has the right to execute.

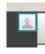

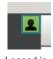

Logged out

1 Click the [Login] icon in the Measurement Information Display Area.

The [Login] dialog box is displayed.

**2** Enter the user account and password.

If the login fails, "The user name or the password is wrong" is displayed.

Enter the correct user name and password.

**3** Click [OK].

The login icon switches to the logged-in state.

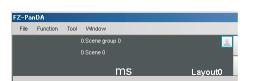

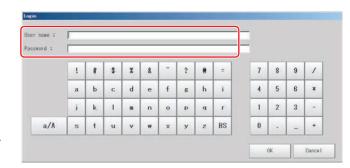

# **Logging Out**

#### Note

- If an automatic logout time is set, you will be automatically logged out if you do not perform any operations at all for the set time period.
- If you do not perform any operation, such as changing the display, after an automatic logout, the [Login] icon will still appear in the logged in state.

The icon display will be updated if you change from the Main Window to a settings dialog box or an operating dialog box, or if you change to another layout.

1 Click the [Login] in the Measurement Information Display Area.

The [Login] dialog box is displayed.

**2** Click the [Logout] button.

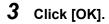

The login icon changes to the logged-out state.

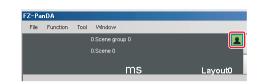

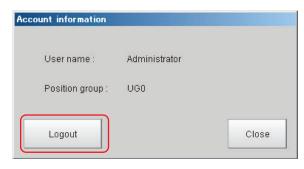

# **Remotely Operating the Controller (Remote Operation)**

## **Overview**

You can remotely edit the processing items that are performed by the Controller or remotely perform actual measurements on the Controller from a network computer. This function is enabled only with Ethernet connection.

Contact your OMRON sales representative to obtain a copy of the FZ\_FH Remote Operation Tool CD-ROM.

#### IMPORTANT

A Controller window cannot be operated or displayed simultaneously on multiple PCs on the network.

For example, the function can be used as follows.

(1) GUI operations, such as editing multiple inspection and measurement line processing items and changing the settings, can be performed by a single dedicated PC.

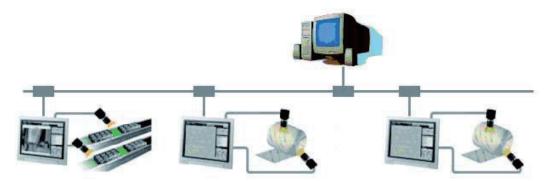

(2) Two measurement windows in Multi-line Random Trigger Mode can each be operated from a different window.

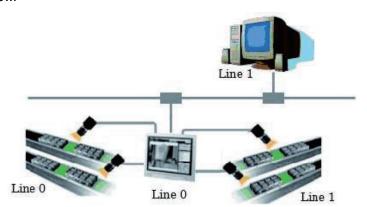

(3) In the non-stop adjustment mode, adjustments can be made remotely without having to stop the line measurement.

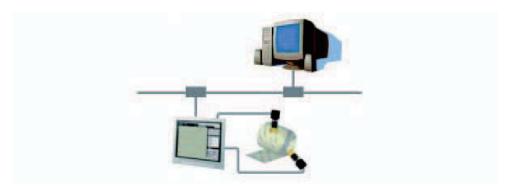

Note that the physical storage location of the data, such as the set data and the data save location, is on the Controller side.

# **Operation Environment Condition**

The following is required on both the Controller and on the remote operation PC to start the remote operation.

- Controller side = Set up a server to achieve the remote operation.
- Remote operation PC side = Prepare a communications environment and a GUI environment for remote operation.

Install FZ FH Remote Operation Tool on the remote operation PC.

#### IMPORTANT

Make sure that the software installed on the remote operation PC is of the same version as that on the Controller.

#### **Environment Settings on the Remote Operation PC**

The recommended operating conditions for the remote operation PC are as follows:

| CPU                     | Intel Pentium Processor (SSE2 or higher)                                                                                                    |
|-------------------------|----------------------------------------------------------------------------------------------------|
| os                      | Windows 7 Professional (32/64bit) or Enterprise (32/64bit) or Ultimate (32/64bit), Windows 8 Pro (32/64bit) or Enterprise (32/64bit), Windows 8.1 Pro (32/64bit) or Enterprise (32/64bit) |
| Memory                  | 2 GB (3 GB or higher recommended)                                                                                                    |
| Hard disk free capacity | 2 GB or higher                                                                                                    |
| Display window          | Resolution 1,024 x 768 dots or higher Display color True Color (32 bits)                                                                                                    |
| Network                 | 10Base-T compatible network (100Base-TX recommended)                                                                                                    |
| Optical drive           | CD/DVD drive                                                                                                    |

To use the remote operation software, Microsoft .NET Frameworks 3.5 must be installed.

This CD-ROM contains the Microsoft .NET Frameworks 3.5 installer. Please use as required.

#### IMPORTANT

For remote operation, use the following ports on the PC to communicate with the Sensor Controller.

9900 + Line number (e.g., port 9900 for line 0)

9910 + Line number (e.g., port 9910 for line 0)

9920 + Line number (e.g., port 9920 for line 0)

Line Numbers: FH: 0 to 7, FZ5: 0 or 1

If you cannot use these ports due to security settings of your PC or the domain security policies, you will not be able to perform remote operation.

Either change the settings of the PC firewall or security software or contact your domain security administrator.

#### Set the network

Specify the network settings on both the Controller and the remote operation PC. In the Communications Module, specify the module by serial (Ethernet) and enter the IP address.

# **1** Set the Communications Module.

In the Main Window, select [System settings] – [Startup] – [Startup settings] from the [Tool] menu, and then select [ON] for Remote Operation in the Communications Module Area.

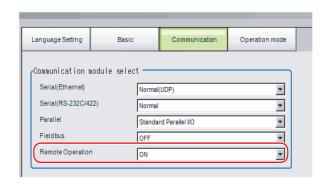

2 Click the [Data save] button to save the settings, and then restart the Controller.

3 Set the IP address.

In the Main Window, select [System settings] – [Communications] – [Ethernet (\*\*\*\*\*)] from the [Tool] menu, and then set the IP address.

\*1: The "(\*\*\*\*\*)" shows the [Serial (Ethernet)] setting that was set in [Communications] in step 1 above.

Next, specify the IP address of the remote operation PC.

Open the local area connection properties on the remote operation PC.

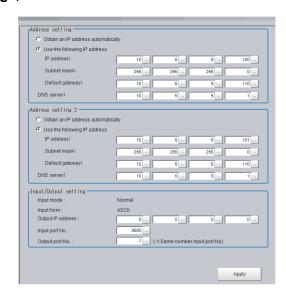

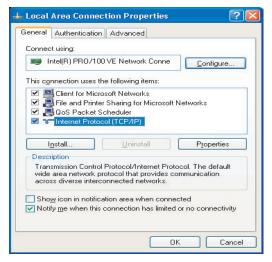

Enter the IP address.

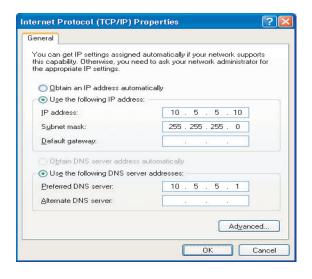

## **How to Start**

1 From the Start button located in the lower left area of the window of the remote operation PC, select [Start] – [All Programs] – [OMRON] – [FZ\_FH Simulator] and then select and launch [FZ\_FH Remote Operation Tool].

Note that a window that can be measured must be displayed on the Sensor Controller.

#### IMPORTANT

Do not connect or disconnect [FZ\_FH Remote Operation Tool] when a measurement is being performed or the system is running.

2 In the dialog box displayed by [FH-RemoteOperator], select or directly enter the IP address and the "Line No" of the Controller to be connected. Press [Browse] to find the IP address and the line number of the Controller that can be connected.

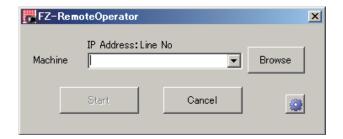

\* The "Line No" selected here is one of the following based on the system's operation mode.

| Operation                          | Setting                    |             |
|------------------------------------|----------------------------|-------------|
| High-speed logging mode            |                            | Line No = 0 |
| Parallel-operation high-speed mode |                            | Line No = 0 |
| Non aton adjustment                | Measurement window         | Line No = 0 |
| Non-stop adjustment                | Non-stop adjustment window | Line No = 1 |
|                                    | Line 0 side                | Line No = 0 |
|                                    | Line 1 side                | Line No = 1 |
|                                    | Line 2 side                | Line No = 2 |
| Multi-line random trigger*1        | Line 3 side                | Line No = 3 |
| wull-line random trigger           | Line 4 side                | Line No = 4 |
|                                    | Line 5 side                | Line No = 5 |
|                                    | Line 6 side                | Line No = 6 |
|                                    | Line 7 side                | Line No = 7 |

The Sensor Controller cannot be connected if a line number other than above is specified.

- \*1: The FZ5 Sensor Controller always has two lines (lines 0 and 1), and the FH Sensor Controller allows you to select as many as eight lines. Set the line numbers based on the number of lines that are set for the Sensor Controller.
- As necessary, change the size of the image to transfer for the remote operation. Select ( ) to set.

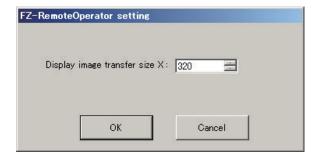

| Description                                                 | Set value<br>[Factory default] | Description                                                                |
|-------------------------------------------------------------|--------------------------------|----------------------------------------------------------------------------|
| Display image transfer size (Size of the image to transfer) | 4 to 640<br>[320]              | This sets the size of the image to display on the remote operation window. |

4 Press the [Start] button. Once a remote operation is established, the remotely operated dialog box is displayed on the Sensor Controller.

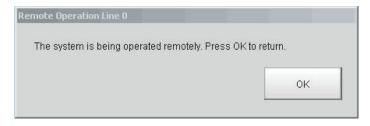

Click the OK button on this dialog box to terminate the remote operation from the Sensor Controller. The dialog box on which the remote operation is disconnected is displayed on the remote operation PC.

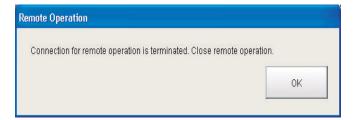

Note

When either the remote operation PC or the sensor controller is changed to Layout 8 by layout switching, operation on the sensor controller will be possible during remote operation. Note the following when using this feature:

- Switch either the remote operation PC or the sensor controller to Layout 8 with layout switching, not both. If the layouts of both are changed to Layout 8, operation on the sensor controller will not be possible during remote operation and only normal remote operation can be executed.
- The layout can be changed to Layout 8 during remote operation. After changing to Layout 8 on the remote operation PC, close the remotely operated dialog box on the sensor controller. Operation on the sensor controller will be possible while remote operation continues. To exit remote operation from this state, exit the FZ\_FH Remote Operation Tool on the remote operation PC.
- In Layout 8, an error dialog is not shown when an error occurs and instead an error string appears in the Error Pane. If an error occurs, check the error in the Error Pane.
- In Layout 8, only the panes below can be used in Layout Modification Mode. To use panes other than these, use a layout other than Layout 8 and execute normal remote operation.
  - · Flow Display Pane
  - Image Pane
  - Judgment Pane
  - · Error Pane

#### **Differences from Local Operation and Limitations**

Major differences are listed as follows:

There is no fundamental difference between local operation on the Sensor Controller and a remote operation. The remote operation PC windows, however, are not the windows of the Sensor Controller themselves, and thus, the following types of operational differences can be caused.

| Functions to be noted                                           | Description                                                                                  |                                                                                                    |  |  |
|-----------------------------------------------------------------|----------------------------------------------------------------------------------------------|----------------------------------------------------------------------------------------------------|--|--|
| runctions to be noted                                           | Sensor Controller side                                                                       | Remote operation PC side                                                                                                    |  |  |
| Controller restart                                              | Automatically restart                                                                        | The Controller automatically restarts, while the remote operation PC waits to be shut down manually.                                                                                                    |  |  |
| Operation mode                                                  | All modes can be executed.                                                                   | All modes, except for the single-line high-speed mode, can be executed.                                                                                                    |  |  |
| Screen capture                                                  | The controller windows can be captured.                                                      | The controller windows are captured (not the remote PC windows).                                                                                                    |  |  |
| Date-time setting                                               | The system date and time on the controller are changed.                                      | The system date and time on the remote operation PC are changed.                                                                                                    |  |  |
| Image display                                                   | Displays the camera images and figures, etc.                                                 | Displays the camera images and figures, etc. with low pixels.                                                                                                    |  |  |
| Unit Macro, Unit<br>Calculation Macro,<br>Customize I/O Command | Program editing is allowed.                                                                  | Program editing is not allowed.                                                                                                    |  |  |
| Number of Image Panes                                           | 24 max. (Image Pane numbers 0 to 23)                                                         | 16 max.                                                                                                    |  |  |
| Layout change                                                   | Changes in layout settings will be reflected to the actual layout after the layout switches. | Changes in layouts settings will be reflected to the actual layout immediately after finalizing the layouts edit. The displays on the Sensor Controller side and the remote operation PC side will not be consistent before the layout switch is performed on the sensor controller. |  |  |

## IMPORTANT

- The remote recovery dialog box may be hidden behind a window in the non-stop adjustment mode and the multi-line random trigger mode, both of which contain two windows. Press [Alt+Tab] to switch between the windows.
- The remote operation communications will be disconnected if a network setting (such as the IP address, subnet mask, and default gateway) on the Sensor Controller is modified using the remote operation function. Restart FZ\_FH Remote Operation Tool to establish the connection again. The connection may fail immediately after a network setting has been changed. Please wait for a while before reconnecting.

# **Using Communication Command Macro**

You can define your own communications commands for the Sensor Controller.

You use this to create functionality that is not available in the standard communications commands, or to perform more than one process with a single communications command.

Example: To tell the Controller to change scenes and then execute a measurement from an external device.

| Without using communication command macro                                                                                   | Using communication command macro                                                                                                    |
|----------------------------------------------------------------------------------------------------|----------------------------------------------------------------------------------------------------|
| You must send two standard communications commands: the Switch Scene command (scene) and the Measurement command (measure). | Create a measurement command (mymeasure) that is set to execute scene switching followed by measurement processing.  One execution of the mymeasure command actually executes two commands, the scene command and measure command, which simplifies the control logic from the PLC or other external device. |

User-defined communications commands are registered as a character string of the command name for the non-procedure communications protocol, or as a command number from 0 to 255. These commands are stored in the main memory of the Sensor Controller.

If you send a registered communications command from the external device to the Sensor Controller, the Sensor Controller recognizes it and performs the specified processing.

# Flow Viewer

The Flow Viewer shows the flow of processing for the measurement flow that is currently being edited. When you edit a flow, the Flow Viewer is useful when you need to check the relationship of branches and folders.

Refer to the following reference for information on the Flow Viewer.

Reference: ▶ Displaying and Checking Processing Branches in a Scene (p.56)

# **Custom Dialog Boxes**

You can create a customized settings dialog box and display it instead of the normal settings dialog box that is provided for each processing item.

This allows you to create settings dialog boxes that match your application.

Refer to the following reference for information on custom dialog boxes.

Reference: ▶ Custom Dialog Tool (p.95)

# **Calibration Support Tool**

The Calibration Support Tool provides a graphic display of the calibration setting results (relationship of the positions of the Camera coordinates and the actual coordinates) when you set the alignment function.

This allows you to check for major errors in the calibration results.

Refer to the following reference for information on the Calibration Support Tool.

Reference: ▶ Other Alignment Functions (p.315)

# **Saving Scene Groups in External Memory**

The scene group storage location specification function lets you specify a location other than the Sensor Controller's flash memory for saving scene group data. After specifying the desired storage location with this function, menus and buttons such as "Data save" save set data in the specified external memory instead of in the Sensor Controller's flash memory. This function is handy as it enables use of external memory when the volume of scene group data is too large to save all of it in the Sensor Controller's flash memory.

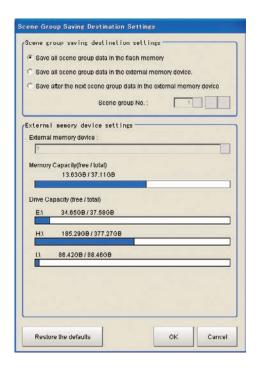

- 1 Select [Scene Group Saving Destination Setting] from the [Tool] menu in the main screen.

  A screen for specifying the scene group storage location appears.
- $oldsymbol{2}$  Set each item in the [Scene group saving destination on settings] area.

| Variable name                                | Set value [Factory default]                                                                                                    | Content                                                                                                    |
|----------------------------------------------|----------------------------------------------------------------------------------------------------|----------------------------------------------------------------------------------------------------|
| Scene Group<br>Saving Destination<br>Setting | [Save all scene group data in the flash memory]     Save all scene group data in the external memory device     Save after the next scene group data in the external memory device | Sets the storage location for scene group data.  • Store all in Sensor Controller memory  • Store all in external storage device  • Store scene groups after scene group below in external storage device                                                                                                    |
| Scene group No.                              | 0 to 9999[1]                                                                                                    | This setting is valid when [Save after the next scene group data in the external memory device] is selected for [Scene Group Saving Destination Setting].  Used to set the number of the first scene group to store in external memory.  For the FH/FZ5 series, if 32 or above is specified for the scene group number, all scene group data will be saved to the Sensor memory. |

# **3** Set each item in the [External memory device settings] area.

| Variable name                   | Set value [Factory default] | Content                                                                                                    |
|---------------------------------|-----------------------------|----------------------------------------------------------------------------------------------------|
| External memory device settings |                             | This setting is valid when [Save all scene group data in the external memory device] or [Save after the next scene group data in the external memory device] is selected for [Scene Group Saving Destination Setting].  Used to set the storage location folder. |

# 4 Click [OK].

The scene group storage location is changed, and the current scene group data is transferred from the current storage location to the new storage location. An error message is displayed if the transfer fails.

#### IMPORTANT

- An error message is displayed if scene group data storage or reading fails. See "Error Messages and Troubleshooting" in the Appendices for descriptions of error messages.
   Reference: Fror Messages and Troubleshooting (p.827)
- When the scene group data storage location setting is changed, a file with the [\*.scg] file extension is created at the new storage location. Do not change the file name or file extension of this scg file. If you change, the setting will not be saved or read correctly.

#### Note

- You can check the available capacity of external memory in the setting screen. We recommend that you check whether your external memory has enough available capacity before changing the storage location.
- Clicking [Restore the defaults] restores the settings to their factory default values. There are different factory default settings for the FZ5-L35□/6□□ and the FH/FZ5-11□□.
- FZ5-L35 /6 : Scene group 0 is stored in the Sensor Controller's flash memory; scene groups 1 and after are stored in external memory.
- FH/FZ5-11□□: Scene group 0, and scene groups 1 and after are stored in the Sensor Controller's flash memory.

# Optimizing Scenes (Measurement Flows) (Macro Customize Functions)

| Basic Knowledge For Macro Customize Fu                                                                            | ınctions 173 |
|----------------------------------------------------------------------------------------------------|--------------|
| What are the Macro Customize Functio                                                                              | ns? 173      |
| List of Macro Customize Functions                                                                                 | 173          |
| Structure of This Chapter                                                                                         | 175          |
| How to use Macro Customize Functions                                                                              | s 176        |
| Components of the Macro Customiz Functions                                                                        |              |
| Procedures for Using the Macro Customize Functions                                                                | 177          |
| Components of the Screens and How to Configure Settings                                                           |              |
| Components of the Program Editing                                                                                 | Screen 181   |
| Description of the System Status Console Window                                                                   | 185          |
| Description of the Setting Screen fo<br>"Unit Calculation Macro" Processing<br>Item and How to Configure Settings | g            |
| Description of the Setting Screen of the Scene Control Macro Tool and How to Configure Settings                   |              |
| Components of the Setting Screen of the Communication Command Macr Tool and How to Configure Settings             | О            |
| Description of the Setting Screen of the "Unit Macro" Processing Item ar How to Configure Settings                | nd           |
| Saving and Loading Programs                                                                                       | 203          |
| Basic Method for Writing Programs                                                                                 |              |
| Basic Syntax                                                                                                    | 205          |
| Constant                                                                                                    | 208          |
| Variable                                                                                                    | 209          |

| Operator                               | 213 |
|----------------------------------------|-----|
| Expression                             | 215 |
| How to Write Advanced Programs         | 217 |
| Data Types Related to Processing Units | 217 |
| Data Types Related to the System       | 222 |
| Scope of Data and Save Area            | 225 |
| State Transitions and Execution Timing | 227 |
| Exclusive Control in a Process         | 234 |
| How to Use the Debug Function          | 235 |
| Debug Preparations                     | 235 |
| Debug Procedure                        | 238 |
| Checking Why an Error Occurred         | 238 |
| Starting Debug                         | 240 |
| Identifying the Cause of an Error      | 241 |
| Removing the Error                     | 244 |
| Exiting Debug                          | 244 |
| Troubleshooting                        | 245 |
|                                        |     |

# **Basic Knowledge For Macro Customize Functions**

In the FH/FZ5 series, the macro customize functions can be used to realize finely adjusted and expandable image processing.

## What are the Macro Customize Functions?

The macro customize functions enable you to perform various types of calculations that are more advanced than normal "Calculation" processing items, as well as functions such as measurement flow/scene control, creation of communication commands, various types of display control, and result output control.

On the FH/FZ5 series, the following types of macro functions can be used.

The four types below can be used.

- "Unit Calculation Macro" processing item
- · "Scene Control Macro" tool
- "Communication Command Macro" tool
- "Unit Macro" processing item

#### **List of Macro Customize Functions**

A table of the macro customize functions and their approximate level of difficulty is shown below. The level of difficulty varies by function. Check the approximate level of difficulty in the table when considering the expansion you want to create.

|                             |         |                                                   |                                                                                                    | Target function        |                             |               |         |
|-----------------------------|---------|---------------------------------------------------|----------------------------------------------------------------------------------------------------|------------------------|-----------------------------|---------------|---------|
| Approxi<br>mate<br>level of |         | Function                                          | Description                                                                                                    | Measurement processing |                             | Communication | Scene   |
| difficulty                  | ficulty |                                                   |                                                                                                    | Calculation            | Other than calculation (*1) | commands      | control |
| High                        | (1)     | "Unit Macro"<br>processing item                   | Use this function to supplement and expand measurement processing performed by processing units. In addition to measurement processing, you can create your own custom processing such as result display processes and measurement initialization processes for scene control. | O                      | О                           | -             |         |
|                             | (2)     | "Communication<br>Command<br>Macro" tool          | Use this function to supplement and expand communication commands. You can create custom communication commands that implement functions that do not exist in the standard communication commands, and combine multiple communication commands into a signal command.          |                        |                             | O             |         |
|                             | (3)     | "Scene Control<br>Macro" tool                     | Use this function to supplement and expand measurement flow and scene control. You can create branches and repeated processes in the measurement flow, and add processing units to the measurement flow and configure settings for the units.                                  |                        |                             |               | O       |
| Low                         | (4)     | "Unit<br>Calculation<br>Macro"<br>processing item | Use this function to supplement and expand calculation processes during measurement. A "Calculation" processing item allows you to implement complex operations with difficult settings, and calculations that include a logical expression or repeated process.               | O                      |                             |               |         |

<sup>\*1:</sup> Result display (graphic display, detailed text display, etc.), result output, and creation of initial processing

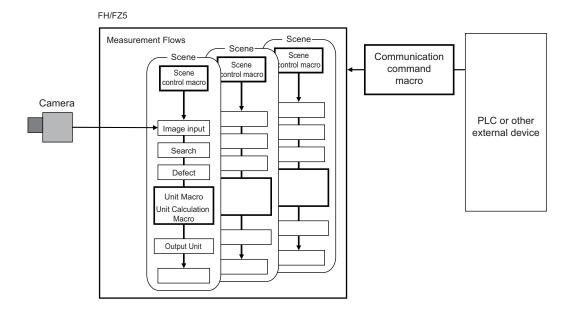

In the following cases, a macro customize function is used.

|                                            | In this case                                                                                                    | Macro customize function that is used    |
|--------------------------------------------|----------------------------------------------------------------------------------------------------|------------------------------------------|
| Calculation                                | Use to perform a calculation process that is difficult or cannot be expressed using a "Calculation" processing item, such as those below.  • Use to execute a calculation process that extends over multiple lines or contains a logical expression, conditional branch, loop process, or data setting process  • Use to execute a customized judgement process for calculation results | "Unit Calculation Macro" processing item |
| Calculation, Display result, Output result | Use to customize or include the following processes that that are difficult or cannot be expressed with a "Calculation" processing item or a "Unit Calculation Macro" processing item.  • Display result (graphic display, detailed text display, etc.)  • Output result  • Measurement initialization processing (scene switching, etc.)                                               | "Unit Macro" processing item             |
| Scene control                              | Use to perform the following types of scene control in a measurement flow.  • Changing the settings of multiple processing units at once  • Managing the common data of multiple processing units  • Adding/deleting a processing unit                                                                                                    | "Scene Control Macro"<br>tool            |
| Communication commands                     | Use to create expansions that are difficult or cannot be expressed with the standard communication commands, such as those below.  • Not to exist in the standard communication commands.  • To combine multiple communication command functions into a single communication command                                                                                                    | "Communication<br>Command Macro" tool    |

# **Structure of This Chapter**

The relation between the contents of this chapter and the macro customize functions is shown below. Refer to function items that you need to use.

|                                                                                                    | Macro customize function     |                        |                                   |              |
|----------------------------------------------------------------------------------------------------|------------------------------|------------------------|-----------------------------------|--------------|
| Item name                                                                                                    | Unit<br>Calculation<br>Macro | Scene Control<br>Macro | Communication<br>Command<br>Macro | Unit Macro   |
| What are the Macro Customize Functions? Reference: ▶Basic Method for Writing Programs (p.205)                                                           | Required                     | Required               | Required                          | Required     |
| How to use Macro Customize Functions Reference: ▶How to use Macro Customize Functions (p.176)                                                           | Required                     | Required               | Required                          | Required     |
| Basic Method for Writing Programs Reference: ▶Basic Method for Writing Programs (p.205)                                                                 | Required                     | Required               | Required                          | Required     |
| How to Write Advanced Programs                                                                                                    |                              |                        |                                   |              |
| Data Types Related to Processing Units Reference: ▶Data Types Related to Processing Units (p.217)                                                       | As needed                    | As needed              | As needed                         | As needed    |
| Data Types Related to the System Reference: ▶Data Types Related to the System (p.222)                                                                   | As needed                    | As needed              | As needed                         | As needed    |
| Scope of Data and Save Area Reference: ▶Scope of Data and Save Area (p.225)                                                                             | As needed                    | As needed              | As needed                         | As needed    |
| Status Transitions and Execution Timing Reference: ► State Transitions and Execution Timing (p.227)                                                     | Not required                 | As needed              | Not required                      | As needed    |
| Exclusive Control in a Process Reference: ►Exclusive Control in a Process (p.234)                                                                       | As needed                    | As needed              | As needed                         | As needed    |
| Preparations for use of macro customize functions                                                                                                    |                              |                        |                                   |              |
| Preparations for use of the "Unit Calculation Macro" processing item Reference: ▶Procedure for Using the unit calculation macro processing item (p.178) | Required                     | Not required           | Not required                      | Not required |
| Preparations for use of the scene control macro<br>Reference: ▶Procedure for Using the Scene Control Macro<br>Tool (p.179)                              | Not required                 | Required               | Not required                      | Not required |
| Preparations for use of the communication command macro tool Reference: ▶Procedure for Using the Communication Command Macro Tool (p.179)               | Not required                 | Not required           | Required                          | Not required |
| Preparations for use of the "Unit Macro" processing item Reference: ▶Procedure for Using the unit macro processing item (p.180)                         | Not required                 | Not required           | Not required                      | Required     |
| How to Use the Debug Function Reference: ▶How to Use the Debug Function (p.235)                                                                         | Required                     | Required               | Required                          | Required     |
| Troubleshooting Reference: ▶Troubleshooting (p.245)                                                                                                    | As needed                    | As needed              | As needed                         | As needed    |

**Functions** 

## **How to use Macro Customize Functions**

| Necessity of referring to this manual | Unit Macro | Communication Command Macro | Scene Control<br>Macro | Unit Calculation<br>Macro |  |
|---------------------------------------|------------|-----------------------------|------------------------|---------------------------|--|
| to tilis mandai                       | Required   |                             |                        |                           |  |

You can use the macro customize functions to program processes that you want to add or expand. On a sensor controller, you can execute the macro customize functions and debug the programs of the macro customize functions.

#### **Components of the Macro Customize Functions**

The macro customize functions consist of program editing screens that enable the creation and editing of programs in the processing items, tool setting screens, and setting screens of each function, and a system status console window that allow errors to be checked when a program operates abnormally.

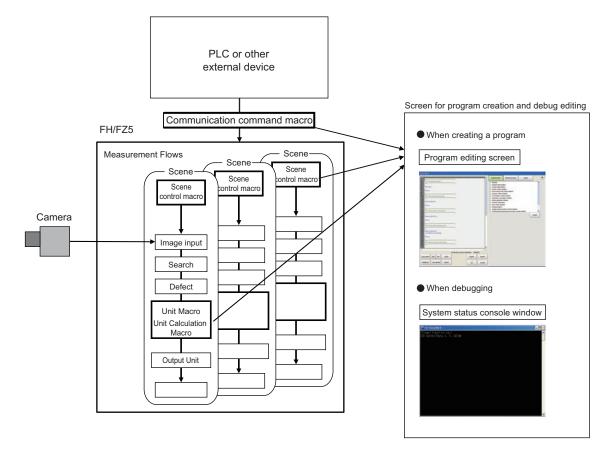

| Function                     | Description                                                                                                    |
|------------------------------|----------------------------------------------------------------------------------------------------|
| Program editing screen       | Setting screen of each function in the macro customize functions. The contents of the program editing screen vary by function.  Use the program editing screen to create programs. You can create and edit programs, and use input auxiliary functions.  Reference: Components of the Program Editing Screen (p.181)  |
| System status console window | Console window that shows the system status as text.  When a program created with a macro customize function operates abnormally, a description of the error appears in text in the system status console window.  Use this to debug the program.  Reference: Description of the System Status Console Window (p.185) |

## IMPORTANT

The setting screens of the macro customize functions cannot be displayed by remote operation. To change settings, directly open the setting screen of the function on the sensor controller.

## **Procedures for Using the Macro Customize Functions**

The procedures for using macro customize functions are two types, one is a common procedure used for all functions and second is the specific procedures for each function.

The flow of the common procedure for using the macro customize functions is shown below.

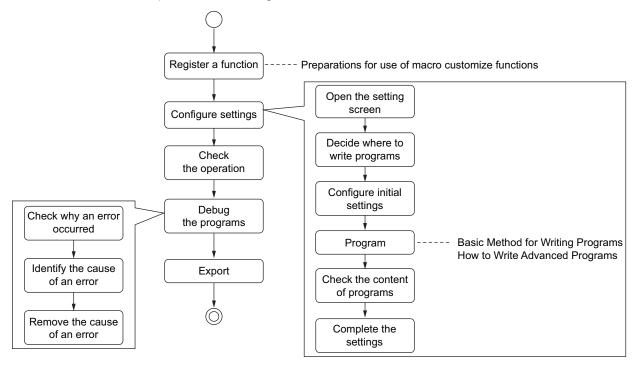

| Item name                             | Step                                               | Description                                                                                                    |
|---------------------------------------|----------------------------------------------------|----------------------------------------------------------------------------------------------------|
| Function registration and preparation | Register a function and display the setting screen | Register processing items that enable use of macro customize functions in the measurement flow, and open tool screens. The specific procedure depends on the each functions. |
|                                       | <b>\</b>                                           |                                                                                                    |
| Function settings                     | Default function settings                          | Prepare initial settings and variables. The specific procedure depends on the each functions.                                                                                |
|                                       | <b>\</b>                                           |                                                                                                    |
|                                       | Creation of processing content                     | Write the program.                                                                                                    |
|                                       | <b>\</b>                                           |                                                                                                    |
| Program debug                         | Check operation                                    | Check if your settings operate as expected.                                                                                                    |
|                                       | <b>\</b>                                           |                                                                                                    |
|                                       | Debug                                              | Debug the program.  Debug helps you identify the cause of the unexpected operation and correct the program to run as expected.                                               |
|                                       | <b>\</b>                                           |                                                                                                    |
| Save                                  | Save settings                                      | Save your changes.                                                                                                    |

# Procedure for Using the unit calculation macro processing item

The usage flow for the unit calculation macro processing item and the basic usage procedures are described below.

| Item name                                                                                                    | Step                                                     | Description                                                                                                    |
|----------------------------------------------------------------------------------------------------|----------------------------------------------------------|----------------------------------------------------------------------------------------------------|
|                                                                                                    | Registration of a unit calculation macro processing unit | Add a macro calculation processing unit to the measurement flow.                                                                                                    |
|                                                                                                    | <b>\</b>                                                 |                                                                                                    |
| Settings of the unit calculation macro processing unit (Reference:  Description of the Setting Screen for the "Unit Calculation | Selection of operators                                   | Select the checkboxes of operators to be used in the unit calculation macro.                                                                                                    |
|                                                                                                    | <b>\</b>                                                 |                                                                                                    |
|                                                                                                    | Reference Variable Settings                              | Set reference values if reference values will be used. Set reference values in order to use data other than that of the macro calculation processing unit, such as external reference data of other processing units and system data. |
| Macro" Processing                                                                                                    | <b>\</b>                                                 |                                                                                                    |
| Item and How to<br>Configure Settings<br>(p.186))                                                                               | Program input                                            | Write the program.                                                                                                    |
|                                                                                                    | <b>\</b>                                                 |                                                                                                    |
|                                                                                                    | Setting of judgement conditions                          | Set the conditions used to judge calculation results.                                                                                                    |
|                                                                                                    | <b>\</b>                                                 |                                                                                                    |
| Program debug<br>(Reference: ►How to<br>Use the Debug<br>Function (p.235))                                                      | Check operation                                          | Check if your settings operate as expected.                                                                                                    |
|                                                                                                    | <b>\</b>                                                 |                                                                                                    |
|                                                                                                    | Debug                                                    | Debug the program.  Debug helps you identify the cause of the unexpected operation and correct the program to make the unit calculation macro processing unit operate as expected.                                                    |
|                                                                                                    | <b>\</b>                                                 |                                                                                                    |
|                                                                                                    | Saving settings                                          | Save your changes.                                                                                                    |

# **Procedure for Using the Scene Control Macro Tool**

The usage flow for the scene control macro tool and the basic usage procedures are described below.

| Item name                                                                                       | Step                                  | Description                                                                                                    |
|-------------------------------------------------------------------------------------------------|---------------------------------------|----------------------------------------------------------------------------------------------------|
|                                                                                                 | Starting the Scene Control Macro Tool | Start the scene control macro tool from the external tools.                                                                                                    |
|                                                                                                 | <b>↓</b>                              |                                                                                                    |
| Scene control macro tool settings                                                               | Reference Variable Settings           | Set reference values if reference values will be used.<br>Set reference variables in order to use data such as external<br>reference data of processing units and system data.  |
| (Reference:                                                                                     | <b>↓</b>                              |                                                                                                    |
| Description of the Setting Screen of the Scene Control Macro Tool and How to Configure Settings | Unit label settings                   | Set unit labels if unit labels will be used.  Make preparations to use unit labels, rather than processing unit numbers, to reference processing units in the measurement flow. |
| (p.190))                                                                                        | <b>\</b>                              |                                                                                                    |
|                                                                                                 | Program input                         | Write in the program.                                                                                                    |
|                                                                                                 | <b>\</b>                              |                                                                                                    |
|                                                                                                 | Check operation                       | Check if your settings operate as expected.                                                                                                    |
| Program debug                                                                                   | <b>\</b>                              |                                                                                                    |
| (Reference: ►How to Use the Debug Function (p.235))                                             | Debug                                 | Debug the program. Debug helps you identify the cause of the unexpected operation and correct the program to make the scene control macro operate correctly.                    |
|                                                                                                 | <b>\</b>                              |                                                                                                    |
|                                                                                                 | Saving settings                       | Save your changes.                                                                                                    |

# **Procedure for Using the Communication Command Macro Tool**

The usage flow for the communication command macro tool and the basic usage procedure are described below.

| Item name                                                               | Step                                                    | Description                                                                                                    |
|-------------------------------------------------------------------------|---------------------------------------------------------|----------------------------------------------------------------------------------------------------|
|                                                                         | Starting the communication command macro tool           | Start the communication command macro tool from the external tools.                                                               |
|                                                                         | <b>↓</b>                                                |                                                                                                    |
|                                                                         | Selection of the communication command macro to be used | Select the checkbox of the communication command macro to be used.                                                                |
| Communication command macro                                             | <b>↓</b>                                                |                                                                                                    |
| settings<br>(Reference:                                                 | Communication command macro name setting                | Assign a name to the communication command macro.                                                                                 |
| Components of the Setting Screen of the                                 | <b>↓</b>                                                |                                                                                                    |
| Communication Command Macro Tool and How to Configure Settings (p.192)) | Flow signal output setting                              | Select whether flow signals such as the BUSY signal are turned ON or left OFF during processing. To turn on, select the checkbox. |
|                                                                         | <b>\</b>                                                |                                                                                                    |
|                                                                         | Program input                                           | Write the program.                                                                                                    |
|                                                                         | 1                                                       |                                                                                                    |

| Item name                                                                  | Step            | Description                                                                                                    |
|----------------------------------------------------------------------------|-----------------|----------------------------------------------------------------------------------------------------|
| Program debug<br>(Reference: ►How to<br>Use the Debug<br>Function (p.235)) | Check operation | Check if your settings operate as expected.                                                                                                    |
|                                                                            | <b>\</b>        |                                                                                                    |
|                                                                            | Debug           | Debug the program.  Debug helps you identify the cause of the unexpected operation and correct the program to make the communication command macro operate as expected. |
|                                                                            | <b>\</b>        |                                                                                                    |
|                                                                            | Save settings   | Save your changes.                                                                                                    |

# Procedure for Using the unit macro processing item

The usage flow for the unit macro processing item and the basic usage procedure are described below.

| Item name                                                              | Step                                       | Description                                                                                                    |
|------------------------------------------------------------------------|--------------------------------------------|----------------------------------------------------------------------------------------------------|
|                                                                        | Registration of unit macro processing unit | Add a unit macro processing unit to the measurement flow.                                                                                                    |
|                                                                        | ↓                                          |                                                                                                    |
| Settings of unit macro processing unit (Reference:  Description of the | Reference Variable Settings                | Set reference values if reference values will be used. Set reference values to use data other than that of the unit macro processing unit, such as external reference data of other processing units and system data. |
| Setting Screen of the<br>"Unit Macro"                                  | <b>\</b>                                   |                                                                                                    |
| Processing Item and<br>How to Configure<br>Settings (p.199))           | Program input                              | Write the program.                                                                                                    |
|                                                                        | <b>↓</b>                                   |                                                                                                    |
|                                                                        | Check operation                            | Check if your settings operate as expected.                                                                                                    |
| Program debug                                                          | <b>\</b>                                   |                                                                                                    |
| (Reference: ►How to<br>Use the Debug<br>Function (p.235))              | Debug                                      | Debug the program.  Debug helps you identify the cause of the unexpected operation and correct the program to make the unit macro processing unit operate as expected.                                                |
|                                                                        | <b>\</b>                                   |                                                                                                    |
|                                                                        | Save settings                              | Save your changes.                                                                                                    |

# **Components of the Screens and How to Configure Settings**

| Necessity of referring to this manual | Unit Macro | Communication Command Macro | Scene Control<br>Macro | Unit Calculation<br>Macro |
|---------------------------------------|------------|-----------------------------|------------------------|---------------------------|
| to this manual                        | Required   |                             |                        |                           |

The setting screens of the macro customize function consist of a program editing screen that is shared by all macro customize functions, and individual setting screens for each function. The setting methods vary by setting screen.

# **Components of the Program Editing Screen**

Use the program editing screen to edit a program in the macro customize function.

The program editing screen consists of the areas below.

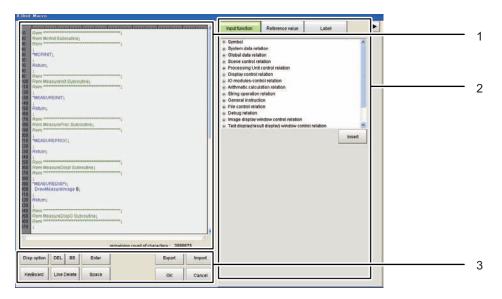

#### 1. Program area

The program appears in this area. You can select whether some of the display items are displayed. Reference: ▶Display option (p.184)

# • Program input area

This area is used to enter programs. Create and edit programs in this area.

When creating and editing programs in the program input area, use the keyboard to write the program in the program input area.

The screen keyboard can be displayed from the operation button area.

Reference: >3. Operation button area (p.183)

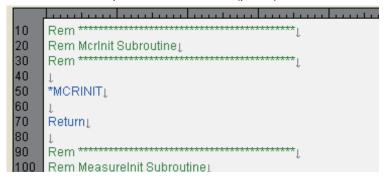

The control characters are displayed in a visible form in the program area. Control characters are included in the remaining count of characters, and thus are convenient for checking the number of inputtable characters.

Reference: Remaining count of characters (p.182)

| Display (color)      | Description                    |
|----------------------|--------------------------------|
| ↓ (gray)             | Indicates a line break.        |
| □ (gray)             | Indicates a double-byte space. |
| $\rightarrow$ (gray) | Indicates the tab character.   |

#### Note

If a function entered in a program cannot be used, the function name is shown in red.

Whether or not a function can be used depends on the macro customize function that is used. For details, refer to Macro Function Reference.

Reference: Macro Reference (p.320)

#### · Line number display area

The program line number appears in this area. The line number is used in debugging. For lines and line numbers, refer to the Basic Syntax section.

Reference: Basic Syntax (p.205)

Note

Line numbers are assigned as unique numbers in the program. When multiple calculation expressions are set for one unit calculation macro processing unit, unique line numbers that are not redundantly used in the multiple calculation expressions in the processing unit are assigned.

#### · Remaining count of characters

This area shows how many characters can still be input in the program. Control characters such as line breaks and tabs are also included in the count. Create/edit the program so that the remaining inputtable character count is 0 or more. If a program has more than the inputtable character count, it may not operate correctly.

#### 2. Supplemental Program Input Area

This area can be used to input supplemental settings and perform supplemental input operations for programs.

To hide the supplemental program input area and enlarge the program area, click the [▶] button.

#### · Input function tab

This area shows a list of the macro functions.

After selecting a macro function in the list, click the [Insert] button to insert the selected macro function immediately behind the cursor position in the program input area.

#### · Reference variable tab

This area allows to register and configure settings for reference variables. This area only appears in the program editing screen for unit calculation macros, scene control macros, and unit macros.

The reference variables set in the reference variable area can only be used by the processing unit of that setting screen and in scene control macro of that setting screen. The reference variable area is not shown in the communication command macro.

For details on reference variables, refer to the Variables section.

Reference: Variable (p.209)

| Button | Description                                                                                             |
|--------|----------------------------------------------------------------------------------------------------|
| Add    | Displays the reference variable setting screen. You can add a reference variable in the setting screen. |

| Button | Description                                                                                                    |  |
|--------|----------------------------------------------------------------------------------------------------|--|
| Delete | Deletes a reference variable that has been selected in the reference variable list.                                                                                       |  |
| Edit   | Displays the setting screen of a reference variable selected in the reference variable list. You can change the settings of the reference variable in the setting screen. |  |
| Export | Displays the save file screen. Specify the save location and file name to save the settings of the current reference variable list as a file in XML format.               |  |
| Import | Displays the import file screen. Imports reference variables saved in a file in XML format.                                                                               |  |

# Label tab

This area can be used to set and reference unit labels. Unit labels can only be set in the scene control macro. In a macro customize function other than the scene control macro, unit labels settings can only be referenced.

For details on unit labels, refer to "Description of the Setting Screen for the Scene Control Macro Tool and How to Configure Settings".

Reference: Description of the Setting Screen of the Scene Control Macro Tool and How to Configure Settings (p.190)

# 3. Operation button area

This area contains buttons for editing programs by button operation, and buttons for exporting and importing programs.

The buttons that can be used depend on the macro customize function that is used.

Buttons that can be used in the operation button area are shown below.

| Button           | Description                                                                                                    |
|------------------|----------------------------------------------------------------------------------------------------|
| Display Settings | Shows the display settings screen.                                                                                                    |
| Keyboard         | Displays the screen keyboard. Use the keyboard to create and edit programs.                                                                                                    |
| DEL              | Deletes one character immediately after the cursor position in the program input area.                                                                                                    |
| BS               | Deletes one character immediately in front of the cursor position in the program input area.                                                                                                    |
| Enter            | Breaks the line at the cursor position in the program input area.                                                                                                    |
| Line Delete      | Deletes the line where the cursor is located in the program input area.                                                                                                    |
| Space            | Inserts a space at the cursor position in the program input area.                                                                                                    |
| Clear            | Initializes the program shown in the program area. Only appears for the scene control macro.                                                                                                    |
| Export           | Exports the program file to a file. Only appears for the unit macro.                                                                                                    |
| Import           | Imports a program file from a file. Only appears for the unit macro.                                                                                                    |
| ОК               | Finalizes the edited contents of the program editing screen and closes the screen.  If there is a error in the program, the error dialog box appears. If the error dialog box appears, remove the error and click OK.  A description of the error appears in the system status console window. |
| Cancel           | Discards editing changes in the program editing screen and closes the screen.                                                                                                    |

#### Note

- In the FH/FZ5-11□□ series, the layout of the keyboard on the sensor controller is the same as an English keyboard.To enter Japanese, you can change the input mode with [ALT] + [~].
- If the program has an error, the error dialog appears when [OK] is clicked. If the error dialog box appears, remove the error and click OK to complete the settings. You can view a description of the error in the system status console window.

Reference: Structure of the System Status Console Window (p.185)

# **Display option**

To add the contents of the program area and make the program easier to view, change the program area display settings.

The settings in the display option screen are described below.

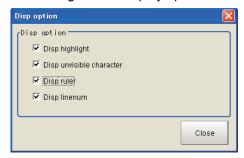

| Setting item             | Setting value<br>[Factory default] | Description                                                                                                    |
|--------------------------|------------------------------------|----------------------------------------------------------------------------------------------------|
| Disp highlight           | • [Checked] • Unchecked            | Highlights the program in the program input area with distinguishing colors. Each keyword type is highlighted in a different color, making the program easier to view.                           |
| Disp unvisible character | • [Checked] • Unchecked            | Shows line breaks, tabs, and other control characters in the program input area in a visible form. For details on hidden characters, refer to Program Area.  Reference: >1. Program area (p.181) |
| Disp ruler               | • [Checked] • Unchecked            | Shows the ruler in the program input area. Showing the ruler makes it easier to check the number of characters on one line.                                                                      |
| Disp linenum             | • [Checked] • Unchecked            | Shows line numbers on the left side of the program input area. Showing line numbers makes it easier to identify lines where errors occur during debug.                                           |

#### Note

- You can increase the size of the program area and make the program easier to view by removing the checkmarks from the display settings. This will also improve the program editing response.
- The display settings are not saved. When the program editing screen is closed, the display settings revert to the factory default settings.
- When "Disp highlight" is selected and a function entered in a program cannot be used, the function name is shown in red.

Whether or not a function can be used depends on the macro customize function that is used. For details, refer to Macro Function Reference.

Reference: ► Macro Reference (p.320)

#### Reference Variable Settings

Set the reference variables used in the program. For details on reference variables, refer to the Variables section.

Reference: ► Variable (p.209)

# **Description of the System Status Console Window**

Use the system status console window to debug macro customize programs and check error descriptions.

# Structure of the System Status Console Window

The information shown in the system status console window is described below.

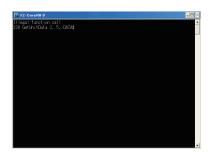

| Display area               | Description                                                                                                    |
|----------------------------|----------------------------------------------------------------------------------------------------|
| System status display area | Shows the system status as text.  When a program created with a macro customize function operates abnormally, a description of the error appears in the system status display area.  For the information displayed, refer to "Checking the System Status Console Window".  Reference: Structure of the System Status Console Window (p.185) |

# **IMPORTANT**

- In the FZ5-L3 \(\to\)/FZ5-6 \(\to\) series, the system status console window appears in the full screen. To display the main screen, program editing screen, and other sensor controller screens, connect a USB keyboard and change the screen with [ALT] + [TAB].
- Do not close the system status console window by a method such as clicking the "x" button in the upper right corner of the system status console window. The system may not operate correctly. If the system status console window is accidentally closed, save your settings and restart the sensor controller.

# Description of the Setting Screen for the "Unit Calculation Macro" Processing Item and How to Configure Settings

The components of the properties screen of the "Unit Calculation Macro" processing item are described below.

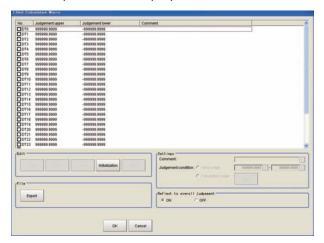

# **Selection of Operators (Unit Calculation Macro)**

32 calculation processes from "DT0" to "DT31" can be set per unit.

# Note

Calculation results cannot be output to external devices when you only set up macro calculations. When calculation
results are output to external devices, set processing items related to results output in units after "Unit Calculation
Macro" with flow editing.

Reference: ▶"Output Result" in the "Vision System FH/FZ5 Series Processing Item Function Reference Manual (Cat. No. Z341)"

1 From the list, click the operator of the calculation processing to be set.

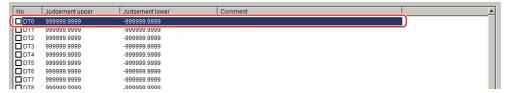

**2** Place a check at the operator to use to perform the calculation processing.

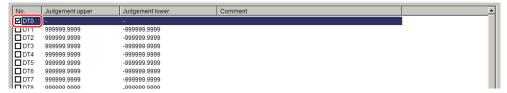

3 In the Edit area, click [Edit].

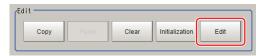

The unit calculation macro setting window is displayed.

# **Editing Operator (Unit Calculation Macro)**

The calculation processing you have set can be copied or cleared.

1 From the list, click the operator of the calculation processing whose setting is to be edited.

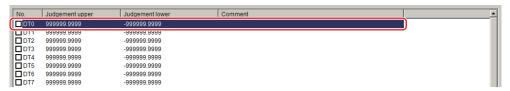

2 Select each operation in the "Edit" area.

The Unit Calculation Macro settings screen is displayed.

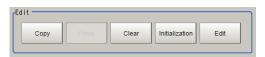

| Item           | Description                                                                                                    |
|----------------|----------------------------------------------------------------------------------------------------|
| Сору           | Copy the setting of the operator you have selected from the list. The copied setting can be pasted to other operator via [Paste].                                                                                                    |
| Paste          | Paste the copied set value to the operator selected from the list.  Data that can be pasted includes valid/invalid flags, calculation macro codes, comments, judgement flags, upper/lower limits of figure judgement and judgement macro codes.    |
| Clear          | Initialize the setting of the operator you have selected from the list. Data to be initialized includes valid/invalid flags, calculation macro codes, comments, judgement flags, upper/lower limits of figure judgement and judgement macro codes. |
| Initialization | Initialize the settings of all operators.                                                                                                    |
| Edit           | Edit the setting of the operator you have selected from the list.  Reference: Selection of Operators (Unit Calculation Macro) (p.186)                                                                                                    |

# **Reference Variable Settings (Unit Calculation Macro)**

Set the reference variables used in the program. The reference variables setting method is the same method as for the unit macro processing item.

Reference: Description of the Setting Screen of the "Unit Macro" Processing Item and How to Configure Settings (p.199)

# **Program Input (Unit Calculation Macro)**

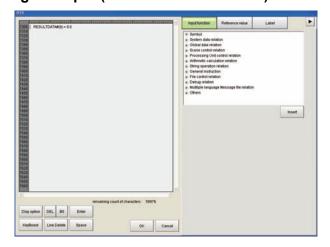

The program input method is the same method as for the unit macro processing item.

Reference: Program Input (Unit Macro) (p.200)

# **Judgement Condition Settings (Unit Calculation Macro)**

**1** Set judgement conditions in the "Settings" area.

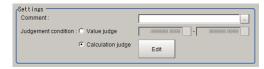

| Setting item        | Setting value [Factory default]     | Description                                                                                                    |  |
|---------------------|-------------------------------------|----------------------------------------------------------------------------------------------------|--|
| Comment             | -                                   | Enter a comment on the calculation processing you have selected from the list.                                                                                                    |  |
| Judgement condition | • [Value judge] • Calculation judge | Select whether to use a figure or macro judgement for the calculation result. If figure judgement selected, set the upper/lower limits of OK judgement. If macro judgement is selected, click [Edit] and define the calculation processing to be performed on the calculated value. |  |

Select whether or not to reflect the judgement result in the scene overall judgement in "Reflect to overall judgement" area.

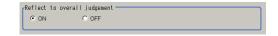

| Setting item                 | Setting value [Factory default] | Description                                                                                                    |
|------------------------------|---------------------------------|----------------------------------------------------------------------------------------------------|
| Reflect to overall judgement | • [ON]<br>• OFF                 | Specify whether or not the judgement results of this processing unit is reflected in the scene overall judgement. |

# **Key Points for Test Measurement and Adjustment (Unit Calculation Macro)**

To increase the speed and precision of measurement, you can adjust the parameters by performing and checking the results of test measurements.

The following content is displayed in the "Detail result" area as text.

| Displayed items        | Description          |
|------------------------|----------------------|
| Judge                  | Judgement result     |
| Calculation 0 comment  | Calculation 0 value  |
| Calculation 1 comment  | Calculation 1 value  |
| :                      | :                    |
| Calculation 31 comment | Calculation 31 value |

The image specified in the sub image in image display setting is displayed in the image display area.

| Sub image. | Explanation of image to be displayed |
|------------|--------------------------------------|
| 0          | Measurement image                    |

# **Key Points for Adjustment**

Select the adjustment method referring to the following points.

# An error message appears on the console

| Parameter to be adjusted | Troubleshooting                                                                                                    |  |
|--------------------------|----------------------------------------------------------------------------------------------------|--|
| -                        | Refer to the error messages list.  Reference: The properties of Macro Error Messages in the "Vision System FH/FZ5 Series User's Manual (Z340)" |  |

# Nothing happens when [DEL], [BS], [Enter], etc., is clicked

| Parameter to be adjusted | Troubleshooting                                                                                                    |
|--------------------------|----------------------------------------------------------------------------------------------------|
| -                        | Nothing happens while the focus is not on the code window (key entry cursor is not displayed). Click the position you want to operate, and then click the button. |

# Want to include a line feed code in a string

| Parameter to be adjusted | d Troubleshooting                                                            |  |
|--------------------------|------------------------------------------------------------------------------|--|
| Macro code               | Add (+) CR $\rightarrow$ Chr\$(13) LF $\rightarrow$ Chr\$(10) to the string. |  |

#### Calculation result is indicated as "Unmeasured"

| Parameter to be adjusted | Troubleshooting                                                         |
|--------------------------|-------------------------------------------------------------------------|
| Enabled/disabled         | Place a check to enable the operator.                                   |
| Calculation judgement    | The judgement result may not be set correctly in calculation judgement. |

# **Measurement Results That Can be Output (Unit Calculation Macro)**

The measurement results provided by the unit calculation macro are shown below. The measurement results appear in the detailed result area, and you can also use a result output processing item to output the measurement results to an external device.

Refer to the "External Reference Tables" for the parameters that can be referenced, including measurement results. (Reference: External Reference Tables (Unit Calculation Macro) (p.189))

| Measurement items     | Character string | Description           |  |
|-----------------------|------------------|-----------------------|--|
| Judge                 | JG               | Judgement result      |  |
| Calculation result 0  | DT00             | Calculation result 0  |  |
| Judgement result 0    | JG00             | Judgement result 0    |  |
| :                     |                  |                       |  |
| Calculation result 31 | DT31             | Calculation result 31 |  |
| Judgement result 31   | JG31             | Judgement result 31   |  |

### **External Reference Tables (Unit Calculation Macro)**

By specifying a number, you can access the following data from processing items that support processing unit data setting/acquisition, and from control commands.

| No.                                | Data name                          | Set/Get  | Data range                                                                  |
|------------------------------------|------------------------------------|----------|-----------------------------------------------------------------------------|
| 0                                  | Judge                              | Get only | 0: No judgement (unmeasured) 1: Judgement result OK -1: Judgement result NG |
| $5 + N \times 1$<br>(N = 0 to 31)  | Calculation result N (N = 0 to 31) | Set/Get  | -99999.9999 to 99999.9999                                                   |
| $37 + N \times 1$<br>(N = 0 to 31) | Judgement result N (N = 0 to 31)   | Get only | -99999.9999 to 99999.9999                                                   |

# Description of the Setting Screen of the Scene Control Macro Tool and How to Configure Settings

The setting screen for the scene control macro tool is the same as program editing screen. For details on the setting screen, refer to Program Editing Screen.

Reference: Reference: ▶Components of the Screens and How to Configure Settings (p.181)

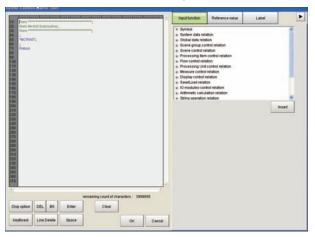

# Reference Variable Settings (Scene Control Macro)

Set the reference variables used in the program. The reference variables setting method is the same method as for the unit macro processing item.

Reference: Reference Variable Settings (Unit Macro) (p.199)

### **Unit Label Settings (Scene Control Macro)**

The scene control macro can be used to set unit labels. Setting a unit label allows you to specify a processing unit in a program by the label rather than the processing unit number. The unit label and Ut function is used to specify the processing unit. Using unit labels eliminates the need to change the program when processing unit numbers change due to a change of measurement flow.

Macro customize functions other than the scene control macro cannot be used to set unit labels. These can only be used to reference unit labels already set with the scene control macro.

Reference: ► Ut function in Macro Command Reference (p.793)

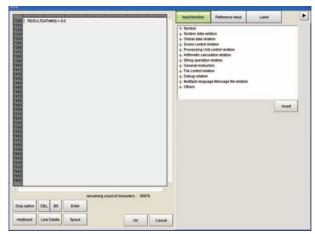

1 Click the "Label" tab of the setting screen for the scene control macro tool.

A list of the unit labels set in the current scene appears.

2 Click [Edit].

The Unit Label screen appears.

3 Select the processing unit for which you want to set a unit label.

# 4 Click "..." and set the unit label name.

You will return to the setting screen for the scene control macro tool.

| Setting item | Setting value | Description                                                                                                    |
|--------------|---------------|----------------------------------------------------------------------------------------------------|
| Unit Label   |               | Set the unit label name. The unit label set here is used by the Ut function. You can use letters, numbers, ".", and "_" in the unit label name. |

# 5 Click [OK].

You will return to the setting screen for the scene control macro tool.

# IMPORTANT

- The unit label setting is saved in the scene data of the scene. If you want to use the unit label setting in another scene, repeat the setting in that scene, or use the scene maintenance function to copy the scene.
   Reference: Editing Scenes (p.62)
- The same unit label cannot be set twice in the same scene.

Note

"Edit" only appears on the Label tab of the setting screen of the scene control macro.

# **Program Input (Scene Control Macro)**

The program input method is the same method as for the unit macro processing item.

Reference: ▶ Program Input (Unit Macro) (p.200)

The components of the setting screen of the communication command macro tool are indicated below.

# **Setting Procedure for Communication Command Macro**

You can create and edit communication command macros. You can create up to 256 (from 0 to 255) communication command macros.

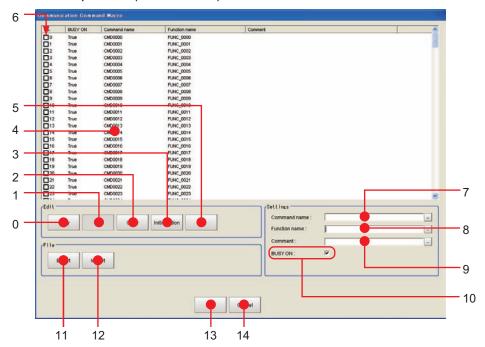

# **Descriptions of Dialog Box Objects**

| No. | Name           | Description                                                                                                    |  |  |
|-----|----------------|----------------------------------------------------------------------------------------------------|--|--|
| 0   | Сору           | Copy the selected command in the command list.                                                                                                    |  |  |
| 1   | Paste          | The selected command is overwritten by the copied information.  Paste targets are "comments" and "processing details." If nothing is copied, this is disabled.                                                                                                    |  |  |
| 2   | Clear          | The information of selected command, such as "Command name" "Function Name" "Comment" and "Program" is initialized.                                                                                                    |  |  |
| 3   | Initialization | The information of all of the commands, such as "Command name" "Function Name" "Comment" and "Program" is initialized.                                                                                                    |  |  |
| 4   | Command list   | Display the list of the commands.                                                                                                    |  |  |
| 5   | Edit           | Launch the Macro program editor for selected command.                                                                                                    |  |  |
| 6   | Enable/Disable | Set/display whether custom command is enabled.  If defined but not checked, it is not executed.                                                                                                    |  |  |
| 7   | Command name   | Display and edit command name for selected command.                                                                                                    |  |  |
| 8   | Function name  | Display and edit function name for selected command.                                                                                                    |  |  |
| 9   | Comment        | Display and edit comment for selected command.                                                                                                    |  |  |
| 10  | Busy On        | Set/display whether to change to measurement stop state (MeasureStop) before executing command. If checked, BUSY is turned ON while command is executing, and then after execution of command has finished, measurement stop state is released (MeasureStart). Afterwards, a MeasureInit event is raised. |  |  |
| 11  | Export         | Export the macro program to file.                                                                                                    |  |  |
| 12  | Import         | Import the macro program from file. The existing data will be overwritten.                                                                                                    |  |  |
| 13  | ОК             | Save change and return to Main window.                                                                                                    |  |  |
| 14  | Cancel         | Return to Main window without saving.                                                                                                    |  |  |

### **Selection of the Communication Command Macro to be Used (Communication Command Macro)**

Select the command to define in the [No.] column.

Only the command numbers that are selected are enabled.

# **Communication Command Macro Name Setting (Communication Command Macro)**

In the [Command name] field in the Settings Area, enter the command name to use with the non-procedure communications protocol.

# Flow Signal Output Setting (Communication Command Macro)

Use the [BUSY ON] check box in Settings Area in the lower right corner to specify whether the BUSY flag should be turned ON (TRUE) or OFF (FALSE) when the communication command macro that is being set is in execution.

# **Program Input (Communication Command Macro)**

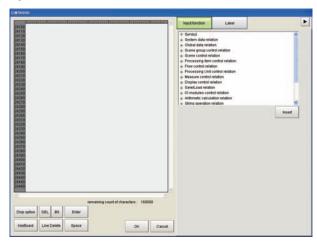

The program input method is the same method as for the unit macro processing item.

Reference: Program Input (Unit Macro) (p.200)

#### **Specifying Communication Command Macro**

The specified custom communications command is sent from an external device to the Sensor Controller. The method that you use to specify a command depends on the communications protocol.

### **Non-procedure Protocol**

Specify the name of the command as an ASCII character string.

Send the ASCII character string as Command\_name + (space) + Numeric\_value.

If you intend to use standard commands, do not use an existing command name.

# Example: Specifying the Command Name "mycommand" with a Numeric Value of 18 as the Argument.

Send "mycommand 18".

#### Using the Parallel Interface

Specify the command number from 0 to 255 as a binary number.

Specify the command number with the seven bits from DI0 to DI6.

Then, turn ON the Command Execution Bit, DI7. Because the command must be specified with seven bits, the method differs as shown below for command numbers 0 to 127 and command numbers 128 to 255.

#### For 0 to 127: Specify the number as is with the seven bits from DI0 to DI6.

Example: For command number 120, the binary notation for decimal 120 is 011 1000. Set each bit as follows: DI6: 0, DI5:1, DI4: 1, DI3: 1, DI2: 0, DI1:0, DI0: 0. Then, after 1 ms, change DI7 from OFF to ON to execute the command.

• For 128 to 255: Use the terminal offset command DIOFFSET to add the difference from 0 to 127 with the seven bits from DI0 to DI6.

Example: For command number 150, the binary notation for 150 is 1001 0110, which requires eight bits. In this case, you use the terminal offset command DIOFFSET to add, for instance, half of 150, or 75. Then you can use DI0 to DI6 to specify the remaining 75. This procedure is given below.

- **1** Send "DIOFFSET 75."
- The binary notation for decimal 75 is 100 1011. Set each bit as follows: DI6: 1, DI5:0, DI4: 0, DI3: 1, DI2: 0, DI1:1, DI0: 1. Then, after 1 ms, change DI7 from OFF to ON to send the command.
- **3** Send "DIOFFSET 0." (0: OFF 1: ON)
- Using PLC Link, EtherCAT, or EtherNet/IP (Except for the Non-procedure Protocol and Parallel Interface)

Specify the command number from 0 to 255 as a hexadecimal number from 00 to FF hex to represent the command code (CMD-CODE).

Specify the command code in order from the upper digits to the lower digits of the hexadecimal number. This corresponds to the upper word address and the lower (smaller) word address in the I/O memory in the PLC. In this case, the highest number is FF hex, so we specify a number from 00 to FF hex to the first word in the Command Area + 2, and 0000 hex to the first word in the Command Area + 3.

Example: For command number 120, the hexadecimal notation is 0078 hex. Specify 0078 hex in the first word in the Command Area + 2, and 0000 hex in the first word in the Command Area + 3.

#### **Common Behavior of Custom Commands**

# **Basic sequence**

Normally, each of IO commands are processed in the sequence as below:

- Check input command and parameters are valid (range or type)
- 2 Body of the procedure
- **3** Output the result or response

The way of input/output command, parameters and response depends on the type of IO modules. For detail, please refer the pages shown below.

Reference: Creating serial command (p.197)
Reference: Creating Parallel Command (p.198)
Reference: Creating PLC Link Command (p.198)
Reference: Creating Fieldbus command (p.198)

### **Control BUSY signal**

Basically the BUSY flag on Customize I/O command list window should be ON.

#### IMPORTANT

Executing measurement (Measure command) with BUSY flag set to ON causes error.

If you need to combine measure command with the command which is necessary to set BUSY ON (For example, switching scene and executing measurement), please set BUSY flag OFF and write the program like this way:

| Measure                      | ' Execute measurement                                          |
|------------------------------|----------------------------------------------------------------|
| MeasureStart                 | ' Set BUSY OFF (Permit measurement) before measurement         |
| ChangeSceneArgumentValue#(0) | ' Execute the command which can be used with BUSY ON condition |
| MeasureStop                  | ' Set BUSY ON (Forbid measurement)                             |

#### Standard IO commands

When the same command name / command id of standard IO commands are used for customize IO commands, customize IO command has the priority and the standard IO commands are not executed. If you execute the standard IO commands after execution of customize IO commands, please add the line as below.

CommandExecute&=False

In this case, standard IO commands is executed just after executing customize IO command.

# Calling the procedure defined on the other commands

It is possible to call the procedure defined on the other commands during the command execution. Each command has "Function name", and it is used to call the procedure.

Example: When command is defined as the table below and we intend to call procedure of CMD0 from CMD1,

| Command No. | Command name | Busy  | Function name |
|-------------|--------------|-------|---------------|
| 0           | CMD0         | False | FUNC0         |
| 1           | CMD1         | True  | FUNC1         |

the codes for CMD1 should be like this:

Gosub \*FUNC0

This case, the behavior of the command like BUSY depends on the caller (CMD1), and BUSY stays ON until the end of the procedure.

#### IMPORTANT

Please be careful not to make the commands calling each other (In the case above, CMD0 also calls FUNC1), because it makes infinite loop.

#### Define the different procedure according to I/O module

The variable loldent\$ stores the IO module identification name, which received the current I/O command. When you define the different procedure for each I/O modules, please make branch by the value of loldent\$.

Example: The command which receives "Serial" for serial command, and "Ethernet" for UDP normal

If IoIdent\$ = "SerialNormal" Then

Response\$ = "Serial"

Elseif loldent\$ = "UdpNormal" Then

Response\$ = "Ethernet"

Endif

# **Creating serial command**

# **Command parameters**

Received text string is split by space character(" ") into command and parameters, and stored in the predefined variables shown below:

| Variable name      | Туре                  | Content                                                                                                    |
|--------------------|-----------------------|----------------------------------------------------------------------------------------------------|
| ArgumentsLength&   | Integer               | Number of parameters (0 to 32)                                                                                                    |
| ArgumentString\$() | Array of text string  | Array of parameters (string) Allocate a number of array elements equal to the number of parameters.                                               |
| ArgumentValue#()   | Array of real numbers | Array of parameters converted to number *1: If conversion fails, set to 0. Allocate a number of array elements equal to the number of parameters. |

"AAA param0 param1 param2"

When the system received the string as above, parameters are set like this:

ArgumentsLength&: 3 (number of parameters)

ArgumentString\$(0): param0 (String type)
ArgumentString\$(1): param1 (String type)
ArgumentString\$(2): param2 (String type)

ArgumentValue#(0): numeric value converted from param0 (0 when conversion failed)

ArgumentValue#(1): numeric value converted from param1 (0 when conversion failed)

(2): numeric value converted from param2 (0 when conversion failed)

Example: The command "SC 1" that switches scene 1

ScaneChange ArgumentValue#(0)

# Response output

Result of the command procedure can be returned to the system by setting the value on these variables.

| Variable name    | Туре        | Content                                                                        |
|------------------|-------------|--------------------------------------------------------------------------------|
| ResponseString\$ | Text string | Output data                                                                    |
| ResponseCode&    | Integer     | Result of command  • 0 : success (returns "OK")  • non 0 : fail (returns "NG") |

Example: The command "TEST"

ResponseString\$ = "TestString"

Command and response will be like this:

- -> TEST
- <- TestString
- <- OK

# **Creating Parallel Command**

# Response output

Result of the command procedure can be returned to the system by setting the value on these variables.

| Variable name | Туре    | Content                                                                                                    |
|---------------|---------|----------------------------------------------------------------------------------------------------|
| ResponseCode& | Integer | Command execution result  • 0 : Command processing successful  • Other than 0 : Command processing failed (The ERROR signal turns on.) |

# **Creating PLC Link Command**

# **Command parameters**

The command parameters are stored on the predefined variables as below.

| Variable name    | Туре                  | Content                                                                                                    |
|------------------|-----------------------|----------------------------------------------------------------------------------------------------|
| ArgumentsLength& | Integer               | Number of parameters (0 to 6)                                                                                                    |
| ArgumentValue#() | Array of real numbers | Array of parameters *1: integer type of data for 2 channels Allocate a number of array elements equal to the number of parameters. |

# Response output

Result of the command procedure can be returned to the system by setting the value on these variables.

| Variable name    | Туре                  | Content                                                                                        |
|------------------|-----------------------|------------------------------------------------------------------------------------------------|
| ResponseValue&() | Array of Integers     | Output data                                                                                    |
| ResponseCode&    | Array of real numbers | Command execution result  • 0: Command processing successful  • -1 : Command processing failed |

# **Creating Fieldbus command**

# **Command parameters**

The command parameters are stored on the predefined variables as below.

| Variable name    | Туре                  | Content                                                                                                    |
|------------------|-----------------------|----------------------------------------------------------------------------------------------------|
| ArgumentsLength& | Integer               | Number of parameters (0 to 3)                                                                                                    |
| ArgumentValue#() | Array of real numbers | Array of parameters *1: integer type of data for 2 channels Allocate a number of array elements equal to the number of parameters. |

# Response output

Result of the command procedure can be returned to the system by setting the value on these variables.

| Variable name    | Туре                  | Content                                                                                         |
|------------------|-----------------------|-------------------------------------------------------------------------------------------------|
| ResponseValue&() | Array of Integers     | Output data                                                                                     |
| ResponseCode&    | Array of real numbers | Command execution result  • 0 : Command processing successful  • -1 : Command processing failed |

# Description of the Setting Screen of the "Unit Macro" Processing Item and How to Configure Settings

The properties screen of the "Unit Macro" processing item is the same as the program editing screen. For details on the setting screen, refer to Program Editing Screen.

Reference: ▶Components of the Program Editing Screen (p.181)

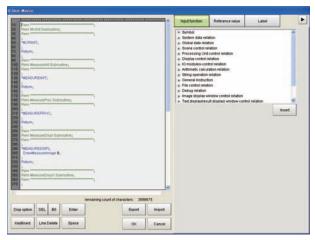

# Reference Variable Settings (Unit Macro)

Set up the reference variables used for function.

1 Click [Add] in the reference variable list on the macro setting screen.

A reference variable window is displayed.

**2** Click [...] to set the variable name.

The variable name must consist of alphanumeric characters beginning with a capital letter.

3 Set the variable to be referenced.

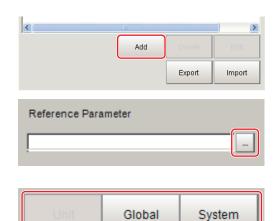

#### If Unit is selected

Select the processing item to be referenced, and then select the data to be referenced from the list.

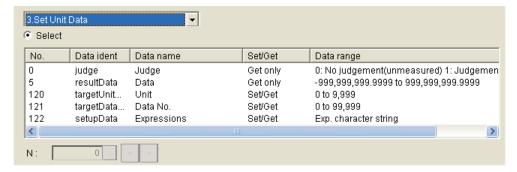

#### If Global is selected

Click [...] to set the variable value.

# If System is selected

Place a check at applicable [Select] to select the type of system variable, and then select the variable to be referenced from the list. To set a variable value, place a check at [Enter] and then click [...] to set the variable value.

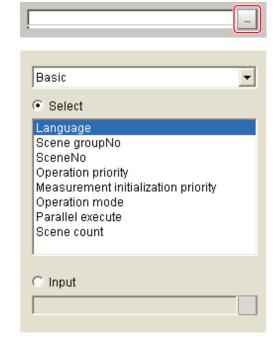

# 4 Click [OK].

# **Program Input (Unit Macro)**

1 From the function list, select the function to be inserted.

When the function is selected, an operand list appears below the function list.

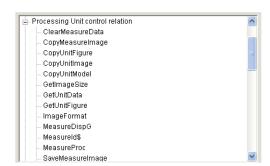

# 2 Set the operand.

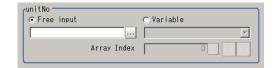

Insert

| Setting item         | Setting value [Factory default] | Description                                                                                                    |
|----------------------|---------------------------------|----------------------------------------------------------------------------------------------------|
|                      | [Free input]                    | Select this option if you want to enter an operand freely.  Click [] to set the operand.                                                                                                    |
| Operand input method | Variable                        | Select this option if you want to select an operand from variables.  Click [ ▼] to select the variable.  You can select any variable or reference variable currently defined in the macro code. |
| Array Index          | 0 to number of arrangements [0] | If the selected variable is an arrangement variable, set the arrangement number to be used as an operand.                                                                                       |

# **3** Click [Insert].

The set function is registered and appears in the code edit window in the top left-hand corner.

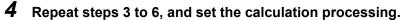

**5** When the setting of calculation processing is complete, click [OK].

# **Key Points for Test Measurement and Adjustment (Unit Macro)**

To increase the speed and precision of measurement, you can adjust the parameters by performing and checking the results of test measurements.

The following content is displayed in the "Detail result" area as text.

| Displayed items | Description      |
|-----------------|------------------|
| Judge           | Judgement result |

The image specified in the sub image in image display setting is displayed in the image display area.

| Sub image. | Explanation of image to be displayed |
|------------|--------------------------------------|
| 0          | Measurement image                    |

# **Key Points for Adjustment**

Select the adjustment method referring to the following points.

#### An error message appears on the console

| Parameter to be adjusted | Troubleshooting                                                                                                    |  |  |
|--------------------------|----------------------------------------------------------------------------------------------------|--|--|
|                          | Refer to the error messages list.  Reference: The properties of Macro Error Messages in the "Vision System FH/FZ5 Series User's Manual (Z340)" |  |  |

# Nothing happens when [DEL], [BS], [Enter], etc., is clicked

| Parameter to be adjusted | Troubleshooting                                                                                                    |  |  |  |
|--------------------------|----------------------------------------------------------------------------------------------------|--|--|--|
| -                        | Nothing happens while the focus is not on the code window (key entry cursor is not displayed). Click the position you want to operate, and then click the button. |  |  |  |

# Want to include a line feed code in a string

| Parameter to be adjusted | Troubleshooting                                                              |
|--------------------------|------------------------------------------------------------------------------|
| Macro code               | Add (+) CR $\rightarrow$ Chr\$(13) LF $\rightarrow$ Chr\$(10) to the string. |

# The "Positions" display is not as desired

| Parameter to be adjusted | d Troubleshooting                                                                                                    |  |  |
|--------------------------|----------------------------------------------------------------------------------------------------|--|--|
| Macro code               | When "Positions" is OFF, the display processing written in "*MEASUREDISPT" and "*MEASUREDISPG" is executed. When "Positions" is ON, only what is written in "*MEASUREDISPG" is displayed. |  |  |

#### Data acquisition sometimes fails during measurement

| Parameter to be adjusted | Troubleshooting                                                                                                    |  |
|--------------------------|----------------------------------------------------------------------------------------------------|--|
|                          | Data may be stolen by the applicable communication processing unless the communication processing is stopped using the SetPollingState function. |  |
| Macro code               | (Example) Receive data without TCP procedure Write the processing in the following sequence.                                                     |  |
|                          | SetPollingState "TcpNormal", false     Data receive processing     SetPollingState "TcpNormal", true                                             |  |

Check the measurement results that can be displayed and output in "Measurement Results For Which Output is Possible".

Reference: External Reference Table (Unit Macro) (p.203)

### **Measurement Results For Which Output is Possible (Unit Macro)**

To output the measurement result of the unit macro, assign the value of the unit macro calculation result to data output or the calculation processing item and output externally.

# **External Reference Table (Unit Macro)**

The external reference table of the unit macro does not contain any data that can be referenced.

# **Saving and Loading Programs**

Programs created using macro customize functions can be saved and loaded as scene data in the "Unit Macro" processing item and the "Unit Calculation Macro" processing item, and the settings can be saved in the sensor controller with "Data save". With the exception of some functions, standalone programs can be saved and loaded. A standalone program can be handled as a file, and thus programs can be managed and analyzed on a computer using a text editor.

### Saving and Loading Programs in the Unit Calculation Macro

In the "Unit Calculation Macro" processing item, programs can be saved and loaded to the scene data as a processing unit, and in the properties screen of the processing item, programs can be saved as standalone programs. A program saved in the "Unit Calculation Macro" processing item can be loaded using the properties screen of the "Unit Macro" processing item.

Follow the procedure below to output the set calculation process to a file.

- 1 Click [Export] in the file area.
- 2 Specify the file save location and the file name, and click [OK].

#### IMPORTANT

- A standalone program cannot be loaded in the "Unit Calculation Macro" processing item. If loading is necessary, load scene data.
- The programs saved in the "Unit Calculation Macro" processing item include created programs and programs automatically generated by the processing item. Do not change an automatically generated program. If changed, the program may not load normally.

#### Saving and Loading Programs in the Scene Control Macro

In the scene control macro tool, a program can be saved when "Data save" is executed.

# Saving and Loading Programs in the Communication Command Macro

In the communication command macro tool, a program can be saved when "Data save" is executed, and a standalone program can be saved and loaded in the tool setting screen.

- · Saving a program
  - 1 Click [Export] in the file area.
  - 2 Specify the file save location and the file name, and click [OK].
- · Loading a program
  - **1** Click [Import] in the file area.
  - 2 Select the saved file (.mcr) that you want to load and click [OK].

# IMPORTANT

The programs saved in the communication command macro tool include created programs and programs automatically generated by the tool. Do not change an automatically generated program. If changed, the program may not load normally.

# Saving and Loading Programs in the Unit Macro

In the "Unit Macro" processing item, programs can be saved and loaded to the scene data as a processing unit, and in the properties screen of the processing item, standalone programs can be saved and loaded.

- · Saving a program
  - Click [Export] in the file area.
  - 2 Specify the file save location and the file name, and click [OK].
- · Loading a program
  - Click [Import] in the file area.
  - 2 Select the saved file (.mcr) that you want to load and click [OK].

# **Basic Method for Writing Programs**

| Necessity of referring to this manual | Unit Macro | Communication Command Macro | Scene Control<br>Macro | Unit Calculation<br>Macro |
|---------------------------------------|------------|-----------------------------|------------------------|---------------------------|
|                                       | Required   |                             |                        |                           |

The macro customize functions of the FH/FZ5 series use an interpreter-type programming language. Unlike a compiler-type language, programs can be created in an interpreter programming language without the need for a special development environment to compile the program. In contrast to programming languages such as C, you can create and run programs on the FH/FZ5 without a development environment.

The programming language that is used for the macro customize functions is based on BASIC, which is also an interpreter-type programming language. The programming syntax of the macro customize functions is based on the syntax of BASIC, with the addition of some specialized syntax.

The syntax required to create programs for the macro customize functions is explained in the following, starting from basic syntax.

# **Basic Syntax**

There are some rules which must be known as a minimum in order to create programs.

The examples below include the basic program syntax that is used in the macro customize functions.

### Basic syntax examples

# \*MEASUREDISPT

Rem Displays text in the Detail result pane. DrawText "Judgment OK", 1, 0

#### Return

| Types of syntax | Description                                                                                                    |  |  |  |
|-----------------|----------------------------------------------------------------------------------------------------|--|--|--|
| Character       | Alphabetical characters, numbers, symbols, and special marks can be used as characters. Reference: ▶Character (p.206)                                         |  |  |  |
| Line            | unit that is composed of a line number and a statement is called a line.  deference: Line (p.206)                                                             |  |  |  |
| Line number     | The number that is automatically assigned to each line when a program is loaded in the FH/FZ5 system is called a line number.  Reference: Line number (p.206) |  |  |  |
| Statement       | The program processing text written on each line is called a statement. Reference: ▶Statement (p.207)                                                         |  |  |  |
| Label           | A name assigned to a line in the program to enable identification is called a label. Reference: Label (p.207)                                                 |  |  |  |
| Subroutine      | A part of a program that is enclosed by <label> - Return is called a subroutine.  Reference: Subroutine (p.207)</label>                                       |  |  |  |
| Comment         | Text that follows a Rem function or a single quotation is called a comment. Reference: ▶Comment (p.207)                                                       |  |  |  |

#### Character

Alphabetical characters, numbers, symbols, and the special marks below can be used as characters. Lower case alphabetical characters are only recognized as lower case when enclosed by double quotation marks ("). Lower case and upper case are not distinguished anywhere else. With the exception of text enclosed by double quotations (") and comments described below, use only half-width alphanumeric characters and half-width symbols.

| Special marks<br>that can be used                                                                                                    | Description                                                                                                    |  |  |
|----------------------------------------------------------------------------------------------------|----------------------------------------------------------------------------------------------------|--|--|
| Colon (:)                                                                                                    | Use as a separator when writing two or more lines as a single line.                                                                                                    |  |  |
| Comma (,)                                                                                                    | Use as a separator when listing parameters.                                                                                                    |  |  |
| Semicolon (;)                                                                                                    | Use as a separator when listing parameters in output text.                                                                                                    |  |  |
| Apostrophe (')                                                                                                    | Add in front of a comment. A Rem statement can also be used to indicate a comment.                                                                                                    |  |  |
| Asterisk (*)                                                                                                    | Add in front of a label name.                                                                                                    |  |  |
| Space ()                                                                                                    | Always insert a space between a macro function and its arguments. Spaces can also be inserted wherever desired. However, a space must not be inserted inside a macro function name, variable name, or value.                                                                           |  |  |
| Double Quotation Marks (")                                                                                                    | Use to enclose a character string value.                                                                                                    |  |  |
| Ampersand (&)                                                                                                    | Use as a type identifier for integer type variables. Always add after an integer type variable name or array name.  For details on type identifiers, refer to the "Naming Rules for Variables" section.  Reference: ▶Naming Rules for Variables (p.210)                                |  |  |
| Pound Sign (#)                                                                                                    | Use as a type identifier for double precision real number variables. Always add after a double precision real number variable name or array name.  For details on type identifiers, refer to the "Naming Rules for Variables" section.  Reference: ▶Naming Rules for Variables (p.210) |  |  |
| Use as a type identifier for character string type variables. Always add after string type variable name or array name.  For details on type identifiers, refer to the "Naming Rules for Variables" see Reference: Naming Rules for Variables (p.210) |                                                                                                    |  |  |
| Use as a type identifier for reference variables. Always add at the end of a variable name.  "At" mark (@)  For details on type identifiers, refer to the "Naming Rules for Variables" see Reference: ▶Naming Rules for Variables (p.210)             |                                                                                                    |  |  |

# Line

A unit that is composed of a line number and a statement is called a line. Blank lines and lines that are only comments are acceptable in a program. Multiple statements (multi-statement) can also be written on one line. When writing multiple statements, separate each statement with a colon (:).

# Line number

The number that is automatically assigned to each line when a program is loaded in the FH/FZ5 system is called a line number. Line numbers are mainly used during program debugging to identify the locations of errors. Do not write line numbers when creating a program.

#### **Statement**

The program processing text written on each line is called a statement. A statement is mainly composed of expressions of minimum processing units. A statement can be up to 245 characters in length. If a statement is longer than 245 characters, an error will occur and program execution will stop.

Three types of statements exist, as shown below.

| Statement type          | Description                                                             |
|-------------------------|-------------------------------------------------------------------------|
| Execution statement     | A statement that describes and executes processing of a macro function. |
| Non-execution statement | A statement that indicates comments but does not execute processing.    |
| Label                   | A statement that defines a program branch destination.                  |

#### Label

A name assigned to a line in the program to enable identification is called a label. Among the basic syntax examples, the following is a label.

\*MEASUREDISPT

By specifying a label, the "Goto <label>" macro function can be used to jump to the specified label position.

#### **Subroutine**

A part of a program that is enclosed by <label> - Return is called a subroutine. Write the process that you want to execute in the subroutine. Among the basic syntax examples, the following is a subroutine.

\*MEASUREDISPT

Return

Subroutines can be executed by calling the "GoSub <label>" function. By writing each standalone process as a subroutine, the visibility of the program is improved.

The processing component of a macro customize function consists of subroutines. By writing "GoSub\*(function name)", the processing component of the corresponding macro customize function can be called and executed from another subroutine.

Some of the subroutines of macro customize functions are predefined in the system. The timing at which system defined subroutines are called is fixed. Write the process in a subroutine appropriately for its purpose. For details on calling these subroutines, refer to "Status Transitions and Execution Timing".

Reference: State Transitions and Execution Timing (p.227)

#### Comment

Text that follows a Rem function or a single quotation is called a comment. You can insert any comment line in a program. When a Rem function or single quotation (') is written in a program, the line is treated as a comment.

Among the basic syntax examples, the following is a comment.

Rem Displays text in the text result field.

#### **IMPORTANT**

Do not mix a non-comment statement together with a comment on the same line. The comment may not be correctly recognized and the program may not operate correctly.

#### Constant

Among the values and character strings used in programming, a constant is a value that never changes and has a unique assigned name.

Use constants for fixed numeric values and character strings that you want to use repeatedly in a program.

#### **How to Use Constants**

Constants are used as shown below.

(Example)

A& = 255

AA& = &h7f

B# = 3.14

C\$ = "TEST STRING"

# **Constant Data Types**

Constants that can be used in macro customize functions are shown below.

| Constant type                | Description                                  | Data range                   | Number of bytes per data item |
|------------------------------|----------------------------------------------|------------------------------|-------------------------------|
| Integer                      | Used for signed integer values.              | -2147483648 to<br>2147483647 | 4 bytes                       |
| Double precision real number | Used for double precision type real numbers. | -1.0E30 to 1.0E30            | 8 bytes                       |
| Character string             | Used for character strings.                  | Up to 255 characters         | Max. 256 bytes                |

Integer constants can be written in several bases, including decimal. Base notations that can be used in macro customize functions are shown below.

| Base        | Notation method | Example            | Mathematical notation                         |
|-------------|-----------------|--------------------|-----------------------------------------------|
| Decimal     | Not required    | 100, 3456          | 100, 3456                                     |
| Hexadecimal | &h              | &hff, &h7fff       | (ff) <sub>16</sub> , (7fff) <sub>16</sub>     |
| Octal       | &o              | &o77, &o3447       | (77) <sub>8</sub> , (3447) <sub>8</sub>       |
| Binary      | &b              | &b1111, &b01100111 | (1111) <sub>2</sub> , (01100111) <sub>2</sub> |

Note

When a program that uses hexadecimal constants is displayed using the List function, the hexadecimal notation is converted to decimal notation.

Example: When a program with "A& = &hff" is displayed using the List function, this is shown as "A& = 255".

#### **Variable**

Among the values and character strings used in programming, a variable has a unique assigned name and is used for data that changes. Use a variable for a numeric value or character string that you want to use repeatedly in a program, but whose specific value or character string changes.

#### How to Use Variables

Variables are used as shown below.

(Example)

Rem 1. Declare the variable Dim POSITION#(1)

Rem 2. Assign a value to the variable

A# = 320.0

B# = 310.0

Rem 3. Reference the variable POSITION#(0) = A# POSITION#(1) = B#

C# = POSITION#(0) + POSITION#(1)

#### 1. Declare the variable

By declaring a variable, you allocate the data area required for the variable and enable use of the variable in the remainder of the program. Declaration is only required for array variables, and the Dim function is used for this purpose. For variables other than array variables, the data area is automatically allocated when the program is executed, and thus declaration is not necessary.

# 2. Assign a value to the variable

Assign a value to a variable. Only values of the same data type as the variable can be assigned. In the case of a variable other than an array variable, the variable can be used without being declared. Add the type identifier to the end of the name, and use a variable name that is not used by any other variables. For details on type identifiers, refer to the "Naming Rules for Variables" section.

Reference: Naming Rules for Variables (p.210)

#### 3. Reference the variable

Reference the value that is assigned to a variable. You can also pass the variable to a macro function as an argument.

# Variable Data Types

Before a variable can be used, the data area that will hold the data must be allocated. A data type defines the size of the data area to be allocated and how the data is handled.

Data types and data ranges of variables that can be used in macro customize functions are described below. Select the data type based on the use and objective of the variable.

| Data type                    | Description                                  | Data range                   | Number of bytes per data item | Variable area<br>size |
|------------------------------|----------------------------------------------|------------------------------|-------------------------------|-----------------------|
| Integer                      | Used for signed integer values.              | -2147483648 to<br>2147483647 | 4 bytes                       |                       |
| Double precision real number | Used for double precision type real numbers. | -1.0E30 to 1.0E30            | 8 bytes                       | Variable length       |
| Character string             | Used for character strings.                  | Up to 255 characters         | Max. 256 bytes                |                       |

# Naming Rules for Variables

Rules exist for variable names. Decide variable names based on the rules below.

| Variable name                        |                                                                                             |                                                       |  |
|--------------------------------------|---------------------------------------------------------------------------------------------|-------------------------------------------------------|--|
| Start Middle                         |                                                                                             | End                                                   |  |
| Alphabet<br>('A' to 'Z', 'a' to 'z') | Alphabet, numbers, Symbols ('A' to 'Z', 'a' to 'z', '0' to '9', underline '_', period '.')) | Type identifier ('&', '#', '\$', '@') <sup>(*1)</sup> |  |

<sup>\*1: &</sup>quot;@" is a type identifier for reference variables, and cannot be used for variables that the user directly declares in the program.

An identifier that identifies the type of data used as a variable is referred to as a "type identifier". Always add a type identifier to the end of the variable name of each variable. For the type identifiers that can be used, refer to "Variable Types and Type Identifiers".

# IMPORTANT

- · A variable name that starts with a number cannot be used.
- A special mark cannot be used in a variable name.
- A variable name that is reserved cannot be used. However, a variable name that includes a reserved variable name can be used.

Example: (Cannot be used) WAIT&  $\rightarrow$  (Can be used) WAITTIME&

· Letters are not case sensitive.

Example: AA& and aa& are treated as the same variable.

### Variable Types and Type Identifiers

Variable types that can be used in macro customize functions are shown below. Use a variable type that matches your use and purpose.

# • Temporary variable

This can handle one datum and is the most basic variable.

Type identifiers that can be used with temporary variables are shown below.

| Temporary variable data type | Type identifier | Example        |
|------------------------------|-----------------|----------------|
| Integer                      | &               | A& = 1         |
| Double precision real number | #               | A# = 12.34     |
| Character string             | \$              | AA\$ = "OMRON" |

#### IMPORTANT

The type identifier cannot be omitted. Always add a type identifier to the end of the variable name.

### Array Variable

When you want to handle multiple data items of the same data type as a group, you can assign numbers to temporary variables. Such temporary variables are called array variables. Macro customize functions enable the use of up to four dimensions of array variables. The element number of an array starts from 0, and the number of elements is "element number + 1".

# Example

Rem One-dimensional array with four elements A&(0), A&(1), A&(2), A&(3) Dim A&(3)

Rem Two-dimensional array with 11 x 11 = 121 elements Dim B&(10, 10)

Rem Three-dimensional array with 101 x 101 x 101 = 1030301 elements Dim C&(100, 100, 100)

Type identifiers that can be used with array variables are shown below.

| Array variable data type     | Type identifier | Example           |
|------------------------------|-----------------|-------------------|
| Integer                      | &()             | A&(1) = 1         |
| Double precision real number | #()             | A#(2) = 12.34     |
| Character string             | \$()            | AA\$(3) = "OMRON" |

# IMPORTANT

• Even if the name is the same, an array variable name and a regular temporary variable name are distinguished. Example: The variables below are all distinguished.

A&, A&(10), A#(10), A\$, A\$(10)

• Even if the number of dimensions is different, two arrays with the same variable name are treated as the same array. In this case, the array defined last is effective.

Example: The variables below are all distinguished.

A&(10), A&(10,10), A&(10,10,10), A&(10,10,10,10)

#### Reference variables

Reference variables are defined by the user and can be used to reference processing unit data, global data, and system data.

(Note: When using the macro customize functions, a macro function can be used to set and acquire data such as processing unit data and system data. Reference variables allow you to handle processing unit data and system data without using the macro function.)

Reference variables must be set in advance in the program editing screen of the "Unit Macro" processing item, "Unit Calculation Macro" processing item, or the scene control macro tool. For the setting method, refer to the setting screen of each processing item.

Type identifiers that can be used with reference variables are shown below.

| Reference variable data type | Type identifier | Example       |
|------------------------------|-----------------|---------------|
| Integer                      | @               | A@ = 1        |
| Double precision real number | @               | A@ = 12.34    |
| Character string             | @               | AA@ = "OMRON" |

# IMPORTANT

- The data type (integer, real number, etc.) can be identified from the type identifier of a regular variable, however, identification of the data type from the type identifier is not possible with a reference variable. When using a reference variable, check the data type of the allocated data before using the variable.
- A reference variable setting is saved in scene data, however, the value itself that the reference variable references is not saved. If you want to save the value, use user data.

# Note

- If you set the name of a reference variable in the properties screen the type identifier of the reference variable is automatically added to the reference variable name.
- There is no limit on the number of reference variable settings that can be added. However, there is a limit on the
  total number of variable name characters per processing unit of the unit macro and unit calculation macro, and
  the number of variable name characters per scene of the scene control macro. When the reference variable
  name is 32 characters, about 1000 reference variable settings can be added.

# **Operator**

A symbol that indicates an operation in a program is referred to as an operator. Operators are used to add a process to a variable, as well as to calculate and compare variables and constants.

# **How to Use Operators**

Operators are used as shown below.

# (Example)

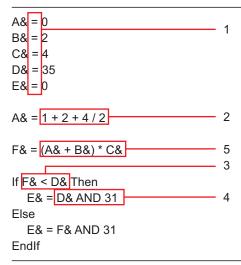

# 1. Assignment Operator

An assignment operator is used to assign a value to a variable.

Assignment operators that can be used in macro customize functions are shown below.

| Operator | Description of operation                             | Example      |
|----------|------------------------------------------------------|--------------|
| =        | Assigns the value on the right side to the left side | A& = B& + C& |

#### Note

- When "=" is used in a conditional comparison such as an "If Then" or "Select" statement, "=" is treated as a relational operator that determines whether the left side and right side are equal.
- When a double precision real number variable value is assigned to an integer variable, the digits to the right of the decimal point are rounded off.
- If the value assigned to an integer variable is other than -2147483648 to 2147483647, an overflow error will occur when the assignment takes place.
- If the value assigned to a double precision real number variable is other than -1.0E30 to 1.0E30, an overflow error will occur when the assignment takes place.

# 2. Arithmetic Operator

An arithmetic operator performs an arithmetic operation, exponent operation, or remainder operation on numerical value data, Division by 0 results in an error. If the interim result of an arithmetic operation such as addition, subtraction, or multiplication is outside the range -1.0e30 to 1.0e30, an error will result. Arithmetic operators that can be used in macro customize functions are shown below.

| Operator | Description of operation | Example   | Mathematical notation                |
|----------|--------------------------|-----------|--------------------------------------|
| +        | Addition                 | A& + B&   | A+B                                  |
| -        | Subtraction              | A& - B&   | A-B                                  |
| *        | Multiplication           | A& * B&   | AxB or AB                            |
| 1        | Division                 | A& / B&   | A/B                                  |
| ۸        | Exponent operation       | A& ^ B&   | A <sup>B</sup>                       |
| mod      | Remainder                | A& MOD B& | A-[A/B]Å~B<br>[] is the Gauss symbol |

# 3. Relational Operator

A relational operator compares two numerical data items or two character data items. If the result of the comparison is true, (-1) is returned. If false, (0) is returned. Normally this is used in an "If - Then" statement for such purposes as controlling the flow of the program.

Relational operators that can be used in macro customize functions are shown below.

| Operator | Description of operation | Example            |
|----------|--------------------------|--------------------|
| =        | Equal                    | A& = B&            |
| <>, ><   | Not equal                | A& <> B&, A& >< B& |
| <        | Less than                | A& < B&            |
| >        | Greater than             | A& > B&            |
| <=, =<   | Less than or equal to    | A& <= B&, A& =< B& |
| >=, =>   | Greater than or equal to | A& >= B&, A& => B& |

Note

When "=" is used in other than a conditional comparison such as an "If - Then" or "Select" statement, "=" is treated as a assignment operator that assigns the value on the right side to the left side.

# 4. Logic Operator

A logic operator is used to investigate multiple conditions, and perform bit operations and binary operations on exponential values. Logic operators that can be used in macro customize functions are shown below.

| Operator | Description of operation | Example   |
|----------|--------------------------|-----------|
| NOT      | Not                      | NOT A&    |
| AND      | Logical AND              | A& AND B& |
| OR       | Logical OR               | A& OR B&  |
| XOR      | Exclusive OR             | A& XOR B& |

## **Operation Order of Operators**

When multiple operators are included in one expression, operations are executed in the order of priority of the operators. If you want to control the order of the operations, enclose the operations you want to perform first in parentheses.

The order of priority of the operators is shown below.

| Order of priority | Operator                            |
|-------------------|-------------------------------------|
| 1                 | Operation enclosed in parentheses   |
| 2                 | Macro function                      |
| 3                 | Exponent operation (^)              |
| 4                 | Minus sign (-)                      |
| 5                 | Multiplication and division (*, /)  |
| 6                 | Remainder (mod)                     |
| 7                 | Addition and subtraction (+, -)     |
| 8                 | Relational operators (< >, =, etc.) |
| 9                 | NOT                                 |
| 10                | AND                                 |
| 11                | OR                                  |
| 12                | XOR                                 |

## **Expression**

Constants, variables, and the operators that join them are referred to as an expression. Not only joined constants and variables, but the constants and variables themselves are expressions, and expressions and combinations of expressions form a statement.

## **Numerical expression**

An expression that returns a numerical value is referred to as a numerical expression. This joins numerical constants, numerical variables, and macro functions that return numerical values with arithmetical operators and logic operators. Multiple numerical expressions can be joined by enclosing the expressions in parentheses.

(Example of a numerical expression)

A& = 1 + 2 + 4 / 2

#### **Character expression**

An expression that returns a character string is referred to as a character expression. This joins character string constants, character string variables, and macro functions that return character strings with plus signs. Multiple character expressions can be joined by enclosing the expressions in parentheses.

(Example of a character expression)

B\$ = "OMRON" + "FH"

#### Relational expression

An expression that joins two numerical expressions by a relational operator is referred to as a relational expression.

(Example of a relational expression)

If A& < 10 Then

EndIf

#### **Logical Expression**

An expression that joins multiple relational expressions by a logical operator is referred to as a logical expression. This is used to execute bit operations and binary operations, and to evaluate complex conditions. When the operation result of a logical expression is other than 0, the result is treated as true, and when 0, the result is treated as false. Because a logical expression returns a numerical value, it can also be treated as a numerical expression.

(Example of a logical expression)

A& = D& AND &b110000

## **Function**

An expression that executes a predefined command or operation, or an expression that executes a predefined operation on a specific specified value (argument) and returns the result of the operation, is generally referred to as a function. In particular, the functions that can be used in the macro customize functions are referred to as macro functions. Macro functions include functions that do not return a value, and functions that return the numerical value or character string that is the result of the operation. Macro functions that do not return a value are written with the macro function name and argument separated by a space. Macro functions that return a value add an argument enclosed by parentheses ( ) to the end of the macro function name.

(Example of a macro function that does not return a value)

ChangeScene 1

(Example of a macro function that returns a value)

C# = Abs(-10)

# **How to Write Advanced Programs**

Macro customize functions can be used for a variety of purposes depending on the content being programmed. This section explains programming techniques that can be used together with the basic program writing methods to widen the range of application of the macro customize functions.

## **Data Types Related to Processing Units**

| Necessity of referring<br>to this manual | Unit Macro | Communication Command Macro | Scene Control<br>Macro | Unit Calculation<br>Macro |
|------------------------------------------|------------|-----------------------------|------------------------|---------------------------|
|                                          | As needed  |                             |                        |                           |

A macro customize function program can be used to change measurement flow settings by setting or acquiring processing unit data such as external reference data, figure data, and model data. The data access method varies depending on the data type.

| Туре                    | Description                                                                                                    |
|-------------------------|----------------------------------------------------------------------------------------------------|
| External reference data | Data used to set or acquire settings and measurement values of a processing unit.  Reference: External reference data (p.217) |
| Figure data             | Data used to set and acquire region figures and model figures of a processing unit.  Reference: ▶Figure data (p.218)          |
| Model data              | Data used to set the model registration of a processing unit.  Reference: ►Model data (p.220)                                 |
| Image data              | Image data held by the processing unit itself. Reference: ▶Image data (p.221)                                                 |

#### External reference data

External reference data is used to set and acquire settings and measurement values of a processing unit. Unique numbers are assigned to the external reference data within the processing item, and thus data can be set and acquired by specifying the processing unit number and external reference data number. In addition to a macro customize program, external reference data can be set and acquired from a processing unit data setting item, processing unit data acquisition item, and a communication commands. A processing unit data setting macro function or processing unit data acquisition macro function is used to set or acquire external reference data from a macro customize program. Numerical data and character string data can be set and acquired in a processing unit data setting macro function or processing unit data acquisition macro function. However, figure data such as measurement region data, model data such as search model and model edge data, and image data such as camera images and measurement filter images cannot be set or acquired by this method. Refer to the figure data, model data, and image data sections.

#### Acquisition of Data

External reference data is acquired by the methods below.

Example: Acquiring External Reference Data No. 5 (correlation value) of the Unit No. 1 Search processing unit.

Rem The correlation value is a real number, and thus the variable type identifier is # GetUnitData 1, 5, DATA#

Example: Acquiring External Reference Data No. 7 (decode character string) of the Unit No. 2D code code processing unit.

Rem The decode character string is a character string, and thus the variable type identifier is \$ GetUnitData 2, 7, DATA\$

## Data Settings

The method of setting external reference data is as follows.

Example: Setting 1 in External Reference Data No. 147 (search number) of the Unit No. 1 search processing unit

SetUnitData 1, 147, 1

Example: Setting "comparison" in External Reference Data No. 300 (index 0 comparison character string) of the Unit No. 2 two-dimensional code processing unit.

SetUnitData 2, 300, "comparison"

In addition to the external reference data number, external reference data can also be set and acquired using the external reference data identification name.

Example: Setting "1" in the external reference data ID name "searchNo" (search number) of the Unit No. 1 search processing unit.

The result is the same as when "1" is set in External Reference Data No. 147.

SetUnitData, "searchNo", 1

## Figure data

Figure data is used to set and acquire region figures and model figures of a processing unit. When there are multiple figure data items in the processing item, a unique number is assigned to each figure data item. This makes it possible to set and acquire figure data by specifying the processing unit number and figure number. In addition to a macro customize program, figure data can be set and acquired from a processing unit figure setting item and a processing unit figure acquisition item.

A processing unit figure setting macro function or processing unit figure acquisition macro function is used to set or acquire figure data from a macro customize program.

Reference: List of Figure Numbers (p.366)

## • Format of Figure Data

Figure data is specified using an array variable. The elements of the array are described below.

| Array element | Description                    | Description                                                                                                    |
|---------------|--------------------------------|----------------------------------------------------------------------------------------------------|
|               |                                | This is figure data header information. Includes the number of figures and figure data size information.  Upper 16 bits: Number of figures  Lower 16 bits: Number of bytes of figure data size (figure array length x 4)  Figure data header information = Number of bytes of figure data size +  Number of figure data x 65536                                                                                                    |
| figure(0)     | Figure data header information | Number of figures:Sets the number of figures included in the figure data. Normally 1 should be set. If you are combining multiple figures, set the number of figures that are combined (2 or more). Number of bytes of figure data size:  Set the figure data size converted into bytes. Set the value that is 4 times the number of array elements.                                                                                                    |
|               |                                | Example: One rectangle Array length = 5, Number of figure data items = 1 Number of bytes of figure data size = 5 x 4 = 20 Figure data header information = 20 + 1 x 65536 = 65556                                                                                                    |
| figure(1)     | Figure 0 type information      | Type information of figure 0 data. Includes drawing mode and figure type information.  Upper 16 bits: Drawing mode  Lower 16 bits: Figure type  Figure type information = Figure type + Drawing mode x 65536  Drawing mode:Set whether the figure drawing mode is OR mode or NOTE mode. Normally 0 (OR mode) should be set. When multiple figures are used and you want to exclude some of the figures, set 1 (NOT mode) for the 2nd or later figures.  Figure type:Set the figure type (line, rectangle, etc.).  Example: One rectangle (drawing mode is OR) |
|               |                                | Figure type = 8, Drawing mode = 0 Figure type information = 8 + 0 x 65536 = 8                                                                                                    |
| figure(2)     | Figure 0 data                  | Figure data of figure 0. The size and content depends on the figure type.                                                                                                    |
| figure(M)     | Figure 1 type information      | Type information of figure 1 data.                                                                                                    |
| figure(M+1)   | Figure 1 data                  | Figure data of figure 1. The size and content depends on the figure type.                                                                                                    |
| :             | :                              | :                                                                                                    |
| figure(N*M)   | Figure N type information      | Type information of figure N data.                                                                                                    |
| figure(N*M+1) | Figure N data                  | Figure data of figure N. The size and content depends on the figure type.                                                                                                    |

## · Acquisition of Data

Figure data is acquired by the method below.

Example: Acquiring Figure Data No. 1 (region figure) of the Unit No. 1 Search processing unit

Dim FIGURE&(5) GetUnitFigure 1, 1, FIGURE&()

Note

If the number of array elements is insufficient for the figure data to be set or acquired, an error will occur when setting or acquiring is attempted.

#### Data Settings

The method of setting figure data is as follows.

Example: Changing the upper left coordinates of Figure Data No. 1 (region figure) of the Unit No. 1 Search processing unit to (100, 50).

Dim FIGURE&10 GetUnitFigure 1, 1, FIGURE&()

FIGURE&(2) = 100FIGURE&(3) = 50

SetUnitFigure 1, 1, FIGURE&()

Example: Changing the ellipse x direction radius of Figure 1 of Figure Data No. 0 (region figure 0: rectangle, Figure 1: Ellipse)) of the Unit No. 2 defect processing unit to 100

Dim FIGURE&(10)

GetUnitFigure 2, 0, FIGURE&()

Rem FIGURE&(0): Figure data header information

Rem FIGURE&(1): Figure 0 type information

Rem FIGURE&(2) to FIGURE&(5): Upper left XY coordinates and lower right XY coordinates of rectangle

Rem FIGURE&(6): Figure 1 type information

Rem FIGURE&(7) to FIGURE&(8): XY coordinates of center of ellipse

Rem FIGURE&(9) to FIGURE&(10): X direction radius and Y direction radius of ellipse

FIGURE&(9) = 100

SetUnitFigure 2, 0, FIGURE&()

#### Model data

Model data is used to set the model registration of a processing unit. When there are multiple model data items in the processing item, a unique number is assigned to each model data item. This makes it possible to set model data by specifying the processing unit number and model number.

In addition to a macro customize program, model data can also be set by communication commands.

A processing unit figure setting macro function or model copy macro function is used to set model data from a macro customize program.

Reference: ► Model Number List (p.369)

#### IMPORTANT

Model data has a close association with the model figure and model parameters. Before re-registering a model, set the model figure and model parameters.

#### Acquisition of Data

Execution of only model data acquisition is not possible.

#### Data Settings

The data setting method is as follows.

Example: Re-registering the model of the Unit No. 1 Search processing unit (model figure: rectangle) in the current measurement image, and changing the reference position (0, 0) and detection point coordinates (320, 240).

Dim FIGURE&(5)
GetUnitFigure 1, 0, FIGURE&()

Rem Re-register the model by setting the model figure SetUnitFigure 1, 0, FIGURE&()

Rem Update reference coordinates XY SetUnitData 1, 129, 0 SetUnitData 1, 130, 0

Rem Update detection point coordinates XY SetUnitData 1, 132, 320 SetUnitData 1, 133, 240

## Image data

Image data is data that is held by the processing unit itself.

When there are multiple image data items in the processing item, a unique number is assigned to each image data item. This makes it possible to set image data by specifying the processing unit number and image number.

Image data can be set from a macro customize program.

An image data setting macro function is used to set image data from a macro customize program.

Reference: ►Image Number List (p.371)

## Image Data Types

There are two types of image data.

| Туре                       | Image<br>number | Description                                                                                                    |
|----------------------------|-----------------|----------------------------------------------------------------------------------------------------|
| Measurement image data     | 0 to 3          | Image data that the processing unit registered in the measurement flow processes at the time of measurement. Normally the image is set in measurement image 0 at the time of measurement for "image input related" processing items and "image conversion related" processing items such as camera image input and filtering, and image processing is performed using images set in other processing items.  Normally 0 should be used. |
| Processing unit image data | 0 to<br>max. 31 | Image data that is held by each processing item separately from the measurement image data. The number of processing unit image data items and content varies by processing item.  Use when you want to retain image processing results such as binarized images and filtered images.                                                                                                    |

## Acquisition of Data

Execution of only image data acquisition is not possible.

#### Data Settings

The image data setting method is as follows.

Example: Setting Image Data No. 0 (filtered image) of the Unit No. 2 filtering processing unit in Filtered Image No. 0, and enabling use as a measurement image by following processing units

SetMeasureImage 0, 2, 0

## **Data Types Related to the System**

| Necessity of referring<br>to this manual | Unit Macro | Communication Command Macro | Scene Control<br>Macro | Unit Calculation<br>Macro |
|------------------------------------------|------------|-----------------------------|------------------------|---------------------------|
|                                          | As needed  |                             |                        |                           |

With a macro customize program, data that does not depend on the measurement flow can be set and acquired by setting or acquiring data held by the system such as user data, global data, and system data. The data access method varies depending on the data type.

| Туре        | Description                                                                                                    |
|-------------|----------------------------------------------------------------------------------------------------|
| Global Data | Data that can be set or acquired from a different scene using a macro function. Use this when you want to set or acquire a temporary numerical value or character string that does not need to be saved, such as an interim result of an operation.  Reference: Global Data (p.222)      |
| User Data   | Data that can be set or acquired from a different scene using a user data processing item. Use this when you want to set or acquire numerical values that you want to be retained even if a power interruption occurs or restart is performed.  Reference: > User Data (p.223)           |
| System data | Data that can be set or acquired from a different scene using a macro function. Use this when you want to set or acquire numerical values or character strings that you want to be retained even if a power interruption occurs or restart is performed.  Reference: System data (p.224) |

#### **Global Data**

Global data is data that can be set or acquired from a different scene using a macro function. Use this when you want to set or acquire a temporary numerical value or character string that does not need to be saved, such as an interim result of an operation, as global data.(Reference: Scope of Data and Save Area (p.225)) Use system data when you need to save data that you want to set or acquire from a different scene. Reference: System data (p.224)

To use new global data, first specify a data identification name and register the global data. Half-width alphabetical characters and the half-width marks "." and "\_" can be used for the global data identification name.

Reference: Macro Reference (p.320)

#### · Acquisition of Data

Global data is acquired by the method below.

Example: Acquiring the data identification name "GData" value

Rem Register the default value 10 for the global data whose data identification name is "GData" AddGlobalData "GData", 10

Rem Acquire global data with the data identification name "GData" GetGlobalData "GData", GDATA&

## Data Settings

The global data setting method is as follows.

Example: Setting the data identification name "GData" value

Rem Register the default value 10 for the global data whose data identification name is "GData" AddGlobalData "GData", 10

Rem Set 15 in the global data with the data identification name "GData" SetGlobalData "GData", 15

#### **User Data**

User data is data that can be set or acquired from a different scene using a user data processing item. Use user data to set or acquire numerical values that you want to be retained even if a power interruption occurs or restart is performed. (Reference: Scope of Data and Save Area (p.225))

When there is no need to save data that you want to set or acquire from a different scene, use global data. When you want to set or acquire not only numerical values but character strings as well, use system data.

Reference: ►Global Data (p.222)
Reference: ►System data (p.224)

Before using user data, you can set the default values of the user data with the user data tool.

Reference: Values of the user data with the user data tool.

Reference: Values of the user data with the user data tool.

#### · Acquisition of Data

The user data processing item is used to acquire user data.

Reference: ▶"User Data" in the "Vision System FH/FZ5 Series Processing Item Function Reference Manual (Cat. No. Z341)"

#### Data Settings

A user data processing item is used to set user data.

Reference: "User Data" in the "Vision System FH/FZ5 Series Processing Item Function Reference Manual (Cat. No. Z341)"

#### System data

System data is data that can be set or acquired from a different scene using a macro function. Use system data to set or acquire numerical values or character strings that you want to be retained even if a power interruption occurs or restart is performed. (Reference: Scope of Data and Save Area (p.225))

Use global data when there is no need to save data that you want to set or acquire from a different scene. When you only want to set or acquire numerical values, use user data.

Reference: ► User Data (p.223)
Reference: ► Global Data (p.222)

To use new system data, first specify a data identification name and register the system data that you want to use. Data identification names for system data are Data ID Name 0 and Data ID Name 1. The data identification names that correspond to ID Information 0 and ID Information 1 must be specified as arguments of the macro function.

For details on identification information and data identification names, refer to the system data list.

Reference: ►Macro Reference (p.320) Reference: ►System Data List (p.327)

#### · Acquisition of Data

System data is acquired by the method below.

Example: Acquiring the value of "Initial Scene No." in the system data

Rem Acquire the system data whose Data ID Name 0 is "Configuration" and whose Data ID Name 1 is "initialSceneNo"

GetSystemData "Configuration", "initialSceneNo", SDATA&

#### Data Settings

The system data setting method is as follows.

Example: Setting the values of Data ID Name 0 "PanDA" and Data ID Name 1 "SData"

Rem Register 0 as the default value of the system data whose Data ID Name 0 is "PanDA" and whose Data ID Name 1 is "SData"

AddSystemData "PanDA", "SData", 0

Rem Set 5 in the system data whose Data ID Name 0 is "PanDA" and whose Data ID Name 1 is "SData" SetSystemData "PanDA", "SData", 5

#### IMPORTANT

When adding new data to the system data, specify "PanDA" in Data ID Name 0.

## Scope of Data and Save Area

| Necessity of referring to this manual | Unit Macro | Communication Command Macro | Scene Control<br>Macro | Unit Calculation<br>Macro |
|---------------------------------------|------------|-----------------------------|------------------------|---------------------------|
|                                       |            | As nee                      | ded                    |                           |

In macro customize functions, many types of data can be used as needed for the objective, and variables and macro functions can be used to set and acquire data.

The areas where data settings and acquisition can be executed and the areas where data are saved vary depending on the type of data.

By using data types appropriately for the objective of the program, macro customize functions enable the creation of programs that are easy to change and maintain.

## **Data Scope**

The locations from which data can be set and acquired are limited; data cannot be set or acquired from any location. This limited location is called a "scope", and data can only be set and acquired from within the scope defined for that data type.

Data scopes that can be used with the macro customize functions are as follows.

| Scope                                                         | Description                                                                                                    |
|---------------------------------------------------------------|----------------------------------------------------------------------------------------------------|
| Within a processing unit Within a communication command macro | Only enabled within one processing unit.  If multiple processing units of the "Unit Macro" processing item or the "Unit Calculation Macro" processing item are included in the measurement flow, variables with the same name that exist in the processing units will be treated as separate variables.  If multiple communication command macros are defined in the communication command macro tool, variables with the same name that exist in the communication command macros will be treated as separate variables. |
| Within a scene                                                | Enabled within one scene.  If multiple processing units of the "Unit Macro" processing item or the "Unit Calculation Macro" processing item are included in the measurement flow, the same data can be set and acquired from each processing unit.  The data cannot be set or acquired from the processing unit of a different scene.                                                                                                    |
| Within the system                                             | Enabled with the system.  If multiple processing units of the "Unit Macro" processing item or the "Unit Calculation Macro" processing item are included in the measurement flow, the same data can be set and acquired from each processing unit.  If multiple communication command macros are defined in the communication command macro tool, the same data can be set and acquired from each communication command macro.  The data can be set and acquired from all scene groups and scenes.                         |

## **Data Save Area**

Some data that can be used in the macro customize functions is only saved temporarily in memory, and some data is saved as scene or system data. The area where data is saved is called the "save area", and each data item has a specific save area.

Data save areas that can be used with the macro customize functions are as follows.

| Save area         | Can be saved? O: Yes X: No | Description                                                                                                    |
|-------------------|----------------------------|----------------------------------------------------------------------------------------------------|
| Temporary<br>data | ×                          | Data temporarily stored in memory.  Cleared when the power is interrupted or the system is restarted.  Use to handle data that does not need to be stored, such as temporary data used during an operation.                                                                                                    |
| Scene data        | О                          | Data stored as scene data. In addition to "Data save", scene data can be saved to a file as a scene data file. For example, use this when handling data that must be saved for each scene, such as measurement parameters and other settings that vary by product type,                                                           |
| System data       | О                          | Data stored as system data. In addition to "Data save", system data can be saved to a file as a system data file. For example, use this to handle common scene data (not for only a single scene) and common system system data, such as reference settings and other inspection settings that do not depend on the product type. |

## Scope and Save Area by Variable and Data Item

The relation between the scope and save area of each variable and data item that can be used in a macro customize function is shown below.

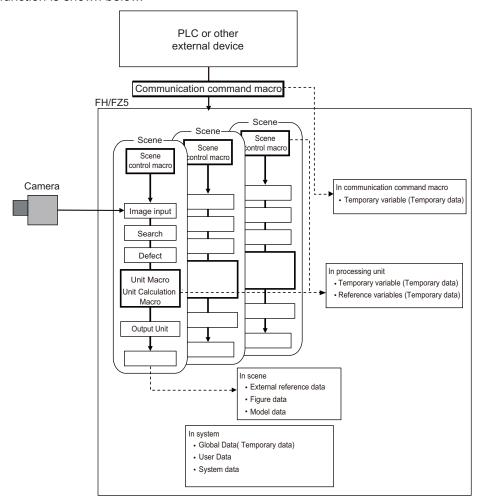

| Variable and Data Types                                                    | Scope                                                   | Can be saved? O: Yes X: No | Data save area             |
|----------------------------------------------------------------------------|---------------------------------------------------------|----------------------------|----------------------------|
| Temporary variable (array variable) Reference: ▶Temporary variable (p.211) | Within a processing unit Within a communication command | ×                          | Temporary data             |
| Reference variables Reference: ▶Reference variables (p.212)                | macro                                                   | ^                          |                            |
| External reference data Reference: External reference data (p.217)         |                                                         |                            | Scene data  Temporary data |
| Figure data<br>Reference: ▶Figure data (p.218)                             | Within a scene                                          | ×                          |                            |
| Model data<br>Reference: ►Model data (p.220)                               | - Willing a scene                                       |                            |                            |
| Image data<br>Reference: ►Image data (p.221)                               |                                                         |                            |                            |
| Global Data<br>Reference: ►Global Data (p.222)                             |                                                         |                            |                            |
| User Data<br>Reference: ►User Data (p.223)                                 | Within the system                                       | 0                          | System data                |
| System data<br>Reference: ►System data (p.224)                             |                                                         |                            |                            |

## **State Transitions and Execution Timing**

| Necessity of referring to this manual | Unit Macro | Communication Command Macro | Scene Control<br>Macro | Unit Calculation<br>Macro |
|---------------------------------------|------------|-----------------------------|------------------------|---------------------------|
|                                       |            | As needed                   |                        | Not required              |

Macro customize programs consist of several subroutines. Subroutines are generally executed when there is a change of screen, setting, or data status. The subroutines that can be used vary by function of the macro customize functions. Decide which subroutine will be used based on the execution timing of the processes being programmed.

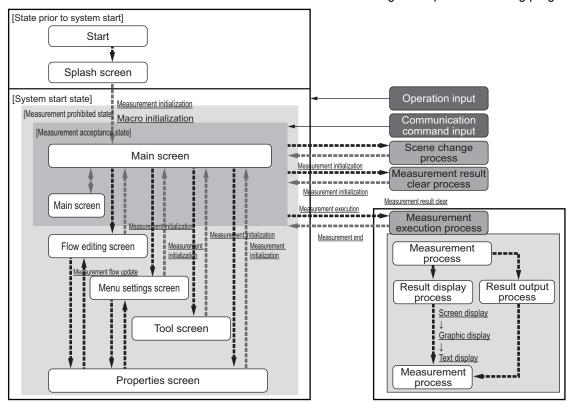

Execution timing and corresponding subroutines are shown below. For a description of each execution timing, refer to the execution timing details.

Reference: ▶Details of subroutine execution timing (p.231)

|                          | tion timing of<br>broutine | Pre-defined subroutine name | Unit<br>Calculati<br>on Macro | Scene<br>Control<br>Macro | Commun<br>ication<br>Comman<br>d Macro | Unit<br>Macro | Description                                                          |
|--------------------------|----------------------------|-----------------------------|-------------------------------|---------------------------|----------------------------------------|---------------|----------------------------------------------------------------------|
| Program                  | n initialization           | *MCRINIT                    |                               | 0                         |                                        | 0             | Executed immediately after the program is loaded.                    |
| Measure<br>initializa    |                            | *MEASUREINIT                |                               |                           |                                        | О             | Executed before starting measurements.                               |
| Measurement execution    |                            | *MEASUREPROC                | О                             |                           | О                                      | 0             | Executed when measurement processing is executed.                    |
|                          | Image<br>display           | *MEASUREDISPI               |                               |                           |                                        | 0             | Called when an image is displayed in the image window.               |
| Display                  | Text display               | *MEASUREDISPT               |                               |                           |                                        | 0             | Called when text is displayed in the text window.                    |
|                          | Graphic display            | *MEASUREDISPG               |                               |                           |                                        | 0             | Called when a graphic display is displayed in the image window.      |
| Measurement flow update  |                            | *RENUMPROC                  |                               |                           |                                        | 0             | Called when the processing unit reference number is updated.         |
| Measurement result clear |                            | *CLEARMEASUR<br>EDATA       |                               |                           |                                        | О             | Called when the processing unit measurement results are initialized. |

## System Status Transitions and Possibility of Execution

There are processes that cannot be executed in certain system statuses in a macro customize program. The following types of system status exist.

| Status type                  | Description                                                                                                    |
|------------------------------|----------------------------------------------------------------------------------------------------|
| Measurement prohibited state | Measurement instructions and communication commands cannot be accepted in this state.  The measurement prohibited state generally occurs during startup, as well as changes of measurement flow, processing unit and system settings, and when executing a process or operation. In the measurement prohibited state, the BUSY signal or similar status signal turns ON. |
| Measurement acceptance state | Measurement instructions and communication commands can be accepted in this state.  In the measurement accepted state, the BUSY signal or similar status signal turns OFF.                                                                                                    |

The relation between sensor controller system statuses and execution timing is shown below.

| Execution timing of subroutine |                 | Pre-defined subroutine | System status O: Can be executed X: Cannot be executed |                              |  |
|--------------------------------|-----------------|------------------------|--------------------------------------------------------|------------------------------|--|
|                                |                 | Hame                   | Measurement prohibited state                           | Measurement acceptance state |  |
| Program initialization         |                 | *MCRINIT               | 0                                                      | ×                            |  |
| Measurement initialization     |                 | *MEASUREINIT           | О                                                      | ×                            |  |
| Measurement execution          |                 | *MEASUREPROC           | ×                                                      | О                            |  |
|                                | Screen display  | *MEASUREDISPI          | О                                                      | О                            |  |
| View                           | Text display    | *MEASUREDISPT          | О                                                      | О                            |  |
|                                | Graphic display | *MEASUREDISPG          | О                                                      | О                            |  |
| Measurement flow update        |                 | *RENUMPROC             | О                                                      | ×                            |  |
| Measurement result clear       |                 | *CLEARMEASUREDATA      | О                                                      | ×                            |  |

In some cases it is possible to change the measurement prohibited state and measurement acceptance state while in a subroutine. For details, refer to Exclusive Control in a Process.

Reference: ►Exclusive Control in a Process (p.234)

## **Execution During Screen Transitions**

Some types of macro customize program execution timing occur in relation to screen transitions. The following types of screen transitions exist.

| Original screen      | New screen                                                          | Description                                                               |
|----------------------|---------------------------------------------------------------------|---------------------------------------------------------------------------|
| Splash screen        | Main screen                                                         | Transition from splash screen at startup to main screen.                  |
| Main screen          | Flow edit screen Menu settings screen Tool screen Properties screen | Transition from main screen to other screens.                             |
| Flow edit screen     | Main screen                                                         | Transition from flow edit screen to main screen.                          |
| 1 low edit screen    | Properties screen                                                   | Transition from flow edit screen to properties screen of processing unit. |
| Menu settings screen | Main screen                                                         | Transition from menu settings screen to main screen.                      |
| Tool screen          | Main screen                                                         | Transition from tool screen to main screen.                               |
| 1001 SCIEETI         | Properties screen                                                   | Transition from tool screen to properties screen of processing unit.      |
|                      | Main screen                                                         | Transition from properties screen of processing unit to main screen.      |
| Properties screen    | Flow edit screen                                                    | Transition from properties screen of processing unit to flow edit screen. |

The relation between sensor controller screen transitions and program execution timing is shown below.

| Exe                        | cution timing of subroutine | Pre-defined subroutine | Screen transition                                                        |                                 |  |
|----------------------------|-----------------------------|------------------------|--------------------------------------------------------------------------|---------------------------------|--|
|                            |                             | name                   | Original screen                                                          | New screen                      |  |
| Program initialization     |                             |                        | Splash screen                                                            | Main screen                     |  |
|                            |                             | *MCRINIT               | Properties screen (macro customize functions)                            | Flow edit screen<br>Main screen |  |
|                            |                             |                        | Tool screen<br>(Macro customize<br>functions)                            | Main screen                     |  |
| Measurement initialization |                             | *MEASUREINIT           | Splash screen Flow edit screen Menu screen Tool screen Properties screen | Main screen                     |  |
| Measur                     | rement execution            | *MEASUREPROC           |                                                                          |                                 |  |
|                            | Screen display              | *MEASUREDISPI          |                                                                          |                                 |  |
| View                       | Text display                | *MEASUREDISPT          |                                                                          |                                 |  |
|                            | Graphic display             | *MEASUREDISPG          |                                                                          |                                 |  |
| Measurement flow update    |                             | *RENUMPROC             |                                                                          |                                 |  |
| Measurement result clear   |                             | *CLEARMEASUREDATA      |                                                                          |                                 |  |

## **Process Transitions and Execution Timing**

The timing of macro customize program execution is related both to screen transitions and to the type of process being executed.

The relation between process type and program execution timing is shown below.

| Process                  | Timing of execution during process | Timing of execution after process | Description                                                                                                    |
|--------------------------|------------------------------------|-----------------------------------|----------------------------------------------------------------------------------------------------|
| Scene change             |                                    | Measurement initialization        | Scene change process. The program is executed when measurement initialization takes place after the process.                                                                                                    |
| Measurement result clear | Measurement result clear           | Measurement initialization        | Measurement result clear process. The program is executed when the measurement result is cleared during the process, and when measurement initialization takes place after the process.                                                                                                    |
|                          | Measurement execution              |                                   | Measurement execution process. The program is executed when measurement is executed during the process.                                                                                                    |
| Measurement              | Image display                      |                                   | Image display process. The program is executed when the image is displayed during the process.                                                                                                    |
| execution                | Graphic display                    |                                   | Graphic display process. The program is executed when graphic display takes place during the process.                                                                                                    |
|                          | Text display                       |                                   | Text display process. The program is executed when text display takes place during the process.                                                                                                    |
| Flow edit                | Measurement flow update            |                                   | Measurement flow update process. The program is executed when the flow is updated during the process. Measurement flow update consists of the operation and process by which the unit number of the measurement flow is updated, including adding and deleting processing units to the measurement flow and changing the order. |

## **Menu Operations and Execution Timing**

In addition to screen transitions and process transitions, the timing of macro customize program execution is also related to the type of menu operation being executed.

The relation between process type and program execution timing is shown below.

| Process                   | Timing of execution during process | Timing of execution after process | Description                                                                                                    |
|---------------------------|------------------------------------|-----------------------------------|----------------------------------------------------------------------------------------------------|
|                           | Image display                      |                                   | Selection of a processing unit in the measurement flow when "Define displayed unit" is selected. The program is executed when the image is displayed.      |
| Processing unit selection | Graphic display                    |                                   | Selection of a processing unit in the measurement flow when "Define displayed unit" is selected. The program is executed when graphic display takes place. |
|                           | Text display                       |                                   | Selection of a processing unit in the measurement flow when "Define displayed unit" is selected. The program is executed when text display takes place.    |

## **Image Display Status Transitions and Execution Timing**

The timing of execution of macro customize programs related to display is also related to image window display changes. The relation between the image window and program execution timing is shown below.

| Process                                 | Execution timing of processing   | Execution timing of processing   | Description                                                                                                    |
|-----------------------------------------|----------------------------------|----------------------------------|----------------------------------------------------------------------------------------------------|
| Image mode change                       | Image display<br>Graphic display | Measurement initialization       | Image mode change process for the image window. The program is executed when image display and graphic display take place during the process, and when measurement initialization takes place after the process. |
| Image mode<br>"Through camera<br>image" | Image display<br>Graphic display | Image display<br>Graphic display | Process when the image mode of the image window is "Through camera image". The program is executed repeatedly when image display or graphic display take place while the image mode is "Through camera image".   |

## IMPORTANT

If the image mode of one or more of the image windows of the 24 image windows that can be used in the layout function is "Through camera image", the "Image mode 'Through camera image" process is executed repeatedly.

#### Details of subroutine execution timing

Details of the execution timing of subroutines pre-defined in the system are described below.

## Measurement Initialization (\*MCRINIT)

The program initialization subroutine is executed immediately after the program is loaded. The process is executed at the timing below.

| Details of subroutine execution timing | Main cases of execution                                                                                                    |
|----------------------------------------|----------------------------------------------------------------------------------------------------|
| Immediately after macro editing        | When the program editing screen is opened     When the program editing screen is closed                                                                                         |
| When scene data is loaded              | At startup     When the scene group is changed     When any of the following data is loaded     Scene data     Scene group data     System + Scene group 0 data     Backup data |

#### Measurement Initialization (\*MEASUREINIT)

The measurement initialization subroutine is executed before starting measurements. The process is executed at the timing below.

| Details of subroutine execution timing                                                              | Main cases of execution                                                                                                    |
|----------------------------------------------------------------------------------------------------|----------------------------------------------------------------------------------------------------|
| Screen transition to main screen                                                                    | When the flow edit screen is closed     When the system settings screen is closed     When any other screen that can be called from the main screen such as a scene change screen or saved screen is closed |
| Immediately after a layout change                                                                   | When the layout change is closed     When an image window setting or text window setting is changed                                                                                                    |
| When a setting communication macro function or acquisition communication macro function is executed | When measurement is executed or a communication command other than continuous execution is executed                                                                                                    |
| Immediately after the measurement start macro function is executed                                  | When the "MeasureStart" macro function is executed                                                                                                    |

## IMPORTANT

When the image mode is "Freeze camera image", the measurement image is not updated when measurement initialization takes place. However, if at least one of the 24 image windows that can be used in the layout function is set to "Through camera image", the measurement image of the "Freeze image camera" image windows will be updated. Use the main window layout change function to change the image of all image windows to "Freeze camera image", or use the SetImageWindow macro function to set the image mode of all image windows to "Freeze camera image" before the measurement initialization process is executed.

Reference: Changing the Image Mode and Other Display Contents (p.92)

#### Measurement Execution (\*MEASUREPROC)

The measurement subroutine is executed when measurement is executed. The process is executed at the timing below.

| Details of subroutine execution timing | Main cases of execution                                                                                                    |
|----------------------------------------|----------------------------------------------------------------------------------------------------|
| When measurement is executed           | When measurement is executed or a communication command for continuous measurement execution is executed     When a measurement button such as the measurement button in the main screen or in the properties screen is clicked     When the "Measure" macro function is executed |

#### Image display (\*MEASUREDISPI)

The image display subroutine is executed when an image is displayed. The process is executed at the timing below.

| Details of subroutine execution timing | Main cases of execution                                                                                                    |
|----------------------------------------|----------------------------------------------------------------------------------------------------|
| When the image display is updated      | When measurement is executed     When the image window settings are changed     When the image window is set to "Define displayed unit" and the processing unit selected in the measurement flow is changed |

## IMPORTANT

When the position list display is ON, the image display subroutine and text display subroutine are not executed. If you want to execute the image display subroutine or text display subroutine, set the position list display to OFF. Reference: Changing the Image Mode and Other Display Contents (p.92)

## • Text display (\*MEASUREDISPT)

The text display subroutine is executed when text display is executed. The process is executed at the timing below.

| Details of subroutine execution timing | Main cases of execution                                                                                                    |  |  |
|----------------------------------------|----------------------------------------------------------------------------------------------------|--|--|
| When the text display is updated       | When measurement is executed     When the text window settings are changed     When the text window is set to "Define displayed unit" and the processing unit selected in the measurement flow is changed |  |  |

## • Graphic display (\*MEASUREDISPG)

The graphic display subroutine is executed when graphic display is executed. The process is executed at the timing below.

| Details of subroutine execution timing | Main cases of execution                                                                                                    |  |
|----------------------------------------|----------------------------------------------------------------------------------------------------|--|
| When the image display is updated      | When measurement is executed     When the image window settings are changed     When the image window is set to "Define displayed unit" and the processing unit selected in the measurement flow is changed |  |

## Measurement Flow Update (\*RENUMPROC)

The measurement flow update subroutine is executed when the measurement flow is changed. The process is executed at the timing below.

| Details of subroutine execution timing | Main cases of execution                                                                                                    |  |
|----------------------------------------|----------------------------------------------------------------------------------------------------|--|
| Immediately after flow editing         | <ul> <li>When the order of the processing units in the measurement flow is changed, such as adding, deleting, or moving a processing unit.</li> <li>When a macro function is executed that changes a processing unit number in the measurement flow or changes a processing unit, such as "AssignUnit", "CopyUnit", or "DeleteUnit".</li> </ul> |  |

## • Measurement result clear (\*CLEARMEASUREDATA)

The measurement result clear subroutine is executed when measurement results are cleared. The process is executed at the timing below.

| Details of subroutine execution timing | Main cases of execution                                                                                                    |  |
|----------------------------------------|----------------------------------------------------------------------------------------------------|--|
| When measurement results are cleared   | <ul><li> When "OK" is clicked in the measurement result clear screen.</li><li> When the macro function that clears measurement results is executed</li></ul> |  |

#### **Exclusive Control in a Process**

| Necessity of referring<br>to this manual | Unit Macro   | Communication Command Macro | Scene Control<br>Macro | Unit Calculation<br>Macro |
|------------------------------------------|--------------|-----------------------------|------------------------|---------------------------|
|                                          | Not required | As needed                   |                        | Not required              |

This primarily uses the communication command macro and scene control macro.

Macro customize functions can be used to perform exclusive control in a process when a program is executed. Exclusive control must be performed during measurement and communication in order to prevent incorrect processing, such as a communication command or screen operation accidentally changing the scene during measurement, or subsequently received data overwriting the currently received data.

#### **Exclusive Control in a Measurement Process**

When executing the setting or acquisition of processing unit data, system data, or other data in a program, and when executing a process that changes scene data such as a scene change, you must first stop acceptance of measurement triggers during processing. If data setting, data acquisition, or a scene change is executed when measurement triggers can be accepted and a measurement trigger is then input during the setting process, acquisition process, or scene change, there is a risk that data inconsistencies will occur or an incorrect measurement result will be output.

To stop acceptance of measurement trigger input, use the MeasureStop function. To enable acceptance of measurement trigger input, use the MeasureStart function.

#### Example

Rem Stop measurement MeasureStop

Rem Change the scene or set data

Rem Resume measurement MeasureStart

#### IMPORTANT

- When executing a scene change or setting or acquiring processing unit data or other data in a program, always
  execute MeasureStop beforehand. If data setting or data acquisition is executed without executing MeasureStop,
  there is a risk that measurement may be executed during the setting process or acquisition process and cause
  inconsistencies in the data being set or acquired.
- If MeasureStart is not executed after MeasureStop, it will not be possible to accept measurement triggers. The BUSY signal will remain ON.
- If measurement is to be executed after MeasureStop in a program, execute MeasureStart before executing measurement. If MeasureStart is not executed after MeasureStop, measurement will not take place when executed.
- With the unit macro or unit calculation macro, create a program that does not require exclusive control. Switching between the measurement prohibited state and measurement acceptance state during measurement execution may cause unexpected operation.

#### **Exclusive Control in a Communication Process**

In communication with external devices, the FH/FZ5 series uses a polling process to monitor statuses and data transmission/reception. When sending or receiving data, stop the communication polling process before sending/receiving the data. If data transmission/reception is executed without stopping the polling process, there is a risk that inconsistencies may occur in the received data, such as data other than the intended data being received from the external device.

To change the state of the communication polling process, use the SetPollingState function.

Example: Receiving data in serial normal communication

Rem Stop serial normal communication SetPollingState "SerialNormal", FALSE

Rem Receive the data

Rem Start serial normal communication SetPollingState "SerialNormal", TRUE

# **How to Use the Debug Function**

| Necessity of referring<br>to this manual | Unit Macro | Communication Command Macro | Scene Control<br>Macro | Unit Calculation<br>Macro |
|------------------------------------------|------------|-----------------------------|------------------------|---------------------------|
| to this mandar                           | Required   |                             |                        |                           |

Invalid macro function calls and programming bugs in macro customize programs may cause errors in operation. Identifying the cause and correcting the program when an error occurs is called "debugging". Macro customize functions have a support function for program debugging, allowing errors to be efficiently removed.

#### IMPORTANT

- In the FZ5-L3 \(\textsup /FZ5-6 \) series, the system status console window appears in the full screen. To display the main screen, program editing screen, and other sensor controller screens, connect a USB keyboard and change the screen with [ALT] + [TAB].
- Do not close the system status console window by a method such as clicking the "x" button in the upper right corner of the system status console window. The system may not operate correctly. If the system status console window is accidentally closed, save your settings and restart the sensor controller.

## **Debug Preparations**

Debugging is performed in macro customize functions by changing the execution form of the program and using macro functions that are effective for debugging. Debugging can be performed by writing a macro function for debugging in the program and executing the program, and by directly entering a macro function from the system status console window and executing the program.

#### **Program Execution Mode**

Macro customize functions allow the execution mode of the program to be specified for each function. By varying the execution form of the program as appropriate for the execution conditions, program management and debugging is made easier.

| Execution form | Description                                                                                                    |  |  |
|----------------|----------------------------------------------------------------------------------------------------|--|--|
| Release mode   | Execution form used for program execution and regular use.  In release mode, the macro functions that are entered in the program for debugging are disabled. |  |  |
| Debugging mode | This is a convenient execution form used for program correction and debugging.  Some debugging functions are only enabled in debug mode.                     |  |  |

## **IMPORTANT**

Specify the program execution mode individually for each function and unit.

- Unit calculation macro, unit macro: specify by processing unit
- Scene control macro: specify by scene
- Communication command macro: specify by communication macro

## **Macro Functions Used for Debugging**

Some of the macro functions are effective for debugging. Macro functions that are effective for debugging are described below.

| Macro function                          | Description                                                                                                    |  |  |  |
|-----------------------------------------|----------------------------------------------------------------------------------------------------|--|--|--|
|                                         | Select the program usage mode and the information output method used when the program is executed.                                                                                                    |  |  |  |
|                                         | O : Set the usage mode to release mode. When an error occurs, an error description is output.                                                                                                    |  |  |  |
|                                         | Set the usage mode to release mode. When an error occurs, an error  1 : description is output to the system status console window. This setting is recommended for times other than when debugging is performed.                                         |  |  |  |
|                                         | 2 : Set the usage mode to release mode. When the program is executed, the contents of each line are output to the system status console window.                                                                                                    |  |  |  |
| Debug<br>(Reference: Details (p.456))   | 3 : Set the usage mode to release mode. When an error occurs, an error description is output to the message box.                                                                                                    |  |  |  |
|                                         | Set the usage mode to debug mode. When an error occurs, an error description is output.                                                                                                    |  |  |  |
|                                         | Set the usage mode to debug mode. When an error occurs, an error description is output to the system status console window.                                                                                                    |  |  |  |
|                                         | Set the usage mode to debug mode. When the program is executed, the 18: contents of each line are output to the system status console window. This setting is recommended when normal debugging is performed.                                            |  |  |  |
|                                         | Set the usage mode to debug mode. When an error occurs, an error description is output to the message box.                                                                                                    |  |  |  |
| Stop<br>(Reference: Details (p.747))    | This macro function is only enabled in debug mode.  The function is used to stop execution of the program at a break point. You can als set conditions with the SetStop function. When the specified conditions are met, execution of the program stops. |  |  |  |
| SetStop<br>(Reference: Details (p.723)) | This macro function is only enabled in debug mode.  Use this function to set conditions for stopping the program with the Stop function.                                                                                                    |  |  |  |
| DebugPrint (Reference: Details (p.458)) | This macro function is only enabled in debug mode. The function displays text in the system status console window.                                                                                                    |  |  |  |

When performing debugging, you can enter macro functions for debugging in the system console window and execute the program. This allows you to conveniently execute and stop the program in the system status console window without the need to edit the program.

Macro functions for debugging that are convenient to use in the system status console window are described below.

| Macro function                          | Description                                                                                                    |  |  |  |
|-----------------------------------------|----------------------------------------------------------------------------------------------------|--|--|--|
|                                         | Resumes execution of the program after it has been stopped using the Stop function.  Parameters can be specified to execute the program in steps.                                                                                                    |  |  |  |
|                                         | No parameters:                                                                                                    |  |  |  |
|                                         | Resumes execution of the program. The next program is executed until it ends or an error occurs.                                                                                                    |  |  |  |
| Cont (Reference: Details (p.436))       | Executes the program by step-in execution.  If the current program line calls a subroutine, the subroutine is entered and is executed in steps. Otherwise, the current statement is executed and the program is stopped at the next line.                                                                                                    |  |  |  |
|                                         | Executes the program by step-over execution.  If the current program line calls a subroutine, the entire subroutine is executed and the program stops at the next line after the subroutine call. Otherwise, the current statement is executed and the program is stopped at the next line.                                                               |  |  |  |
|                                         | Executes the program by step-out execution.  If the current program line is a subroutine that was called from a subroutine,  the entire subroutine after the current program line is executed, and the program stops at the next line of the subroutine that called the subroutine.  Otherwise, the program is executed until it ends or an error occurs. |  |  |  |
| Varlist<br>(Reference: Details (p.796)) | Displays information on the variables with the specified variable names in a list in the system status console window.                                                                                                    |  |  |  |

## **Debug Procedure**

When an error occurs in the program, follow the steps below to correct the program.

| Item name                                                  | Step                                  | Description                                                                                                    |
|------------------------------------------------------------|---------------------------------------|----------------------------------------------------------------------------------------------------|
|                                                            | Error occurs                          | An error occurs during program execution and the program execution process is forcibly stopped.                         |
|                                                            | <b>↓</b>                              |                                                                                                    |
| Checking Why an Error Occurred                             | Check the console window              | A brief description of the error appears in the system status console window. Check the error description.              |
| (Reference:<br>►Checking Why an                            | <b>\</b>                              |                                                                                                    |
| Error Occurred (p.238))                                    | Identify the nature of the error      | Refer to the error list to identify the nature of the error.                                                            |
|                                                            | <b>↓</b>                              |                                                                                                    |
| Starting Debug                                             | Change to debug mode                  | Specify 18 for the debug function parameter at the start of the *MCRINIT subroutine or process of the program.          |
|                                                            | <b>\</b>                              |                                                                                                    |
| Identifying the Cause of an Error                          | Identifying the location of the error | Based on the identified nature of the error, determine which line and where on the line the error occurred.             |
| (Reference: Identifying the                                | <b>↓</b>                              |                                                                                                    |
| Cause of an Error (p.241))                                 | Identifying the Cause of the Error    | Identify why the error occurred.                                                                                        |
|                                                            | <b>↓</b>                              |                                                                                                    |
| Removing the Error (Reference: Removing the Error (p.244)) | Correct and check operation           | Correct the program to remove the cause of the error, and check operation to verify that the error has been eliminated. |
|                                                            | <b>\</b>                              |                                                                                                    |
| Exiting Debug                                              | Change to release mode                | Specify 1 for the debug function parameter at the start of the *MCRINIT subroutine or process of the program.           |
|                                                            | <b>\</b>                              |                                                                                                    |
|                                                            | Save settings                         | Save your changes.                                                                                                    |

## **Checking Why an Error Occurred**

When an error occurs during program execution, the subroutine process in which the error occurred is forcibly stopped. Processes other than that in which the sensor controller error occurred continue to run. If an error occurs in the "Unit Macro" processing item or "Unit Calculation Macro" processing item, the measurement result of the processing unit in which the error occurred is NG. If an error occurs in a communication command macro, the macro function returns an error. Regardless of where the error occurred, error information appears in the system status console window.

## **Checking the System Status Console Window**

When an error occurs in the program, error information appears in the system status console window. You can check this information to determine the type of error and the location of the error in the program.

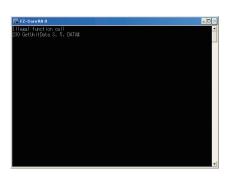

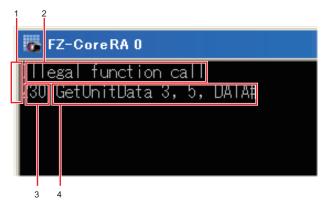

#### 1. Error module

Module that outputs the error. This indicates the function of the macro customize function that output the error.

| Content displayed for error module | Description                                                                                                    |  |  |
|------------------------------------|----------------------------------------------------------------------------------------------------|--|--|
| Macro(U**)>                        | The unit macro or unit calculation macro outputted error information. "**" after "U" shows the processing unit number. |  |  |
| Macro(SC)>                         | The scene control macro outputted error information.                                                                   |  |  |
| Macro(IO)>                         | The communication command macro outputted error information.                                                           |  |  |

#### 2. Error Message

This message indicates error factors. Based on the error message, you can check what type of error occurred.

#### 3. Error line number

The number of the line where the error occurred. Use this to determine the location of the error in the program.

#### 4. Error statement

Written program content on the line where the error occurred. The error statement allows you to check the written content of the program without opening the program editing screen.

#### Identifying the Error

Based on the error message that appears in the system status console window, check the error in the error list.

If this gives you sufficient information to identify the cause of the error, remove the error.

Reference: Frror List (p.320)

## **IMPORTANT**

If you specified 0 or 16 for the debug function parameter, the error information will not appear in the system status console window. Specify a value other than 0 or 16 for the debug function parameter.

Reference: Macro Functions Used for Debugging (p.236)

#### **Starting Debug**

After checking why the error occurred, start Debug. The \*MEASUREPROC subroutine of the "Unit Macro" processing item is used for debugging below as an example.

Open the program editing screen and write the debug function at the beginning of the \*MCRINIT subroutine or the program.

Example: To start Unit Macro Debug, specify 18 in the parameter for the debug function in the \*MCRINIT subroutine.

\*MCRINIT

Rem Specify 18 for the debug function parameter and execute Debug 18

Return

Example: To start Communication Command Macro Debug, specify 18 in the parameter for the debug function at the beginning of the communication command program to be debugged.

Rem Specify 18 for the debug function parameter and execute Debug 18

Rem The actual communication command process is written from here ChangeScene 1
SetUnitData 2, 101, 0

#### Note

- In addition to 1 and 18, other values are available for the parameter for the debug function. Use these when appropriate. Reference: Macro Functions Used for Debugging (p.236)
- If you delete the debug function from the program, the usage mode will remain the usage mode that was set the last time the debug function was executed. Restart to return the usage mode to its default setting.

#### Identifying the Cause of an Error

After changing the usage mode to debug mode, identify the cause of the error.

#### Identifying the location of the error

To identify the cause of the error, determine where the error occurred.

1 Enter the Stop function in the program editing screen.

Example: Enter the Stop function immediately before the measurement process in the \*MEASUREPROC subroutine of the Unit Macro.

\*MEASUERPROC

Rem Execute the Stop function and stop the program at this line Stop

Rem The actual measurement process is written from here POS.X#=(POS0.X@ + POS1.X@) / 2 POS.Y#=(POS0.Y@ + POS1.Y@) / 2

Print POS.Y# / POS.X#

Return

2 Close the program editing screen with [OK] and return to the main screen.

The main screen appears.

3 Execute measurement.

When the Stop function line is executed, the measurement process stops. If the process does not stop, check if debug mode is specified with the debug function parameter.

4 Check the system status console window.

The system status console window shows the following:

Macro(U3)210 \*MEASUREPROC Macro(U3)220 Stop Macro(U3)>

5 Execute the program in steps of one line.

Enter "Cont 1" in the system status console window from your keyboard.

Macro(U3)210 \*MEASUREPROC Macro(U3)220 Stop Macro(U3)>cont 1

# 6 Hit [Enter] on your keyboard.

One line of the program is executed. The program stops at the next line.

```
Macro(U3)210 *MEASUREPROC
Macro(U3)220 Stop
Macro(U3)>cont 1
Macro(U3)230 POS.X#=(POS0.X@ + POS1.X@) / 2
Macro(U3)>
```

# 7 Continue to step through the program unit until the line that contains the error is executed.

When the line with the error is executed, error information appears in the system status console window. In this case, it can be seen that the error is caused by dividing by 0.

```
Macro(U3)210 *MEASUREPROC
Macro(U3)220 Stop
Macro(U3)>cont 1
Macro(U3)230 POS.X#=(POS0.X@ + POS1.X@) / 2
Macro(U3)>cont 1
Macro(U3)240 POS.Y#=(POS0.Y@ + POS1.Y@) / 2
Macro(U3)>cont 1
Macro(U3)>cont 1
Macro(U3)250 Print POS.Y# / POS.X#
Macro(U3)Division by zero in 250
Macro(U3)>
```

## Identifying the Cause of the Error

Once you have determined the location of the error, identify the cause.

**8** Check the value of the variable.

Enter "VarList" in the system status console window from your keyboard.

**9** Hit [Enter] on your keyboard.

The variables are listed in the system status console window.

```
Macro(U3)210 *MEASUREPROC
Macro(U3)220 Stop
Macro(U3)>cont 1
Macro(U3)230 POS.X#=(POS0.X@ + POS1.X@) / 2
Macro(U3)>cont 1
Macro(U3)240 POS.Y#=(POS0.Y@ + POS1.Y@) / 2
Macro(U3)>cont 1
Macro(U3)250 Print POS.Y# / POS.X#
Macro(U3)Division by zero in 250
Macro(U3)>varlist
POS.X#=0.000
POS0.X@=0.000
POS1.X@=0.000
POS.Y#=211.000
POS0.Y@=209.000
POS1.Y@=213.000
```

From the program contents and the variable list, it can be seen that the value of the POS.X# denominator variable is 0.

## Stopping the Program When a Specific Condition is Met

The program can also be stopped when a specific condition is met. Setting an appropriate condition allows the location of an error to be identified more efficiently than with the Stop function.

#### \*MCRINIT

Debug 18

Rem Use the SetStop function to set the program stop condition so that the program stops when the Stop function parameter is 0 SetStop Str\$(0)

Return

#### \*MEASUERPROC

Rem The actual measurement process is written from here

POS.X#=(POS0.X@ + POS1.X@) / 2 POS.Y#=(POS0.Y@ + POS1.Y@) / 2

Rem Execute the Stop function and stop the program on the line where the POS.X# variable is 0 Stop Str\$(POS.X#)

Rem Execute the Stop function and stop the program on the line where the POS.Y# variable is 0 Stop Str\$(POS.Y#)

Print POS.Y# / POS.X#

#### Return

#### Note

A true/false relational expression (true: -1, false: 0) can also be set as the condition for the Stop function.

Example: Stopping the program when the CORRELATION& variable is less than 60

Set the SetStop function so that the program stops when the relational expression is true (-1).

SetStop Str\$(-1)

The Stop function stops the program when the relational expression CORRELATION& < 60 is true.

Stop Str\$(CORRELATION& < 60)

#### Removing the Error

Once you have identified the cause of the error, correct the program to remove the error. After correcting the program, check operation and verify that the error has been removed.

Example: Use "If" to prevent the denominator from becoming 0 in the \*MEASUREPROC subroutine of the Unit Macro.

#### \*MEASUERPROC

Rem Execute the Stop function and stop the program at this line Stop

Rem The actual measurement process is written from here POS.X#=(POS0.X@ + POS1.X@) / 2

POS.Y#=(POS0.Y@ + POS1.Y@) / 2

Rem Add an "If" statement so that division is only executed when POS.X# is not 0

If POS.X# <> 0 Then

Print POS.Y# / POS.X#

EndIf

Return

## **Exiting Debug**

When the error has been removed, exit Debug.

Open the program editing screen and change the parameter of the debug function at the beginning of the \*MCRINIT subroutine or the program.

Example: To exit Unit Macro Debug, change the parameter for the debug function in the \*MCRINIT subroutine to 1.

\*MCRINIT

Rem Specify 1 for the debug function parameter and execute Debug 1

Return

#### Note

- In addition to 1 and 18, other values are available for the parameter for the debug function. Use these when appropriate. Reference: ▶Macro Functions Used for Debugging (p.236)
- If you delete the debug function from the program, the usage mode will remain the usage mode that was set the last time the debug function was executed. Restart to return the usage mode to its default setting.

# **Troubleshooting**

| Necessity of referring<br>to this manual | Unit Macro | Communication Command Macro | Scene Control<br>Macro | Unit Calculation<br>Macro |
|------------------------------------------|------------|-----------------------------|------------------------|---------------------------|
|                                          | As needed  |                             |                        |                           |

When a unit macro customize function does not operate correctly, refer to the following to correct settings or operation.

## **Troubleshooting for Programming**

Problems that are commonly encountered when creating programs with the macro customize functions are described below, along with the actions to take.

| Problem                                                                                             | Cause                                                                                              | Action                                                                                                    |
|----------------------------------------------------------------------------------------------------|----------------------------------------------------------------------------------------------------|----------------------------------------------------------------------------------------------------|
| No response when [DEL], [BS], or [Enter] is clicked.                                                | The focus may not be on the program window.                                                        | Click the place you want to work in and then click the button.                                                                                                    |
| A symbol cannot be entered when using a USB keyboard.                                               | The USB key layout may be different from the keys that appear on the keyboard.                     | The keyboard of the FH/FZ5 series uses the same layout as an English keyboard. Either read the keys on your keyboard as English layout keys, or click [Keyboard] in the program editing screen and use the screen keyboard that appears.                                                                                                    |
| It takes time for the screen keyboard to appear.                                                    | The sensor controller and external devices may be connected by Ethernet.                           | If the sensor controller is connected to external devices by Ethernet, it occasionally takes time for the screen keyboard to appear.  In a network environment that does not use a router or DNS server, set the same value for the default gateway and DNS server address as the IP address.                                                                                |
| A value is not set in a variable.                                                                   | The variable in which you are attempting to set a value may have a type mistake.                   | If the variable name including the identifier is not correct, the variable will be treated as a different variable in the program.  Make sure the variable name is correct.                                                                                                    |
| A comment or character string output with the Print function changes to nonsense characters.        | Characters other than Japanese or English characters may be used in the Print function or comment. | Characters other than Japanese or English characters cannot be used in the Print function or a comment. Use either Japanese characters or English characters.                                                                                                    |
| When attempting to close the program editing screen, an error occurs and the screen does not close. | Full-width space characters or tab characters may be used in the program.                          | An error will occur if you attempt to close the program screen editing screen when full-width spaces or tabs are included in parts of the program other than character string type constants and variables. Select "Disp unvisible characters" in the "Disp option" of the program editing screen, and then locate the full-width spaces and tabs in the program and remove. |
|                                                                                                    | An incorrect macro function name may be used in the program.                                       | If an incorrect macro function name is used in the program, an error will occur when the program editing screen is closed.  Select "Disp highlight" in the "Disp option" of the program editing screen, and then locate macro function names that are not color-highlighted and correct the macro function names.                                                            |

| Problem                                                                                            | Cause                        | Action                                                                                                    |
|----------------------------------------------------------------------------------------------------|------------------------------|----------------------------------------------------------------------------------------------------|
| When loading a program created with the text editor on a computer, only part of the program loads. | maximum number of characters | A program that exceeds the maximum number of characters that can be entered will not load correctly. Check the remaining number of characters that can be entered in the program editing screen, and correct the program so that is does not exceed the character limit. |

# **Troubleshooting When Checking Operation**

Problems that are commonly encountered when checking the operation of programs created with the macro customize functions are described below, along with the actions to take.

## Troubleshooting when checking the operation of the Unit Calculation Macro

| Problem                                                      | Cause                                                          | Action                                                                                                    |
|--------------------------------------------------------------|----------------------------------------------------------------|----------------------------------------------------------------------------------------------------|
| An error message appears in the system status console window | An error occurred when the program was executed.               | Check the error message and correct the error.  Reference: Fror List (p.320)  If it is difficult to identify the error, use Debug to determine the cause and correct the error.  Reference: How to Use the Debug Function (p.235) |
| The calculation result of the Unit                           | The operator setting may be disabled.                          | Set the check box of the operater on to enable.                                                                                                    |
| Calculation Macro processing unit is unmeasured.             | The calculation judgement conditions may not be correctly set. | Set judgement conditions that are appropriate for the calculation and expected result.                                                                                                    |

## Troubleshooting when checking the operation of the Scene Control Macro

| Problem                                                                                                    | Cause                                                                                    | Action                                                                                                    |
|----------------------------------------------------------------------------------------------------|------------------------------------------------------------------------------------------|----------------------------------------------------------------------------------------------------|
| An error message appears in the system status console window                                                        | An error occurred when the program was executed.                                         | Check the error message and correct the error.  Reference: Error List (p.320)  If it is difficult to identify the error, use Debug to determine the cause and correct the error.  Reference: How to Use the Debug Function (p.235)                                                                                    |
| Data reception during processing sometimes fails.                                                                   | The communication process may not have been stopped with the SetPollingState function.   | Before acquiring data with the ReceiveData or other function, use the SetPollingState function to stop the communication process.  Reference: SetPollingState in Macro Function  Reference (p.711)                                                                                                    |
| Processing unit figure data cannot be set with the SetUnitFigure function, and registered figures are also cleared. | There may not be a measurement image when the figure is set.                             | When there is no measurement image because the processing unit is in the unmeasured state or otherwise, the figure setting will fail and previous settings will be cleared.  Execute measurement before setting a figure, or use the ImageUpdate function to ready an image.  Reference: ImageUpdate Function (p.568) |
| Measurement or re-<br>measurement does not take<br>place in the program                                             | "Measure" or "Remeasure" is executed in the program in the measurement prohibited state. | When executing measurement with "Measure" or "Remeasure" in the program, use the MeasureStop function and MeasureStart function to appropriately control the measurement trigger input prohibited/ allowed state.  Reference: Exclusive Control in a Measurement Process (p.234)                                      |

## Troubleshooting when checking the operation of the communication command macro

| Problem                                                                                                    | Cause                                                                                                    | Action                                                                                                    |
|----------------------------------------------------------------------------------------------------|----------------------------------------------------------------------------------------------------|----------------------------------------------------------------------------------------------------|
| An error message appears in the system status console window                                                        | An error occurred during program execution.                                                                       | Check the error message and correct the error.  Reference: Error List (p.320)  If it is difficult to identify the error, use Debug to determine the cause and correct the error.  Reference: How to Use the Debug Function (p.235)                                                                                                    |
| Data reception during processing sometimes fails.                                                                   | The communication process may not have been stopped with the SetPollingState function.                            | Before acquiring data with the ReceiveData or other function, use the SetPollingState function to stop the communication process.  Reference: SetPollingState in Macro Function Reference (p.711)                                                                                                    |
| Processing unit figure data cannot be set with the SetUnitFigure function, and registered figures are also cleared. | There may not be a measurement image when the figure is set.                                                      | When there is no measurement image because the processing unit is in the unmeasured state or otherwise, the figure setting will fail and previous settings will be cleared.  Execute measurement before setting a figure, or use the ImageUpdate function to ready an image.  Reference: ImageUpdate Function (p.568)                                                                                                    |
|                                                                                                    | The command may not be enabled.                                                                                   | In the setting screen of the communication command macro tool, select the checkbox of the command "No." that you want to execute.                                                                                                    |
|                                                                                                    | You are using simulation software.                                                                                | The communication function does not operate on a computer. To execute commands created with the communication command macro, execute on the sensor controller.                                                                                                    |
| The communication command macro does not execute                                                                    | "Measure" or "Remeasure" is executed in the program when there is a checkmark in BUSY ON.                         | Before using "Measure" or "Remeasure" in command processing to execute measurement, remove the checkmark from BUSY ON of that command in the setting screen of the communication command macro tool. In addition, use the MeasureStop function and MeasureStart function to appropriately control the measurement trigger input prohibited/allowed state. Reference: ►Exclusive Control in a Measurement Process (p.234) |
| The normal communication command macro is not executed.                                                             | The character string sent as the command may not match the character string set in the command name.              | Send the same character string for the command as the command name set in the setting screen of the communication command macro tool.                                                                                                    |
| A communication command macro other than the normal communication command macro is not executed.                    | The numerical value sent as the command parameter when the command is executed does not match the command number. | As the command, send the same numerical value in hexadecimal (binary in the case of parallel) as the command number shown in the setting screen of the communication command macro tool.                                                                                                    |
| A command parameter cannot be specified in the communication command macro                                          | You may be attempting to specify a command parameter in the parallel communication command macro.                 | A command parameter cannot be specified in the communication command macro in parallel communication. Consider one of the following methods:  • Set the necessary data in the processing unit with the processing unit data setting, and then execute the command.  • Use a communication method other than parallel.                                                                                                    |
| BUSY ON does not take place when the communication command macro is executed                                        | The BUSY ON checkbox may not be selected.                                                                         | Select the BUSY ON checkbox of the command you want to execute in the setting screen of the communication command macro tool.                                                                                                    |

| Problem                                                   | Cause                                                                                                    | Action                                                                                                    |
|-----------------------------------------------------------|----------------------------------------------------------------------------------------------------|----------------------------------------------------------------------------------------------------|
| The communication command macro settings cannot be saved. | You may be attempting to save the settings with [Save to file].                                                                       | The communication command macro settings are not saved in the backup data (.bkd). Consider one of the following methods:  • Execute [Data save].  • Execute [Export] in the setting screen of the communication command macro tool.                                                                                   |
| A standard communication command does not execute         | The name of a command created with the communication command macro may be the same as the name of the standard communication command. | If the name of a command created with the communication command macro function is the same as the name of a standard communication command, the command created with the communication command macro is given priority.  Change the command name to a name that is different from the standard communication command. |

## Troubleshooting when checking the operation of the unit macro

| Problem                                                                                                    | Cause                                                                                                    | Action                                                                                                    |
|----------------------------------------------------------------------------------------------------|----------------------------------------------------------------------------------------------------|----------------------------------------------------------------------------------------------------|
| An error message appears in the system status console window                                                                                        | An error occurred when the program was executed.                                                                  | Check the error message and correct the error.  Reference: Fror List (p.320)  If it is difficult to identify the error, use Debug to determine the cause and correct the error.  Reference: How to Use the Debug Function (p.235)                                                                                                    |
| Data reception during processing sometimes fails                                                                                                    | The communication process may not have been stopped with the SetPollingState function.                            | Before acquiring data with the ReceiveData or other function, use the SetPollingState function to stop the communication process.  Reference: SetPollingState in Macro Function  Reference (p.711)                                                                                                    |
| Unit figure data cannot be set, and registered figures are also cleared.                                                                            | There may not be a measurement image when the figure is set.                                                      | When there is no measurement image because the processing unit is in the unmeasured state or otherwise, the figure setting will fail and previous settings will be cleared.  Execute measurement before setting a figure, or use the ImageUpdate function to ready an image.  Reference: ImageUpdate Function (p.568)                                                                                                    |
| A figure drawn with a macro function of screen display window control such as DrawLine is drawn at a position different from the actual coordinates | The processing unit that corrects position such as Position Correction may be registered in the measurement flow. | If the processing unit that corrects position is registered in the measurement flow, the coordinate values that can be acquired with the UnitData function are the values before correction. In the parameter of the DrawLine function, specify the processing unit number of the unit macro processing unit for which the program is written.                                                                                                    |
| A measurement result image such as the labeling binary image using the display process subroutine cannot be displayed.                              | You may be attempting to display the measurement result image of a processing unit that does not have image data. | The main measurement processing items such as labeling do not have image data. The measurement result image of a processing item that does not have image data cannot be acquired in the program. To acquire and display a measurement result image, use a processing item that has image data such as Advanced Filter.  For image numbers and image content that can be referenced in each processing item, refer to the image number list.  Reference: Image Number List (p.371) |

| Problem                                                                                                    | Cause                                                                                                | Action                                                                                                    |
|----------------------------------------------------------------------------------------------------|----------------------------------------------------------------------------------------------------|----------------------------------------------------------------------------------------------------|
| An error such as "Illegal function call" or "zero divide" occurs when the sensor controller is started                           | It is possible that a value is used that has not been initialized in the display process subroutine. | If executed with the display process subroutine in the unmeasured state, a data acquire process such as GetGlobalData may fail, or a variable may be used without a set value. Change the program for the display process subroutine so that the drawing process is only executed after measurement.                                      |
| The processing result of the Unit<br>Macro processing unit text<br>display process and screen<br>display process do not appear   | The position list display may be ON.                                                                 | When the position list display is ON, the text display subroutine and image display subroutine are not executed. Set the position list display to OFF.  Reference: Changing the Image Mode and Other Display Contents (p.92)                                                                                                    |
| An "illegal function call" error sometimes occurs when search process unit measurement is executed with the MeasureProc function | It is possible that no objects were found in the search process.                                     | An "illegal function call" error occurs if there are 0 detections in the measurement process of the search process unit executed with the MeasureProc function. Use the Try - Catch - End Try function to create a process that handles the occurrence of 0 detections in the program.  Reference: Try - Catch - End Try function (p.773) |

# Troubleshooting during debugging

Problems that are commonly encountered when debugging programs with the macro customize functions are described below, along with the actions to take.

| Problem                                                                                                    | Cause                                                                                              | Action                                                                                                    |
|----------------------------------------------------------------------------------------------------|----------------------------------------------------------------------------------------------------|----------------------------------------------------------------------------------------------------|
| An error message appears in the system status console window                                                        | An error occurred when the program was executed.                                                   | Check the error message and correct the error.  Reference: Error List (p.320)  If it is difficult to identify the error, use Debug to determine the cause and correct the error.  Reference: How to Use the Debug Function (p.235)                                                     |
| The system status console window appears in the full screen                                                         | In the FZ5-L35□/FZ5-6□□ series, the system status console window appears in the full screen.       | Connect a USB keyboard to the sensor controller and change the screen with [Alt] + [Tab].                                                                                                    |
| A comment or character string output with the Print function changes to nonsense characters.                        | Characters other than Japanese or English characters may be used in the Print function or comment. | Characters other than Japanese or English characters cannot be used in the Print function or a comment. Use either Japanese characters or English characters.                                                                                                    |
| The Stop function does not stop the program                                                                         | It is possible that release mode is specified in the Debug function.                               | When release mode is specified in the Debug function, functions such as the Stop function and DebugPrint function are not enabled.  Execute the Debug function in the *Mcrinit subroutine to change from release mode to debug mode.  Reference: How to Use the Debug Function (p.235) |
| A debug character string cannot<br>be output to the system status<br>console window with the<br>DebugPrint function | It is possible that release mode is specified in the Debug function.                               | When release mode is specified in the Debug function, functions such as the Stop function and DebugPrint function are not enabled.  Execute the Debug function to change from release mode to debug mode.  Reference: How to Use the Debug Function (p.235)                            |

| Problem                                  | Cause                                                                       | Action                                                                                                    |
|------------------------------------------|-----------------------------------------------------------------------------|----------------------------------------------------------------------------------------------------|
|                                          | It is possible that a statement and a comment are written on the same line. | A statement is sometimes not executed correctly when written on the same line as a comment. Write the comment on a separate line.                                                                                                    |
| A specific program line does not execute | It is possible that release mode is specified in the Debug function.        | When release mode is specified in the Debug function, functions such as the Stop function and DebugPrint function are not enabled.  Execute the Debug function to change from release mode to debug mode.  Reference: How to Use the Debug Function (p.235) |

# Troubleshooting during regular operation

Problems that are commonly encountered when using the macro customize functions in regular operation are described below, along with the actions to take.

| Problem                                                                             | Cause                                                                                                    | Action                                                                                                    |
|-------------------------------------------------------------------------------------|----------------------------------------------------------------------------------------------------|----------------------------------------------------------------------------------------------------|
| An error message appears in the system status console window                        | An error occurred when the program was executed.                                                                                      | Check the error message and correct the error.  Reference: Fror List (p.320)  If it is difficult to identify the error, use Debug to determine the cause and correct the error.  Reference: How to Use the Debug Function (p.235)                                                                                                    |
| A standard communication command does not execute                                   | The name of a command created with the communication command macro may be the same as the name of the standard communication command. | If the name of a command created with the communication command macro function is the same as the name of a standard communication command, the command created with the communication command macro is given priority.  Change the command name to a name that is different from the standard communication command.                                                                                                    |
| Communication command macro settings cannot be applied to another sensor controller | It is possible that only backup data (.bkd) is loaded in the other sensor controller.                                                 | Communication command macro settings cannot be saved in backup data (.bkd). Load the settings file (.mcr) that was saved by executing [Save] in the setting screen of the communication command macro tool into the other sensor controller separately from the backup data (.bkd).  To load the settings file (.mcr) in the other sensor controller, execute [Load] in the setting screen of the communication command macro tool of that sensor controller. |
| The communication command macro settings cannot be saved.                           | You may be attempting to save the settings with [Save to file].                                                                       | The communication command macro settings are not saved in the backup data (.bkd). Consider one of the following methods:  • Execute [Data save].  • Execute [Export] in the setting screen of the communication command macro tool.                                                                                                    |
| Measurement flow settings that were saved are cleared after restart                 | It is possible that the *SaveProc subroutine is written in the scene control macro program.                                           | When the *SaveProc subroutine is written, only the process written in the *SaveProc subroutine is executed when [Data save] is executed or scene data is saved. For this reason, overall scene data changes are not saved in the way they are when regular [Data save] or [Save to file] is executed.  Delete the *SaveProc subroutine.                                                                                                    |

| Problem                                                                                                    | Cause                                                            | Action                                                                                                    |
|----------------------------------------------------------------------------------------------------|------------------------------------------------------------------|----------------------------------------------------------------------------------------------------|
| An "Illegal function call" error sometimes occurs when search process unit measurement is executed with the MeasureProc function | It is possible that no objects were found in the search process. | An "Illegal function call" error occurs if there are 0 detections in the measurement process of the search process unit executed with the MeasureProc function. Use the Try - Catch - End Try function to create a process that handles the occurrence of 0 detections in the program.  Reference: Try - Catch - End Try function (p.773) |

# **Saving and Loading Data**

This section explains the methods for saving and loading settings and image data.

| Saving Data to the FH/FZ525                                                                              | 54 |
|----------------------------------------------------------------------------------------------------|----|
| Saving Settings Data to the Flash Memory and Restarting                                                  | 57 |
| Saving Settings Data to the Controller RAM Disk or an External Memory Device25                           | 58 |
| Saving Logged Images in the Controller Memory (RAM) to a RAM Disk or an External Memory Device 25        | 59 |
| Copying or Moving Files between the Controller RAM Disk and an External Memory Device26                  | 30 |
| Loading Settings Data from the Controller RAM Disk or an External Memory Device to the Sensor Controller | 31 |

# **Saving Data to the FH/FZ5**

This section describes how to save and load setting data and logged image data.

# **About Saving Areas**

The following saving areas can be used with the Sensor Controller.

| Saving area                                             |                                                               | Description                                                                                                    | Save operation                                                     |  |
|---------------------------------------------------------|---------------------------------------------------------------|----------------------------------------------------------------------------------------------------|--------------------------------------------------------------------|--|
| Flash memory in the Controller  Controller memory (RAM) |                                                               | The settings data (system data, scene data, and scene group data) is saved to this area when you click the [Data save] button. Data is held even after the power supply is turned OFF. When you restart the Controller, the Controller loads and enables the settings data in the flash memory.                                                                                                    | [Function] – [Data<br>save] or the [Data<br>save] button           |  |
|                                                         |                                                               | This is the area where images are temporarily stored when logging images using the logging function. This memory is a ring memory. Images will be overwritten starting with the oldest image if the maximum number of save images is exceeded.                                                                                                    |                                                                    |  |
|                                                         | RAM disk in the Controller                                    | You can use this memory as a temporary file save destination. The data is cleared when you turn OFF the power supply to the Controller. As this is memory inside the Controller, files can be saved and read faster than when using external memory. The FH or FZ5-11 \(\sigma\) has 256 MB, and the FZ5-L3 \(\sigma\) has 40 MB. The capacity cannot be changed. The RAM disk data can be sent to or received from external devices using FTP. | [Function] – [Save to<br>file] or [Function] –<br>[Screen capture] |  |
|                                                         | USB memory                                                    |                                                                                                    |                                                                    |  |
| External memory Shared folloon a completed              | SD memory card (FH only)                                      | This memory is used to back up setting data as a precaution, to                                                                                                    |                                                                    |  |
|                                                         | Shared folder<br>on a computer<br>connected to<br>the network | copy setting data to another Controller, and to load data to a computer.                                                                                                    |                                                                    |  |

The following table shows the data that is retained or cleared and the data that is saved when the power supply is turned OFF.

|                      |                                                               |                 |                                                                        |                  | Target data                        |                                        |                  |    |    |
|----------------------|---------------------------------------------------------------|-----------------|------------------------------------------------------------------------|------------------|------------------------------------|----------------------------------------|------------------|----|----|
| Sa                   | ving area                                                     | At power<br>OFF | Settings data<br>(system data,<br>scene data, and<br>scene group data) | Logged<br>images | Last input image and last NG image | Logged data<br>(measure-<br>ment data) | Capture<br>image |    |    |
|                      | Flash memory of the Controller                                | Retained        | ОК                                                                     |                  |                                    |                                        |                  |    |    |
| Sensor<br>Controller | Controller<br>memory (RAM)                                    | Cleared         |                                                                        | OK*1             |                                    | <del></del>                            |                  |    |    |
|                      | RAM disk                                                      | Cleared         |                                                                        |                  |                                    |                                        |                  |    |    |
|                      | USB memory                                                    |                 |                                                                        |                  |                                    |                                        |                  |    |    |
| External             | SD Memory<br>Card                                             |                 | ОК                                                                     | OK               |                                    | OK*2                                   | OK               | OK | OK |
| memory               | Shared folder<br>on a computer<br>connected to<br>the network | Retained        |                                                                        |                  |                                    |                                        |                  |    |    |

<sup>\*1:</sup> If images are being logged by the system, select [Other] – [Logging setting] under the System Settings and set the destination for logged images to [Save to memory].

#### IMPORTANT

#### During data transfer, do not turn OFF the power supply.

- When a message indicating that processing such as saving or loading is in progress is displayed, do not restart the Controller or turn OFF the power supply. Data will be corrupted and the system will not work properly at the next startup.
- Do not remove external memory devices while data is being saved or loaded. The operation of the Controller may corrupt the data or external memory.
- Do not change the file name extension of saved files. If you change the extension, the file cannot be loaded as setting data. In addition, if setting data in which the extension was changed is loaded, the system may not work properly later.
- Depending on the settings, saving may fail due to insufficient external memory space. If saving fails and the error
  message "Please check" appears, check to see if there is unnecessary data in the external memory and save the data
  after the unnecessary data has been deleted.

#### **External Drive Names**

#### **Drive Names for USB Devices**

The Controller has four USB connectors. If more than one USB memory device is inserted, specify the USB memory drive that is to be the destination.

• FZ5-L3□□ or FZ5-6□□

The drive names of USB memory devices are USBDisk, USBDisk2, USBDisk3 and USBDisk4 according to the sequence in which devices are inserted into the Controller.

If the Controller, however, is started with more than one USB memory device inserted, drive names will be assigned based on the ports in which the USB memory devices are inserted. Depending on the Controller type, USB memory devices are recognized and drive name are assigned using the following sequence.

#### Controller with Integrated Panel

1: Left side on the front - 2: Right side on the front - 3: Front on the side - 4: Back on the side

#### Box-type Controller

1: Lower left on the front - 2: Lower right on the front - 3: Upper left on the front - 4: Upper right on the front

• FH or FZ5-11□□

USB devices are assigned as drives E:\, F:\, G:\ and H:\ in the order in which they are inserted.

<sup>\*2:</sup> If images are being logged by the system, select [Other] – [Logging setting] under the System Settings and set the destination for logged images to [Save to memory + file].

#### **Drive Name of SD Memory Card**

The FH has a slot for an SD memory card. This is a fixed drive and is assigned as drive M:\.

#### IMPORTANT

#### **Box-type Controllers**

If USB memory devices are separately connected to adjacent USB connectors, the contact between USB memory devices may possibly lead to failure or damage.

### **Using External Memory Devices (FH and FZ5-11□□ Only)**

Use the following procedure to remove the external memory device.

- 1 In the Main Window, select [System information] from the [Function] menu. The system information is displayed.
- 2 Information on each drive is displayed in the [Memory state] dialog box.

If an external memory device is inserted, the [Eject] button is displayed.

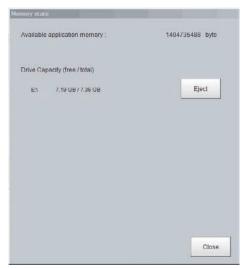

 $oldsymbol{3}$  To remove the USB memory device, click the [Eject] button.

#### When the USB Memory Can Be Removed

If the removal failed, wait until the external memory device is no longer being accessed and then try removing the device again.

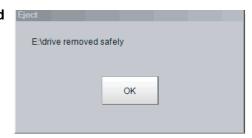

#### IMPORTANT

Never try to remove the external memory device while the external memory is being accessed. A critical failure may occur.

## Shared folder on a computer connected to the network

You can setup a network drive in the system settings. This allows the Sensor Controller to handle the hard drive on a computer that is connected to the local area network as an external memory device.

Reference: ▶ Setting a Network Drive: [Network Drive Setting] (p.298)

# Saving Settings Data to the Flash Memory and Restarting

This section describes the procedure to save settings data (system data, scene data, and scene group data) in the flash memory of the Sensor Controller. Make sure to save setting data when settings have been changed. Every time you restart the Sensor Controller, the data in the memory is loaded and enabled.

#### IMPORTANT

- If [Save to file] is performed for [System + scene group 0 data], the data being saved will also be saved to the Controller's flash memory at the same time. Do not turn OFF the power supply during this process. The Controller may not start up properly the next time it is turned ON.
- During data transfer to external memory, do not remove the external memory device until the transfer is completed. Data and the external memory may be corrupted.
- 1 For the FZ5-L3□□ or FZ5-6□□, insert an external memory device into the Controller before you save the data for scene groups 1 to 31.
- Click [Save to file] on the toolbar in the Main Window.

A confirmation message is displayed.

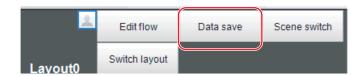

3 Click [OK].

For the FZ5-L3□□ or FZ5-6□□, system data and data from scene group 0 are saved to the Controller's flash memory and the data from scene groups 1 to 31 is saved to the external memory. For the FH or FZ5-11, all data is saved in the flash memory in the Controller by default. If more than one USB memory device is connected to the Controller, check in the File Explorer to confirm that the external memory device where the scene group data is to be saved is recognized as the USB disk

Reference: External Drive Names (p.255)

Note

If an external memory device is not inserted, a confirmation message is displayed.

If [OK] is clicked, only system data and data from scene group 0 are saved in the Controller's flash memory.

# Saving Settings Data to the Controller RAM Disk or an External Memory Device

Setting data files are saved to the RAM disk or to an external memory device. The following table lists the data that can be saved.

| Data                               | Description                                                                                                    |
|------------------------------------|----------------------------------------------------------------------------------------------------|
| System data (*.ini)                | This is the setting data, such as the [System] menu setting contents, that is shared within the Controller.                        |
| Scene data (*.scn)                 | This is the data for one scene. It contains the sequence of units set in each scene and the set values of units within the scenes. |
| Scene group data (*.sgp)           | The data of scene group with 128 scenes.                                                                                           |
| Scene + Scene group 0 data (*.bkd) | This is the system data and the data from scene group 0 combined.                                                                  |

#### IMPORTANT

During saving, do not restart, turn OFF the power supply, or remove the external memory device. Data will be corrupted and the system will not work properly at the next start-up. Be particularly careful if you use [Save to file] for [System + Scene group 0 data] because the data to be saved will also be saved to the flash memory in the Controller at the same time.

Note

When [Save to file] is executed, the data to save is also saved in the Controller (except scene group data 1 to 31).

- To save to a USB memory device (or an SD memory card), insert the USB memory device (or SD memory card) in the Controller.
- 2 In the Main Window, select [Save to file] from the [Function] menu.
  The [Save to file] dialog box is displayed.
- 3 Click the [Setting data] button to select the data to save.

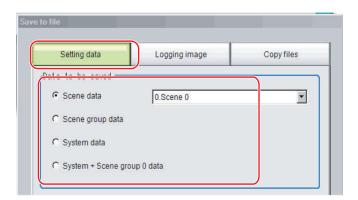

- **4** If you selected [Scene data], click the [▼] button to select the number of the scene to save.
- 5 Specify the destination folder and file name.
- Dest inat ion
  File name:

  E:\Scene 0.scn

6 Click [OK].

The dialog box showing transfer status is displayed, and the data is sent to the save destination.

# Saving Logged Images in the Controller Memory (RAM) to a RAM Disk or an External Memory Device

Use the following procedure to save image data that was logged in the Controller memory (RAM) to the Controller RAM disk or an external memory device.

Reference: ▶ About Saving Areas (p.254)

- When saving data to external memory, insert an external memory device into the Sensor Controller.
- 2 In the Main Window, select [Save to file] from the [Function] menu.

  The [Save to file] dialog box is displayed.
- 3 Click [Logging image] and select the file to save.

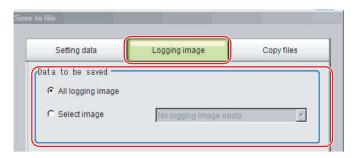

| Parameter        | Set value [Factory default] | Description                                                                                                    |
|------------------|-----------------------------|----------------------------------------------------------------------------------------------------|
|                  | [All logging image]         | All logged images are saved.                                                                                                    |
| Data to be saved | Select image                | The selected logged images are saved.  Click [▼] to select the image to save.  When [Latest measurement] - [Logging image] is selected, the save file name will be LoggingImage000.ifz. |

4 Specify the destination folder.

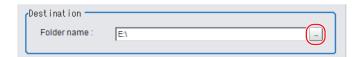

**5** Click [OK].

The dialog box showing transfer status is displayed, and the data is sent to the save destination.

Note

When you select [All logging image], the save file name is automatically specified as "Loggingimage000.ifz".

The file names for the images through the image captured one trigger before the latest image are:

- Loggingimage000.ifz (latest image)
- Loggingimage001.ifz (image from one trigger ago)

The file names for the images through the image captured two triggers ago are:

- Loggingimage000.ifz (latest image)
- Loggingimage001.ifz (image from one trigger ago)
- Loggingimage002.ifz (image from two triggers ago)

The file names for the images through the image captured n triggers before the latest image are:

- · Loggingimage000.ifz (latest image)
- Loggingimage001.ifz (image from one trigger ago)
- Loggingimage002.ifz (image from two triggers ago)
- · Loggingimage n.ifz (image from n triggers ago)

# Copying or Moving Files between the Controller RAM Disk and an External Memory Device

You can copy or move files between the Controller RAM disk and an external memory device. Images and data saved on the RAM disk are deleted if the power supply is turned OFF. To keep these images and data, copy or move them to an external memory device. The types of files that can be copied/moved are as follows:

- Settings data (system data, scene data, and scene group data)
- Logged images
- Logged data (measurement data)
- 1 Insert an external memory device in the Controller.
- 2 In the Main Window, select [Save to file] from the [Function] menu.
  The [Save to file] dialog box is displayed.
- 3 Click [Copy files] and select the file or folder to copy or move.

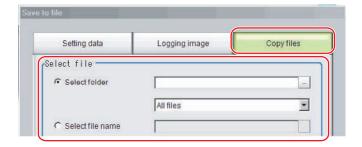

| Parameter   | Set value [Factory default] | Description                                                                                                    |
|-------------|-----------------------------|----------------------------------------------------------------------------------------------------|
| Select file | [Select folder]             | <ul> <li>Copies or moves more than one file in the folder.</li> <li>Click the [] button and specify the source folder to copy or move a file from.</li> <li>Click the [▼] button and specify the file type to select. Select [All files] to copy or move all files in the folder. Specify a file type to copy or move only files that are of the specified file type in the folder.</li> </ul> |
|             | Select file name            | Copies or moves the selected file. Click the [] button and specify the file name.                                                                                                    |

**4** To delete the copy source file after saving a copy to external memory, select [Delete original data after save].

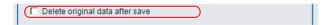

**5** Click [OK].

The dialog box showing transfer status is displayed, and the data is sent to the save destination.

# Loading Settings Data from the Controller RAM Disk or an External Memory Device to the Sensor Controller

Use the following procedure to load settings data that is saved in the Controller RAM disk or an external memory device to the Sensor Controller The scene name and scene group name that have been loaded are displayed in the Measurement Information Display Area.

#### IMPORTANT

- · Always restart the Sensor Controller immediately after you load the settings data.
- If [Load from file] is performed for [System + scene group 0 data], the data being loaded will also be saved to the Controller's flash memory at the same time. While data is being loaded, do not restart, turn OFF the power supply, or remove the external memory device. Data will be corrupted and the system will not work properly at the next startup.
- Perform either of the following in advance.
  Send the setting data to the Controller's RAM disk using the FTP.
  Insert the external memory device that has the load data saved in it into the Controller.
- 2 In the Main Window, select [Load from file] from the [Function] menu.
  - The [Load from file] dialog box is displayed.
- 3 Select the file to load.

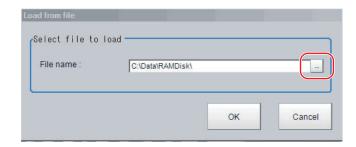

4 Click [OK].

A dialog box that shows the progress of the transfer is displayed, and the data is transferred. The loaded settings are enabled after the Sensor Controller is restarted.

5 Select [System restart] from the [Function] menu.

MEMO

# **Changing the System Environment**

This section describes the settings that are related to the system environment of the Controller.

| Setting the Camera Conditions                                           | 264 |
|-------------------------------------------------------------------------|-----|
| Setting the Conditions That Are Related to Operation during Measurement | 267 |
| Setting the Operation Mode                                              | 268 |
| Parallel Processing                                                     | 282 |
| Setting the Operating Environment of the System                         | 291 |

# **Setting the Camera Conditions**

### **Checking the Camera Connections: [Camera Connection]**

You can check whether a Camera is connected. There are no settings.

1 In the Main Window, select [System settings] – [Camera] – [Camera Connection] from the [Tool] menu.

The Camera Connection Settings View is displayed.

**2** Check the connection status.

If a Camera is connected, the model name of the connected Camera will appear next to the Camera number.

If the [Disconnect] is displayed even though a Camera is connected, there could be a failure or a disconnected line. Check the physical connection.

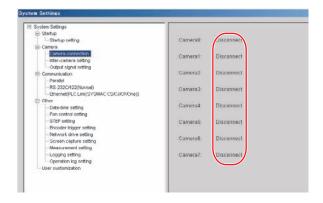

**3** Click the [Close] Button.

# **Setting the Trigger Delay: [Inter-camera setting]**

This setting is used to set the delay time from when the STEP signal for the input trigger is received to when the shutter is triggered. You can use this to prevent mutual interference caused by the lighting when more than one Camera is used, or as a simple trigger delay when only one Camera is used.

Note

Set the STGOUT pulse width in the [Electronic flash setting] under the [Camera Image Input] processing item. Reference: Flash Setting of the Vision System FH/FZ5 Series Processing Item Function Reference Manual (Cat No. Z341).

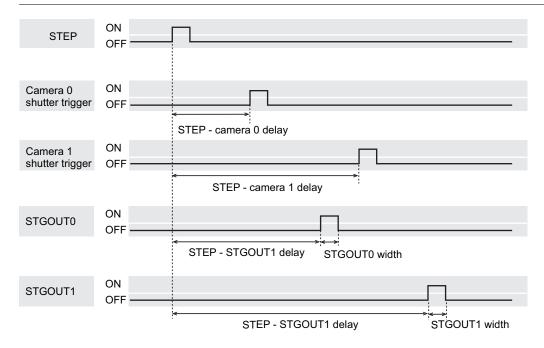

1 In the Main Window, select [System settings] – [Camera] – [Inter-camera setting] from the [Tool] menu

The Inter-camera Settings View is displayed.

2 Click a camera number to set the delay between STEP-cameras and then specify the delay count value.

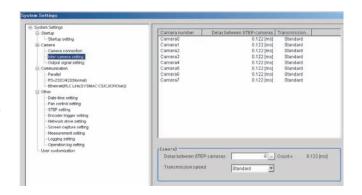

| Item                                    | Set value [Factory default]      | Description                                                                                                    |
|-----------------------------------------|----------------------------------|----------------------------------------------------------------------------------------------------|
| Delay count<br>between STEP-<br>cameras | [0] to 511<br>(1 count is 30 μs) | Sets the delay time from when the STEP signal is received to when exposure begins for the selected Camera. The delay count - delay time conversion equation for the FH sensor controller and that for the FZ5 sensor controller differ. The delay time for the FZ5 equivalents to the displayed time value in the Delay between STEP-cameras field (= Delay count between STEP-cameras x 30 $\mu s$ + 122 $\mu s$ ). The delay time for the FH equivalents to the displayed time value in the Delay between STEP-cameras field (= Delay count between STEP-cameras x 30 $\mu s$ + 122 $\mu s$ ) + 120 $\mu s$ . |
| Transmission speed                      | [Standard] or High speed         | If you use a Camera Cable that is shorter than 5 m to connect to an FH-SC□□/SM□□ Camera, you can use the [High speed mode] option to reduce the image input time.  Refer to the instruction manual for the Camera for actual frame rates.                                                                                                    |

#### Note

With an FH Sensor Controller, you can make Camera settings for up to eight Cameras.

With an FZ5 Sensor Controller, you can make Camera settings for up to four Cameras, Camera 0 to Camera 3. If you make changes to the setting for Camera 4 to Camera 7, they will not be applied.

# **Setting the SHTOUT Signal: [Output Signal Settings]**

This function is exclusively for an FH Sensor Controller.

This setting affects the SHTOUT signal that is output when the exposure of the Camera ends. You can detect when the exposure ends with the SHTOUT signal to minimize the time to hold the workpieces still for taking images. This allows you to move the workpiece or the Camera immediately after the exposure ends.

#### IMPORTANT

- You cannot use the STGOUT signal and SHTOUT signal at the same time. Select the signal to output depending on the application.
- The settings of the [Output Signal Settings] apply only to the FH.
   With an FZ5 Sensor Controller, you cannot use the SHTOUT signal even if you change the settings of the [Output Signal Settings].

### 1 In the Main Window, select [Camera] – [Output Signal Setting] from the [Tool] menu.

The settings dialog box for the output signals is displayed.

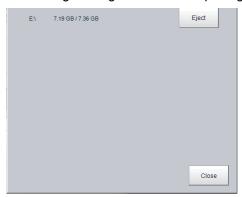

#### Note

- If the [Output Signal Selection] is set to [SHTOUT], the SHTOUT signal is output according to the settings in the [Individual Line Settings]. If the [Output Signal Selection] is set to STGOUT, the STGOUT signal is output according to the settings in the [Electronic flash setting] for a camera input processing item.
- When using the Multi-line Random-trigger Mode, the output signal selection can be set only to the output signal setting for line 0. The settings for line 0 are applied to the other lines.
- If you are using the Camera Image Input HDR, or Camera Image Input HDR Lite processing item, the SHTOUT signal is output for every image that is taken.
- If you are using the Through Image Mode in the Main Window, the SHTOUT signal is output for every through image that is taken.

## **2** Select the output signal in the [Common setting] Area.

| Parameter     | Set value [Factory default] | Description                                                                                                    |
|---------------|-----------------------------|----------------------------------------------------------------------------------------------------|
| Output signal | [STGOUT]                    | The STGOUT signal line is used for the STGOUT signal. If you selected STGOUT, you cannot use the SHTOUT output signal. |
|               | SHTOUT                      | The STGOUT signal line is used for the SHTOUT signal. If you selected SHTOUT, you cannot use the STGOUT output signal. |

## $oldsymbol{3}$ Set SHTOUT for each line in the [Line setting] area.

| Parameter                      | Set value [Factory default] | Description                                                                                                    |
|--------------------------------|-----------------------------|----------------------------------------------------------------------------------------------------|
| SHTOUT signal delay [μs]       | [0] to 1,000                | Sets the delay time from when exposure is completed to when the SHTOUT signal turns ON in increments of 10 $\mu s$ .                                                                         |
| SHTOUT signal pulse width [μs] | 40 to 10,000 [5,000]        | Sets the time to output the SHTOUT signal in increments of 10 $\mu s$ .                                                                                                    |
| SHTOUT signal pulse polarity   | • [Positive] • Negative     | Set the polarity of the SHTOUT signal. Positive: The SHTOUT signal changes from OFF to ON when the exposure ends. Negative: The SHTOUT signal changes from ON to OFF when the exposure ends. |

# 4 Click the [Close] Button.

# **Setting the Conditions That Are Related to Operation during Measurement**

You can change the following items of operation during measurement.

- · Operation when the next STEP signal is input during measurement
- Whether the scene group is saved when you change to another scene group
- Setting for when the scene switch time is short and switching cannot be detected by the external device
- 1 In the Main Window, select [System settings] [Other] [Measurement settings] from the [Tool] menu.

The [Measurement settings] dialog box is displayed.

2 Set each item as necessary.

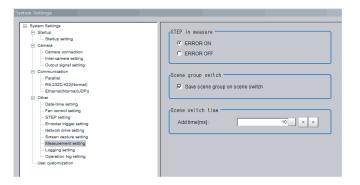

| Item                                | Set value<br>[Factory default] | Description                                                                                                    |
|-------------------------------------|--------------------------------|----------------------------------------------------------------------------------------------------|
| STEP in measure                     | [ERROR ON] or<br>ERROR OFF     | Set whether the ERROR signal output turns ON when the next STEP signal is input during measurement.                                                                                                    |
| Save scene group on switch scene    | • [Selected] • Not selected    | Set the operation to perform when you change to another scene group. Set whether the scene group should be saved when changing to another scene group. The scene group switching time can be reduced if the selection of this check box is cleared, but if the power supply is turned OFF without saving changes to settings, the changes will be lost. |
| Scene switch time,<br>Add time [ms] | 0 to 1000<br>[10]              | The BUSY signal is turned ON during scene switching. When this time is short and the change from ON to OFF cannot be detected by the external device, you can increase the time that the BUSY signal is ON. Set in units of 1 ms. Click [<] or [>] to increment the time in 5 ms from the displayed value.                                              |

Note

The [Save scene group on switch scene] is linked to the setting for the [Scene group switch] dialog box. Settings specified later override the previous settings.

Reference: ▶ Changing the Scene or Scene Group (p.60)

Click the [Apply] button.

# **Setting the Operation Mode**

This section describes the operation mode (FH and FZ5-11 \( \subseteq \) only). You can use a multi-core CPU to set the operation mode according to the application conditions. This helps to reduce the takt time and downtime. The operation mode is set in the startup settings.

Reference: ▶ Setting the Status at Startup: [Startup Settings] (p.293)

- 1 In the Main Window, select [System settings] [Startup settings] from the [Tool] menu.
- 2 Click the [Operation mode] button and select the operation mode.
- **3** Click the [Apply] Button.

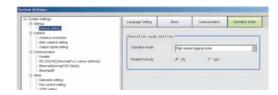

- 4 In the Adjustment Window (layout 0), click [Data save] in the Toolbox Pane to save the settings data.
- **5** In the Main Window, select [System restart] from the [Function] menu. The System restart dialog box is displayed.
- **6** Click [OK].

### **Guidelines for Selecting the Operation Mode**

This section describes how to set the operation mode that best suits the purpose.

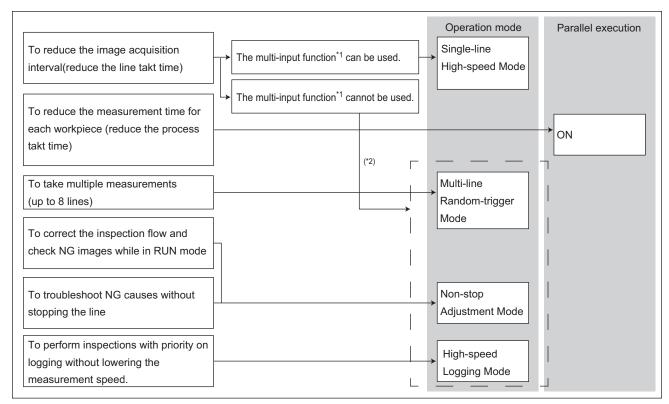

- \*1: The next STEP input is acknowledged as soon as image input processing is completed. There is no need to wait for measurement processing to finish. Reference: ► Multi-input Function (p.270)
- \*2: When the multi-input function cannot be used, use other operation modes than the Single-line High-speed Mode.

### Single-line High-speed Mode

You can execute the measurement process with a multi-core CPU to inspect more measurement targets in the same amount of time than conventional processing would allow. This Single-line High-speed Mode uses up to four CPU cores (or eight threads) on a CPU that take turns in the execution of a single inspection flow every time the STEP signal is input. This improves the performance of the conventional multi-input function. Executing the parallel processing function on the CPU will reduce the shortest takt time by up to 1/4.

Reference: ► Multi-input Function (p.270)

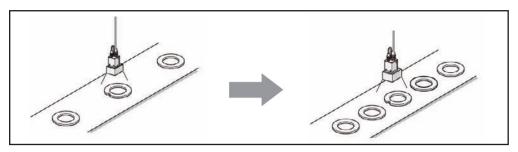

#### **IMPORTANT**

- The transaction time for a single workpiece is shorter if parallel processing is enabled to allow parallel execution of the measurement flow.
  - Reference: ▶ Parallel Processing (p.282)
- It is assumed that the [Single-line High-speed mode] will be used together with the multi-input function. Refer to Multi-input Function before you use the Single-line High-speed Mode. When the multi-input function cannot be used, the Single-line High-speed Mode is not available. Choose another mode than the Single-line High-speed Mode.
   Reference: Multi-input Function (p.270)
- Certain processing items, such as Serial Output, Parallel Output, and Parallel Judgement Output, may slow the
  performance of the Single-line High-speed Mode if they are programmed in the first half of the flow. If the performance
  drops significantly, consider the use of parallel processing.
- Some processing items, such as Trend Monitor and Last NG Display, may not function correctly if Single-line High-speed Mode is used. Do not use them. Calculation items that use the numeric values from a previous STEP may not calculate correctly.
- You cannot use Simplified Non-stop Adjustment Mode during Single-line High-speed Mode.
- External commands to obtain and set unit data will not operate correctly. Do not use them.
- If you use external commands, the BUSY signal will remain ON during command execution longer than for other operation modes.

#### Example: Normal processing with a single core CPU

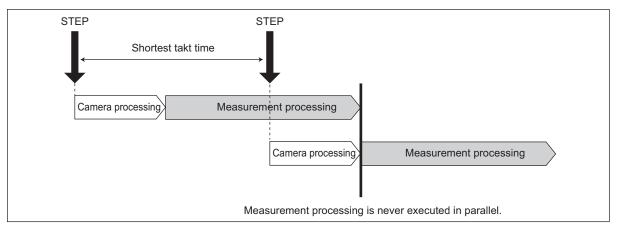

Example: Processing using the Single-line High-speed Mode with dual-core CPU

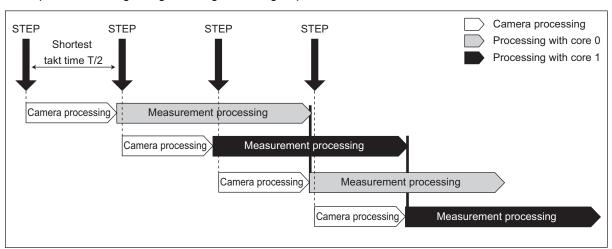

#### **Multi-input Function**

With the multi-input function, images are input consecutively and at high speed. This allows the next STEP to be received as soon as the image input processing is completed. There is no need to wait for measurement processing to be completed. You can check whether image input processing has been completed with the status of the READY signal.

There are no setting items for the multi-input function. You can use it as long as you can check the status of the READY signal, i.e., as long as you use parallel or EtherCAT communications. With EtherCAT communications, check the status of the Trigger Ready signal instead of the READY signal.

The FH and FZ5-11 both have a multi-core CPU. Using the Single-line High-speed Mode, where each CPU core takes turns in the execution of the measurement processing, realizes the reduction of the minimum takt time (\*1) by up to 1/2 for the FZ5 and 1/4 for the FH.

\*1: The fastest takt time is the shortest time that is allowed to accept a STEP signal without causing a backlog of images. Reference: ▶ Single-line High-speed Mode (p.269)

#### **IMPORTANT**

- Click the upper left of the Image Display Pane and set the [Image mode] to [Freeze Image].
   Reference: ► Changing the Image Mode and Other Display Contents (p.92)
- If images are taken consecutively at high speed, the number of images that you will be able to take will be limited. If the maximum number of images have been taken, the READY signal will not turn ON until the current processing is completed. Therefore, the next STEP signal cannot be input.
- The ERROR terminal turns ON if a STEP signal is input when the READY signal is OFF.
- If the trigger signal input rate is faster than the communications output, some STEP signals may be skipped and measurements may be delayed. Make sure to input trigger signals at a rate that does not cause a delay in communications.
- The multi-input function cannot be used in the following cases:
  - The flow has more than one camera input processing unit.
  - The flow has a Camera Image Input HDR processing unit.
  - · Branching is used to process a single camera input processing unit more than one time.
  - Measurement triggers are input through means other than parallel or EtherCAT communications (non-procedure commands or measurement commands through a PLC Link).
- · If a measurement trigger is input while using the multi-input function, the last NG image cannot be displayed.
- If images and data are logged to a network drive, the use of the multi-input function and other heavy measurement loads
  on the Controller may slow down communications and cause logging errors. In this case, set the measurement takt time
  so that there is some leeway.
- When the multi-input function is in use, most of the resources of the CPU are allocated to measurement processing. This
  may cause performance drops (delayed responses and packet losses) and communications errors. Do not use Ethernet/
  IP communications while the multi-input function is in use.

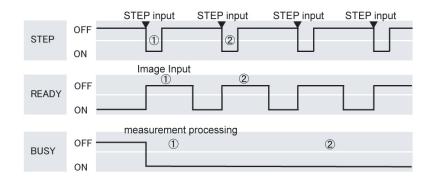

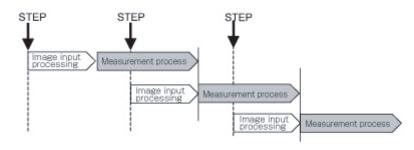

The following processing items are supported in the single-line high-speed mode:

OK:Supported processing item, RST: Processing item with restricted support, ---:Unsupported processing item

| Processing item                | Support | Processing item           | Support | Processing item           | Support |
|--------------------------------|---------|---------------------------|---------|---------------------------|---------|
| Camera Image Input             | OK      | Glue Bead Inspection      | OK      | Statistics                |         |
| Camera Image Input FH          | OK      | Position Compensation     | OK      | Reference Calib Data      | OK      |
| Camera Image Input HDR         | OK      | Filtering                 | OK      | Position Data Calculation | OK      |
| Camera Image Input HDR Lite    | OK      | Back Ground Suppression   | OK      | Stage Data                | OK      |
| Camera Switching               | OK      | Brightness Correct Filter | OK      | Robot Data                | OK      |
| Measurement Image<br>Switching | OK      | Color Gray Filter         | OK      | Vision Master Calibration |         |
| Search                         | OK      | Extract Color Filter      | OK      | PLC Master Calibration    |         |
| Flexible Search                | OK      | Anti-Color Shading        | OK      | Convert Position Data     | OK      |
| Sensitive Search               | OK      | Stripes Removal Filter II | OK      | Movement Single Position  | OK      |
| ECM Search                     | OK      | Polar Transformation      | OK      | Movement Multi Points     | OK      |
| EC Circle Search               | OK      | Trapezoidal Correction    | OK      | Detection Point           | OK      |
| Ec Corner                      | OK      | Machine Simulator         | OK      | Camera Calibration        | OK      |
| Ec Cross                       | OK      | Image Subtraction         | RST(*1) | Data Save                 | OK      |
| Shape Search II                | OK      | Advanced Filter           | OK      | Conditional Branch        | OK      |
| Classification                 | OK      | Panorama                  | OK      | End                       | OK      |
| Edge Position                  | OK      | Calculation               | OK      | DI Branch                 | OK      |
| Edge Pitch                     | OK      | Line Regression           | OK      | Control Flow Normal       |         |
| Scan Edge Position             | OK      | Circle Regression         | OK      | Control Flow PLC Link     |         |
| Scan Edge Width                | OK      | Precise Calibration       | OK      | Control Flow Parallel     |         |
| Circular Scan Edge Position    | OK      | User Data                 | OK      | Control Flow Fieldbus     |         |
| Circular Scan Edge Width       | OK      | Set Unit Data             | OK      | Selective Branch          | OK      |
| Color Data                     | OK      | Get Unit Data             | OK      | Data Output               | OK      |
| Gravity and Area               | OK      | Set Unit Figure           | OK      | Parallel Data Output      | OK      |
| Labeling                       | OK      | Get Unit Figure           | OK      | Parallel Judgement Output | OK      |
| Label Data                     | OK      | Trend Monitor             |         | Fieldbus Data Output      | OK      |
| Defect                         | OK      | Image Logging             | RST(*2) | Result Display            | OK      |
| Precise Defect                 | OK      | Image Conversion Logging  | RST(*2) | Display Image File        | OK      |
| Fine Matching                  | OK      | Data Logging              | OK      | Display Last NG Image     |         |
| Character Inspection           | OK      | Elapsed Time              | OK      | OCR                       | OK      |
| Date Verification              | OK      | Wait                      | OK      | OCR User Dictionary       | OK      |
| Model Dictionary               | OK      | Focus                     | OK      |                           |         |
| 2D Codes                       | OK      | Iris                      | OK      |                           |         |
| Circle Angle                   | OK      | Unit Macro                | OK      |                           |         |
| Shape Search III               | OK      | Unit Calculation Macro    | OK      |                           |         |
| Intersection                   | OK      | Parallelize               | OK      |                           |         |
| Barcode                        | OK      | Parallelize Task          | OK      |                           |         |

<sup>\*1:</sup> The [Subtract only] measurement mode is not supported.

<sup>\*2:</sup> Images from odd numbered measurements and from even numbered measurements are logged in separate folders.

### Multi-line Random-trigger Mode

You use the Multi-line Random-trigger Mode when you want to measure more than one line with a single Controller. You can measure the inputs from different Cameras on up to eight independent lines. You can set a scene group data and scene data for each line.

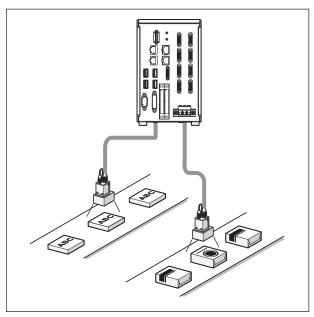

You can switch between lines with the [Line] button that is located on the Measurement Manager Bar that is displayed at the bottom right of the window.

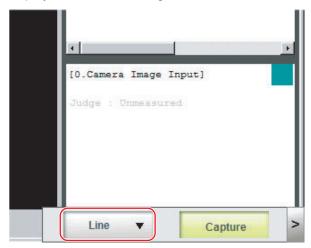

Each line has its own background color.

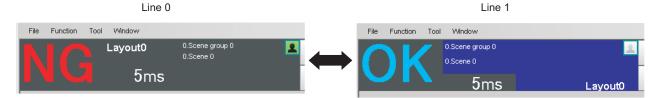

#### **FH Series**

You can assign any of up to eight Cameras to each line.

Use the following procedure to assign Cameras to each line.

- 1 In the Main Window, select [System settings] [Startup] [Startup settings] from the [Tool] menu.
- **2** Select [Multi-line random-trigger mode] for the operation mode on the [Operation Mode] tab page.
- 3 Set the [Number of lines] and [Camera line allotment] on the [Multi-line random-trigger mode settings] tab page.

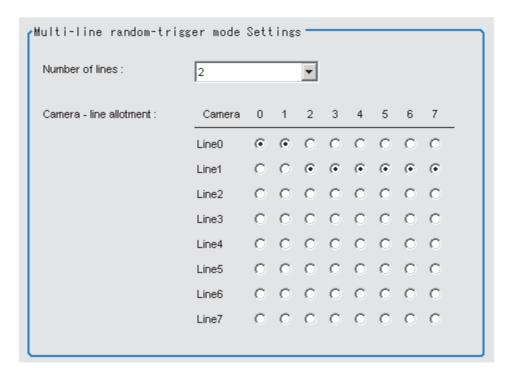

For example, if you use Cameras 0 and 1 on line 0, you can use up to 6 Cameras from Camera 2 to 7 on line 2.

#### IMPORTANT

The settings of the [Multi-line Random-trigger Mode Settings] apply only to the FH.

With an FZ5 Sensor Controller, there will always be two lines and fixed lines assignments to the Cameras regardless of the settings of the [Multi-line Random-trigger Mode Settings].

#### **FZ5 Series**

The Camera assignments for each line are listed below.

| Camera number | Software handling  |
|---------------|--------------------|
| Camera 0      | Camera 0 on line 0 |
| Camera 1      | Camera 0 on line 1 |
| Camera 2      | Camera 1 on line 0 |
| Camera 3      | Camera 1 on line 1 |

### Functional Limitations of Multi-line Random-trigger Mode

Keep the following points in mind when using Multi-line Random-trigger Mode.

|                        | Item                         | FH Series                                                                                                    | FZ5 Series                                                                                                    |
|------------------------|------------------------------|----------------------------------------------------------------------------------------------------|----------------------------------------------------------------------------------------------------|
| Processing time        |                              | <ul> <li>If the STEP signal is input at the exact same time across lines 0 to 7, the measurement on the other lines may be delayed.</li> <li>If data logging occurs at the same time for lines 0 to 7, the transaction time may take longer than usual.</li> </ul> | <ul> <li>If the STEP signal is input at the exact same time for lines 0 and 1, the measurement on the other lines may be delayed (roughly by the same amount of the Camera Image Input processing unit).</li> <li>If data logging occurs at the same time for lines 0 and 1, the transaction time may take longer than usual.</li> </ul> |
| Number of Ca           | ameras                       | The maximum number of Cameras is 8 for all lines.                                                                                                    | The maximum number of Cameras is 2 for all lines.                                                                                                    |
| Error messag           | es                           | Error messages are the same for lines 0 to 7. If an error occurs on any of the lines, an error message is displayed and the ERROR signal is turned ON.                                                                                                    | Error messages are the same for lines 0 and 1. If an error occurs on any of the lines, an error message is displayed and the ERROR signal is turned ON.                                                                                                    |
| Saving data in         | n the Controller             | To save data in the Controller, the data must                                                                                                    | t be saved separately for each line.                                                                                                    |
| Save folder for images | or captured                  | When you click [Capture] on the Measureme saved to the folder that is specified for line 0                                                                                                    | ent Manager Bar, captured images are always<br>).                                                                                                    |
|                        | ting, language peration mode | These settings can be set only for line 0.                                                                                                    | These settings can be set only for line 0.                                                                                                    |
| View                   |                              | Images can be displayed simultaneously for all lines. Use layout modification to set the display position and size for the Main Window for each line.                                                                                                    | One of the lines must be selected to be displayed. Both lines cannot be displayed at the same time.                                                                                                    |
|                        | Parallel                     | <ul> <li>Parallel communications can be set only for line 0. The settings for line 0 are applied to lines 1 to 7.</li> <li>Refer to <i>Table 1</i> for details on the differences between parallel I/O and parallel terminals.</li> </ul>                          | <ul> <li>Parallel communications can be set only for line 0. The settings for line 0 are applied to line 1.</li> <li>Refer to <i>Table 1</i> for details on the differences between parallel I/O and parallel terminals.</li> </ul>                                                                                                    |
|                        | Normal (RS-<br>232C/422)     | RS-232C can be set only for line 0.<br>Lines 1 to 7 cannot be used.                                                                                                    | RS-232C/422 can be set only for line 0.<br>Line 1 cannot be used.                                                                                                    |
| Communica-             | Normal<br>(Ethernet)         | <ul> <li>To use Ethernet, use a different port number for each line.</li> <li>The IP address for the Controller cannot be set for lines 1 to 7 (the IP address for line 0 is used).</li> </ul>                                                                     | <ul> <li>To use Ethernet, use a different port number for each line.</li> <li>The IP address for the Controller cannot be set for line 1 (the IP address for line 0 is used).</li> </ul>                                                                                                    |
| tions                  | PLC Link (RS-<br>232C/422)   | RS-232C can be set only for line 0.<br>Lines 1 to 7 cannot be used.                                                                                                    | RS-232C/422 can be set only for line 0.<br>Line 1 cannot be used.                                                                                                    |
|                        | PLC Link<br>(Ethernet)       | <ul> <li>To use Ethernet, use a different port number for each line.</li> <li>The IP address for the Controller cannot be set for lines 1 to 7 (the IP address for line 0 is used).</li> </ul>                                                                     | <ul> <li>To use Ethernet, use a different port number for each line.</li> <li>The IP address for the Controller cannot be set for line 1 (the IP address for line 0 is used).</li> </ul>                                                                                                    |
|                        | EtherNet/IP                  | <ul> <li>To use EtherNet/IP, use an EDS file that matches the line to be used.</li> <li>Specify different I/O memory addresses for the sending area and receiving area for line 0 and for lines 1 to 7.</li> </ul>                                                 | <ul> <li>To use EtherNet/IP, use an EDS file that matches the line to be used.</li> <li>Specify different I/O memory addresses for the sending area and receiving area for line 0 and for line 1.</li> </ul>                                                                                                    |

| ı              | tem      | FH Series                                                                                                    | FZ5 Series                                                                 |
|----------------|----------|----------------------------------------------------------------------------------------------------|----------------------------------------------------------------------------|
| STEP setting   |          | The value of the STEP signal filter for the most recently set line is applied to all lines.                                                                                                    | The value of the STEP signal filter for each line is applied to each line. |
| Communications | EtherCAT | <ul> <li>The Communications Module is set for each line.</li> <li>The communications settings can be set only for line 0.  The settings are applied as shown below. [Output control]: The same setting is used for all lines.  [Output period]: The same setting is used for all lines.  [Output setting]: This is set for each line.</li> <li>The I/O ports (areas) for communications between the FH and master are assigned as shown below.  I/O ports for the Command Area: I/O ports are assigned for each line.  I/O ports for the Response Area: I/O ports are assigned for each line.  I/O ports for the Output Area: I/O ports are assigned for each line.  The I/O ports in the Sysmac Error Status Area are shared by all lines.</li> <li>The maximum data size that can be output depends on the number of lines, as shown in the following table.  1 to 5 lines: 256 bytes max.  6 to 8 lines: 128 bytes max.</li> </ul> |                                                                            |

Table 1: Parallel I/O Functions and Parallel Terminals for Multi-line Mode

#### • FH Series

| I/O                      | Number of lines                                    |                                                                                                    |                                                            |                                                            |  |  |  |
|--------------------------|----------------------------------------------------|----------------------------------------------------------------------------------------------------|------------------------------------------------------------|------------------------------------------------------------|--|--|--|
| 1/0                      | 1 line                                             | 2 lines                                                                                            | 3 to 4 lines                                               | 5 to 8 lines                                               |  |  |  |
| STEP                     | STEP0                                              | STEP0 or STEP1                                                                                     | STEP0 to STEP3                                             | STEP0 to STEP7                                             |  |  |  |
| DSA                      | DSA0                                               | DSA0 or DSA1                                                                                       | No output                                                  |                                                            |  |  |  |
| DI                       | DI0 to DI7                                         | DILINE0, DI0 to DI7<br>(shared by all lines)                                                       | DILINE0 to DILINE1,<br>DI0 to DI7 (shared by<br>all lines) | DILINE0 to DILINE2,<br>DI0 to DI7 (shared by<br>all lines) |  |  |  |
| ENC (phases A, B, and Z) | ENC0 phase A, ENC0<br>phase B, and ENC0<br>phase Z | ENC0 phase A, ENC1<br>phase A, ENC0 phase B,<br>ENC1 phase B, ENC0<br>phase Z, and ENC1 phase<br>Z | No output                                                  |                                                            |  |  |  |
| ACK                      | ACK (shared by all lines                           | 5)                                                                                                 |                                                            |                                                            |  |  |  |
| STGOUT/<br>SHTOUT        | STGOUT0/<br>SHTOUT0                                | STGOUT0/SHTOUT0 or<br>STGOUT1/SHTOUT1                                                              | STGOUT0 to STGOUT3 or<br>SHTOUT0 to SHTOUT3                | STGOUT0 to STGOUT7 or SHTOUT0 to SHTOUT7                   |  |  |  |
| RUN                      | RUN0                                               | RUN0 or RUN1                                                                                       | RUN0 to RUN3                                               | No output                                                  |  |  |  |
| GATE                     | GATE0                                              | GATE0 and GATE1                                                                                    | No output                                                  |                                                            |  |  |  |
| BUSY                     | BUSY0                                              | BUSY0 or BUSY1                                                                                     | BUSY0 to BUSY3                                             | BUSY0 to BUSY7                                             |  |  |  |
| OR                       | OR0                                                | OR0 or OR1                                                                                         | OR0 to OR3                                                 | OR0 to OR7                                                 |  |  |  |

| I/O   | Number of lines |                                         |                  |                             |  |  |
|-------|-----------------|-----------------------------------------|------------------|-----------------------------|--|--|
| 1/0   | 1 line          | 2 lines                                 | 3 to 4 lines     | 5 to 8 lines                |  |  |
| ERROR | ERROR0          | ERROR0 or ERROR1                        | ERROR0 to ERROR3 | ERROR (shared by all lines) |  |  |
| READY | READY0          | READY0 or READY1                        | READY0 to READY3 | READY0 to READY7            |  |  |
| DO    | DO0 to DO15     | Line 0: D00 to D07<br>Line 1: D8 to D15 | No output        |                             |  |  |

### • FZ5 Series

| I/O   | Number of lines |                                                              |  |  |  |  |
|-------|-----------------|--------------------------------------------------------------|--|--|--|--|
| 1/0   | 1 line          | 2 lines                                                      |  |  |  |  |
| STEP  | STEP0           | STEP0 or STEP1                                               |  |  |  |  |
| DSA   | DSA0            | DSA0 or DSA1                                                 |  |  |  |  |
| DI    | DI0 to DI7      | DI0 to DI7                                                   |  |  |  |  |
| RUN   | RUN             | None (This input is assigned as the BUSY signal for line 1.) |  |  |  |  |
| GATE  | GATE0           | GATE0 and GATE1                                              |  |  |  |  |
| BUSY  | BUSY            | BUSY or RUN                                                  |  |  |  |  |
| OR    | OR0             | OR0 or OR1                                                   |  |  |  |  |
| ERROR | ERROR           | ERROR (shared by all lines)                                  |  |  |  |  |
| READY | READY0          | READY0 or READY1                                             |  |  |  |  |
| DO    | DO0 to DO15     | Line 0: D00 to D07<br>Line 1: D8 to D15                      |  |  |  |  |

The following processing items are supported in the multi-line random trigger mode:

OK:Supported processing item, RST: Processing item with restricted support, ---:Unsupported processing item

| Processing item                | Support | Processing item           | Support | Processing item           | Support |
|--------------------------------|---------|---------------------------|---------|---------------------------|---------|
|                                | OK      |                           |         | Statistics                | OK      |
| Camera Image Input             |         | Glue Bead Inspection      | OK      |                           |         |
| Camera Image Input FH          | OK      | Position Compensation     | OK      | Reference Calib Data      | OK      |
| Camera Image Input HDR         | OK      | Filtering                 | OK      | Position Data Calculation | OK      |
| Camera Image Input HDR Lite    | OK      | Back Ground Suppression   | OK      | Stage Data                | OK      |
| Camera Switching               | OK      | Brightness Correct Filter | OK      | Robot Data                | OK      |
| Measurement Image<br>Switching | ОК      | Color Gray Filter         | OK      | Vision Master Calibration | ОК      |
| Search                         | OK      | Extract Color Filter      | OK      | PLC Master Calibration    | OK      |
| Flexible Search                | OK      | Anti-Color Shading        | OK      | Convert Position Data     | ОК      |
| Sensitive Search               | OK      | Stripes Removal Filter II | OK      | Movement Single Position  | OK      |
| ECM Search                     | OK      | Polar Transformation      | OK      | Movement Multi Points     | OK      |
| EC Circle Search               | OK      | Trapezoidal Correction    | OK      | Detection Point           | OK      |
| Ec Corner                      | OK      | Machine Simulator         | OK      | Camera Calibration        | OK      |
| Ec Cross                       | OK      | Image Subtraction         | RST(*1) | Data Save                 | OK      |
| Shape Search II                | OK      | Advanced Filter           | OK      | Conditional Branch        | OK      |
| Classification                 | OK      | Panorama                  | OK      | End                       | OK      |
| Edge Position                  | OK      | Calculation               | OK      | DI Branch                 | RST(*2) |
| Edge Pitch                     | OK      | Line Regression           | OK      | Control Flow Normal       | OK      |
| Scan Edge Position             | OK      | Circle Regression         | OK      | Control Flow PLC Link     | OK      |
| Scan Edge Width                | OK      | Precise Calibration       | OK      | Control Flow Parallel     | RST(*2) |
| Circular Scan Edge Position    | OK      | User Data                 | OK      | Control Flow Fieldbus     | OK      |
| Circular Scan Edge Width       | OK      | Set Unit Data             | OK      | Selective Branch          | OK      |
| Color Data                     | OK      | Get Unit Data             | OK      | Data Output               | OK      |
| Gravity and Area               | OK      | Set Unit Figure           | ОК      | Parallel Data Output      | RST(*2) |
| Labeling                       | OK      | Get Unit Figure           | ОК      | Parallel Judgement Output | RST(*2) |
| Label Data                     | OK      | Trend Monitor             | ОК      | Fieldbus Data Output      | OK      |
| Defect                         | OK      | Image Logging             | OK      | Result Display            | OK      |
| Precise Defect                 | OK      | Image Conversion Logging  | OK      | Display Image File        | OK      |
| Fine Matching                  | OK      | Data Logging              | OK      | Display Last NG Image     | OK      |
| Character Inspection           | OK      | Elapsed Time              | ОК      | OCR                       | ОК      |
| Date Verification              | OK      | Wait                      | OK      | OCR User Dictionary       | OK      |
| Model Dictionary               | OK      | Focus                     | ОК      |                           |         |
| 2D Codes                       | OK      | Iris                      | OK      |                           |         |
| Circle Angle                   | OK      | Unit Macro                | OK      |                           |         |
| Shape Search III               | OK      | Unit Calculation Macro    | OK      |                           |         |
| Intersection                   | OK      | Parallelize               | OK      |                           |         |
| Barcode                        | OK      | Parallelize Task          | OK      |                           |         |
|                                | 1       | I .                       | 1       | I .                       |         |

<sup>\*1: [</sup>DI Register] in the measurement mode is not supported.

<sup>\*2:</sup> Not supported for 3 or more lines.

### **Non-stop Adjustment Mode**

Non-stop Adjustment Mode allows you to change and adjust the measurement flow without having to stop the measurement processing during operation.

You use saved image files to adjust measurement flows. You can apply a modified measurement flow while the Controller is in RUN mode.

Lines 0 and 1 are used simultaneously for the execution of the Non-stop Adjustment Mode.

While the measurement process is executed for line 0, you modify and adjust the measurement flow for line 1.

#### **Typical Application for Non-stop Adjustment Mode**

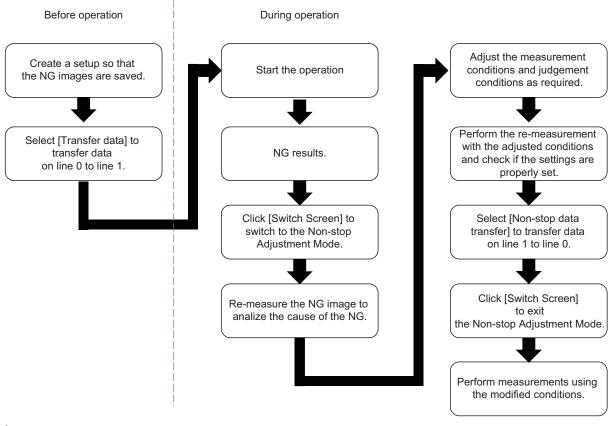

1 In the Main Window for line 0, select [Transfer data] from the [Function] menu.

The settings for line 0 are transferred to line 1.

Measurement does not stop and continues to be executed on line 0.

**2** Click the [Switch Screen] button to display line 1 (Non-stop Adjustment Mode Window).

The display for line 0 changes to the display for line 1. (The main display for line 1 is called the Non-stop Adjustment Mode Window.) This display change will not stop the measurements on images input to line 0.

**3** Click the icon portion of the processing unit to adjust.

To change the flow, use the [Edit flow] tool in the Toolbox Pane.

The settings dialog box for the selected unit is displayed.

- Modify the processing units.
- **5** Click [OK].

The settings dialog box closes and the display returns to the Main Window (layout 1).

If you need to modify the judgement conditions for more than one processing unit, repeat steps 3 to 4.

At this stage, none of the changes have been applied.

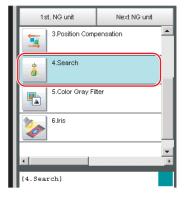

6 In the Main Window for line 1, select [Non-stop data transfer] from the [Function] menu.

The changes to the settings for line 1 are saved as the settings for line 0 without affecting the measurement.

7 Click the [Switch Screen] button to display the Main Window for line 0.

#### **IMPORTANT**

- When you execute [Non-stop data transfer], the results in the Trend Monitor and Expression processing units are cleared.
- If you use an external command to switch scenes or scene groups, or change the settings of processing units while the Controller is in RUN mode, the results of those changes will not be applied when you change to line 1 (Adjustment Mode) in the Main Window.
- If you use the Non-stop Adjustment Mode after you change the scene group while the Controller is in RUN mode, you
  may overwrite the scene group data unintentionally.
- The only communications commands that are accepted during a non-stop data transfer are the measurement (parallel, non-procedure, or PLC Link) and continuous measurement (parallel only) commands.
- The larger the size of the scene group file, the longer the non-stop data transfer will take.
- The communications settings cannot be changed in Non-stop Adjustment Mode.
- Do not register a new Camera Image Input processing unit in the Non-stop Adjustment Mode Window.
- If there is not enough external memory when you are about to do a non-stop data transfer, the transfer may not start. Set the destination for image logging to a destination that does not use external memory.
- Do not change the image mode for Non-stop Adjustment Mode.
- If you use image logging in Non-stop Adjustment Mode, the non-stop data transfer may become unavailable. To avoid this, set the trigger frequency so that it is longer than the logging time.
- Do not change the settings for image input processing items and do not change Camera parameters in the system settings in Non-stop Adjustment Mode.

The following processing items are supported in Non-Stop Adjustment Mode:

OK:Supported processing item, RST: Processing item with restricted support, ---:Unsupported processing item

| Processing item                | Support | Processing item           | Support | Processing item           |         |
|--------------------------------|---------|---------------------------|---------|---------------------------|---------|
| Camera Image Input             |         | Glue Bead Inspection      | OK      | Statistics                |         |
| Camera Image Input FH          |         | Position Compensation     | OK      | Reference Calib Data      | OK      |
| Camera Image Input HDR         |         | Filtering                 | OK      | Position Data Calculation | OK      |
| Camera Image Input HDR Lite    |         | Back Ground Suppression   | OK      | Stage Data                | OK      |
| Camera Switching               | OK      | Brightness Correct Filter | OK      | Robot Data                | OK      |
| Measurement Image<br>Switching | ОК      | Color Gray Filter         | ОК      | Vision Master Calibration |         |
| Search                         | OK      | Extract Color Filter      | OK      | PLC Master Calibration    |         |
| Flexible Search                | OK      | Anti-Color Shading        | OK      | Convert Position Data     | OK      |
| Sensitive Search               | OK      | Stripes Removal Filter II | OK      | Movement Single Position  | OK      |
| ECM Search                     | OK      | Polar Transformation      | OK      | Movement Multi Points     | OK      |
| EC Circle Search               | OK      | Trapezoidal Correction    | OK      | Detection Point           | OK      |
| Ec Corner                      | OK      | Machine Simulator         | OK      | Camera Calibration        | OK      |
| Ec Cross                       | OK      | Image Subtraction         | RST(*1) | Data Save                 | OK      |
| Shape Search II                | OK      | Advanced Filter           | OK      | Conditional Branch        | OK      |
| Classification                 | OK      | Panorama                  | OK      | End                       | OK      |
| Edge Position                  | OK      | Calculation               | OK      | DI Branch                 |         |
| Edge Pitch                     | OK      | Line Regression           | OK      | Control Flow Normal       | RST(*3) |
| Scan Edge Position             | OK      | Circle Regression         | OK      | Control Flow PLC Link     | RST(*3) |

| Processing item             | Support | Processing item          | Support | Processing item           |         |
|-----------------------------|---------|--------------------------|---------|---------------------------|---------|
| Scan Edge Width             | OK      | Precise Calibration      | OK      | Control Flow Parallel     | RST(*3) |
| Circular Scan Edge Position | OK      | User Data                | OK      | Control Flow Fieldbus     | RST(*3) |
| Circular Scan Edge Width    | OK      | Set Unit Data            | OK      | Selective Branch          | OK      |
| Color Data                  | OK      | Get Unit Data            | OK      | Data Output               | OK      |
| Gravity and Area            | OK      | Set Unit Figure          | OK      | Parallel Data Output      | OK      |
| Labeling                    | OK      | Get Unit Figure          | OK      | Parallel Judgement Output | OK      |
| Label Data                  | OK      | Trend Monitor            |         | Fieldbus Data Output      | OK      |
| Defect                      | OK      | Image Logging            | OK      | Result Display            | OK      |
| Precise Defect              | OK      | Image Conversion Logging | RST(*2) | Display Image File        | OK      |
| Fine Matching               | OK      | Data Logging             | RST(*2) | Display Last NG Image     | OK      |
| Character Inspection        | OK      | Elapsed Time             | OK      | OCR                       | OK      |
| Date Verification           | OK      | Wait                     | OK      | OCR User Dictionary       | OK      |
| Model Dictionary            | OK      | Focus                    | OK      |                           |         |
| 2D Codes                    | OK      | Iris                     | OK      |                           |         |
| Circle Angle                | OK      | Unit Macro               | OK      |                           |         |
| Shape Search III            | OK      | Unit Calculation Macro   | OK      |                           |         |
| Intersection                | OK      | Parallelize              | OK      |                           |         |
| Barcode                     | OK      | Parallelize Task         | OK      |                           |         |

<sup>\*1:</sup> The [Subt./Reg.] and [DI Register] measurement modes are not supported.

# **High-speed Logging Mode**

Normally, the sensor controller executes measurements, image logging, and image display in a designated order. The FH and FZ5-11 —-series controllers execute those processes with one of the CPU cores, and uses the rest of the cores for measurement processing. This ensures that measurements are always processed at maximum performance.

<sup>\*2:</sup> Re-measured images in Non-Stop Adjustment Mode are logged.

<sup>\*3:</sup> Sensor Controller in Non-Stop Adjustment Mode does not stand by.

# **Parallel Processing**

There are two types of processings in the Parallel processing: The automatic parallelization and the manual parallelization

The automatic parallelization automatically parallelize a measurement flow if [Parallel Execute] under [Operation mode setting] is turned ON.

The manual parallelization allows you to use the processing items for the parallel processings to freely edit a measurement flow after automatic parallelization. If you use the manual parallelization to separate a part of the measurement flow into multiple tasks and process each of these tasks in parallel reduces the processing time of the measurements.

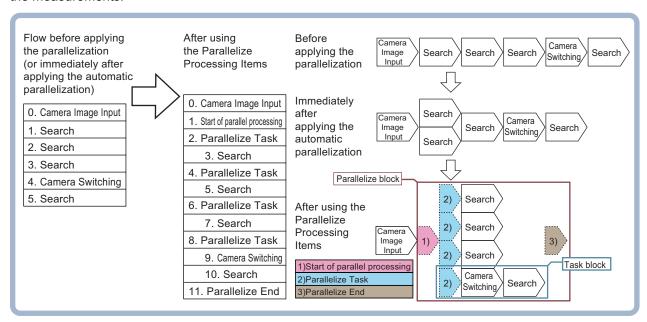

### **Parallel Processing Settings (Automatic Parallelization)**

Parallel processing is available when [Parallel Execute] is set to ON in the [Operation mode setting]. If you turn ON [Parallel Execute] under [Operation mode setting], the automatic parallelization automatically classify the type of processing items assigned to the measurement flow and parallelize the items of the same classification.

Refer to the following for details on the processing items that are automatically parallelized.

Reference: ▶ Processing Items That Supports Automatic Parallelization (p.289)

# **Parallel Processing Settings (Manual Parallelization)**

If you use the FH/FZ5- $\square\square$ -series sensor controller, you will need to convert the measurement flow to the parallelized flow in advance to specify the parallel processings. The conversion can be done by applying the automatic parallelization to the flow and use the parallel processing items.

To specify this yourself, add parallel items as shown in the following measurement flow.

#### Concept of a Parallelized Measurement Flow

#### **Actual Measurement Flow**

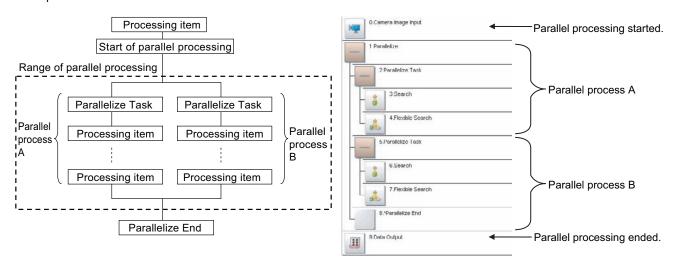

- The range from the Parallelize processing item to the Parallelize End processing item is called a *parallel block*.
- The processing range of the Parallelized Task processing item is called a task block. A task block is a group of
  measurement processes that are distributed among multi-core CPU.
   In a measurement flow, the task block is the range from the Parallelize Task processing item to the next
  Parallelize Task processing item, or the point that comes just before the Parallelize End processing item.

#### **IMPORTANT**

With the FZ5-L35□/6□□, you cannot use the operation modes or parallel processing.

#### Note

If [Parallel process] is turned OFF in the [Operation mode setting], the measurement flow is processed in series in order of the unit numbers.

#### **Processing Items for Parallel Processing**

You use the following three items.

| Processing item category                             | Processing item name | Description                                         |
|------------------------------------------------------|----------------------|-----------------------------------------------------|
| Measurement support                                  | Parallelize          | Marks the beginning of a parallel processing range. |
| processing items (Inspection and measurement support | Parallelize Task     | Gives the range to be parallelized.                 |
| items)                                               | Parallelize End      | Marks the end of a parallel processing range.       |

Reference: Refer to the *Vision System FH/FZ5 Series Processing Item Function Reference Manual* (Cat No. Z341) for information on the parameters for the above items.

#### **Programming Parallel Processing Items**

- Always use the Parallelize and Parallelize End processing items in pairs.
- Do not place processing items between the Parallelize processing item and Parallelize Tack processing item. Any processing units that are placed in this position will not be executed.
- Always insert the Parallelize Task processing item between the Parallelize processing item and Parallelize End processing item.
- If you program a branch under a Parallelize Task processing item, make sure the branch stays within the range of the Parallelize Task processing item.

# **Specific Example of Parallel Processing**

You can use the automatic parallelization in conbination with the manual parallelization to parallelize the following example flow. First, use the automatic parallelization to parallelize three inspection items, 3. Search, 5. Search, and 7. Search. Then, use the manual parallelization to parallelize two inspection items, 9. Camera Switching and 10. Search.

#### Example:

| Parallelization processing application status                                                             | Measurement flow                                                                                                    | Flow of processing                                                                                                    | Remarks                                                     |
|----------------------------------------------------------------------------------------------------|----------------------------------------------------------------------------------------------------|----------------------------------------------------------------------------------------------------|-------------------------------------------------------------|
| Before applying the parallelization (automatic parallelization: OFF, manual parallelization: not applied) | O. Camera Image Input  1. Search  2. Search  3. Search  4. Camera Switching  5. Search                                                                                                    | Camera Image Input Search Search Search Switching Search                                                                  |                                                             |
| Applying the automatic parallelization only                                                               | Same as above.                                                                                                    | Search  Camera Image Input  Search  Search  Search  Search  Search                                                        | When using four<br>CPU cores on the<br>FH sensor controller |
| Applying the automatic parallelization in conbination with the manual parallelization                     | O. Camera Image Input  1. Start of parallel processing  2. Parallelize Task  3. Search  4. Parallelize Task  5. Search  6. Parallelize Task  7. Search  8. Parallelize Task  9. Camera Switching  10. Search  11. Parallelize End | Camera Image Input 1) Search 2) Search 3) Search 2) Search 2) Search 3) Parallelize Task 3) Search 2) Search 2) Search 3) |                                                             |

#### Restrictions

#### Flow of Images

- The image at the start of parallel processing is passed on to the next item for use in each task block.
- The image for the start of parallel operation is also the image that is used after the Parallelize End processing item.

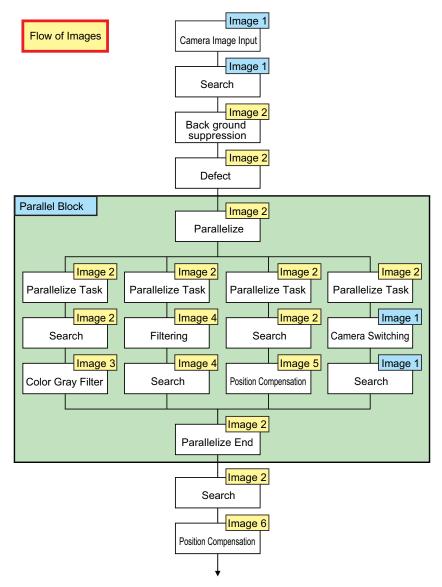

Note that you cannot assign any Camera Image Input processing item within task blocks.
 To change the Camera image, you must use the Camera Switching processing item and set a different Camera number.

#### **Nesting**

· Parallel blocks can be nested.

#### Example:

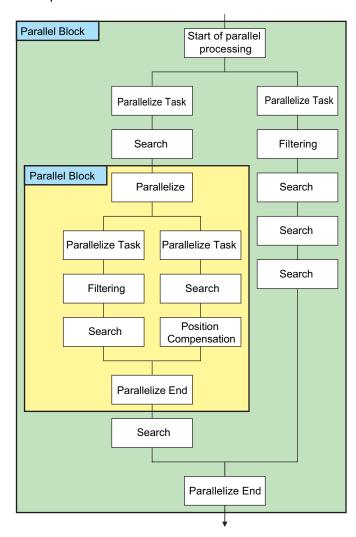

#### **Processing Order**

The processing order for Parallelize Task processing items is not defined. Do not program a measurement flow that relies on a specific processing order of Parallelize Task processing items.

#### **Transaction Times**

Parallel processing may not be able to reduce transaction times as effectively as expected due to the processing time of each task, and the number of CPU cores. Before commissioning the system, always check the transaction time with the actual measurement flow and image.

#### **Inserting Camera Image Input Processing Items**

- Do not insert a Camera Image Input processing item inside the range of a Parallelize Task processing item. To use a different Camera image for a measurement under a Parallelize Task processing item, use the Camera Switching processing item inside the range of the Parallelize Task processing item.
- When inside the range of a Parallelize Task processing item, do not reference an image that is processed under a different Parallelize Task processing item.

#### **Getting and Setting Data**

- · Do not get or set user data and system data inside task blocks.
- When inside the range of a Parallelize Task processing item, do not get or set unit data from a processing unit that is under a different Parallelize Task processing item.
- Do not input or output to the same file from a processing unit that is under a different Parallelize Task processing item.

#### Accessing the Same File

Do not input or output to the same file that is used for data logging in a task block.

## **Setting Procedures**

This section describes the settings that are required to enable parallel processing.

#### **Setting the Operation Mode**

Use the following procedure to set [Parallel processing] or ON in the [Operation mode setting].

- 1 In the Main Window (layout 0), select [Tool] [System Settings].
- 2 In the [Startup setting], click the [Operation mode] tab.
- **3** Select [ON] for [Parallel Execute].

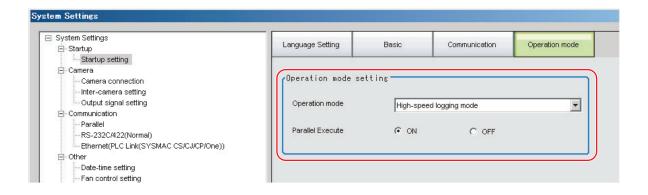

#### Note

With an FZ5 Sensor Controller, the functions of the operation modes may be affected if you turn ON parallel processing. If you log everything with High-speed Logging Mode, turn OFF parallel processing to take advantage of the features of the operation mode. If you use parallel processing with an FZ5 Sensor Controller, we recommend that you turn ON parallel processing in High-speed Logging Mode and then do not use the logging function, which is a feature of the operation mode.

- 1 In the Main Window (layout 0), select [Function] [Edit Flow].
- **2** Drag the following processing items from under [Inspection and measurement support items], or click the [Insert] button.
  - Parallelize
  - Parallelize Task
- 3 Program the processing items to execute in parallel between two Parallelize Task processing items.

#### Example:

#### Fully Expanded

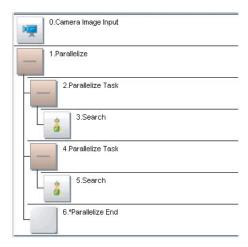

#### Parallel Blocks Collapsed

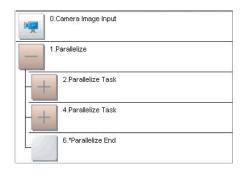

The Parallelize processing item is the parent, and everything up to the Parallelize End processing item is a child. Additionally, the Parallelize Task processing item is the parent, and everything up to the step just before the next Parallelize Task processing item or the Parallelize End processing item is a child.

There is no settings dialog box for Parallelize processing items.

The Parallelize End processing item is not displayed in the list of items. (It is registered as a set with the Parallelize processing item).

#### **Precautions on Flow Editing**

- Editing operations on parallel blocks and task blocks, such as register, move, delete, copy, and paste, and unit save and load operations, are performed on the parallel block as a group.
- You cannot delete a Parallelize End processing item by itself. It is deleted as a set with the Parallelize processing item.
- · You cannot paste or move items within the same parallel block.
- If a processing item in a parallel block is set to reference data in a processing unit that is inside the block, and if that block is copied, the reference will be replaced with a reference to the unit in the block at the copy destination.
  - References to a unit that is outside the parallel block will be retained.
- You cannot move, paste, or load a task block outside of its parallel block.

# **Processing Items That Supports Automatic Parallelization**

The following table lists the processing items that support the automatic parallelization.

| Parallel ize processing        |    | o- Processing item ize pro- |    | Processing item           | Parallel-<br>ize pro-<br>cessing |
|--------------------------------|----|-----------------------------|----|---------------------------|----------------------------------|
| Camera Image Input             |    | Glue Bead Inspection        | OK | Statistics                |                                  |
| Camera Image Input FH          |    | Position Compensation       |    | Reference Calib Data      |                                  |
| Camera Image Input HDR         |    | Filtering                   |    | Position Data Calculation |                                  |
| Camera Image Input HDR Lite    |    | Back Ground Suppression     |    | Stage Data                |                                  |
| Camera Switching               |    | Brightness Correct Filter   |    | Robot Data                |                                  |
| Measurement Image<br>Switching |    | Color Gray Filter           |    | Vision Master Calibration |                                  |
| Search                         | OK | Extract Color Filter        |    | PLC Master Calibration    |                                  |
| Flexible Search                | OK | Anti-Color Shading          |    | Convert Position Data     |                                  |
| Sensitive Search               | OK | Stripes Removal Filter II   |    | Movement Single Position  |                                  |
| ECM Search                     | OK | Polar Transformation        |    | Movement Multi Points     |                                  |
| EC Circle Search               | OK | Trapezoidal Correction      |    | Detection Point           |                                  |
| Ec Corner                      | OK | Machine Simulator           |    | Camera Calibration        |                                  |
| Ec Cross                       | OK | Image Subtraction           |    | Data Save                 |                                  |
| Shape Search II                | OK | Advanced Filter             |    | Conditional Branch        |                                  |
| Classification                 | OK | Panorama                    |    | End                       |                                  |
| Edge Position                  | OK | Calculation                 |    | DI Branch                 |                                  |
| Edge Pitch                     | OK | Line Regression             |    | Control Flow Normal       |                                  |
| Scan Edge Position             | OK | Circle Regression           |    | Control Flow PLC Link     |                                  |
| Scan Edge Width                | OK | Precise Calibration         |    | Control Flow Parallel     |                                  |
| Circular Scan Edge Position    | OK | User Data                   |    | Control Flow Fieldbus     |                                  |
| Circular Scan Edge Width       | OK | Set Unit Data               |    | Selective Branch          |                                  |
| Color Data                     | ОК | Get Unit Data               |    | Data Output               |                                  |
| Gravity and Area               | ОК | Set Unit Figure             |    | Parallel Data Output      |                                  |
| Labeling                       | OK | Get Unit Figure             |    | Parallel Judgement Output |                                  |
| Label Data                     |    | Trend Monitor               |    | Fieldbus Data Output      |                                  |
| Defect                         | OK | Image Logging               |    | Result Display            |                                  |
| Precise Defect                 | ОК | Image Conversion Logging    |    | Display Image File        |                                  |
| Fine Matching                  | OK | Data Logging                |    | Display Last NG Image     |                                  |
| Character Inspection           | OK | Elapsed Time                |    | OCR                       | OK                               |
| Date Verification              |    | Wait                        |    | OCR User Dictionary       |                                  |
| Model Dictionary               |    | Focus                       | OK |                           |                                  |
| 2D Codes                       |    | Iris                        | OK |                           |                                  |
| Circle Angle                   | OK | Unit Macro                  |    |                           |                                  |
| Shape Search III               |    | Unit Calculation Macro      |    |                           |                                  |
| Intersection                   | OK | Parallelize                 |    |                           |                                  |
| Barcode                        | OK | Parallelize Task            |    |                           |                                  |

Note

Some processing items are processed in parallel as individual units.

# Troubleshooting

| Symptom                                                                           | Correction                                                                                                    |  |
|-----------------------------------------------------------------------------------|----------------------------------------------------------------------------------------------------|--|
| An error message is displayed on the console.                                     | Refer to the error message list.                                                                                                    |  |
| Insertion position for a unit to parallelize                                      | Do not place items between the Parallelize item and Parallelize Task item.  Any process units that are placed in that position will not be executed.                                    |  |
| Insertion position of a parallelize processing items                              | Always insert the Parallelize Task processing item between Parallelize and Parallelize End processing items.                                                                            |  |
| Setting the Parallelize processing item                                           | Always use Parallelize and Parallelize End processing items in pairs.                                                                                                    |  |
| Camera Image Input                                                                | Do not insert Camera Image Input processing items under Parallelize Tasks processing items.                                                                                             |  |
| processing items are not being processed in parallel                              | To use a different Camera image for a measurement under a Parallelize Task processing item, use the Camera Switching processing item under the Parallelize Task processing item.        |  |
| Getting and setting the image from more than one Parallelize Task processing item | Do not reference an image that is processed under a different Parallelize Task processing item.                                                                                         |  |
| Getting and setting data from more than one Parallelize                           | Do not get or set figure data from a processing unit that is inside the range of a different Parallelize Task processing item.                                                          |  |
| Task processing item                                                              | Do not get or set unit data from a processing unit that is inside the range of a different Parallelize Task processing item.                                                            |  |
| Accessing files from under more than one Parallelize Task processing item         | Do not input or output to the same file from a processing unit that is under a different Parallelize Task processing item.                                                              |  |
| Conditional branching under a Parallelize Task processing item                    | If you need to branch the processing items inside the range of a Parallelize Task processing item, make sure the branch stays within the range of the Parallelize Task processing item. |  |
| Dragoning order of                                                                | The processing order for the Parallelize Task processing units is not defined.                                                                                                    |  |
| Processing order of<br>Parallelize Tasks                                          | Do not program a measurement flow that relies on a specific processing order of Parallelize Task processing items.                                                                      |  |
| Improving processing speed                                                        | Parallel processing may not reduce transaction times as much as expected due to the processing time of each task, and the number of CPU cores.                                          |  |
| with Parallelize Task processing item                                             | Before commissioning the system, always check the transaction time with the actual measurement flow and image.                                                                          |  |
| Getting and setting system data under Parallelize Task processing items           | Do not get or set user data and system data within the range of a Parallelize Task process                                                                                              |  |

# **Setting the Operating Environment of the System**

This section describes how to set the operating environment of the Controller. The following settings are available.

- Reference: ▶ Setting the Date and Time: [Date-time Setting] (p.291)
- Reference: ▶ Selecting the Language: [Language Setting] (p.292)
- Reference: ▶ Setting the Fan Rotation Speed: [Fan Control Setting] (p.292)
- Reference: ▶ Setting the Status at Startup: [Startup Settings] (p.293)
- Reference: ▶ Setting the Encoder Trigger: [Encoder Trigger Setting] (p.296)
- Reference: ▶ Setting the STEP Input Detection Pulse Width: [STEP Setting] (p.297)
- Reference: ▶ Setting a Network Drive: [Network Drive Setting] (p.298)
- Reference: ➤ Setting Up a Connection to the External Device

This section describes communications with external devices, such as computers and programmable controllers.

Refer to the *Vision System FH/FZ5 Series User's Manual for Communications Settings* (Cat No. Z342) for details.

The Controller model and measurement application version can also be checked.

Reference: ► Checking System Information: [System Information] (p.300)

## **Setting the Date and Time: [Date-time Setting]**

Confirm that the date and time on the built-in calendar are correct, and make corrections if they are not. The log data dates and times are set based on contents set here.

1 In the Main Window, select [System settings] – [Other] – [Date-time setting] from the [Tool] menu.

The [Date-time setting] dialog box is displayed.

- 2 Set the current date and time.
- **3** Click the [Apply] button.

Close the [Date-time setting] dialog box.

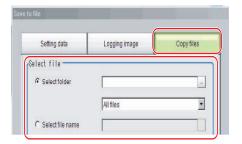

## **Selecting the Language: [Language Setting]**

You can set the language to use for the characters displayed on the displays. Information about the application software will be displayed in the selected language.

#### Note

- When a Controller with default settings is started, the [Language setting] dialog box is automatically displayed.
- The Controller default setting is for Japanese-language displays. If the language setting is changed to a non-Japanese language, the system automatically restarts.
- 1 In the Main Window, select [System settings] [Startup] [Startup setting] [Language Setting] from the [Tool] menu.

The [Language setting] dialog box is displayed.

- 2 Click the [▼] button to select the language.
- **3** Click the [Apply] button.
- 4 Return to the Main Window and click the [Data save] button. Then, restart the Controller. The Controller will start up with the selected language.

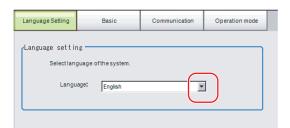

Note

The [Language setting] dialog box is also displayed when restarting after executing [System initialization].

# **Setting the Fan Rotation Speed: [Fan Control Setting]**

This procedure describes how to set the rotation speed of the Controller fan. FZ5-6 $\square$  or FZ5-11 $\square$  only

Note

The default setting is for low rotation. Use fast rotation when using the system in a high-temperature environment between 45 and 50°C.

1 In the Main Window, select [System settings] – [Other] – [Fan control setting] from the [Tool] menu.

The [Fan control setting] dialog box is displayed.

**2** Select a fan setting.

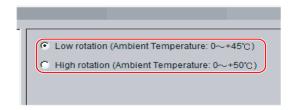

| Set value [Factory default]                                                                                                   | Description                           |  |
|----------------------------------------------------------------------------------------------------|---------------------------------------|--|
| <ul> <li>[Low rotation (Ambient temperature: 0 to +45°C)]</li> <li>High rotation (Ambient temperature: 0 to +50°C)</li> </ul> | Select the rotation speed of the fan. |  |

 $oldsymbol{3}$  Click the [Apply] button.

#### IMPORTANT

The fan control setting is disabled for the FZ5-L35□.

# **Setting the Status at Startup: [Startup Settings]**

You can set the status when the power supply is turned ON.

Inspection can be set to start immediately after the power supply is turned ON by setting the number of the scene in which the measurement contents are set.

In addition, settings can be done so that the [Camera setting] dialog box is not displayed during startup.

- 1 In the Main Window, select [System settings] [Startup] [Startup setting] from the [Tool] menu.
  - The [Startup setting] dialog box is displayed.
- **2** Change the settings.

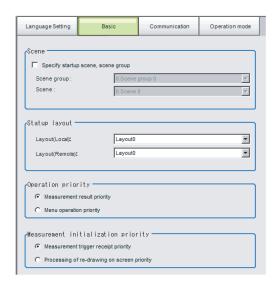

#### **Basic**

| ltem               |                              | Set value<br>[Factory default]                           | Description                                                                                                    |
|--------------------|------------------------------|----------------------------------------------------------|----------------------------------------------------------------------------------------------------|
| Sce                | ene                          |                                                          |                                                                                                    |
|                    | Specify startup scene, scene | [Selected]                                               | The selected scene and scene group will be the scene and scene group at startup.                                                               |
|                    | group                        | Not selected                                             | The scene or scene group that is set in the Controller when you execute [Data save] will be used at startup.                                   |
|                    | Scene group                  | Scene groups 0 to<br>31<br>[Scene group 0]               | Select the scene group to use at startup.                                                                                                    |
|                    | Scene                        | Scene 0 to 127<br>[Scene 0]                              | Select the scene to use at startup.                                                                                                    |
| Sta                | rtup layout                  | Layout (local): Layout 0<br>Layout (remote): Layout<br>0 | Select the layout number to display at startup. Layout (local): Layouts 0 to 8 Layout (remote): Layouts 0 to 8                                 |
|                    |                              |                                                          | Specify whether measurement results display or menu operation is to have priority.                                                             |
| Operation priority |                              | [Measurement result priority]                            | Processing of measurement results display is given priority.  Menu operation will be harder to receive because of its lowered priority status. |
|                    |                              | Menu operation priority                                  | Menu operation is given priority. Measurement results displays may be incomplete.                                                              |

| ltem                                | Set value<br>[Factory default]                     | Description                                                                                                    |
|-------------------------------------|----------------------------------------------------|----------------------------------------------------------------------------------------------------|
| Measurement initialization priority |                                                    | Measurement initialization is performed immediately after changing the scene or editing the flow. You can specify whether measurement trigger reception or display refresh processing has priority during measurement initialization. |
|                                     | [Measurement trigger receipt priority]             | Measurement trigger reception is given priority even during measurement initialization processing. Displays for display refresh processing may be incomplete because of its lowered priority status.                                  |
|                                     | Processing of re-<br>drawing on screen<br>priority | Processing of refreshing the display is given priority.  Measurement triggers will not be received until display refresh processing is completed.                                                                                     |

#### Communication

Select the type of Communications Module to determine the communications method to use for communications between the Sensor Controller and external device.

Refer to the ► *Vision System FH/FZ5 Series User's Manual for Communications Settings* (Cat No. Z342) for details on how to select the Communications Module.

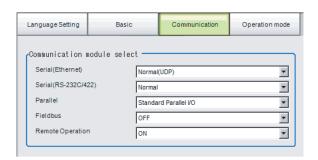

| Item                        | Set value [Factory default]                                                                                                    | Description                                                                                                    |  |
|-----------------------------|----------------------------------------------------------------------------------------------------|----------------------------------------------------------------------------------------------------|--|
| Serial (Ethernet)           | [Normal (UDP)]     Normal (TCP)     Normal (TCP Client)     Normal (UDP)     (Fxxx series method)     PLC Link     (SYSMAC CS/CJ/CP/One)     PLC Link     (MELSEC QnU/Q/QnAS)     PLC Link (JEPMC MP) | Specify the Communications Module.  Serial/Ethernet Normal/Normal (Fxxx series method): Communications are performed with external devices through [non-procedure] communications.  For differences between [Normal] and [Normal (Fxxx serie method)], refer to the following note. |  |
| Serial (RS-<br>232C/RS-422) | [Normal]     Normal (Fxxx series method)     PLC Link     (SYSMAC CS/CJ/CP/One)     PLC Link     (MELSEC QnU/Q/QnAS)                                                                                  | PLC Link: Communications are performed through link areas with the PLC.  Parallel Standard Parallel I/O: Communications are performed with a standard parallel interface.                                                                                                    |  |
| Parallel                    | [Standard Parallel I/O]                                                                                                    | Fieldbus: Communications are performed through EtherCAT communications and the EtherNet/IP interface. EtherCAT is                                                                                                    |  |
| Fieldbus                    | • [OFF] • EtherCAT • EtherNet/IP                                                                                                    | supported only by the FH-series Controllers.<br>Remote operation: The Controller is operated from an external device.                                                                                                    |  |
| Remote<br>Operation         | • [ON]<br>• OFF                                                                                                    |                                                                                                    |  |

#### IMPORTANT

- Do not set [EtherNet/IP] and [PLC Link] at the same time. They cannot be used at the same time. Example:
- Set [Serial (Ethernet)] to [PLC Link] and [Fieldbus] to [EtherNet/IP] at the same time.
- Set [Serial (RS-232C/422)] to [PLC Link] and [Fieldbus] to [EtherNet/IP] at the same time.
- Set both [Serial (Ethernet)] and [Serial (RS-232C/422)] to [PLC Link], and set [Fieldbus] to [EtherNet/IP] at the same time.
- Do not set both [Serial (Ethernet)] and [Serial (RS-232C/422)] to [PLC Link]. They cannot be used at the same time.

#### Note

· Normal (Fxxx Series Method)

With the [Normal (Fxxx series method)] communications method, the OK response timing in relation to MEASURE commands is different from that of the [Normal] communications method.

| Normal (Fxxx series method) communications method | Normal communications method |
|---------------------------------------------------|------------------------------|
| MEASURE                                           | MEASURE                      |
| Measurement result                                | OK                           |
| OK                                                | Measurement result           |

· OK Responses

With [Normal communications method], an OK response is returned when the Controller receives a command. With [Normal (Fxxx series method)], an OK response is returned when command execution is completed.

#### Operation Mode (FH and FZ5-11□□ Only)

Select the operation mode according to the application conditions, such as the operation mode that is best suited to reduce the takt time and downtime.

Refer to ▶ Setting the Operation Mode (p.268) for details on the operation modes.

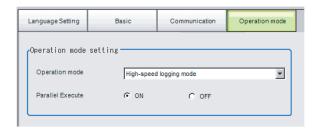

| Item               | Set value [Factory default]                                                                                                    | Description                                                                                                    |
|--------------------|----------------------------------------------------------------------------------------------------|----------------------------------------------------------------------------------------------------|
| Operation mode     | <ul><li>Single-line High-speed mode</li><li>[High-speed logging mode]</li><li>Multi-line random-trigger mode</li><li>Non-stop adjustment mode</li></ul> | Set the operation mode. Reference: ▶ Setting the Operation Mode (p.268)                                                |
| Parallel execution | ON/[OFF]                                                                                                    | Set whether to uses parallel processing. Reference: ▶ Parallel Processing Settings (Automatic Parallelization) (p.282) |

# 3 Click the [Apply] button.

# **Setting the Encoder Trigger: [Encoder Trigger Setting]**

- 1 In the Main Window, select [System setting] [Other] [Encoder trigger setting] from the [Tool] menu.
- 2 Set the target encoder.

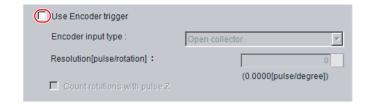

| Parameter                       | Set value<br>[Factory default]   | Description                                                                                                    |
|---------------------------------|----------------------------------|----------------------------------------------------------------------------------------------------|
| Use encoder trigger             | Selected  [Not selected]         | Set whether to use an encoder trigger.                                                                                                    |
| Encoder input type              | • [Open collector] • Line driver | Select the output format of the encoder to be connected.                                                                                                    |
| Resolution [pulse/<br>rotation] | [1] to 65535                     | Set how many pulses equal one rotation. Set this parameter according to the resolution of the encoder.                                                                                                    |
| Count rotations with pulse Z    | Selected     [Not selected]      | When this check box is selected, pulse Z is used to determine whether a full rotation is made. When this check box is cleared, a full rotation is determined by whether the number of pulses on phase A has reached the resolution of phase A. |

**3** Set the advanced settings for the trigger as necessary.

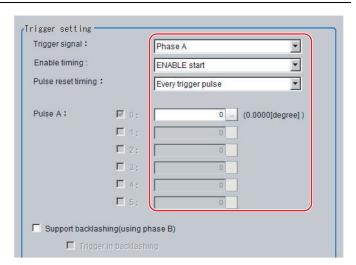

| Parameter      | Set value<br>[Factory default] | Description                                 |
|----------------|--------------------------------|---------------------------------------------|
| Trigger signal | [Phase A]<br>Phase Z           | Set the phase to use as the trigger signal. |

| Parameter                           | Set value<br>[Factory default]                                    | Description                                                                                                    |  |
|-------------------------------------|-------------------------------------------------------------------|----------------------------------------------------------------------------------------------------|--|
| Phase A                             |                                                                   |                                                                                                    |  |
| Enable timing                       | • [ENABLE start] • STEP start                                     | Set the timing for starting the pulse count.  ENABLE start: Counts the pulses input during the measurement trigger receipt period.  STEP start: The pulses are not counted even during the measurement trigger receipt period until the STEP signal is input.                                                                           |  |
| Pulse reset timing                  | [Every trigger pulse]     Every rotation (Pulse Z)     Every STEP | Set the timing for resetting. When [ENABLE start] is specified for [Enable timing], you can select [Every trigger pulse] or [Every rotation (Pulse Z)]. When [STEP start] is specified for [Enable timing], you can select [Every trigger pulse] or [Every STEP]. When [Every rotation] is set, multiple pulses can be set for phase A. |  |
| Phase A trigger                     | [0] to 65535                                                      | Set how many pulses it takes to produce a trigger.                                                                                                    |  |
| Support backlashing (using phase B) | Selected     [Not selected]                                       | Set whether the rotation direction is detected.                                                                                                    |  |
| Trigger in backlashing              | Selected     [Not selected]                                       | Set to produce a trigger during reverse rotation.                                                                                                    |  |
| Phase Z                             |                                                                   |                                                                                                    |  |
| Enable timing                       | • [ENABLE start] • STEP start                                     | Set the timing for starting the pulse count.  ENABLE start: Counts the pulses input during the measurement trigger receipt period.  STEP start: The pulses are not counted even during the measurement trigger receipt period until the STEP signal is input.                                                                           |  |
| Pulse reset timing                  | • [Every trigger pulse]                                           | Set the timing for resetting the pulse count of phase Z. Every trigger pulse: Reset the pulse count of phase Z each time the Sensor Controller outputs a trigger.                                                                                                    |  |
| Phase Z trigger                     | [1] to 1023                                                       | Set how many pulses it takes to produce a trigger.                                                                                                    |  |

#### IMPORTANT

The encoder trigger setting is disabled for the FZ5-L35□.

# **Setting the STEP Input Detection Pulse Width: [STEP Setting]**

You can set a filter as a countermeasure against STEP input chattering and to prevent operation malfunctions due to noise.

## Filter Set Value of 100 μs (Default Value)

The STEP signal is detected as being ON at the point it is ON continuously for at least 100  $\mu$ s, and measurement begins at that point. Accordingly, STEP signal detection is delayed by an amount of time equivalent to the set filter value. Also, when turning from ON to OFF, the OFF filter fixed at 500  $\mu$ s is activated and the STEP signal is detected as OFF when it is OFF for at least 500  $\mu$ s.

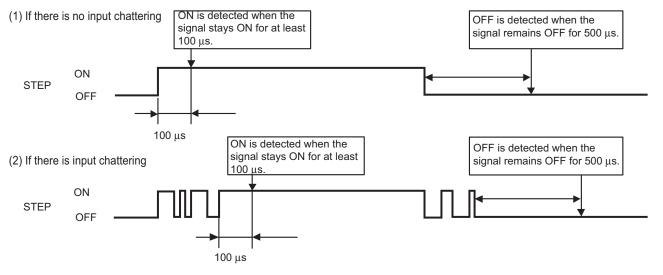

- 1 In the Main Window, select [System settings] [Other] [Controller] [STEP setting] from the [Tool] menu.
- 2 Set the filter width in the [STEP setting] area.

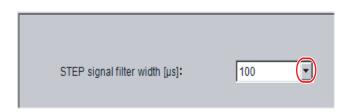

| Parameter                     | Set value [Factory default]                 | Description              |
|-------------------------------|---------------------------------------------|--------------------------|
| STEP signal filter width [μs] | • [100]<br>• 200<br>• 300<br>• 400<br>• 500 | Set the filtering width. |

#### IMPORTANT

If you use Multi-line Random-trigger Mode for an FH-series Controller, the value for the STEP signal filter on line 0 is applied to all lines.

## **Setting a Network Drive: [Network Drive Setting]**

You can save logging images to an external device, such as a network-connected computer with a shared folder, using a network drive.

You can also load setting data saved in a network drive into the Controller.

If you register a shared folder on the network drive, the network drive connected to the [Select file] or [Select folder] dialog box of the FH/FZ5 software will be displayed.

- 1 In the Main Window, select [System settings] [Other] [Network drive settings] from the [Tool] menu.
- 2 Select the share name to register, and click the [Edit] button.

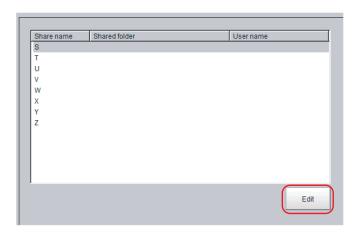

3 Enter the information to be allocated to the network drive (shared name), such as the shared folder, user name, and password.

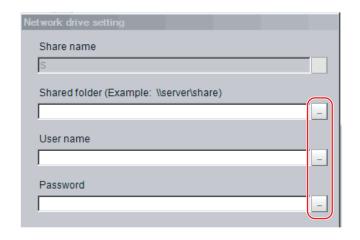

| Parameter     | Set value<br>[Factory default] | Description                                                                                                    |
|---------------|--------------------------------|----------------------------------------------------------------------------------------------------|
| Share name    | S,T,U,V,W,X,Y,Z                | This is the name to be recognized by the Controller as a network drive. Only 1 unit can be connected.  For FZ5-L3□□ or FZ5-6□□, the shared name is displayed in the \text{Network folder.}  For the FH or FZ5-11□□, a drive letter such as E:, F:, G:, or H: is displayed.                       |
| Shared folder |                                | Specify the shared folder name. Create a folder in advance on a computer that has a DNS resolved name on the network, and specify this as the shared folder name. For example, if the host name (computer name) is VISION and the shared name is COMMON, specify a name such as \\VISION\COMMON. |
| Username      |                                | Enter the user name and the password to access the network drive.                                                                                                    |
| Password      |                                | If you do not know the user name or the password, contact the device network administrator.                                                                                                    |

# 4 Click the [Apply] button.

The settings are enabled after the Controller is restarted.

Note

With the FH/FZ5-11 $\square$ , you can still connect to the network drive even if you specify the IP address instead of the host name when you set the shared folder name. With the FZ5-L35 $\square$ /FZ5-6 $\square$  $\square$ , you will not be able to connect to the network drive if you specify the IP address.

## IMPORTANT

- If images and data are logged to a network drive, the use of the multi-input function and other heavy measurement loads on the Controller may slow down communications and cause logging errors. In this case, set the measurement takt time so that there is some leeway.
- · If many drives are set as network drives, it may require a greater amount of time to start the Controller.
- Do not pull out the LAN cable while the Controller is accessing the network drives.
- Start the Controller when the network drives are ready. Connections cannot be established if the network drives are not ready when the Controller is started.
- If there is no access to a network drive for a certain amount of time, the connection will be automatically cut off depending on the network drive setting at the connection target. Make sure that the setting at the connection target is not set to automatic disconnection.
- Dates and Times of the Updates of the Files Created at Network Logging
   If the time zone of the external device is different from the time zone setting of the Controller [GMT-08:00 Pacific Time (US & Canada): Do not automatically adjust clock for Daylight Saving Time], the date and time actually written may be different from the date and time of the file update. Adjust the time zone of the external device to match that of the Controller.

# **Checking System Information: [System Information]**

The Controller model and measurement application version can be checked.

You can check the external memory status only on the FH and the FZ5-11□□.

Reference: ▶ Using External Memory Devices (FH and FZ5-11□□ Only) (p.256)

# 1 In the Main Window, select [System information] from the [Function] menu.

The [System information] dialog box is displayed.

# **2** Check the information.

The Controller model and measurement application version can be checked.

## **3** Click the [Memory state] button.

You can check the following information.

#### **Available Application Memory**

The application memory is the memory that is used by all applications.

Knowing the available memory provides a rough standard for confirming status while operating.

#### Available data memory (FZ5-L3□□ or FZ5-6□□ only)

The data memory is the amount of memory that can be used for scene group data. Check the available memory that can be used for unit data and settings data for each unit.

# 4 Click the [Close] button.

The [System information] dialog box closes.

Note

#### **Application Memory**

This memory is used for all applications.

This memory area is used temporarily by the application. By confirming available memory, this provides a rough standard for confirming status while operating. The user cannot access it.

With the FH or FZ5-11 $\square\square$ , a warning message is displayed when the amount of available application memory falls below 1 GB. Adjust the inspection flow so that the available memory is more than 1 GB.

#### Data Memory (FZ5-L3□□ or FZ5-6□□)

This memory is used to hold the current setting details of scene group data.

If the capacity of this memory is exceeded, adding units and copying scenes cannot be performed to edit the flow. The available data memory can be checked from the system menu.

Reference: ▶ Checking System Information: [System Information] (p.300)

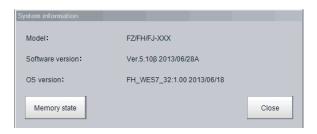

# **Appendices**

| Alignment                                                          | 302  |
|--------------------------------------------------------------------|------|
| Macro Reference                                                    | 320  |
| About Lenses                                                       | .811 |
| Error Messages and Troubleshooting                                 | 827  |
| FAQ                                                                | 831  |
| Measurement Mechanism                                              | 835  |
| Basic Knowledge about Operations                                   | 844  |
| Setting Figures                                                    | 848  |
| About Number of Logging Images                                     | 856  |
| About Limits on the Number of Image Input<br>Processing Items Used | 858  |
| About Max. Number of Loading Images<br>during Multi-input          | 859  |
| Character Code Table                                               | 860  |
| About Memories Usable with FZ Series                               | 861  |
| Memory Display Image on PLC I/O                                    | 862  |
| Operation log input information list                               | 864  |
| Manual Revision History                                            | 878  |

# **Alignment**

An FH/FZ5-series Controller has an alignment function that you can use to position workpieces for stage and robot applications (hereafter called *external devices*).

Alignment executes a combination of more than one processing item.

This section gives an overview of alignment, and provides details on its use in general.

Refer to the ► Vision System FH/FZ5 Series Processing Item Function Reference Manual (Cat No. Z341) for details on the processing items that are used for alignment.

#### **Overview**

An FH/FZ5-series Controller measures the position of alignment marks on the workpiece, or the position of specific features of the workpiece (such as corners), and outputs the axis movement to a PLC or stage controller, which aligns the workpiece into a specified position (hereafter called the *reference position*). The PLC or stage controller simply needs to send a movement command to the external device for the axis movement amount that was output from the FH/FZ5-series Controller to align the position of the workpiece.

The following two measurement flows are used to perform alignment. Set both flows for each scene.

- Calibration flow
  - This flow associates the coordinates of the external device with the Camera coordinates.
- Alignment flow

This flow uses the calibration parameters that were created in the calibration flow to align the position of the workpiece.

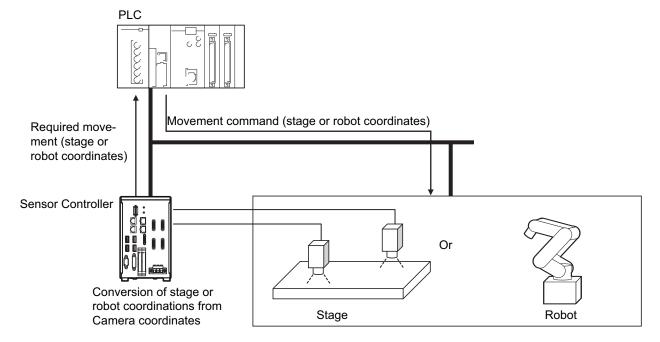

# **Supported External Devices**

Alignment is supported for the following external devices.

|        |        | Туре                            |                                    |  |
|--------|--------|---------------------------------|------------------------------------|--|
|        | XY     |                                 |                                    |  |
|        |        | θ axis: Direct drive            | Camera axis movement: None         |  |
|        |        |                                 | Camera axis movement: X axis       |  |
|        |        |                                 | Camera axis movement: Y axis       |  |
|        | XYθ    |                                 | Camera axis movement: XY axes      |  |
|        | 710    |                                 | Camera axis movement: None         |  |
|        |        | θ axis: Linear drive            | Camera axis movement: X axis       |  |
|        |        | o axis. Lilleal ulive           | Camera axis movement: Y axis       |  |
|        |        |                                 | Camera axis movement: XY axes      |  |
|        | θΧΥ    | θ axis: Direct drive            | Camera axis movement: None         |  |
| Stages |        |                                 | Camera axis movement: X axis       |  |
|        |        |                                 | Camera axis movement: Y axis       |  |
|        |        |                                 | Camera axis movement: XY axes      |  |
|        | XYθ    | θ axis: Linear drive            | Camera axis movement: None         |  |
|        |        |                                 | Camera axis movement: X axis       |  |
|        |        |                                 | Camera axis movement: Y axis       |  |
|        |        |                                 | Camera axis movement: XY axes      |  |
|        |        | Direct fulcrum motion           |                                    |  |
|        |        | Rotary fulcrum motion           |                                    |  |
|        | UVWR   | Direct fulcrum motion           |                                    |  |
|        |        | Rotary fulcrum motion           |                                    |  |
|        | 3 axes | ,                               |                                    |  |
| Robots | 4 2705 | Control method: Fixed positions |                                    |  |
|        | 4 axes | Control method: Measured posit  | Control method: Measured positions |  |

#### Calibration

The Camera and external device both have their own coordinates, so it is necessary to calculate the relationship of the coordinates of the Camera and the external device in advance. This process is called *calibration*.

The FH/FZ5-series Controller uses the external device to move the workpiece and measure it. This is repeated to calculate the calibration parameter.

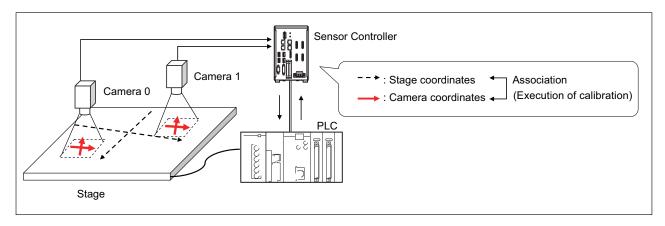

#### Alignment: Aligning the Position of the Workpiece

The image taken by the Camera is used to measure the position of alignment marks on the workpiece, or the position of specific features of the workpiece (such as corners) in Camera coordinates (pixels). The calibration parameter that is calculated in the calibration flow is used to convert the measured position into the coordinates of the external device. Finally, the axis movement that is required to match the measured position to the reference position angle is calculated and output to the external device.

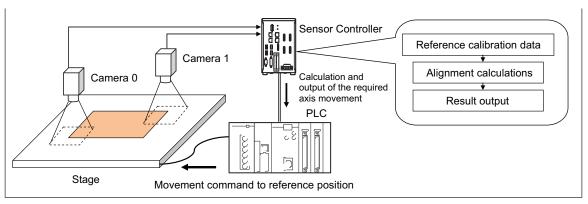

#### **Execution of Calibration**

This section uses two Cameras and a stage as the external device to describe an example for setting the calibration flow and executing calibration.

#### **Example: Calibration Flow Example for 2 Cameras**

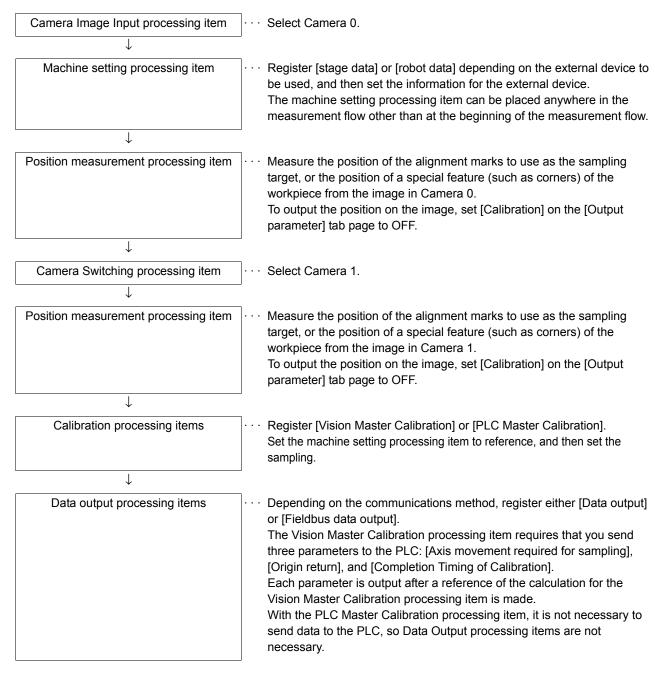

#### **Settings for the External Device to Use**

Set the parameters that describe the type and specifications of the external device to use.

Add the following machine setting processing item to the flow.

#### Stage Data

If you are using a stage, use this processing item.

Refer to ► Stage Data of the Vision System FH/FZ5 Series Processing Item Function Reference Manual (Cat No. Z341).

#### Robot Data

If you are using a robot, use this processing item.

Refer to ► Robot Data of the Vision System FH/FZ5 Series Processing Item Function Reference Manual (Cat No. Z341).

The settings for the machine setting processing item can be referenced by the following processing items.

- Vision Master Calibration
- PLC Master Calibration
- · Convert Position Data
- Movement Single Position
- · Movement Multi Points

#### Note

The settings for the machine setting processing item can be referenced from other scenes.

The machine setting processing item can be registered only in one scene group, but it can be referenced from other the scenes. This enables central management of the external device settings.

#### **Settings for the Calibration To Execute**

Add the following Calibration processing items to the flow.

#### Vision Master Calibration

This processing item calculates the axis movement that is necessary to perform the most accurate calibration within the range of movement of the external device.

This routine is performed repeatedly to create very precise calibration parameters: Output the calculated axis movement to the PLC, the PLC moves the external device, the PLC sends a measurement command to the FH/F75-series Controller.

Reference the Reference Calib Data processing item to access the calibration parameters that were created. Refer to Vision Master Calibration of the Vision System FH/FZ5 Series Processing Item Function Reference Manual (Cat No. Z341).

#### IMPORTANT

If you are using the measurement results of the Sensor Controller to operate an external device, make sure the movement is within the range of the movement of the external device before you implement the move.

#### Note

The Vision Master Calibration processing item has the following advantages over PLC Master Calibration processing item.

- There is no need for trial and error with the order of movements or axis movement, even with complicated external devices, such as UVW stages.
  - The order of movement of the workpiece during calibration and the axis movement of the external device that corresponds to each movement are automatically calculated.
- Even if you change the calibration conditions, you do not have to change the PLC ladder programming. If you add more sampling points for better precision, or if you reduce the number of sampling points to shorten the calibration time, you can still use the ladder programming as is.
- In conjunction with calibration, you can also calculate the parameters for distortion correction at the same time. This allows you to align positions with even greater accuracy without doing any extra work.

#### PLC Master Calibration

The PLC Master Calibration processing item creates calibration data as follows: The axis movement that is necessary for sampling is calculated in advance. Then, the following routine is repeated: the PLC moves the external device, it sets the axis movement in the FH/FZ5-series Controller, and then it sends a measurement command to the FH/FZ5-series Controller.

Reference the Reference Calib Data item to access the calibration data that was created.

Refer to ▶ PLC Master Calibration of the Vision System FH/FZ5 Series Processing Item Function Reference Manual (Cat No. Z341).

#### Vision Master Calibration

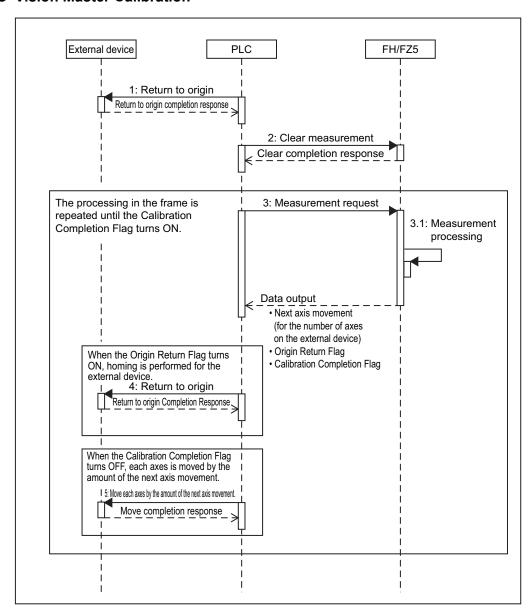

#### PLC Master Calibration

#### Standard Mode

The numbers in parenthesis are the external reference numbers that are used when commands are executed for the PLC Master Calibration processing unit.

Refer to ► External Reference Table under PLC Master Calibration in the Vision System FH/FZ5 Series Processing Item Function Reference Manual (Cat No. Z341).

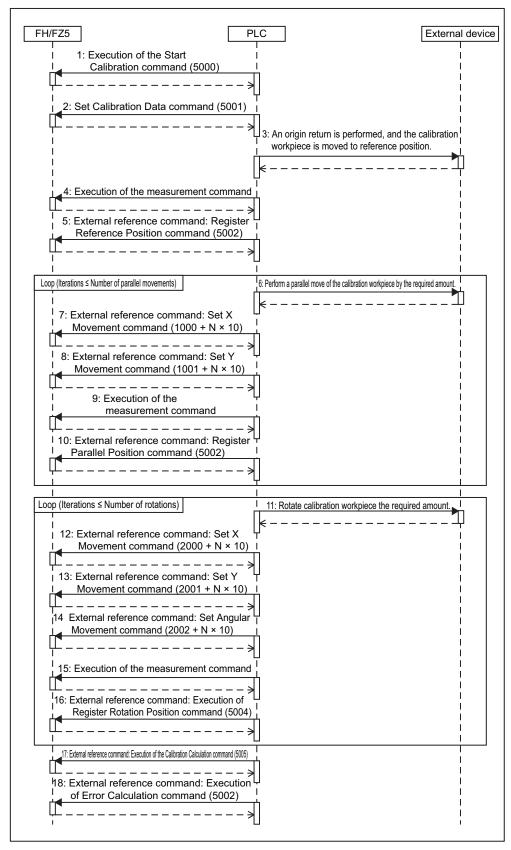

#### • Easy Mode

The Calibration Execution Flag and movement in actual coordinates must be set in advance in the PLC Master Calibration settings dialog box.

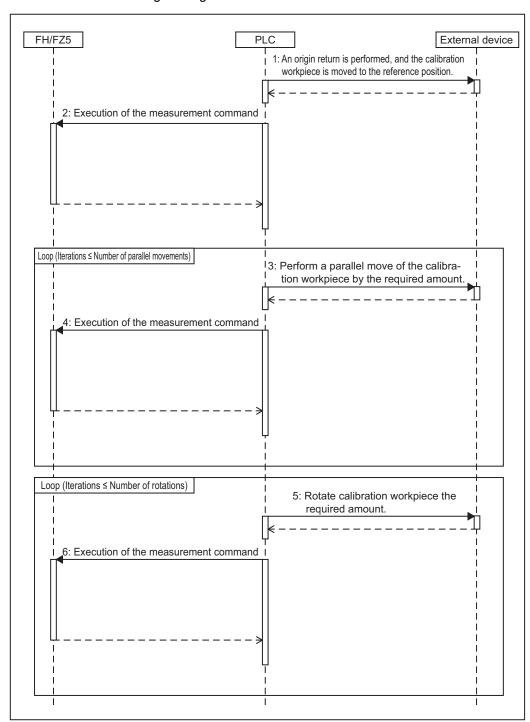

# **Troubleshooting**

#### **PLC Master Calibration**

Refer to Figure 1. Refer to Figure 1. Refer to Figure 2. Refer to Figure 2. Refer to Figure 2. Refer to Figure 3. Refer to Figure 3. Refer to Figu

#### **Vision Master Calibration**

Refer to Key Points for Adjustment under Vision Master Calibration in the Vision System FH/FZ5 Series Processing Item Function Reference Manual (Cat No. Z341).

## **Calibration Support Tool**

| Symptom                                                           | Type | Parameters to adjust                                            | Correction                                                                                                    |
|-------------------------------------------------------------------|------|-----------------------------------------------------------------|----------------------------------------------------------------------------------------------------|
| The unit number is set to [None] and cannot be selected.          |      |                                                                 | Check whether there are any processing items that retain calibration data that are registered in the current scene.                                                   |
| The setting data is initialized every time the Toolbox is opened. |      | Tool Settings Save     Button     Tool Settings Load     Button | This is the specified behavior. If you need to save the settings data, use the [Save] button in the Toolbox. The saved settings can be loaded with the [Load] button. |
| How do you rotate the graphic display for better visibility?      |      | Standard axis     Axis direction     Direction of rotation      | You can rotate the graphic display along the standard axis, axis direction, and rotation direction on the [Display setting] tab page.                                 |

## **Alignment**

This section will use two Cameras to describe the procedures for setting the alignment flow and executing alignment.

Example 1: Alignment Flow Example (Position Data Calculation and Axis Movement Conversion) for Two Cameras

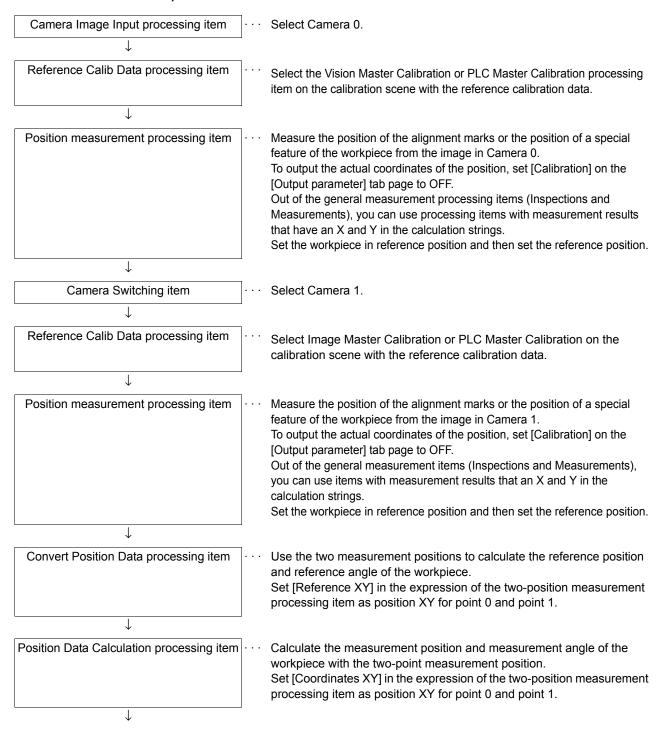

| Convert Axis Movement processing item | ٠. |
|---------------------------------------|----|
|                                       |    |
|                                       |    |
|                                       |    |
|                                       |    |
|                                       |    |
|                                       |    |

Set the machine setting processing item to reference. Then set the expressions for the two Position Data Calculation processing items, [Calculate position XY] and [Calculate angle TH], in the [Reference position XY] and [Reference angle], and the [Measurement position XY] and [Measurement angle] in the Movement Single Position processing item. Before you execute the measurement, set the [Current setting] with the position of the axis of the external device when the measurement was performed.

Data output processing item

Depending on the communications method, register either [Data output] or [Fieldbus data output].

Send each [Axis movement] expression in the Movement Single Position processing item to the PLC.

#### Example 2: Alignment Flow Example (Movement Multi Points) for Two Cameras

Camera Image Input item Select Camera 0.  $\downarrow$ Reference Calib Data processing item Select the Vision Master Calibration or PLC Master Calibration processing item on the calibration scene with the reference calibration data.  $\downarrow$ Position measurement processing item Measure the position of the alignment marks or the position of a special feature of the workpiece from the image in Camera 0. To output the actual coordinates of the position, set [Calibration] on the [Output parameter] tab page to OFF. Set the workpiece in reference position and then set the reference position. Camera Switching processing item Select Camera 1. Reference Calib Data processing item Select the Vision Master Calibration or PLC Master Calibration

Reference Calib Data processing item

 Select the Vision Master Calibration or PLC Master Calibration processing item on the calibration scene with the reference calibration data.

Position measurement processing item

 Measure the position of the alignment marks or the position of a special feature of the workpiece from the image in Camera 1.

To output the actual coordinates of the position, set [Calibration] on the [Output parameter] tab page to OFF.

Set the workpiece in reference position and then set the reference position.

Movement Multi Points processing item

· · · Set the machine setting processing item to reference. Then set the expressions for the position measurement processing items, [Reference XY] and [Measure XY] in the [Reference position XY] and [Measurement position XY] in the Movement Multi Points processing item.

Before you execute the measurement, set the [Current setting] with the position of the axis of the external device when the measurement was performed.

Data output processing item

Depending on the communications method, register either [Serial data output] or [Fieldbus data output].

Send each [Axis movement] expression in the Movement Multi Points processing item to the PLC.

#### Convert Position Data + Movement Single Position

Use these settings to align the measured position and measured angle with the reference position and reference angle.

The movement that is required to align each axis of the external device is calculated and output.

Refer to ► Convert Position Data and Movement Single Position in the Vision System FH/FZ5 Series Processing Item Function Reference Manual (Cat No. Z341).

#### Movement Multi Points

Use this setting to align more than one measured position with corresponding reference positions. The movement that is required to align each axis of the external device is calculated and output.

Refer to ► Movement Multi Points in the Vision System FH/FZ5 Series Processing Item Function Reference Manual (Cat No. Z341).

#### IMPORTANT

If you are using the measurement results of the Sensor Controller to operate an external device, make sure the movement is within the range of the movement of the external device before you implement the move.

## **Executing Alignment**

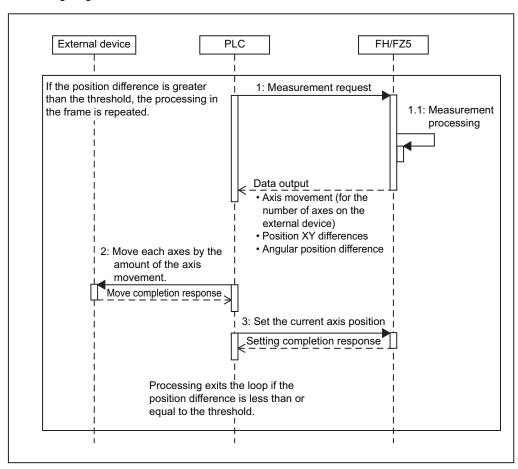

#### Checking the Calibration Results

The Calibration Support Tool uses the calibration parameters to graphically display the relationship of the positions that are represented by the Camera coordinates and the actual coordinates. You can compare the relationship of the displayed position with the actual position of the equipment. This allows you to easily check the validity of the calibration parameters. To start the Calibration Support Tool, select [Calibration support tool] from the [Tool] menu.

#### Overview

The calibration data for the specified data number that is stored in the processing unit for the specified unit number is used to graphically display the positioning relationship of the Camera coordinates and the actual coordinates.

You can specify the following processing items for the processing units

- Camera Image Input
- · Camera Image Input HDR
- Camera Image Input HDR Lite
- Camera Image Input FH
- Vision Master Calibration
- PLC Master Calibration
- · Camera Calibration
- · Reference Calib Data
- · Precise Calibration

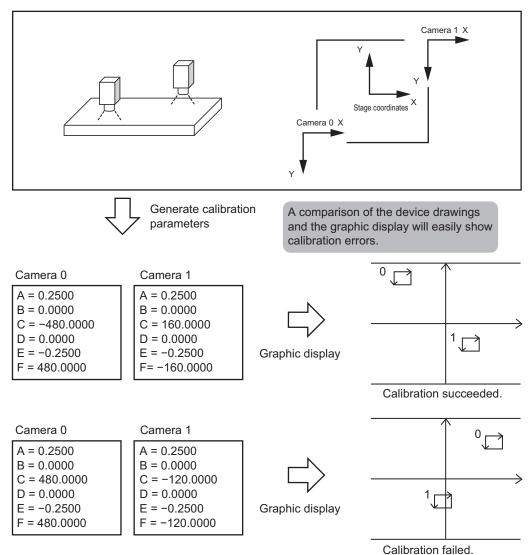

315

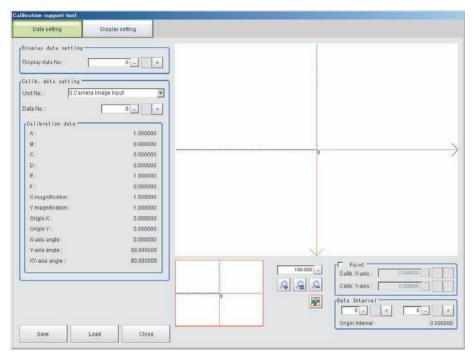

Refer to the *Vision System FH/FZ5 Series Processing Function Reference Manual* (Cat No. Z341) for further information on the alignment processing items.

#### Machine Simulator

The Machine Simulator processing item allows you to see how the alignment marks move on the image while each axes of the stage or robot is being controlled. You can use it to verify the operation of the alignment processing items even if the actual stage or robot is not available. The following example uses two Cameras to describe the use of the Machine Simulator processing item to verify the operation of a Vision Master Calibration processing item.

#### **Example: Usage Example for Two Cameras**

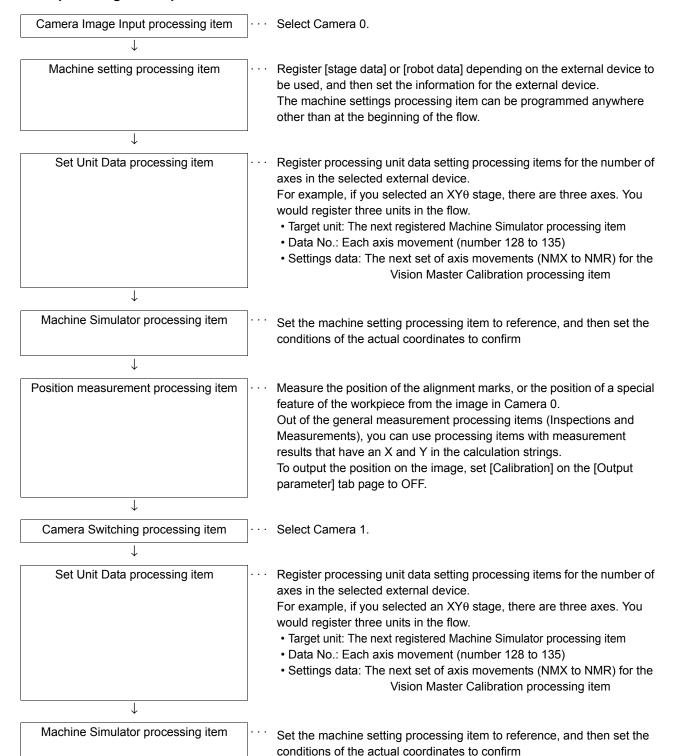

1

Position measurement processing item

Measure the position of the alignment marks or the position of a special feature of the workpiece from the image in Camera 1.

To output the position on the image, set [Calibration] on the [Output parameter] tab page to OFF.

Out of the general measurement processing items (Inspections and Measurements), you can use processing items with measurement results that have an X and Y in the calculation strings.

,

Vision Master Calibration processing item

Set the machine setting processing item to reference, and then set the sampling.

#### Using the Flow

The motionless workpiece (or a saved image) is continuously measured until the calibration is completed. This allows you to easily verify the operation of the calibration flow with the FH/FZ5-series Controller. Conventionally, you could not verity the calibration flow unless the Controller was integrated into the system.

Refer to ► Machine Simulator of the Vision System FH/FZ5 Series Processing Item Function Reference Manual (Cat No. Z341).

# **Alignment Processing Items**

The following processing items can be used as alignment processing items.

Refer to the following manual for details on processing items.

Reference: ▶ Vision System FH/FZ5 Series Processing Item Function Reference Manual (Cat No. Z341).

| Processing item category                                              | Sub category                     | Processing item name         | Description                                                                                                    |
|-----------------------------------------------------------------------|----------------------------------|------------------------------|----------------------------------------------------------------------------------------------------|
|                                                                       | Machine setting processing items | Stage Data                   | This processing item sets and retains data that is related to a stage. Enter the data based on the specifications of the stage to use.                                                                                                    |
|                                                                       |                                  | Robot Data                   | This processing item sets and retains data that is related to the robot.  Enter the data based on the specifications of the robot to use.                                                                                                    |
|                                                                       |                                  | Vision Master<br>Calibration | This processing item is specifically for the calibration of the Camera coordinates and external device coordinates. This processing item automatically calculates all axis movements of the external device that are required for calibration. This allows the calibration process to be carried out with greater ease and precision. |
| Measurement support                                                   |                                  | PLC Master Calibration       | This processing item is specifically for the calibration of the Camera coordinates and external device coordinates. This processing item allows you to freely set the axis movement of the external device that is required for calibration.                                                                                          |
| processing<br>items<br>(Inspection<br>and<br>measurement              | Reference Calib Data             | Reference Calib Data         | This processing item is used to reference calibration data and distortion data that is stored in other processing items. The referenced data is used to perform coordinate conversion processing and distortion correction on the measurement results that follow this processing item.                                               |
| support items)                                                        | Alignment calculations           | Movement Single<br>Position  | This processing item calculates all axis movements of the external device that are required to match the measured position and angle to the reference position and angle.                                                                                                    |
|                                                                       |                                  | Movement Multi Points        | This processing item calculates all axis movements of the external device that are required to match the measured position to the reference position.  You can set up to eight points each for the measured position and reference position.                                                                                          |
|                                                                       |                                  | Convert Position Data        | This processing item calculates the position data and angle data after each axis of the external device is moved by a required amount. Use this processing item when you want to move the stage by a required amount, and then perform a measurement to obtain the position data and angle data before the stage was moved.           |
|                                                                       |                                  | Position Data<br>Calculation | This processing item uses the measurement results from more than one processing item to calculate the position data and angle data to be used in a Movement Single Position processing item.                                                                                                    |
| Image<br>Correction<br>processing<br>items<br>([Compensate<br>image]) | Scrolling                        | Machine Simulator            | This processing item allows you to see how the alignment marks move on the image while each axes of the external device is being controlled. You can use it to verify the operation of the alignment processing items even if the actual stage or robot is not available.                                                             |

# **Macro Reference**

# **Error List**

If an error occurs during execution of the program of a macro customize function, you can identify the cause of the error from the error number and error message that are displayed. The error messages that may appear are described below.

| No. | Error Message          | Explanation                                                                                                    | Action                                                                                                    |
|-----|------------------------|----------------------------------------------------------------------------------------------------|----------------------------------------------------------------------------------------------------|
| 1   | NEXT without FOR       | A Next statement occurs without a corresponding For statement.                                                                                                    | Write For properly in a For - Next statement.                                                                                                    |
| 2   | Syntax error           | Incorrect function format or spelling, or a function is not used in accordance with the rules.                                                                       | Check the macro function reference and correct the function format or spelling.                                                                                                    |
| 3   | RETURN without GOSUB   | A Return statement occurs without a corresponding Gosub statement.                                                                                                   | A Gosub function does not exist or is not written correctly. Write the Gosub function correctly.                                                                                                    |
| 5   | Illegal function call  | The argument specified for a function is not within the allowed range,or an error occurred when the function was executed.                                           | Occurs when a macro function argument is not within the allowed range. Check the macro function reference and set the macro function argument appropriately. If the macro function is executed from an inappropriate subroutine, execute from an appropriate subroutine.                                                                                                    |
| 6   | Overflow               | The calculation result or entered value is not within the allowed range for double precision real numbers, or the character string length is over the allowed range. | Occurs when a double precision real number value is not within the range -1.0E30 to 1.0E30. Correct the process so that the value is within the double precision real number range.  Occurs when the length of a character string variable or constant is over 255 characters. Shorten the character string length.                                                                              |
| 7   | Out of memory          | Insufficient sensor controller working memory,or a loop process is nested too deep.                                                                                  | Occurs when too many character strings or array variables are used in a program. Decrease the number used until the error no longer occurs. Occurs when the number of nested levels in a loop process is too large. Decrease the number of nested levels until the error no longer occurs.                                                                                                    |
| 8   | Undefined line number  | The program branches to an undefined line number.                                                                                                    | Occurs when a Goto or other function branches to a non-existent line number. Specify an existing line number, or use a <label> instead of a line number to specify the branch destination.</label>                                                                                                    |
| 9   | Subscript out of range | An attempt was made to use an array element with an index over the declared maximum.                                                                                 | Occurs when an attempt is made to access an array variable over the number of array variable elements declared in the Dim instruction. Change the element number to a number equal to or less than the number of elements, or change the number of declared elements.                                                                                                    |
| 11  | Division by Zero       | Division by zero was attempted.                                                                                                    | Division by 0 is not possible. Divide by a value other than 0.                                                                                                    |
| 13  | Type mismatch          | Variable types do not match, such as on the left or right side of an expression, or in the argument of a function.                                                   | Occur when variable types do not match on the left or right side of an expression, or in the argument of a function. Specify the correct variable type or array variable.  Occurs when a character string is assigned to a numerical value, or a numerical value is assigned to a character string. Assign a numerical value to a numerical value, and a character string to a character string. |
| 15  | String too long        | The number of characters in a character string assigned to a character string variable is over 255.                                                                  | If the character string variable is over 255 characters, break the string into two variables.                                                                                                    |

| No. | Error Message                | Explanation                                                                                 | Action                                                                                                    |
|-----|------------------------------|---------------------------------------------------------------------------------------------|----------------------------------------------------------------------------------------------------|
| 18  | Undefined array              | An undefined array is used.                                                                 | Declare the array variable with a Dim instruction before using the array.                                                                                         |
| 23  | Line buffer overflow         | An attempt was made to input more than the allowed character limit (255 bytes) on one line. | Generally occurs when one line of data is received by serial communication or from a memory card. Use the Input\$ function to input the required number of bytes. |
| 26  | FOR without NEXT             | A For statement occurs without a corresponding Next statement.                              | Occurs when a Next instruction does not exist or is not written correctly in a For - Next statement. Write the Next instruction correctly.                        |
| 32  | Undefined label              | An attempt was made to access an undefined label.                                           | Occurs when the referencing and referenced label names do not match. Use a defined label name.                                                                    |
| 121 | CASE without<br>SELECT       | A Case statement occurs without a corresponding Select statement.                           | Occurs when a Select instruction does not exist or is not written correctly in a Select - Case statement. Write the Select instruction correctly.                 |
| 122 | END SELECT without SELECT    | An End Select statement occurs without a corresponding Select statement.                    | Occurs when a Select instruction does not exist or is not written correctly in a Select - Case statement. Write the Select instruction correctly.                 |
| 123 | SELECT without<br>END SELECT | A Select statement occurs without a corresponding End Select statement.                     | Occurs when an End Select instruction does not exist or is not written correctly in a Select - Case statement. Write the End - Select instruction correctly.      |
| 124 | CASE without END<br>SELECT   | A Case statement occurs without a corresponding End Select statement.                       | Occurs when an End Select instruction does not exist or is not written correctly in a Select - Case statement. Write the End - Select instruction correctly.      |
| 125 | ELSEIF without IF            | An Elself statement occurs without a corresponding If statement.                            | Occurs when an If instruction does not exist or is not written correctly in an If Else statement. Write the If instruction correctly.                             |
| 126 | ELSE without IF              | ELSE statement occurs without a corresponding If statement.                                 | Occurs when an If instruction does not exist or is not written correctly in an If Else statement. Write the If instruction correctly.                             |
| 127 | ENDIF without IF             | Endif statement occurs without a corresponding If statement.                                | Occurs when an If instruction does not exist or is not written correctly in an If - EndIf statement. Write the If instruction correctly.                          |
| 128 | IF without ENDIF             | If statement occurs without a corresponding EndIf statement.                                | Occurs when an EndIf instruction does not exist or is not written correctly in an If - EndIf statement. Write the EndIf instruction correctly.                    |
| 129 | ELSEIF without<br>ENDIF      | EndIf statement occurs without a corresponding ElseIf statement.                            | Occurs when an EndIf instruction does not exist or is not written correctly in an If - EndIf statement. Write the EndIf instruction correctly.                    |
| 130 | ELSE without<br>ENDIF        | Else statement occurs without a corresponding Endif statement.                              | Occurs when an EndIf instruction does not exist or is not written correctly in an If - EndIf statement. Write the EndIf instruction correctly.                    |
| 135 | DO without LOOP              | Do statement occurs without a corresponding Loop statement.                                 | Occurs when an Loop instruction does not exist or is not written correctly in a Do Loop While statement. Write the Loop instruction correctly.                    |
| 136 | LOOP without DO              | Loop statement occurs without a corresponding Do statement.                                 | Occurs when an Do instruction does not exist or is not written correctly in a Do Loop While statement. Write the Do instruction correctly.                        |
| 140 | EXIT without FOR             | An Exit Do statement occurs without a corresponding For statement.                          | Occurs when a For instruction does not exist or is not written correctly in a For Next statement. Write the For instruction correctly.                            |
| 141 | EXIT without DO              | Exit Do statement occurs without a corresponding Do statement.                              | Occurs when an Do instruction does not exist or is not written correctly in a Do Loop While statement. Write the Do instruction correctly.                        |

#### IMPORTANT

• When an error occurs in a process other than a communication command macro or Try - Catch - End Try, the error number cannot be used to check the error. Determine the nature of the error from the error message that appears in the system status console window.

#### Note

• Error information appears in the system status console window.

## **List of Reserved Words**

Macro functions, operators, and other character strings predefined in the system are referred to as "reserved words". Other than in comments, do not use reserved words in macro customize programs. If a reserved word is inappropriately used, an error message appears.

#### **List of Reserved Words**

Reserved words that are defined in the FH/FZ5 series are shown below.

#### Α

| Abs              | ACTIVE&             | ACTIVETABLE&     |
|------------------|---------------------|------------------|
| AddGlobalData    | AddSystemData       | And              |
| Append           | ApproximationCircle | ARGMENTCOUNTMAX& |
| ARGMENTSLENGTH&  | ARGMENTSTRING\$     | ARGMENTVALUE#    |
| ARGUMENTSLENGTH& | ARGUMENTSTRING\$    | ARGUMENTVALUE#   |
| As               | Asc                 | AssignUnit       |
| Atn              |                     |                  |

В

| BITPATTERN& |
|-------------|
| Billionia   |

C

| Call                  | Case             | Catch            |
|-----------------------|------------------|------------------|
| ChangeScene           | ChangeSceneGroup | CheckUnit        |
| Chr\$                 | Clear            | ClearMeasureData |
| ClearScene            | ClearSceneGroup  | Close            |
| CloseTextData         | CMD\$            | COMMANDAREA&     |
| COMMANDCODE&          | COMMANDCOUNTMAX& | COMMANDDATA&     |
| COMMANDDELIMITER\$    | COMMANDEXECUTE&  | COMMANDLINE\$    |
| COMMANDMEMORYADDRESS& | COMMANDRESPONSE& | COMMANDRESPONSE& |
| COMMANDSTRING\$       | COMMENTSTRING\$  | Cont             |
| CopyMeasureImage      | CopyScene        | CopySceneGroup   |
| CopyUnit              | CopyUnitFigure   |                  |

DATACOUNT&

Debug

Date\$

Ε

| ElapsedTime         | Else  | Elseif        |
|---------------------|-------|---------------|
| End                 | EndIf | Eof           |
| Erase               | Erl   | Err           |
| Errcmnd\$           | Errno | Error         |
| ExecuteImageLogging | Exit  | ExitFzProcess |
| Exp                 |       |               |

F

| FALSE            | Fcopy               | Files               |
|------------------|---------------------|---------------------|
| Fix              | FlowProcListSize    | FlowUnitListSize    |
| FONTSIZE_NORMAL  | FONTSTYLE_BOLD      | FONTSTYLE_ITALIC    |
| FONTSTYLE_NORMAL | FONTSTYLE_STRIKEOUT | FONTSTYLE_UNDERLINE |
| For              |                     |                     |

G

| GetAll          | GetGlobalData | GetImageSize  |
|-----------------|---------------|---------------|
| GetImageWindow  | GetMeasureOut | GetPlcData    |
| GetPollingState | GetPort       | GetSceneData  |
| GetSystemData   | GetText\$     | GetTextWindow |
| GetUnitData     | GetUnitFigure | Global        |
| Gosub           | Goto          |               |

Н

| Hex\$ |  |
|-------|--|

323

I

| If              | ImageFormat           | ImageUpdate |
|-----------------|-----------------------|-------------|
| initialLayoutNo | initialRemoteLayoutNo | Input       |
| Input\$         | InsertUnit            | Int         |
| IOIDENT\$       | IsFile                | ItemCount   |
| ItemIdent\$     | ItemInfo              | ItemTitle\$ |

J

| JGINDEX&         | JUDGE&            | JUDGE_ERROR      |
|------------------|-------------------|------------------|
| JUDGE_IMAGEERROR | JUDGE_MEMORYERROR | JUDGE_MODELERROR |
| JUDGE_NC         | JUDGE_NG          | JUDGE_OK         |
| JUDGELOWER#      | JUDGEMACROFLAG&   | JudgeOut         |
| JUDGEUPPER#      |                   |                  |

K

| Keyword | Kill |  |
|---------|------|--|

L

| Layout?_Title (? represents a number)     | Layout?_WindowSetting (? represents a number) | Layout?_output<br>(? represents a number) |
|-------------------------------------------|-----------------------------------------------|-------------------------------------------|
| Layout?_runout<br>(? represents a number) | LayoutSetting?_? (? represents a number)      | LCase\$                                   |
| Left\$                                    | Len                                           | LF                                        |
| Line                                      | List                                          | Load                                      |
| LoadBackupData                            | LoadScene                                     | LoadSceneGroup                            |
| LoadSystemData                            | LoadUnitData                                  | Local                                     |
| Log                                       | Loop                                          |                                           |

M

| Measure           | MeasureDispG | MeasureId\$ |
|-------------------|--------------|-------------|
| MeasureProc       | MeasureStart | MeasureStop |
| MEASURESTOPTABLE& | Mid\$        | Mkdir       |
| Mod               | MoveUnit     |             |

N

| New | Next | Not |
|-----|------|-----|
|-----|------|-----|

0

| On     | Open | OpenTextData |
|--------|------|--------------|
| Option | Or   | Output       |

## Ρ

| ParallelExecute | PARAOFFSET&    | Piece\$       |
|-----------------|----------------|---------------|
| PLCRCVDATA&     | PLCSNDDATA&    | Print         |
| PS_DASH         | PS_DASHDOT     | PS_DASHDOTDOT |
| PS_DOT          | PS_INSIDEFRAME | PS_NULL       |
| PS_SOLID        | PutAll         | PutPort       |

## R

| RaiseOptionEvent       | ReadPlcMemory      | ReceiveData       |
|------------------------|--------------------|-------------------|
| RefreshImageWindow     | RefreshJudgeWindow | RefreshTextWindow |
| RefreshTimeWindow      | Rem                | Remeasure         |
| RenumUnitNo            | RESPONSEAREA&      | RESPONSECODE&     |
| RESPONSEMEMORYADDRESS& | RESPONSESTRING\$   | RESPONSEVALUE&    |
| RESULTDATA#            | RESULTJUDGE&       | Return            |
| RGB                    | Right\$            | Rmdir             |
| Run                    |                    |                   |

## S

| Save               | SaveBackupData     | SaveData            |
|--------------------|--------------------|---------------------|
| Savelmage          | SaveMeasureImage   | SaveScene           |
| SaveSceneGroup     | SaveSystemData     | SaveUnitData        |
| SceneCount         | SceneDescription\$ | SceneGroupCount     |
| sceneGroupDataPath | SceneGroupNo       | SceneGroupTitle\$   |
| SceneMaker\$       | SceneNo            | SceneTitle\$        |
| ScreenCapture      | Select             | SendData            |
| SendString         | SetDisplayUnitNo   | SetDrawStyle        |
| SetGlobalData      | SetImageWindow     | SetJudgeWindow      |
| SetMeasureImage    | SetMeasureOut      | SetPlcData          |
| SetPollingState    | SetSceneData       | SetSceneDescription |
| SetSceneGroupTitle | SetSceneMaker      | SetSceneTitle       |
| SetStop            | SetSystemData      | SetTextStyle        |
| SetTextWindow      | SetTimeWindow      | SetUnitData         |
| SetUnitFigure      | SetUnitJudge       | SetUnitTitle        |
| SetUserSubroutine  | SetVar             | Sin                 |
| Sqr                | StartTimer         | StartupLanguageSet  |
| StartupSceneCheck  | Step               | Stop                |
| Str\$              | Str2\$             | Setupproc           |
| Sub                | SystemReset        |                     |

Т

| TA_BASELINE    | TA_BOTTOM     | TA_CENTER     |
|----------------|---------------|---------------|
| TA_LEFT        | TA_NOUPDATECP | TA_RIGHT      |
| TA_RTLREADING  | TA_TOP        | TA_UPDATECP   |
| TAB            | Tan           | Task          |
| Then           | Time\$        | Timer         |
| TJGFLAG&       | То            | TotalJudge    |
| TransformAngle | TransformArea | TransformDist |
| TransformLine  | TransformXY   | TRUE          |
| Try            |               |               |

U

| UCase\$         | UnitCount | UnitData |
|-----------------|-----------|----------|
| UnitData\$      | UnitData2 | UnitInfo |
| UnitItemIdent\$ | UnitJudge | UnitNo   |
| UnitTitle\$     | Ut        |          |

٧

| Val    | VarList | VarPop  |
|--------|---------|---------|
| VarPtr | VarPush | VarSave |

W

| Wait | While | WritePlcMemory |
|------|-------|----------------|
|      |       |                |

X

| Xor |
|-----|
|     |

# **List of Reserved Global Data Words**

Global data that is reserved in the FH/FZ5 series is shown below.

| ControlFlowParallelCommand_status | editScnGroupNo              | editScnNo                       |
|-----------------------------------|-----------------------------|---------------------------------|
| editState                         | ImageWindowOrigin_IoCommand | ImageWindowSubNoMax_loComman d  |
| LayoutNoLocal_loCommand           | LayoutNoRemote_loCommand    | LineNoLocal_loCommand           |
| LineNoRemote_IoCommand            | ParallelDIOffset            | RemoteOperationStatus_IoCommand |

# **System Data List**

The ID information and ID names required to set or acquire system data are indicated below.

| Identifier information 0 | Identifier information 1                                                                                                    | Data identifier name |
|--------------------------|----------------------------------------------------------------------------------------------------|----------------------|
|                          |                                                                                                    | Configuration        |
|                          | Language Sets the display language. jpn: Japanese deu: German eng: English fra: French chs: Simplified Chinese esp: Spanish cht: Traditional Chinese ita: Italian kor: Korean | Language             |
|                          | Initial scene group number                                                                                                    | initialSceneGroupNo  |
|                          | Initial scene number                                                                                                    | initialSceneNo       |
| Basic                    | Operation priority 0: Measurement result priority 1: Menu operation priority                                                                                                  | operationPriority    |
|                          | Measurement initialization priority 0: Measurement trigger receipt priority 1: Processing of re-drawing on screen priority                                                    | measureInitPriority  |
|                          | Operation mode 0: High-speed Logging Mode 1: Single-line High-speed Mode 2: Multi-line Random-trigger Mode 3: Non-stop Adjustment Mode                                        | operatingMode        |
|                          | Parallel execution 0: OFF 1: ON                                                                                                    | parallelExecute      |
|                          | Number of scenes                                                                                                    | SceneCount           |

| Identifier information 0                   | Identifier information 1                                                                                                    | Data identifier name |
|--------------------------------------------|----------------------------------------------------------------------------------------------------|----------------------|
|                                            |                                                                                                    | IoModule             |
| Communication                              | Serial (Ethernet) UdpNormal: Normal (UDP) TcpNormal: Normal (TCP) TcpClient: Normal (TCP Client) UdpNormal2: Normal (UDP) (Fxxx series method) UdpPlcLink: PLC Link (SYSMAC CS/CJ/CP/One) UdpPlcLinkM: PLC Link (MELSEC QnU/Q/QnAS series) UdpPlcLinkY: PLC Link (JEPMC MP) | ioldent2             |
|                                            | Serial (RS-232C/422) SerialNormal: Normal SerialNormal2: Normal (Fxxx series method) SerialPlcLink: PLC Link (SYSMAC CS/CJ/CP/One) SerialPlcLinkM: PLC Link (MELSEC QnU/Q/QnAS series)                                                                                      | ioldent1             |
|                                            | Parallel Parallello: Standard Parallel I/O                                                                                                    | ioldent0             |
|                                            | Fieldbus *1: Blank character: None EtherCAT: EtherCAT EtherNet/IP: EtherNet/IP                                                                                                    | ioldent3             |
|                                            | Remote Operation RemoteServer: Yes *1: Blank character: None                                                                                                    | ioldent4             |
|                                            |                                                                                                    | MultiLineRandom      |
| Multi-line Random-trigger<br>Mode Settings | Number of lines (2/3/4/5/6/7/8)                                                                                                    | lineCount            |
|                                            | Camera - line assignment 0                                                                                                    | physicalCameraMask0  |
|                                            | Camera - line assignment 1                                                                                                    | physicalCameraMask1  |
|                                            | Camera - line assignment 2                                                                                                    | physicalCameraMask2  |
|                                            | Camera - line assignment 3                                                                                                    | physicalCameraMask3  |
|                                            | Camera - line assignment 4                                                                                                    | physicalCameraMask4  |
|                                            | Camera - line assignment 5                                                                                                    | physicalCameraMask5  |
|                                            | Camera - line assignment 6                                                                                                    | physicalCameraMask6  |
|                                            | Camera - line assignment 7                                                                                                    | physicalCameraMask7  |

| Identifier information 0 | Identifier information 1                                               | Data identifier name |
|--------------------------|------------------------------------------------------------------------|----------------------|
|                          |                                                                        | CameraControl        |
|                          | STEP - camera 0 delay                                                  | cameraDelay0         |
|                          | STEP - camera 1 delay                                                  | cameraDelay1         |
|                          | STEP - camera 2 delay                                                  | cameraDelay2         |
|                          | STEP - camera 3 delay                                                  | cameraDelay3         |
|                          | STEP - camera 4 delay                                                  | cameraDelay4         |
|                          | STEP - camera 5 delay                                                  | cameraDelay5         |
|                          | STEP - camera 6 delay                                                  | cameraDelay6         |
|                          | STEP - camera 7 delay                                                  | cameraDelay7         |
|                          | Baud rate 0 0: Normal 1: Fast                                          | transferRate0        |
|                          | Baud rate 1 0: Normal 1: Fast                                          | transferRate1        |
|                          | Baud rate 2 0: Normal 1: Fast                                          | transferRate2        |
| Camera settings          | Baud rate 3 0: Normal 1: Fast                                          | transferRate3        |
|                          | Baud rate 4 0: Normal 1: Fast                                          | transferRate4        |
|                          | Baud rate 5 0: Normal 1: Fast                                          | transferRate5        |
|                          | Baud rate 6 0: Normal 1: Fast                                          | transferRate6        |
|                          | Baud rate 7 0: Normal 1: Fast                                          | transferRate7        |
|                          | Output signal setting 0: STGOUT 1: SHTOUT                              | timingSignal         |
|                          | SHTOUT signal delay                                                    | shtoutDelay          |
|                          | SHTOUT signal pulse width                                              | shtoutWidth          |
|                          | SHTOUT signal pulse polarity 0: Negative polarity 1: Positive polarity | shtoutPolarity       |

| Identifier information 0 | Identifier information 1                                            | Data identifier name |
|--------------------------|---------------------------------------------------------------------|----------------------|
|                          |                                                                     | Parallello           |
|                          | Output polarity 0: ON at NG 1: ON at OK                             | polarity             |
|                          | Output control 0: OFF 1: Handshaking 2: Synchronization output      | handshake            |
| Parallel                 | Output cycle                                                        | cycleTime            |
| raranci                  | Gate ON delay                                                       | riseTime             |
|                          | Output time                                                         | outputTime           |
|                          | Timeout                                                             | timeout              |
|                          | Number of delay                                                     | delayCount           |
|                          | One-shot OR signal 0: OFF 1: ON                                     | orOutMode            |
|                          | OR signal output time                                               | orOutputTime         |
| -                        |                                                                     | SerialNormal         |
|                          | Timeout                                                             | timeout              |
| Normal                   | Interface 0: RS-232C 1: RS-422                                      | rsMode               |
|                          | Baud rate (2,400, 4,800, 9,600, 19,200, 38,400, 57,600, or 115,200) | baudRate             |
|                          | Data length (7 or 8)                                                | byteSize             |
|                          | Parity 0: OFF 1: Odd 2: Even                                        | parity               |
|                          | Stop bits (1 or 2)                                                  | stopBits             |
|                          | Flow control 0: OFF 1: Xon/Xoff                                     | softFlow             |
|                          | Delimiter 0: CR 1: LF 2: CR + LF                                    | delimiter            |

| Identifier information 0    | Identifier information 1                                         | Data identifier name  |
|-----------------------------|------------------------------------------------------------------|-----------------------|
|                             |                                                                  | SerialNormal2         |
|                             | Timeout                                                          | timeout               |
|                             | Interface 0: RS-232C 1: RS-422                                   | rsMode                |
|                             | Baud rate (2,400, 4,800, 9,600, 19,200, 38,400, 57,600, 115,200) | baudRate              |
|                             | Data length (7 or 8)                                             | byteSize              |
| Normal (Fxxx series method) | Parity 0: OFF 1: Odd 2: Even                                     | parity                |
|                             | Stop bits (1 or 2)                                               | stopBits              |
|                             | Flow control 0: OFF 1: Xon/Xoff                                  | softFlow              |
|                             | Delimiter 0: CR 1: LF 2: CR + LF                                 | delimiter             |
|                             |                                                                  | SerialPlcLink         |
|                             | Output control 0: OFF 1: Handshaking                             | handshake             |
|                             | Timeout                                                          | timeout               |
|                             | Interface 0: RS-232C 1: RS-422                                   | rsMode                |
|                             | Baud rate (2,400, 4,800, 9,600, 19,200, 38,400, 57,600, 115,200) | baudRate              |
|                             | Data length (7 or 8)                                             | byteSize              |
| RS-232C/422 PLC Link        | Parity 0: OFF 1: Odd 2: Even                                     | parity                |
| (SYSMAC CS/CJ/CP/One)       | Stop bits (1 or 2)                                               | stopBits              |
|                             | Flow control 0: OFF 1: Xon/Xoff                                  | softFlow              |
|                             | Delimiter 0: CR 1: LF 2: CR + LF                                 | delimiter             |
|                             | Command Area type                                                | commandArea           |
|                             | Command Area address                                             | commandMemoryAddress  |
|                             | Response Area type                                               | responseArea          |
|                             | Response Area address                                            | responseMemoryAddress |
|                             | Data Output Area type                                            | outputArea            |
|                             | Data Output Area address                                         | outputMemoryAddress   |

| Identifier information 0                    | Identifier information 1                                         | Data identifier name  |
|---------------------------------------------|------------------------------------------------------------------|-----------------------|
| RS-232C/422 PLC Link                        | Asynchronous output 0: OFF 1: ON                                 | outputBuffering       |
| (SYSMAC CS/CJ/CP/One)                       | Retry interval                                                   | responseTimeout       |
|                                             | Polling cycle                                                    | pollingMinCycle       |
|                                             |                                                                  | SerialPlcLinkM        |
|                                             | Output control 0: OFF 1: Handshaking                             | handshake             |
|                                             | Timeout                                                          | timeout               |
|                                             | Interface 0: RS-232C 1: RS-422                                   | rsMode                |
|                                             | Baud rate (2,400, 4,800, 9,600, 19,200, 38,400, 57,600, 115,200) | baudRate              |
|                                             | Data length (7 or 8)                                             | byteSize              |
|                                             | Parity 0: OFF 1: Odd 2: Even                                     | parity                |
|                                             | Stop bits (1 or 2)                                               | stopBits              |
| RS-232C/422 PLC Link<br>(MELSEC QnU/Q/QnAS) | Flow control 0: OFF 1: Xon/Xoff                                  | softFlow              |
|                                             | Delimiter 0: CR 1: LF 2: CR + LF                                 | delimiter             |
|                                             | Command Area type                                                | commandArea           |
|                                             | Command Area address                                             | commandMemoryAddress  |
|                                             | Response Area type                                               | responseArea          |
|                                             | Response Area address                                            | responseMemoryAddress |
|                                             | Data Output Area type                                            | outputArea            |
|                                             | Data Output Area address                                         | outputMemoryAddress   |
|                                             | Asynchronous output 0: OFF 1: ON                                 | outputBuffering       |
|                                             | Retry interval                                                   | responseTimeout       |
|                                             | Polling cycle                                                    | pollingMinCycle       |
|                                             |                                                                  | UdpPlcLink            |
| Ell and Di O to the Colored                 | Output control 0: OFF 1: Handshaking                             | handshake             |
| Ethernet PLC Link (SYSMAC CS/CJ/CP/One)     | Command Area type                                                | commandArea           |
|                                             | Command Area address                                             | commandMemoryAddress  |
|                                             | Response Area type                                               | responseArea          |
|                                             | Response Area address                                            | responseMemoryAddress |

| Identifier information 0                   | Identifier information 1             | Data identifier name  |
|--------------------------------------------|--------------------------------------|-----------------------|
|                                            | Data Output Area type                | outputArea            |
|                                            | Data Output Area address             | outputMemoryAddress   |
|                                            | Asynchronous output 0: OFF 1: ON     | outputBuffering       |
|                                            | Retry interval                       | responseTimeout       |
|                                            | Retry interval 2                     | responseTimeout2      |
|                                            | Polling cycle                        | pollingMinCycle       |
| Ethernet PLC Link<br>(SYSMAC CS/CJ/CP/One) | Automatic 0: OFF 1: ON               | enableDhcp            |
|                                            | IP address                           | ipAddress             |
|                                            | Subnet mask                          | subnetMask            |
|                                            | Default gateway                      | defaultGateway        |
|                                            | DNS server                           | dns                   |
|                                            | Output IP address                    | destlpAddress         |
|                                            | Input port number                    | portNo                |
|                                            | Output port number                   | portNo2               |
|                                            |                                      | UdpPlcLinkM           |
|                                            | Output control 0: OFF 1: Handshaking | handshake             |
|                                            | Command Area type                    | commandArea           |
|                                            | Command Area address                 | commandMemoryAddress  |
|                                            | Response Area type                   | responseArea          |
|                                            | Response Area address                | responseMemoryAddress |
|                                            | Data Output Area type                | outputArea            |
|                                            | Data Output Area address             | outputMemoryAddress   |
| Ethernet PLC Link                          | Asynchronous output 0: OFF 1: ON     | outputBuffering       |
| MELSEC QnU/Q/QnAS)                         | Retry interval                       | responseTimeout       |
|                                            | Retry interval 2                     | responseTimeout2      |
|                                            | Polling cycle                        | pollingMinCycle       |
|                                            | Automatic 0: OFF 1: ON               | enableDhcp            |
|                                            | IP address                           | ipAddress             |
|                                            | Subnet mask                          | subnetMask            |
|                                            | Default gateway                      | defaultGateway        |
|                                            | DNS server                           | dns                   |
|                                            | Output IP address                    | destlpAddress         |
|                                            | Input port number                    | portNo                |
|                                            | Output port number                   | portNo2               |

| Identifier information 0 | Identifier information 1 | Data identifier name |
|--------------------------|--------------------------|----------------------|
|                          |                          | UdpNormal            |
|                          | Automatic 0: OFF 1: ON   | enableDhcp           |
|                          | IP address               | ipAddress            |
| Normal (UDP)             | Subnet mask              | subnetMask           |
|                          | Default gateway          | defaultGateway       |
|                          | DNS server               | dns                  |
|                          | Output IP address        | destlpAddress        |
|                          | Input port number        | portNo               |
|                          | Output port number       | portNo2              |
|                          |                          | TcpNormal            |
|                          | Automatic 0: OFF 1: ON   | enableDhcp           |
|                          | IP address               | ipAddress            |
| Normal (TCP)             | Subnet mask              | subnetMask           |
|                          | Default gateway          | defaultGateway       |
|                          | DNS server               | dns                  |
|                          | Output IP address        | destlpAddress        |
|                          | Input port number        | portNo               |
|                          | Output port number       | portNo2              |
|                          |                          | TcpClient            |
|                          | Automatic 0: OFF 1: ON   | enableDhcp           |
|                          | IP address               | ipAddress            |
| Normal (TCP Client)      | Subnet mask              | subnetMask           |
| Hormai (101 Ollotti)     | Default gateway          | defaultGateway       |
|                          | DNS server               | dns                  |
|                          | Output IP address        | destlpAddress        |
|                          | Input port number        | portNo               |
|                          | Output port number       | portNo2              |

| Identifier information 0          | Identifier information 1             | Data identifier name  |
|-----------------------------------|--------------------------------------|-----------------------|
|                                   |                                      | UdpNormal2            |
|                                   | Automatic 0: OFF 1: ON               | enableDhcp            |
|                                   | IP address                           | ipAddress             |
| la mas al                         | Subnet mask                          | subnetMask            |
| lormal<br>UDP Fxxx series method) | Default gateway                      | defaultGateway        |
| ,                                 | DNS server                           | dns                   |
|                                   | Output IP address                    | destlpAddress         |
|                                   | Input port number                    | portNo                |
|                                   | Output port number                   | portNo2               |
|                                   | Connect to                           | serverlpAddress       |
|                                   |                                      | UdpPlcLinkY           |
|                                   | Output control 0: OFF 1: Handshaking | handshake             |
|                                   | Command Area type                    | commandArea           |
|                                   | Command Area address                 | commandMemoryAddress  |
|                                   | Response Area type                   | responseArea          |
|                                   | Response Area address                | responseMemoryAddress |
|                                   | Data Output Area type                | outputArea            |
|                                   | Data Output Area address             | outputMemoryAddress   |
| Ethernet PLC Link                 | Asynchronous output 0: OFF 1: ON     | outputBuffering       |
| JEPMC MP)                         | Retry interval                       | responseTimeout       |
|                                   | Retry interval 2                     | responseTimeout2      |
|                                   | Polling cycle                        | pollingMinCycle       |
|                                   | Automatic 0: OFF 1: ON               | enableDhcp            |
|                                   | IP address                           | ipAddress             |
|                                   | Subnet mask                          | subnetMask            |
|                                   | Default gateway                      | defaultGateway        |
|                                   | DNS server                           | dns                   |
|                                   | Output IP address                    | destlpAddress         |
|                                   | Input port number                    | portNo                |
|                                   |                                      | EtherCAT              |
| EtherCAT                          | Output control 0: OFF 1: Handshaking | handshake             |
|                                   | Output cycle                         | cycleTime             |
|                                   | Output time                          | outputTime            |
|                                   | Timeout                              | timeout               |

| Identifier information 0 | Identifier information 1                                                                                                    | Data identifier name |  |
|--------------------------|----------------------------------------------------------------------------------------------------|----------------------|--|
| EtherCAT                 | Data output number for line 0 (number of data output items for line 0) 32: Result Data Format 0 (8 DINT) 64: Result Data Format 1 (16 DINT) 128: Result Data Format 2 (32 DINT) 256: Result Data Format 3 (64 DINT) 2097152: Result Data Format 4 (4 LREAL) 4194304: Result Data Format 5 (8 LREAL) 8388608: Result Data Format 6 (16 LREAL) 16777216: Result Data Format 7 (32 LREAL) 1572872: Result Data Format 8 (2 DINT + 3 LREAL) 3145744: Result Data Format 9 (4 DINT + 6 LREAL) 6291488: Result Data Format 10 (8 DINT + 12 LREAL) 12582976: Result Data Format 11 (16 DINT + 24 LREAL) | outputDataSize0      |  |
|                          | Data output number for line 1 (number of data output items for line 1) 32: Result Data Format 0 (8 DINT) 64: Result Data Format 1 (16 DINT) 128: Result Data Format 2 (32 DINT) 256: Result Data Format 3 (64 DINT) 2097152: Result Data Format 4 (4 LREAL) 4194304: Result Data Format 5 (8 LREAL) 8388608: Result Data Format 6 (16 LREAL) 16777216: Result Data Format 7 (32 LREAL) 1572872: Result Data Format 8 (2 DINT + 3 LREAL) 3145744: Result Data Format 9 (4 DINT + 6 LREAL) 6291488: Result Data Format 10 (8 DINT + 12 LREAL) 12582976: Result Data Format 11 (16 DINT + 24 LREAL) | outputDataSize1      |  |
|                          | Data output number for line 2 (number of data output items for line 2) 32: Result Data Format 0 (8 DINT) 64: Result Data Format 1 (16 DINT) 128: Result Data Format 2 (32 DINT) 256: Result Data Format 3 (64 DINT) 2097152: Result Data Format 4 (4 LREAL) 4194304: Result Data Format 5 (8 LREAL) 8388608: Result Data Format 6 (16 LREAL) 16777216: Result Data Format 7 (32 LREAL) 1572872: Result Data Format 8 (2 DINT + 3 LREAL) 3145744: Result Data Format 9 (4 DINT + 6 LREAL) 6291488: Result Data Format 10 (8 DINT + 12 LREAL) 12582976: Result Data Format 11 (16 DINT + 24 LREAL) | outputDataSize2      |  |

| Identifier information 0 | Identifier information 1                                                                                                    | Data identifier name |
|--------------------------|----------------------------------------------------------------------------------------------------|----------------------|
|                          | Data output number for line 3 (number of data output items for line 3) 32: Result Data Format 0 (8 DINT) 64: Result Data Format 1 (16 DINT) 128: Result Data Format 2 (32 DINT) 256: Result Data Format 3 (64 DINT) 2097152: Result Data Format 4 (4 LREAL) 4194304: Result Data Format 5 (8 LREAL) 8388608: Result Data Format 6 (16 LREAL) 16777216: Result Data Format 7 (32 LREAL) 1572872: Result Data Format 8 (2 DINT + 3 LREAL) 3145744: Result Data Format 9 (4 DINT + 6 LREAL) 6291488: Result Data Format 10 (8 DINT + 12 LREAL) 12582976: Result Data Format 11 (16 DINT + 24 LREAL) | outputDataSize3      |
| EtherCAT                 | Data output number for line 4 (number of data output items for line 4) 32: Result Data Format 0 (8 DINT) 64: Result Data Format 1 (16 DINT) 128: Result Data Format 2 (32 DINT) 256: Result Data Format 3 (64 DINT) 2097152: Result Data Format 4 (4 LREAL) 4194304: Result Data Format 5 (8 LREAL) 8388608: Result Data Format 6 (16 LREAL) 16777216: Result Data Format 7 (32 LREAL) 1572872: Result Data Format 8 (2 DINT + 3 LREAL) 3145744: Result Data Format 9 (4 DINT + 6 LREAL) 6291488: Result Data Format 10 (8 DINT + 12 LREAL) 12582976: Result Data Format 11 (16 DINT + 24 LREAL) | outputDataSize4      |
|                          | Data output number for line 5 (number of data output items for line 5) 32: Result Data Format 0 (8 DINT) 64: Result Data Format 1 (16 DINT) 128: Result Data Format 2 (32 DINT) 256: Result Data Format 3 (64 DINT) 2097152: Result Data Format 4 (4 LREAL) 4194304: Result Data Format 5 (8 LREAL) 8388608: Result Data Format 6 (16 LREAL) 16777216: Result Data Format 7 (32 LREAL) 1572872: Result Data Format 8 (2 DINT + 3 LREAL) 3145744: Result Data Format 9 (4 DINT + 6 LREAL) 6291488: Result Data Format 10 (8 DINT + 12 LREAL) 12582976: Result Data Format 11 (16 DINT + 24 LREAL) | outputDataSize5      |

| Identifier information 0 | Identifier information 1                                                                                                    | Data identifier name |
|--------------------------|----------------------------------------------------------------------------------------------------|----------------------|
| EtherCAT                 | Data output number for line 6 (number of data output items for line 6) 32: Result Data Format 0 (8 DINT) 64: Result Data Format 1 (16 DINT) 128: Result Data Format 2 (32 DINT) 256: Result Data Format 3 (64 DINT) 2097152: Result Data Format 4 (4 LREAL) 4194304: Result Data Format 5 (8 LREAL) 8388608: Result Data Format 6 (16 LREAL) 16777216: Result Data Format 7 (32 LREAL) 1572872: Result Data Format 8 (2 DINT + 3 LREAL) 3145744: Result Data Format 9 (4 DINT + 6 LREAL) 6291488: Result Data Format 10 (8 DINT + 12 LREAL) 12582976: Result Data Format 11 (16 DINT + 24 LREAL) | outputDataSize6      |
| EINEICAI                 | Data output number for line 7 (number of data output items for line 7) 32: Result Data Format 0 (8 DINT) 64: Result Data Format 1 (16 DINT) 128: Result Data Format 2 (32 DINT) 256: Result Data Format 3 (64 DINT) 2097152: Result Data Format 4 (4 LREAL) 4194304: Result Data Format 5 (8 LREAL) 8388608: Result Data Format 6 (16 LREAL) 16777216: Result Data Format 7 (32 LREAL) 1572872: Result Data Format 8 (2 DINT + 3 LREAL) 3145744: Result Data Format 9 (4 DINT + 6 LREAL) 6291488: Result Data Format 10 (8 DINT + 12 LREAL) 12582976: Result Data Format 11 (16 DINT + 24 LREAL) | outputDataSize7      |
|                          |                                                                                                    | EtherNetIP           |
| EtherNet/IP              | Output control 0: OFF 1: Handshaking                                                                                                    | handshake            |
| Luiciivoiii              | Output cycle                                                                                                    | cycleTime            |
|                          | Output time                                                                                                    | outputTime           |
|                          | Timeout                                                                                                    | timeout              |
|                          |                                                                                                    | Measure              |
|                          | Fan control setting 0: Slow rotation 1: Fast rotation                                                                                                    | fanControl           |
|                          | Destination folder                                                                                                    | captureDirectory     |
| measurement              | STEP in measure 0: ERROR signal output OFF for STEP input during measurement 1: ERROR signal output ON for STEP input during measurement                                                                                                    | stepError            |
|                          | Scene group switch 0: Do not save when changing scene group 1: Save when changing scene group                                                                                                    | sceneGroupSave       |
|                          | Scene switch time                                                                                                    | sceneWaitTime        |

|                                                                 | Data identifier name                                                                                                    |
|-----------------------------------------------------------------|----------------------------------------------------------------------------------------------------|
|                                                                 | Trigger                                                                                                    |
| STEP signal filter width 5: 100 11: 200 18: 300 24: 400 30: 500 | digitalFilter                                                                                                    |
| Use Encoder trigger 0: Not used 1: Used                         | encoderEnabled                                                                                                    |
| Encoder input selection 0: Open collector 1: Line driver        | encoderInputPulse                                                                                                    |
| Phase A resolution                                              | encoderResolutionA                                                                                                    |
| Count rotations with phase Z 0: Do not count 1: Count           | encoderZ                                                                                                    |
| Encoder start                                                   | encoderStart                                                                                                    |
| Encoder count                                                   | encoderCount                                                                                                    |
| Phase A trigger timing usage flag 0                             | encoderTriggerAngleA0                                                                                                    |
| Phase A trigger timing usage flag 1                             | encoderTriggerAngleA1                                                                                                    |
| Phase A trigger timing usage flag 2                             | encoderTriggerAngleA2                                                                                                    |
| Phase A trigger timing usage flag 3                             | encoderTriggerAngleA3                                                                                                    |
| Phase A trigger timing usage flag 4                             | encoderTriggerAngleA4                                                                                                    |
| Phase A trigger timing usage flag 5                             | encoderTriggerAngleA5                                                                                                    |
| Support backlashing (phase B) 0: Do not support 1: Support      | encoderBacklash                                                                                                    |
| Trigger in backlashing 0: Do not generate 1: Generate           | encoderBacklashTrigger                                                                                                    |
| Phase A                                                         | encoderTriggerCountA                                                                                                    |
| Phase Z                                                         | encoderTriggerCountZ                                                                                                    |
|                                                                 | NetworkDrive                                                                                                    |
| S                                                               | drive0                                                                                                    |
| T                                                               | drive1                                                                                                    |
| U                                                               | drive2                                                                                                    |
| V                                                               | drive3                                                                                                    |
| W                                                               | drive4                                                                                                    |
| X                                                               | drive5                                                                                                    |
| Υ                                                               | drive6                                                                                                    |
| Z                                                               | drive7                                                                                                    |
|                                                                 | Logging                                                                                                    |
| Image Logging 0: None 1: Save for only NG                       | imageLogging                                                                                                    |
|                                                                 | 5: 100 11: 200 18: 300 24: 400 30: 500 Use Encoder trigger 0: Not used 1: Used Encoder input selection 0: Open collector 1: Line driver Phase A resolution Count rotations with phase Z 0: Do not count 1: Count Encoder start Encoder count Phase A trigger timing usage flag 0 Phase A trigger timing usage flag 1 Phase A trigger timing usage flag 2 Phase A trigger timing usage flag 3 Phase A trigger timing usage flag 5 Support backlashing (phase B) 0: Do not support 1: Support Trigger in backlashing 0: Do not generate 1: Generate Phase A Phase Z   Image Logging 0: None |

| Identifier information 0 | Identifier information 1                                                          | Data identifier name  |
|--------------------------|-----------------------------------------------------------------------------------|-----------------------|
|                          | Destination Specify the image file save destination (RAM disk or USB memory).     | imageLoggingDirectory |
|                          | Prefix                                                                            | imageLoggingHeader    |
|                          | Switch saving folder by scene 0: Disabled 1: Enabled                              | imageLoggingScene     |
| Logging setting          | Switch saving folder by judge 0: Disabled 1: Enabled                              | imageLoggingJudge     |
|                          | Logging priority 0: Give priority to logging 1: Give priority to measurement takt | imageLoggingPriority  |
|                          | Data Logging 0: None 1: Save for only NG 2: All                                   | dataLogging           |
|                          | Destination folder name                                                           | dataLoggingDirectory  |
| User definition          |                                                                                   | PanDA                 |

# **List of I/O Modules**

I/O module settings required for communication with external devices are indicated below.

| Identification name                                | IO module name                                                    | References                 |
|----------------------------------------------------|-------------------------------------------------------------------|----------------------------|
| EtherNetIP                                         | EtherNet/IP Interface communication                               | Reference: Details (p.341) |
| Parallello                                         | Parallel Interface communication                                  | Reference: Details (p.343) |
| SerialNormal<br>SerialNormal2 (Fxxx series method) | Serial Interface Normal communication                             | Reference: Details (p.344) |
| SerialPlcLinkM                                     | Serial Interface PLC Link (MELSEC QnU/Q/QnAS) communication       | Reference: Details (p.346) |
| SerialPlcLink                                      | Serial Interface PLC Link (SYSMAC CS/CJ/CP/<br>One) communication | Reference: Details (p.348) |
| TcpClient                                          | TCP Client Normal communication                                   | Reference: Details (p.351) |
| TcpNormal                                          | TCP Normal communication                                          | Reference: Details (p.352) |
| UdpNormal UdpNormal2 (Fxxx series method)          | UDP Normal communication                                          | Reference: Details (p.354) |
| UdpPlcLinkM                                        | PLC Link (MELSEC QnU/Q/QnAS) communication                        | Reference: Details (p.356) |
| UdpPlcLinkY                                        | PLC Link (JEPMC MP) communication                                 | Reference: Details (p.358) |
| UdpPlcLink                                         | PLC Link (SYSMAC CS/CJ/CP/One) communication                      | Reference: Details (p.361) |

### **EtherNetIP**

EtherNet/IP Interface communication

### IoModule identification name

EtherNetIP

#### Overview

This is a module is for sending and receiving commands and data by Ethernet/IP protocol.

## System data

| Identification | Meaning               | Initial value |
|----------------|-----------------------|---------------|
| handshake      | Output control 0: OFF |               |
| nanusnake      | 1: Handshaking        | 0             |
| cycleTime      | Output period [ms]    | 100           |
| outputTime     | Output time [ms]      | 50            |
| timeout        | Timeout [s]           | 100           |

# **Supported functions**

| lolnitialize | OK |                              |
|--------------|----|------------------------------|
| GetPort      | OK | Reference: ▶ GetPort (p.542) |
| PutPort      | OK | Reference: ▶ PutPort (p.645) |

| BusyOut        |    |                                  |
|----------------|----|----------------------------------|
| JudgeOut       |    |                                  |
| RunOut         |    |                                  |
| GetAll         | OK | Reference: ▶ GetAll (p.528)      |
| PutAll         | OK | Reference: ▶ PutAll (p.643)      |
| ReceiveData    | OK | Reference: ▶ ReceiveData (p.651) |
| SendData       | OK | Reference: ▶ SendData (p.696)    |
| SendString     | OK | Reference: ► SendString (p.698)  |
| ReadPlcMemory  |    |                                  |
| WritePlcMemory |    |                                  |
| SetPlcData     |    |                                  |
| GetPlcData     |    |                                  |

Receive data

Dim data&(256)

Dim ipaddr&(4)

' Gets the five data.

ReceiveData "UdpPlcLink", data5&(), 4\*5, size&

Transmit data.

Set an IP address and parameter size (\*4 integer type domain) in a parameter to use an Ethernet.

SendData "UdpPlcLink", data&(), 4\*5

<sup>&#</sup>x27;Transmit the five data.

## **Parallello**

Parallel Interface communication

### IoModule identification name

Parallello

#### Overview

This is a module is for sending and receiving commands and data via the Parallel interface.

# System data

| Identification | Meaning                                                   | Initial value |
|----------------|-----------------------------------------------------------|---------------|
| polarity       | Output polarity 0: ON when NG 1: ON when OK               | 0             |
| handshake      | Output control 0: None 1: Handshake 2: Synchronous output | 0             |
| cycleTime      | Cycle time [0.1ms]                                        | 100           |
| riseTime       | Rise time [0.1ms]                                         | 10            |
| outputTime     | Output time [0.1ms]                                       | 50            |
| timeout        | Timeout [0.1ms]                                           | 100           |
| delayCount     | Number of delay                                           | 1             |
| orOutMode      | One-shot OR signal 0: OFF 1: ON                           | 0             |
| orOutputTime   | Time of one-shot output when OK signal [0.1ms]            | 50            |

# **Supported functions**

| IoInitialize   | OK |                                  |
|----------------|----|----------------------------------|
| GetPort        | OK | Reference: ▶ GetPort (p.542)     |
| PutPort        | OK | Reference: ▶ PutPort (p.645)     |
| BusyOut        | OK | Reference: ▶ BusyOut (p.419)     |
| JudgeOut       | OK | Reference: ▶ JudgeOut (p.585)    |
| RunOut         | OK | Reference: ▶ RunOut (p.667)      |
| GetAll         | OK | Reference: ▶ GetAll (p.528)      |
| PutAll         | OK | Reference: ▶ PutAll (p.643)      |
| ReceiveData    | OK | Reference: ▶ ReceiveData (p.651) |
| SendData       | OK | Reference: ► SendData (p.696)    |
| SendString     | OK | Reference: ► SendString (p.698)  |
| ReadPlcMemory  |    |                                  |
| WritePlcMemory |    |                                  |
| SetPlcData     |    |                                  |
| GetPlcData     |    |                                  |

Receive data

A parameter of ReceiveData, the parameter size are unnecessary.

Dim data&(256)

'Gets the five data.

ReceiveData "Parallello", data&(), 4\*5, size&

Send data

A parameter of SendData, the parameter size are unnecessary.

Dim data&(256)

'Transmit the five data.

SendData "Parallello", data&(), 4\*5

#### **SerialNormal**

Serial Interface Normal communication

#### **loModule identification name**

SerialNormal

SerialNormal2 (Fxxx series method)

#### Overview

This is a module is for sending and receiving commands and data via the serial interface.

### System data

| Identification | Meaning                                     | Initial value |
|----------------|---------------------------------------------|---------------|
| rsMode         | Interface<br>0: RS-232C<br>1: RS-422        | 0             |
| baudRate       | Baud rate [bps]                             | 38400         |
| byteSize       | Data length [bit]<br>7 or 8                 | 8             |
| parity         | Parity 0: None 1: Odd number 2: Even number | 0             |
| stopBits       | Stop bits [bit] 0: 1 1: 2                   | 0             |
| softFlow       | Flow control 0: None 1: Xon/Xoff            | 0             |
| delimiter      | Delimiter 0: CR 1: LF 2: CR + LF            | 0             |
| timeout        | Timeout [s]                                 | 5             |

## **Supported functions**

| IoInitialize   | OK |                                  |
|----------------|----|----------------------------------|
| GetPort        | OK | Reference: ▶ GetPort (p.542)     |
| PutPort        | OK | Reference: ▶ PutPort (p.645)     |
| BusyOut        |    |                                  |
| JudgeOut       |    |                                  |
| RunOut         |    |                                  |
| GetAll         | OK | Reference: ▶ GetAll (p.528)      |
| PutAll         | OK | Reference: ▶ PutAll (p.643)      |
| ReceiveData    | OK | Reference: ▶ ReceiveData (p.651) |
| SendData       | OK | Reference: ▶ SendData (p.696)    |
| SendString     | OK | Reference: ▶ SendString (p.698)  |
| ReadPlcMemory  |    |                                  |
| WritePlcMemory |    |                                  |
| SetPlcData     |    |                                  |
| GetPlcData     |    |                                  |

## **Example**

Receive data

A parameter of ReceiveData, the parameter size are unnecessary.

Dim data&(256)

'Gets the five data.

ReceiveData "SerialPlcLink", data&(), 4\*5, size&

Send data

A parameter of ReceiveData, the parameter size are unnecessary.

Dim data&(256)

'Transmit the five data.

SendData "SerialPlcLink", data&(), 4\*5

## SerialPlcLinkM

Serial Interface PLC Link (MELSEC QnU/Q/QnAS) communication

### **loModule identification name**

SerialPlcLinkM

#### Overview

This is a module is for sending and receiving commands and data via the serial PLC Link interface.

# System data

| Identification | Meaning                                     | Initial value |
|----------------|---------------------------------------------|---------------|
| rsMode         | Interface<br>0: RS-232C<br>1: RS-422        | 0             |
| baudRate       | Baud rate [bps]                             | 9600          |
| byteSize       | Data length [bit]<br>7 or 8                 | 7             |
| parity         | Parity 0: None 1: Odd number 2: Even number | 2             |
| stopBits       | Stop bits [bit] 0: 1 1: 2                   | 1             |
| softFlow       | Flow control 0: None 1: Xon/Xoff            | 0             |
| timeout        | Timeout[s]                                  | 5             |

### **PLC Link data**

| Identification        | Meaning                  | Initial value  |  |
|-----------------------|--------------------------|----------------|--|
| commandArea           | Command area Area        | CIO Area (CIO) |  |
| commandMemoryAddress  | Command area Address     | 0              |  |
| responseArea          | Response area Area       | CIO Area (CIO) |  |
| responseMemoryAddress | Response area Address    | 100            |  |
| outputArea            | Data Output area Area    | CIO Area (CIO) |  |
| outputMemoryAddress   | Data Output area Address | 200            |  |
| handshake             | Handshaking              | 1              |  |
| responseTimeout       | Retry interval [ms]      | 10000          |  |

#### Area classification

| Area classification name | Area classification number |
|--------------------------|----------------------------|
| Data register            | 168                        |
| File register            | 175                        |
| Link register            | 180                        |

## **Supported functions**

| IoInitialize   | OK |                                     |
|----------------|----|-------------------------------------|
| GetPort        | OK | Reference: ▶ GetPort (p.542)        |
| PutPort        | OK | Reference: ▶ PutPort (p.645)        |
| BusyOut        |    |                                     |
| JudgeOut       |    |                                     |
| RunOut         |    |                                     |
| GetAll         | OK | Reference: ► GetAll (p.528)         |
| PutAll         | OK | Reference: ▶ PutAll (p.643)         |
| ReceiveData    | OK | Reference: ► ReceiveData (p.651)    |
| SendData       | OK | Reference: ► SendData (p.696)       |
| SendString     | OK | Reference: ► SendString (p.698)     |
| ReadPlcMemory  | OK | Reference: ► ReadPlcMemory (p.649)  |
| WritePlcMemory | OK | Reference: ► WritePlcMemory (p.807) |
| SetPlcData     | OK | Reference: ► SetPlcData (p.709)     |
| GetPlcData     | OK | Reference: ► GetPlcData (p.538)     |

## **Example**

Receive data

A parameter of ReceiveData, the parameter size are unnecessary.

Dim data&(256)

'Gets the five data.

ReceiveData "SerialPlcLinkM", data&(), 4\*5, size&

Send data

A parameter of ReceiveData, the parameter size are unnecessary.

Dim data&(256)

'Transmit the five data.

SendData "SerialPlcLinkM", data&(), 4\*5

## SerialPlcLink

Serial Interface PLC Link (SYSMAC CS/CJ/CP/One) communication

### IoModule identification name

SerialPlcLink

#### Overview

This is a module is for sending and receiving commands and data via the serial PLC Link interface.

# System data

| Identification | Meaning                                     | Initial value |
|----------------|---------------------------------------------|---------------|
| rsMode         | Interface 0: RS-232C 1: RS-422              | 0             |
| baudRate       | Baud rate [bps]                             | 9600          |
| byteSize       | Data length [bit] 7 or 8                    | 7             |
| parity         | Parity 0: None 1: Odd number 2: Even number | 2             |
| stopBits       | Stop bits [bit] 0: 1 1: 2                   | 1             |
| softFlow       | Flow control 0: None 1: Xon/Xoff            | 0             |
| timeout        | Timeout [s]                                 | 5             |

### **PLC Link data**

| Identification        | Meaning                  | Initial value  |  |
|-----------------------|--------------------------|----------------|--|
| commandArea           | Command area Area        | CIO Area (CIO) |  |
| commandMemoryAddress  | Command area Address     | 0              |  |
| responseArea          | Response area Area       | CIO Area (CIO) |  |
| responseMemoryAddress | Response area Address    | 100            |  |
| outputArea            | Data Output area Area    | CIO Area (CIO) |  |
| outputMemoryAddress   | Data Output area Address | 200            |  |
| handshake             | Handshaking              | 1              |  |
| responseTimeout       | Retry interval [ms]      | 10000          |  |

## Area classification

| Area classification name | Area classification number |
|--------------------------|----------------------------|
| CIO Area (CIO)           | 176                        |
| Work Area (WR)           | 177                        |
| Holding Bit Area(HR)     | 178                        |
| Auxiliary Bit Area (AR)  | 179                        |
| DM Area (DM)             | 130                        |
| EM Area (EM0)            | 160                        |
| EM Area (EM1)            | 161                        |
| EM Area (EM2)            | 162                        |
| EM Area (EM3)            | 163                        |
| EM Area (EM4)            | 164                        |
| EM Area (EM5)            | 165                        |
| EM Area (EM6)            | 166                        |
| EM Area (EM7)            | 167                        |
| EM Area (EM8)            | 168                        |
| EM Area (EM9)            | 169                        |
| EM Area (EMA)            | 170                        |
| EM Area (EMB)            | 171                        |
| EM Area (EMC)            | 172                        |

# **Supported functions**

| IoInitialize   | OK |                                     |
|----------------|----|-------------------------------------|
| GetPort        | OK | Reference: ▶ GetPort (p.542)        |
| PutPort        | OK | Reference: ▶ PutPort (p.645)        |
| BusyOut        |    |                                     |
| JudgeOut       |    |                                     |
| RunOut         |    |                                     |
| GetAll         | OK | Reference: ▶ GetAll (p.528)         |
| PutAll         | OK | Reference: ▶ PutAll (p.643)         |
| ReceiveData    | OK | Reference: ▶ ReceiveData (p.651)    |
| SendData       | OK | Reference: ▶ SendData (p.696)       |
| SendString     | OK | Reference: ▶ SendString (p.698)     |
| ReadPlcMemory  | OK | Reference: ▶ ReadPlcMemory (p.649)  |
| WritePlcMemory | OK | Reference: ▶ WritePlcMemory (p.807) |
| SetPlcData     | OK | Reference: ▶ SetPlcData (p.709)     |
| GetPlcData     | OK | Reference: ▶ GetPlcData (p.538)     |

#### Receive data

A parameter of ReceiveData, the parameter size are unnecessary.

Dim data&(256)

'Gets the five data.

ReceiveData "SerialPlcLink", data&(), 4\*5, size&

#### Send data

A parameter of ReceiveData, the parameter size are unnecessary.

Dim data&(256)

' Transmit the five data.

SendData "SerialPlcLink", data&(), 4\*5

Gets 7ch data from 10ch of the DM area.

Gets the data from readData().

Dim readData&(256)

Dim data3\$(21)

'Gets the data from PLC

ReadPlcMemory "SerialPlcLink", 130, 10, 7, readData&()

'Gets the data of the real number type

GetPlcData "SerialPlcLink", readData&(), 0, 8, data1#

'Gets the data of the integer type

GetPlcData "SerialPlcLink", readData&(), 8, 4, data2&

'Gets the data of the character type

GetPlcData "SerialPlcLink", readData&(), 12, 5, data2&

Set data to writeData().

Write in data for 7ch from 10ch of the DM area.

Dim writeData&(256)

'Set the data (123.45) of the real number type.

SetPlcData "SerialPlcLink", writeData&(), 0, 8, 123.45

'Set the data (20) of the integer type.

SetPlcData "SerialPlcLink", writeData&(), 32, 4, 20

'Set the data (OMRON) of the character type.

SetPlcData "SerialPlcLink", writeData&(), 36, 5, "OMRON"

'Write in data for 7ch from 10ch of the DM area.

WritePlcMemory "SerialPlcLink", 130, 10, 7, writeData&()

### **loModule identification name**

**TcpClient** 

#### Overview

This is a module is for sending and receiving commands and data by Ethernet TCP Client protocol.

# System data

| Identification  | Meaning                              | Initial value |
|-----------------|--------------------------------------|---------------|
| enableDhcp      | Enable DHCP 0: Disabled 1: Enabled   | 0             |
| ipAddress       | IP address of the system             | 10.5.5.100    |
| subnetMask      | Subnet mask                          | 255.255.255.0 |
| defaultGateway  | Default gateway                      | 10.5.5.110    |
| dns             | DNS server                           | 10.5.5.1      |
| serverlpAddress | Server IP address                    | 10.5.5.101    |
| portNo          | Port number to receive commands 9600 |               |

# **Supported functions**

| IoInitialize   | OK |                                     |
|----------------|----|-------------------------------------|
| GetPort        | ОК | Reference: ▶ GetPort (p.542)        |
| PutPort        | ОК | Reference: ▶ PutPort (p.645)        |
| BusyOut        |    |                                     |
| JudgeOut       |    |                                     |
| RunOut         |    |                                     |
| GetAll         | ОК | Reference: ▶ GetAll (p.528)         |
| PutAll         | ОК | Reference: ▶ PutAll (p.643)         |
| ReceiveData    | ОК | Reference: ▶ ReceiveData (p.651)    |
| SendData       | ОК | Reference: ▶ SendData (p.696)       |
| SendString     | ОК | Reference: ▶ SendString (p.698)     |
| ReadPlcMemory  |    | Reference: ► ReadPlcMemory (p.649)  |
| WritePlcMemory |    | Reference: ► WritePlcMemory (p.807) |
| SetPlcData     |    | Reference: ► SetPlcData (p.709)     |
| GetPlcData     |    | Reference: ▶ GetPlcData (p.538)     |

351

#### Receive data.

Set an IP address and parameter size (\*4 integer type domain) in a parameter to use an Ethernet.

Dim data&(256)

Dim ipaddr&(4)

'Set the IP address of the destination.

ipaddr&(0) = 10

ipaddr&(1) = 5

ipaddr&(2) = 5

ipaddr&(3) = 101

'Gets the five data.

ReceiveData "TcpClient", data&(), 4\*5, size&, ipaddr&(), 4\*4

#### Send data

Set an IP address and parameter size (\*4 integer type domain) in a parameter to use an Ethernet.

Dim data&(256)

Dim ipaddr&(4)

'Set the IP address of the destination.

ipaddr&(0) = 10

ipaddr&(1) = 5

ipaddr&(2) = 5

ipaddr&(3) = 101

'Transmit the five data.

SendData "TcpClient", data&(), 4\*5, ipaddr&(), 4\*4

### **TcpNormal**

TCP Normal communication

#### **loModule identification name**

**TcpNormal** 

#### Overview

This is a module is for sending and receiving commands and data by Ethernet TCP protocol.

#### System data

| Identification | Meaning                         | Initial value |
|----------------|---------------------------------|---------------|
|                | Enable DHCP                     |               |
| enableDhcp     | 0: Disabled                     | 0             |
|                | 1: Enabled                      |               |
| ipAddress      | IP address of the system        | 10.5.5.100    |
| subnetMask     | Subnet mask                     | 255.255.255.0 |
| defaultGateway | Default gateway                 | 10.5.5.110    |
| dns            | DNS server address              | 10.5.5.1      |
| portNo         | Port number to receive commands | 9600          |

### **Supported functions**

| IoInitialize   | OK |                                  |
|----------------|----|----------------------------------|
| GetPort        | OK | Reference: ▶ GetPort (p.542)     |
| PutPort        | OK | Reference: ▶ PutPort (p.645)     |
| BusyOut        |    |                                  |
| JudgeOut       |    |                                  |
| RunOut         |    |                                  |
| GetAll         | OK | Reference: ▶ GetAll (p.528)      |
| PutAll         | OK | Reference: ▶ PutAll (p.643)      |
| ReceiveData    | OK | Reference: ▶ ReceiveData (p.651) |
| SendData       | OK | Reference: ► SendData (p.696)    |
| SendString     | ОК | Reference: ► SendString (p.698)  |
| ReadPlcMemory  |    |                                  |
| WritePlcMemory |    |                                  |
| SetPlcData     |    |                                  |
| GetPlcData     |    |                                  |

### **Example**

#### Receive data

Set an IP address and parameter size (\*4 integer type domain) in a parameter to use an Ethernet.

Dim data&(256)

Dim ipaddr&(4)

'Set the IP address of the destination.

ipaddr&(0) = 10

ipaddr&(1) = 5

ipaddr&(2) = 5

ipaddr&(3) = 101

'Gets the five data.

ReceiveData "TcpNormal", data&(), 4\*5, size&, ipaddr&(), 4\*4

#### Send data

Set an IP address and parameter size (\*4 integer type domain) in a parameter to use an Ethernet.

Dim data&(256)

Dim ipaddr&(4)

'Set the IP address of the destination.

ipaddr&(0) = 10

ipaddr&(1) = 5

ipaddr&(2) = 5

ipaddr&(3) = 101

'Transmit the five data.

SendData "TcpNormal", data&(), 4\*5, ipaddr&(), 4\*4

353

# **UdpNormal**

TCP Normal communication

### IoModule identification name

UdpNormal
UdpNormal2 (Fxxx series method)

### Overview

This is a module is for sending and receiving commands and data by Ethernet UDP protocol.

## System data

| Identification | Meaning                             | Initial value |
|----------------|-------------------------------------|---------------|
|                | Enable DHCP                         |               |
| enableDhcp     | 0: Disabled                         | 0             |
|                | 1: Enabled                          |               |
| ipAddress      | IP address of the system            | 10.5.5.100    |
| subnetMask     | Subnet mask                         | 255.255.255.0 |
| defaultGateway | Gateway address                     | 10.5.5.110    |
| dns            | DNS server address                  | 10.5.5.1      |
| destlpAddress  | Destination IP address to send data | 0.0.0.0       |
| portNo         | Port number to receive commands     | 9600          |
| portNo2        | Port number to send data -1         |               |

<sup>(\*)</sup> If the input port number and the output port number are the same setting, set the output port number to -1.

# **Supported functions**

| loInitialize   | OK |                                  |
|----------------|----|----------------------------------|
| GetPort        | OK | Reference: ▶ GetPort (p.542)     |
| PutPort        | OK | Reference: ▶ PutPort (p.645)     |
| BusyOut        |    |                                  |
| JudgeOut       |    |                                  |
| RunOut         |    |                                  |
| GetAll         | OK | Reference: ▶ GetAll (p.528)      |
| PutAll         | OK | Reference: ▶ PutAll (p.643)      |
| ReceiveData    | OK | Reference: ▶ ReceiveData (p.651) |
| SendData       | OK | Reference: ▶ SendData (p.696)    |
| SendString     | OK | Reference: ▶ SendString (p.698)  |
| ReadPlcMemory  |    |                                  |
| WritePlcMemory |    |                                  |
| SetPlcData     |    |                                  |
| GetPlcData     |    |                                  |

#### Receive data

Set an IP address and parameter size (\*4 integer type domain) in a parameter to use an Ethernet.

Dim data&(256)

Dim ipaddr&(4)

'Set the IP address of the destination.

ipaddr&(0) = 10

ipaddr&(1) = 5

ipaddr&(2) = 5

ipaddr&(3) = 101

'Gets the five data.

ReceiveData "UdpNormal", data&(), 4\*5, size&, ipaddr&(), 4\*4

#### Send data

Set an IP address and parameter size (\*4 integer type domain) in a parameter to use an Ethernet.

Dim data&(256)

Dim ipaddr&(4)

'Set the IP address of the destination.

ipaddr&(0) = 10

ipaddr&(1) = 5

ipaddr&(2) = 5

ipaddr&(3) = 101

'Transmit the five data.

SendData "UdpNormal", data&(), 4\*5, ipaddr&(), 4\*4

# **UdpPlcLinkM**

PLC Link (MELSEC QnU/Q/QnAS) communication

### IoModule identification name

UdpPlcLinkM

#### Overview

This is a module is for sending and receiving commands and data by Ethernet PLC Link protocol.

# System data

| Identification | Meaning                  | Initial value |  |
|----------------|--------------------------|---------------|--|
|                | Enable DHCP              |               |  |
| enableDhcp     | 0: Disabled              | 0             |  |
|                | 1: Enabled               |               |  |
| ipAddress      | IP address of the system | 10.5.5.100    |  |
| subnetMask     | Subnet mask              | 255.255.255.0 |  |
| defaultGateway | Gateway address          | 10.5.5.110    |  |
| dns            | DNS server               | 10.5.5.1      |  |
| delayCount     | Output IP address        | 0.0.0.0       |  |
| portNo         | Input port No.           | 9600          |  |

### PLC Link data

| Identification Meaning |                              | Initial value |  |
|------------------------|------------------------------|---------------|--|
| commandArea            | Command area Area            | Data register |  |
| commandMemoryAddress   | Command area Address         | 0             |  |
| responseArea           | Response area Area           | Data register |  |
| responseMemoryAddress  | Response area Address        | 100           |  |
| outputArea             | Data Output area Area        | Data register |  |
| outputMemoryAddress    | Data Output area Address 200 |               |  |
| handshake              | Handshaking                  | 1             |  |
| responseTimeout        | Retry interval [ms] 10000    |               |  |
| responseTimeout2       | Retry interval 2 [ms]        | 1000          |  |

### Area classification

| Area classification name | Area classification number |
|--------------------------|----------------------------|
| Data register            | 168                        |
| File register            | 175                        |
| Link register            | 180                        |

### **Supported functions**

| lolnitialize   | OK |                                     |
|----------------|----|-------------------------------------|
| GetPort        | OK | Reference: ▶ GetPort (p.542)        |
| PutPort        | OK | Reference: ▶ PutPort (p.645)        |
| BusyOut        |    |                                     |
| JudgeOut       |    |                                     |
| RunOut         |    |                                     |
| GetAll         | OK | Reference: ▶ GetAll (p.528)         |
| PutAll         | OK | Reference: ▶ PutAll (p.643)         |
| ReceiveData    | OK | Reference: ▶ ReceiveData (p.651)    |
| SendData       | OK | Reference: ► SendData (p.696)       |
| SendString     | OK | Reference: ► SendString (p.698)     |
| ReadPlcMemory  | OK | Reference: ▶ ReadPlcMemory (p.649)  |
| WritePlcMemory | OK | Reference: ► WritePlcMemory (p.807) |
| SetPlcData     | OK | Reference: ► SetPlcData (p.709)     |
| GetPlcData     | OK | Reference: ► GetPlcData (p.538)     |

#### **Example**

Receive data

Set an IP address and parameter size (\*4 integer type domain) in a parameter to use an Ethernet.

Dim data&(256)

Dim ipaddr&(4)

'Set the IP address of the destination.

ipaddr&(0) = 10

ipaddr&(1) = 5

ipaddr&(2) = 5

ipaddr&(3) = 101

'Gets the five data.

ReceiveData "UdpPlcLinkM", data&(), 4\*5, size&, ipaddr&(), 4\*4

#### Send data

Set an IP address and parameter size (\*4 integer type domain) in a parameter to use an Ethernet.

Dim data&(256)

Dim ipaddr&(4)

'Set the IP address of the destination.

ipaddr&(0) = 10

ipaddr&(1) = 5

ipaddr&(2) = 5

ipaddr&(3) = 101

'Transmit the five data.

SendData "UdpPlcLinkM", data&(), 4\*5, ipaddr&(), 4\*4

Gets 7ch data from 10ch of the Data register area.

Gets the data from readData().

Dim readData&(256)

Dim data3\$(21)

'Gets the data from PLC

ReadPlcMemory "UdpPlcLinkM", 168, 10, 7, readData&()

'Gets the data of the real number type

GetPlcData "UdpPlcLinkM", readData&(), 0, 8, data1#

'Gets the data of the integer type

GetPlcData "UdpPlcLinkM", readData&(), 8, 4, data2&

'Gets the data of the character type

GetPlcData "UdpPlcLinkM", readData&(), 12, 5, data2&

Set data to writeData().

Write in data for 7ch from 10ch of the DM area.

Dim writeData&(256)

'Set the data (123.45) of the real number type.

SetPlcData "UdpPlcLinkM", writeData&(), 0, 8, 123.45

'Set the data (20) of the integer type.

SetPlcData "UdpPlcLinkM", writeData&(), 32, 4, 20

'Set the data (OMRON) of the character type.

SetPlcData "UdpPlcLinkM", writeData&(), 36, 5, "OMRON"

'Write in data for 7ch from 10ch of the Data register area. WritePlcMemory "UdpPlcLinkM", 168, 10, 7, writeData&()

## **UdpPlcLinkY**

PLC Link (JEPMC MP) communication

#### IoModule identification name

UdpPlcLinkY

#### Overview

This is a module is for sending and receiving commands and data by Ethernet PLC Link protocol.

#### **PLC Link data**

| Identification | Meaning            | Initial value |
|----------------|--------------------|---------------|
|                | Enable DHCP        |               |
| enableDhcp     | 0: Disabled        | 0             |
|                | 1: Enabled         |               |
| ipAddress      | IP address         | 10.5.5.100    |
| subnetMask     | Subnet mask        | 255.255.255.0 |
| defaultGateway | Gateway address    | 10.5.5.110    |
| dns            | DNS server address | 10.5.5.1      |
| delayCount     | Output IP address  | 0.0.0.0       |
| portNo         | Input port number  | 9600          |

## **PLC Link data**

| Identification        | Meaning                  | Initial value |  |
|-----------------------|--------------------------|---------------|--|
| commandArea           | Command area Area        | Data register |  |
| commandMemoryAddress  | Command area Address     | 0             |  |
| responseArea          | Response area Area       | Data register |  |
| responseMemoryAddress | Response area Address    | 100           |  |
| outputArea            | Data Output area Area    | Data register |  |
| outputMemoryAddress   | Data Output area Address | 200           |  |
| handshake             | Handshaking              | 1             |  |
| responseTimeout       | Retry interval [ms]      | 10000         |  |
| responseTimeout2      | Retry interval 2 [ms]    | 1000          |  |

## Area classification

| Area classification name | Area classification number |
|--------------------------|----------------------------|
| Data register            | 176                        |

## **Supported functions**

| IoInitialize   | OK |                                     |
|----------------|----|-------------------------------------|
| GetPort        | OK | Reference: ▶ GetPort (p.542)        |
| PutPort        | OK | Reference: ▶ PutPort (p.645)        |
| BusyOut        |    |                                     |
| JudgeOut       |    |                                     |
| RunOut         |    |                                     |
| GetAll         | OK | Reference: ▶ GetAll (p.528)         |
| PutAll         | OK | Reference: ▶ PutAll (p.643)         |
| ReceiveData    | OK | Reference: ▶ ReceiveData (p.651)    |
| SendData       | OK | Reference: ▶ SendData (p.696)       |
| SendString     | OK | Reference: ▶ SendString (p.698)     |
| ReadPlcMemory  | OK | Reference: ▶ ReadPlcMemory (p.649)  |
| WritePlcMemory | OK | Reference: ▶ WritePlcMemory (p.807) |
| SetPlcData     | OK | Reference: ▶ SetPlcData (p.709)     |
| GetPlcData     | OK | Reference: ▶ GetPlcData (p.538)     |

#### **Example**

#### Receive data

Set an IP address and parameter size (\*4 integer type domain) in a parameter to use an Ethernet.

Dim data&(256)

Dim ipaddr&(4)

'Set the IP address of the destination.

ipaddr&(0) = 10

ipaddr&(1) = 5

ipaddr&(2) = 5

ipaddr&(3) = 101

'Gets the five data.

ReceiveData "UdpPlcLinkY", data&(), 4\*5, size&, ipaddr&(), 4\*4

#### Send data

Set an IP address and parameter size (\*4 integer type domain) in a parameter to use an Ethernet.

Dim data&(256)

Dim ipaddr&(4)

'Set the IP address of the destination.

ipaddr&(0) = 10

ipaddr&(1) = 5

ipaddr&(2) = 5

ipaddr&(3) = 101

'Transmit the five data.

SendData "UdpPlcLinkY", data&(), 4\*5, ipaddr&(), 4\*4

Gets 7ch data from 10ch of the Data register area.

Gets the data from readData().

Dim readData&(256)

Dim data3\$(21)

'Gets the data from PLC

ReadPlcMemory "UdpPlcLinkY", 176, 10, 7, readData&()

'Gets the data of the real number type

GetPlcData "UdpPlcLinkY", readData&(), 0, 8, data1#

'Gets the data of the integer type

GetPlcData "UdpPlcLinkY", readData&(), 8, 4, data2&

'Gets the data of the character type

GetPlcData "UdpPlcLinkY", readData&(), 12, 5, data2&

#### Set data to writeData().

Write in data for 7ch from 10ch of the DM area.

Dim writeData&(256)

'Set the data (123.45) of the real number type.

SetPlcData "UdpPlcLinkY", writeData&(), 0, 8, 123.45

'Set the data (20) of the integer type.

SetPlcData "UdpPlcLinkY", writeData&(), 32, 4, 20

'Set the data (OMRON) of the character type.

SetPlcData "UdpPlcLinkY", writeData&(), 36, 5, "OMRON"

'Write in data for 7ch from 10ch of the Data register area.

WritePlcMemory "UdpPlcLinkY", 176, 10, 7, writeData&()

## **UdpPlcLink**

PLC Link (SYSMAC CS/CJ/CP/One) communication

## IoModule identification name

UdpPlcLink

### Overview

This is a module is for sending and receiving commands and data by Ethernet PLC Link protocol.

## System data

| Identification | Meaning                              | Initial value |  |
|----------------|--------------------------------------|---------------|--|
| enableDhcp     | Enable DHCP 0: Disabled              | 0             |  |
| ipAddress      | 1: Enabled  IP address of the system | 10.5.5.100    |  |
| subnetMask     | Subnet mask                          | 255.255.255.0 |  |
| defaultGateway | Gateway address                      | 10.5.5.110    |  |
| dns            | DNS server DNS server address        | 10.5.5.1      |  |
| delayCount     | Output IP address                    | 0.0.0.0       |  |
| portNo         | Input port No. 9600                  |               |  |

### PLC Link data

| Identification        | Meaning                  | Initial value  |
|-----------------------|--------------------------|----------------|
| commandArea           | Command area Area        | CIO Area (CIO) |
| commandMemoryAddress  | Command area Address     | 0              |
| responseArea          | Response area Area       | CIO Area (CIO) |
| responseMemoryAddress | Response area Address    | 100            |
| outputArea            | Data Output area Area    | CIO Area (CIO) |
| outputMemoryAddress   | Data Output area Address | 200            |
| handshake             | Handshaking              | 1              |
| responseTimeout       | Retry interval [ms]      | 10000          |
| responseTimeout2      | Retry interval 2 [ms]    | 1000           |

## Area classification

| Area classification name | Area classification number |  |  |
|--------------------------|----------------------------|--|--|
| CIO Area (CIO)           | 176                        |  |  |
| Work Area (WR)           | 177                        |  |  |
| Holding Bit Area (HR)    | 178                        |  |  |
| Auxiliary Bit Area (AR)  | 179                        |  |  |
| DM Area (DM)             | 130                        |  |  |
| EM Area (EM0)            | 160                        |  |  |
| EM Area (EM1)            | 161                        |  |  |
| EM Area (EM2)            | 162                        |  |  |
| EM Area (EM3)            | 163                        |  |  |
| EM Area (EM4)            | 164                        |  |  |
| EM Area (EM5)            | 165                        |  |  |
| EM Area (EM6)            | 166                        |  |  |
| EM Area (EM7)            | 167                        |  |  |
| EM Area (EM8)            | 168                        |  |  |
| EM Area (EM9)            | 169                        |  |  |
| EM Area (EMA)            | 170                        |  |  |
| EM Area (EMB)            | 171                        |  |  |
| EM Area (EMC)            | 172                        |  |  |

## **Supported functions**

| IoInitialize   | OK |                                     |
|----------------|----|-------------------------------------|
| GetPort        | OK | Reference: ▶ GetPort (p.542)        |
| PutPort        | OK | Reference: ▶ PutPort (p.645)        |
| BusyOut        |    |                                     |
| JudgeOut       |    |                                     |
| RunOut         |    |                                     |
| GetAll         | OK | Reference: ▶ GetAll (p.528)         |
| PutAll         | OK | Reference: ▶ PutAll (p.643)         |
| ReceiveData    | OK | Reference: ▶ ReceiveData (p.651)    |
| SendData       | OK | Reference: ▶ SendData (p.696)       |
| SendString     | OK | Reference: ▶ SendString (p.698)     |
| ReadPlcMemory  | OK | Reference: ▶ ReadPlcMemory (p.649)  |
| WritePlcMemory | OK | Reference: ▶ WritePlcMemory (p.807) |
| SetPlcData     | OK | Reference: ▶ SetPlcData (p.709)     |
| GetPlcData     | OK | Reference: ▶ GetPlcData (p.538)     |

Macro Reference

#### **Example**

#### Receive data

Set an IP address and parameter size (\*4 integer type domain) in a parameter to use an Ethernet.

Dim data&(256)

Dim ipaddr&(4)

'Set the IP address of the destination.

ipaddr&(0) = 10

ipaddr&(1) = 5

ipaddr&(2) = 5

ipaddr&(3) = 101

'Gets the five data.

ReceiveData "UdpPlcLink", data&(), 4\*5, size&, ipaddr&(), 4\*4

#### Send data

Set an IP address and parameter size (\*4 integer type domain) in a parameter to use an Ethernet.

Dim data&(256)

Dim ipaddr&(4)

'Set the IP address of the destination.

ipaddr&(0) = 10

ipaddr&(1) = 5

ipaddr&(2) = 5

ipaddr&(3) = 101

'Transmit the five data.

SendData "UdpPlcLink", data&(), 4\*5, ipaddr&(), 4\*4

Gets 7ch data from 10ch of the DM area.

Gets the data from readData().

Dim readData&(256)

Dim data3\$(21)

'Gets the data from PLC

ReadPlcMemory "UdpPlcLink", 130, 10, 7, readData&()

'Gets the data of the real number type

GetPlcData "UdpPlcLink", readData&(), 0, 8, data1#

'Gets the data of the integer type

GetPlcData "UdpPlcLink", readData&(), 8, 4, data2&

'Gets the data of the character type

GetPlcData "UdpPlcLink", readData&(), 12, 5, data2&

#### Set data to writeData().

Write in data for 7ch from 10ch of the DM area.

Dim writeData&(256)

'Set the data (123.45) of the real number type.

SetPlcData "UdpPlcLink", writeData&(), 0, 8, 123.45

'Set the data (20) of the integer type.

SetPlcData "UdpPlcLink", writeData&(), 32, 4, 20

'Set the data (OMRON) of the character type.

SetPlcData "UdpPlcLink", writeData&(), 36, 5, "OMRON"

'Write in data for 7ch from 10ch of the DM area.

WritePlcMemory "UdpPlcLink", 130, 10, 7, writeData&()

## **Figure Data List**

To set or acquire a model figure or region figure held in a processing unit, use an array to specify the figure data to be set or acquired

## **Figure Data Structure List**

The structure of figure data is indicated below.

| Array element | Description                    | Description                                                                                                    |
|---------------|--------------------------------|----------------------------------------------------------------------------------------------------|
| figure(0)     | Figure data header information | This is figure data header information. Includes the number of figures and figure data size information.  Upper 16 bits: Number of figures  Lower 16 bits: Number of bytes of figure data size (figure array length x 4)  Figure data header information = Number of bytes of figure data size +  Number of figure data x 65536 |
| figure(1)     | Figure 0 type information      | Type information of figure 0 data. Includes drawing mode and figure type information.  Upper 16 bits: Drawing mode  Lower 16 bits: Figure type  Figure type information = Figure type + Drawing mode x 65536                                                                                                    |
| figure(2)     | Figure 0 data                  | Figure data of figure 0. The size and content depends on the figure type.                                                                                                    |
| figure(M)     | Figure 1 type information      | Type information of figure 1 data.                                                                                                    |
| figure(M+1)   | Figure 1 data                  | Figure data of figure 1. The size and content depends on the figure type.                                                                                                    |
|               |                                |                                                                                                    |
| figure(N*M)   | Figure N type information      | Type information of figure N data.                                                                                                    |
| figure(N*M+1) | Figure N data                  | Figure data of figure N. The size and content depends on the figure type.                                                                                                    |

## **List of Figure Data Array Elements**

The array elements of each figure and corresponding settings are shown below. The information shown in the table is for a figure count of 1.

| Figure | Figure<br>kind | Array element | Description                    |
|--------|----------------|---------------|--------------------------------|
|        | 1              | figure(0)     | Figure data header information |
| Point  |                | figure(1)     | Figure type information        |
| Polit  |                | figure(2)     | X-coordinate                   |
|        |                | figure(3)     | Y-coordinate                   |
|        | 2              | figure(0)     | Figure data header information |
|        |                | figure(1)     | Figure type information        |
| Line   |                | figure(2)     | First point X                  |
| Line   |                | figure(3)     | First point Y                  |
|        |                | figure(4)     | Second point X                 |
|        |                | figure(5)     | Second point Y                 |

| Figure      | Figure kind | Array element | Description                    |
|-------------|-------------|---------------|--------------------------------|
|             |             | figure(0)     | Figure data header information |
|             |             | figure(1)     | Figure type information        |
|             |             | figure(2)     | First point X                  |
| Wide line   | 4           | figure(3)     | First point Y                  |
|             |             | figure(4)     | Second point X                 |
|             |             | figure(5)     | Second point Y                 |
|             |             | figure(6)     | Width                          |
|             |             | figure(0)     | Figure data header information |
|             |             | figure(1)     | Figure type information        |
| Rectangle   | 8           | figure(2)     | Upper left X                   |
| rectangle   |             | figure(3)     | Upper left Y                   |
|             |             | figure(4)     | Lower right X                  |
|             |             | figure(5)     | Lower right Y                  |
|             |             | figure(0)     | Figure data header information |
|             |             | figure(1)     | Figure type information        |
| Ellipse     | 16          | figure(2)     | X-coordinate of center         |
| poo         |             | figure(3)     | Y-coordinate of center         |
|             |             | figure(4)     | X-direction radius             |
|             |             | figure(5)     | Y-direction radius             |
|             |             | figure(0)     | Figure data header information |
|             |             | figure(1)     | Figure type information        |
| Circle      | 32          | figure(2)     | X-coordinate of center         |
|             |             | figure(3)     | Y-coordinate of center         |
|             |             | figure(4)     | Radius                         |
|             |             | figure(0)     | Figure data header information |
|             |             | figure(1)     | Figure type information        |
| Wide circle | 64          | figure(2)     | X-coordinate of center         |
|             |             | figure(3)     | Y-coordinate of center         |
|             |             | figure(4)     | Radius                         |
|             |             | figure(5)     | Width                          |
|             |             | figure(0)     | Figure data header information |
|             | 128         | figure(1)     | Figure type information        |
|             |             | figure(2)     | X-coordinate of center         |
| Arc         |             | figure(3)     | Y-coordinate of center         |
|             |             | figure(4)     | Radius                         |
|             |             | figure(5)     | Start angle                    |
|             |             | figure(5)     | End angle                      |

| Figure   | Figure kind | Array element | Description                    |
|----------|-------------|---------------|--------------------------------|
|          |             | figure(0)     | Figure data header information |
|          |             | figure(1)     | Figure type information        |
|          |             | figure(2)     | X-coordinate of center         |
| Wide arc | 256         | figure(3)     | Y-coordinate of center         |
| wide aic | 230         | figure(4)     | Radius                         |
|          |             | figure(5)     | Start angle                    |
|          |             | figure(6)     | End angle                      |
|          |             | figure(7)     | Width                          |
|          | 512         | figure(0)     | Figure data header information |
|          |             | figure(1)     | Figure type information        |
|          |             | figure(2)     | Number of vertexes             |
|          |             | figure(3)     | First point X                  |
|          |             | figure(4)     | First point Y                  |
|          |             | figure(5)     | Second point X                 |
| Polygon  |             | figure(6)     | Second point Y                 |
|          |             |               |                                |
|          |             |               |                                |
|          |             | figure(19)    | 9th point X                    |
|          |             | figure(20)    | 9th point Y                    |
|          |             | figure(21)    | 10th point X                   |
|          |             | figure(22)    | 10th point Y                   |
|          |             | iigui e(ZZ)   | Tour point 1                   |

# **List of Figure Numbers**

To set or acquire a model figure or region figure held in a processing unit, specify the number of the figure to be set or acquired. The figure numbers and figures of each processing item are shown below.

| Parameter         | Figure<br>number | Description                                                |
|-------------------|------------------|------------------------------------------------------------|
| Search            | 0                | Model registration figure (model registration)             |
| ocaron            | 1                | Measurement region figure (region setting)                 |
|                   | 0                | Model registration figure for model 0 (model registration) |
|                   | 1                | Model registration figure for model 1 (model registration) |
| Flexible Search   | 2                | Model registration figure for model 2 (model registration) |
| Flexible SealCII  | 3                | Model registration figure for model 3 (model registration) |
|                   | 4                | Model registration figure for model 4 (model registration) |
|                   | 5                | Measurement region figure (region setting)                 |
| Sensitive Search  | 0                | Model registration figure(model registration)              |
| Scribilive Search | 1                | Measurement region figure (region setting)                 |

| Parameter                   | Figure number | Description                                                       |
|-----------------------------|---------------|-------------------------------------------------------------------|
|                             | 0             | Model registration figure(model registration)                     |
|                             | 1             | Measurement region figure (region setting)                        |
| ECM Search                  | 2             | Mask registration figure (model registration)                     |
|                             | 3             | Model registration figure (error model registration)              |
|                             | 4             | Mask registration figure(error model registration)                |
| FC Cirolo Coorob            | 0             | Model registration figure(model registration)                     |
| EC Circle Search            | 1             | Measurement region figure (region setting)                        |
| Chana Caarah II             | 0             | Model registration figure(model registration)                     |
| Shape Search II             | 1             | Measurement region figure (region setting)                        |
| Oberes Oceanals III         | 0             | Model registration figure(model registration)                     |
| Shape Search III            | 1             | Measurement region figure (region setting)                        |
| Ec Corner                   | 0             | Measurement region figure (region setting)                        |
| Ec Cross                    | 0             | Measurement region figure (region setting)                        |
|                             | 0             | Index 0, model 0 registration model figure (model registration)   |
| Olassification              | 1             | Index 0, model 1 registration model figure (model registration)   |
| Classification              | 2             | Index 0, model 2 registration model figure (model registration)   |
|                             | 3             | Index 0, model 3 registration model figure (model registration)   |
|                             | 4             | Index 0, model 4 registration model figure (model registration)   |
|                             | 5             | Index 1, model 0 registration model figure (model registration)   |
|                             | 6             | Index 1, model 1 registration model figure (model registration)   |
|                             | 178           |                                                                   |
| 01 " "                      | 179           | Index 35, model 4 registration model figure (model registration)  |
| Classification              | 180           | Measurement region figure (region setting)                        |
|                             | 181           | Index 36, model 0 registration model figure (model registration)  |
|                             | 182           | Index 36, model 1 registration model figure (model registration)  |
|                             | 999           | Index 199, model 3 registration model figure (model registration) |
|                             | 1000          | Index 199, model 4 registration model figure (model registration) |
| Edge Position               | 0             | Measurement region figure (region setting)                        |
| Edge Pitch                  | 0             | Measurement region figure (region setting)                        |
| Scan Edge Position          | 0             | Measurement region figure (region setting)                        |
| Scan Edge Width             | 0             | Measurement region figure (region setting)                        |
| Circular Scan Edge Position | 0             | Measurement region figure (region setting)                        |
| Circular Scan Edge Width    | 0             | Measurement region figure (region setting)                        |
|                             | 0             | Measurement region figure for straight line 0 (region setting)    |
| Intersection                | 2             | Measurement region figure for straight line 1 (region setting)    |
| Color Data                  | 0             | Measurement region figure (region setting)                        |
|                             |               |                                                                   |

| Parameter                 | Figure number | Description                                                                                                  |
|---------------------------|---------------|----------------------------------------------------------------------------------------------------|
| Gravity and Area          | 0             | Measurement region figure (region setting)                                                                   |
| Labeling                  | 0             | Measurement region figure (region setting)                                                                   |
| Label Data                |               | No figure                                                                                                    |
| Defect                    | 0             | Measurement region figure (region setting)                                                                   |
| Precise Defect            | 0             | Measurement region figure (region setting)                                                                   |
| Fine Matching             | 0             | Model registration figure(model registration)                                                                |
| Character inspection      | 0             | Measurement region figure (region setting)                                                                   |
| Date Verification         |               | No figure                                                                                                    |
|                           | 0             | Index 0, model 0 registration model figure (model registration)                                              |
|                           | 1             | Index 0, model 1 registration model figure (model registration)                                              |
|                           | 2             | Index 0, model 2 registration model figure (model registration)                                              |
|                           | 3             | Index 0, model 3 registration model figure (model registration)                                              |
|                           | 4             | Index 0, model 4 registration model figure (model registration)                                              |
|                           | 5             | Index 1, model 0 registration model figure (model registration)                                              |
| Model Dictionary          | 6             | Index 1, model 1 registration model figure (model registration)                                              |
|                           |               |                                                                                                    |
|                           |               |                                                                                                    |
|                           | 178           | Index 35, model 3 registration model figure (model registration)                                             |
|                           | 179           |                                                                                                    |
|                           | 180           | Index 35, model 4 registration model figure (model registration)  Measurement region figure (region setting) |
| 2DCode                    | 0             | Measurement region figure (region setting)  Measurement region figure (region setting)                       |
| Barcode                   | 0             | Measurement region figure (region setting)  Measurement region figure (region setting)                       |
| Circle Angle              | 0             | Measurement region figure (region setting)                                                                   |
| Glue Bead Inspection      | U             | No figure                                                                                                    |
| Giue Beau Inspection      | 0             | Model registration figure(model registration)                                                                |
| Shape Search +            | 1             | Measurement region figure (region setting)                                                                   |
| Advanced labeling 1       | 0             |                                                                                                    |
| Advanced labeling +       | 0             | Measurement region figure (region setting)                                                                   |
| Barcode +  2DCode +       |               | Measurement region figure (region setting)                                                                   |
| -                         | 0             | Measurement region figure (region setting)                                                                   |
| Position Compensation     | 0             | Measurement region figure (region setting)                                                                   |
| Filtering                 | 0             | Measurement region figure (region setting)                                                                   |
| Background Suppression    | 0             | Measurement region figure (region setting)                                                                   |
| Brightness Correct Filter | 0             | Measurement region figure (region setting)                                                                   |
| Color Gray Filter         | 0             | Measurement region figure (region setting)                                                                   |
| Extract Color Filter      | 0             | Measurement region figure (region setting)                                                                   |
| Anti Color Shading        | 0             | Measurement region figure (region setting)                                                                   |
| Stripes Removal Filter II | 0             | Measurement region figure (region setting)                                                                   |
| Polar Transformation      | 0             | Measurement region figure (region setting)                                                                   |
| Trapezoidal Correction    | 0             | Measurement region figure (region setting)                                                                   |
| Machine Simulator         |               | No figure                                                                                                    |
| Image Subtraction         | 0             | Model registration figure(model registration)                                                                |

| Parameter                | Figure<br>number | Description                                |
|--------------------------|------------------|--------------------------------------------|
| Advanced filter          | 0                | Measurement region figure (region setting) |
| Panorama                 |                  | No figure                                  |
| Trapezoidal Correction + | 0                | Measurement region figure (region setting) |
| Stripes Removal Filter + | 0                | Measurement region figure (region setting) |
| Halation suppression +   | 0                | Measurement region figure (region setting) |

## **Model Number List**

When you need to re-register the processing unit model, specify the number of the model to be re-registered. The model numbers and models of each processing item are shown below.

| Parameter        | Modle number | Description                     |
|------------------|--------------|---------------------------------|
| Search           | 0            | Search model                    |
|                  | 0            | Index 0, model 0 search model   |
|                  | 1            | Index 0, model 1 search model   |
| Flexible Search  | 2            | Index 0, model 2 search model   |
|                  | 3            | Index 0, model 3 search model   |
|                  | 4            | Index 0, model 4 search model   |
| Sensitive Search | 0            | Search model                    |
| ECM Search       | 0            | Search model                    |
| EC Circle Search | 0            | Search model                    |
| Shape Search II  | 0            | Search model                    |
| Shape Search III | 0            | Search model                    |
| Ec Corner        | 0            | Reference position              |
| Ec Cross         | 0            | Reference position              |
|                  | 0            | Index 0, model 0 search model   |
|                  | 1            | Index 0, model 1 search model   |
|                  | 2            | Index 0, model 2 search model   |
|                  | 3            | Index 0, model 3 search model   |
|                  | 4            | Index 0, model 4 search model   |
|                  | 5            | Index 1, model 0 search model   |
|                  | 6            | Index 1, model 1 search model   |
|                  |              |                                 |
| Classification   |              |                                 |
|                  | 178          | Index 35, model 3 search model  |
|                  | 179          | Index 35, model 4 search model  |
|                  | 180          | Index 36, model 0 search model  |
|                  | 181          | Index 36, model 1 search model  |
|                  | 101          | muex 30, model i Sealch model   |
|                  |              |                                 |
|                  |              |                                 |
|                  | 998          | Index 199, model 3 search model |
|                  | 999          | Index 199, model 4 search model |

| Parameter                   | Modle<br>number | Description                    |
|-----------------------------|-----------------|--------------------------------|
| Edge Position               | 0               | Edge model                     |
| Edge Pitch                  | 0               | Edge model                     |
| Scan Edge Position          | 0               | Edge model                     |
| Scan Edge Width             | 0               | Edge model                     |
| Circular Scan Edge Position | 0               | Edge model                     |
| Circular Scan Edge Width    | 0               | Edge model                     |
| Intersection                | 0               | Edge model                     |
| Color Data                  | 0               | Color Data model               |
| Gravity and Area            | 0               | Gravity and Area model         |
| Labeling                    | 0               | Labeling model                 |
| Label Data                  |                 | No model                       |
| Defect                      | 0               | Defect model                   |
| Precise Defect              | 0               | Precise Defect model           |
| Fine Matching               | 0               | Fine Matching model            |
| Character inspection        |                 | No model                       |
| Date Verification           |                 | No model                       |
|                             | 0               | Index 0, model 0 search model  |
|                             | 1               | Index 0, model 1 search model  |
|                             | 2               | Index 0, model 2 search model  |
|                             | 3               | Index 0, model 3 search model  |
|                             | 4               | Index 0, model 4 search model  |
| Model Dictionary            | 5               | Index 1, model 0 search model  |
|                             | 6               | Index 1, model 1 search model  |
|                             |                 |                                |
|                             | 178             | Index 35, model 3 search model |
|                             | 179             | Index 35, model 4 search model |
| 2DCode                      |                 | No model                       |
| Barcode                     |                 | No model                       |
| Circle Angle                |                 | No model                       |
| Glue Bead Inspection        |                 | No model                       |
| Shape Search +              | 0               | Search model                   |
| Advanced labeling +         | 0               | Reference position             |
| Barcode +                   |                 | No model                       |
| 2DCode +                    |                 | No model                       |

# **Image Number List**

When you need to access image data in a processing unit, specify the number of the image that you want to access. The image numbers and images of each processing item are shown below.

| Item                        | Image number | Description  |
|-----------------------------|--------------|--------------|
| Search                      | -            | No image     |
| Flexible Search             | -            | No image     |
| Sensitive Search            | -            | No image     |
| ECM Search                  | -            | No image     |
| EC Circle Search            | -            | No image     |
| Shape Search II             | -            | No image     |
| Shape Search III            | -            | No image     |
| Ec Corner                   | -            | No image     |
| Ec Cross                    | -            | No image     |
| Classification              | -            | No image     |
| Edge Position               | -            | No image     |
| Edge Pitch                  | -            | No image     |
| Scan Edge Position          | -            | No image     |
| Scan Edge Width             | -            | No image     |
| Circular Scan Edge Position | -            | No image     |
| Circular Scan Edge Width    | -            | No image     |
| Intersection                | -            | No image     |
| Color Data                  | -            | No image     |
| Gravity and Area            | -            | No image     |
| Labeling                    | -            | No image     |
| Label Data                  | -            | No image     |
| Defect                      | -            | No image     |
| Precise Defect              | -            | No image     |
| Fine Matching               | -            | No image     |
| Character Inspection        | -            | No image     |
| Date Verification           | -            | No image     |
| Model Dictionary            | -            | No image     |
| 2DCode                      | -            | No image     |
| Barcode                     | -            | No image     |
| Character Recognition       | -            | No image     |
| Character Dictionary        | -            | No image     |
| Circle Angle                | -            | No image     |
| Glue Bead Inspection        | -            | No image     |
| Shape Search +              | -            | No image     |
| Advanced labeling +         | -            | No image     |
| Barcode +                   | -            | No image     |
| 2DCode +                    | -            | No image     |
| Camera Image Input          | 0            | Camera image |

| Item                        | Image number | Description                 |
|-----------------------------|--------------|-----------------------------|
| Camera Image Input FH       | 0            | Camera image                |
| Camera Image Input HDR      | 0            | Camera image                |
| Camera Image Input HDR Lite | 0            | Camera image                |
| Camera Switching            | 0            | Camera image                |
| Measurement Image Switching | -            | No image                    |
| Position Compensation       | 0            | Position compensated image  |
| Filtering                   | 0            | Filtered image              |
| Background Suppression      | 0            | Background suppressed image |
| Brightness Correct Filter   | 0            | Brightness corrected image  |
| Color Gray Filter           | 0            | Color gray image            |
| Extract Color Filter        | 0            | Color extracted image       |
| Anti Color Shading          | 0            | Anti color shading image    |
| Stripes Removal Filter II   | 0            | Stripes removed image       |
| Polar Transformation        | 0            | Polar transformed image     |
| Trapezoidal Correction      | 0            | Trapezoidal corrected image |
| Machine Simulator           | 0            | Axis shifted image          |
| Image Subtraction           | 0            | Subtraction image           |
|                             | 0            | Output image 0              |
| Advanced filter             | 1            | Output image 1              |
| Advanced line               | 2            | Output image 2              |
|                             | 3            | Output image 3              |
| Panorama                    | 0            | Panorama image              |
| Trapezoidal Correction +    | 0            | Trapezoidal corrected image |
| Stripes Removal Filter +    | 0            | Stripes removed image       |
| Halation Suppression +      | 0            | Halation suppressed image   |
|                             | 0            | Processing unit image 0     |
|                             | 1            | Processing unit image 1     |
| Unit Macro                  |              |                             |
|                             | 30           | Processing unit image 30    |
|                             | 31           | Processing unit image 31    |
| Unit Calculation Macro      | -            | No image                    |
| Calculation                 | -            | No image                    |
| Line Regression             | -            | No image                    |
| Circle Regression           | -            | No image                    |
| Precise Calibration         | 0            | Corrected image             |
| User Data                   | -            | No image                    |
| Set Unit Data               | -            | No image                    |
| Get Unit Data               | -            | No image                    |
| Set Unit Figure             | -            | No image                    |
| Get Unit Figure             | -            | No image                    |
| Trend Monitor               | -            | No image                    |
| Image Logging               | -            | No image                    |

| Item                      | Image number | Description          |
|---------------------------|--------------|----------------------|
| Image Conversion Logging  | -            | No image             |
| Data Logging              | -            | No image             |
| Elapsed Time              | -            | No image             |
| Wait                      | -            | No image             |
| Focus                     | -            | No image             |
| Iris                      | -            | No image             |
| Parallelize               | -            | No image             |
| Parallelize Task          | -            | No image             |
| Statistics                |              | No image             |
| Reference Calib Data      | 0            | Corrected image      |
| Position Data Calculation | -            | No image             |
| Stage Data                | -            | No image             |
| Robot Data                | -            | No image             |
| Vision Master Calibration | -            | No image             |
| PLC Master Calibration    | -            | No image             |
| Convert Position Data     | -            | No image             |
| Movement Single Position  | -            | No image             |
| Movement Multi Points     | -            | No image             |
| Detection Point           | -            | No image             |
| Camera Calibration        | -            | No image             |
| Data Save                 | -            | No image             |
| Conditional Branch        | -            | No image             |
| End                       | -            | No image             |
| DI Branch                 | -            | No image             |
| Control Flow Normal       | -            | No image             |
| Control Flow PLC Link     | -            | No image             |
| Control Flow Parallel     | -            | No image             |
| Control Flow Fieldbus     | -            | No image             |
| Selective Branch          | -            | No image             |
| Data Output               | -            | No image             |
| Parallel Data Output      | -            | No image             |
| Parallel Judgement Output | -            | No image             |
| Fieldbus Data Output      | -            | No image             |
| Result Display            | -            | No image             |
|                           | 0            | File display image 0 |
| Dianlay Imaga Fila        | 1            | File display image 1 |
| Display Image File        | 2            | File display image 2 |
|                           | 3            | File display image 3 |
| Display Last NG Image     | 0            | NG image 0           |
|                           | 1            | NG image 1           |
|                           | 2            | NG image 2           |
|                           | 3            | NG image 3           |
|                           | <u> </u>     |                      |

# **List of Sub-Image Numbers**

In addition to measurement images, the processing unit also contains images being processed and images that have been processed, and these can be displayed in the image window as sub-images. To display a sub-image, specify the number of the sub-image. The sub-image numbers and sub-images of each processing item are shown below.

| Item                         | Sub-image | Description                                                                                            |
|------------------------------|-----------|----------------------------------------------------------------------------------------------------|
| Search                       | 0         | Measurement image                                                                                      |
| Flexible Search              | 0         | Measurement image                                                                                      |
| Sensitive Search             | 0         | Measurement image                                                                                      |
| ECM Socrab                   | 0         | Measurement image                                                                                      |
| ECM Search                   | 1         | Image with the edge that matches the measurement image overlaid                                        |
| EC Circle Search             | 0         | Measurement image                                                                                      |
| Shape Search II              | 0         | Measurement image                                                                                      |
|                              | 0         | Measurement image                                                                                      |
| Chana Caarah III             | 1         | Display of measurement object and corresponding model.                                                 |
| Shape Search III             | 2         | Edge image                                                                                             |
|                              | 3         | Display of edge image and corresponding model                                                          |
| Ec Corner                    | 0         | Measurement image                                                                                      |
| Ec Cross                     | 0         | Measurement image                                                                                      |
| Classification               | 0         | Measurement image                                                                                      |
| Edge Desition                | 0         | Measurement image                                                                                      |
| Edge Position                | 1         | Profile image                                                                                          |
| Edgo Ditob                   | 0         | Measurement image                                                                                      |
| Edge Pitch                   | 1         | Profile image                                                                                          |
| Soon Edge Desition           | 0         | Measurement image                                                                                      |
| Scan Edge Position           | 1         | Scan image                                                                                             |
| Soon Edgo Width              | 0         | Measurement image                                                                                      |
| Scan Edge Width              | 1         | Scan image                                                                                             |
| Circular Scan Edge Position  | 0         | Measurement image                                                                                      |
| Circular Scarr Euge Position | 1         | Edge position display image of each divided region                                                     |
| Circular Scan Edge Width     | 0         | Measurement image                                                                                      |
| Circular Scarr Luge Width    | 1         | Edge position image of each region division                                                            |
| Intersection                 | 0         | Measurement image                                                                                      |
| intersection                 | 1         | Scan region image                                                                                      |
| Color Data                   | 0         | Measurement image                                                                                      |
| Color Data                   | 1         | Masked image                                                                                           |
|                              | 0         | Measurement image                                                                                      |
| Gravity and Area             | 1         | Color extraction image (when measuring a color image) Binary image (when measuring a monochrome image) |
|                              | 0         | Measurement image                                                                                      |
| Labeling                     | 1         | Color extraction image (when measuring a color image) Binary image (when measuring a monochrome image) |
| Label Data                   | 0         | Measurement image                                                                                      |

| Item                          | Sub-image | Description                                                                                            |
|-------------------------------|-----------|----------------------------------------------------------------------------------------------------|
| Defect                        | 0         | Measurement image                                                                                      |
| Delect                        | 1         | Masked defect profile image (with area measurement)                                                    |
| Precise Defect                | 0         | Measurement image                                                                                      |
| Precise Defect                | 1         | Masked defect profile image (with area measurement)                                                    |
| Fine Matchina                 | 0         | Measurement image                                                                                      |
| Fine Matching                 | 1         | Difference image                                                                                       |
| Character Inspection          | 0         | Measurement image                                                                                      |
| Date Verification             | 0         | Measurement image                                                                                      |
| Model Dictionary              | 0         | Measurement image                                                                                      |
| 2DCode                        | 0         | Measurement image                                                                                      |
| Barcode                       | 0         | Measurement image                                                                                      |
| OCR                           | 0         | Measurement image                                                                                      |
| OCR User Dictionary           | 0         | Measurement image                                                                                      |
| Circle Angle                  | 0         | Measurement image                                                                                      |
|                               | 0         | Measurement image                                                                                      |
| Olive Deed Inserting          | 1         | All-color extraction image / Selection color image / Binary image                                      |
| Glue Bead Inspection          | 3         | Binary image (route displayed when model is registered)                                                |
|                               | 4         | Binary image                                                                                           |
| Shape Search +                | 0         | Measurement image                                                                                      |
|                               | 0         | Measurement image                                                                                      |
| Advanced labeling +           | 1         | Color extraction image (when measuring a color image) Binary image (when measuring a monochrome image) |
| Barcode +                     | 0         | Measurement image                                                                                      |
| 2DCode +                      | 0         | Measurement image                                                                                      |
| Camera Image Input            | 0         | Camera image                                                                                           |
| Camera Image Input FH         | 0         | Camera image                                                                                           |
| Camera Image Input HDR        | 0         | Camera image                                                                                           |
| Camera Image Input HDR Lite   | 0         | Camera image                                                                                           |
| Camera Switching              | 0         | Camera image                                                                                           |
| Magazinamant Imaga Civitahina | 0         | Image after switching                                                                                  |
| Measurement Image Switching   | 1         | Measurement image                                                                                      |
| D:::                          | 0         | After scroll                                                                                           |
| Position Compensation         | 1         | Before scroll                                                                                          |
| Filtering                     | 0         | Filtered image                                                                                         |
| Background Suppression        | 0         | Background suppressed image                                                                            |
| Brightness Correct Filter     | 0         | Brightness corrected image                                                                             |
| Color Gray Filter             | 0         | Color gray image                                                                                       |
| Future of Colon Filt-         | 0         | Color extracted image                                                                                  |
| Extract Color Filter          | 1         | Measurement image                                                                                      |
| Anti Color Shading            | 0         | Anti color shading image                                                                               |
|                               | 1         |                                                                                                    |

| Item                     | Sub-image | Description                      |
|--------------------------|-----------|----------------------------------|
| Polar Transformation     | 0         | Circle image                     |
| Polar Transformation     | 1         | Measurement image                |
| Trapezoidal Correction   | 0         | Trapezoidal corrected image      |
| Machine Simulator        | 0         | Axis shifted image               |
| Imaga Cubtraction        | 0         | Subtraction image                |
| Image Subtraction        | 1         | Measurement image                |
|                          | 0         | Advanced filter image            |
|                          | 1         | Output image 0                   |
| Advanced filter          | 2         | Output image 1                   |
| Advanced liner           | 3         | Output image 2                   |
|                          | 4         | Output image 3                   |
|                          | 5         | Output image                     |
| Panorama                 | 0         | Panorama image                   |
| Trapezoidal Correction + | 0         | Trapezoidal correction image     |
| Trapezoidai Correction + | 1         | Measurement image                |
| Stripes Removal Filter + | 0         | Stripes removed image            |
| Halation Suppression +   | 0         | Halation suppressed image        |
| Unit Macro               | 0 to 100  | Can defined as desired           |
| Unit Calculation Macro   | 0         | Measurement image                |
| Calculation              | 0         | Measurement image                |
| Line Regression          | 0         | Measurement image                |
| Circle Regression        | 0         | Measurement image                |
| Precise Calibration      | 0         | High-precision calibration image |
| User Data                | 0         | Measurement image                |
| Set Unit Data            | 0         | Measurement image                |
| Get Unit Data            | 0         | Measurement image                |
| Set Unit Figure          | 0         | Measurement image                |
| Get Unit Figure          | 0         | Measurement image                |
| Trend Monitor            | 0         | Trend graph display              |
| THE TIC INICITION        | 1         | Histogram display                |
| Image Logging            | 0         | Measurement image                |
| Image Conversion Logging | 0         | Measurement image                |
| Data Logging             | 0         | Measurement image                |
| Elapsed Time             | 0         | Measurement image                |
| Wait                     | 0         | Measurement image                |
| Focus                    | 0         | Measurement image                |
| Iris                     | 0         | Measurement image                |
| Parallelize              | 0         | Measurement image                |
| Parallelize Task         | 0         | Measurement image                |

| Item                      | Sub-image | Description                                                  |
|---------------------------|-----------|--------------------------------------------------------------|
|                           | 0         | Graph display corresponding to "Data number" in setting data |
|                           | 1         | Data graph display of data 0                                 |
|                           | 2         | Data graph display of data 1                                 |
|                           | 3         | Data graph display of data 2                                 |
| Statistics                | 4         | Data graph display of data 3                                 |
|                           | 5         | Data graph display of data 4                                 |
|                           | 6         | Data graph display of data 5                                 |
|                           | 7         | Data graph display of data 6                                 |
|                           | 8         | Data graph display of data 7                                 |
| Reference Calib Data      | 0         | Calibration reference image                                  |
| Position Data Calculation | 0         | Measurement image                                            |
| Stage Data                | 0         | Measurement image                                            |
| Robot Data                | 0         | Measurement image                                            |
| Vision Master Calibration | 0         | Measurement image + Calibration progress display             |
| Vision Master Calibration | 1         | Measurement image                                            |
| PLC Master Calibration    | 0         | Measurement image + Calibration progress display             |
| PLC Master Calibration    | 1         | Measurement image                                            |
| Convert Position Data     | 0         | Measurement image                                            |
| Movement Single Position  | 0         | Measurement image                                            |
| Movement Multi Points     | 0         | Measurement image                                            |
| Detection Point           | 0         | Measurement image                                            |
| Camera Calibration        | 0         | Measurement image                                            |
| Data Save                 | 0         | Measurement image                                            |
| Conditional Branch        | 0         | Measurement image                                            |
| End                       | 0         | Measurement image                                            |
| DI Branch                 | 0         | Measurement image                                            |
| Control Flow Normal       | 0         | Measurement image                                            |
| Control Flow PLC Link     | 0         | Measurement image                                            |
| Control Flow Parallel     | 0         | Measurement image                                            |
| Control Flow Fieldbus     | 0         | Measurement image                                            |
| Selective Branch          | 0         | Measurement image                                            |
| Data Output               | 0         | Measurement image                                            |
| Parallel Data Output      | 0         | Measurement image                                            |
| Parallel Judgement Output | 0         | Measurement image                                            |
| Fieldbus Data Output      | 0         | Measurement image                                            |
| Result image              | 0         | Result image                                                 |
|                           | 0         | Image 0                                                      |
| Dioploy Imaga File        | 1         | Image 1                                                      |
| -                         | 2         | Image 2                                                      |
|                           | 3         | Image 3                                                      |

| Item                  | Sub-image | Description                                                                                                    |
|-----------------------|-----------|----------------------------------------------------------------------------------------------------|
|                       | 0         | Last NG                                                                                                    |
|                       | 1         | 1st preceding NG image (when two or more images are saved) Most recent NG image (when less than two images are saved)     |
| Display Last NG Image | 2         | 2nd preceding NG image (when three or more images are saved) Most recent NG image (when less than three images are saved) |
|                       | 3         | 3rd preceding NG image (when four or more images are saved) Most recent NG image (when less than four images are saved)   |

## **Memory Usage Guidance For Processing Items**

Free space is required in the application memory in order to add a processing unit to the measurement flow. The amount of free space required in application memory consists of both the amount necessary to add a processing unit to the measurement flow, and the amount necessary to configure settings for the added unit and execute measurement. When adding a new processing unit to the measurement flow, or if the application memory becomes insufficient when settings are configured, refer to the table below for the approximate amount of application memory used and delete a processing unit from the measurement flow or adjust the processing unit settings.

You can check the amount of free application memory in "Available application memory:". (Reference: ▶ Checking System Information: [System Information] (p.300))

To adjust each processing unit, refer to the section for each processing item in the Processing Item Function Reference Manual. (Reference ▶: Processing Item Function Reference Manual (Cat. No. Z341))

|                                | Approximate a              | mount of application memory used                                                        | Main settings that offeet change of                                                                                                    |
|--------------------------------|----------------------------|-----------------------------------------------------------------------------------------|----------------------------------------------------------------------------------------------------|
| Item                           | Adding to measurement flow | Change due to settings                                                                  | Main settings that affect change of memory used                                                                                           |
| Search                         | Approx. 5 KB               | Approx. 544 MB (for monochrome image)<br>Approx. 1609 MB (for color image)              | Model registration figure, model parameters saved settings of model registration image, image size, whether image is color or monochrome. |
| Flexible Search                | Approx. 2KB                | Approx. 2,655MB (for monochrome image)<br>Approx. 7,856MB (for color image)             | Model registration count, model registration figure, model parameters, image size, whether image is color or monochrome.                  |
| Sensitive Search               | Approx. 8KB                | Approx. 1,088MB (for monochrome image) Approx. 3,218MB (for color image)                | Model registration figure, model parameters image size, whether image is color or monochrome.                                             |
| ECM Search                     | Approx. 2KB                | Approx. 2MB                                                                             | Model registration figure, error model registration figure, extraction amount of edge extraction, image size.                             |
| EC Circle Search               | Approx. 24KB               | Approx. 1MB                                                                             | -                                                                                                    |
| Shape Search II                | Approx. 6KB                | Approx. 57MB                                                                            | Model registration figure, model parameters saved settings of model registration image, image size, shape of edge in image.               |
| Shape Search III               | Approx. 6KB                | Approx. 335MB                                                                           | Model registration figure, model parameters saved settings of model registration image, image size, shape of edge in image.               |
| Ec Corner                      | Approx. 62KB               | No change                                                                               | -                                                                                                    |
| Ec Cross                       | Approx. 34KB               | No change                                                                               | -                                                                                                    |
| Classification                 | Approx. 41KB               | Approx. 543,477MB<br>(for monochrome image)<br>Approx. 1,608,757MB<br>(for color image) | Model registration count, model registration figure, model parameters, image size, whether image is color or monochrome.                  |
| Edge Position                  | Approx. 1KB                | Approx. 1MB                                                                             | Measurement region figure, image size.                                                                                                    |
| Edge Pitch                     | Approx. 5 KB               | Approx. 1MB                                                                             | Measurement region figure, image size.                                                                                                    |
| Scan Edge Position             | Approx. 2KB                | Approx. 12MB                                                                            | Measurement region figure, number of measurement points, image size.                                                                      |
| Scan Edge Width                | Approx. 2KB                | Approx. 23MB                                                                            | Measurement region figure, number of measurement points, image size.                                                                      |
| Circular Scan Edge<br>Position | Approx. 2KB                | Approx. 42MB                                                                            | Measurement region figure, number of measurement points, image size.                                                                      |
| Circular Scan Edge<br>Width    | Approx. 2KB                | Approx. 83MB                                                                            | Measurement region figure, number of measurement points, image size.                                                                      |
| Intersection                   | Approx. 4KB                | Approx. 23MB                                                                            | Measurement region figure, image size.                                                                                                    |

|                          | Approximate a              | mount of application memory used                                               | Main settings that affect change of                                                                                                    |
|--------------------------|----------------------------|--------------------------------------------------------------------------------|----------------------------------------------------------------------------------------------------|
| Item                     | Adding to measurement flow | Change due to settings                                                         | memory used                                                                                                    |
| Color Data               | Approx. 1KB                | Approx. 25MB                                                                   | Measurement region figure, selected region figure of static mask, image size.                                                                                           |
| Gravity and Area         | Approx. 1KB                | Approx. 25MB                                                                   | Measurement region figure, selected region figure of static mask, image size.                                                                                           |
| Labeling                 | Approx.<br>2,000KB         | Approx. 25MB                                                                   | Measurement region figure, selected region figure of static mask, image size.                                                                                           |
| Label Data               | Approx. 1KB                | No change                                                                      | -                                                                                                    |
| Defect                   | Approx. 1KB                | Approx. 51MB                                                                   | Measurement region figure, selected region figure of static mask, image size.                                                                                           |
| Precise Defect           | Approx. 20KB               | Approx. 29MB                                                                   | Measurement region figure, detection parameter settings, selected region figure of static mask, image size.                                                             |
| Fine Matching            | Approx. 1KB                | Approx. 38MB (for monochrome image)<br>Approx. 63MB (for color image)          | Model registration figure, image size, whether image is color or monochrome.                                                                                            |
| Character inspection     | Approx. 4KB                | No change                                                                      | -                                                                                                    |
| Date Verification        | Approx. 1KB                | Approx. 1MB                                                                    | Length of character string, code parameter settings.                                                                                                    |
| Model Dictionary         | Approx. 4KB                | Approx. 95,567MB (for monochrome image)<br>Approx. 282,801MB (for color image) | Model registration count, model registration figure, model parameters, image size, whether image is color or monochrome.                                                |
| 2DCode                   | Approx. 12KB               | Approx. 1MB                                                                    | Length of comparison character string, number and length of sorting comparison character strings.                                                                       |
| Barcode                  | Approx. 3KB                | Approx. 1MB                                                                    | Length of comparison character string, number and length of sorting comparison character strings.                                                                       |
| OCR                      | Approx. 704KB              | Approx. 1MB                                                                    | Number and length of character string formats, number and length of comparison strings, number and length of teaching correct response values, code parameter settings. |
| OCR User<br>Dictionary   | Approx. 1KB                | Approx. 1MB                                                                    | -                                                                                                    |
| Circle Angle             | Approx. 1KB                | Approx. 1MB                                                                    | Graduated angle, whether image is color or monochrome.                                                                                                    |
| Glue Bead<br>Inspection  | Approx. 1KB                | Approx. 25MB                                                                   | Measurement region figure, mask region figure, image size.                                                                                                    |
| Shape Search +           | Approx. 10KB               | No change                                                                      | -                                                                                                    |
| Advanced labeling +      | Approx. 472KB              | No change                                                                      | -                                                                                                    |
| Barcode +                | Approx. 6KB                | No change                                                                      | -                                                                                                    |
| 2DCode +                 | Approx. 3KB                | No change                                                                      | -                                                                                                    |
| Camera Image<br>Input    | Approx. 1KB                | Approx. 9MB (for monochrome image)<br>Approx. 17MB (for color image)           | Model registration figure of calibration settings, image size, whether image is color or monochrome.                                                                    |
| Camera Image<br>Input FH | Approx. 1KB                | Approx. 9MB (for monochrome image)<br>Approx. 17MB (for color image)           | Model registration figure of calibration settings, image size, whether image is color or monochrome.                                                                    |

|                                | Approximate a                                     | mount of application memory used                                     | Main settings that affect change of                                                                  |  |  |
|--------------------------------|---------------------------------------------------|----------------------------------------------------------------------|----------------------------------------------------------------------------------------------------|--|--|
| Item                           | Adding to measurement flow Change due to settings |                                                                      | memory used                                                                                          |  |  |
| Camera Image<br>Input HDR      | Approx. 3KB                                       | Approx. 9MB (for monochrome image)<br>Approx. 17MB (for color image) | Model registration figure of calibration settings, image size, whether image is color or monochrome. |  |  |
| Camera Image<br>Input HDR Lite | Approx. 1KB                                       | Approx. 9MB (for monochrome image)<br>Approx. 17MB (for color image) | Model registration figure of calibration settings, image size, whether image is color or monochrome. |  |  |
| Camera Switching               | Approx. 1KB                                       | No change                                                            | -                                                                                                    |  |  |
| Measurement<br>Image Switching | Approx. 1KB                                       | No change                                                            | -                                                                                                    |  |  |
| Position<br>Compensation       | Approx. 1KB                                       | Approx. 1MB                                                          | Number and length of calculation expressions                                                         |  |  |
| Filtering                      | Approx. 1KB                                       | No change                                                            | -                                                                                                    |  |  |
| Background<br>Suppression      | Approx. 1KB                                       | No change                                                            | -                                                                                                    |  |  |
| Brightness Correct<br>Filter   | Approx. 1KB                                       | No change                                                            | -                                                                                                    |  |  |
| Color Gray Filter              | Approx. 1KB                                       | No change                                                            | -                                                                                                    |  |  |
| Extract Color Filter           | Approx. 1KB                                       | No change                                                            | -                                                                                                    |  |  |
| Anti Color Shading             | Approx. 1KB                                       | No change                                                            | -                                                                                                    |  |  |
| Stripes Removal<br>Filter II   | Approx. 1KB                                       | No change                                                            | -                                                                                                    |  |  |
| Polar<br>Transformation        | Approx. 1KB                                       | Approx. 1MB                                                          | Circle radius, circle width, end point overlay, image size.                                          |  |  |
| Trapezoidal<br>Correction      | Approx. 1KB                                       | Approx. 1MB                                                          | Number and length of calculation expressions                                                         |  |  |
| Machine Simulator              | Approx. 1KB                                       | No change                                                            | -                                                                                                    |  |  |
| Image Subtraction              | Approx. 1KB                                       | Approx. 63MB                                                         | Model registration figure, image size.                                                               |  |  |
| Advanced filter                | Approx. 9KB                                       | No change                                                            | -                                                                                                    |  |  |
| Panorama                       | Approx. 240KB                                     | Approx. 13MB                                                         | Whether brightness correction reference image is used, image size.                                   |  |  |
| Trapezoidal Correction +       | Approx. 1KB                                       | Approx. 1MB                                                          | Number and length of calculation expressions                                                         |  |  |
| Stripes Removal<br>Filter +    | Approx. 1KB                                       | No change                                                            | -                                                                                                    |  |  |
| Halation<br>Suppression +      | Approx. 1KB                                       | No change                                                            | -                                                                                                    |  |  |
| Unit Macro                     | Approx. 1KB                                       | Approx. 4MB                                                          | Length of program code                                                                               |  |  |
| Unit Calculation<br>Macro      | Approx. 1KB                                       | Approx. 2MB                                                          | Length of program code                                                                               |  |  |
| Calculation                    | Approx. 1KB                                       | Approx. 1MB                                                          | Number and length of calculation expressions, number and length of comments.                         |  |  |
| Line Regression                | Approx. 3KB                                       | Approx. 1MB                                                          | Number of points, number and length of calculation expressions                                       |  |  |
| Circle Regression              | Approx. 2KB                                       | Approx. 1MB                                                          | Number and length of calculation expressions                                                         |  |  |

|                              | Approximate a              | mount of application memory used | Main settings that affect change of                                                                                                    |  |  |
|------------------------------|----------------------------|----------------------------------|----------------------------------------------------------------------------------------------------|--|--|
| Item                         | Adding to measurement flow | Change due to settings           | memory used                                                                                                    |  |  |
| Precise Calibration          | Approx. 660KB              | Approx. 51MB                     | Measurement region figure, image size, specified calibration method.                                                                           |  |  |
| User Data                    | Approx. 6KB                | Approx. 1MB                      | Number and length of calculation expressions                                                                                                   |  |  |
| Set Unit Data                | Approx. 1KB                | Approx. 1MB                      | Length of calculation expression.                                                                                                    |  |  |
| Get Unit Data                | Approx. 1KB                | No change                        | -                                                                                                    |  |  |
| Set Unit Figure              | Approx. 1KB                | Approx. 1MB                      | Number and length of calculation expressions, number of figures, figure type.                                                                  |  |  |
| Get Unit Figure              | Approx. 1KB                | No change                        | -                                                                                                    |  |  |
| Trend Monitor                | Approx. 20KB               | Approx. 3MB                      | Length of calculation expression, number of items saved.                                                                                       |  |  |
| Image Logging                | Approx. 1KB                | Approx. 1MB                      | Length of calculation expression, length of sub-folder name, length of prefix                                                                  |  |  |
| Image Conversion<br>Logging  | Approx. 200KB              | Approx. 1MB                      | Length of calculation expression, length of folder name, length of prefix                                                                      |  |  |
| Data Logging                 | Approx. 1KB                | Approx. 1MB                      | Number and length of calculation expressions, number and length of comments, length of file name, length of sub-folder name, length of prefix. |  |  |
| Elapsed Time                 | Approx. 1KB                | No change                        | -                                                                                                    |  |  |
| Wait                         | Approx. 1KB                | No change                        | -                                                                                                    |  |  |
| Focus                        | Approx. 1KB                | Approx. 13MB                     | Figure in region settings, image size.                                                                                                    |  |  |
| Iris                         | Approx. 1KB                | Approx. 13MB                     | Figure in region settings, image size.                                                                                                    |  |  |
| Parallelize                  | Approx. 1KB                | No change                        | -                                                                                                    |  |  |
| Parallelize Task             | Approx. 1KB                | No change                        | -                                                                                                    |  |  |
| Statistics                   | Approx. 8KB                | Approx. 1MB                      | Number and length of calculation expressions, number and length of comments.                                                                   |  |  |
| Reference Calib<br>Data      | Approx. 1KB                | No change                        | -                                                                                                    |  |  |
| Position Data<br>Calculation | Approx. 2KB                | Approx. 1MB                      | Number and length of calculation expressions                                                                                                   |  |  |
| Stage Data                   | Approx. 1KB                | No change                        | -                                                                                                    |  |  |
| Robot Data                   | Approx. 1KB                | No change                        | -                                                                                                    |  |  |
| Vision Master<br>Calibration | Approx. 82KB               | Approx. 402MB                    | Image size.                                                                                                    |  |  |
| PLC Master<br>Calibration    | Approx. 81KB               | Approx. 402MB                    | Image size.                                                                                                    |  |  |
| Convert Position<br>Data     | Approx. 2KB                | Approx. 1MB                      | Number and length of calculation expressions                                                                                                   |  |  |
| Movement Single Position     | Approx. 4KB                | Approx. 1MB                      | Number and length of calculation expressions                                                                                                   |  |  |
| Movement Multi<br>Points     | Approx. 5 KB               | Approx. 1MB                      | Number and length of calculation expressions                                                                                                   |  |  |
| Detection Point              | Approx. 1KB                | Approx. 1MB                      | Number and length of calculation expressions                                                                                                   |  |  |

|                              | Approximate a              | mount of application memory used | Main settings that affect change of memory used                                                                                  |  |  |  |
|------------------------------|----------------------------|----------------------------------|----------------------------------------------------------------------------------------------------|--|--|--|
| Item                         | Adding to measurement flow | Change due to settings           |                                                                                                    |  |  |  |
| Camera Calibration           | Approx. 7KB                | No change                        | -                                                                                                    |  |  |  |
| Data Save                    | Approx. 1KB                | Approx. 1MB                      | Number and length of calculation expressions, number and length of comments.                                                     |  |  |  |
| Conditional Branch           | Approx. 1KB                | Approx. 1MB                      | Number and length of calculation expressions                                                                                     |  |  |  |
| End                          | Approx. 1KB                | No change                        | -                                                                                                    |  |  |  |
| DI Branch                    | Approx. 1KB                | No change                        | -                                                                                                    |  |  |  |
| Control Flow<br>Normal       | Approx. 1KB                | No change                        | -                                                                                                    |  |  |  |
| Control Flow PLC<br>Link     | Approx. 1KB                | No change                        | -                                                                                                    |  |  |  |
| Control Flow<br>Parallel     | Approx. 1KB                | No change                        | -                                                                                                    |  |  |  |
| Control Flow<br>Fieldbus     | Approx. 1KB                | No change                        | -                                                                                                    |  |  |  |
| Selective Branch             | Approx. 3KB                | Approx. 1MB                      | Length of conditional expression, number and length of branch setting comments.                                                  |  |  |  |
| Data Output                  | Approx. 14KB               | Approx. 1MB                      | Communication module settings, number and length of calculation expressions, number and length of comments.                      |  |  |  |
| Parallel Data Output         | Approx. 1KB                | Approx. 1MB                      | Communication module settings, number and length of calculation expressions, number and length of comments.                      |  |  |  |
| Parallel Judgement<br>Output | Approx. 1KB                | Approx. 1MB                      | Number and length of calculation expressions, number and length of comments.                                                     |  |  |  |
| Fieldbus Data<br>Output      | Approx. 6KB                | Approx. 1MB                      | Communication module settings, number and length of calculation expressions, number and length of comments.                      |  |  |  |
| Result Display               | Approx. 1KB                | Approx. 1MB                      | Result display type, number of results displayed, number and length of calculation expressions, number and length of characters. |  |  |  |
| Display Image File           | Approx. 1KB                | Approx. 1MB                      | Number and length of file names.                                                                                                 |  |  |  |
| Display Last NG<br>Image     | Approx. 3KB                | Approx. 1MB                      | Number and length of calculation expressions, number and length of comments.                                                     |  |  |  |

## **Macro Function List**

Macro functions that can be used in macro customize functions are shown below.

## **Alphabetical Order**

| Command<br>Name      | Function                                                  | Classification                                  | Unit<br>Calculat<br>ion<br>Macro | Scene<br>Control<br>Macro | Commu<br>nication<br>Comma<br>nd<br>Macro | Unit<br>Macro | References                      |
|----------------------|-----------------------------------------------------------|-------------------------------------------------|----------------------------------|---------------------------|-------------------------------------------|---------------|---------------------------------|
| Abs                  | Gets the absolute value of the specified expression       | Arithmetic<br>Calculation                       | ОК                               | OK                        | ОК                                        | OK            | Reference: ►<br>Details (p.403) |
| AddGlobalDa<br>ta    | Adds the global data                                      | Control Global<br>Data                          | ОК                               | OK                        | OK                                        | OK            | Reference: ► Details (p.405)    |
| AddSystemD ata       | Adds the system data                                      | System Data                                     | ОК                               | OK                        | ОК                                        | OK            | Reference: Details (p.407)      |
| AND                  | Gets the logical product of two expressions               | Arithmetic<br>Calculation                       | ОК                               | OK                        | ОК                                        | OK            | Reference: Details (p.409)      |
| Approximatio nCircle | Gets the approximate circle                               | Arithmetic<br>Calculation                       | ОК                               | OK                        | OK                                        | OK            | Reference: Details (p.411)      |
| Asc                  | Gets the character code of the specified character        | String<br>Operation                             | ОК                               | OK                        | OK                                        | OK            | Reference: Details (p.413)      |
| AssignUnit           | Registers the processing unit                             | Flow control                                    |                                  | OK                        | OK                                        |               | Reference: Details (p.415)      |
| Atn                  | Gets the arctangent of the specified expression           | Arithmetic<br>Calculation                       | ОК                               | OK                        | ОК                                        | OK            | Reference: ► Details (p.417)    |
| BusyOut              | Sets the output state of the processing busy signal       | IO Module<br>Control                            |                                  | OK                        | OK                                        | OK            | Reference: Details (p.419)      |
| Call                 | Executes the registered user-<br>defined function         | Debug<br>Command                                | ОК                               | OK                        | ОК                                        | OK            | Reference: ► Details (p.421)    |
| ChangeScen<br>e      | Change the scene                                          | Scene control                                   |                                  | OK                        | OK                                        |               | Reference: Details (p.423)      |
| ChangeScen eGroup    | Changes the scene group                                   | Scene group control                             |                                  | OK                        | ОК                                        |               | Reference: ►<br>Details (p.424) |
| CheckUnit            | Checks the registration status of a processing unit       | Flow control                                    |                                  | OK                        | ОК                                        |               | Reference: ► Details (p.425)    |
| Chr\$                | Determining the character of the specified character code | String<br>Operation                             | OK                               | ОК                        | ОК                                        | OK            | Reference: ►<br>Details (p.427) |
| ClearMeasur<br>eData | Clears the measurement results of the processing unit     | Measurement control                             |                                  | OK                        | OK                                        | OK            | Reference: ► Details (p.429)    |
| ClearScene           | Clears the scene data                                     | Scene control                                   |                                  | OK                        | OK                                        |               | Reference: ► Details (p.430)    |
| ClearSceneG roup     | Clears scene group data                                   | Scene group control                             |                                  | OK                        | OK                                        |               | Reference: ► Details (p.431)    |
| Close                | Closes up the file                                        | File Control                                    | ОК                               | OK                        | ОК                                        | OK            | Reference: ► Details (p.432)    |
| CloseTextDat<br>a    | Close up a messages file                                  | Multilingual<br>Support<br>Message<br>Functions | ОК                               |                           |                                           | OK            | Reference: Details (p.434)      |

| Command<br>Name      | Function                                                                                   | Classification            | Unit<br>Calculat<br>ion<br>Macro | Scene<br>Control<br>Macro | Commu<br>nication<br>Comma<br>nd<br>Macro | Unit<br>Macro | References                      |
|----------------------|--------------------------------------------------------------------------------------------|---------------------------|----------------------------------|---------------------------|-------------------------------------------|---------------|---------------------------------|
| Cont                 | Resumes execution of the program after it has been stopped                                 | Debug<br>Command          | OK                               | ОК                        | OK                                        | ОК            | Reference: Details (p.436)      |
| CopyMeasur<br>elmage | Copies the measurement image as an image of the Unit Macro processing unit                 | Processing unit control   |                                  |                           |                                           | OK            | Reference: Details (p.438)      |
| CopyScene            | Copies scene data                                                                          | Scene control             |                                  | ОК                        | ОК                                        |               | Reference: ►<br>Details (p.440) |
| CopySceneG roup      | Copies scene group data                                                                    | Scene group control       |                                  | OK                        | ОК                                        |               | Reference: ► Details (p.441)    |
| CopyUnit             | Copies a processing unit                                                                   | Flow control              |                                  | ОК                        | ОК                                        |               | Reference: ► Details (p.442)    |
| CopyUnitFigu<br>re   | Copies figure data to the processing unit                                                  | Processing unit control   |                                  | ОК                        | ОК                                        | OK            | Reference: ► Details (p.444)    |
| CopyUnitIma<br>ge    | Copies a processing unit image as a unit macro processing unit image                       | Processing unit control   |                                  |                           |                                           | OK            | Reference: Details (p.446)      |
| CopyUnitMod<br>el    | Copies the model data of a processing unit                                                 | Processing unit control   |                                  | OK                        | ОК                                        | OK            | Reference: ► Details (p.448)    |
| Cos                  | Gets the cosine of the specified expression                                                | Arithmetic<br>Calculation | OK                               | OK                        | ОК                                        | OK            | Reference: ►<br>Details (p.450) |
| Crspoint             | Gets the intersection between 2 straight lines                                             | Arithmetic<br>Calculation | OK                               | OK                        | ОК                                        | OK            | Reference: ► Details (p.452)    |
| Date\$               | Reads out the date from the internal clock                                                 | Arithmetic<br>Calculation | ОК                               | ОК                        | OK                                        | OK            | Reference: ► Details (p.454)    |
| Debug                | Set the program execution form and information output method                               | Debug<br>Command          | ОК                               | ОК                        | OK                                        | OK            | Reference: ► Details (p.456)    |
| DebugPrint           | Outputs debug information to the system status console window                              | Debug<br>Command          | ОК                               | ОК                        | ОК                                        | OK            | Reference: Details (p.458)      |
| DeleteUnit           | Deletes a processing unit                                                                  | Flow control              |                                  | ОК                        | OK                                        |               | Reference: ► Details (p.460)    |
| Dim                  | Defines the array variable                                                                 | General instruction       | ОК                               | ОК                        | ОК                                        | OK            | Reference: ►<br>Details (p.461) |
| DisplaySubN<br>o     | Get the sub-image number of the displayed sub-image                                        | Image Window<br>Control   |                                  |                           |                                           | OK            | Reference: ► Details (p.462)    |
| DisplayUnitN<br>o    | Gets the selection state of the processing unit number of the flow window                  | Display control           |                                  | ОК                        | OK                                        |               | Reference: Details (p.464)      |
| Do Loop<br>While     | Repeatedly executes the statements between Do and Loop while the specified condition meets | General<br>instruction    | ОК                               | ОК                        | ОК                                        | ОК            | Reference: Details (p.465)      |
| Dposline             | Gets the shortest distance between the line and point                                      | Arithmetic<br>Calculation | OK                               | OK                        | ОК                                        | OK            | Reference: ► Details (p.467)    |
| DrawArc              | Draw the arc on the image window                                                           | Image Window<br>Control   |                                  |                           |                                           | OK            | Reference: ► Details (p.469)    |

| Command<br>Name      | Function                                                                      | Classification          | Unit<br>Calculat<br>ion<br>Macro | Scene<br>Control<br>Macro | Commu<br>nication<br>Comma<br>nd<br>Macro | Unit<br>Macro | References                   |
|----------------------|-------------------------------------------------------------------------------|-------------------------|----------------------------------|---------------------------|-------------------------------------------|---------------|------------------------------|
| DrawArcW             | Draw the wide arc on the image window                                         | Image Window<br>Control |                                  |                           |                                           | OK            | Reference: Details (p.471)   |
| DrawBox              | Draws a rectangle on the image window                                         | Image Window<br>Control |                                  |                           |                                           | OK            | Reference: Details (p.473)   |
| DrawCircle           | Draw a circle on the image window                                             | Image Window<br>Control |                                  |                           |                                           | OK            | Reference: ► Details (p.475) |
| DrawCircleW          | Draw the wide circle on the image window                                      | Image Window<br>Control |                                  |                           |                                           | OK            | Reference: Details (p.477)   |
| DrawCursor           | Draw the cross-hair cursor on the image window                                | Image Window<br>Control |                                  |                           |                                           | OK            | Reference: ► Details (p.479) |
| DrawEllipse          | Draw the ellipse on the image window                                          | Image Window<br>Control |                                  |                           |                                           | OK            | Reference: ► Details (p.481) |
| DrawFigure           | Draw a figure on the image window                                             | Image Window<br>Control |                                  |                           |                                           | OK            | Reference: Details (p.483)   |
| DrawFillImag<br>e    | Draw the fill image on the image window                                       | Image Window<br>Control |                                  |                           |                                           | OK            | Reference: ► Details (p.485) |
| DrawJudgeT<br>ext    | Draws the judgement result of the character string on the text display screen | Text Window<br>Control  |                                  |                           |                                           | OK            | Reference: Details (p.486)   |
| DrawLine             | Draw a straight line on the image window                                      | Image Window<br>Control |                                  |                           |                                           | OK            | Reference: Details (p.488)   |
| DrawLineW            | Draw the wide straight line on the image window                               | Image Window<br>Control |                                  |                           |                                           | OK            | Reference: ► Details (p.490) |
| DrawMeasur<br>elmage | Draw the measurement image on the image window                                | Image Window<br>Control |                                  |                           |                                           | OK            | Reference: ► Details (p.492) |
| DrawPoint            | Draw a point on the image window                                              | Image Window<br>Control |                                  |                           |                                           | OK            | Reference: ► Details (p.493) |
| DrawPolygon          | Draw a polygon on the image window                                            | Image Window<br>Control |                                  |                           |                                           | OK            | Reference: ► Details (p.495) |
| DrawSearch<br>Figure | Draw the search figure on the image window                                    | Image Window<br>Control |                                  |                           |                                           | OK            | Reference: ► Details (p.497) |
| DrawText             | Draw a character string on the text window                                    | Text Window<br>Control  |                                  |                           |                                           | OK            | Reference: ► Details (p.500) |
| DrawTextG            | Draw a character string on the image window                                   | Image Window<br>Control |                                  |                           |                                           | OK            | Reference: ► Details (p.502) |
| DrawUnitIma<br>ge    | Display the "other unit image" on the image window                            | Image Window<br>Control |                                  |                           |                                           | OK            | Reference: Details (p.504)   |
| Dskf                 | Gets the free space on disk drives                                            | File Control            | OK                               | OK                        | OK                                        | OK            | Reference: Details (p.506)   |
| ElapsedTime          | Gets the elapsed time since starting the measurement                          | Others                  | OK                               |                           |                                           | OK            | Reference: Details (p.508)   |
| Eof                  | Examines the end of the file                                                  | File Control            | ОК                               | OK                        | ОК                                        | OK            | Reference: ► Details (p.510) |
| Erase                | Releases array variable                                                       | General instruction     | OK                               | OK                        | ОК                                        | OK            | Reference: Details (p.512)   |

| Command<br>Name      | Function                                                                             | Classification                                  | Unit<br>Calculat<br>ion<br>Macro | Scene<br>Control<br>Macro | Commu<br>nication<br>Comma<br>nd<br>Macro | Unit<br>Macro | References                      |
|----------------------|--------------------------------------------------------------------------------------|-------------------------------------------------|----------------------------------|---------------------------|-------------------------------------------|---------------|---------------------------------|
| Errcmnd\$            | Get the function name of the macro where an error occurred                           | General instruction                             | ОК                               | OK                        | ОК                                        | OK            | Reference: Details (p.513)      |
| Errno                | Gets the error number                                                                | General instruction                             | ОК                               | OK                        | ОК                                        | OK            | Reference: Details (p.515)      |
| ExecuteImag eLogging | Executes image logging                                                               | Others                                          |                                  |                           |                                           | OK            | Reference: Details (p.517)      |
| ExitFzProces<br>s    | Terminate the Sensor Controller                                                      | Others                                          |                                  | ОК                        | OK                                        |               | Reference: ► Details (p.519)    |
| Exp                  | Gets the value of the exponential function of the base e natural logarithm           | Arithmetic<br>Calculation                       | ОК                               | ОК                        | ОК                                        | OK            | Reference: Details (p.520)      |
| Fcopy                | Copies the file                                                                      | File Control                                    | OK                               | ОК                        | OK                                        | OK            | Reference: ► Details (p.522)    |
| Fix                  | Gets the integer of a value by rounding off digits to the right of the decimal point | Arithmetic<br>Calculation                       | ОК                               | OK                        | ОК                                        | OK            | Reference: Details (p.524)      |
| For To Step<br>Next  | Repeats the statements between the For and Next statements                           | General instruction                             | ОК                               | OK                        | ОК                                        | OK            | Reference: Details (p.526)      |
| GetAll               | Gets the input states of all input terminals                                         | IO Module<br>Control                            |                                  | OK                        | ОК                                        | OK            | Reference: ► Details (p.528)    |
| GetGlobalDat<br>a    | Gets the global data                                                                 | Control Global<br>Data                          | OK                               | OK                        | ОК                                        | OK            | Reference: ► Details (p.530)    |
| GetImageSiz<br>e     | Gets the image size of the processing unit image                                     | Processing unit control                         | ОК                               | OK                        | ОК                                        | OK            | Reference: ► Details (p.532)    |
| GetImageWi<br>ndow   | Get the state of the image window                                                    | Display control                                 |                                  | OK                        | ОК                                        | OK            | Reference: ► Details (p.533)    |
| GetMeasure<br>Out    | Gets the external output setting for measurement results                             | Measurement control                             |                                  | OK                        | ОК                                        |               | Reference: ► Details (p.536)    |
| GetPlcData           | Gets data read with the ReadPlcMemory function                                       | IO Module<br>Control                            |                                  | OK                        | OK                                        | OK            | Reference: ► Details (p.538)    |
| GetPollingSta<br>te  | Gets the polling state of the communication module                                   | IO Module<br>Control                            |                                  | OK                        | OK                                        | OK            | Reference: ► Details (p.540)    |
| GetPort              | Gets the input state of the specified input terminal                                 | IO Module<br>Control                            |                                  | OK                        | OK                                        | OK            | Reference: ►<br>Details (p.542) |
| GetSceneDat<br>a     | Gets data related to the scene control macro                                         | Scene control                                   | OK                               | OK                        | ОК                                        | OK            | Reference: Details (p.544)      |
| GetSystemD ata       | Gets the system data                                                                 | System Data                                     | OK                               | OK                        | ОК                                        | OK            | Reference: Details (p.546)      |
| GetText\$            | Get a text data from a messages file                                                 | Multilingual<br>Support<br>Message<br>Functions | ОК                               |                           |                                           | ОК            | Reference: Details (p.548)      |
| GetTextWind ow       | Gets the state of the text window                                                    | Display control                                 |                                  | OK                        | OK                                        | OK            | Reference: ► Details (p.550)    |
| GetUnitData          | Gets the data of a processing unit                                                   | Processing unit control                         | OK                               | OK                        | OK                                        | OK            | Reference: Details (p.552)      |

| Command<br>Name              | Function                                                                                 | Classification            | Unit<br>Calculat<br>ion<br>Macro | Scene<br>Control<br>Macro | Commu<br>nication<br>Comma<br>nd<br>Macro | Unit<br>Macro | References                      |
|------------------------------|------------------------------------------------------------------------------------------|---------------------------|----------------------------------|---------------------------|-------------------------------------------|---------------|---------------------------------|
| GetUnitFigur<br>e            | Gets figure data to the processing unit                                                  | Processing unit control   | OK                               | OK                        | ОК                                        | OK            | Reference: Details (p.554)      |
| Gosub                        | Operate the specified subroutine                                                         | General instruction       | ОК                               | ОК                        | ОК                                        | OK            | Reference: Details (p.556)      |
| Goto                         | Moves the process to the statement line with a specified label                           | General instruction       | ОК                               | OK                        | ОК                                        | OK            | Reference: Details (p.558)      |
| Hex\$                        | Converts the value in the expression to the hexadecimal value in character string format | String<br>Operation       | OK                               | OK                        | ОК                                        | OK            | Reference: Details (p.560)      |
| If Then Else                 | Controls the process flow according to the specified condition                           | General instruction       | ОК                               | ОК                        | ОК                                        | OK            | Reference: Details (p.562)      |
| If Then Elseif<br>Else EndIf | Controls the process flow according to the specified condition                           | General instruction       | ОК                               | ОК                        | ОК                                        | OK            | Reference: Details (p.564)      |
| ImageFormat                  | Gets the image format of the image in the processing unit                                | Processing unit control   | OK                               | ОК                        | ОК                                        | OK            | Reference: Details (p.566)      |
| ImageUpdate                  | Updates the image input from the camera                                                  | Measurement control       |                                  | OK                        | ОК                                        |               | Reference: Details (p.568)      |
| Input#                       | Reads data from the file                                                                 | File Control              | OK                               | OK                        | ОК                                        | OK            | Reference: Details (p.569)      |
| Input\$                      | Reads binary data from the file                                                          | File Control              | OK                               | OK                        | ОК                                        | OK            | Reference: Details (p.571)      |
| InsertUnit                   | Inserts a processing unit                                                                | Flow control              |                                  | ОК                        | ОК                                        |               | Reference: Details (p.573)      |
| Int                          | Converts numeric value to integer value                                                  | Arithmetic<br>Calculation | OK                               | OK                        | OK                                        | OK            | Reference: ► Details (p.575)    |
| Isfile                       | Checks the attribute and the existence of the file                                       | File Control              | OK                               | OK                        | ОК                                        | OK            | Reference: Details (p.577)      |
| ItemCount                    | Gets the number of useable processing item types                                         | Control processing item   |                                  | ОК                        | OK                                        |               | Reference: ►<br>Details (p.579) |
| ItemIdent\$                  | Gets the identification name of the processing item                                      | Control processing item   |                                  | ОК                        | OK                                        |               | Reference: ►<br>Details (p.580) |
| ItemInfo                     | Gets the processing item information                                                     | Control processing item   |                                  | ОК                        | OK                                        |               | Reference: Details (p.582)      |
| ItemTitle\$                  | Gets the processing item title                                                           | Control processing item   |                                  | ОК                        | ОК                                        |               | Reference: ► Details (p.584)    |
| JudgeOut                     | Sets the output state of the overall judgement signal                                    | IO Module<br>Control      |                                  | OK                        | ОК                                        | OK            | Reference: ► Details (p.585)    |
| Kill                         | Deletes a file                                                                           | File Control              | OK                               | OK                        | ОК                                        | OK            | Reference: Details (p.587)      |
| LCase\$                      | Converts an upper case letter to a lower case letter                                     | String<br>Operation       | OK                               | OK                        | ОК                                        | OK            | Reference: Details (p.589)      |
| Left\$                       | Extracts the specified length of characters from the left side of character string       | String<br>Operation       | OK                               | OK                        | ОК                                        | OK            | Reference: Details (p.591)      |

| Command<br>Name    | Function                                                                                                    | Classification            | Unit<br>Calculat<br>ion<br>Macro | Scene<br>Control<br>Macro | Commu<br>nication<br>Comma<br>nd<br>Macro | Unit<br>Macro | References                      |
|--------------------|----------------------------------------------------------------------------------------------------|---------------------------|----------------------------------|---------------------------|-------------------------------------------|---------------|---------------------------------|
| Len                | Gets the length of the specified character string                                                                  | String<br>Operation       | OK                               | OK                        | ОК                                        | OK            | Reference: ► Details (p.593)    |
| Line Input#        | Reads the data of one line from the file                                                                           | File Control              | OK                               | OK                        | ОК                                        | OK            | Reference: ►<br>Details (p.595) |
| List               | Outputs all or a part of program list in the system status console window                                          | Debug<br>Command          | OK                               | ОК                        | ОК                                        | OK            | Reference: Details (p.597)      |
| LoadBackup<br>Data | Loads the system + scene group 0 data                                                                              | Data Save/<br>Load        |                                  | ОК                        | ОК                                        |               | Reference: ►<br>Details (p.599) |
| LoadScene          | Loads the scene data                                                                                               | Data Save/<br>Load        |                                  | ОК                        | ОК                                        |               | Reference: Details (p.601)      |
| LoadSceneG roup    | Loads the scene group data                                                                                         | Data Save/<br>Load        |                                  | ОК                        | ОК                                        |               | Reference: ► Details (p.603)    |
| LoadSystem<br>Data | Loads the system data                                                                                              | Data Save/<br>Load        |                                  | OK                        | ОК                                        |               | Reference: Details (p.605)      |
| LoadUnitDat<br>a   | Loads the processing unit data                                                                                     | Data Save/<br>Load        |                                  | OK                        | ОК                                        |               | Reference: Details (p.607)      |
| Log                | Gets the natural logarithm                                                                                         | Arithmetic<br>Calculation | OK                               | ОК                        | ОК                                        | OK            | Reference: Details (p.609)      |
| Lsqumeth           | Gets the approximate straight<br>line from the coordinates of<br>multiple points using the least<br>squares method | Arithmetic<br>Calculation | ок                               | ок                        | ок                                        | OK            | Reference: Details (p.610)      |
| Measure            | Executes measurement processing                                                                                    | Measurement control       |                                  | OK                        | ОК                                        |               | Reference: Details (p.612)      |
| MeasureDisp<br>G   | Executes display of the measurement result of the processing unit                                                  | Processing unit control   |                                  |                           |                                           | OK            | Reference: Details (p.614)      |
| MeasureId\$        | Gets the measurement identification                                                                                | Processing unit control   | OK                               |                           |                                           | OK            | Reference: Details (p.615)      |
| MeasureProc        | Executes measurement processing in a processing unit                                                               | Processing unit control   |                                  |                           |                                           | OK            | Reference: Details (p.616)      |
| MeasureStart       | Allows input of the measurement trigger                                                                            | Measurement control       |                                  | OK                        | ОК                                        |               | Reference: ► Details (p.617)    |
| MeasureStop        | Prohibits input of the measurement trigger                                                                         | Measurement control       |                                  | OK                        | ОК                                        |               | Reference: Details (p.619)      |
| Mid\$              | Extracts a part from the character string                                                                          | String<br>Operation       | OK                               | OK                        | ОК                                        | OK            | Reference: Details (p.621)      |
| Mkdir              | Builds a directory                                                                                                 | File Control              | ОК                               | ОК                        | ОК                                        | OK            | Reference: Details (p.623)      |
| MOD                | Gets the remainder                                                                                                 | Arithmetic<br>Calculation | OK                               | OK                        | ОК                                        | OK            | Reference: Details (p.624)      |
| MoveUnit           | Moves a processing unit                                                                                            | Flow control              |                                  | OK                        | ОК                                        |               | Reference: Details (p.625)      |
| NOT                | Gets the "not" result (negation) of the expression                                                                 | Arithmetic<br>Calculation | OK                               | OK                        | ОК                                        | OK            | Reference: Details (p.626)      |

| Command<br>Name        | Function                                                                                  | Classification                                  | Unit<br>Calculat<br>ion<br>Macro | Scene<br>Control<br>Macro | Commu<br>nication<br>Comma<br>nd<br>Macro | Unit<br>Macro | References                      |
|------------------------|-------------------------------------------------------------------------------------------|-------------------------------------------------|----------------------------------|---------------------------|-------------------------------------------|---------------|---------------------------------|
| Open For<br>Append As# | Open the file in append mode                                                              | File Control                                    | OK                               | OK                        | OK                                        | OK            | Reference: ► Details (p.627)    |
| Open For<br>Input As#  | Open the file in reading mode                                                             | File Control                                    | OK                               | OK                        | ОК                                        | OK            | Reference: ►<br>Details (p.629) |
| Open For<br>Output As# | Opens the file in writing mode                                                            | File Control                                    | ОК                               | ОК                        | ОК                                        | OK            | Reference: ► Details (p.631)    |
| OpenTextDat<br>a       | Opens a messages file                                                                     | Multilingual<br>Support<br>Message<br>Functions | ОК                               |                           |                                           | OK            | Reference: Details (p.633)      |
| OR                     | Gets the logical sum of two expressions                                                   | Arithmetic<br>Calculation                       | OK                               | OK                        | ОК                                        | OK            | Reference: ►<br>Details (p.635) |
| Piece\$                | Extract the part of the character string which was separated by delimiter from the string | String<br>Operation                             | ОК                               | ОК                        | ОК                                        | OK            | Reference: ► Details (p.637)    |
| Print                  | Outputs data in the system status console window                                          | Debug<br>Command                                | ОК                               | OK                        | ОК                                        | OK            | Reference: ► Details (p.639)    |
| Print#                 | Outputs data in a file                                                                    | File Control                                    | ОК                               | OK                        | ОК                                        | OK            | Reference: ► Details (p.641)    |
| PutAll                 | Sets the output state of all output terminals                                             | IO Module<br>Control                            |                                  | OK                        | ОК                                        | OK            | Reference: ►<br>Details (p.643) |
| PutPort                | Sets the output state of the specified output terminal                                    | IO Module<br>Control                            |                                  | OK                        | ОК                                        | OK            | Reference: ►<br>Details (p.645) |
| RaiseOption<br>Event   | Notifies option events to the UI screen                                                   | Others                                          |                                  | OK                        | ОК                                        |               | Reference: ►<br>Details (p.647) |
| ReadPlcMem ory         | Reads a value from the PLC memory area                                                    | IO Module<br>Control                            |                                  | OK                        | ОК                                        | OK            | Reference: ► Details (p.649)    |
| ReceiveData            | Receives data                                                                             | IO Module<br>Control                            |                                  | OK                        | ОК                                        | OK            | Reference: ► Details (p.651)    |
| RefreshImag<br>eWindow | Updates the image window                                                                  | Display control                                 |                                  | OK                        | ОК                                        |               | Reference: ►<br>Details (p.653) |
| RefreshJudg<br>eWindow | Updates the judgement window                                                              | Display control                                 |                                  | OK                        | ОК                                        |               | Reference: ►<br>Details (p.654) |
| RefreshText<br>Window  | Updates the text display window                                                           | Display control                                 |                                  | OK                        | ОК                                        |               | Reference: ► Details (p.655)    |
| RefreshTime<br>Window  | Updates the display of the information window                                             | Display control                                 |                                  | OK                        | OK                                        |               | Reference: ►<br>Details (p.656) |
| Rem                    | Puts a comment in the program                                                             | Others                                          | ОК                               | OK                        | ОК                                        | OK            | Reference: ►<br>Details (p.657) |
| Remeasure              | Executes remeasurement                                                                    | Measurement control                             |                                  | OK                        | ОК                                        |               | Reference: ►<br>Details (p.658) |
| RenumUnitN<br>o        | Gets the processing unit number after flow edit                                           | Others                                          | ОК                               |                           |                                           | OK            | Reference: ►<br>Details (p.660) |
| RGB                    | Gets the color value                                                                      | Arithmetic<br>Calculation                       | OK                               |                           |                                           | OK            | Reference: ► Details (p.662)    |

| Command<br>Name                        | Function                                                                            | Classification          | Unit<br>Calculat<br>ion<br>Macro | Scene<br>Control<br>Macro | Commu<br>nication<br>Comma<br>nd<br>Macro | Unit<br>Macro | References                   |
|----------------------------------------|-------------------------------------------------------------------------------------|-------------------------|----------------------------------|---------------------------|-------------------------------------------|---------------|------------------------------|
| Right\$                                | Extracts the specified length of characters from the right side of character string | String<br>Operation     | ОК                               | ОК                        | ОК                                        | OK            | Reference: Details (p.664)   |
| Rmdir                                  | Deletes a directory                                                                 | File Control            | OK                               | OK                        | OK                                        | OK            | Reference: Details (p.666)   |
| RunOut                                 | Sets the output state of the RUN signal                                             | IO Module<br>Control    |                                  | OK                        | ОК                                        | OK            | Reference: ► Details (p.667) |
| SaveBackup<br>Data                     | Saves the system + scene group 0 data                                               | Data Save/<br>Load      |                                  | OK                        | ОК                                        |               | Reference: ► Details (p.669) |
| SaveData                               | Saves the data to the controller                                                    | Data Save/<br>Load      |                                  | OK                        | ОК                                        |               | Reference: Details (p.670)   |
| Savelmage                              | Saves image data                                                                    | Measurement control     |                                  | OK                        | ОК                                        |               | Reference: ► Details (p.671) |
| SaveMeasur elmage                      | Saves the measurement image of the processing unit                                  | Processing unit control |                                  |                           |                                           | OK            | Reference: ► Details (p.673) |
| SaveScene                              | Saves the scene data                                                                | Data Save/<br>Load      |                                  | OK                        | ОК                                        |               | Reference: ► Details (p.675) |
| SaveSceneG roup                        | Saves the scene group data                                                          | Data Save/<br>Load      |                                  | OK                        | ОК                                        |               | Reference: ► Details (p.677) |
| SaveSystem<br>Data                     | Saves the system data                                                               | Data Save/<br>Load      |                                  | ОК                        | ОК                                        |               | Reference: ► Details (p.679) |
| SaveUnitDat<br>a                       | Saves a processing unit                                                             | Data Save/<br>Load      |                                  | OK                        | ОК                                        |               | Reference: ► Details (p.681) |
| SceneCount                             | Gets the number of scenes that can be used                                          | Scene control           |                                  | OK                        | ОК                                        |               | Reference: ► Details (p.683) |
| SceneDescri<br>ption\$                 | Gets the scene description                                                          | Scene control           | ОК                               |                           | ОК                                        |               | Reference: ► Details (p.684) |
| SceneGroup<br>Count                    | Gets the number of useable scene groups                                             | Scene group control     |                                  | OK                        | ОК                                        |               | Reference: ► Details (p.686) |
| SceneGroup<br>No                       | Gets the scene group number of the current scene group                              | Scene group control     |                                  | OK                        | ОК                                        |               | Reference: ► Details (p.687) |
| SceneGroup<br>Title\$                  | Gets the title of the scene group                                                   | Scene group control     |                                  | OK                        | OK                                        |               | Reference: ► Details (p.688) |
| SceneMaker<br>\$                       | Gets the scene creator                                                              | Scene control           |                                  | OK                        | OK                                        |               | Reference: ► Details (p.689) |
| SceneNo                                | Gets the scene number of the current scene                                          | Scene control           |                                  | OK                        | OK                                        |               | Reference: Details (p.691)   |
| SceneTitle\$                           | Gets the scene title                                                                | Scene control           |                                  | OK                        | ОК                                        |               | Reference: ► Details (p.692) |
| ScreenCaptu<br>re                      | Saves the capture of the screen                                                     | Others                  |                                  | OK                        | OK                                        |               | Reference: ► Details (p.693) |
| Select Case<br>Case Else<br>End Select | Controls the process flow according to the specified condition                      | General instruction     | ОК                               | OK                        | ОК                                        | OK            | Reference: Details (p.694)   |
| SendData                               | Sends data                                                                          | IO Module<br>Control    |                                  | OK                        | ОК                                        | OK            | Reference: Details (p.696)   |

| Command<br>Name        | Function                                                                 | Classification          | Unit<br>Calculat<br>ion<br>Macro | Scene<br>Control<br>Macro | Commu<br>nication<br>Comma<br>nd<br>Macro | Unit<br>Macro | References                      |
|------------------------|--------------------------------------------------------------------------|-------------------------|----------------------------------|---------------------------|-------------------------------------------|---------------|---------------------------------|
| SendString             | Sends the character string data                                          | IO Module<br>Control    |                                  | OK                        | ОК                                        | OK            | Reference: ►<br>Details (p.698) |
| SetDisplayUn<br>itNo   | Sets the processing unit number in the flow window to the selected state | Display control         |                                  | ОК                        | ОК                                        |               | Reference: Details (p.699)      |
| SetDrawStyle           | Set the drawing attributes of the graphic figure                         | Image Window<br>Control |                                  |                           |                                           | OK            | Reference: ► Details (p.700)    |
| SetGlobalDat<br>a      | Sets the global data                                                     | Control Global<br>Data  | OK                               | OK                        | OK                                        | OK            | Reference: ► Details (p.702)    |
| SetImageWin dow        | Sets the state of the image window                                       | Display control         |                                  | OK                        | ОК                                        | OK            | Reference: ► Details (p.704)    |
| SetMeasurel<br>mage    | Sets the measurement image of the processing unit                        | Processing unit control |                                  |                           |                                           | OK            | Reference: ► Details (p.707)    |
| SetMeasure<br>Out      | Sets the external output setting for the measurement result              | Measurement control     |                                  | OK                        | OK                                        |               | Reference: ► Details (p.708)    |
| SetPlcData             | Creates the data that is written with the WritePlcMemory function        | IO Module<br>Control    |                                  | OK                        | ОК                                        | OK            | Reference: Details (p.709)      |
| SetPollingSta<br>te    | Sets the execution status of the communication module                    | IO Module<br>Control    |                                  | ОК                        | ОК                                        | OK            | Reference: Details (p.711)      |
| SetSceneDat<br>a       | Sets data for the scene control macro                                    | Scene control           | ОК                               | ОК                        | ОК                                        | OK            | Reference: Details (p.713)      |
| SetSceneDe scription   | Sets the scene description                                               | Scene control           |                                  | ОК                        | ОК                                        |               | Reference: Details (p.715)      |
| SetSceneGro<br>upTitle | Sets the title of the scene group                                        | Scene group control     |                                  | OK                        | ОК                                        |               | Reference: Details (p.717)      |
| SetSceneMa<br>ker      | Sets the creator of the scene                                            | Scene control           |                                  | OK                        | ОК                                        |               | Reference: Details (p.719)      |
| SetSceneTitl<br>e      | Sets the title of a scene                                                | Scene control           |                                  | OK                        | ОК                                        |               | Reference: Details (p.721)      |
| SetStop                | Sets the conditions for stopping program execution                       | Debug<br>Command        | OK                               | OK                        | OK                                        | OK            | Reference: ►<br>Details (p.723) |
| SetSystemD<br>ata      | Sets the system data                                                     | System Data             | OK                               | OK                        | OK                                        | OK            | Reference: ► Details (p.725)    |
| SetTextStyle           | Set the draw attributes of the character string                          | Image Window<br>Control |                                  |                           |                                           | OK            | Reference: ►<br>Details (p.727) |
| SetTextWind<br>ow      | Sets the state of the text window                                        | Display control         |                                  | OK                        | ОК                                        | OK            | Reference: ►<br>Details (p.729) |
| SetUnitData            | Sets the data of a processing unit                                       | Processing unit control | OK                               | OK                        | ОК                                        | OK            | Reference: ► Details (p.731)    |
| SetUnitFigur<br>e      | Sets the figure data of the processing unit                              | Processing unit control |                                  | OK                        | ОК                                        | OK            | Reference: ► Details (p.733)    |
| SetUnitJudge           | Sets the judgement result of a processing unit                           | Processing unit control | OK                               |                           |                                           | OK            | Reference: ►<br>Details (p.735) |
| SetUnitTitle           | Sets the title of a processing unit                                      | Processing unit control |                                  | OK                        | ОК                                        | OK            | Reference: ►<br>Details (p.737) |

| Command<br>Name       | Function                                                                                | Classification            | Unit<br>Calculat<br>ion<br>Macro | Scene<br>Control<br>Macro | Commu<br>nication<br>Comma<br>nd<br>Macro | Unit<br>Macro | References                   |
|-----------------------|-----------------------------------------------------------------------------------------|---------------------------|----------------------------------|---------------------------|-------------------------------------------|---------------|------------------------------|
| SetUserSubr<br>outine | Register a user-defined function that has been defined in the external DDL file         | Debug<br>Command          | ОК                               | OK                        | ОК                                        | OK            | Reference: Details (p.739)   |
| SetVar                | Sets all variables with the specified variable names                                    | Others                    | OK                               | OK                        | OK                                        | OK            | Reference: Details (p.741)   |
| Sin                   | Gets the sine of the specified expression                                               | Arithmetic<br>Calculation | OK                               | OK                        | ОК                                        | OK            | Reference: Details (p.743)   |
| Sqr                   | Determines the square root                                                              | Arithmetic<br>Calculation | OK                               | ОК                        | ОК                                        | OK            | Reference: Details (p.745)   |
| StartTimer            | Starts the elapsed time measurement                                                     | Others                    | OK                               | OK                        | OK                                        | OK            | Reference: ► Details (p.746) |
| Stop                  | Stops program execution                                                                 | Debug<br>Command          | OK                               | OK                        | ОК                                        | OK            | Reference: Details (p.747)   |
| Str\$                 | Converts a numeric value in the numeric character string                                | String<br>Operation       | OK                               | OK                        | ОК                                        | OK            | Reference: Details (p.749)   |
| Str2\$                | Converts a value to a numeric character string in the specified formats                 | String<br>Operation       | OK                               | OK                        | ОК                                        | OK            | Reference: Details (p.751)   |
| SystemReset           | Reboots the Sensor Controller                                                           | Others                    |                                  |                           | ОК                                        |               | Reference: Details (p.754)   |
| Tan                   | Gets the tangent of the specified expression                                            | Arithmetic<br>Calculation | OK                               | OK                        | ОК                                        | OK            | Reference: Details (p.755)   |
| Time\$                | Reads out the clock time from the internal clock                                        | Arithmetic<br>Calculation | OK                               | OK                        | ОК                                        | OK            | Reference: Details (p.757)   |
| Timer                 | Gets the elapsed time                                                                   | Others                    | ОК                               | ОК                        | ОК                                        | OK            | Reference: Details (p.759)   |
| TotalJudge            | Gets the total judgement result                                                         | Processing unit control   | ОК                               |                           |                                           | OK            | Reference: Details (p.761)   |
| TransformAn<br>gle    | Applies the calibration result and position correction amount in the angle value        | Processing unit control   | OK                               |                           |                                           | OK            | Reference: Details (p.763)   |
| TransformAr<br>ea     | Applies the calibration result and position correction amount in the area value         | Processing unit control   | OK                               |                           |                                           | OK            | Reference: Details (p.765)   |
| TransformDis<br>t     | Applies a calibration result and position correction amount to a distance value         | Processing unit control   | OK                               |                           |                                           | OK            | Reference: Details (p.767)   |
| TransformLin<br>e     | Applies the calibration result and position correction amount to a line component value | Processing unit control   | OK                               |                           |                                           | OK            | Reference: Details (p.769)   |
| TransformXY           | Applies the calibration result and position correction amount to coordinate values      | Processing unit control   | ОК                               |                           |                                           | OK            | Reference: Details (p.771)   |
| Try Catch<br>End Try  | Detects an error occurrence and executes an exception process                           | General instruction       | OK                               | OK                        | ОК                                        | OK            | Reference: Details (p.773)   |
| UCase\$               | Converts an lower case letter to a upper case letter                                    | String<br>Operation       | OK                               | OK                        | ОК                                        | OK            | Reference: Details (p.775)   |

| Command<br>Name     | Function                                                                                    | Classification            | Unit<br>Calculat<br>ion<br>Macro | Scene<br>Control<br>Macro | Commu<br>nication<br>Comma<br>nd<br>Macro | Unit<br>Macro | References                   |
|---------------------|---------------------------------------------------------------------------------------------|---------------------------|----------------------------------|---------------------------|-------------------------------------------|---------------|------------------------------|
| UnitCount           | Gets the number of registered processing units                                              | Flow control              |                                  | OK                        | ОК                                        |               | Reference: ▶ Details (p.777) |
| UnitData            | Gets the numerical data of a processing unit                                                | Processing unit control   | OK                               | OK                        | ОК                                        | OK            | Reference: ► Details (p.778) |
| UnitData\$          | Gets the character string data of the specified processing unit                             | Processing unit control   | ОК                               | ОК                        | ОК                                        | OK            | Reference: Details (p.780)   |
| UnitData2           | Gets the drawing coordinate data of a processing unit                                       | Processing unit control   | ОК                               |                           |                                           | OK            | Reference: ► Details (p.782) |
| UnitInfo            | Gets the processing unit information                                                        | Processing unit control   | OK                               | OK                        | OK                                        | OK            | Reference: ▶ Details (p.784) |
| UnitItemIdent<br>\$ | Gets the processing item identification name of the specified processing unit               | Processing unit control   | OK                               | ОК                        | ОК                                        | OK            | Reference: Details (p.786)   |
| UnitJudge           | Gets the judgement result of a processing unit                                              | Processing unit control   | OK                               |                           |                                           | OK            | Reference: ► Details (p.788) |
| UnitNo              | Gets the processing unit number                                                             | Processing unit control   | OK                               |                           |                                           | OK            | Reference: ► Details (p.790) |
| UnitTitle\$         | Gets the title of a processing unit                                                         | Processing unit control   | OK                               | OK                        | OK                                        | OK            | Reference: ► Details (p.791) |
| Ut                  | Gets a processing unit number based on the specified unit label                             | Scene control             | ОК                               | OK                        | ОК                                        | OK            | Reference: ► Details (p.793) |
| Val                 | Converts a numeric character string to numeric value                                        | String<br>Operation       | ОК                               | OK                        | ОК                                        | OK            | Reference: ► Details (p.794) |
| VarList             | Outputs a list of the values of the specified variables in the system status console window | Debug<br>Command          | ОК                               | OK                        | ОК                                        | OK            | Reference: Details (p.796)   |
| VarPop              | Restores the value of the variables that are saved temporarily                              | Others                    | ОК                               | OK                        | ОК                                        | OK            | Reference: Details (p.798)   |
| VarPush             | Saves the value of the variables that are saved temporarily                                 | Others                    | OK                               | OK                        | OK                                        | OK            | Reference: ► Details (p.801) |
| VarSave             | Saves the values of the variables in the scene data                                         | Others                    |                                  | OK                        |                                           |               | Reference: ► Details (p.804) |
| Wait                | Pauses the program process for the specified amount of time elapses                         | Others                    |                                  | ОК                        | OK                                        | OK            | Reference: Details (p.806)   |
| WritePlcMem ory     | Writes values in the PLC memory area                                                        | IO Module<br>Control      | OK                               | OK                        | ОК                                        | OK            | Reference: ► Details (p.807) |
| XOR                 | Gets the exclusive disjunction (XOR) of two expressions                                     | Arithmetic<br>Calculation | ОК                               | OK                        | ОК                                        | OK            | Reference: ► Details (p.809) |

# **Function-based Index**

# **General Instructions**

| Command                             | Function                                                                                    | References                   |
|-------------------------------------|---------------------------------------------------------------------------------------------|------------------------------|
| Dim                                 | Defines the array variable.                                                                 | Reference: ▶ Details (p.461) |
| Do Loop While                       | Repeatedly executes the statements between Do and Loop while the specified condition meets. | Reference: ▶ Details (p.465) |
| Erase                               | Releases array variable.                                                                    | Reference: ▶ Details (p.512) |
| Errcmnd\$                           | Get the function name of the macro where an error occurred.                                 | Reference: ▶ Details (p.513) |
| Errno                               | Gets the error number.                                                                      | Reference: ▶ Details (p.515) |
| For To Step Next                    | Repeats the statements between the For and Next statements.                                 | Reference: ▶ Details (p.526) |
| Gosub                               | Operate the specified subroutine.                                                           | Reference: ▶ Details (p.556) |
| Goto                                | Move the process to the statement line with a specified label.                              | Reference: ▶ Details (p.558) |
| If Then Else                        | Controls the process flow according to the specified condition.                             | Reference: ▶ Details (p.562) |
| If Then Elseif Else EndIf           | Controls the process flow according to the specified condition.                             | Reference: ▶ Details (p.564) |
| Select Case Case Else End<br>Select | Controls the process flow according to the specified condition.                             | Reference: ▶ Details (p.694) |
| Try Catch End Try                   | Detects an error occurrence and executes an exception process.                              | Reference: ▶ Details (p.773) |

# **Arithmetic Calculations**

| Command             | Function                                                                                                   | References                   |
|---------------------|----------------------------------------------------------------------------------------------------|------------------------------|
| Abs                 | Gets the absolute value of the specified expression.                                                       | Reference: ▶ Details (p.403) |
| AND                 | Gets the logical product of two expressions.                                                               | Reference: ▶ Details (p.409) |
| ApproximationCircle | Gets the approximate circle.                                                                               | Reference: ▶ Details (p.411) |
| Atn                 | Getting the arctangent of the specified expression.                                                        | Reference: ▶ Details (p.417) |
| Cos                 | Gets the cosine of the specified expression.                                                               | Reference: ▶ Details (p.450) |
| Crspoint            | Gets the intersection between 2 straight lines.                                                            | Reference: ▶ Details (p.452) |
| Date\$              | Reads out the date from the internal clock.                                                                | Reference: ▶ Details (p.454) |
| Dposline            | Gets the shortest distance between the line and point.                                                     | Reference: ▶ Details (p.467) |
| Ехр                 | Gets the value of the exponential function of the base e natural logarithm.                                | Reference: ▶ Details (p.520) |
| Fix                 | Gets the integer of a value by rounding off digits to the right of the decimal point.                      | Reference: ▶ Details (p.524) |
| Int                 | Converts numeric value to integer value.                                                                   | Reference: ▶ Details (p.575) |
| Log                 | Gets the natural logarithm.                                                                                | Reference: ▶ Details (p.609) |
| Lsqumeth            | Gets the approximate straight line from the coordinates of multiple points using the least squares method. | Reference: ▶ Details (p.610) |
| MOD                 | Gets the remainder.                                                                                        | Reference: Details (p.624)   |
| NOT                 | Gets the "not" result (negation) of the expression.                                                        | Reference: ▶ Details (p.626) |
| OR                  | Gets the logical sum of two expressions.                                                                   | Reference: ▶ Details (p.635) |

| Command | Function                                                 | References                   |
|---------|----------------------------------------------------------|------------------------------|
| RGB     | Gets the color value.                                    | Reference: ▶ Details (p.662) |
| Sin     | Gets the sine of the specified expression.               | Reference: ▶ Details (p.743) |
| Sqr     | Determining the square root.                             | Reference: ▶ Details (p.745) |
| Tan     | Gets the tangent of the specified expression.            | Reference: ▶ Details (p.755) |
| Time\$  | Reads out the clock time from the internal clock.        | Reference: ▶ Details (p.757) |
| XOR     | Gets the exclusive disjunction (XOR) of two expressions. | Reference: ▶ Details (p.809) |

# **String Operations**

| Command | Function                                                                                   | References                   |
|---------|--------------------------------------------------------------------------------------------|------------------------------|
| Asc     | Gets the character code of the specified character.                                        | Reference: ▶ Details (p.413) |
| Chr\$   | Determining the character of the specified character code.                                 | Reference: ▶ Details (p.427) |
| Hex\$   | Converts the value in the expression to the hexadecimal value in character string format.  | Reference: Details (p.560)   |
| LCase\$ | Converts an upper case letter to a lower case letter.                                      | Reference: ▶ Details (p.589) |
| Left\$  | Extracts the specified length of characters from the left side of character string.        | Reference: Details (p.591)   |
| Len     | Gets the length of the specified character string.                                         | Reference: ▶ Details (p.593) |
| Mid\$   | Extract a part from the character string.                                                  | Reference: ▶ Details (p.621) |
| Piece\$ | Extract the part of the character string which was separated by delimiter from the string. | Reference: Details (p.637)   |
| Right\$ | Extracts the specified length of characters from the right side of character string.       | Reference: Details (p.664)   |
| Str\$   | Converts a numeric value in the numeric character string.                                  | Reference: ▶ Details (p.749) |
| Str2\$  | Converts a value to a numeric character string in the specified formats.                   | Reference: Details (p.751)   |
| UCase\$ | Converts an lower case letter to a upper case letter.                                      | Reference: ▶ Details (p.775) |
| Val     | Converts a numeric character string to numeric value.                                      | Reference: ▶ Details (p.794) |

# **Scene Controls**

| Command             | Function                                      | References                   |
|---------------------|-----------------------------------------------|------------------------------|
| ChangeScene         | Change the scene.                             | Reference: ▶ Details (p.423) |
| ClearScene          | Clears the scene data.                        | Reference: ▶ Details (p.430) |
| CopyScene           | Copies scene data.                            | Reference: ▶ Details (p.440) |
| GetSceneData        | Gets data related to the scene control macro. | Reference: ▶ Details (p.544) |
| SceneCount          | Gets the number of scenes that can be used.   | Reference: ▶ Details (p.683) |
| SceneDescription\$  | Gets the scene description.                   | Reference: ▶ Details (p.684) |
| SceneMaker\$        | Gets the scene creator.                       | Reference: ▶ Details (p.689) |
| SceneNo             | Gets the scene number of the current scene.   | Reference: ▶ Details (p.691) |
| SceneTitle\$        | Gets the scene title.                         | Reference: ▶ Details (p.692) |
| SetSceneData        | Sets data for the scene control macro.        | Reference: ▶ Details (p.713) |
| SetSceneDescription | Sets the scene description.                   | Reference: ▶ Details (p.715) |
| SetSceneMaker       | Sets the creator of the scene.                | Reference: ▶ Details (p.719) |
| SetSceneTitle       | Sets the title of a scene.                    | Reference: ▶ Details (p.721) |

| Command | Function                                                         | References                   |
|---------|------------------------------------------------------------------|------------------------------|
| Ut      | Gets a processing unit number based on the specified unit label. | Reference: ▶ Details (p.793) |

# **Scene Group Controls**

| Command            | Function                                                | References                   |
|--------------------|---------------------------------------------------------|------------------------------|
| ChangeSceneGroup   | Changes the scene group.                                | Reference: ▶ Details (p.424) |
| ClearSceneGroup    | Clears scene group data.                                | Reference: ▶ Details (p.431) |
| CopySceneGroup     | Copies scene group data.                                | Reference: ▶ Details (p.441) |
| SceneGroupCount    | Gets the number of useable scene groups.                | Reference: ▶ Details (p.686) |
| SceneGroupNo       | Gets the scene group number of the current scene group. | Reference: ▶ Details (p.687) |
| SceneGroupTitle\$  | Gets the title of the scene group.                      | Reference: ▶ Details (p.688) |
| SetSceneGroupTitle | Sets the title of the scene group.                      | Reference: ▶ Details (p.717) |

# **Processing Item Controls**

| Command     | Function                                             | References                   |
|-------------|------------------------------------------------------|------------------------------|
| ItemCount   | Gets the number of useable processing item types.    | Reference: ▶ Details (p.579) |
| ItemIdent\$ | Gets the identification name of the processing item. | Reference: ▶ Details (p.580) |
| ItemInfo    | Gets the processing item information.                | Reference: ▶ Details (p.582) |
| ItemTitle\$ | Gets the processing item title.                      | Reference: ▶ Details (p.584) |

# **Processing Flow Controls**

| Command    | Function                                             | References                   |
|------------|------------------------------------------------------|------------------------------|
| AssignUnit | Registers the processing unit.                       | Reference: ▶ Details (p.415) |
| CheckUnit  | Checks the registration status of a processing unit. | Reference: ▶ Details (p.425) |
| CopyUnit   | Copies a processing unit.                            | Reference: ▶ Details (p.442) |
| DeleteUnit | Deletes a processing unit.                           | Reference: Details (p.460)   |
| InsertUnit | Inserts a processing unit.                           | Reference: ▶ Details (p.573) |
| MoveUnit   | Moves a processing unit.                             | Reference: ▶ Details (p.625) |
| UnitCount  | Gets the number of registered processing units.      | Reference: ▶ Details (p.777) |

# **Processing Unit Controls**

| Command          | Function                                                                    | References                   |
|------------------|-----------------------------------------------------------------------------|------------------------------|
| CopyMeasureImage | Copies the measurement image as an image of the Unit Macro processing unit. | Reference: ▶ Details (p.438) |
| CopyUnitFigure   | Copies figure data to the processing unit.                                  | Reference: ▶ Details (p.444) |
| CopyUnitImage    | Copies a processing unit image as a unit macro processing unit image.       | Reference: ▶ Details (p.446) |
| CopyUnitModel    | Copies the model data of a processing unit.                                 | Reference: ▶ Details (p.448) |
| GetImageSize     | Gets the image size of the processing unit image.                           | Reference: ▶ Details (p.532) |
| GetUnitData      | Gets the data of a processing unit.                                         | Reference: ▶ Details (p.552) |

| Command          | Function                                                                                 | References                   |
|------------------|------------------------------------------------------------------------------------------|------------------------------|
| GetUnitFigure    | Gets figure data to the processing unit.                                                 | Reference: Details (p.554)   |
| ImageFormat      | Gets the image format of the image in the processing unit.                               | Reference: Details (p.566)   |
| MeasureDispG     | Executes display of the measurement result of the processing unit.                       | Reference: Details (p.614)   |
| MeasureId\$      | Gets the measurement identification.                                                     | Reference: Details (p.615)   |
| MeasureProc      | Executes measurement processing in a processing unit.                                    | Reference: ▶ Details (p.616) |
| SaveMeasureImage | Saves the measurement image of the processing unit.                                      | Reference: ▶ Details (p.673) |
| SetMeasureImage  | Sets the measurement image of the processing unit.                                       | Reference: ▶ Details (p.707) |
| SetUnitData      | Sets the data of a processing unit.                                                      | Reference: ▶ Details (p.731) |
| SetUnitFigure    | Sets the figure data of the processing unit.                                             | Reference: ▶ Details (p.733) |
| SetUnitJudge     | Sets the judgement result of a processing unit.                                          | Reference: ▶ Details (p.735) |
| SetUnitTitle     | Sets the title of a processing unit.                                                     | Reference: ▶ Details (p.737) |
| TotalJudge       | Gets the total judgement result.                                                         | Reference: ▶ Details (p.761) |
| TransformAngle   | Applies the calibration result and position correction amount in the angle value.        | Reference: Details (p.763)   |
| TransformArea    | Applies the calibration result and position correction amount in the area value.         | Reference: Details (p.765)   |
| TransformDist    | Applies a calibration result and position correction amount to a distance value.         | Reference: Details (p.767)   |
| TransformLine    | Applies the calibration result and position correction amount to a line component value. | Reference: Details (p.769)   |
| TransformXY      | Applies the calibration result and position correction amount to coordinate values.      | Reference: Details (p.771)   |
| UnitData         | Gets the numerical data of a processing unit.                                            | Reference: Details (p.778)   |
| UnitData\$       | Gets the character string data of the specified processing unit.                         | Reference: Details (p.780)   |
| UnitData2        | Gets the drawing coordinate data of a processing unit.                                   | Reference: ▶ Details (p.782) |
| UnitInfo         | Gets the processing unit information.                                                    | Reference: ▶ Details (p.784) |
| UnitItemIdent\$  | Gets the processing item identification name of the specified processing unit.           | Reference: Details (p.786)   |
| UnitJudge        | Gets the judgement result of a processing unit.                                          | Reference: Details (p.788)   |
| UnitNo           | Gets the processing unit number.                                                         | Reference: Details (p.790)   |
| UnitTitle\$      | Gets the title of a processing unit.                                                     | Reference: ▶ Details (p.791) |

# **Measurement Controls**

| Command          | Function                                                  | References                   |
|------------------|-----------------------------------------------------------|------------------------------|
| ClearMeasureData | Clears the measurement results of the processing unit.    | Reference: ▶ Details (p.429) |
| GetMeasureOut    | Gets the external output setting for measurement results. | Reference: ▶ Details (p.536) |
| ImageUpdate      | Updates the image input from the camera.                  | Reference: ▶ Details (p.568) |
| Measure          | Executes measurement processing.                          | Reference: ▶ Details (p.612) |
| MeasureStart     | Allows input of the measurement trigger.                  | Reference: ▶ Details (p.617) |
| MeasureStop      | Prohibits input of the measurement trigger.               | Reference: ▶ Details (p.619) |
| Remeasure        | Executes remeasurement.                                   | Reference: ▶ Details (p.658) |
| Savelmage        | Saves image data.                                         | Reference: ▶ Details (p.671) |

| Command       | Function                                                     | References                 |
|---------------|--------------------------------------------------------------|----------------------------|
| SetMeasureOut | Sets the external output setting for the measurement result. | Reference: Details (p.708) |

# **IO Module Controls**

| Command         | Function                                                           | References                   |
|-----------------|--------------------------------------------------------------------|------------------------------|
| BusyOut         | Sets the output state of the processing busy signal.               | Reference: Details (p.419)   |
| GetAll          | Gets the input states of all input terminals.                      | Reference: Details (p.528)   |
| GetPlcData      | Gets data read with the ReadPlcMemory function.                    | Reference: Details (p.538)   |
| GetPollingState | Gets the polling state of the communication module.                | Reference: Details (p.540)   |
| GetPort         | Gets the input state of the specified input terminal.              | Reference: ▶ Details (p.542) |
| JudgeOut        | Sets the output state of the overall judgement signal.             | Reference: ▶ Details (p.585) |
| PutAll          | Sets the output state of all output terminals.                     | Reference: Details (p.643)   |
| PutPort         | Sets the output state of the specified output terminal.            | Reference: Details (p.645)   |
| ReadPlcMemory   | Reads a value from the PLC memory area.                            | Reference: Details (p.649)   |
| ReceiveData     | Receives data.                                                     | Reference: Details (p.651)   |
| RunOut          | Sets the output state of the RUN signal.                           | Reference: Details (p.667)   |
| SendData        | Sends data.                                                        | Reference: Details (p.696)   |
| SendString      | Sends the character string data.                                   | Reference: Details (p.698)   |
| SetPlcData      | Creates the data that is written with the WritePlcMemory function. | Reference: ▶ Details (p.709) |
| SetPollingState | Sets the execution status of the communication module.             | Reference: ▶ Details (p.711) |
| WritePlcMemory  | Writes values in the PLC memory area.                              | Reference: ▶ Details (p.807) |

# **Display Controls**

| Command            | Function                                                                   | References                   |
|--------------------|----------------------------------------------------------------------------|------------------------------|
| DisplayUnitNo      | Gets the selection state of the processing unit number of the flow window. | Reference: Details (p.464)   |
| GetImageWindow     | Get the state of the image window.                                         | Reference: ▶ Details (p.533) |
| GetTextWindow      | Gets the state of the text window.                                         | Reference: ▶ Details (p.550) |
| RefreshImageWindow | Updates the image window.                                                  | Reference: ▶ Details (p.653) |
| RefreshJudgeWindow | Updates the judgement window.                                              | Reference: ▶ Details (p.654) |
| RefreshTextWindow  | Updating the text display window.                                          | Reference: ▶ Details (p.655) |
| RefreshTimeWindow  | Updates the display of the information window.                             | Reference: ▶ Details (p.656) |
| SetDisplayUnitNo   | Sets the processing unit number in the flow window to the selected state.  | Reference: Details (p.699)   |
| SetImageWindow     | Sets the state of the image window.                                        | Reference: ▶ Details (p.704) |
| SetTextWindow      | Sets the state of the text window.                                         | Reference: ▶ Details (p.729) |

# **Image Window Controls**

| Command      | Function                                             | References                 |
|--------------|------------------------------------------------------|----------------------------|
| DisplaySubNo | Get the sub-image number of the displayed sub-image. | Reference: Details (p.462) |

| Command          | Function                                            | References                   |
|------------------|-----------------------------------------------------|------------------------------|
| DrawArc          | Draw the arc on the image window.                   | Reference: ▶ Details (p.469) |
| DrawArcW         | Draw the wide arc on the image window.              | Reference: ▶ Details (p.471) |
| DrawBox          | Draws a rectangle on the image window.              | Reference: ▶ Details (p.473) |
| DrawCircle       | Draw a circle on the image window.                  | Reference: ▶ Details (p.475) |
| DrawCircleW      | Draw the wide circle on the image window.           | Reference: ▶ Details (p.477) |
| DrawCursor       | Draw the cross-hair cursor on the image window.     | Reference: ▶ Details (p.479) |
| DrawEllipse      | Draw the ellipse on the image window.               | Reference: ▶ Details (p.481) |
| DrawFigure       | Draw a figure on the image window.                  | Reference: ▶ Details (p.483) |
| DrawFillImage    | Draw the fill image on the image window.            | Reference: ▶ Details (p.485) |
| DrawLine         | Draw a straight line on the image window.           | Reference: ▶ Details (p.488) |
| DrawLineW        | Draw the wide straight line on the image window.    | Reference: ▶ Details (p.490) |
| DrawMeasureImage | Draw the measurement image on the image window.     | Reference: ▶ Details (p.492) |
| DrawPoint        | Draw a point on the image window.                   | Reference: ▶ Details (p.493) |
| DrawPolygon      | Draw a polygon on the image window.                 | Reference: ▶ Details (p.495) |
| DrawSearchFigure | Draw the search figure on the image window.         | Reference: ▶ Details (p.497) |
| DrawTextG        | Draw a character string on the image window.        | Reference: ▶ Details (p.502) |
| DrawUnitImage    | Display the "other unit image" on the image window. | Reference: ▶ Details (p.504) |
| SetDrawStyle     | Set the drawing attributes of the graphic figure.   | Reference: ▶ Details (p.700) |
| SetTextStyle     | Set the draw attributes of the character string.    | Reference: ▶ Details (p.727) |

# **Text Window Controls**

| Command       | Function                                                                       | References                   |
|---------------|--------------------------------------------------------------------------------|------------------------------|
| DrawJudgeText | Draws the judgement result of the character string on the text display screen. | Reference: Details (p.486)   |
| DrawText      | Draw a character string on the text window.                                    | Reference: ▶ Details (p.500) |

# **System Data**

| Command       | Function              | References                   |
|---------------|-----------------------|------------------------------|
| AddSystemData | Adds the system data. | Reference: ▶ Details (p.407) |
| GetSystemData | Gets the system data. | Reference: ▶ Details (p.546) |
| SetSystemData | Sets the system data. | Reference: ▶ Details (p.725) |

# **Global Data**

| Command       | Function              | References                   |
|---------------|-----------------------|------------------------------|
| AddGlobalData | Adds the global data. | Reference: ▶ Details (p.405) |
| GetGlobalData | Gets the global data. | Reference: ▶ Details (p.530) |
| SetGlobalData | Sets the global data. | Reference: ▶ Details (p.702) |

# Data Save/Load

| Command        | Function                               | References                   |
|----------------|----------------------------------------|------------------------------|
| LoadBackupData | Loads the system + scene group 0 data. | Reference: ▶ Details (p.599) |
| LoadScene      | Loads the scene data.                  | Reference: ▶ Details (p.601) |
| LoadSceneGroup | Loads the scene group data.            | Reference: ▶ Details (p.603) |
| LoadSystemData | Loads the system data.                 | Reference: ▶ Details (p.605) |
| LoadUnitData   | Loads the processing unit data.        | Reference: ▶ Details (p.607) |
| SaveBackupData | Saves the system + scene group 0 data. | Reference: ▶ Details (p.669) |
| SaveData       | Saves the data to the controller.      | Reference: ▶ Details (p.670) |
| SaveScene      | Saves the scene data.                  | Reference: ▶ Details (p.675) |
| SaveSceneGroup | Saves the scene group data.            | Reference: ▶ Details (p.677) |
| SaveSystemData | Saves the system data.                 | Reference: ▶ Details (p.679) |
| SaveUnitData   | Saves a processing unit.               | Reference: Details (p.681)   |

# **File Controls**

| Command             | Function                                            | References                   |
|---------------------|-----------------------------------------------------|------------------------------|
| Close               | Closes up the file.                                 | Reference: ▶ Details (p.432) |
| Dskf                | Gets the free space on disk drives.                 | Reference: ▶ Details (p.506) |
| Eof                 | Examines the end of the file.                       | Reference: ▶ Details (p.510) |
| Fcopy               | Copies the file.                                    | Reference: ▶ Details (p.522) |
| Input#              | Reads data from the file.                           | Reference: ▶ Details (p.569) |
| Input\$             | Reads binary data from the file.                    | Reference: ▶ Details (p.571) |
| Isfile              | Checks the attribute and the existence of the file. | Reference: ▶ Details (p.577) |
| Kill                | Deletes a file.                                     | Reference: ▶ Details (p.587) |
| Line Input#         | Reads the data of one line from the file.           | Reference: ▶ Details (p.595) |
| Mkdir               | Build a directory                                   | Reference: ▶ Details (p.623) |
| Open For Append As# | Open the file in append mode.                       | Reference: ▶ Details (p.627) |
| Open For Input As#  | Open the file in reading mode.                      | Reference: ▶ Details (p.629) |
| Open For Output As# | Opens the file in writing mode.                     | Reference: ▶ Details (p.631) |
| Print#              | Outputs data in a file.                             | Reference: ▶ Details (p.641) |
| Rmdir               | Deletes a directory.                                | Reference: ▶ Details (p.666) |

# **Multilingual Support Message Functions**

| Command       | Function                              | References                   |
|---------------|---------------------------------------|------------------------------|
| CloseTextData | Close up a messages file.             | Reference: ▶ Details (p.434) |
| GetText\$     | Get a text data from a messages file. | Reference: ▶ Details (p.548) |
| OpenTextData  | Opens a messages file.                | Reference: ▶ Details (p.633) |

# **Debug Commands**

| Command           | Function                                                                                     | References                   |
|-------------------|----------------------------------------------------------------------------------------------|------------------------------|
| Call              | Executes the registered user-defined function.                                               | Reference: ▶ Details (p.421) |
| Cont              | Resumes execution of the program after it has been stopped.                                  | Reference: ▶ Details (p.436) |
| Debug             | Set the program execution form and information output method.                                | Reference: Details (p.456)   |
| DebugPrint        | Outputs debug information to the system status console window.                               | Reference: ▶ Details (p.458) |
| List              | Outputs all or a part of program list in the system status console window.                   | Reference: Details (p.597)   |
| Print             | Outputs data in the system status console window.                                            | Reference: ▶ Details (p.639) |
| SetStop           | Sets the conditions for stopping program execution.                                          | Reference: ▶ Details (p.723) |
| SetUserSubroutine | Register a user-defined function that has been defined in the external DDL file.             | Reference: Details (p.739)   |
| Stop              | Stops program execution.                                                                     | Reference: ▶ Details (p.747) |
| VarList           | Outputs a list of the values of the specified variables in the system status console window. | Reference: Details (p.796)   |

# **Others**

| Command             | Function                                                             | References                   |
|---------------------|----------------------------------------------------------------------|------------------------------|
| ElapsedTime         | Gets the elapsed time since starting the measurement.                | Reference: ▶ Details (p.508) |
| ExecuteImageLogging | Executes image logging.                                              | Reference: ▶ Details (p.517) |
| ExitFzProcess       | Terminate the Sensor Controller.                                     | Reference: ▶ Details (p.519) |
| RaiseOptionEvent    | Notifies option events to the UI screen.                             | Reference: ▶ Details (p.647) |
| Rem                 | Put a comment in the program.                                        | Reference: ▶ Details (p.657) |
| RenumUnitNo         | Gets the processing unit number after flow edit.                     | Reference: ▶ Details (p.660) |
| ScreenCapture       | Saves the capture of the screen.                                     | Reference: ▶ Details (p.693) |
| SetVar              | Sets all variables with the specified variable names.                | Reference: ▶ Details (p.741) |
| StartTimer          | Starts the elapsed time measurement.                                 | Reference: ▶ Details (p.746) |
| SystemReset         | Reboots the Sensor Controller.                                       | Reference: ▶ Details (p.754) |
| Timer               | Gets the elapsed time.                                               | Reference: ▶ Details (p.759) |
| VarPop              | Restores the value of the variables that are saved temporarily.      | Reference: Details (p.798)   |
| VarPush             | Saves the value of the variables that are saved temporarily.         | Reference: Details (p.801)   |
| VarSave             | Saves the values of the variables in the scene data.                 | Reference: ▶ Details (p.804) |
| Wait                | Pauses the program process for the specified amount of time elapses. | Reference: ▶ Details (p.806) |

# **Macro Command Reference**

### Abs

Gets the absolute value of the specified expression.

#### **Format**

Abs(<expression>)

#### **Parameter**

| Parameter name | Data type                                           | Description                          |
|----------------|-----------------------------------------------------|--------------------------------------|
| •              | Integer type Double precision real number data type | Expression to get the absolute value |

### Return value

Returns a double precision real absolute value.

# **Description**

Gets the absolute value of the expression specified in the <expression> parameter.

If an incorrect data type is specified for a parameter, a "Type mismatch" error will occur.

If a value is assigned to the return value variable or the variable is not used in an expression, a "Syntax error" error will occur.

If the format is written incorrectly, such as writing the macro function name incorrectly, omitting a comma, or omitting a half-width space, a "Syntax error" error will occur.

## **Usage Cautions**

· None.

### **Example**

Gets the difference between the two points (X1, Y1) and (X2, Y2).

X1# = 100

Y1# = 200

X2# = 200

Y2# = 100

DX# = Abs(X1# - X2#)

DY# = Abs(Y1# - Y2#)

The result is shown below.

DX# = 100

DY# = 100

# **Useable Modules**

Unit Calculation Macro / Scene Control Macro / Communication Command Macro / Unit Macro

# **Supported Versions**

Version 3.50 or later

# **Related Items**

GetUnitData (Reference: ▶ Details (p.552)) UnitData (Reference: ▶ Details (p.778))

#### **Format**

### AddGlobalData <dataIdent>, <data>

#### **Parameter**

| Parameter name          | Data type                                                                 | Description                                   |
|-------------------------|---------------------------------------------------------------------------|-----------------------------------------------|
| <dataldent></dataldent> | Character string type                                                     | Identification name of the global data to add |
| <data></data>           | Integer type Double precision real number data type Character string type | Value added in the global data                |

### Return value

None.

## **Description**

Adds the data of the identification name specified in the <dataldent> parameter to the global data, and sets the value specified in the <data> parameter in the added data.

If the global data of the specified identification name already exists, the process ends without taking any action.

If an incorrect data type is specified for a parameter, a "Type mismatch" error will occur.

If a character string longer than 255 characters is specified in the <dataldent> parameter, a "String too long" error will occur.

If the format is written incorrectly, such as writing the macro function name incorrectly, omitting a comma, or omitting a half-width space, a "Syntax error" error will occur.

# **Usage Cautions**

· None.

### **Example**

Adds the global data that has the identification name "ABC", and sets 1 as the value.

Rem Add global data "ABC", and set 1 as the value AddGlobalData "ABC", 1  $\,$ 

Rem Get the value (integer value) set in the global data "ABC", and store in the variable DATA&. GetGlobalData "ABC", DATA&

### **Useable Modules**

Unit Calculation Macro / Scene Control Macro / Communication Command Macro / Unit Macro

405

# **Supported Versions**

Version 3.50 or later

# **Related Items**

GetGlobalData (Reference: ▶ Details (p.530)) SetGlobalData (Reference: ▶ Details (p.702))

Adds the system data.

#### **Format**

# AddSystemData <dataIdent0>, <dataIdent1>, <data>

#### **Parameter**

| Parameter name            | Data type                                                                 | Description                                                                                           |
|---------------------------|---------------------------------------------------------------------------|----------------------------------------------------------------------------------------------------|
| <dataident0></dataident0> | Character string type                                                     | Data identification name of identification information 0 of system data to be added (specify "PanDA") |
| <dataldent1></dataldent1> | Character string type                                                     | Data identification name of identification information 1 of system data to be added                   |
| <data></data>             | Integer type Double precision real number data type Character string type | Value of the system data to add                                                                       |

#### Return value

None.

### Description

Adds the data of identification information 1 specified in the <dataldent1> parameter, which belongs to identification information 0 specified in the <datdaldent0> parameter, to the system data, and sets the value specified in the <data> parameter in the added data.

If an identification name other than "PanDA" is specified in the <datadent0> parameter, an "Illegal function call" error will occur.

If the system data of identification information 1 that belongs to the specified identification information 0 is already registered, no action is taken and the process ends.

If an incorrect data type is specified for a parameter, a "Type mismatch" error will occur.

If an identification name that does not exist is specified in the <dataldent0> parameter, an "Illegal function call" error will occur.

If a character string longer than 255 characters is specified in the <dataldent1> parameter, a "String too long" error will occur.

If the format is written incorrectly, such as writing the macro function name incorrectly, omitting a comma, or omitting a half-width space, a "Syntax error" error will occur.

### **Usage Cautions**

· None.

## **Example**

Adds the data of identification information 1, "LoggingCount", to the system data of identification information 0, "PanDA". Sets 20 for the setting data.

AddSystemData "PanDA", "LoggingCount", 20

# **Useable Modules**

Unit Calculation Macro / Scene Control Macro / Communication Command Macro / Unit Macro

# **Supported Versions**

Version 3.50 or later

# **Related Items**

AddGlobalData (Reference: ▶ Details (p.405)) GetSystemData (Reference: ▶ Details (p.546)) SetSystemData (Reference: ▶ Details (p.725))

Gets the logical product of two expressions.

#### **Format**

### <expression1> AND <expression2>

#### **Parameter**

| Parameter name              | Data type    | Description                                 |
|-----------------------------|--------------|---------------------------------------------|
| <expression1></expression1> | Integer type | Expression to calculate the logical product |
| <expression2></expression2> | Integer type | Expression to calculate the logical product |

#### Return value

Returns the logical product as an integer value.

### Description

Gets the logical product by bit of the expression specified in the <expression1> parameter and the expression specified in the <expression2> parameter.

When the values of the <expression1> parameter and <expression2> parameter are double precision real values, the decimal part of the returned logical product is rounded off.

This can also be used as an And condition in an If statement. For details on the logical expression, refer to "Operators".

Reference: ▶Operator (p.213)

If an incorrect data type is specified for a parameter, a "Type mismatch" error will occur.

If a value outside the range -2147483648 to 2147483647 is specified as an integer parameter, an "Overflow" error will occur.

If a value is assigned to the return value variable or the variable is not used in an expression, a "Syntax error" error will occur.

If the format is written incorrectly, such as writing the macro function name incorrectly, omitting a comma, or omitting a half-width space, a "Syntax error" error will occur.

### **Usage Cautions**

· None.

#### **Example**

Gets the logical product of variable X and variable Y.

X& = 15

Y& = 8

DATA& = X& AND Y&

The result is shown below.

DATA& = 8

### **Useable Modules**

Unit Calculation Macro / Scene Control Macro / Communication Command Macro / Unit Macro

# **Supported Versions**

Version 3.50 or later

# **Related Items**

GetUnitData (Reference: ➤ Details (p.552))
OR (Reference: ➤ Details (p.635))
XOR (Reference: ➤ Details (p.809))

NOT (Reference: ► Details (p.626)) UnitData (Reference: ► Details (p.778))

### **ApproximationCircle**

Gets the approximate circle.

#### **Format**

ApproximationCircle <count>, <x()>, <y()>, <centerX>, <centerY>, <radius>

#### **Parameter**

| Parameter name      | Data type                                                 | Description                                    |
|---------------------|-----------------------------------------------------------|------------------------------------------------|
| <count></count>     | Integer type                                              | Number of the specified coordinate             |
| <x()></x()>         | Integer array<br>Double<br>precision real<br>number array | 1D array stored each point of the X-coordinate |
| <y()></y()>         | Integer array<br>Double<br>precision real<br>number array | 1D array stored each point of the Y-coordinate |
| <centerx></centerx> | Double precision real number data type                    | Central X coordinate of the approximate circle |
| <centery></centery> | Double precision real number data type                    | Central Y coordinate of the approximate circle |
| <radius></radius>   | Double<br>precision real<br>number data<br>type           | Radius of the approximate circle               |

### Return value

None.

### **Description**

Gets the approximate circle from the specified number of points, whose coordinates are specified in the <x()> and <y()> parameters, in the <count> parameter. In the <centerX> and <centerY> parameters, respectively specify the variables that will hold the center X coordinate and center Y coordinate of the approximate circle gotten. In the <radius> parameter, specify the variable that will hold the radius of the circle gotten. In the <count> parameter, specify an integer value of at least 3.

In the <x()> parameter and <y()> parameter, respectively specify a 1D integer array variable or double precision real number array variable, where a number of coordinate values greater than or equal to the number specified in the <count> parameter are stored, without adding element numbers but adding () to the variables.

If an incorrect data type is specified for a parameter, a "Type mismatch" error will occur.

If a non-existent number, numerical value, or combination of data types or values is specified for a parameter, an "Illegal function call" error will occur.

If the format is written incorrectly, such as writing the macro function name incorrectly, omitting a comma, or omitting a half-width space, a "Syntax error" error will occur.

# **Usage Cautions**

· None.

### **Example**

Calculates the approximate circle and getting the center coordinates and radius from each of the three points (50, 50), (100, 100), and (150, 50).

Dim X&(3), Y&(3)

Rem Assign the three values of the coordinate value to the array.

X&(0) = 50

Y&(0) = 50

X&(1) = 100

Y&(1) = 100

X&(2) = 150

Y&(2) = 50

Rem Calculate the approximate circle and get the center coordinates and the radius.

ApproximationCircle 3, X&(), Y&(), CENTERX#, CENTERY#, RADIUS#

### **Useable Modules**

Unit Calculation Macro / Scene Control Macro / Communication Command Macro / Unit Macro

# **Supported Versions**

Version 3.50 or later

### **Related Items**

GetUnitData (Reference: ▶ Details (p.552)) Lsqumeth (Reference: ▶ Details (p.610)) UnitData (Reference: ▶ Details (p.778))

Gets the character code of the specified character.

#### **Format**

### Asc <string>

### **Parameter**

| Parameter name    | Data type             | Description                                        |
|-------------------|-----------------------|----------------------------------------------------|
| <string></string> | Character string type | Character string that requests the character code. |

### Return value

Returns the integer type character code value in decimal.

### **Description**

Gets the character code of the first character in a character string specified in the <string> parameter in ASCII code.

Asc is the inverse function of Chr\$. Chr\$ returns the character corresponds to the specified character code. If an incorrect data type is specified for a parameter, a "Type mismatch" error will occur.

Even if a character string longer than 255 characters is specified for a character string parameter, an error will not occur.

If a value is assigned to the return value variable or the variable is not used in an expression, a "Syntax error" error will occur.

If the format is written incorrectly, such as writing the macro function name incorrectly, omitting a comma, or omitting a half-width space, a "Syntax error" error will occur.

### **Usage Cautions**

· None.

#### **Example**

Gets the character code of letter "A".

CHARA\$ = "A"

CODE& = Asc(CHARA\$)

The result is shown below.

CODE& = 65

#### **Useable Modules**

Unit Calculation Macro / Scene Control Macro / Communication Command Macro / Unit Macro

### **Supported Versions**

Version 3.50 or later

### **Related Items**

Chr\$ (Reference: ▶ Details (p.427))
LCase\$ (Reference: ▶ Details (p.589))
Len (Reference: ▶ Details (p.593))
Piece\$ (Reference: ▶ Details (p.637))
Str\$ (Reference: ▶ Details (p.749))
UCase\$ (Reference: ▶ Details (p.775))

Hex\$ (Reference: ➤ Details (p.560))
Left\$ (Reference: ➤ Details (p.591))
Mid\$ (Reference: ➤ Details (p.621))
Right\$ (Reference: ➤ Details (p.664))
Str2\$ (Reference: ➤ Details (p.751))
Val (Reference: ➤ Details (p.794))

## **AssignUnit**

Registers the processing unit.

### **Format**

## AssignUnit <unitNo>, <itemIdent>

#### **Parameter**

| Parameter name          | Data type             | Description                                                                                                    |
|-------------------------|-----------------------|----------------------------------------------------------------------------------------------------|
| <unitno></unitno>       | Intagar typa          | Processing unit number on the measurement flow to register the processing unit (0 to the enrollment number of the processing units at the current scene) |
| <itemident></itemident> | Character string type | Identification name of the processing item to register as a processing unit                                                                              |

#### Return value

None.

### **Description**

Registers the processing item with the identification name specified in the <itemIdent> parameter as a processing unit in the position in the measurement flow specified in the <unitNo> parameter.

If a processing unit is already registered in the position specified in the <unitNo> parameter, that processing unit is overwritten.

If an incorrect data type is specified for a parameter, a "Type mismatch" error will occur.

If a non-existent number, numerical value, or combination of data types or values is specified for a parameter, an "Illegal function call" error will occur.

If an identification name that does not exist is specified as the <itemIdent> parameter, an "Illegal function call" error will occur.

If the format is written incorrectly, such as writing the macro function name incorrectly, omitting a comma, or omitting a half-width space, a "Syntax error" error will occur.

### **Usage Cautions**

 Execute this macro function when the BUSY signal or other measurement in progress signal is ON and measurement is prohibited. (Reference: ►State Transitions and Execution Timing (p.227))

### **Example**

Registers the search processing unit at the end of the measurement flow.

Rem Get the number of processing units registered in the current measurement flow. UNUM& = UnitCount

Rem Add the search processing unit. AssignUnit UNUM&, "Search"

#### **Useable Modules**

Scene Control Macro / Communication Command Macro

### **Supported Versions**

Version 3.50 or later

# **Related Items**

CheckUnit (Reference: ➤ Details (p.425))

DeleteUnit (Reference: ➤ Details (p.460))

MeasureStart (Reference: ➤ Details (p.617))

MoveUnit (Reference: ➤ Details (p.625))

CopyUnit (Reference: ➤ Details (p.442))
InsertUnit (Reference: ➤ Details (p.573))
MeasureStop (Reference: ➤ Details (p.619))
UnitCount (Reference: ➤ Details (p.777))

Getting the arctangent of the specified expression.

#### **Format**

# Atn(<expression>)

#### **Parameter**

| Parameter name            | Data type                                           | Description                          |
|---------------------------|-----------------------------------------------------|--------------------------------------|
| <expression></expression> | Integer type Double precision real number data type | Expression that gets the arc tangent |

#### Return value

Returns the arctangent as a double precision real value in the range  $-\pi/2$  to  $\pi/2$  radians.

## **Description**

Gets the arctangent of the expression specified in the <expression> parameter.

To convert the gotten value to an angle, multiply by  $\pi/180$ .

If an incorrect data type is specified for a parameter, a "Type mismatch" error will occur.

If a value is assigned to the return value variable or the variable is not used in an expression, a "Syntax error" error will occur.

If the format is written incorrectly, such as writing the macro function name incorrectly, omitting a comma, or omitting a half-width space, a "Syntax error" error will occur.

# **Usage Cautions**

· None.

### **Example**

Gets the arctangent of the variable X#.

X# = 1

XX# = Atn(X#)\*180/3.141592

The result is shown below. (The returned value is rounded off to the nearest thousandth.)

XX# = 45.000

### **Useable Modules**

Unit Calculation Macro / Scene Control Macro / Communication Command Macro / Unit Macro

### **Supported Versions**

Version 3.50 or later

# **Related Items**

Cos (Reference: ➤ Details (p.450))
Sin (Reference: ➤ Details (p.743))
UnitData (Reference: ➤ Details (p.778))

GetUnitData (Reference: Details (p.552))

Tan (Reference: ▶ Details (p.755))

Sets the output state of the processing busy signal.

#### **Format**

BusyOut <ioldent>, <state>

### **Parameter**

| Parameter name      | Data type             | Description                                                                                                    |
|---------------------|-----------------------|----------------------------------------------------------------------------------------------------|
| <ioldent></ioldent> | Character string type | Identification name of the communication module to be used ("Parallello" or "EtherCAT") (Reference: ▶List of I/O Modules (p.341)) |
| <state></state>     | Integer type          | Output state of terminal 0: Output OFF 1: Output ON                                                                               |

#### Return value

None.

# **Description**

Set the output state specified in the <state> parameter in the processing busy signal, such as the BUSY signal, of the communication module specified in the <ioldent> parameter.

Normally "Parallello" or "EtherCAT" should be specified in the <ioldent> parameter.

If an incorrect data type is specified for a parameter, a "Type mismatch" error will occur.

If an identification name that does not exist is specified in the <ioldent> parameter, an "Illegal function call" error will occur.

Even if an output status parameter value that does not exist (i.e., other than 0 and 1) is specified in the <state> parameter, an error will not occur.

If the format is written incorrectly, such as writing the macro function name incorrectly, omitting a comma, or omitting a half-width space, a "Syntax error" error will occur.

### **Usage Cautions**

· None.

### **Example**

In the communication command macro, sets the BUSY signal of parallel I/O to ON.

IOMODULE\$ = "Parallello"

Rem Set the output state.

BusyOut IOMODULE\$, 1

### **Useable Modules**

Scene Control Macro / Communication Command Macro / Unit Macro

# **Supported Versions**

Version 3.50 or later

# **Related Items**

GetAll (Reference: ➤ Details (p.528))

JudgeOut (Reference: ➤ Details (p.585))

PutPort (Reference: ➤ Details (p.645))

GetPort (Reference: ➤ Details (p.542))
PutAll (Reference: ➤ Details (p.643))
RunOut (Reference: ➤ Details (p.667))

Executes the registered user-defined function.

#### **Format**

Call <subroutineldent>[; | , <argument>...]

### **Parameter**

| Parameter name                      | Data type                                                                 | Description                                                               |
|-------------------------------------|---------------------------------------------------------------------------|---------------------------------------------------------------------------|
| <subroutineldent></subroutineldent> | Character string type                                                     | Identification name of the user-defined function that has been registered |
| <argument></argument>               | Integer type Double precision real number data type Character string type | Argument of the user-defined function that has been registered            |

#### Return value

None.

## Description

Calls a user-defined function with the specified identification name by the <subroutineIdent> parameter and executes the function. If the user-defined function has arguments, the specified data by the <argument> parameter is passed to the user-defined function. In the <argument> parameter, specify an argument according to the user-defined function definition.

Register a user-defined function with the SetUserSubroutine function before executing this function.

How user-defined functions work depends on the defined processes in external DLL files.

If an incorrect data type is specified for a parameter, a "Type mismatch" error will occur.

If a user-defined function that is not registered is specified for a parameter, an "Illegal function call" error will occur.

If a character string longer than 255 characters is specified for a character string parameter, a "String too long" error will occur.

In case an error is returned as a result of the user-defined function execution, this Call function will return one of the following errors.

- Syntax error
- · Illegal function call
- · Out of memory
- · Type missmatch

If this macro function calls a user-defined function that has not been programmed with a supported interface, an error occurs during the user-defined function processing.

If the format is written incorrectly, such as writing the macro function name incorrectly, omitting a comma, or omitting a half-width space, a "Syntax error" error will occur.

### **Usage Cautions**

- Only the user-defined functions that have been defined in programmed DLL files by the supported interfaces are accepted to this macro function. If other DLL files or user-defined functions than above is used, unexpected operation may occur such as a measurement error or the Sensor Controller abnormal termination. For user-defined functions creation, refer to the FH-AP1.
- Depending on the called user-defined function processings by this macro function, unexpected operation
  may occur such as a measurement error or the Sensor Controller abnormal termination. Be sure to fully
  check the operations and debug with external devices disconnected from the sensor controller in advance.
- To operate this macro function in an actual environment with external devices connected to, always apply external fail safe measures to the system.

### **Example**

With identification name "USR", registers a user-defined function "UserProc0" that has been defined in MacroUserProc.dll. Then, specifies the identification name to call the user-defined function and executes it.

Rem Register the user-defined function so that the function can be used in this program SetUserSubroutine "USR", "MacroUserProc", "UserProc0"

Rem Call the registered user-defined function and execute it Call "USR", 0

### **Useable Modules**

Unit Calculation Macro / Scene Control Macro / Communication Command Macro / Unit Macro

### **Supported Versions**

Version 5.20 or later

### **Related Items**

SetUserSubroutine (Reference: ▶ Details (p.739))

#### **Format**

ChangeScene <sceneNo>

### **Parameter**

| Parameter name      | Data type    | Description                       |
|---------------------|--------------|-----------------------------------|
| <sceneno></sceneno> | Integer type | Scene number to change (0 to 127) |

### Return value

None.

# **Description**

Changes the current scene to the scene with the scene number specified in the <sceneNo> parameter. If an incorrect data type is specified for a parameter, a "Type mismatch" error will occur.

If a non-existent number, numerical value, or combination of data types or values is specified for a parameter, an "Illegal function call" error will occur.

If the format is written incorrectly, such as writing the macro function name incorrectly, omitting a comma, or omitting a half-width space, a "Syntax error" error will occur.

# **Usage Cautions**

• Execute this macro function when the BUSY signal or other measurement in progress signal is ON and measurement is prohibited. (Reference: ►State Transitions and Execution Timing (p.227))

### **Example**

Changes the current scene to scene number 2.

ChangeScene 2

### **Useable Modules**

Scene Control Macro / Communication Command Macro

### **Supported Versions**

Version 3.50 or later

### **Related Items**

ChangeSceneGroup (Reference: ➤ Details (p.424)) MeasureStart (Reference: ➤ Details (p.617))

MeasureStop (Reference: ➤ Details (p.619)) SceneCount (Reference: ➤ Details (p.683))

SceneNo (Reference: ➤ Details (p.691)) SceneGroupNo (Reference: ➤ Details (p.687))

### ChangeSceneGroup

Changes the scene group.

#### **Format**

# ChangeSceneGroup < sceneGroupNo>, < sceneNo>

#### **Parameter**

| Parameter name                | Data type    | Description                       |
|-------------------------------|--------------|-----------------------------------|
| <scenegroupno></scenegroupno> | Integer type | New scene group (0 to 31)         |
| <sceneno></sceneno>           | Integer type | Scene number to change (0 to 127) |

#### Return value

None.

### Description

Changes the current scene group to the scene specified in the <sceneNo> parameter, which belongs to the scene group specified in the <sceneGroupNo> parameter.

If an incorrect data type is specified for a parameter, a "Type mismatch" error will occur.

If a non-existent number, numerical value, or combination of data types or values is specified for a parameter, an "Illegal function call" error will occur.

If the format is written incorrectly, such as writing the macro function name incorrectly, omitting a comma, or omitting a half-width space, a "Syntax error" error will occur.

# **Usage Cautions**

• Execute this macro function when the BUSY signal or other measurement in progress signal is ON and measurement is prohibited. (Reference: ►State Transitions and Execution Timing (p.227))

### **Example**

Changes the current scene group to scene 2 of scene group 10.

ChangeSceneGroup 10, 2

### **Useable Modules**

Scene Control Macro / Communication Command Macro

### **Supported Versions**

Version 3.50 or later

### **Related Items**

ChangeScene (Reference: ➤ Details (p.423))

MeasureStop (Reference: ➤ Details (p.619))

SceneGroupNo (Reference: ➤ Details (p.687))

MeasureStart (Reference: ➤ Details (p.617))

SceneGroupCount (Reference: ➤ Details (p.686))

## **Format**

CheckUnit(<unitNo>)

#### **Parameter**

| Parameter name    | Data type    | Description                                                                                                    |
|-------------------|--------------|----------------------------------------------------------------------------------------------------|
| <unitno></unitno> | Integer type | Processing unit number (0 to (number of processing units of current scene minus one)) of processing unit whose registration status is to be checked. |

### Return value

Returns the registration status as an integer.

Checks the registration status of a processing unit.

- 0: Processing unit not registered
- · 1: Processing unit already registered

### **Description**

Checks if the processing unit in the position in the measurement flow specified in the <unitNo> parameter has been registered.

If an incorrect data type is specified for a parameter, a "Type mismatch" error will occur.

Even if a non-existent number, numerical value, or combination of data types or values is specified for the parameter, an error will not occur.

If a value is assigned to the return value variable or the variable is not used in an expression, a "Syntax error" error will occur.

If the format is written incorrectly, such as writing the macro function name incorrectly, omitting a comma, or omitting a half-width space, a "Syntax error" error will occur.

### **Usage Cautions**

· None.

### **Example**

Gets the processing unit title if a processing unit has been registered in processing unit number 3 in the measurement flow.

Rem Check the registration status of unit number 3.

If CheckUnit(3) = 1 Then

Rem Get the title of the processing unit.

TITLE\$ = UnitTitle\$(3)

Endif

#### **Useable Modules**

Scene Control Macro / Communication Command Macro

### **Supported Versions**

Version 3.50 or later

# **Related Items**

AssignUnit (Reference: ▶ Details (p.415))
DeleteUnit (Reference: ▶ Details (p.460))
MeasureStart (Reference: ▶ Details (p.617))
MoveUnit (Reference: ▶ Details (p.625))

CopyUnit (Reference: ➤ Details (p.442))
InsertUnit (Reference: ➤ Details (p.573))
MeasureStop (Reference: ➤ Details (p.619))
UnitCount (Reference: ➤ Details (p.777))

Determining the character of the specified character code.

#### **Format**

### Chr\$(<expression>)

#### **Parameter**

| Parameter name            | Data type    | Description                                |
|---------------------------|--------------|--------------------------------------------|
| <expression></expression> | Integer type | Expression to get the character (0 to 255) |

#### Return value

Returns the character string type character.

## **Description**

Gets the character of the ASCII character code specified in the <expression> parameter.

ASCII control codes can also be specified in the <expression> parameter.

Chr\$ is the inverse function of Asc. Asc returns the character code in decimal corresponds to the specified character.

If an incorrect data type is specified for a parameter, a "Type mismatch" error will occur.

If a non-existent number, numerical value, or combination of data types or values is specified for a parameter, an "Illegal function call" error will occur.

If a value outside the range -2147483648 to 2147483647 is specified as an integer parameter, an "Overflow" error will occur.

If a value is assigned to the return value variable or the variable is not used in an expression, a "Syntax error" error will occur.

If the format is written incorrectly, such as writing the macro function name incorrectly, omitting a comma, or omitting a half-width space, a "Syntax error" error will occur.

### **Usage Cautions**

· None.

### **Example**

Gets the characters for ASCII codes "48" and "13".

CHARA1\$ = Chr\$(48) CHARA2\$ = Chr\$(13)

The result is shown below.

CHARA1\$ = "0" CHARA2\$ = "CR"

### **Useable Modules**

Unit Calculation Macro / Scene Control Macro / Communication Command Macro / Unit Macro

# **Supported Versions**

Version 3.50 or later

### **Related Items**

Asc (Reference: ➤ Details (p.413))
LCase\$ (Reference: ➤ Details (p.589))
Len (Reference: ➤ Details (p.593))
Piece\$ (Reference: ➤ Details (p.637))
Str\$ (Reference: ➤ Details (p.749))
UCase\$ (Reference: ➤ Details (p.775))

Hex\$ (Reference: ➤ Details (p.560))
Left\$ (Reference: ➤ Details (p.591))
Mid\$ (Reference: ➤ Details (p.621))
Right\$ (Reference: ➤ Details (p.664))
Str2\$ (Reference: ➤ Details (p.751))
Val (Reference: ➤ Details (p.794))

#### **Format**

# ClearMeasureData [<unitNo>]

Clears the measurement results of the processing unit.

### **Parameter**

| Parameter name    | Data type    | Description                                                                                              |
|-------------------|--------------|----------------------------------------------------------------------------------------------------|
| <unitno></unitno> | Integer type | Processing unit number (0 to (the number of registered processing units in the current scene minus one)) |

### Return value

None.

### **Description**

Clears the measurement results of the processing unit specified in the <unitNo> parameter.

If the <unitNo> parameter is omitted or -1 is specified, all the measurement results of the processing units will be cleared.

If an incorrect data type is specified for a parameter, a "Type mismatch" error will occur.

If a non-existent number, numerical value, or combination of data types or values is specified for a parameter, an "Illegal function call" error will occur.

If the format is written incorrectly, such as writing the macro function name incorrectly, omitting a comma, or omitting a half-width space, a "Syntax error" error will occur.

# **Usage Cautions**

• Execute this macro function when the BUSY signal or other measurement in progress signal is ON and measurement is prohibited. (Reference: ▶State Transitions and Execution Timing (p.227))

#### Example

In the communication command macro, clears the measurement results of the search processing unit (Processing Unit number 2).

Rem Clear the measurement results.

ClearMeasureData 2

## **Useable Modules**

Scene Control Macro / Communication Command Macro / Unit Macro

### **Supported Versions**

Version 3.50 or later

### **Related Items**

UnitNo (Reference: ▶ Details (p.790))

8

#### ClearScene

Clears the scene data.

#### **Format**

ClearScene <sceneNo>

#### **Parameter**

| Parameter name      | Data type    | Description                                    |
|---------------------|--------------|------------------------------------------------|
| <sceneno></sceneno> | Integer type | Scene number of scene to be cleared (0 to 127) |

#### Return value

None.

# **Description**

Clears the setting information in the scene with the scene number specified in the <sceneNo> parameter, and restores the scene to the factory default state.

If an incorrect data type is specified for a parameter, a "Type mismatch" error will occur.

Even if a non-existent number, numerical value, or combination of data types or values is specified for a parameter, an "Illegal function call" error will not occur.

If the format is written incorrectly, such as writing the macro function name incorrectly, omitting a comma, or omitting a half-width space, a "Syntax error" error will occur.

### **Usage Cautions**

 Execute this macro function when the BUSY signal or other measurement in progress signal is ON and measurement is prohibited. (Reference: ►State Transitions and Execution Timing (p.227))

### **Example**

Clears the scene data of scene number 2.

ClearScene 2

### **Useable Modules**

Scene Control Macro / Communication Command Macro

### **Supported Versions**

Version 3.50 or later

### **Related Items**

ChangeSceneGroup (Reference: ➤ Details (p.424)) MeasureStart (Reference: ➤ Details (p.617))

MeasureStop (Reference: ➤ Details (p.619)) SceneCount (Reference: ➤ Details (p.683))

SceneGroupNo (Reference: ➤ Details (p.687))

Clears scene group data.

# ClearSceneGroup < sceneGroupNo>

#### **Parameter**

| Parameter name                | Data type    | Description                                                                                                    |
|-------------------------------|--------------|----------------------------------------------------------------------------------------------------|
| <scenegroupno></scenegroupno> | Integer type | Scene group whose scene group data is to be cleared 0 to 31: scene group number 0 to 31 -1: current scene group number |

#### Return value

None.

### **Description**

Clears the settings of the scene group specified in the <sceneGroupNo> parameter and restores the factory settings.

If -1 is specified for the <sceneGroupNo> parameter, the settings in the current scene group will be cleared. If an incorrect data type is specified for a parameter, a "Type mismatch" error will occur.

If a non-existent number, numerical value, or combination of data types or value are specified for a parameter, an "Illegal function call" error will occur.

If the format is written incorrectly, such as writing the macro function name incorrectly, omitting a comma, or omitting a half-width space, a "Syntax error" error will occur.

# **Usage Cautions**

• Execute this macro function when the BUSY signal or other measurement in progress signal is ON and measurement is prohibited. (Reference: ►State Transitions and Execution Timing (p.227))

# **Example**

Clears the scene group data of scene group number 1.

ClearSceneGroup 1

#### **Useable Modules**

Scene Control Macro / Communication Command Macro

### **Supported Versions**

Version 3.50 or later

#### Related Items

ClearScene (Reference: ▶ Details (p.430))
MeasureStop (Reference: ▶ Details (p.619))
SceneGroupNo (Reference: ▶ Details (p.687))

MeasureStart (Reference: ▶ Details (p.617))
SceneGroupCount (Reference: ▶ Details (p.686))

8

Closes up the file.

#### **Format**

Close [#<fileNo>[, #<fileNo>]...]

#### **Parameter**

| Parameter name    | Data type    | Description                          |
|-------------------|--------------|--------------------------------------|
| <fileno></fileno> | Integer type | File number (0 to 15) of closed file |

### Return value

None.

# **Description**

Close the file number specified in the <fileNo> parameter.

In the <fileNo> parameter, specify the specified file number in the Open function that has been used to open the file.

If multiple file numbers have been specified in the <fileNo> parameter, the multiple open files are closed. If the <fileNo> parameter is omitted, all open files are closed.

If a value outside the range of 0 to 15 is specified in the <fileNo> parameter, an "Illegal function call" error will occur.

Be sure to use this macro function to close the opened file with the Open function within the same subroutine as where the Open function is used. File accessing processes such as data writing to a file and data reading from a file may not be completed properly in the following cases.

- · This macro function is not executed.
- This macro function is used in a different subroutine from where the Open function is executed.
- This macro function is executed at a different timing from the Open function execution.

To access the files that have been closed by executing this macro function, execute the Open function again to open the closed file.

If an incorrect data type is specified for a parameter, a "Type mismatch" error will occur.

If a value outside the range -2147483648 to 2147483647 is specified as an integer parameter, an "Overflow" error will occur.

If the format is written incorrectly, such as writing the macro function name incorrectly, omitting a comma, or omitting a half-width space, a "Syntax error" error will occur.

### **Usage Cautions**

· None.

Opens the file, writes the data in the file, and then closes the file.

DATA& = 10

Rem Open the file

Open "E:\input.dat" For Output As #1

Rem Write the data in the opened file

Print #1 DATA&

Rem Close the opened file

Close #1

### **Useable Modules**

Unit Calculation Macro / Scene Control Macro / Communication Command Macro / Unit Macro

# **Supported Versions**

Version 3.50 or later

### **Related Items**

Open For Append As# (Reference: ▶ Details (p.627)) Open For Input As# (Reference: ▶ Details (p.629)) Open For Output As# (Reference: ▶ Details (p.631)) Print (Reference: ▶ Details (p.639))

### CloseTextData

Close up a messages file.

#### **Format**

## CloseTextData [#<textDataNo>[, #<textDataNo>]...]

#### **Parameter**

| Parameter name            | Data type    | Description                                           |
|---------------------------|--------------|-------------------------------------------------------|
| <textdatano></textdatano> | Integer type | Text data number (0 to 15) of the closed message file |

#### Return value

None.

# **Description**

Close the messages file in the text data number specified in the <textDataNo> parameter.

In the <textDataNo> parameter, specify the speficied text data number in the OpenTextData function that has been used to open the message file.

If multiple text data numbers have been specified in the <textDataNo> parameter, the multiple open message files are closed.

Close all the open message file if the <textDataNo> parameter is omitted.

If a value outside the range from 0 to 15 is specified in the <textDataNo> parameter, an "Illegal function call" error will occur.

Be sure to use this macro function to close the opened file with the OpenTextData function within the same subroutine as where the OpenTextData function is used. The message file cannot properly be closed and this macro function may not properly be executed in the subsequent processes in the following cases.

- · This macro function is not executed.
- This macro function is used in a different subroutine from where the OpenTextData function is executed.
- This macro function is executed at a different timing from the OpenTextData function execution.

To access the messages file that has been closed with this macro function, execute the OpenTextData function again to open the messages file.

If an incorrect data type is specified for a parameter, a "Type mismatch" error will occur.

If a value outside the range -2147483648 to 2147483647 is specified as an integer parameter, an "Overflow" error will occur.

If the format is written incorrectly, such as writing the macro function name incorrectly, omitting a comma, or omitting a half-width space, a "Syntax error" error will occur.

## **Usage Cautions**

· None.

Uses the \*MEASUREDISPT subroutine of the Unit Macro processing unit to display the measured correlation value by the search processing unit (Processing Unit number 5), along with the gotten text string from the prepared message file for the processing unit, in the text window. The correlation value can be gotten with External Reference Data number 5.

#### \*MEASUREDISPT

Rem Get the measurement result.

GetUnitData 5, 5, CR#

Rem Open the messages file OpenTextData "Search" As #1

Rem Get the text

TEXT\$ = GetText\$(#1, "Correlation")

Rem Draw the gotten text string from the messages file without adding any line break on the text window. DrawText TEXT\$, UnitJudge(5), 0

Rem Draw the measurement results on the text window. DrawText Str2\$(CR#, 4, 4, 0, 0), UnitJudge(5), 1

Rem Close up the messages file. CloseTextData

Return

The result is shown below.

Correlation value: 90.0000

## **Useable Modules**

Unit Calculation Macro / Unit Macro

# **Supported Versions**

Version 5.00 or later

### **Related Items**

DrawText (Reference: ➤ Details (p.500))
GetUnitData (Reference: ➤ Details (p.552))
UnitJudge (Reference: ➤ Details (p.788))

GetText\$ (Reference: ▶ Details (p.548))

OpenTextData (Reference: ▶ Details (p.633))

Resumes execution of the program after it has been stopped.

#### **Format**

# Cont [<mode>]

### **Parameter**

| Parameter name | Data type    | Description                                                                                                    |
|----------------|--------------|----------------------------------------------------------------------------------------------------|
|                | Integer type | Resuming method of the stopped program  This parameter can be omitted.  Omitting the parameter resumes the program execution. After the resume, the program                                                                                                    |
|                |              | runs to the end unless an error occurs.  0: Execute the program by step-in execution.                                                                                                    |
|                |              | If the current program line calls a subroutine, the subroutine is entered and is executed in steps. Otherwise, the current statement is executed and the program is stopped at the next line.                                                                                                    |
| <mode></mode>  |              | 1: Step-over execution                                                                                                    |
|                |              | If the current program line calls a subroutine, the entire subroutine is executed and the program stops at the next line after the subroutine call. Otherwise, the current statement is executed and the program is stopped at the next line.                                                              |
|                |              | 2: Execute the program by step-out execution.                                                                                                    |
|                |              | If the current program line is a subroutine that was called from a subroutine, the entire subroutine after the current program line is executed, and the program stops at the next line of the subroutine that called the subroutine. Otherwise, the program is executed until it ends or an error occurs. |

### Return value

None.

### Description

With a use of the resuming method specified in the <mode> parameter, resumes the program execution from the statement line where the program has been stopped by the Stop function execution. All the statuses before the Stop function execution is handed to the operation after resuming. (How to Use the Debug Function (p.235))

By specifying the <mode> parameter, the program can be executed in steps of one line at a time after the Stop function is executed.

If an incorrect data type is specified for a parameter, a "Type mismatch" error will occur.

Even if a non-existent number, numerical value, or combination of data types or value is specified for the parameter, an error will not occur.

If the format is written incorrectly, such as writing the macro function name incorrectly, omitting a comma, or omitting a half-width space, a "Syntax error" error will occur.

# **Usage Cautions**

· None.

After the execution of the Stop function in line 220 of the Unit Macro processing unit (Processing number 1), executes the next single line (line 230)

```
Macro(U1) 220 Stop
Macro(U1) Stop in 220
Macro(U1) 230 POS.X#=(POS0.X@ + POS1.X@) / 2
Macro(U1)>Cont 1
Macro(U1)>
```

# **Useable Modules**

Unit Calculation Macro / Scene Control Macro / Communication Command Macro / Unit Macro

# **Supported Versions**

Version 5.20 or later

## **Related Items**

| Debug (Reference: ► Details (p.456))   | DebugPrint (Reference: ► Details (p.458)) |
|----------------------------------------|-------------------------------------------|
| List (Reference: ► Details (p.597))    | Print (Reference: ► Details (p.639))      |
| SetStop (Reference: ► Details (p.723)) | SetVar (Reference: ► Details (p.741))     |
| Stop (Reference: ► Details (p.747))    | VarList (Reference: ► Details (p.796))    |

# CopyMeasureImage

Copies the measurement image as an image of the Unit Macro processing unit.

#### **Format**

## CopyMeasureImage < measureImageNo>, < myImageNo>

#### **Parameter**

| Parameter name                    | Data type    | Description                                |
|-----------------------------------|--------------|--------------------------------------------|
| <measureimageno></measureimageno> | Integer type | Measurement image number (always 0)        |
| <mylmageno></mylmageno>           | Integer type | Image number of copy destination (0 to 31) |

#### Return value

None.

# **Description**

Copies the image with the measurement image number specified in the <measureImageNo> parameter to the image buffer of the image number specified in the <myImageNo> parameter of the Unit Macro processing unit that calls this macro function.

Normally 0 should be specified in the <measureImageNo> parameter.

If an incorrect data type is specified for a parameter, a "Type mismatch" error will occur.

If a non-existent number, numerical value, or combination of data types or values are specified for a parameter, an "Illegal function call" error will occur.

If a value outside the range -2147483648 to 2147483647 is specified as an integer parameter, an "Overflow" error will occur.

If the format is written incorrectly, such as writing the macro function name incorrectly, omitting a comma, or omitting a half-width space, a "Syntax error" error will occur.

# **Usage Cautions**

· None.

### **Example**

Stores the measurement image of each measurement in order in the image buffer.

Rem Calculate the image buffer number MYIMAGENO& = MYIMAGENO& + 1

Rem Overwrite the 32nd and following images in order from the oldest image.

If MYIMAGENO& > 31 Then

MYIMAGENO& = 0

Endif

Rem Store the measurement image in the image buffer of the Unit Macro processing unit. CopyMeasureImage 0, MYIMAGENO&

### **Useable Modules**

Unit macro

# 8

# **Supported Versions**

Version 3.50 or later

# **Related Items**

CopyUnitImage (Reference: ► Details (p.446)) SetMeasureImage (Reference: ► Details (p.707))

## CopyScene

Copies scene data.

#### **Format**

# CopyScene <srcSceneNo>, <destSceneNo>

#### **Parameter**

| Parameter name              | Data type    | Description                                        |
|-----------------------------|--------------|----------------------------------------------------|
| <srcsceneno></srcsceneno>   | Integer type | Scene number (0 to 127) of the scene to be copied. |
| <destsceneno></destsceneno> | Integer type | Scene number (0 to 127) of destination scene.      |

#### Return value

None.

### Description

Copies the scene data of the scene number specified in the <srcSceneNo> parameter to the scene data of the scene number specified in the <destSceneNo> parameter.

If an incorrect data type is specified for a parameter, a "Type mismatch" error will occur.

If the same scene number is specified in the <destSceneNo> parameter as the <srcSceneNo> parameter, an "Illegal function call" error will occur.

If a non-existent number, numerical value, or combination of data types or values are specified for a parameter, an "Illegal function call" error will occur.

If there is insufficient free working memory to copy the data, an "Illegal function call" error will occur. If the format is written incorrectly, such as writing the macro function name incorrectly, omitting a comma, or omitting a half-width space, a "Syntax error" error will occur.

### **Usage Cautions**

• Execute this macro function when the BUSY signal or other measurement in progress signal is ON and measurement is prohibited. (Reference: ►State Transitions and Execution Timing (p.227))

### **Example**

Copies the data of scene 2 to scene 3.

CopyScene 2, 3

#### **Useable Modules**

Scene Control Macro / Communication Command Macro

#### Supported Versions

Version 3.50 or later

#### Related Items

CopySceneGroup (Reference: ➤ Details (p.441))

MeasureStart (Reference: ➤ Details (p.617))

MeasureStart (Reference: ➤ Details (p.683))

SceneGroupNo (Reference: ➤ Details (p.687))

SceneNo (Reference: ➤ Details (p.691))

Copies scene group data.

# CopySceneGroup <srcSceneGroupNo>, <destSceneGroupNo>

#### **Parameter**

| Parameter name                        | Data type    | Description                                                   |
|---------------------------------------|--------------|---------------------------------------------------------------|
| <srcscenegroupno></srcscenegroupno>   | Integer type | Scene group number (0 to 31) of the scene group to be copied. |
| <destscenegroupno></destscenegroupno> | Integer type | Scene group number (0 to 31) of the destination scene group.  |

#### Return value

None.

### Description

Copies the scene group data of the scene group number specified in the <srcSceneGroupNo> parameter to the scene group data of the scene group specified in the <destSceneGroupNo> parameter If an incorrect data type is specified for a parameter, a "Type mismatch" error will occur.

If the same scene number is specified in the <destSceneNo> parameter as the <srcSceneNo> parameter, an "Illegal function call" error will occur.

If a non-existent number, numerical value, or combination of data types or values are specified for a parameter, an "Illegal function call" error will occur.

If there is insufficient free working memory to copy the data, an "Illegal function call" error will occur. If the format is written incorrectly, such as writing the macro function name incorrectly, omitting a comma, or omitting a half-width space, a "Syntax error" error will occur.

### **Usage Cautions**

• Execute this macro function when the BUSY signal or other measurement in progress signal is ON and measurement is prohibited. (Reference: ►State Transitions and Execution Timing (p.227))

### **Example**

Copies the data of scene group 0 to scene group 1.

CopySceneGroup 0, 1

#### **Useable Modules**

Scene Control Macro / Communication Command Macro

#### Supported Versions

Version 3.50 or later

#### Related Items

CopyScene (Reference: ➤ Details (p.440))

MeasureStart (Reference: ➤ Details (p.617))

MeasureStart (Reference: ➤ Details (p.683))

SceneGroupNo (Reference: ➤ Details (p.687))

SceneNo (Reference: ➤ Details (p.691))

# CopyUnit

Copies a processing unit.

#### **Format**

# CopyUnit [<srcSceneNo>,] <srcUnitNo>, <destUnitNo>, <mode>

#### **Parameter**

| Parameter name            | Data type    | Description                                                                                                    |
|---------------------------|--------------|----------------------------------------------------------------------------------------------------|
| <srcsceneno></srcsceneno> | Integer type | Scene number of the origin of copy (0 to 127)                                                                                                    |
| <srcunitno></srcunitno>   | Integer type | Processing unit number of copy source (0 to (number of scene processing units of copy source minus one))                                                                             |
| <destunitno></destunitno> | Integer type | Processing unit number that is to copy to (0 to the enrollment number of the processing units at the current scene -1)                                                               |
| <mode></mode>             | Integer type | Processing mode 0: Overwrites the processing unit of the processing unit number of the copy destination 1: Insert the loaded processing unit in front of the processing unit number. |

#### Return value

None.

## **Description**

Copies the processing unit specified in the <srcUnitNo> parameter of the scene number specified in the <srcSceneNo> parameter to the measurement flow position specified in the <destUnitNo> parameter of the current scene, using the mode specified in the <mode> parameter. If the <srcSceneNo> parameter is omitted, the copy source scene is the current scene.

If an incorrect data type is specified for a parameter, a "Type mismatch" error will occur.

If a non-existent number, numerical value, or combination of data types or values are specified for a parameter, an "Illegal function call" error will occur.

When 0 is specified in the <mode> parameter, the processing unit that has the processing unit number of the copy destination is overwritten by the copy source processing unit. When 1 is specified in the <mode> parameter, the processing unit of the copy source is inserted in the processing unit number of the copy destination, and the processing unit number of the processing unit of the copy destination is moved down by 1.

When 0 is specified in the <mode> parameter, specify different values in the <srcUnitNo> parameter and <destUnitNo> parameter. If the same value is specified, an "Illegal function call" error will occur. If the format is written incorrectly, such as writing the macro function name incorrectly, omitting a comma, or omitting a half-width space, a "Syntax error" error will occur.

# **Usage Cautions**

• Execute this macro function when the BUSY signal or other measurement in progress signal is ON and measurement is prohibited. (Reference: ►State Transitions and Execution Timing (p.227))

### **Example**

Copies processing unit 3 of scene 2 and inserts in front of processing unit 4 of the current scene.

CopyUnit 2, 3, 4, 1

## **Useable Modules**

Scene Control Macro / Communication Command Macro

# **Supported Versions**

Version 3.50 or later

# **Related Items**

AssignUnit (Reference: ▶ Details (p.415))
DeleteUnit (Reference: ▶ Details (p.460))
MeasureStart (Reference: ▶ Details (p.617))
MoveUnit (Reference: ▶ Details (p.625))

CheckUnit (Reference: ▶ Details (p.425))
InsertUnit (Reference: ▶ Details (p.573))
MeasureStop (Reference: ▶ Details (p.619))
UnitCount (Reference: ▶ Details (p.777))

# CopyUnitFigure

Copies figure data to the processing unit.

#### **Format**

CopyUnitFigure <srcSceneNo>, <srcUnitNo>, <srcFigureNo>, <destUnitNo>, <destFigureNo>

#### **Parameter**

| Parameter name                | Data type    | Description                                                                                             |
|-------------------------------|--------------|----------------------------------------------------------------------------------------------------|
| <srcsceneno></srcsceneno>     | Integer type | Scene number of the origin of copy (0 to 127)                                                           |
| <srcunitno></srcunitno>       | Integer type | Unit number of copy source (0 to (number of scene processing units of copy source minus one))           |
| <srcfigureno></srcfigureno>   | Integer type | Figure number of copy source (Reference: ▶Figure Data List (p.364))                                     |
| <destunitno></destunitno>     | Integer type | Unit number of copy destination (0 to (number of scene processing units of copy destination minus one)) |
| <destfigureno></destfigureno> | Integer type | Figure number of copy destination (Reference: ▶Figure Data List (p.364))                                |

# Return value

None.

# **Description**

For the scene specified in the <srcSceneNo> parameter, copies the figure data of the figure number specified in the <srcFigureNo> parameter, of the processing unit specified in the <srcUnitNo> parameter, to the figure data of the figure number specified in the <destFigureNo> parameter, of the processing unit specified in the <destUnitNo> parameter.

If an incorrect data type is specified for a parameter, a "Type mismatch" error will occur.

If a non-existent number, numerical value, or combination of data types or values are specified for a parameter, an "Illegal function call" error will occur.

If a value outside the range -2147483648 to 2147483647 is specified as an integer parameter, an "Overflow" error will occur.

If the format is written incorrectly, such as writing the macro function name incorrectly, omitting a comma, or omitting a half-width space, a "Syntax error" error will occur.

## **Usage Cautions**

- Execute this macro function when the BUSY signal or other measurement in progress signal is ON and measurement is prohibited. (Reference: ▶State Transitions and Execution Timing (p.227))
- Use this macro function with the measurement image displayed after one or more measurements, or after the image file is specified and re-measured.
- · Set the figure data so that pixels from outside the image are not included in the figure.

Copies the measurement region figure of the Shape Search III processing unit of Processing Unit number 2 in the measurement flow of scene 0 to the measurement region of the Shape Search III processing unit of Processing Unit number 5. The measurement region figure of the Shape Search III processing item is figure 1.

Rem Copy the figure of the measurement region CopyUnitFigure 0, 2, 1, 5, 1

### **Useable Modules**

Scene Control Macro / Communication Command Macro / Unit Macro

# **Supported Versions**

Version 3.50 or later

#### **Related Items**

GetUnitFigure (Reference: ▶ Details (p.554))
MeasureStop (Reference: ▶ Details (p.619))
SetUnitFigure (Reference: ▶ Details (p.733))
Ut (Reference: ▶ Details (p.793))

MeasureStart (Reference: ➤ Details (p.617))
SceneNo (Reference: ➤ Details (p.691))
UnitNo (Reference: ➤ Details (p.790))

# CopyUnitImage

Copies a processing unit image as a unit macro processing unit image.

#### **Format**

# CopyUnitImage <unitNo>, <imageNo>, <myImageNo>

## **Parameter**

| Parameter name          | Data type    | Description                                                                                                    |
|-------------------------|--------------|----------------------------------------------------------------------------------------------------|
| <unitno></unitno>       | Integer type | Processing unit number that is to be copied (0 to (the number of registered processing units in the current scene -1)) |
| <imageno></imageno>     | Integer type | Image number of copy source (Reference: ►Image Number List (p.371))                                                    |
| <mylmageno></mylmageno> | Integer type | Image number of copy destination (0 to 31)                                                                             |

#### Return value

None.

## **Description**

Copies the image with the image number specified in the <ImageNo> parameter, of the processing unit specified in the <unitNo> parameter, to the image buffer of the unit macro processing unit that calls this macro function with the image number specified in the <myImageNo> parameter.

Normally 0 should be specified in the <imageNo> parameter.

If an incorrect data type is specified for a parameter, a "Type mismatch" error will occur.

If a non-existent number, numerical value, or combination of data types or values are specified for a parameter, an "Illegal function call" error will occur.

If a value outside the range -2147483648 to 2147483647 is specified as an integer parameter, an "Overflow" error will occur.

If the format is written incorrectly, such as writing the macro function name incorrectly, omitting a comma, or omitting a half-width space, a "Syntax error" error will occur.

## **Usage Cautions**

None.

Stores the image of each measurement in order in the image buffer after filtering by the color gray filter processing unit of processing unit number 1.

Rem Calculate the image buffer number MYIMAGENO& = MYIMAGENO& + 1

Rem Overwrite the 32nd and following images in order from the oldest image.

If MYIMAGENO& > 31 Then

MYIMAGENO& = 0

Endif

Rem Store the filtered image in the image buffer of the unit macro processing unit. CopyUnitImage 1, 0, MYIMAGENO&

### **Useable Modules**

Unit macro

# **Supported Versions**

Version 3.50 or later

## **Related Items**

CopyMeasureImage (Reference: ▶ Details (p.438)) SetMeasureImage (Reference: ▶ Details (p.707)) UnitNo (Reference: ▶ Details (p.790)) Ut (Reference: ▶ Details (p.793))

# CopyUnitModel

Copies the model data of a processing unit.

#### **Format**

CopyUnitModel <srcSceneNo>, <srcUnitNo>, <srcModelNo>, <destUnitNo>, <destModelNo>

### **Parameter**

| Parameter name              | Data type    | Description                                                                                             |
|-----------------------------|--------------|----------------------------------------------------------------------------------------------------|
| <srcsceneno></srcsceneno>   | Integer type | Scene number of the origin of copy (0 to 127)                                                           |
| <srcunitno></srcunitno>     | Integer type | Unit number of copy source (0 to (number of scene processing units of copy source minus one))           |
| <srcmodelno></srcmodelno>   | Integer type | Model number of copy source (Reference: ►Model Number List (p.369))                                     |
| <destunitno></destunitno>   | Integer type | Unit number of copy destination (0 to (number of scene processing units of copy destination minus one)) |
| <destmodelno></destmodelno> | Integer type | Model number of copy destination (Reference: ►Model Number List (p.369))                                |

#### Return value

None.

### **Description**

Copies the model data of the model number specified in the <srcModelNo> parameter, of the processing unit specified in the <srcUnitNo> parameter, of the scene specified in the <srcSceneNo> parameter, to the model data of the model number specified in the <destModelNo> parameter, of the processing unit specified in the <destUnitNo> parameter.

If an incorrect data type is specified for a parameter, a "Type mismatch" error will occur.

If a non-existent number, numerical value, or combination of data types or values are specified for a parameter, an "Illegal function call" error will occur.

If a value outside the range -2147483648 to 2147483647 is specified as an integer parameter, an "Overflow" error will occur.

If the format is written incorrectly, such as writing the macro function name incorrectly, omitting a comma, or omitting a half-width space, a "Syntax error" error will occur.

On models that use a processing item for measurement, there is also the model data, model figure, model parameter, and other information. The model information varies by processing item, and correct operation does not always result from simply copying the model data, but it is also possible to use a variant-type variable in the scene control macro to copy model data. For details, refer to Application Producer (FH-AP1, sold separately).

#### **Usage Cautions**

- Execute this macro function when the BUSY signal or other measurement in progress signal is ON and measurement is prohibited. (Reference: ►State Transitions and Execution Timing (p.227))
- Use this macro function with the measurement image displayed after one or more measurements, or after the image file is specified and re-measured.
- Set the figure data so that pixels from outside the image are not included in the figure.

Copies the Shape Search III processing unit model of Processing Unit number 2 to the Shape Search III processing unit of Processing Unit number 3.

Rem Copy the model figure of Shape Search III. CopyUnitFigure 0, 2, 0, 3, 0

Rem Copy the detection point setting of Shape Search III

GetUnitData 2, "detectionPosX", PosX#

GetUnitData 2, "detectionPosY", PosY#

SetUnitData 3, "detectionPosX", PosX#

SetUnitData 3, "detectionPosY", PosY#

Rem Copy the model data of Shape Search III.

CopyUnitModel 0, 2, 0, 3, 0

#### **Useable Modules**

Scene Control Macro / Communication Command Macro / Unit Macro

# **Supported Versions**

Version 3.50 or later

### **Related Items**

CopyUnitFigure (Reference: ► Details (p.444))
MeasureStart (Reference: ► Details (p.617))
SceneNo (Reference: ► Details (p.691))
UnitNo (Reference: ► Details (p.790))

GetUnitData (Reference: ➤ Details (p.552))

MeasureStop (Reference: ➤ Details (p.619))

SetUnitData (Reference: ➤ Details (p.731))

Ut (Reference: ➤ Details (p.793))

Gets the cosine of the specified expression.

#### **Format**

Cos(<expression>)

### **Parameter**

| Parameter name            | Data type                                           | Description                        |
|---------------------------|-----------------------------------------------------|------------------------------------|
| <expression></expression> | Integer type Double precision real number data type | Expression to calculate the cosine |

#### Return value

Returns the cosine as a double precision real value in the range -1 to 1.

# **Description**

Gets the cosine of the expression specified in the <expression> parameter.

In the <expression> parameter, specify the value in radians. To convert an angle value to a radian value, multiply by  $\pi/180$ .

If an incorrect data type is specified for a parameter, a "Type mismatch" error will occur.

If a value is assigned to the return value variable or the variable is not used in an expression, a "Syntax error" error will occur.

If the format is written incorrectly, such as writing the macro function name incorrectly, omitting a comma, or omitting a half-width space, a "Syntax error" error will occur.

# **Usage Cautions**

· None.

## **Example**

Gets the cosine of 60°.

DATA# = Cos(60/180\*3.141592)

The result is shown below.

DATA# = 0.5

#### **Useable Modules**

Unit Calculation Macro / Scene Control Macro / Communication Command Macro / Unit Macro

### **Supported Versions**

Version 3.50 or later

# **Related Items**

Atn (Reference: ➤ Details (p.417))
Sin (Reference: ➤ Details (p.743))
UnitData (Reference: ➤ Details (p.778))

GetUnitData (Reference: ▶ Details (p.552))
Tan (Reference: ▶ Details (p.755))

# Crspoint

Gets the intersection between 2 straight lines.

#### **Format**

Crspoint <line1()>, <line2()>, <x>, <y>

#### **Parameter**

| Parameter name                       | Data type                                       | Description                                                            |
|--------------------------------------|-------------------------------------------------|------------------------------------------------------------------------|
| <li><li><li><li></li></li></li></li> | Double precision real number array              | Straight line component of the straight line 1 to get the intersection |
| <li><li><li><li></li></li></li></li> | Double precision real number array              | Straight line component of the straight line 2 to get the intersection |
| <x></x>                              | Double<br>precision real<br>number data<br>type | Variable that holds the X coordinate of the intersection gotten        |
| <y></y>                              | Double<br>precision real<br>number data<br>type | Variable that holds the Y coordinate of the intersection gotten        |

#### Return value

None.

### Description

Gets the intersection point of the line component specified in the | parameter and the line component specified in the | parameter and the line component specified in the | parameter and <y> parameter, specify the respective variables that will hold the X coordinate and Y coordinate of the intersection point.

In the <line1()> parameter and in the <line2()> parameter, specify a 1D double precision real number array with "a" in element 0, "b" in element 1, and "c" in element 2, where a, b, and c satisfy the linear equation ax + by + c = 0, without adding element numbers but adding () to the variables.

This macro function is mainly used to get the intersection point of lines gotten with the Lsqumeth function.

If an undefined array is specified a parameter, an "Undefined label" error will occur.

If an incorrect data type is specified for a parameter, a "Type mismatch" error will occur.

If a non-existent number, numerical value, or combination of data types or values are specified for a parameter, an "Illegal function call" error will occur.

If the format is written incorrectly, such as writing the macro function name incorrectly, omitting a comma, or omitting a half-width space, a "Syntax error" error will occur.

### **Usage Cautions**

· None.

Gets the intersection point of two gotten lines. The two lines are respectively gotten using Processing Units 1 to 4 and Processing Units 5 to 8.

```
Dim POS1X#(3), POS1Y#(3), POS2X#(3), POS2Y#(3), PARAM1#(2), PARAM2#(2)
```

Rem Rem Initialize variables for straight line 1 For I&=0 To 3

GetUnitData I&+1, "X", POS1X#(I&) GetUnitData I&+1, "Y", POS1Y#(I&)

Next

Rem Get the straight line 1st component. Lsqumeth 4, POS1X#(), POS1Y#(), PARAM1#()

Rem Rem Initialize variables for straight line 2 For I&=0 To 3

GetUnitData I&+5, "X", POS2X#(I&) GetUnitData I&+5, "Y", POS2Y#(I&)

Next

Rem Get the straight line 2nd component. Lsqumeth 4, POS2X#(), POS2Y#(), PARAM2#()

Rem Get the intersection between 2 straight lines.

Crspoint PARAM1#(), PARAM2#(), CRSX#, CRSY#

Erase POS1X#(), POS1Y#(), POS2X#(), POS2Y#(), PARAM1#(), PARAM2#()

#### **Useable Modules**

Unit Calculation Macro / Scene Control Macro / Communication Command Macro / Unit Macro

### **Supported Versions**

Version 3.50 or later

### **Related Items**

Erase (Reference: ▶ Details (p.512)) GetUnitData (Reference: ▶ Details (p.552))
Lsqumeth (Reference: ▶ Details (p.610)) UnitData (Reference: ▶ Details (p.778))

#### Date\$

Reads out the date from the internal clock.

#### **Format**

Date\$

#### **Parameter**

None.

#### Return value

Returns the date as a character string value.

The date value is a character string of the internal clock date whose year (YY), month (MM), and day (DD) separated by a slash (/). The range of each is indicated below.

Year (YY): 00 to 80Month (MM): 01 to 12Day (DD): 01 to 31

## **Description**

Reads the date from the internal clock and returns the date value (YY/MM/DD) in character string format. The year is expressed as a value from 00 to 80, representing 2000 to 2080.

The internal clock can be adjusted in [Date-time Settings] under [System settings]. (Reference: ▶Setting the Date and Time: [Date-time Setting] (p.291))

If a value is assigned to the return value variable or the variable is not used in an expression, a "Syntax error" error will occur.

### **Usage Cautions**

· None.

### **Example**

Reads the date in the internal clock and outputs the date to the system status console window.

Rem Read out the date from the internal clock.

TODAY\$ = Date\$

Rem Output the read date to the system status console window.

Print "20"; TODAY\$

The result is shown below.

2011/03/10

## **Useable Modules**

Unit Calculation Macro / Scene Control Macro / Communication Command Macro / Unit Macro

### **Supported Versions**

Version 3.50 or later

455

# **Related Items**

GetSystemData (Reference: ➤ Details (p.546))

Piece\$ (Reference: ➤ Details (p.637))

SetSystemData (Reference: ➤ Details (p.725))

Mid\$ (Reference: ➤ Details (p.621))

Print (Reference: ➤ Details (p.639))

Time\$ (Reference: ➤ Details (p.757))

# **Debug**

Set the program execution form and information output method.

#### **Format**

# Debug <mode>

#### **Parameter**

| Parameter name | Data type    | Description |                                                                                                    |
|----------------|--------------|-------------|----------------------------------------------------------------------------------------------------|
| <mode></mode>  | Integer type | Execution   | n form and information output method                                                                                 |
|                |              | 0:          | Release mode, no error description is output when an error occurs                                                    |
|                |              | 1:          | Release mode, an error description is output to the system status console window when an error occurs.               |
|                |              | 2:          | Release mode, the contents of each line are output to the system status console window when the program is executed. |
|                |              | 3:          | Release mode, an error description is output to the message box when an error occurs.                                |
|                |              | 16:         | Debug mode, no error description is output when an error occurs                                                      |
|                |              | 17:         | Debug mode, an error description is output to the system status console window when an error occurs.                 |
|                |              | 18:         | Debug mode, the contents of each line are output to the system status console window when the program is executed.   |
|                |              | 19:         | Debug mode, an error description is output to the error box when an error occurs.                                    |

#### Return value

None.

### **Description**

Sets the program execution form and information output method specified in the <mode> parameter.

Debug mode can be set to debug the program using macro functions that are only executed in debug mode.

Set the mode to release mode after the debug so that there will be no need of removing DebugPring functions and other macro functions that are only used in debug mode from the program. (How to Use the Debug Function (p.235))

If an incorrect data type is specified for a parameter, a "Type mismatch" error will occur.

If a non-existent number, numerical value, or combination of data types or values are specified for a parameter, an "Illegal function call" error will occur.

If the format is written incorrectly, such as writing the macro function name incorrectly, omitting a comma, or omitting a half-width space, a "Syntax error" error will occur.

# **Usage Cautions**

· None.

Uses the MCRINIT subroutine in the unit macro processing unit to set the program execution form to "debug mode" and information output method so as to output error descriptions to the system status console window at an error occurrence.

\*MCRINIT

Rem Output an error description to the system status console window when an error occurs in debug mode. Debug 17

Return

### **Useable Modules**

Unit Calculation Macro / Scene Control Macro / Communication Command Macro / Unit Macro

## **Supported Versions**

Version 5.20 or later

### **Related Items**

Cont (Reference: ➤ Details (p.436))DebugPrint (Reference: ➤ Details (p.458))List (Reference: ➤ Details (p.597))Print (Reference: ➤ Details (p.639))SetStop (Reference: ➤ Details (p.723))SetVar (Reference: ➤ Details (p.741))Stop (Reference: ➤ Details (p.747))VarList (Reference: ➤ Details (p.796))

# **DebugPrint**

Outputs debug information to the system status console window.

#### **Format**

DebugPrint <expression>[;|, <expression>...]

### **Parameter**

| Parameter name            | Data type                                                                       | Description                                           |
|---------------------------|---------------------------------------------------------------------------------|-------------------------------------------------------|
| <expression></expression> | Integer type Double precision real number data type Character string type Array | Numerical expression or character string to be output |

#### Return value

None.

### **Description**

Outputs the numerical expression or character string specified in the <expression> parameter to the system status console window. (Reference: Description of the System Status Console Window (p.185))

If an non-existent number, numerical value, or combination of data types or values are specified for a parameter, an "Illegal function call" error will occur.

If the format is written incorrectly, such as writing the macro function name incorrectly, omitting a comma, or omitting a half-width space, a "Syntax error" error will occur.

### **Usage Cautions**

- This macro function is only enabled when specified in debug mode with the Debug function. Specifying other values than the range above will treat the statement with this function in the same manner with the Rem function (i.e., ignores the statement). (Reference: ►How to Use the Debug Function (p.235))
- After the data output to the system status console window, the window is displayed on top of the Sensor
  Controller main screen. To display the system status console window on top of the main screen, click [] on
  the upper-right of the system status console window or press [Alt] + [Tab] on the connected USB keyboard
  to the sensor controller.

## **Example**

Outputs a debug information (character string) to the system status console window in debug mode.

Rem Set the execution form to debug mode.

Debug 18

Rem Output character string "Result = OK" as the debug information

DebugPrint "Result = " + "OK"

Rem Set the execution form to release mode.

Debug 1

## **Useable Modules**

Unit Calculation Macro / Scene Control Macro / Communication Command Macro / Unit Macro

# **Supported Versions**

Version 5.20 or later

# **Related Items**

Cont (Reference: ➤ Details (p.436))
List (Reference: ➤ Details (p.597))
SetStop (Reference: ➤ Details (p.723))
Stop (Reference: ➤ Details (p.747))

Debug (Reference: ➤ Details (p.456))
Print (Reference: ➤ Details (p.639))
SetVar (Reference: ➤ Details (p.741))
VarList (Reference: ➤ Details (p.796))

#### **DeleteUnit**

Deletes a processing unit.

#### **Format**

#### DeleteUnit <unitNo>

#### **Parameter**

| Parameter name    | Data type    | Description                                                                                                    |
|-------------------|--------------|----------------------------------------------------------------------------------------------------|
| <unitno></unitno> | Integer type | Processing unit number (0 to (number of processing units of current scene minus one)) of processing unit to be deleted. |

#### Return value

None.

# **Description**

Deletes the processing unit specified in the <unitNo> parameter of the current scene from the measurement flow.

The processing unit numbers of processing units after the processing unit number specified in the <unitNo> parameter are moved up by 1.

If an incorrect data type is specified for a parameter, a "Type mismatch" error will occur.

If a non-existent number, numerical value, or combination of data types or values are specified for a parameter, an "Illegal function call" error will occur.

If the format is written incorrectly, such as writing the macro function name incorrectly, omitting a comma, or omitting a half-width space, a "Syntax error" error will occur.

### **Usage Cautions**

• Execute this macro function when the BUSY signal or other measurement in progress signal is ON and measurement is prohibited. (Reference: ►State Transitions and Execution Timing (p.227))

### **Example**

Deletes the processing unit of unit number 2.

DeleteUnit 2

#### **Useable Modules**

Scene Control Macro / Communication Command Macro

## **Supported Versions**

Version 3.50 or later

#### Related Items

AssignUnit (Reference: ➤ Details (p.415))

CopyUnit (Reference: ➤ Details (p.442))

MeasureStart (Reference: ➤ Details (p.617))

MoveUnit (Reference: ➤ Details (p.625))

CheckUnit (Reference: ➤ Details (p.425))

InsertUnit (Reference: ➤ Details (p.573))

MeasureStop (Reference: ➤ Details (p.619))

UnitCount (Reference: ➤ Details (p.777))

Defines the array variable.

#### **Format**

Dim <arrayName>(<maxCount>[, <maxCount>[, <maxCount>]]])

### **Parameter**

| Parameter name          | Data type    | Description                    |
|-------------------------|--------------|--------------------------------|
| <arrayname></arrayname> |              | Used array variable name       |
| <maxcount></maxcount>   | Integer type | Maximum value of the subscript |

#### Return value

None.

# **Description**

Defines a 1D to 4D array with maximum dimensional length specified in the <maxCount> parameter for each dimension.

Add one of type identifiers to the end of the parameter specified in the <arrayName>. (Reference: ►Variable (p.209))

Release the array variables defined with this macro function by executing the Erase function.

If the number of array dimension is different, two arrays with the same variable name are treated as the same variable.

An array variable and a variable with the same name are treated as different variables.

If a defined array variable is redefined, the previously defined variable is released before redefinition.

If an incorrect data type is specified for a parameter, a "Type mismatch" error will occur.

If the format is written incorrectly, such as writing the macro function name incorrectly, omitting a comma, or omitting a half-width space, a "Syntax error" error will occur.

### **Usage Cautions**

· None.

### **Example**

Defines the array.

Dim XY&(3)

Dim XY#(7, 15)

Dim CHARA\$(31, 63, 127, 255)

### **Useable Modules**

Unit Calculation Macro / Scene Control Macro / Communication Command Macro / Unit Macro

# **Supported Versions**

Version 3.50 or later

### **Related Items**

Erase (Reference: ▶ Details (p.512))

## **DisplaySubNo**

Get the sub-image number of the displayed sub-image.

#### **Format**

**DisplaySubNo** 

#### **Parameter**

None.

#### Return value

Returns the sub-image number as an integer value.

# **Description**

Gets the sub-image number of the displayed sub-image set in the image window on the main screen. If a value is assigned to the return value variable or the variable is not used in an expression, a "Syntax error" error will occur.

### **Usage Cautions**

 This macro function can only be used in the \*MEASUREDISPI subroutine or the \*MEASUREDISPG subroutine. If used in another subroutine, an "Illegal function call" error will occur.

# **Example**

Uses the \*MEASUREDISPG subroutine in the unit macro processing unit to change the display in the image window according to the set image display sub-number in the image window of the main screen.

#### \*MEASUREDISPG

```
Rem Get the displayed sub-image number SUBNO& = DisplaySubNo
```

Rem Change the display on the image window according to the sub-image number of the sub-image to be displayed. Select SUBNO&

Case 1

Rem If the gotten sub-image number is 1, the title of processing unit 1 is displayed with the color in accordance with the judgment result.

```
SetTextStyle 24, TA_LEFT, UnitJudge(1), 0, FONTSTYLE_NORMAL TEXT$ = UnitTitle$(1)
```

#### Case 2

Rem If the gotten sub-image number is 2, the title of processing unit 2 is displayed with the color in accordance with the judgment result.

```
SetTextStyle 24, TA_LEFT, UnitJudge(2), 0, FONTSTYLE_NORMAL TEXT$ = UnitTitle$(2)
```

#### Case Else

```
Rem If the gotten sub-image number is other than 1 and 2, "Error" is displayed in the "unmeasured" color. SetTextStyle 24, TA_LEFT, JUDGE_NC, 0, FONTSTYLE_NORMAL TEXT$ = "Error"
```

End Select

Rem Displays text on the image window. DrawTextG TEXT\$, 50, 0, 0, UnitNo

# **Useable Modules**

Unit macro

# **Supported Versions**

Version 3.50 or later

## **Related Items**

DrawTextG (Reference: ➤ Details (p.502))
UnitJudge (Reference: ➤ Details (p.788))
UnitTitle\$ (Reference: ➤ Details (p.791))

SetTextStyle (Reference: ▶ Details (p.727))
UnitNo (Reference: ▶ Details (p.790))

# DisplayUnitNo

Gets the selection state of the processing unit number of the flow window.

#### **Format**

# DisplayUnitNo

#### **Parameter**

None.

#### Return value

Returns the processing unit number as an integer value.

# **Description**

Gets the processing unit number of the unit selected in the flow window.

If a value is assigned to the return value variable or the variable is not used in an expression, a "Syntax error" error will occur.

### **Usage Cautions**

· None.

# **Example**

In the communication command macro, gets the processing unit number selected in the flow window.

Rem Get the processing unit number selected in the flow window.

NO& = DisplayUnitNo

Rem Set the processing unit number in the response data of the communication command.

ResponseString\$ = Str\$(NO&)

CommandResponse& = 0

### **Useable Modules**

Scene Control Macro / Communication Command Macro

# **Supported Versions**

Version 3.50 or later

#### Related Items

GetImageWindow (Reference: ➤ Details (p.533)) SetDisplayUnitNo (Reference: ➤ Details (p.699)) UnitNo (Reference: ➤ Details (p.790)) Ut (Reference: ➤ Details (p.793))

Do Loop While

Repeatedly executes the statements between Do and Loop while the specified condition meets.

### **Format**

Do

<statement>

Loop While <expression>

#### **Parameter**

| Parameter name            | Data type | Description                                                                                             |
|---------------------------|-----------|----------------------------------------------------------------------------------------------------|
| <statement></statement>   |           | Statement to be executed repeatedly                                                                     |
| <expression></expression> |           | Conditional logical expression for which gets a repetition of operation (Reference:  Deperator (p.213)) |

### Return value

None.

## **Description**

The statement is repeatedly executed if the specified logical expression by the <expression> parameter is true as a result of the specified Do block execution by the <statement> parameter.

If the Exit Do statement is used in the Do block statement, the statement force stops the repeating execution of the program immediately.

If the program process is jumped into or out of the Do block statement using the Goto or Gosub function, unexpected operation may occur.

If neither the Do statement nor the Loop While statement is used, either the "DO without LOOP", "LOOP without DO", or "EXIT without DO" error will occur depending on the statement that is used.

If the format is written incorrectly, such as writing the macro function name incorrectly, omitting a comma, or omitting a half-width space, a "Syntax error" error will occur.

## **Usage Cautions**

• None.

### **Example**

Repeats the process until the loop counter reaches a constant value.

NUM& = 0

Rem Repeat the process

Do

NUM& = NUM& + 1

Loop While NUM& < 100

Print NUM&

#### **Useable Modules**

Unit Calculation Macro / Scene Control Macro / Communication Command Macro / Unit Macro

# **Supported Versions**

Version 3.50 or later

# **Related Items**

For To Step Next (Reference: ▶ Details (p.526)) Print (Reference: ▶ Details (p.639))

**Format** 

**Dposline** (<x>, <y>, <line()>)

Gets the shortest distance between the line and point.

#### **Parameter**

| Parameter name              | Data type                              | Description                                                      |
|-----------------------------|----------------------------------------|------------------------------------------------------------------|
| <x></x>                     | Double precision real number data type | X coordinate of the points to get the distance                   |
| <y></y>                     | Double precision real number data type | Y coordinate of the points to get the distance                   |
| <li><li><li></li></li></li> | Double precision real number array     | Straight line component of the straight line to get the distance |

#### Return value

Returns the shortest distance as a double precision real number value.

## **Description**

Gets the shortest distance between the point that has the X coordinate specified in the <x> parameter and the Y coordinate specified in the <y> parameter, and the line component specified in the <line()> parameter. In the <line()> parameter, specify a 1D double precision real number array with "a" in element 0, "b" in element 1, and "c" in element 2, where a, b, and c satisfy the linear equation ax + by + c = 0, without adding element numbers but adding () to the variables.

This macro function is mainly used to get the deviation and distribution from an origin point for a line gotten with the Lsqumeth function.

If an undefined array is specified a parameter, an "Undefined label" error will occur.

If an incorrect data type is specified for a parameter, a "Type mismatch" error will occur.

If a non-existent number, numerical value, or combination of data types or values are specified for a parameter, an "Illegal function call" error will occur.

If a value is assigned to the return value variable or the variable is not used in an expression, a "Syntax error" error will occur.

If the format is written incorrectly, such as writing the macro function name incorrectly, omitting a comma, or omitting a half-width space, a "Syntax error" error will occur.

## **Usage Cautions**

· None.

467

Gets the distribution and deviation for a line gotten from four points.

```
Dim POSX#(3), POSY#(3), PARAM#(2), DIST#(3)

Rem Initialize variables for straight line
For I&=0 To 3

GetUnitData I&+1, "X", POSX#(I&)
GetUnitData I&+1, "Y", POSY#(I&)

Next

Rem Get the straight line component.
Lsqumeth 4, POSX#(), POSY#(), PARAM#()

SUMDIST# = 0
For I&=0 To 3

Rem Calculate the shortest distance between the straight line and point.
DIST#(I&) = Dposline(POSX#(I&), POSY#(I&), PARAM#())
SUMDIST# = SUMDIST# + DIST#(I&)

Next

Erase POSX#(), POSY#(), PARAM#(), DIST#()
```

### **Useable Modules**

Unit Calculation Macro / Scene Control Macro / Communication Command Macro / Unit Macro

## **Supported Versions**

Version 3.50 or later

## **Related Items**

Erase (Reference: ▶ Details (p.512)) GetUnitData (Reference: ▶ Details (p.552))
Lsqumeth (Reference: ▶ Details (p.610)) UnitData (Reference: ▶ Details (p.778))

# Draw the arc on the image window.

#### **Format**

DrawArc <x>, <y>, <radius>, <start>, <end>, <imageNo>[, <unitNo>]

#### **Parameter**

| Parameter name      | Data type    | Description                                                                                                    |
|---------------------|--------------|----------------------------------------------------------------------------------------------------|
| <x></x>             | Integer type | The center X coordinate of the drawn arc                                                                                                |
| <y></y>             | Integer type | The center Y coordinate of the drawn arc                                                                                                |
| <radius></radius>   | Integer type | Radius of the drawn arc                                                                                                    |
| <start></start>     | Integer type | Starting angle of the drawn arc                                                                                                    |
| <end></end>         | Integer type | Ending angle of the drawn arc                                                                                                    |
| <imageno></imageno> | Integer type | Measurement image number to draw on (always 0)                                                                                          |
| <unitno></unitno>   | Integer type | Processing unit number to display the processing unit (0 to (the number of registered processing units in the current scene minus one)) |

#### Return value

None.

## **Description**

On the measurement image whose specified image number is in the <imageNo> parameter, draw an arc of the specified radius by the <radius> parameter and whose starting angle and ending angle are specified in the <start> and <end> parameters respectively at the center coordinates specified in the <x> and <y> parameters.

Specify the corresponding Unit Macro processing unit number in the <unitNo> parameter to draw the image at the position coordinates before applying position compensation. If the <unitNo> parameter is omitted, the image is drawn at the position coordinates after applying position compensation.

In the <X> and <Y> parameters, specify the camera coordinates whose origin is at the upper-left corner of the image.

In the <start> and <end> parameters, specify the angle so that the angle increases in a crockwise direction respect to the positive X-axis of the camera coordinates.

Normally 0 should be specified in the <imageNo> parameter.

In the <unitNo> parameter, normally specify the processing unit number of the Unit Macro processing unit that executes this process.

If an incorrect data type is specified for a parameter, a "Type mismatch" error will occur.

If a non-existent number, numerical value, or combination of data types or values are specified for a parameter, an "Illegal function call" error will occur.

If a value outside the range -2147483648 to 2147483647 is specified as an integer parameter, an "Overflow" error will occur.

If the format is written incorrectly, such as writing the macro function name incorrectly, omitting a comma, or omitting a half-width space, a "Syntax error" error will occur.

## **Usage Cautions**

• This macro function can only be used in the \*MEASUREDISPI subroutine or the \*MEASUREDISPG subroutine. If used in another subroutine, an "Illegal function call" error will occur.

Uses the \*MEASUREDISPG subroutine of the Unit Macro processing unit to draw an arc of the measured radius whose starting angle is -90° and ending angle is 180° at the measured center coordinates by the circular scan edge position processing unit (Processing Unit number 5). The measured X and Y coordinates and radius can be gotten with External Reference Data numbers 5 to 7 respectively.

To display the string at the fixed position regardless of the position compensation result, specify the assigned processing unit number to this Unit Macro processing unit (where the \*MEASUREDISPG subroutine is used) for the <unitNo> parameter.

### \*MEASUREDISPG

Rem Get the measurement result.

GetUnitData 5. 5. X#

GetUnitData 5, 6, Y#

GetUnitData 5, 7, R#

Rem Draw the image

DrawArc Int(X#), Int(Y#), Int(R#), -90, 180, 0, UnitNo

Return

#### **Useable Modules**

Unit macro

## **Supported Versions**

Version 3.50 or later

### **Related Items**

GetUnitData (Reference: ➤ Details (p.552))
SetDrawStyle (Reference: ➤ Details (p.700))
UnitNo (Reference: ➤ Details (p.790))

Int (Reference: ➤ Details (p.575))
UnitData (Reference: ➤ Details (p.778))
Ut (Reference: ➤ Details (p.793))

Draw the wide arc on the image window.

#### **Format**

DrawArc <x>, <y>, <radius>, <start>, <end>, <imageNo>[, <unitNo>]

#### **Parameter**

| Parameter name      | Data type    | Description                                                                                                    |
|---------------------|--------------|----------------------------------------------------------------------------------------------------|
| <x></x>             | Integer type | The center X coordinate of the drawn wide arc                                                                                           |
| <y></y>             | Integer type | The center Y coordinate of the drawn wide arc                                                                                           |
| <radius></radius>   | Integer type | Radius of the drawn wide arc                                                                                                    |
| <start></start>     | Integer type | Starting angle of the drawn wide arc                                                                                                    |
| <end></end>         | Integer type | Ending angle of the drawn wide arc                                                                                                    |
| <width></width>     | Integer type | Width of the drawn wide arc                                                                                                    |
| <imageno></imageno> | Integer type | Measurement image number to draw on (always 0)                                                                                          |
| <unitno></unitno>   | Integer type | Processing unit number to display the processing unit (0 to (the number of registered processing units in the current scene minus one)) |

#### Return value

None

## **Description**

On the measurement image whose specified image number is in the <imageNo> parameter, draw a wide arc of whose radius, width, starting angle, and ending angle are specified in the <radius>, <width>, <start>, and <end> parameters respectively at the center coordinates specified in the <x> and <y> parameters.

Specify the corresponding Unit Macro processing unit number in the <unitNo> parameter to draw the image at the position coordinates before applying position compensation. If the <unitNo> parameter is omitted, the image is drawn at the position coordinates after applying position compensation.

In the <X> and <Y> parameters, specify the camera coordinates whose origin is at the upper-left corner of the image.

In the <start> and <end> parameters, specify the angle so that the angle increases in a crockwise direction respect to the positive X-axis of the camera coordinates.

Normally 0 should be specified in the <imageNo> parameter.

In the <unitNo> parameter, normally specify the processing unit number of the Unit Macro processing unit that executes this process.

If an incorrect data type is specified for a parameter, a "Type mismatch" error will occur.

If a non-existent number, numerical value, or combination of data types or values are specified for a parameter, an "Illegal function call" error will occur.

If a value outside the range -2147483648 to 2147483647 is specified as an integer parameter, an "Overflow" error will occur.

If the format is written incorrectly, such as writing the macro function name incorrectly, omitting a comma, or omitting a half-width space, a "Syntax error" error will occur.

## **Usage Cautions**

• This macro function can only be used in the \*MEASUREDISPI subroutine or the \*MEASUREDISPG subroutine. If used in another subroutine, an "Illegal function call" error will occur.

Uses the \*MEASUREDISPG subroutine of the Unit Macro processing unit to draw an arc of the measured radius whose starting angle is -90° and ending angle is 180° at the measured center coordinates by the circular scan edge position processing unit (Processing Unit number 5). The displayed arc is a wide arc whose outer radius is the measured maximum radius and whose inner radius is the measured minimum radius. The measured X/Y coordinates and radius, and maximum/minimum radii can be gotten with External Reference Data numbers 5, 6, 7, 8, and 9 respectively.

To display the arc at the fixed position regardless of the position compensation result, specify the assigned processing unit number to this Unit Macro processing unit (where the \*MEASUREDISPG subroutine is used) for the <unitNo> parameter.

### \*MEASUREDISPG

Rem Get the measurement result.

GetUnitData 5, 5, X#

GetUnitData 5, 6, Y#

GetUnitData 5, 7, R#

GetUnitData 5, 8, R\_MAX#

GetUnitData 5, 9, R\_MIN#

Rem Determine the width

W# = R MAX# - R MIN#

Rem Draw the image

DrawArcW Int(X#),Int(Y#), Int(R#), -90, 180, Int(W#), 0, UnitNo

Return

### **Useable Modules**

Unit macro

## **Supported Versions**

Version 3.50 or later

### **Related Items**

GetUnitData (Reference: ► Details (p.552))
SetDrawStyle (Reference: ► Details (p.700))

UnitNo (Reference: ► Details (p.790))

Int (Reference: ▶ Details (p.575))
UnitData (Reference: ▶ Details (p.778))

Ut (Reference: ► Details (p.793))

Draws a rectangle on the image window.

#### **Format**

DrawBox <x0>, <y0>, <x1>, <y1>, <imageNo>[, <unitNo>]

### **Parameter**

| Parameter name      | Data type    | Description                                                                                                    |
|---------------------|--------------|----------------------------------------------------------------------------------------------------|
| <x0></x0>           | Integer type | The upper-left corner X coordinate of the drawn rectangle                                                                                     |
| <y0></y0>           | Integer type | The upper-left corner Y coordinate of the drawn rectangle                                                                                     |
| <x1></x1>           | Integer type | The lower-right corner X coordinate of the drawn rectangle                                                                                    |
| <y1></y1>           | Integer type | The lower-right corner Y coordinate of the drawn rectangle                                                                                    |
| <imageno></imageno> | Integer type | Measurement image number to draw on (always 0)                                                                                                |
| <unitno></unitno>   | Integer type | Processing unit number that executes the drawing processing (0 to (the number of registered processing units in the current scene minus one)) |

#### Return value

None.

## **Description**

On the measurement image whose specified image number is in the <imageNo> parameter, draws a rectangle that has the specified upper left vertex coordinates by the <x0> and <y0> parameters and the specified lower right vertex coordinates by the <x1> and <y1> parameters.

Specify the corresponding Unit Macro processing unit number in the <unitNo> parameter to draw the image at the position coordinates before applying position compensation. If the <unitNo> parameter is omitted, the image is drawn at the position coordinates after applying position compensation.

In the <x0>, <y0>, <x1>, and <y1> parameters, specify the camera coordinates whose origin is at the upper-left corner of the image.

Normally 0 should be specified in the <imageNo> parameter.

In the <unitNo> parameter, normally specify the processing unit number of the Unit Macro processing unit that executes this process.

If an incorrect data type is specified for a parameter, a "Type mismatch" error will occur.

If a non-existent number, numerical value, or combination of data types or values are specified for a parameter, an "Illegal function call" error will occur.

If a value outside the range -2147483648 to 2147483647 is specified as an integer parameter, an "Overflow" error will occur.

If the format is written incorrectly, such as writing the macro function name incorrectly, omitting a comma, or omitting a half-width space, a "Syntax error" error will occur.

### **Usage Cautions**

 This macro function can only be used in the \*MEASUREDISPI subroutine or the \*MEASUREDISPG subroutine. If used in another subroutine, an "Illegal function call" error will occur.

Uses the \*MEASUREDISPG subroutine of the Unit Macro processing unit to display the rectangle whose upper-left and lower-right corner coordinates are the coordinates measured by the Processing Unit numbers 5 and 6 search processing units respectively. The measured X and Y coordinates can be gotten with External Reference Data numbers 6 and 7 respectively.

To display the string at the fixed position regardless of the position compensation result, specify the assigned processing unit number to this Unit Macro processing unit (where the \*MEASUREDISPG subroutine is used) for the <unitNo> parameter.

#### \*MEASUREDISPG

Rem Get the measurement result. GetUnitData 5, 6, X LEFTTOP#

GetUnitData 5, 7, Y\_LEFTTOP#

GetUnitData 6, 6, X\_RIGHTBOTTOM#

GetUnitData 6, 7, Y\_RIGHTBOTTOM#

Rem Draw the image

DrawBox Int(X LEFTTOP#), Int(Y LEFTTOP#), Int(X RIGHTBOTTOM#), Int(Y RIGHTBOTTOM#), 0, UnitNo

Return

#### Useable Modules

Unit macro

## **Supported Versions**

Version 3.50 or later

### **Related Items**

GetUnitData (Reference: ➤ Details (p.552))

SetDrawStyle (Reference: ➤ Details (p.700))

UnitData (Reference: ➤ Details (p.778))

UnitData (Reference: ➤ Details (p.778))

Ut (Reference: ➤ Details (p.793))

Draw a circle on the image window.

#### **Format**

DrawCircle <x>, <y>, <radius>, <imageNo>[, <unitNo>]

### **Parameter**

| Parameter name      | Data type    | Description                                                                                                    |
|---------------------|--------------|----------------------------------------------------------------------------------------------------|
| <x></x>             | Integer type | The center X coordinate of the drawn circle                                                                                             |
| <y></y>             | Integer type | The center Y coordinate of the drawn circle                                                                                             |
| <radius></radius>   | Integer type | Radius of the drawn circle                                                                                                    |
| <imageno></imageno> | Integer type | Measurement image number to draw on (always 0)                                                                                          |
| <unitno></unitno>   | Integer type | Processing unit number to display the processing unit (0 to (the number of registered processing units in the current scene minus one)) |

#### Return value

None.

### **Description**

On the measurement image whose specified image number is in the <imageNo> parameter, draw a circle of the specified radius by the <radius> parameter at the center coordinates specified in the <x> and <y> parameters.

Specify the corresponding Unit Macro processing unit number in the <unitNo> parameter to draw the image at the position coordinates before applying position compensation. If the <unitNo> parameter is omitted, the image is drawn at the position coordinates after applying position compensation.

In the <X> and <Y> parameters, specify the camera coordinates whose origin is at the upper-left corner of the image.

Normally 0 should be specified in the <imageNo> parameter.

In the <unitNo> parameter, normally specify the processing unit number of the Unit Macro processing unit that executes this process.

If an incorrect data type is specified for a parameter, a "Type mismatch" error will occur.

If a non-existent number, numerical value, or combination of data types or values are specified for a parameter, an "Illegal function call" error will occur.

If a value outside the range -2147483648 to 2147483647 is specified as an integer parameter, an "Overflow" error will occur.

If the format is written incorrectly, such as writing the macro function name incorrectly, omitting a comma, or omitting a half-width space, a "Syntax error" error will occur.

## **Usage Cautions**

• This macro function can only be used in the \*MEASUREDISPI subroutine or the \*MEASUREDISPG subroutine. If used in another subroutine, an "Illegal function call" error will occur.

Uses the \*MEASUREDISPG subroutine of the Unit Macro processing unit to draw a circle of the measured radius by the circular scan edge position processing unit (Processing Unit number 5) at the measured center coordinates by the same circular scan edge position processing unit used for measuring the radius. The measured X and Y coordinates and radius can be gotten with External Reference Data numbers 5 to 7 respectively.

To display the string at the fixed position regardless of the position compensation result, specify the assigned processing unit number to this Unit Macro processing unit (where the \*MEASUREDISPG subroutine is used) for the <unitNo> parameter.

### \*MEASUREDISPG

Rem Get the measurement result.

GetUnitData 5, 5, X#

GetUnitData 5, 6, Y#

GetUnitData 5, 7, R#

Rem Draw the image

DrawCircle Int(X#),Int(Y#), Int(R#), 0, UnitNo

Return

### **Useable Modules**

Unit macro

## **Supported Versions**

Version 3.50 or later

#### **Related Items**

GetUnitData (Reference: ► Details (p.552))
SetDrawStyle (Reference: ► Details (p.700))

UnitNo (Reference: ▶ Details (p.790))

Int (Reference: ▶ Details (p.575))

UnitData (Reference: ► Details (p.778))

Ut (Reference: ► Details (p.793))

Draw the wide circle on the image window.

#### **Format**

DrawCircleW <x>, <y>, <width>, <radius>, <imageNo>[, <unitNo>]

### **Parameter**

| Parameter name      | Data type    | Description                                                                                                    |
|---------------------|--------------|----------------------------------------------------------------------------------------------------|
| <x></x>             | Integer type | The center X coordinate of the drawn circle                                                                                             |
| <y></y>             | Integer type | The center Y coordinate of the drawn circle                                                                                             |
| <width></width>     | Integer type | The width of the drawn wide circle                                                                                                    |
| <radius></radius>   | Integer type | Radius of the drawn circle                                                                                                    |
| <imageno></imageno> | Integer type | Measurement image number to draw on (always 0)                                                                                          |
| <unitno></unitno>   | Integer type | Processing unit number to display the processing unit (0 to (the number of registered processing units in the current scene minus one)) |

#### Return value

None.

## **Description**

On the measurement image whose specified image number is in the <imageNo> parameter, draw a wide circle of the specified radius by the <radius> parameter and the specified width by the <width> parameter at the center coordinates specified in the <x> and <y> parameters.

Specify the corresponding Unit Macro processing unit number in the <unitNo> parameter to draw the image at the position coordinates before applying position compensation. If the <unitNo> parameter is omitted, the image is drawn at the position coordinates after applying position compensation.

In the <X> and <Y> parameters, specify the camera coordinates whose origin is at the upper-left corner of the image.

Normally 0 should be specified in the <imageNo> parameter.

In the <unitNo> parameter, normally specify the processing unit number of the Unit Macro processing unit that executes this process.

If an incorrect data type is specified for a parameter, a "Type mismatch" error will occur.

If a non-existent number, numerical value, or combination of data types or values are specified for a parameter, an "Illegal function call" error will occur.

If a value outside the range -2147483648 to 2147483647 is specified as an integer parameter, an "Overflow" error will occur.

If the format is written incorrectly, such as writing the macro function name incorrectly, omitting a comma, or omitting a half-width space, a "Syntax error" error will occur.

### **Usage Cautions**

 This macro function can only be used in the \*MEASUREDISPI subroutine or the \*MEASUREDISPG subroutine. If used in another subroutine, an "Illegal function call" error will occur.

Uses the \*MEASUREDISPG subroutine of the Unit Macro processing unit to draw a circle of the measured radius by the circular scan edge position processing unit (Processing Unit number 5) at the measured center coordinates by the same circular scan edge position processing unit used for measuring the radius. This wide circle has an outer radius of the measured maximum radius and an inner radius of the measured minimum radius. The measured X/Y coordinates and radius, and maximum/minimum radii can be gotten with External Reference Data numbers 5, 6, 7, 8, and 9 respectively.

To display the string at the fixed position regardless of the position compensation result, specify the assigned processing unit number to this Unit Macro processing unit (where the \*MEASUREDISPG subroutine is used) for the <unitNo> parameter.

### \*MEASUREDISPG

Rem Get the measurement result.

GetUnitData 5, 5, X#

GetUnitData 5, 6, Y#

GetUnitData 5, 7, R#

GetUnitData 5, 8, R\_MAX#

GetUnitData 5, 9, R\_MIN#

Rem Determine the width

W# = R MAX# - R MIN#

Rem Draw the image

DrawCircleW Int(X#), Int(Y#), Int(W#), Int(R#), 0, UnitNo

Return

### **Useable Modules**

Unit macro

## **Supported Versions**

Version 3.50 or later

### **Related Items**

GetUnitData (Reference: ► Details (p.552))
SetDrawStyle (Reference: ► Details (p.700))

UnitNo (Reference: ► Details (p.790))

Int (Reference: Details (p.575))

UnitData (Reference: ► Details (p.778))

Ut (Reference: ► Details (p.793))

## **Format**

DrawCursor <x>, <y>, <imageNo>[, <unitNo>]

Draw the cross-hair cursor on the image window.

#### **Parameter**

| Parameter name      | Data type    | Description                                                                                                    |
|---------------------|--------------|----------------------------------------------------------------------------------------------------|
| <x></x>             | Integer type | The center X coordinate of the drawn cross-hair cursor                                                                                  |
| <y></y>             | Integer type | The center Y coordinate of the drawn cross-hair cursor                                                                                  |
| <imageno></imageno> | Integer type | Measurement image number to draw on (always 0)                                                                                          |
| <unitno></unitno>   | Integer type | Processing unit number to display the processing unit (0 to (the number of registered processing units in the current scene minus one)) |

### Return value

None.

## Description

On the measurement image whose specified image number is in the <imageNo> parameter, draw a cross-hair cursor at the center coordinates specified in the <x> and <y> parameters.

Specify the corresponding Unit Macro processing unit number in the <unitNo> parameter to draw the image at the position coordinates before applying position compensation. If the <unitNo> parameter is omitted, the image is drawn at the position coordinates after applying position compensation.

In the <X> and <Y> parameters, specify the camera coordinates whose origin is at the upper-left corner of the image.

Normally 0 should be specified in the <imageNo> parameter.

In the <unitNo> parameter, normally specify the processing unit number of the Unit Macro processing unit that executes this process.

If an incorrect data type is specified for a parameter, a "Type mismatch" error will occur.

If a non-existent number, numerical value, or combination of data types or values are specified for a parameter, an "Illegal function call" error will occur.

If a value outside the range -2147483648 to 2147483647 is specified as an integer parameter, an "Overflow" error will occur.

If the format is written incorrectly, such as writing the macro function name incorrectly, omitting a comma, or omitting a half-width space, a "Syntax error" error will occur.

## **Usage Cautions**

• This macro function can only be used in the \*MEASUREDISPI subroutine or the \*MEASUREDISPG subroutine. If used in another subroutine, an "Illegal function call" error will occur.

Uses the \*MEASUREDISPG subroutine of the Unit Macro processing unit to draw a cross-hair cursor at the measured coordinates by the search processing unit (Processing Unit number 5). The measured X and Y coordinates can be gotten with External Reference Data numbers 6 and 7 respectively.

To display the string at the fixed position regardless of the position compensation result, specify the assigned processing unit number to this Unit Macro processing unit (where the \*MEASUREDISPG subroutine is used) for the <unitNo> parameter.

### \*MEASUREDISPG

Rem Get the measurement result.

GetUnitData 5, 6, X# GetUnitData 5, 7, Y#

Rem Draw the image DrawCursor Int(X#), Int(Y#), 0, UnitNo

Return

#### **Useable Modules**

Unit macro

## **Supported Versions**

Version 3.50 or later

### **Related Items**

GetUnitData (Reference: ► Details (p.552))
SetDrawStyle (Reference: ► Details (p.700))

UnitNo (Reference: ► Details (p.790))

Int (Reference: ► Details (p.575))
UnitData (Reference: ► Details (p.778))

Ut (Reference: ► Details (p.793))

Draw the ellipse on the image window.

#### **Format**

DrawCircle <x>, <y>, <radiusX>, <radiusY>, <imageNo>[, <unitNo>]

#### **Parameter**

| Parameter name      | Data type    | Description                                                                                                    |
|---------------------|--------------|----------------------------------------------------------------------------------------------------|
| <x></x>             | Integer type | The center X coordinate of the drawn ellipse                                                                                            |
| <y></y>             | Integer type | The center Y coordinate of the drawn ellipse                                                                                            |
| <radiusx></radiusx> | Integer type | Radius in the X direction of the drawn ellipse                                                                                          |
| <radiusy></radiusy> | Integer type | Radius in the Y direction of the drawn ellipse                                                                                          |
| <imageno></imageno> | Integer type | Measurement image number to draw on (always 0)                                                                                          |
| <unitno></unitno>   | Integer type | Processing unit number to display the processing unit (0 to (the number of registered processing units in the current scene minus one)) |

#### Return value

None.

## **Description**

On the measurement image whose specified image number is in the <imageNo> parameter, draw an ellipse of the specified radius in the X direction by the <radiusX> parameter and the specified radius in the Y direction by the <radius Y> parameter at the center coordinates specified in the <x> and <y> parameters. Specify the corresponding Unit Macro processing unit number in the <unitNo> parameter to draw the image at the position coordinates before applying position compensation. If the <unitNo> parameter is omitted, the image is drawn at the position coordinates after applying position compensation.

In the <X> and <Y> parameters, specify the camera coordinates whose origin is at the upper-left corner of the image.

Normally 0 should be specified in the <imageNo> parameter.

In the <unitNo> parameter, normally specify the processing unit number of the Unit Macro processing unit that executes this process.

If an incorrect data type is specified for a parameter, a "Type mismatch" error will occur.

If a non-existent number, numerical value, or combination of data types or values are specified for a parameter, an "Illegal function call" error will occur.

If a value outside the range -2147483648 to 2147483647 is specified as an integer parameter, an "Overflow" error will occur.

If the format is written incorrectly, such as writing the macro function name incorrectly, omitting a comma, or omitting a half-width space, a "Syntax error" error will occur.

### **Usage Cautions**

• This macro function can only be used in the \*MEASUREDISPI subroutine or the \*MEASUREDISPG subroutine. If used in another subroutine, an "Illegal function call" error will occur.

481

Uses the \*MEASUREDISPG subroutine of the Unit Macro processing unit to display the ellipse whose radii in the X and Y directions are the measured coordinates of the center of gravity by the labeling processing unit (Processing Unit number 5). In this example, set the judgement conditions for the labeling processing unit to "Gravity X", "Gravity Y", "Elliptic major axis", and "Elliptic minor axis" from label number 0. Therefore, the assigned external reference data numbers to the gravity X, gravity Y, elliptic major axis, and elliptic minor axis parameters are 1000, 1100, 1200, and 1300 respectively.

To display the string at the fixed position regardless of the position compensation result, specify the assigned processing unit number to this Unit Macro processing unit (where the \*MEASUREDISPG subroutine is used) for the <unitNo> parameter.

### \*MEASUREDISPG

Rem Get the measurement result.

GetUnitData 5, 1000, X#

GetUnitData 5, 1100, Y#

GetUnitData 5, 1200, XDIAMETER#

GetUnitData 5, 1300, YDIAMETER#

Rem Draw the image

DrawEllipse Int(X#), Int(Y#), Int(XDIAMETER# / 2), Int(YDIAMETER# / 2), 0, UnitNo

Return

#### **Useable Modules**

Unit macro

### **Supported Versions**

Version 3.50 or later

#### Related Items

GetUnitData (Reference: ➤ Details (p.552))
SetDrawStyle (Reference: ➤ Details (p.700))
UnitNo (Reference: ➤ Details (p.790))

Int (Reference: ➤ Details (p.575))

UnitData (Reference: ➤ Details (p.778))

Ut (Reference: ➤ Details (p.793))

## **DrawFigure**

Draw a figure on the image window.

#### **Format**

DrawFigure <figure()>, <imageNo>[, <unitNo>]

### **Parameter**

| Parameter name        | Data type     | Description                                                                                                    |
|-----------------------|---------------|----------------------------------------------------------------------------------------------------|
| <figure()></figure()> | Integer array | 1D array that stores the drawn figure data (Reference: ▶Figure Data Structure List (p.364))                                             |
| <imageno></imageno>   | Integer type  | Measurement image number to draw on (always 0)                                                                                          |
| <unitno></unitno>     | Integer type  | Processing unit number to display the processing unit (0 to (the number of registered processing units in the current scene minus one)) |

## Return value

None.

### **Description**

On the measurement image whose specified image number is in the <imageNo> parameter, draw a figure specified in the <figure()> parameter.

Specify the corresponding Unit Macro processing unit number in the <unitNo> parameter to draw the image at the position coordinates before applying position compensation. If the <unitNo> parameter is omitted, the image is drawn at the position coordinates after applying position compensation.

In the <figure()> parameter, specify the 1D integer array variable that will hold the figure data by adding only () without specifying an element number.

Normally 0 should be specified in the <imageNo> parameter.

In the <unitNo> parameter, normally specify the processing unit number of the Unit Macro processing unit that executes this process.

If an incorrect data type is specified for a parameter, a "Type mismatch" error will occur.

If a non-existent number, numerical value, or combination of data types or values are specified for a parameter, an "Illegal function call" error will occur.

If a value outside the range -2147483648 to 2147483647 is specified as an integer parameter, an "Overflow" error will occur.

If the format is written incorrectly, such as writing the macro function name incorrectly, omitting a comma, or omitting a half-width space, a "Syntax error" error will occur.

### **Usage Cautions**

 This macro function can only be used in the \*MEASUREDISPI subroutine or the \*MEASUREDISPG subroutine. If used in another subroutine, an "Illegal function call" error will occur.

Uses the \*MEASUREDISPG subroutine of the Unit Macro processing unit to simultaneously display registered model figures for the search processing units (Processing Unit numbers 5, 6, 7, and 8). The model registration figure of the Search processing item is figure 0. (Reference: ►List of Figure Numbers (p.366) Use the Dim function to define an array with element number that is larger than the element number used for the figure data.

#### \*MFASURFDISPG

Dim FIGURE1&(255), FIGURE2&(255), FIGURE3&(255), FIGURE4&(255)

Rem Get the figure data of the model figure.

GetUnitFigure 5, 0, FIGURE1&()

GetUnitFigure 6, 0, FIGURE2&()

GetUnitFigure 7, 0, FIGURE3&()

GetUnitFigure 8, 0, FIGURE4&()

Rem Draw the image

DrawFigure FIGURE1&(), 0, UnitNo

DrawFigure FIGURE2&(), 0, UnitNo

DrawFigure FIGURE3&(), 0, UnitNo

DrawFigure FIGURE4&(), 0, UnitNo

Return

### **Useable Modules**

Unit macro

## **Supported Versions**

Version 3.50 or later

## **Related Items**

GetUnitData (Reference: ► Details (p.552)) Int (Reference: ▶ Details (p.575)) SetDrawStyle (Reference: ▶ Details (p.700)) UnitData (Reference: ▶ Details (p.778))

UnitNo (Reference: ► Details (p.790)) Ut (Reference: ► Details (p.793))

## **DrawFillImage**

Draw the fill image on the image window.

#### **Format**

DrawFillImage <color>

#### **Parameter**

| Parameter name  | Data type    | Description                                                     |
|-----------------|--------------|-----------------------------------------------------------------|
| <color></color> | Integer type | Color value of the color to fill with (Reference: ▶RGB (p.662)) |

#### Return value

None.

## **Description**

Draw the color filled image specified in the <color> parameter.

In <color> parameter, specify the color value gotten with the RGB function.

If an incorrect data type is specified for a parameter, a "Type mismatch" error will occur.

If a value outside the range -2147483648 to 2147483647 is specified as an integer parameter, an "Overflow" error will occur.

If the format is written incorrectly, such as writing the macro function name incorrectly, omitting a comma, or omitting a half-width space, a "Syntax error" error will occur.

## **Usage Cautions**

• This macro function can only be used in the \*MEASUREDISPI subroutine or the \*MEASUREDISPG subroutine. If used in another subroutine, an "Illegal function call" error will occur.

## **Example**

Uses the \*MEASUREDISPI subroutine in the Unit Macro processing unit to display a white-filled figure.

\*MEASUREDISPI

DrawFillImage RGB(255, 255, 255)

Return

#### **Useable Modules**

Unit macro

## **Supported Versions**

Version 3.50 or later

#### **Related Items**

DrawMeasureImage (Reference: ▶ Details (p.492)) DrawUnitImage (Reference: ▶ Details (p.504)) RGB (Reference: ▶ Details (p.662))

## DrawJudgeText

Draws the judgement result of the character string on the text display screen.

#### **Format**

## DrawJudgeText <judge>

#### **Parameter**

| Parameter name  | Data type    | Description                                                                                                    |
|-----------------|--------------|----------------------------------------------------------------------------------------------------|
| <judge></judge> | Integer type | Judgement results to be drawn  JUDGE_NC: "No judgement (unmeasured)"  JUDGE_OK: Judgement: OK  JUDGE_NG: Judgement: NG  JUDGE_IMAGEERROR: Judgement: NG (Image mismatch)  JUDGE_MODELERROR: Judgement: NG (model not register)  JUDGE_MEMORYERROR: Judgement: NG (Out of memory)  JUDGE_ERRORJudgement: NG (immeasurable) |

#### Return value

None.

## **Description**

Draw the specified judgement result string by the <judge> parameter in the text window.

Gotten value with the UnitJudge function can be specified in the <judge> parameter. (Reference: ►UnitJudge (p.788))

If an incorrect data type is specified for a parameter, a "Type mismatch" error will occur.

Even if a non-existent number, numerical value, or combination of data types or values is specified for the parameter, an error will not occur.

If a value outside the range -2147483648 to 2147483647 is specified as an integer parameter, an "Overflow" error will occur.

If the format is written incorrectly, such as writing the macro function name incorrectly, omitting a comma, or omitting a half-width space, a "Syntax error" error will occur.

### **Usage Cautions**

• This macro function can only be used in the \*MEASUREDISPT subroutine. If used in another subroutine, an "Illegal function call" error will occur.

## **Example**

Uses the \*MEASUREDISPT subroutine in the Unit Macro processing unit to draw the judgement result text string for the processing unit in the text window.

\*MEASUREDISPT

DrawJudgeText UnitJudge(UnitNo)

Return

## **Useable Modules**

Unit macro

## **Supported Versions**

Version 3.50 or later

## **Related Items**

DrawText (Reference: ➤ Details (p.500))
UnitData (Reference: ➤ Details (p.778))
UnitNo (Reference: ➤ Details (p.790))

GetUnitData (Reference: ▶ Details (p.552)) UnitJudge (Reference: ▶ Details (p.788))

#### **DrawLine**

Draw a straight line on the image window.

#### **Format**

DrawBox <x0>, <y0>, <x1>, <y1>, <imageNo>[, <unitNo>]

### **Parameter**

| Parameter name      | Data type    | Description                                                                                                    |
|---------------------|--------------|----------------------------------------------------------------------------------------------------|
| <x0></x0>           | Integer type | The starting point X coordinate of the drawn straight line                                                                              |
| <y0></y0>           | Integer type | The starting point Y coordinate of the drawn straight line                                                                              |
| <x1></x1>           | Integer type | The ending point X coordinate of the drawn straight line                                                                                |
| <y1></y1>           | Integer type | The ending point Y coordinate of the drawn straight line                                                                                |
| <imageno></imageno> | Integer type | Measurement image number to draw on (always 0)                                                                                          |
| <unitno></unitno>   | Integer type | Processing unit number to display the processing unit (0 to (the number of registered processing units in the current scene minus one)) |

#### Return value

None.

## **Description**

On the measurement image whose specified image number is in the <imageNo> parameter, draws a line that starts at the specified X- and Y-coordinates by the <x0> and <y0> parameters and ends at the specified X- and Y-coordinates by the <x1> and <y1> parameters.

Specify the corresponding Unit Macro processing unit number in the <unitNo> parameter to draw the image at the position coordinates before applying position compensation. If the <unitNo> parameter is omitted, the image is drawn at the position coordinates after applying position compensation.

In the <x0>, <y0>, <x1>, and <y1> parameters, specify the camera coordinates whose origin is at the upper-left corner of the image.

Normally 0 should be specified in the <imageNo> parameter.

In the <unitNo> parameter, normally specify the processing unit number of the Unit Macro processing unit that executes this process.

If an incorrect data type is specified for a parameter, a "Type mismatch" error will occur.

If a non-existent number, numerical value, or combination of data types or values is specified for a parameter, an "Illegal function call" error will occur.

If a value outside the range -2147483648 to 2147483647 is specified as an integer parameter, an "Overflow" error will occur.

If the format is written incorrectly, such as writing the macro function name incorrectly, omitting a comma, or omitting a half-width space, a "Syntax error" error will occur.

### **Usage Cautions**

**Macro Reference** 

• This macro function can only be used in the \*MEASUREDISPI subroutine or the \*MEASUREDISPG subroutine. If used in another subroutine, an "Illegal function call" error will occur.

Uses the \*MEASUREDISPG subroutine of the Unit Macro processing unit to display the line whose starting and ending point coordinates are the coordinates measured by the Processing Unit numbers 5 and 6 search processing units respectively. The measured X and Y coordinates can be gotten with External Reference Data numbers 6 and 7 respectively.

To display the string at the fixed position regardless of the position compensation result, specify the assigned processing unit number to this Unit Macro processing unit (where the \*MEASUREDISPG subroutine is used) for the <unitNo> parameter.

#### \*MEASUREDISPG

Rem Get the measurement result. GetUnitData 5, 6, X\_START# GetUnitData 5, 7, Y\_START# GetUnitData 6, 6, X\_END# GetUnitData 6, 7, Y\_END#

Rem Draw the image
DrawLine Int(X START#), Int(Y START#), Int(X END#), Int(Y END#), 0, UnitNo

Return

#### **Useable Modules**

Unit macro

## **Supported Versions**

Version 3.50 or later

### **Related Items**

GetUnitData (Reference: ▶ Details (p.552))

SetDrawStyle (Reference: ▶ Details (p.700))

UnitData (Reference: ▶ Details (p.778))

UnitData (Reference: ▶ Details (p.778))

Ut (Reference: ▶ Details (p.793))

#### **DrawLineW**

Draw the wide straight line on the image window.

#### **Format**

DrawBox <x0>, <y0>, <x1>, <y1>, <imageNo>[, <unitNo>]

#### **Parameter**

| Parameter name      | Data type    | Description                                                                                                    |
|---------------------|--------------|----------------------------------------------------------------------------------------------------|
| <x0></x0>           | Integer type | The starting point X coordinate of the drawn straight line                                                                              |
| <y0></y0>           | Integer type | The starting point Y coordinate of the drawn straight line                                                                              |
| <x1></x1>           | Integer type | The ending point X coordinate of the drawn straight line                                                                                |
| <y1></y1>           | Integer type | The ending point Y coordinate of the drawn straight line                                                                                |
| <width></width>     | Integer type | Width of the drawn straight line                                                                                                    |
| <imageno></imageno> | Integer type | Measurement image number to draw on (always 0)                                                                                          |
| <unitno></unitno>   | Integer type | Processing unit number to display the processing unit (0 to (the number of registered processing units in the current scene minus one)) |

#### Return value

None.

## **Description**

On the measurement image whose specified image number is in the <imageNo> parameter, draws a wide line that starts at the specified X and Y coordinates by the <x0> and <y0> parameters and ends at the specified X and Y coordinates by the <x1> and <y1> parameters with the specified width by the <width> parameter.

Specify the corresponding Unit Macro processing unit number in the <unitNo> parameter to draw the image at the position coordinates before applying position compensation. If the <unitNo> parameter is omitted, the image is drawn at the position coordinates after applying position compensation.

In the <x0>, <y0>, <x1>, and <y1> parameters, specify the camera coordinates whose origin is at the upper-left corner of the image.

Normally 0 should be specified in the <imageNo> parameter.

In the <unitNo> parameter, normally specify the processing unit number of the Unit Macro processing unit that executes this process.

If an incorrect data type is specified for a parameter, a "Type mismatch" error will occur.

If a non-existent number, numerical value, or combination of data types or values is specified for a parameter, an "Illegal function call" error will occur.

If a value outside the range -2147483648 to 2147483647 is specified as an integer parameter, an "Overflow" error will occur.

If the format is written incorrectly, such as writing the macro function name incorrectly, omitting a comma, or omitting a half-width space, a "Syntax error" error will occur.

### **Usage Cautions**

 This macro function can only be used in the \*MEASUREDISPI subroutine or the \*MEASUREDISPG subroutine. If used in another subroutine, an "Illegal function call" error will occur.

Uses the \*MEASUREDISPG subroutine of the Unit Macro processing unit to display the wide line with width of 10 whose starting and ending point coordinates are the coordinates measured by the Processing Unit numbers 5 and 6 search processing units respectively. The measured X and Y coordinates can be gotten with External Reference Data numbers 6 and 7 respectively.

To display the string at the fixed position regardless of the position compensation result, specify the assigned processing unit number to this Unit Macro processing unit (where the \*MEASUREDISPG subroutine is used) for the <unitNo> parameter.

#### \*MEASUREDISPG

Rem Get the measurement result. GetUnitData 5, 6, X\_START# GetUnitData 5, 7, Y\_START# GetUnitData 6, 6, X\_END# GetUnitData 6, 7, Y\_END#

Rem Draw the image
DrawLineW Int(X START#), Int(Y START#), Int(X END#), Int(Y END#), 10, 0, UnitNo

Return

#### **Useable Modules**

Unit macro

## **Supported Versions**

Version 3.50 or later

### **Related Items**

GetUnitData (Reference: ▶ Details (p.552))

SetDrawStyle (Reference: ▶ Details (p.700))

UnitData (Reference: ▶ Details (p.778))

UnitData (Reference: ▶ Details (p.778))

Ut (Reference: ▶ Details (p.793))

## DrawMeasureImage

Draw the measurement image on the image window.

#### **Format**

## DrawMeasureImage <imageNo>

#### **Parameter**

| Parameter name      | Data type    | Description                                           |
|---------------------|--------------|-------------------------------------------------------|
| <imageno></imageno> | Integer type | Number of the measurement image to display (always 0) |

#### Return value

None.

## **Description**

Display an image that has been registered to the Unit Macro processing unit where this macro function is executed and whose image number is specified in the <imageNo> parameter.

Even if a value that does not exist is specified for the <imageNo> parameter, an error will not occur.

If an incorrect data type is specified for a parameter, a "Type mismatch" error will occur.

If a value outside the range -2147483648 to 2147483647 is specified as an integer parameter, an "Overflow" error will occur.

If the format is written incorrectly, such as writing the macro function name incorrectly, omitting a comma, or omitting a half-width space, a "Syntax error" error will occur.

## **Usage Cautions**

• This macro function can only be used in the \*MEASUREDISPI subroutine or the \*MEASUREDISPG subroutine. If used in another subroutine, an "Illegal function call" error will occur.

## **Example**

Uses the \*MEASUREDISPI subroutine in the Unit Macro processing unit to display a measurement image.

\*MEASUREDISPI

DrawMeasureImage 0

Return

### **Useable Modules**

Unit macro

## **Supported Versions**

Version 3.50 or later

#### Related Items

DrawFillImage (Reference: ▶ Details (p.485)) DrawUnitImage (Reference: ▶ Details (p.504))

Draw a point on the image window.

#### **Format**

DrawPoint <x>, <y>, <imageNo>[, <unitNo>]

#### **Parameter**

| Parameter name      | Data type    | Description                                                                                                    |
|---------------------|--------------|----------------------------------------------------------------------------------------------------|
| <x></x>             | Integer type | The X coordinate of the drawn point                                                                                                    |
| <y></y>             | Integer type | The Y coordinate of the drawn point                                                                                                    |
| <imageno></imageno> | Integer type | Measurement image number to draw on (always 0)                                                                                          |
| <unitno></unitno>   | Integer type | Processing unit number to display the processing unit (0 to (the number of registered processing units in the current scene minus one)) |

#### Return value

None.

## Description

On the measurement image whose specified image number is in the <imageNo> parameter, draw a point at the coordinates specified in the <x> and <y> parameters.

Specify the corresponding Unit Macro processing unit number in the <unitNo> parameter to draw the image at the position coordinates before applying position compensation. If the <unitNo> parameter is omitted, the image is drawn at the position coordinates after applying position compensation.

In the <X> and <Y> parameters, specify the camera coordinates whose origin is at the upper-left corner of the image.

Normally 0 should be specified in the <imageNo> parameter.

In the <unitNo> parameter, normally specify the processing unit number of the Unit Macro processing unit that executes this process.

If an incorrect data type is specified for a parameter, a "Type mismatch" error will occur.

If a non-existent number, numerical value, or combination of data types or values is specified for a parameter, an "Illegal function call" error will occur.

If a value outside the range -2147483648 to 2147483647 is specified as an integer parameter, an "Overflow" error will occur.

If the format is written incorrectly, such as writing the macro function name incorrectly, omitting a comma, or omitting a half-width space, a "Syntax error" error will occur.

## **Usage Cautions**

• This macro function can only be used in the \*MEASUREDISPI subroutine or the \*MEASUREDISPG subroutine. If used in another subroutine, an "Illegal function call" error will occur.

Uses the \*MEASUREDISPG subroutine of the Unit Macro processing unit to draw a point at the measured coordinates by the search processing unit (Processing Unit number 5). The measured X and Y coordinates can be gotten with External Reference Data numbers 6 and 7 respectively.

To display the string at the fixed position regardless of the position compensation result, specify the assigned processing unit number to this Unit Macro processing unit (where the \*MEASUREDISPG subroutine is used) for the <unitNo> parameter.

### \*MEASUREDISPG

Rem Get the measurement result.

GetUnitData 5, 6, X# GetUnitData 5, 7, Y#

Rem Draw the image DrawPoint Int(X#), Int(Y#), 0, UnitNo

Return

#### **Useable Modules**

Unit macro

## **Supported Versions**

Version 3.50 or later

### **Related Items**

GetUnitData (Reference: ► Details (p.552))
SetDrawStyle (Reference: ► Details (p.700))

UnitNo (Reference: ► Details (p.790))

Int (Reference: ► Details (p.575))
UnitData (Reference: ► Details (p.778))

Ut (Reference: ► Details (p.793))

Draw a polygon on the image window.

### **Format**

DrawPolygon <count>, <x()>, <y()>, <imageNo>[, <unitNo>]

#### **Parameter**

| Parameter name      | Data type     | Description                                                                                                    |
|---------------------|---------------|----------------------------------------------------------------------------------------------------|
| <count></count>     | Integer type  | Number of polygon vertices (0 or larger) to be drawn                                                                                    |
| <x()></x()>         | Integer array | 1D array that stores the X coordinate of the drawn polygon                                                                              |
| <y()></y()>         | Integer array | 1D array that stores the Y coordinate of the drawn polygon                                                                              |
| <imageno></imageno> | Integer type  | Measurement image number to draw on (always 0)                                                                                          |
| <unitno></unitno>   | Integer type  | Processing unit number to display the processing unit (0 to (the number of registered processing units in the current scene minus one)) |

#### Return value

None.

### **Description**

On the measurement image whose specified image number is in the <imageNo> parameter, draw a polygon having the specified number of vertices by the <count> parameter and whose vertices are at the specified coordinates by the  $\langle x() \rangle$  and  $\langle y() \rangle$  parameters.

Specify the corresponding Unit Macro processing unit number in the <unitNo> parameter to draw the image at the position coordinates before applying position compensation. If the <unitNo> parameter is omitted, the image is drawn at the position coordinates after applying position compensation.

In the <x()> parameter and in the <y()> parameter, specify a 1D integer number array variable that stores a number of coordinate values greater than or equal to the number specified in the <count> parameter, without adding element numbers but adding () to the variables.

In the <x()> and <y()> parameters, specify the camera coordinates whose origin is at the upper-left corner of the image.

Normally 0 should be specified in the <imageNo> parameter.

In the <unitNo> parameter, normally specify the processing unit number of the Unit Macro processing unit that executes this process.

If an incorrect data type is specified for a parameter, a "Type mismatch" error will occur.

If a non-existent number, numerical value, or combination of data types or values is specified for a parameter, an "Illegal function call" error will occur.

If a value outside the range -2147483648 to 2147483647 is specified as an integer parameter, an "Overflow" error will occur.

If the format is written incorrectly, such as writing the macro function name incorrectly, omitting a comma, or omitting a half-width space, a "Syntax error" error will occur.

## **Usage Cautions**

 This macro function can only be used in the \*MEASUREDISPI subroutine or the \*MEASUREDISPG subroutine. If used in another subroutine, an "Illegal function call" error will occur.

495

Uses the \*MEASUREDISPG subroutine of the Unit Macro processing unit to draw a polygon whose vertices are at the measured positions by the search processing units (Processing unit numbers 5 to 7). The measured X and Y coordinates can be gotten with External Reference Data numbers 6 and 7 respectively. To display the string at the fixed position regardless of the position compensation result, specify the assigned processing unit number to this Unit Macro processing unit (where the \*MEASUREDISPG subroutine is used) for the <unitNo> parameter.

\*MEASUREDISPG

Dim X&(2), Y&(2)

Rem Get the measurement result.

GetUnitData 5, 6, X&(0)

GetUnitData 5, 7, Y&(0)

GetUnitData 6, 6, X&(1)

GetUnitData 6, 7, Y&(1)

GetUnitData 7, 6, X&(2)

GetUnitData 7, 7, Y&(2)

Rem Draw the image

DrawPolygon 3, X&(), Y&(), 0, UnitNo

Return

#### **Useable Modules**

Unit macro

## **Supported Versions**

Version 3.50 or later

### **Related Items**

GetUnitData (Reference: ► Details (p.552))
SetDrawStyle (Reference: ► Details (p.700))

UnitNo (Reference: ► Details (p.790))

Int (Reference: ► Details (p.575))

UnitData (Reference: ▶ Details (p.778))

Ut (Reference: ► Details (p.793))

## **DrawSearchFigure**

Draw the search figure on the image window.

#### **Format**

DrawSearchFigure <figure()>, <referenceX>, <referenceY>, <measureX>, <measureX>, <measureAngle>, <imageNo>, <unitNo>

#### **Parameter**

| Parameter name                | Data type                              | Description                                                                                                    |
|-------------------------------|----------------------------------------|----------------------------------------------------------------------------------------------------|
| <figure()></figure()>         | Integer array                          | 1D array that stores the drawn figure data (Reference: ▶Figure Data List (p.364))                                                       |
| <referencex></referencex>     | Double precision real number data type | Detection point X coordinate used for the drawn figure position specification                                                           |
| <referencey></referencey>     | Double precision real number data type | Detection point Y coordinate used for the drawn figure position specification                                                           |
| <measurex></measurex>         | Double precision real number data type | Measurement X coordinate used for the drawn figure position specification                                                               |
| <measurey></measurey>         | Double precision real number data type | Measurement Y coordinate used for the drawn figure position specification                                                               |
| <measureangle></measureangle> | Double precision real number data type | Measured angle used for the drawn figure angle specification                                                                            |
| <imageno></imageno>           | Integer type                           | Measurement image number to draw on (always 0)                                                                                          |
| <unitno></unitno>             | Integer type                           | Processing unit number to display the processing unit (0 to (the number of registered processing units in the current scene minus one)) |

#### Return value

None.

## **Description**

On the measurement image whose specified image number is in the <imageNo> parameter, draw a figure specified in the <figure()> parameter at the specified position with the <referenceX>, <referenceY>, <measureX>, and <measureY> parameter at an angle specified in the <measureAngle>.

With the use of this macro function, drawing of a figure composed of registered model figures and detected points gotten mainly from search processing units and shape search III processing units. This macro function cannot draw images properly if the referenced measurement results from processing units where the model registration or detection point specification is not implemented are specified in the function arguments. In the <referenceX> parameter and the <referenceY> parameter, normally specify detection points X and Y of the referenced search processing unit.

In the <measureX> parameter, the <measureY> parameter, and the <measureAngle> parameter, normally specify the measurement coordinates X and Y and the measurement angle of a referenced search

processing unit.

Specify the corresponding Unit Macro processing unit number in the <unitNo> parameter to draw the image at the position coordinates before applying position compensation. If the <unitNo> parameter is omitted, the image is drawn at the position coordinates after applying position compensation.

In the <figure()> parameter, specify the 1D integer array variable that will hold the figure data by adding only () without specifying an element number.

Normally 0 should be specified in the <imageNo> parameter.

In the <unitNo> parameter, normally specify the processing unit number of the Unit Macro processing unit that executes this process.

This macro function is mainly used for drawing the model figure detected by the search processing unit.

If an incorrect data type is specified for a parameter, a "Type mismatch" error will occur.

If a non-existent number, numerical value, or combination of data types or values is specified for a parameter, an "Illegal function call" error will occur.

If a value outside the range -2147483648 to 2147483647 is specified as an integer parameter, an "Overflow" error will occur.

If a value outside the range -1.0E30 to 1.0E30 is specified for a double precision real number parameter, an "Overflow" error might occur.

If the format is written incorrectly, such as writing the macro function name incorrectly, omitting a comma, or omitting a half-width space, a "Syntax error" error will occur.

## **Usage Cautions**

• This macro function can only be used in the \*MEASUREDISPI subroutine or the \*MEASUREDISPG subroutine. If used in another subroutine, an "Illegal function call" error will occur.

### **Example**

Uses the \*MEASUREDISPG subroutine of the Unit Macro processing unit to display a registered model figure for the search processing unit (Processing Unit number 5). The measured X/Y coordinates and radius, and the detection point X/Y coordinates can be gotten with External Reference Data numbers 6, 7, 8, 132, and 133 respectively.

To display the string at the fixed position regardless of the position compensation result, specify the assigned processing unit number to this Unit Macro processing unit (where the \*MEASUREDISPG subroutine is used) for the <unitNo> parameter.

\*MEASUREDISPG

Dim FIGURE&(255)

Rem Get the model figure GetUnitFigure 5, 0, FIGURE&()

Rem Get the measurement result.

GetUnitData 5, 6, X#

GetUnitData 5, 7, Y#

GetUnitData 5, 8, TH#

GetUnitData 5, 132, RX#

GetUnitData 5, 133, RY#

Rem Draw the image

DrawSearchFigure FIGURE&(), RX#, RY#, X#, Y#, TH#, 0, UnitNo

Return

## **Useable Modules**

Unit macro

## **Supported Versions**

Version 3.50 or later

## **Related Items**

GetUnitData (Reference: ➤ Details (p.552))
SetDrawStyle (Reference: ➤ Details (p.700))
UnitNo (Reference: ➤ Details (p.790))

Int (Reference: ➤ Details (p.575))
UnitData (Reference: ➤ Details (p.778))
Ut (Reference: ➤ Details (p.793))

### **DrawText**

Draw a character string on the text window.

#### **Format**

DrawText <string>, <color>, <newLine>

#### **Parameter**

| Parameter name      | Data type             | Description                                                                                                    |
|---------------------|-----------------------|----------------------------------------------------------------------------------------------------|
| <string></string>   | Character string type | Character string to display                                                                                                    |
| <color></color>     | Integer type          | Color value of character string color to be drawn JUDGE_NC: Unmeasured color (Grey) JUDGE_OK: OK judgement color (Green) JUDGE_NG: NG judgement color (Red) RGB Function: Any color |
| <newline></newline> | Integer type          | Line break after display 0: Do not break a line 1: Break a line                                                                                                    |

#### Return value

None.

## **Description**

Use the color specified in the <color> parameter and with the line break method specified in the <newLine> parameter to draw the character string specified in the <string> parameter in the text window.

The gotten color value by the RGB function can be set for the <color> parameter. (Reference: ►RGB (p.662)) If an incorrect data type is specified for a parameter, a "Type mismatch" error will occur.

Even if a value that does not exist is specified for a parameter, an error will not occur.

If a value outside the range -2147483648 to 2147483647 is specified as an integer parameter, an "Overflow" error will occur.

If a character string longer than 255 characters is specified for a character string parameter, a "String too long" error will occur.

If the format is written incorrectly, such as writing the macro function name incorrectly, omitting a comma, or omitting a half-width space, a "Syntax error" error will occur.

## **Usage Cautions**

• This macro function can only be used in the \*MEASUREDISPT subroutine. If used in another subroutine, an "Illegal function call" error will occur.

Uses the \*MEASUREDISPT subroutine of the Unit Macro processing unit to display the provided measurement results by the search processing unit (Processing Unit number 5) in the text window. The measured X and Y coordinates and angle can be gotten with External Reference Data numbers 6, 7, and 8 respectively.

### \*MEASUREDISPT

Rem Get the measurement result.

GetUnitData 5, 6, X#

GetUnitData 5, 7, Y#

GetUnitData 5, 8, TH#

Rem Draw the delimiter after drawing the character string with the "OK" judgement color without adding any line break.

DrawText Str2\$(X#, 4, 4, 0, 0), JUDGE\_OK, 0

DrawText ", ", JUDGE\_OK, 0

Rem Draw the character string with the "OK" judgement color and add a line break.

DrawText Str2\$(Y#, 4, 4, 0, 0), JUDGE\_OK, 1

Rem Draw the character string with the "OK" judgement color without adding any line break.

DrawText Str2\$(TH#, 4, 4, 0, 0), JUDGE\_OK, 0

#### Return

The result is shown below.

123.4567, 10.5000 90.0000

#### **Useable Modules**

Unit macro

### **Supported Versions**

Version 3.50 or later

#### Related Items

DrawJudgeText (Reference: ➤ Details (p.486))

RGB (Reference: ➤ Details (p.662))

Str2\$ (Reference: ➤ Details (p.751))

GetUnitData (Reference: ➤ Details (p.752))

Str\$ (Reference: ➤ Details (p.778))

UnitData (Reference: ➤ Details (p.778))

#### **DrawTextG**

Draw a character string on the image window.

#### **Format**

DrawTextG <string>, <x>, <y>, <imageNo>[, <unitNo>]

### **Parameter**

| Parameter name      | Data type             | Description                                                                                                    |
|---------------------|-----------------------|----------------------------------------------------------------------------------------------------|
| <string></string>   | Character string type | Character string to display                                                                                                    |
| <x></x>             | Integer type          | Upper left X coordinate value of the drawn area                                                                                         |
| <y></y>             | Integer type          | Upper left Y coordinate value of the drawn area                                                                                         |
| <imageno></imageno> | Integer type          | Measurement image number to draw on (always 0)                                                                                          |
| <unitno></unitno>   | Integer type          | Processing unit number to display the processing unit (0 to (the number of registered processing units in the current scene minus one)) |

#### Return value

None.

## **Description**

On the measurement image whose specified image number is in the <imageNo> parameter, draw a character string specified in the <string> parameter at the position coordinates specified in the <x> and <y> parameters.

Specify the corresponding Unit Macro processing unit number in the <unitNo> parameter to draw the image at the position coordinates before applying position compensation. If the <unitNo> parameter is omitted, the image is drawn at the position coordinates after applying position compensation.

In the <X> and <Y> parameters, specify the camera coordinates whose origin is at the upper-left corner of the image.

Normally 0 should be specified in the <imageNo> parameter.

In the <unitNo> parameter, normally specify the processing unit number of the Unit Macro processing unit that executes this process.

If an incorrect data type is specified for a parameter, a "Type mismatch" error will occur.

If a non-existent number, numerical value, or combination of data types or values is specified for a parameter, an "Illegal function call" error will occur.

If a value outside the range -2147483648 to 2147483647 is specified as an integer parameter, an "Overflow" error will occur.

If a character string longer than 255 characters is specified for a character string parameter, a "String too long" error will occur.

If the format is written incorrectly, such as writing the macro function name incorrectly, omitting a comma, or omitting a half-width space, a "Syntax error" error will occur.

## **Usage Cautions**

• This macro function can only be used in the \*MEASUREDISPI subroutine or the \*MEASUREDISPG subroutine. If used in another subroutine, an "Illegal function call" error will occur.

### **Example**

Uses the \*MEASUREDISPG subroutine of the Unit Macro processing unit to display the string "OK" at fixed position coordinates (100, 100). To display the string at the fixed position regardless of the position compensation result, specify the assigned processing unit number to this Unit Macro processing unit (where the \*MEASUREDISPG subroutine is used) for the <unitNo> parameter.

\*MEASUREDISPG

DrawTextG "OK", 100, 100, 0, UnitNo

Return

### **Useable Modules**

Unit macro

### **Supported Versions**

Version 3.50 or later

### **Related Items**

GetUnitData (Reference: ► Details (p.552)) Str\$ (Reference: ► Details (p.749))

UnitData (Reference: ► Details (p.778))

Ut (Reference: ► Details (p.793))

SetTextStyle (Reference: ▶ Details (p.727))

Str2\$ (Reference: ▶ Details (p.751))
UnitNo (Reference: ▶ Details (p.790))

### DrawUnitImage

Display the "other unit image" on the image window. The "other unit image" refers to the held image by a processing unit for the judgement reference.

### **Format**

### DrawUnitImage <unitNo>, <imageNo>

#### **Parameter**

| Parameter name      | Data type    | Description                                                                                                    |
|---------------------|--------------|----------------------------------------------------------------------------------------------------|
| <unitno></unitno>   | Integer type | Processing unit number that holds the displayed image (0 to (the number of processing units in the current scene minus one)) |
| <imageno></imageno> | Integer type | Drawn image number (Reference: ►List of Figure Numbers (p.366))                                                              |

#### Return value

None.

### Description

Draw the image of the specified image number by the <imageNo> parameter that is held by the specified processing unit number by the <unitNo> parameter.

If a non-existent number, numerical value, or combination of data types or values is specified for the <unitNo> parameter, an "Illegal function call" error will occur.

Even if a value that does not exist is specified for the <imageNo> parameter, an error will not occur.

If an incorrect data type is specified for a parameter, a "Type mismatch" error will occur.

If a value outside the range -2147483648 to 2147483647 is specified as an integer parameter, an "Overflow" error will occur.

If the format is written incorrectly, such as writing the macro function name incorrectly, omitting a comma, or omitting a half-width space, a "Syntax error" error will occur.

### **Usage Cautions**

• This macro function can only be used in the \*MEASUREDISPI subroutine or the \*MEASUREDISPG subroutine. If used in another subroutine, an "Illegal function call" error will occur.

### **Example**

Uses the \*MEASUREDISPG subroutine of the Unit Macro processing unit to display image number 1 that is held in advance by the advanced filter processing unit (Processing Unit number 5) and is allocated to output image 1.

\*MEASUREDISPG

Rem Display the "other unit image" DrawUnitImage 5, 1

Return

#### **Useable Modules**

Unit macro

# **Supported Versions**

Version 3.50 or later

### **Related Items**

DrawFillImage (Reference: ▶ Details (p.485)) UnitNo (Reference: ▶ Details (p.790)) DrawMeasureImage (Reference: ▶ Details (p.492))

Ut (Reference: ► Details (p.793))

#### Dskf

Gets the free space on disk drives.

#### **Format**

### Dskf(<driveName>)

#### **Parameter**

| Parameter name          | Data type             | Description                                 |
|-------------------------|-----------------------|---------------------------------------------|
| <drivename></drivename> | Character string type | Drive name whose free space is to be gotten |

### Return value

Returns free space (in bytes) on the disk drive as an integer value.

Returns -1 when the specified disk drive does not exist.

### **Description**

Determinate the free space (in bytes) on the disk drive specified in the <driveName> parameter.

If an incorrect data type is specified for a parameter, a "Type mismatch" error will occur.

If a character string longer than 255 characters is specified for a character string parameter, a "String too long" error will occur.

If the format is written incorrectly, such as writing the macro function name incorrectly, omitting a comma, or omitting a half-width space, a "Syntax error" error will occur.

### **Usage Cautions**

· None.

### **Example**

Turns ON the ERROR signal when the free space on the disk drive reaches less than KB (1,024 bytes).

Rem Check the free space on the disk drive If Dskf("E:\") < 1024 Then

Rem Turn ON the ERROR Signal PutPort "Parallello", 103, 1

Endif

#### **Useable Modules**

Unit Calculation Macro / Scene Control Macro / Communication Command Macro / Unit Macro

### **Supported Versions**

Version 3.50 or later

507

### **Related Items**

Fcopy (Reference: ➤ Details (p.522))

Kill (Reference: ➤ Details (p.587))

Mkdir (Reference: ➤ Details (p.623))

PutPort (Reference: ➤ Details (p.645))

Rmdir (Reference: ➤ Details (p.666))

### **ElapsedTime**

Gets the elapsed time since starting the measurement.

#### **Format**

### ElapsedTime(<mode>)

#### **Parameter**

| Parameter name | Data type    | Description                    |
|----------------|--------------|--------------------------------|
| •              |              | Unit of the elapse time to get |
| <mode></mode>  | Integer type | 0: ms unit                     |
|                |              | 1: μ unit                      |

#### Return value

Returns the elapsed time as an integer value.

### **Description**

Gets the elapsed time since starting the measurement with the unit specified in the <mode> parameter.

If an incorrect data type is specified for a parameter, a "Type mismatch" error will occur.

If a value is assigned to the return value variable or the variable is not used in an expression, a "Syntax error" error will occur.

If the format is written incorrectly, such as writing the macro function name incorrectly, omitting a comma, or omitting a half-width space, a "Syntax error" error will occur.

### **Usage Cautions**

· None.

### **Example**

Uses the MEASUREPROC subroutine of the Unit Macro processing unit to get the elapsed time until this macro function is executed. If the elapsed time is 1,000 ms or longer, the error character string is displayed in the text window.

\*MEASUREPROC

Rem Get the elapsed time. TIME& = ElapsedTime(0)

Return

\*MEASUREDISPT

Rem If the elapsed time is 1,000 ms or longer, the error character string is displayed in the NG color. If TIME& > 999 Then

DrawText "Error", JUDGE\_NG, 1

Endif

### **Useable Modules**

Unit Calculation Macro / Unit Macro

### **Supported Versions**

Version 3.50 or later

### **Related Items**

DrawText (Reference: ▶ Details (p.500)) Timer (Reference: ▶ Details (p.759)) StartTimer (Reference: ➤ Details (p.746))
Wait (Reference: ➤ Details (p.806))

Examines the end of the file.

### **Format**

Eof(<fileNo>)

### **Parameter**

| Parameter name    | Data type    | Description                                     |
|-------------------|--------------|-------------------------------------------------|
| <fileno></fileno> | Integer type | File number (0 to 15) of the examined file end. |

#### Return value

Returns an integer value that notifies if the end of the file is reached.

- · 0: The end of the file is reached
- -1: The end of file is not reached

### **Description**

Check if the end of the file of the file number specified in the <fileNo> is reached.

If an unopened file number is specified in the <fileNo> parameter, an "Illegal function call" error will occur.

If a value outside the range of 0 to 15 is specified in the <fileNo> parameter, an "Illegal function call" error will occur.

If an incorrect data type is specified for a parameter, a "Type mismatch" error will occur.

If a value outside the range -2147483648 to 2147483647 is specified as an integer parameter, an "Overflow" error will occur.

If the format is written incorrectly, such as writing the macro function name incorrectly, omitting a comma, or omitting a half-width space, a "Syntax error" error will occur.

### **Usage Cautions**

• None.

### **Example**

Reads the data until the end of the file.

Dim ALLDATA\$(255)

Rem Open the file

Open "E:\input.dat" For Input As #1

For I&=0 to 255

Rem Read line by line from the top of the file Input #1, DATA\$
ALLDATA\$(I&) = DATA\$

Rem Check if the end of the file is reached If Eof(1) <> 0 Then

Exit For

Endif

Rem Close up the file.

### **Useable Modules**

Unit Calculation Macro / Scene Control Macro / Communication Command Macro / Unit Macro

### **Supported Versions**

Version 3.50 or later

### **Related Items**

Close (Reference: ▶ Details (p.432)) Input# (Reference: ▶ Details (p.569))

Open For Append As# (Reference: ▶ Details (p.627)) Open For Input As# (Reference: ▶ Details (p.629))

Open For Output As# (Reference: ▶ Details (p.631))

511

#### **Erase**

Releases array variable.

#### **Format**

Erase <array>[, <array>...]

#### **Parameter**

| Parameter name  | Data type | Description             |
|-----------------|-----------|-------------------------|
| <array></array> |           | Released array variable |

#### Return value

None.

### **Description**

Releases the allocated memory area of the predefined array variable with the Dim function that is specified in the <array> parameter. By releasing the temporarily used array variables with this function, the allocated memory areas of the variables can be released so that the released memory areas can be efficiently utilized. If an array variable is redefined without being released, its allocated memory area is released before the redefinition.

If variables other than array variables are specified in the <array> parameter, "Syntax error" will occur. If the format is written incorrectly, such as writing the macro function name incorrectly, omitting a comma, or omitting a half-width space, a "Syntax error" error will occur.

# **Usage Cautions**

· None.

### **Example**

Releases defined array.

Dim XY&(3)

Dim XY#(7, 15)

Dim CHARA\$(31, 63, 127, 255)

Rem Releases array variable.

Erase XY&, XY#(), CHARA\$()

#### **Useable Modules**

Unit Calculation Macro / Scene Control Macro / Communication Command Macro / Unit Macro

### **Supported Versions**

Version 3.50 or later

#### Related Items

Dim (Reference: ► Details (p.461))

Get the function name of the macro where an error occurred.

### **Format**

#### Errcmnd\$

#### **Parameter**

None.

#### Return value

Returns the character string type value of the upper case letters that represents the macro function name where the error occurred.

### **Description**

Gets the character string of the macro function name where the error occurred at error occurrence in the program.

If there is no error in the program or an error occurred as a result of the unrelated operations to the macro functions such as a division by zero operation, a null string is returned.

Use this macro function in the Try-Catch-End Try statement.

If a value is assigned to the return value variable or the variable is not used in an expression, a "Syntax error" error will occur.

### **Usage Cautions**

· None.

### **Example**

Outputs the error information to the system status console window only if the error is occurred in the GetUnitData statement process in the \*MEASUREPROC subroutine within the Unit Macro processing unit. If an error is occurred in other macro function statement in the subroutine, the measurement processing ends without taking any action.

```
*MEASUREPROC
```

```
Try
GetUnitData 5, 5, CR#
SetUnitData 6, 143, CR#
Catch
If Errcmnd$ = "GetUnitData" Then
Print Errcmnd$
Endif
End Try
```

#### **Useable Modules**

Return

Unit Calculation Macro / Scene Control Macro / Communication Command Macro / Unit Macro

# **Supported Versions**

Version 3.50 or later

### **Related Items**

Errno (Reference: ▶ Details (p.515)) GetUnitData (Reference: ▶ Details (p.552))

Print (Reference: ▶ Details (p.639)) SetUnitData (Reference: ▶ Details (p.731))

Try Catch End Try (Reference: ▶ Details (p.773))

### **Format**

**Errno** 

#### **Parameter**

None.

#### Return value

Returns the error number as an integer value. (Reference: ▶Error List (p.320))

### **Description**

Gets the error number of the error which occurred in the program.

Use this macro function in the Try-Catch-End Try statement

If a value is assigned to the return value variable or the variable is not used in an expression, a "Syntax error" error will occur.

### **Usage Cautions**

· None.

### **Example**

Uses the Try Catch-End Try statement in the \*MEASUREPROC subroutine of the Unit Macro processing unit to detect the error occurrence and get the detected error number.

```
*MEASUREPROC
```

```
Try

WORK& = 0
SUMM& = 100 + 200 + 300

ANS& = SUMM& / WORK&

Catch

If Errno = 11 Then

Rem Output the error number and the error content on the system status console window
Print "Error Number = " + Str$(Errno) + ", Division by Zero"

Endif
End Try

Return
```

#### **Useable Modules**

Unit Calculation Macro / Scene Control Macro / Communication Command Macro / Unit Macro

### **Supported Versions**

Version 3.50 or later

515

## **Related Items**

Errcmnd\$ (Reference: ▶ Details (p.513)) Print (Reference: ▶ Details (p.639))

Try Catch End Try (Reference: ▶ Details (p.773))

### ExecuteImageLogging

Executes image logging.

#### **Format**

### ExecuteImageLogging <directory>, <header>

#### **Parameter**

| Parameter name          | Data type             | Description                                              |
|-------------------------|-----------------------|----------------------------------------------------------|
| <directory></directory> | Character string type | Subdirectory name that saves the logging images          |
| <header></header>       | Character string type | Header string added to the file name of the logged image |

#### Return value

None.

### **Description**

Executes image logging and saves the logged images using the file name (composed from the header character string specified in the <header> parameter and a measurement identification) in the subdirectory specified in the <directory> parameter.

Logged images are saved in the destination folder specified in [System setting] - [Logging setting]. (Reference: ► Setting Logging Conditions [Logging Setting] (p.115))

If a subdirectory name is specified in the <directory> parameter, the logged file is saved in a subdirectory created under the logged image files destination folder.

If any empty string "" is specified in the <directory> parameter, the subdirectory is not created.

Logged images are saved as a file with the file name composed of measurement identification number and logging file extension .ifz (i.e., YYYY-MM-DD HH-MM-SS-SSSS.ifz). If a header character string is specified in the <header> parameter, the specified character string is added to the saved file name. If an empty string "" is specified in the <header> parameter, no header character string is added to the file name.

If an incorrect data type is specified for a parameter, a "Type mismatch" error will occur.

If a character string longer than 255 characters is specified for a character string parameter, a "String too long" error will occur.

If a character string longer than 63 characters is specified in the <directory> parameter, the 63-character string before the 64th character is used for the macro function processing. Characters after the 64th character will be discarded.

If a character string longer than 31 characters is specified in the <header> parameter, the 31-character string before the 32nd character is used for the macro function processing. Characters after the 32nd character will be discarded.

If the format is written incorrectly, such as writing the macro function name incorrectly, omitting a comma, or omitting a half-width space, a "Syntax error" error will occur.

## **Usage Cautions**

• This macro function can only be used in the \*MEASUREPROC subroutine. If used in any other subroutines, an error will occur and the function will not be executed.

### **Example**

Uses the MEASUREPROC subroutine in the Unit Macro processing unit to save the logged images using the file names with a header "new\_" in the subdirectory named "Image" under the "C:\temp" directory set as the logged files destination in the system settings.

\*MEASUREPROC

Rem Execute image logging.

ExecuteImageLogging "Image", "new\_"

Return

After the measurement, a file with file name "new\_2012-11-01\_13-11-25-0025.ifz" is saved under "C:\temp\lmage".

### **Useable Modules**

Unit macro

### **Supported Versions**

Version 3.50 or later

### **Related Items**

GetSystemData (Reference: ➤ Details (p.546))

Str\$ (Reference: ➤ Details (p.749))

Str2\$ (Reference: ➤ Details (p.751))

### **Format**

**ExitFzProcess** 

#### **Parameter**

None.

#### Return value

None.

### **Description**

Terminate the FH/FZ5 process execution.

If this macro function macro is executed on the sensor controller, turn OFF the power to the sensor controller after the execution.

### **Usage Cautions**

· None.

### **Example**

After saving the data to the controller, terminates the controller.

Rem Carry out the 'Data save'.

SaveData

Rem Terminate the Sensor Controller.

ExitFzProcess

### **Useable Modules**

Scene Control Macro / Communication Command Macro

### **Supported Versions**

Version 3.50 or later

### **Related Items**

SaveData (Reference: ► Details (p.670))

SystemReset (Reference: ► Details (p.754))

8

519

#### Exp

Gets the value of the exponential function of the base e natural logarithm.

#### **Format**

### Exp(<expression>)

#### **Parameter**

| Parameter name            | Data type                                           | Description                             |
|---------------------------|-----------------------------------------------------|-----------------------------------------|
| <expression></expression> | Integer type Double precision real number data type | Expression to get the exponential value |

#### Return value

Returns the calculated exponent (power) as a double precision real number value.

### Description

Calculates the exponent (power) of the base e natural logarithm of the expression specified in the <expression> parameter.

The Exp function is the inverse function of the Log function. The Exp function can be used to derive other mathematical functions, such as the hyperbolic sine function.

In the <expression> parameter, specify a value no greater than 21.

If an incorrect data type is specified for a parameter, a "Type mismatch" error will occur.

If a non-existent number, numerical value, or combination of data types or values is specified for a parameter, an "Illegal function call" error will occur.

If a value is assigned to the return value variable or the variable is not used in an expression, a "Syntax error" error will occur.

If the format is written incorrectly, such as writing the macro function name incorrectly, omitting a comma, or omitting a half-width space, a "Syntax error" error will occur.

### **Usage Cautions**

· None.

### **Example**

Gets the values of the hyperbolic sine function and hyperbolic cosine function of the value TH&.

```
SINH\& = (Exp(TH\&) - Exp(-TH\&)) / 2

COSH\& = (Exp(TH\&) + Exp(-TH\&)) / 2
```

#### **Useable Modules**

Unit Calculation Macro / Scene Control Macro / Communication Command Macro / Unit Macro

### **Supported Versions**

Version 3.50 or later

### **Related Items**

Cos (Reference: ➤ Details (p.450)) Log (Reference: ➤ Details (p.609)) UnitData (Reference: ➤ Details (p.778)) GetUnitData (Reference: ► Details (p.552))

og (Reference: ► Details (p.609)) Sin (Reference: ► Details (p.743))

### **Fcopy**

Copies the file.

#### **Format**

### Fcopy <srcPath>, <dstPath>

#### **Parameter**

| Parameter name      | Data type             | Description                                     |
|---------------------|-----------------------|-------------------------------------------------|
| <srcpath></srcpath> | Character string type | Absolute path of the original file to be copied |
| <dstpath></dstpath> | Character string type | Absolute path for the copy destination file     |

#### Return value

None.

### **Description**

Copies the file of the file name specified in the <srcPath> parameter as file of the file name specified in the <dstPath> parameter.

In the <srcPath> parameter and the <dstPath> parameter, specify with the absolute path the copy source file and the file name of the copy destination file.

Overwrite if the copy destination file already exists. If it does not exist, create a new one.

In the following cases, the file cannot be copied.

- · The original file to copy from does not exist.
- · The destination directory does not exist.
- · The external memory has not been inserted.
- · There is insufficient free space on the external memory.

If only the directory name is specified in the <srcPath> parameter or the <dstPath> parameter, an "Illegal function call" error will occur.

If an incorrect data type is specified for a parameter, a "Type mismatch" error will occur.

If a character string longer than 255 characters is specified for a character string parameter, a "String too long" error will occur.

If the format is written incorrectly, such as writing the macro function name incorrectly, omitting a comma, or omitting a half-width space, a "Syntax error" error will occur.

### **Usage Cautions**

· None.

### **Example**

Copies a file named "1280-720.bmp" under the directory "E:\" to the directory "F:\"

Fcopy "E:\1280-720.bmp", "F:\1280-720.bmp"

### **Useable Modules**

Unit Calculation Macro / Scene Control Macro / Communication Command Macro / Unit Macro

# **Supported Versions**

Version 3.50 or later

### **Related Items**

Dskf (Reference: ➤ Details (p.506))
Kill (Reference: ➤ Details (p.587))
Rmdir (Reference: ➤ Details (p.666))

IsFile (Reference: ➤ Details (p.577)) Mkdir (Reference: ➤ Details (p.623)) Gets the integer of a value by rounding off digits to the right of the decimal point.

#### **Format**

### Fix(<expression>)

### **Parameter**

| Parameter name            | Data type                              | Description                                    |
|---------------------------|----------------------------------------|------------------------------------------------|
| <expression></expression> | Double precision real number data type | Expression to truncate after the decimal point |

#### Return value

Returns an integer value gotten by rounding off digits to the right of the decimal point.

### Description

Gets the integer value of the expression specified in the <expression> parameter by rounding off digits to the right of the decimal point.

If a negative value is specified in the <expression> parameter, the Fix function will return the least negative integer value greater than the specified negative value. This contrasts with the Int function that returns the greatest negative value that does not exceed the specified negative value. For example, Int(-7.2) returns -8 and Fix(-7.2) returns -7.

If an incorrect data type is specified for a parameter, a "Type mismatch" error will occur.

If a value is assigned to the return value variable or the variable is not used in an expression, a "Syntax error" error will occur.

If the format is written incorrectly, such as writing the macro function name incorrectly, omitting a comma, or omitting a half-width space, a "Syntax error" error will occur.

### **Usage Cautions**

· None.

### **Example**

Changes the double precision real number value of a measurement result to an integer by rounding off digits to the right of the decimal point.

NUMBER1& = Fix(9.7)NUMBER2& = Fix(-9.7)NUMBER3& = Fix(-9.2)

The result is shown below.

NUMBER1& = 9 NUMBER2& = -9 NUMBER3& = -9

#### **Useable Modules**

Unit Calculation Macro / Scene Control Macro / Communication Command Macro / Unit Macro

# **Supported Versions**

Version 3.50 or later

### **Related Items**

Int (Reference: ▶ Details (p.575))
UnitData (Reference: ▶ Details (p.778))

GetUnitData (Reference: ► Details (p.552))

### For To Step Next

Repeats the statements between the For and Next statements.

#### **Format**

For <variable> = <startValue> To <endValue>[ Step <increment>] <statement>
Next[ <variable>]

#### **Parameter**

| Parameter name            | Data type    | Description                                                |
|---------------------------|--------------|------------------------------------------------------------|
| <variable></variable>     | Integer type | Loop counter variable of repetition process                |
| <startvalue></startvalue> | Integer type | Initial value of loop counter variable                     |
| <endvalue></endvalue>     | Integer type | Loop counter variable value that end up repetition process |
| <increment></increment>   | Integer type | Increment of the loop counter variable                     |
| <statement></statement>   | Integer type | Statement to be executed repeatedly                        |

#### Return value

None.

### **Description**

Repeats the specified For block statement in the <statement> parameter until the loop counter variable specified in the <variable> parameter reaches the <endValue> parameter value. The loop counter value starts from the <startValue> parameter value. Every repeating process increments the loop counter value by the <increment> parameter value.

If the <increment> parameter is omitted, the every repeating process increments the loop counter variable value by one.

If the Exit For statement is used in the For block statement, the statement force stops the repeating operation immediately.

If the program process is jumped into or out of the For block statement using the Goto or Gosub function, the resulting operation may be unpredictable.

If neither the For statement nor the Next statement is used, either the "NEXT without FOR", "FOR without NEXT", or "EXIT without FOR" error will occur depending on the statement that is used.

If the Next statement is not followed by the For statement, the "NEXT without FOR" error will occur. If the format is written incorrectly, such as writing the macro function name incorrectly, omitting a comma, or omitting a half-width space, a "Syntax error" error will occur.

### **Usage Cautions**

· None.

### **Example**

Uses the \*MEASUREPROC subroutine in the Unit Macro processing unit to set the gotten the edge position X values with the edge position processing units (Processing Unit numbers 1 to 4) for the upper limits of measure X of the search processing units (Processing Unit numbers 6 to 9) respectively.

```
*MEASUREPROC

Dim POS#(3)

Rem Get the measurement result.
GetUnitData 1, 5, POS#(0)
GetUnitData 2, 5, POS#(1)
GetUnitData 3, 5, POS#(2)
GetUnitData 4, 5, POS#(3)

For NUM& = 0 To 3

Rem Set the setting data
SetUnitData NUM&+6, 136, POS#(NUM&)

Next

Return
```

### **Useable Modules**

Unit Calculation Macro / Scene Control Macro / Communication Command Macro / Unit Macro

### **Supported Versions**

Version 3.50 or later

### **Related Items**

Do Loop While (Reference: ▶ Details (p.465)) GetUnitData (Reference: ▶ Details (p.552)) SetUnitData (Reference: ▶ Details (p.731))

#### **GetAll**

Gets the input states of all input terminals.

#### **Format**

GetAll(<ioldent>)

#### **Parameter**

| Parameter name      | Data type             | Description                                                                                                    |
|---------------------|-----------------------|----------------------------------------------------------------------------------------------------|
| <ioldent></ioldent> | Character string type | Identification name of the communication module to be used (always "Parallello") (Reference: ►List of I/O Modules (p.341)) |

### Return value

Returns the input states of all input terminals as integer values.

The input state of each input terminal is expressed as an integer value (OFF (0) or ON (1)) in each digit of a character string in binary notation.

In parallel I/O, integer values are returned expressing DI0 to DI7 in the 1st digit to the 8th digit.

Example: When DI0 to DI5 are ON and DI6 to DI7 are OFF

- Binary notation: 0011 1111
- · Value of input states that can be gotten: 63

### **Description**

Gets the input states of all input terminals of the communication module specified in the <ioldent> parameter. Normally "Parallello" should be specified in the <ioldent> parameter.

If an incorrect data type is specified for a parameter, a "Type mismatch" error will occur.

If a value is assigned to the return value variable or the variable is not used in an expression, a "Syntax error" error will occur.

If the format is written incorrectly, such as writing the macro function name incorrectly, omitting a comma, or omitting a half-width space, a "Syntax error" error will occur.

### **Usage Cautions**

None.

#### Example

In the communication command macro, gets the input state of DI in parallel I/O.

IOMODULE\$ = "Parallello"

Rem Get the input state. STATE& = GetAll(IOMODULE\$)

#### **Useable Modules**

Scene Control Macro / Communication Command Macro / Unit Macro

### **Supported Versions**

Version 3.50 or later

### **Related Items**

BusyOut (Reference: ➤ Details (p.419))
JudgeOut (Reference: ➤ Details (p.585))
PutPort (Reference: ➤ Details (p.645))

GetPort (Reference: ➤ Details (p.542))
PutAll (Reference: ➤ Details (p.643))
RunOut (Reference: ➤ Details (p.667))

### GetGlobalData

Gets the global data.

#### **Format**

### GetGlobalData <dataldent>, <data>

#### **Parameter**

| Parameter name          | Data type                                                                 | Description                                   |
|-------------------------|---------------------------------------------------------------------------|-----------------------------------------------|
| <dataldent></dataldent> | Character string type                                                     | Identification name of the global data to get |
| <data></data>           | Integer type Double precision real number data type Character string type | Gotten data                                   |

### Return value

None.

### **Description**

Gets the value of the global data that has the identification name specified in the <dataldent> parameter. The value of the gotten global data is converted to the specified variable type and stored in the <data> parameter. If a character string that cannot be converted to a numerical value is gotten and an integer or double precision variable is specified for the <data> parameter, 0 is stored in the gotten data.

If an incorrect data type is specified for a parameter, a "Type mismatch" error will occur.

If a non-existent number, numerical value, or combination of data types or values is specified for a parameter, an "Illegal function call" error will occur.

If a character string longer than 255 characters is specified in the <dataldent> parameter, a "String too long" error will occur.

If a constant is specified for the <data> parameter, a "Syntax error" error will result.

If the format is written incorrectly, such as writing the macro function name incorrectly, omitting a comma, or omitting a half-width space, a "Syntax error" error will occur.

### **Usage Cautions**

· None.

#### Example

Gets the integer value set in the global data that has the identification name "ABC".

Rem Set the integer value 1 in the "ABC" global data value. SetGlobalData "ABC", 1

Rem Get the value of the global data "ABC" and store in the integer variable DATA&. GetGlobalData "ABC", DATA&

### **Useable Modules**

Unit Calculation Macro / Scene Control Macro / Communication Command Macro / Unit Macro

## **Supported Versions**

Version 3.50 or later

### **Related Items**

AddGlobalData (Reference: ▶ Details (p.405)) SetGlobalData (Reference: ▶ Details (p.702))

### **GetImageSize**

Gets the image size of the processing unit image.

#### **Format**

GetImageSize <unitNo>, <measureImageNo>, <sizeX>, <sizeY>

#### **Parameter**

| Parameter name                    | Data type    | Description                                                                                              |
|-----------------------------------|--------------|----------------------------------------------------------------------------------------------------|
| <unitno></unitno>                 | Integer type | Processing unit number (0 to (the number of registered processing units in the current scene minus one)) |
| <measureimageno></measureimageno> | Integer type | Image number of the current image to be gotten (Reference: ►List of Figure Numbers (p.366))              |
| <sizex></sizex>                   | Integer type | X size of the gotten image                                                                               |
| <sizey></sizey>                   | Integer type | Y size of the gotten image                                                                               |

#### Return value

None.

### Description

Gets the size of the image data of the image number specified in the <measureImageNo> parameter, held by the processing unit specified in the <unitNo> parameter.

In <sizeX> parameter and <sizeY> parameter, specify variables to store the gotten image size.

If an incorrect data type is specified for a parameter, a "Type mismatch" error will occur.

If a non-existent number, numerical value, or combination of data types or values is specified for a parameter, an "Illegal function call" error will occur.

If the format is written incorrectly, such as writing the macro function name incorrectly, omitting a comma, or omitting a half-width space, a "Syntax error" error will occur.

### **Usage Cautions**

 Use this macro function with the measurement image displayed after one or more measurements, or after the image file is specified and re-measured.

#### Example

Gets the size of the image of Image number 0 in Processing Unit number 2.

GetImageSize 2, 0, SIZEX&, SIZEY&

#### **Useable Modules**

Unit Calculation Macro / Scene Control Macro / Communication Command Macro / Unit Macro

### Supported Versions

Version 3.50 or later

### **Related Items**

SaveMeasureImage (Reference: ▶ Details (p.673)) UnitNo (Reference: ▶ Details (p.790)) Ut (Reference: ▶ Details (p.793))

Get the state of the image window.

#### **Format**

[Scene Control Macro / Communication Command Macro]
GetImageWindow <windowNo>, <locationX>, <locationY>, <width>, <height>, <unitNo>, <subNo>, <magnification>, <originX>, <originY>, <update>, <visible>

### [Unit Macro]

GetImageWindow <locationX>, <locationY>, <width>, <height>, <unitNo>, <subNo>, <magnification>, <originX>, <originY>, <update>, <visible>

#### **Parameter**

| Parameter name                  | Data type                                       | Description                                                                                                    |
|---------------------------------|-------------------------------------------------|----------------------------------------------------------------------------------------------------|
| <windowno></windowno>           | Integer type                                    | Image window number to get the status                                                                                                    |
| <locationx></locationx>         | Integer type                                    | Upper left X coordinate value of the image window                                                                                                    |
| <locationy></locationy>         | Integer type                                    | Upper left Y coordinate value of the image window                                                                                                    |
| <width></width>                 | Integer type                                    | Width of the image window                                                                                                    |
| <height></height>               | Integer type                                    | Height of the image window                                                                                                    |
| <unitno></unitno>               | Integer type                                    | Processing unit number of the target processing unit to display                                                                                                    |
| <subno></subno>                 | Integer type                                    | Sub-image number of the target image to display                                                                                                    |
| <magnification></magnification> | Double<br>precision real<br>number data<br>type | Display magnification                                                                                                    |
| <originx></originx>             | Integer type                                    | Upper left X coordinate of the image display relative to the upper left coordinate of the image window.                                                                                                    |
| <originy></originy>             | Integer type                                    | Upper left Y coordinate of the image display relative to the upper left coordinate of the image window                                                                                                    |
| <update></update>               | Integer type                                    | Update timing of image window  0: Every measurement (Image mode Freeze)  1: Only when an overall judgement result is NG at the time of measurement (Last NG image).  2: Only when a target processing unit is NG at the time of measurement.  3: Always updated (through display) |
| <visible></visible>             | Integer type                                    | Setting of whether to display  0: Window invisible  1: Window visible                                                                                                    |

#### Return value

None.

### **Description**

Gets the state of the image window specified in the <windowNo> parameter. When this macro function is used with the unit macro, the state of the image window displayed using the MEASUREDISPI subroutine is set.

In the <locationX> parameter and <locationY> parameter, specify the variables that store the relative coordinate values from the upper left coordinates of the gotten image container window to the upper left

533

coordinates of the image window.

In the <width> parameter and <height> parameter, specify the variables that store the values of the gotten image window width and height.

In the <unitNo> parameter, specify the variable that stores the value of the gotten processing unit number that is displayed. When the processing unit displayed in the image window is linked to flow display, -1 is stored.

In the <subNo> parameter, specify the variable that stores the value of the gotten sub image number that is displayed. When the content displayed in the image window is the position list, -1 is stored.

In the <magnification> parameter, specify the variable that stores the value of the display zoom of the gotten image window. When the display zoom is auto, -1 is stored.

In the <originX> parameter and the <originY> parameter, specify the variables that store the values of the relative coordinates from the upper left coordinates of the gotten image window to the upper left coordinates of the displayed image.

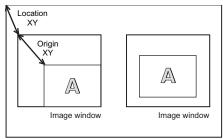

Acquired image container window

In the <update> parameter, specify the variable that stores the value of the image mode of the gotten image window.

In the <visible> parameter, specify the variable that stores the value of the display state of the gotten image window.

If an incorrect data type is specified for a parameter, a "Type mismatch" error will occur.

If the format is written incorrectly, such as writing the macro function name incorrectly, omitting a comma, or omitting a half-width space, a "Syntax error" error will occur.

### **Usage Cautions**

• [Unit Macro]

This macro function can only be used in the \*MEASUREDISPI subroutine or the \*MEASUREDISPG subroutine. If used in another subroutine, an "Illegal function call" error will occur.

535

### **Example**

In the communication command macro, changes the image mode of image windows 0 to 3 to Through. Setting the BusyOn flag to ON in advance in the communication command macro.

For I& = 0 To 3

Rem Get the state of the image window.

GetImageWindow I&, LOCATIONX&, LOCATIONY&, WIDTH&, HEIGHT&, UNITNO&, SUBNO&, MAG#, ORIGINX&, ORIGINY&, UPDATE&, VISIBLE&

Rem Change the update timing to Through.

UPDATE& = 3

Rem Set the state of the image window.

SetImageWindow I&, LOCATIONX&, LOCATIONY&, WIDTH&, HEIGHT&, UNITNO&, SUBNO&MAG#, ORIGINX&, ORIGINY&, UPDATE&, VISIBLE&,

Next

### **Useable Modules**

Scene Control Macro / Communication Command Macro / Unit Macro

### **Supported Versions**

Version 3.50 or later

#### Related Items

DisplayUnitNo (Reference: ► Details (p.464)) SetDisplayUnitNo (Reference: ► Details (p.699)) UnitNo (Reference: ► Details (p.790))

GetTextWindow (Reference: ► Details (p.550)) SetImageWindow (Reference: ► Details (p.704)) Ut (Reference: ► Details (p.793))

#### **GetMeasureOut**

Gets the external output setting for measurement results.

#### **Format**

### **GetMeasureOut**

#### **Parameter**

None.

#### Return value

Returns the external output setting as an integer value.

- 0: Not output externally
- 1: Output externally

### Description

Gets the "External output" setting in the layout settings as the external output setting for measurement results. (Reference: Setting the Behavior of Output Signals for Each Layout (Layout Settings) (p.90)) Even when the measurement result external output setting is 0, data can be output using the SendData function or SendString function in the macro customize function.

If a value is assigned to the return value variable or the variable is not used in an expression, a "Syntax error" error will occur.

### **Usage Cautions**

• Execute this macro function when the BUSY signal or other measurement in progress signal is ON and measurement is prohibited. (Reference: ►State Transitions and Execution Timing (p.227))

### Example

In the scene control macro, outputs the measurement results to an external device when "External Output" is ON, and outputs the measurement results to the system status console window when OFF.

Rem Get the read character string of the 2D code processing unit of Processing Unit number 3. GetUnitData 3, "decodeCharStr", RESULT\$

Rem Branch the processing based on the external output setting If GetMeasureOut = 1 Then

SendString "TcpNormal", RESULT\$

Else

Print RESULT\$

Endif

#### **Useable Modules**

Scene Control Macro / Communication Command Macro

### **Supported Versions**

Version 3.50 or later

## **Related Items**

SendData (Reference: ▶ Details (p.696))
SetMeasureOut (Reference: ▶ Details (p.708))

Ser

SendString (Reference: ► Details (p.698))

Vision System FH/FZ5 Series User's Manual (Z340) Gets data read with the ReadPlcMemory function.

#### **Format**

GetPlcData <ioldent>, <readData()>, <offset>, <size>, <data>

#### **Parameter**

| Parameter name            | Data type                                                                 | Description                                                                                          |
|---------------------------|---------------------------------------------------------------------------|----------------------------------------------------------------------------------------------------|
| <ioldent></ioldent>       | Character string type                                                     | Identification name of the communication module to be used (Reference: ►List of I/O Modules (p.341)) |
| <readdata()></readdata()> | Integer array                                                             | Loaded data                                                                                          |
| <offset></offset>         | Integer type                                                              | Offset from the top of the loaded data to the head of the loaded data to read in (byte unit)         |
| <size></size>             | Integer type                                                              | Size of the data to get (byte unit)                                                                  |
| <data></data>             | Integer type Double precision real number data type Character string type | Gotten data                                                                                          |

#### Return value

None.

### **Description**

Using the communication module specified in the <ioldent> parameter, the data size specified in the <size> parameter is gotten from the position that is offset by the value specified in the <offset> parameter from the start of the data array specified in the <readData>parameter.

Use this macro function to get the data after executing the ReadPlcMemory function to read the value in the PLC memory area.

In the <readData()> parameter, specify the 1D integer array variable that stores the data read with the ReadPlcMemory function. Add () without specifying element numbers.

In the <offset> parameter and <size> parameter, specify the offset and size in units of bytes. These units are different from the units specified in the ReadPlcMemory function (channel units).

Specify 2, 4, or 8 in the <size> parameter. These will respectively get a 2 byte integer, 4 byte integer, or 8 byte real number.

In the <data> parameter, specify the variable that will store the gotten data.

If an incorrect data type is specified for a parameter, a "Type mismatch" error will occur.

If a non-existent number, numerical value, or combination of data types or values is specified for a parameter, an "Illegal function call" error will occur.

If the format is written incorrectly, such as writing the macro function name incorrectly, omitting a comma, or omitting a half-width space, a "Syntax error" error will occur.

### **Usage Cautions**

 If the value in the PLC memory area is read using the ReadPlcMemory function in PLC link communication, always use this macro function to get the value from the data that is read. If the value is directly gotten from the ReadPlcMemory function parameter without using this macro function, the correct value may not be gotten.

In the communication command macro, reads multiple data from the PLC connected by PLC link.

IOMODULE\$ = "UdpPlcLink"

Rem Get the settings of the output data area.

GetSystemData IOMODULE\$, "outputArea", AREA&

GetSystemData IOMODULE\$, "outputMemoryAddress", ADDRESS&

Rem Create the integer array variable to store the read data. Dim DATA&(1)

Rem Load the data (4ch) from data output area.

ReadPlcMemory IOMODULE\$, AREA&, ADDRESS&, 4, DATA&()

Get the values from the read data.

GetPlcData IOMODULE\$, DATA&(), 0, 4, VALUE0&
GetPlcData IOMODULE\$, DATA&(), 4, 4, VALUE1&

## **Useable Modules**

Scene Control Macro / Communication Command Macro / Unit Macro

## **Supported Versions**

Version 4.20 or later

## **Related Items**

ReadPlcMemory (Reference: ▶ Details (p.649)) SetPlcData (Reference: ▶ Details (p.709)) WritePlcMemory (Reference: ▶ Details (p.807))

## **GetPollingState**

Gets the polling state of the communication module.

#### **Format**

## GetPollingState(<ioldent>)

#### **Parameter**

| Parameter name      | Data type             | Description                                                                                                    |
|---------------------|-----------------------|----------------------------------------------------------------------------------------------------|
| <ioldent></ioldent> | Character string type | Identification name of communication module whose polling state is to be gotten (Reference: ►List of I/O Modules (p.341)) |

### Return value

Returns the polling state as an integer value.

False: StoppedTrue: Operating

## **Description**

Gets the polling state of the communication module specified in the <ioldent> parameter.

If an incorrect data type is specified for a parameter, a "Type mismatch" error will occur.

If a non-existent number, numerical value, or combination of data types or values is specified for a parameter, an "Illegal function call" error will occur.

If a value is assigned to the return value variable or the variable is not used in an expression, a "Syntax error" error will occur.

If the format is written incorrectly, such as writing the macro function name incorrectly, omitting a comma, or omitting a half-width space, a "Syntax error" error will occur.

## **Usage Cautions**

· None.

#### **Example**

Receives normal TCP communication data in the MEASUREPROC subroutine of the Unit Macro processing unit.

Rem Prepare a buffer that can receive 12 bytes of data.

Dim BUFFER&(11)

IOMODULE\$ = "TcpNormal"

Rem Set the polling state of the communication module to stopped in order to receive the data.

SetPollingState IOMODULE\$, False

Rem Executing the initialization of the reception data size.

SIZE& = 0

Repeat the reception process until the data has been received.

Try

Do

```
Rem Attempting the data reception.
ReceiveData IOMODULE$, BUFFER&(), 12, SIZE&

Rem Once the data has been received, display the data size in the system status console window.
If(SIZE& > 0) Then
Print "Received data size = " + Str$(SIZE&)
Endif

Loop While SIZE& = 0

Rem Data has been received, so set the polling state of the communication module to running.
SetPollingState IOMODULE$, True

Catch
```

Rem Return the polling state of the stopped communication module to running.

If GetPollingState(IOMODULE\$) = False Then

SetPollingState IOMODULE\$, True

Endif

**End Try** 

#### **Useable Modules**

Scene Control Macro / Communication Command Macro / Unit Macro

## **Supported Versions**

Version 4.20 or later

### **Related Items**

SendData (Reference: ▶ Details (p.696))

SetPollingState (Reference: ▶ Details (p.711))

SendString (Reference: ▶ Details (p.698))

ReceiveData (Reference: ▶ Details (p.651))

## **GetPort**

Gets the input state of the specified input terminal.

#### **Format**

GetPort(<ioldent>, <portNo>)

### **Parameter**

| Parameter name      | Data type             | Description                                                                                                    |
|---------------------|-----------------------|----------------------------------------------------------------------------------------------------|
| <ioldent></ioldent> | Character string type | Identification name of the communication module to be used (always "Parallello") (Reference: ▶List of I/O Modules (p.341))                                                                                                    |
| <portno></portno>   | Integer type          | Terminal number of input terminal whose input state is to be gotten.  Parallel I/O  • FH  DI0 to DI7: 0 to 7  DSA N: 100 + N x 8 (N: Line number (0 to 7))  STEP N: 101+N x 8  DILINE0 to DILINE2: 200 to 202  • FZ5  DI0 to DI7: 0 to 7  DSA0: 100  STEP0: 101  DSA1: 102  STEP1: 103 |

### Return value

Returns the input state of the input terminal as an integer value.

- 0: Input OFF state
- 1: Input ON state

## **Description**

Gets the state of the input terminal of the terminal number specified in the <portNo> parameter of the communication module specified in the <ioldent> parameter.

Normally "Parallello" should be specified in the <ioldent> parameter.

If an incorrect data type is specified for a parameter, a "Type mismatch" error will occur.

If a value is assigned to the return value variable or the variable is not used in an expression, a "Syntax error" error will occur.

If the format is written incorrectly, such as writing the macro function name incorrectly, omitting a comma, or omitting a half-width space, a "Syntax error" error will occur.

## **Usage Cautions**

· None.

In the communication command macro, gets the input state of DI7 of parallel I/O.

IOMODULE\$ = "Parallello"

Rem Get the input state. STATE& = GetPort(IOMODULE\$, 7)

## **Useable Modules**

Scene Control Macro / Communication Command Macro / Unit Macro

## **Supported Versions**

Version 3.50 or later

## **Related Items**

BusyOut (Reference: ➤ Details (p.419))

JudgeOut (Reference: ➤ Details (p.585))

PutPort (Reference: ➤ Details (p.643))

PutPort (Reference: ➤ Details (p.645))

RunOut (Reference: ➤ Details (p.667))

#### **GetSceneData**

Gets data related to the scene control macro.

#### **Format**

### GetSceneData<dataIdent>,<data>

#### **Parameter**

| Parameter name          | Data type                                                                 | Description                              |
|-------------------------|---------------------------------------------------------------------------|------------------------------------------|
| <dataident></dataident> | Character string type                                                     | Identification name of data to be gotten |
| <data></data>           | Integer type Double precision real number data type Character string type | Gotten data                              |

#### Return value

None.

## **Description**

Gets the data identified by the identification name specified in the <dataldent> parameter.

In the <data> parameter, specify the variable that will store the gotten data.

If the data type of the data to be gotten is different from the data type of the variable specified in the <data> parameter, the gotten data will be converted to the data type of the <data> parameter.

In the <dataldent> parameter, specify the variable name to be used in the scene control macro program.

If an identification name that does not exist is specified as the parameter, an "Illegal function call" error will occur.

Even if a combination of different data types is specified as parameters, an error will not occur.

If an incorrect data type is specified for a parameter, a "Type mismatch" error will occur.

If the format is written incorrectly, such as writing the macro function name incorrectly, omitting a comma, or omitting a half-width space, a "Syntax error" error will occur.

## **Usage Cautions**

· None.

### **Example**

Uses the unit macro to get the integer variables "SearchResult0&" and "SEARCHRESULT1&" defined in the scene control macro

Rem Get the value of the variable that has been defined in the scene control macro.

GetSceneData "SEARCHRESULT0&", RET0&

GetSceneData "SEARCHRESULT1&", RET1&

Rem Calculate the result based on the gotten variable value

RESULTDATA& = (RET0& + RET1&) / 2

## **Useable Modules**

Unit Calculation Macro / Scene Control Macro / Communication Command Macro / Unit Macro

# **Supported Versions**

Version 5.20 or later

## **Related Items**

SetSceneData (Reference: ► Details (p.713))

## GetSystemData

Gets the system data.

#### **Format**

## GetSystemData <dataIdent0>, <dataIdent1>, <data>

#### **Parameter**

| Parameter name            | Data type                                                                 | Description                                                                          |
|---------------------------|---------------------------------------------------------------------------|--------------------------------------------------------------------------------------|
| <dataident0></dataident0> | Character string type                                                     | Data identification name of identification information 0 of system data to be gotten |
| <dataldent1></dataldent1> | Character string type                                                     | Data identification name of identification information 1 of system data to be gotten |
| <data></data>             | Integer type Double precision real number data type Character string type | Value of the gotten system data                                                      |

#### Return value

None.

### **Description**

Gets the system data of identification information 1 specified in the <dataldent1> parameter, which belongs to identification information 0 specified in the <dataldent0> parameter. In the <data> parameter, specify the variable that will hold the gotten system data.

For the identification information list, refer to the system data list. (Reference: ▶System Data List (p.327)) If an incorrect data type is specified for a parameter, a "Type mismatch" error will occur.

If an identification name that does not exist is specified as the parameter, an "Illegal function call" error will occur.

If a character string longer than 255 characters is specified in the <dataldent1> parameter, a "String too long" error will occur.

If the format is written incorrectly, such as writing the macro function name incorrectly, omitting a comma, or omitting a half-width space, a "Syntax error" error will occur.

## **Usage Cautions**

· None.

Gets the value set for the screen capture destination folder of identification information 1, "captureDirectory", which belongs to the measurement control settings of identification information 0, "Measure", and copies the Sample.bmp file to "C:\temp\bmp".

Rem Get the screen capture destination folder that belongs to the measurement control settings. GetSystemData "Measure", "captureDirectory", DIRNAME\$

Rem Get the file name, including the copy destination path, of the file to be copied. FILE\$ = DIRNAME\$ + "/Sample.bmp"

TILLY - DITTIANILY TOURING SING

Rem Copy the file.

Fcopy FILE\$, "C:\temp\bmp\Sample.bmp"

### **Useable Modules**

Unit Calculation Macro / Scene Control Macro / Communication Command Macro / Unit Macro

## **Supported Versions**

Version 3.50 or later

### **Related Items**

AddSystemData (Reference: ▶ Details (p.407)) Fcopy (Reference: ▶ Details (p.522))

GetGlobalData (Reference: ▶ Details (p.530)) GetUnitData (Reference: ▶ Details (p.552))

SetSystemData (Reference: ▶ Details (p.725))

#### GetText\$

Get a text data from a messages file.

#### **Format**

## GetText\$(#<textDataNo>, <textIdent>)

#### **Parameter**

| Parameter name            | Data type             | Description                                                                   |
|---------------------------|-----------------------|-------------------------------------------------------------------------------|
| <textdatano></textdatano> | Integer type          | Text data number of the messages file (0 to 15) that contains the gotten text |
| <textident></textident>   | Character string type | Identification name of the text data to be gotten                             |

#### Return value

Returns an gotten text data value in character string type.

## **Description**

Get the text data of the identification name specified in the <textIdent> parameter, from the message file of the text data number specified in the <textDataNo> parameter.

In the <textDataNo> parameter, specify the speficied text data number in the OpenTextData function that has been used to open the message file.

If a value outside the range from 0 to 15 is specified in the <textDataNo> parameter, an "Illegal function call" error will occur.

If the text data number that has not been opened is specified in the <textDataNo> parameter, an "Illegal function call" error will occur.

Even if an identification name that does not exist is specified in the <textIdent> parameter, an error will not occur. If an identification name that does not exist is specified for a parameter, a text string of "#ERROR" will be returned.

If an incorrect data type is specified for a parameter, a "Type mismatch" error will occur.

If a value outside the range -2147483648 to 2147483647 is specified as an integer parameter, an "Overflow" error will occur.

If a character string longer than 255 characters is specified for a character string parameter, a "String too long" error will occur.

If the format is written incorrectly, such as writing the macro function name incorrectly, omitting a comma, or omitting a half-width space, a "Syntax error" error will occur.

#### **Usage Cautions**

None.

Uses the \*MEASUREDISPT subroutine of the Unit Macro processing unit to display the measured correlation value by the search processing unit (Processing Unit number 5), along with the gotten text string from the prepared message file for the processing unit, in the text window. The correlation value can be gotten with External Reference Data number 5.

#### \*MEASUREDISPT

Rem Get the measurement result.

GetUnitData 5, 5, CR#

Rem Open the messages file OpenTextData "Search" As #1

Rem Get the text

TEXT\$ = GetText\$(#1, "Correlation")

Rem Draw the gotten text string from the messages file without adding any line break on the text window. DrawText TEXT\$, UnitJudge(5), 0

Rem Draw the measurement results on the text window. DrawText Str2\$(CR#, 4, 4, 0, 0), UnitJudge(5), 1

Rem Close up the messages file.

CloseTextData

Return

The result is shown below.

Correlation value: 90.0000

## **Useable Modules**

Unit Calculation Macro / Unit Macro

## **Supported Versions**

Version 5.00 or later

## **Related Items**

CloseTextData (Reference: ► Details (p.434)) GetUnitData (Reference: ► Details (p.552)) UnitJudge (Reference: ► Details (p.788))

DrawText (Reference: ▶ Details (p.500)) OpenTextData (Reference: ► Details (p.633))

549

### **GetTextWindow**

Gets the state of the text window.

#### **Format**

## GetTextWindow <unitNo>, <subNo>, <update>, <visible>

#### **Parameter**

| Parameter name      | Data type    | Description                                                           |
|---------------------|--------------|-----------------------------------------------------------------------|
| <unitno></unitno>   | Integer type | Processing unit number of the target processing unit to display       |
| <subno></subno>     | Integer type | Sub number of the target image to display                             |
| <update></update>   | Integer type | Updated timing (always 0)                                             |
| <visible></visible> | Integer type | Setting of whether to display  0: Window invisible  1: Window visible |

#### Return value

None.

### **Description**

Gets the state of the text window.

In the <unitNo> parameter, specify the variable that stores the value of the gotten processing unit number that is displayed. When the processing unit displayed in the text window is linked to flow display, -1 is stored. In the <subNo> parameter, specify the variable that stores the value of the gotten sub image number that is displayed.

In the <update> parameter, specify the variable that stores the value of the gotten update timing. In the <visible> parameter, specify the variable that stores the display state of the gotten text window. If an incorrect data type is specified for a parameter, a "Type mismatch" error will occur.

If the format is written incorrectly, such as writing the macro function name incorrectly, omitting a comma, or omitting a half-width space, a "Syntax error" error will occur.

## **Usage Cautions**

· None.

### **Example**

In the communication command macro, changes the processing unit number of the processing unit displayed in the text display window to the number specified in the communication command argument.

Rem Get the state of the text window.

GetTextWindow UNITNO&, SUBNO&, UPDATE&, VISIBLE&

Rem Set the number specified in the command argument in the processing unit number that is displayed. SetTextWindow argumentValue#(0), SUBNO&, UPDATE&, VISIBLE&

#### **Useable Modules**

Scene Control Macro / Communication Command Macro / Unit Macro

## **Supported Versions**

Version 3.50 or later

## **Related Items**

DisplayUnitNo (Reference: ➤ Details (p.464))
SetDisplayUnitNo (Reference: ➤ Details (p.699))
UnitNo (Reference: ➤ Details (p.790))

GetImageWindow (Reference: ► Details (p.533)) SetTextWindow (Reference: ► Details (p.729))

Ut (Reference: ► Details (p.793))

### GetUnitData

Gets the data of a processing unit.

#### **Format**

GetUnitData <unitNo>, <dataNo>, <data>
GetUnitData <unitNo>, <dataIdent>, <data>

#### **Parameter**

| Parameter name          | Data type                                                                 | Description                                                                                                    |
|-------------------------|---------------------------------------------------------------------------|----------------------------------------------------------------------------------------------------|
| <unitno></unitno>       | Integer type                                                              | Processing unit number (0 to (the number of registered processing units in the current scene minus one))                                                       |
| <datano></datano>       | Integer type                                                              | External reference data of the processing unit data to get (reference: ►Vision System FH/FZ5 Series Processing Item Function Reference Manual (Cat. No. Z341)" |
| <dataldent></dataldent> | Character string type                                                     | Data identification name of processing unit data to be gotten.                                                                                                 |
| <data></data>           | Integer type Double precision real number data type Character string type | Gotten processing unit data                                                                                                    |

#### Return value

None.

### Description

Gets the data of the external reference data number specified in the <dataNo> parameter, held by the processing unit specified in the <unitNo> parameter. In the <data> parameter, specify the variable that will store the gotten data.

The data can also be gotten by specifying the <dataldent> parameter instead of the <dataNo> parameter. If an incorrect data type is specified for a parameter, a "Type mismatch" error will occur.

If a non-existent number, numerical value, or combination of data types or values is specified for a parameter, an "Illegal function call" error will occur.

If the format is written incorrectly, such as writing the macro function name incorrectly, omitting a comma, or omitting a half-width space, a "Syntax error" error will occur.

## **Usage Cautions**

· None.

## **Example**

Gets the judgement result of the processing unit of Processing Unit number 2. The judgement result is external reference data number 0 and external reference data identification name "JG".

GetUnitData 2, 0, JUDGE&

Rem The same result can be gotten by specifying "JG" instead of 0. GetUnitData 2, "JG", JUDGE&

## **Useable Modules**

Unit Calculation Macro / Scene Control Macro / Communication Command Macro / Unit Macro

## **Supported Versions**

Version 3.50 or later

## **Related Items**

GetUnitFigure (Reference: ➤ Details (p.554))
SetUnitFigure (Reference: ➤ Details (p.733))
UnitData\$ (Reference: ➤ Details (p.780))
UnitNo (Reference: ➤ Details (p.790))

SetUnitData (Reference: ➤ Details (p.731))
UnitData (Reference: ➤ Details (p.778))
UnitData2 (Reference: ➤ Details (p.782))
Ut (Reference: ➤ Details (p.793))

### GetUnitFigure

Gets figure data to the processing unit.

#### **Format**

## GetUnitFigure <unitNo>, <figureNo>, <figure()>

#### **Parameter**

| Parameter name        | Data type     | Description                                                                                              |
|-----------------------|---------------|----------------------------------------------------------------------------------------------------|
| <unitno></unitno>     | Integer type  | Processing unit number (0 to (the number of registered processing units in the current scene minus one)) |
| <figureno></figureno> | Integer type  | Figure data to get (Reference: ►List of Figure Numbers (p.366))                                          |
| <figure()></figure()> | Integer array | Gotten figure data (Reference: ►Figure Data List (p.364))                                                |

#### Return value

None.

## **Description**

Gets the figure data of the figure specified in the <figureNo> parameter, of the processing unit specified in the <unitNo> parameter.

In the <figure()> parameter, specify the 1D integer array variable that will hold the figure data by adding only () without specifying an element number.

If an incorrect data type is specified for a parameter, a "Type mismatch" error will occur.

If a non-existent number, numerical value, or combination of data types or values is specified for a parameter, an "Illegal function call" error will occur.

If the format is written incorrectly, such as writing the macro function name incorrectly, omitting a comma, or omitting a half-width space, a "Syntax error" error will occur.

# **Usage Cautions**

· None.

### **Example**

Changes the value of wide arc line thickness if the figure of the edge processing unit of Processing Unit number 2 is a wide arc

Dim FIGURE&(10)

Rem Get the figure data of the processing unit. GetUnitFigure 2, 0, FIGURE&()

Rem Case of width of the wide arc. If FIGURE&(1) = 256 Then

Rem Set the thickness value FIGURE&(7) = 64 SetUnitFigure 2, 0, FIGURE&()

Endif

## **Useable Modules**

Unit Calculation Macro / Scene Control Macro / Communication Command Macro / Unit Macro

## **Supported Versions**

Version 3.50 or later

## **Related Items**

GetUnitFigure (Reference: ➤ Details (p.554))
SetUnitFigure (Reference: ➤ Details (p.733))
UnitNo (Reference: ➤ Details (p.790))

SetUnitData (Reference: ➤ Details (p.731))
UnitData (Reference: ➤ Details (p.778))
Ut (Reference: ➤ Details (p.793))

#### Gosub

Operate the specified subroutine.

#### **Format**

Gosub <label>

#### **Parameter**

| Parameter name  | Data type             | Description                             |
|-----------------|-----------------------|-----------------------------------------|
| <label></label> | Character string type | Label name for the executing subroutine |

### Return value

None.

## **Description**

Execute the subroutine whose label name is specified in the <label> parameter.

At the Return statement in the end of a subroutine, the program resumes the operation from the next statement of the Gosub statement in the calling subroutine.

If the Return statement will not resume the operation in the original subroutine, use the Goto function.

If the specified label does not exist for a parameter, an "Undefined label" error will occur.

If the format is written incorrectly, such as writing the macro function name incorrectly, omitting a comma, or omitting a half-width space, a "Syntax error" error will occur.

## **Usage Cautions**

· None.

### **Example**

Uses the \*MCRINIT subroutine in the Unit Macro processing unit to execute the process in the \*INITPROC subroutine (defined separately from \*MCRINIT).

\*MCRINIT

Rem Execute another subroutine Gosub \*INITPROC

Return

\*INITPROC

Dim DATA\$(255)

Return

## **Useable Modules**

**Macro Reference** 

Unit Calculation Macro / Scene Control Macro / Communication Command Macro / Unit Macro

# 8

# **Supported Versions**

Version 3.50 or later

## **Related Items**

Goto (Reference: ► Details (p.558))

#### Goto

Move the process to the statement line with a specified label.

#### **Format**

Goto <label>

#### **Parameter**

| Parameter name  | Data type                                | Description                                                 |
|-----------------|------------------------------------------|-------------------------------------------------------------|
| <label></label> | Integer type<br>Character<br>string type | Move destination line number or move destination label name |

#### Return value

None.

### **Description**

Move the process to the specified line number or label name in the <label> parameter.

To return to the calling subroutine where the Return statement is used, use the Gosub function.

If the specified label does not exist for a parameter, an "Undefined label" error will occur.

If the specified line number does not exist for a parameter, an "Undefined line number" error will occur.

If the specified data type in the parameter is incorrect, a "Syntax error" error will occur.

If the format is written incorrectly, such as writing the macro function name incorrectly, omitting a comma, or omitting a half-width space, a "Syntax error" error will occur.

### **Usage Cautions**

· None.

### **Example**

Uses the \*MEASUREPROC subroutine in the Unit Macro processing unit to move the programming process to the \*PROC2 labeled line and output the text string to the system status console window. If the first Goto statement is rewritten to jump the process to the \*PROC1 labeled line or the \*PROC3 labeled line, the process ends without taking any action. Similarly, if the first Goto statement is skipped, the process moves to the \*PROC3 labeled line and the process ends without taking any action.

#### \*MEASUREPROC

Rem Move the process to another line Goto \*PROC2

\*PROC1

Goto \*PROC3

\*PROC2

Print "PROC1"

\*PROC3

Return

## **Useable Modules**

Unit Calculation Macro / Scene Control Macro / Communication Command Macro / Unit Macro

# **Supported Versions**

Version 3.50 or later

## **Related Items**

Gosub (Reference: ► Details (p.556))

### Hex\$

Converts the value in the expression to the hexadecimal value in character string format.

#### **Format**

## **Hex\$(<expression>)**

#### **Parameter**

| Parameter name            | Data type    | Description                                      |
|---------------------------|--------------|--------------------------------------------------|
| <expression></expression> | Integer type | Expression to be converted to a character string |

#### Return value

Returns the character string type hexadecimal value.

If the value in the expression is negative, the two's complement hexadecimal value is returned.

(&H) to express a hexadecimal number is not added to the return value.

## **Description**

Converts the value specified in the <expression> parameter to the hexadecimal value in character string format.

To specify a double precision real number type expression in the <expression> parameter, convert the expression to the integer type with Fix or Int in advance.

If an incorrect data type is specified for a parameter, a "Type mismatch" error will occur.

If a value outside the range -2147483648 to 2147483647 is specified as an integer parameter, an "Overflow" error will occur.

If a value is assigned to the return value variable or the variable is not used in an expression, a "Syntax error" error will occur.

If the format is written incorrectly, such as writing the macro function name incorrectly, omitting a comma, or omitting a half-width space, a "Syntax error" error will occur.

## **Usage Cautions**

· None.

Gets the read letter "A" with the OCR processing unit (Processing Unit number 5) using the unit calculation macro processing unit and converts the letter into a hexadecimal value. The read character string can be gotten with External Reference Data number 20

Rem Get the measurement result of the processing unit.

GetUnitData 5, 20, CHARA1\$

Rem Convert the character to the character code.

CODE& = Asc(CHARA1\$)

Rem Convert the character code to the hexadecimal value in character string format.

CHARA2\$ = Hex\$(CODE&)

The result is shown below.

CHARA1\$ = "A"

CODE& = 65

CHARA2\$ = 41

#### **Useable Modules**

Unit Calculation Macro / Scene Control Macro / Communication Command Macro / Unit Macro

## **Supported Versions**

Version 3.50 or later

#### Related Items

Asc (Reference: ► Details (p.413))

GetUnitData (Reference: ► Details (p.552))

Left\$ (Reference: ▶ Details (p.591))

Mid\$ (Reference: ▶ Details (p.621))

Right\$ (Reference: ▶ Details (p.664))

Str2\$ (Reference: ▶ Details (p.751))

Val (Reference: ► Details (p.794))

Chr\$ (Reference: ▶ Details (p.427))

LCase\$ (Reference: ▶ Details (p.589))

Len (Reference: ► Details (p.593))

Piece\$ (Reference: ▶ Details (p.637))

Str\$ (Reference: ► Details (p.749))

UCase\$ (Reference: ▶ Details (p.775))

Controls the process flow according to the specified condition.

#### **Format**

## If <expression> Then <statement>|<label>[ Else <statement>|<label>]

#### **Parameter**

| Parameter name            | Data type             | Description                                                                       |
|---------------------------|-----------------------|-----------------------------------------------------------------------------------|
| <expression></expression> |                       | Logical expression that controls the process flow. (Reference: ▶Operator (p.213)) |
| <statement></statement>   |                       | Processed statement                                                               |
| <label></label>           | Character string type | Label name for the jump destination                                               |

#### Return value

None.

### Description

If the specified condition by the <expression> parameter is true, the specified If block statement by the <statement> parameter is executed. If a label name is specified in the "Then" part statement, the process is jumped to the line with a label name specified in the <label> parameter. If the condition specified in the <expression> parameter is false, the specified Else block with the <statement> parameter in the "Else" part statement is executed. In the similar way as the "Then" part, if a label name is specified in the "Else" part statement, the process is jumped to the line with a label name specified in the <label> parameter. If the "Else" part statement is omitted, the process flow is controlled only when the specified condition by the <expression> parameter is true.

The Else statement line cannot be broken into multiple parts. Write the If-Else statement in a single line. If the format is written incorrectly, such as writing the macro function name incorrectly, omitting a comma, or omitting a half-width space, a "Syntax error" error will occur.

## **Usage Cautions**

None.

## **Example**

Uses the \*MEASUREPROC subroutine in the Unit Macro processing unit to branch the processing depending on the gotten judgement result by the Processing Unit number 0.

\*MEASUREPROC

If UnitJudge(0)=JUDGE\_OK Then Gosub \*OKOUT Else Gosub \*NGOUT

Return

\*OKOUT

Print "OK"

Return

\*NGOUT

## **Useable Modules**

Unit Calculation Macro / Scene Control Macro / Communication Command Macro / Unit Macro

# **Supported Versions**

Version 3.50 or later

## **Related Items**

Gosub (Reference: ► Details (p.556))

Print (Reference: ➤ Details (p.639)) Select Case Case Else End Select (Reference: ➤ Details (p.694)) If Then Elseif Else EndIf (Reference: ▶ Details (p.564))

UnitJudge (Reference: ► Details (p.788))

563

#### If Then Elseif Else Endlf

Controls the process flow according to the specified condition.

#### **Format**

If <expression> Then
<ifStatement>
[Elseif <expression> Then
<elseifStatement>]
:
:
[Else
<elseStatement>]
EndIf

#### **Parameter**

| Parameter name                      | Data type | Description                                                                               |
|-------------------------------------|-----------|-------------------------------------------------------------------------------------------|
| <expression></expression>           |           | Logical expression that controls the process flow. (Reference: ▶Operator (p.213))         |
| <ifstatement></ifstatement>         |           | Executed statement if the following logical expression after the If statement is true     |
| <elseifstatement></elseifstatement> |           | Executed statement if the following logical expression after the Elseif statement is true |
| <elsestatement></elsestatement>     |           | Executed statement if all logical expressions in the statement are false.                 |

#### Return value

None.

#### Description

If the logical expression specified in the <expression> parameter is true, the specified statement by the <statement> parameter in the If block or multiple of Elseif blocks is executed.

If the logical expression specified in the <expression> parameter in the "If" part statement is true, the If block statement specified in the <ifStatement> parameter is executed.

If the logical expression specified in the <expression> parameter in the "If" part statement is false, and the logical expression specified in the <expression> parameter in the "Elseif" part statement is true, the Elseif block statement specified in the <elseifStatement> parameter is executed.

If all logical expressions specified in the <expression> parameter are false, the specified Else block statement by the <elseStatement> parameter is executed.

If there are multiple of If, Elseif, and Else statements having a true logical expression within the statement, only the first statement from the beginning of the block statement having a true logical expression is executed.

Elself block statements and Else block statement are optional.

If the program process is jumped into or out of the Do block statement using the Goto function in a statement, unexpected operation may occur.

If neither the If statement nor the EndIf statement is used, either the "ELSEIF without IF", "ELSE without IF", "ENDIF without IF", "IF without ENDIF", "ELSEIF without ENDIF", or "ELSE without ENDIF" error will occur depending on the statement that is used.

If the format is written incorrectly, such as writing the macro function name incorrectly, omitting a comma, or omitting a half-width space, a "Syntax error" error will occur.

## **Usage Cautions**

· None.

## **Example**

Uses the \*MEASUREDISPG subroutine in the Unit Macro processing unit to output the measured correlation value with the search processing unit (Processing Unit number 1) to the system status console window.

```
*MEASUREDISPT

Rem Get the measurement result.
GetUnitData 1, 5, RESULT&

Rem Branch the process according the measured value
If RESULT&>=80 Then
DrawTextG "Excellent", 100, 100, 0

Elseif RESULT&>=60 Then
DrawTextG "Good", 100, 100, 0

Else
DrawTextG "Bad", 100, 100, 0

EndIf

Return
```

### **Useable Modules**

Unit Calculation Macro / Scene Control Macro / Communication Command Macro / Unit Macro

## **Supported Versions**

Version 3.50 or later

### **Related Items**

```
DrawTextG (Reference: ▶ Details (p.502))

If Then Else (Reference: ▶ Details (p.562))

Select Case Case Else End Select
(Reference: ▶ Details (p.694))
```

## **ImageFormat**

Gets the image format of the image in the processing unit.

#### **Format**

## ImageFormat(<unitNo>, <measureImageNo>)

#### **Parameter**

| Parameter name                    | Data type    | Description                                                                                              |
|-----------------------------------|--------------|----------------------------------------------------------------------------------------------------|
| <unitno></unitno>                 | Integer type | Processing unit number (0 to (the number of registered processing units in the current scene minus one)) |
| <measureimageno></measureimageno> | Integer type | Measurement image number of image format to be gotten (always 0)                                         |

#### Return value

Returns the image format as an integer value.

- · 0: Binary image
- 1: Monochrome image
- · 2: Color image
- -1: Invalid image

### **Description**

Gets the format of the image of the image number specified in the <measureImageNo> parameter, of the processing unit specified in the <unitNo> parameter.

Normally 0 should be specified in the <measureImageNo> parameter.

If an incorrect data type is specified for a parameter, a "Type mismatch" error will occur.

If a non-existent number, numerical value, or combination of data types or values is specified for a parameter, an "Illegal function call" error will occur.

If a value outside the range -2147483648 to 2147483647 is specified as an integer parameter, an "Overflow" error will occur.

If a value is assigned to the return value variable or the variable is not used in an expression, a "Syntax error" error will occur.

If the format is written incorrectly, such as writing the macro function name incorrectly, omitting a comma, or omitting a half-width space, a "Syntax error" error will occur.

## **Usage Cautions**

· None.

In the \*MEASUREDISPT subroutine of the unit macro, displays the character string corresponding to the image format in the text window.

### \*MEASUREDISPT

Rem Get the judgement result of the processing unit.

JUDGE& = UnitJudge(UnitNo)

Rem Get the image format.

FORMAT& = ImageFormat(UnitNo, 0)

If FORMAT& = 2 Then

Rem If the format is a color image, display "Color".

DrawText "Color", JUDGE&, 1

Elseif FORMAT& = 1 Then

Rem If the format is a monochrome image, display "Monochrome".

DrawText "Monochrome", JUDGE&, 1

EndIf

Return

#### **Useable Modules**

Unit Calculation Macro / Scene Control Macro / Communication Command Macro / Unit Macro

## **Supported Versions**

Version 3.50 or later

## **Related Items**

DrawText (Reference: ▶ Details (p.500)) UnitJudge (Reference: ▶ Details (p.788)) UnitNo (Reference: ► Details (p.790))

Ut (Reference: ► Details (p.793))

## **ImageUpdate**

Updates the image input from the camera.

#### **Format**

**ImageUpdate** 

#### **Parameter**

None.

#### Return value

None.

## **Description**

Updates the images of processing units related to image input in the measurement flow and processing units related to image conversion to the image that uses the most recent image from the camera.

## **Usage Cautions**

· None.

## **Example**

In the communication command macro, updates an image displayed in "Camera Image Freeze" image mode to the most recent image.

Rem Update the freeze image to the most recent image. ImageUpdate

Rem Apply the updated image to the display in the image window. RefreshImageWindow

### **Useable Modules**

Scene Control Macro / Communication Command Macro

### **Supported Versions**

Version 3.50 or later

### **Related Items**

GetImageWindow (Reference: ▶ Details (p.533)) RefreshImageWindow (Reference: ▶ Details (p.653)) SetImageWindow (Reference: ▶ Details (p.704))

Reads data from the file.

Input# <fileNo>, <data>[, <data>...]

#### **Parameter**

| Parameter name    | Data type                                                                       | Description                |
|-------------------|---------------------------------------------------------------------------------|----------------------------|
| <fileno></fileno> | Integer type                                                                    | Read file number (0 to 15) |
| <data></data>     | Integer type Double precision real number data type Character string type Array | Loaded data                |

#### Return value

None.

## Description

Reads the comma separated data in a separated line by a line break code within the specified file number by the <fileNo> parameter.

Specify the variable to store the read data in the <data> parameter.

The value of the read global data is converted to the specified variable type and stored in the <data> parameter. If a character string that cannot be converted to a numerical value is read and an integer or double precision variable is specified for the <data> parameter, 0 is stored in the read data.

If the read data contains a double quoted character string, the double quotation marks (") are also read as characters.

If an unopened file number is specified in the <fileNo> parameter, an "Illegal function call" error will occur. If a file number of the opened file by a macro function other than the Open For Input As# function is specified in the <fileNo> parameter, an "Illegal function call" error will occur.

If a value outside the range of 0 to 15 is specified in the <fileNo> parameter, an "Illegal function call" error will occur

If the number of variables specified in the <data> parameter and the number of data to be read do not match, an "Illegal function call" error will occur.

If an incorrect data type is specified for a parameter, a "Type mismatch" error will occur.

If a value outside the range -2147483648 to 2147483647 is specified as an integer parameter, an "Overflow" error will occur.

If the format is written incorrectly, such as writing the macro function name incorrectly, omitting a comma, or omitting a half-width space, a "Syntax error" error will occur.

## **Usage Cautions**

· None.

569

Reads the data until the end of the file.

Dim ALLDATA\$(255)

Rem Open the file
Open "E:\input.dat" For Input As #1

For I&=0 to 255

Rem Read line by line from the top of the file
Input #1, DATA\$
ALLDATA\$(I&) = DATA\$

Rem Check if the end of the file is reached
If Eof(1) <> 0 Then
Exit For
Endif

## **Useable Modules**

Close #1

Unit Calculation Macro / Scene Control Macro / Communication Command Macro / Unit Macro

## **Supported Versions**

Version 3.50 or later

Rem Close up the file.

### **Related Items**

Close (Reference: ➤ Details (p.432)) Eof (Reference: ➤ Details (p.510))
Input\$ (Reference: ➤ Details (p.571)) Line Input# (Reference: ➤ Details (p.595))
Open For Input As# (Reference: ➤ Details (p.629))

#### **Format**

Input\$(<length>[, #<fikeNo>])

#### **Parameter**

| Parameter name    | Data type    | Description                          |
|-------------------|--------------|--------------------------------------|
| <length></length> | Integer type | Bytes number (0 to 255) of read data |
| <fileno></fileno> | Integer type | Read file number (0 to 15)           |

#### Return value

Returns the read binary data value in the character string format.

### Description

Reads specified size of binary data whose read size is specified in the <length> parameter from the file with the specified file number in the <fileNo> parameter.

If a larger byte number than 255 is specified in the <length> parameter, the 255 byte data from the beginning is read.

If a less byte number is specified in the <length> parameter than the byte number of data in the file to be read, only the specified inte number of data is read. Unread data after the specified read range is read next time the Input\$ function is executed.

If the read data contains a double quoted character string, the double quotation marks (") are also read as characters.

If a larger value than the byte number of all read data is specified in the <length> parameter, an "Illegal function call" error will occur.

If an unopened file number is specified in the <fileNo> parameter, an "Illegal function call" error will occur. If a file number of the opened file by a macro function other than the Open For Input As# function is specified in the <fileNo> parameter, an "Illegal function call" error will occur.

If a value outside the range of 0 to 15 is specified in the <fileNo> parameter, an "Illegal function call" error will occur.

If an incorrect data type is specified for a parameter, a "Type mismatch" error will occur.

If a value outside the range -2147483648 to 2147483647 is specified as an integer parameter, an "Overflow" error will occur.

If a character string longer than 255 characters is specified for a character string parameter, a "String too long" error will occur.

If the format is written incorrectly, such as writing the macro function name incorrectly, omitting a comma, or omitting a half-width space, a "Syntax error" error will occur.

## **Usage Cautions**

· None.

Reads 6 bytes of binary data from the file

Rem Open the file

Open "E:\input.dat" For Input As #1

Rem Read 6 bytes of data from the file.

DATA\$ = Input\$(6, #1)

Rem Close up the file.

Close #1

## **Useable Modules**

Unit Calculation Macro / Scene Control Macro / Communication Command Macro / Unit Macro

## **Supported Versions**

Version 3.50 or later

## **Related Items**

Close (Reference: ▶ Details (p.432)) Input\$ (Reference: ▶ Details (p.571))

Line Input# (Reference: ▶ Details (p.595)) Open For Input As# (Reference: ▶ Details (p.629))

### **Format**

## InsertUnit <unitNo>, <itemIdent>

#### **Parameter**

| Parameter name          | Data type             | Description                                                                                                    |
|-------------------------|-----------------------|----------------------------------------------------------------------------------------------------|
| <unitno></unitno>       | Integer type          | Processing unit number on the measurement flow to insert the processing unit (0 to the number of registered processing units in the current scene) |
| <itemident></itemident> | Character string type | Identification name of the processing item to insert the processing unit                                                                           |

#### Return value

None.

### **Description**

Registers the processing item with the identification name specified in the <itemIdent> parameter as a processing unit in the position in the measurement flow specified in the <unitNo> parameter.

The processing unit numbers of processing units after the processing unit number specified in the <unitNo> parameter are moved down by 1.

If an incorrect data type is specified for a parameter, a "Type mismatch" error will occur.

If a non-existent number, numerical value, or combination of data types or values is specified for a parameter, an "Illegal function call" error will occur.

If an identification name that does not exist is specified as the <itemIdent> parameter, an "Illegal function call" error will occur.

If the format is written incorrectly, such as writing the macro function name incorrectly, omitting a comma, or omitting a half-width space, a "Syntax error" error will occur.

## **Usage Cautions**

• Execute this macro function when the BUSY signal or other measurement in progress signal is ON and measurement is prohibited. (Reference: ►State Transitions and Execution Timing (p.227))

## **Example**

Inserts the search processing unit between Processing Unit number 2 and Processing Unit number 3.

InsertUnit 3, "Search"

## **Useable Modules**

Scene Control Macro / Communication Command Macro

## **Supported Versions**

Version 3.50 or later

573

## **Related Items**

AssignUnit (Reference: ➤ Details (p.415))
CopyUnit (Reference: ➤ Details (p.442))
MeasureStart (Reference: ➤ Details (p.617))
MoveUnit (Reference: ➤ Details (p.625))

CheckUnit (Reference: ▶ Details (p.425))
DeleteUnit (Reference: ▶ Details (p.460))
MeasureStop (Reference: ▶ Details (p.619))
UnitCount (Reference: ▶ Details (p.777))

Converts numeric value to integer value.

#### **Format**

## Int(<expression>)

#### **Parameter**

| Parameter name            | Data type                                       | Description                         |
|---------------------------|-------------------------------------------------|-------------------------------------|
| <expression></expression> | Double<br>precision real<br>number data<br>type | Expression to get the integer value |

#### Return value

Returns an integer value.

## **Description**

Rounds off digits to the right of the decimal point in the expression specified in the <expression> parameter, and converts the value to the maximum integer value that does not exceed the value of the specified expression.

If a negative value is specified in the <expression> parameter, the Int function will return the greatest negative value that does not exceed the specified negative value. This contrasts with the Fix function that returns the least negative integer value greater than the specified negative value. For example, Fix(-7.2) returns -7 and Int(-7.2) returns -8.

If an incorrect data type is specified for a parameter, a "Type mismatch" error will occur.

If a value is assigned to the return value variable or the variable is not used in an expression, a "Syntax error" error will occur.

If the format is written incorrectly, such as writing the macro function name incorrectly, omitting a comma, or omitting a half-width space, a "Syntax error" error will occur.

#### **Usage Cautions**

· None.

### **Example**

Changes the double precision real number value of a measurement result to an integer by rounding off digits to the right of the decimal point.

NUMBER1& = Int(9.7) NUMBER2& = Int(-9.7)

NUMBER3& = Int(-9.2)

The result is shown below.

NUMBER1& = 9

NUMBER2& = -10

NUMBER3& = -10

## **Useable Modules**

Unit Calculation Macro / Scene Control Macro / Communication Command Macro / Unit Macro

# **Supported Versions**

Version 3.50 or later

## **Related Items**

Fix (Reference: ▶ Details (p.524))
UnitData (Reference: ▶ Details (p.778))

GetUnitData (Reference: ► Details (p.552))

#### **Format**

Isfile(<fileName>)

#### **Parameter**

| Parameter name        | Data type             | Description                             |
|-----------------------|-----------------------|-----------------------------------------|
| <filename></filename> | Character string type | Absolute path of the file to be checked |

#### Return value

Returns integer values representing the attribute and the existence of the file.

- 0: There is no file
- · 1: File attribute is "file"
- 2: File attribute is "directory"

#### **Description**

Checks the attribute and the existence of the file specified in the <fileName> parameter.

In the <fileName> parameter, use an absolute path to specify the file name of the file to be checked.

If the file in the external memory is specified in the <fileName> parameter without the external memory being inserted to the sensor controller, "0" (There is no file) is returned.

If an incorrect data type is specified for a parameter, a "Type mismatch" error will occur.

Even if a character string longer than 255 characters is specified for a character string parameter, an error will not occur.

If the format is written incorrectly, such as writing the macro function name incorrectly, omitting a comma, or omitting a half-width space, a "Syntax error" error will occur.

## **Usage Cautions**

· None.

## **Example**

Checks if the file exists before opening it.

Rem Check the file existence
If Isfile("E:\input.dat") <> 1 Then

Print "There is no file"

Endif

#### **Useable Modules**

Unit Calculation Macro / Scene Control Macro / Communication Command Macro / Unit Macro

## **Supported Versions**

Version 3.50 or later

577

## **Related Items**

Dskf (Reference: ▶ Details (p.506)) Fcopy (Reference: ▶ Details (p.522))
GetSystemData (Reference: ▶ Details (p.546)) Kill (Reference: ▶ Details (p.587))

Open For Append As# (Reference: ▶ Details (p.627)) Open For Input As# (Reference: ▶ Details (p.629))

Open For Output As# (Reference: ▶ Details (p.631)) Print (Reference: ▶ Details (p.639))

Gets the number of useable processing item types.

Format ItemCount

#### **Parameter**

None.

#### Return value

Returns the number of usable processing item types as an integer value.

## **Description**

Gets the number of processing item types that can be used on the sensor controller.

If a value is assigned to the return value variable or the variable is not used in an expression, a "Syntax error" error will occur.

## **Usage Cautions**

· None.

## **Example**

Gets the number of processing item types, and by repeated processing, searches for search processing items and gets the processing item type of each search processing item.

```
Rem Get the number of the available processing items.

INUM& = ItemCount

Rem Search for search processing items a number of times equal to the number of processing items

For I&=0 To INUM&-1

If ItemIdent$(I&) = "Search" Then

Rem Get the processing item type of the search processing item

FIGNAME& = ItemInfo(I&, 0)
```

Endif

Next

#### **Useable Modules**

Scene Control Macro / Communication Command Macro

## **Supported Versions**

Version 3.50 or later

## **Related Items**

```
ItemIdent$ (Reference: ▶ Details (p.580)) ItemInfo (Reference: ▶ Details (p.582))

ItemTitle$ (Reference: ▶ Details (p.584))
```

579

#### ItemIdent\$

Gets the identification name of the processing item.

#### **Format**

## ItemIdent\$(<itemNo>)

#### **Parameter**

| Parameter name    | Data type    | Description                                                                  |
|-------------------|--------------|------------------------------------------------------------------------------|
| <itemno></itemno> | Integer type | Processing item number to get the identification name of the processing item |

#### Return value

Returns the value of the processing item identification name as a character string.

## Description

Gets the identification name of the processing item with the processing item number specified in the <itemNo> parameter.

If an incorrect data type is specified for a parameter, a "Type mismatch" error will occur.

Even if a non-existent number, numerical value, or combination of data types or values is specified for the parameter, an error will not occur.

If a value is assigned to the return value variable or the variable is not used in an expression, a "Syntax error" error will occur.

If the format is written incorrectly, such as writing the macro function name incorrectly, omitting a comma, or omitting a half-width space, a "Syntax error" error will occur.

## **Usage Cautions**

• None.

#### **Example**

Gets the number of processing item types, and by repeated processing, searches for search processing items and gets the processing item type of each search processing item.

```
Rem Get the number of the available processing items.
```

INUM& = ItemCount

Rem Search for search processing items a number of times equal to the number of processing items For I&=0 To INUM&-1

If ItemIdent\$(I&) = "Search" Then

Rem Get the processing item type of the search processing item FIGNAME& = ItemInfo(I&, 0)

Endif

Next

## **Useable Modules**

Scene Control Macro / Communication Command Macro

# 8

# **Supported Versions**

Version 3.50 or later

## **Related Items**

## ItemInfo

Gets the processing item information.

#### **Format**

ItemInfo(<itemNo>, <kind>)

#### **Parameter**

| Parameter name    | Data type    | Description                                                                                                    |
|-------------------|--------------|----------------------------------------------------------------------------------------------------|
| <itemno></itemno> | Integer type | Processing item number to get the information                                                                                                    |
| <kind></kind>     | Integer type | Type of information 0: Processing item type  Number that indicates the processing item type. The values below can be gotten. 0: Inspect and Measure (measurement) 1: Input image (Image input) 2: Compensate image (image correction) 3: Support Inspection and Measurement (supplementary measurement) 4: Branch (branch control) 5: Output result (result output) 6: Display result (result display) |

## Return value

Returns processing item information as an integer. Returns -1 if information does not exist.

## **Description**

Gets the information specified in the <kind> parameter of the processing item specified in the <itemNo> parameter.

If an incorrect data type is specified for a parameter, a "Type mismatch" error will occur.

Even if a non-existent number, numerical value, or combination of data types or values is specified for the parameter, an error will not occur.

If a value is assigned to the return value variable or the variable is not used in an expression, a "Syntax error" error will occur.

If the format is written incorrectly, such as writing the macro function name incorrectly, omitting a comma, or omitting a half-width space, a "Syntax error" error will occur.

## **Usage Cautions**

· None.

## **Example**

Gets the number of processing item types, and by repeated processing, searches for search processing items and gets the processing item type of each search processing item.

```
Rem Get the number of the available processing items.

INUM& = ItemCount

Rem Search for search processing items a number of times equal to the number of processing items

For I&=0 To INUM&-1

If ItemIdent$(I&) = "Search" Then

Rem Get the processing item type of the search processing item

FIGNAME& = ItemInfo(I&, 0)

Endif

Next
```

#### **Useable Modules**

Scene Control Macro / Communication Command Macro

## **Supported Versions**

Version 3.50 or later

#### **Related Items**

```
ItemCount (Reference: ▶ Details (p.579))

ItemTitle$ (Reference: ▶ Details (p.584))

UnitInfo (Reference: ▶ Details (p.784))
```

#### ItemTitle\$

Gets the processing item title.

#### **Format**

## ItemTitle\$(<itemNo>)

#### **Parameter**

| Parameter name    | Data type    | Description                                  |
|-------------------|--------------|----------------------------------------------|
| <itemno></itemno> | Integer type | Processing item number to get the title name |

#### Return value

Returns the title as a character string.

## Description

Gets the title of the processing item specified in the <itemNo> parameter.

The title can be gotten in a language based on the language setting.

If an incorrect data type is specified for a parameter, a "Type mismatch" error will occur.

Even if a non-existent number, numerical value, or combination of data types or values is specified for the parameter, an error will not occur.

If a value is assigned to the return value variable or the variable is not used in an expression, a "Syntax error" error will occur.

If the format is written incorrectly, such as writing the macro function name incorrectly, omitting a comma, or omitting a half-width space, a "Syntax error" error will occur.

## **Usage Cautions**

· None.

#### **Example**

Gets the number of processing item types, and gets the title of the processing item of each processing item number by repeated processing.

Rem Get the number of the available processing items.

INUM& = ItemCount

Rem Repeat the process up to the number of the processing items.

For I&=0 To INUM&-1

Rem Get the title of the processing item

TITLE\$ = ItemTitle\$(I&)

Next

## **Useable Modules**

Scene Control Macro / Communication Command Macro

#### **Supported Versions**

Version 3.50 or later

## **Related Items**

ItemCount (Reference: ▶ Details (p.579)) ItemInfo (Reference: ▶ Details (p.582)) ItemIdent\$ (Reference: ▶ Details (p.580))

Sets the output state of the overall judgement signal.

#### **Format**

## JudgeOut <ioldent>, <state>

#### **Parameter**

| Parameter name      | Data type             | Description                                                                                                    |
|---------------------|-----------------------|----------------------------------------------------------------------------------------------------|
| <ioldent></ioldent> | Character string type | Identification name of the communication module to be used ("Parallello" or "EtherCAT") (Reference: ▶List of I/O Modules (p.341))                                                                                                    |
| <state></state>     | Integer type          | Total judgement result to be output JUDGE_OK: Total judgement result OK JUDGE_NG: Total judgement result NG The actual signal output depends on this parameter setting and the total judgement (Total Judgement or OR) signal output polarity setting. Specify "ON at NG" for the total judgement signal polarity when using the communication modules other than ParallellO. |

#### Return value

None.

## **Description**

Sets the output state specified in the <state> parameter of the OR signal or other overall judgement signal of the communication module specified in the <ioldent> parameter.

Normally "Parallello" or "EtherCAT" should be specified in the <ioldent> parameter.

If an incorrect data type is specified for a parameter, a "Type mismatch" error will occur.

If an identification name that does not exist is specified in the <ioldent> parameter, an "Illegal function call" error will occur.

Even if an output status parameter value that does not exist (i.e., other than 0 and 1) is specified in the <state> parameter, an error will not occur.

If the format is written incorrectly, such as writing the macro function name incorrectly, omitting a comma, or omitting a half-width space, a "Syntax error" error will occur.

## **Usage Cautions**

· None.

#### **Example**

In the communication command macro, sets the OR signal of parallel I/O to ON.

IOMODULE\$ = "Parallello"

Rem Set the output state. JudgeOut IOMODULE\$, 1

#### **Useable Modules**

Scene Control Macro / Communication Command Macro / Unit Macro

## **Supported Versions**

Version 3.50 or later

## **Related Items**

BusyOut (Reference: ► Details (p.419))
GetPort (Reference: ► Details (p.542))
PutAll (Reference: ► Details (p.643))
TotalJudge (Reference: ► Details (p.761))

GetAll (Reference: ➤ Details (p.528))
RunOut (Reference: ➤ Details (p.667))
PutPort (Reference: ➤ Details (p.645))

Deletes a file.

#### **Format**

#### Kill <fileName>

#### **Parameter**

| Parameter name        | Data type             | Description                         |
|-----------------------|-----------------------|-------------------------------------|
| <filename></filename> | Character string type | Absolute path of the file to delete |

#### Return value

None.

## **Description**

Deletes the file of the file name specified in the <fileName> parameter.

In the <fileName> parameter, use an absolute path to specify the file name including the drive name.

Characters \* (character string wildcard operator) and ? (single character wildcard operator) can be used as wildcards for the <fileName> specification. These wildcards can be used to specify file names and cannot be used for the directory name specification. Directory names that match the wildcard pattern will not be deleted. For example, the "Kill "E:\img\\*" statement will not delete the "M:\img\caputure\" directory.

Wildcards can be used to specify file names in the following manner.

| * *     | Specify all file with the extension.                                                                                 |
|---------|----------------------------------------------------------------------------------------------------|
| *       | Specify all files.                                                                                                   |
| ???.*   | Specify the files with file name having an extension with a three-character file root name.                          |
| ??????? | Specify the files with file name having a seven-character file name including the file name extension separator (.). |
| A*.*    | Specify the files with file name having an extension with file name starting with "A".                               |
| A*A*A   | Specify the files with file name (including file extension) having three and more "A"s.                              |
| ????*   | Specify the files with file name (including file extension) having four and more characters.                         |
| ????*.* | Specify the files with a file name having a file root name with four or more characters and an extension.            |
| *.??    | Specify the file with 2 characters extension name.                                                                   |

In the following cases, the file cannot be deleted.

- · The specified file does not exist.
- · The external memory has not been inserted.

If an incorrect data type is specified for a parameter, a "Type mismatch" error will occur.

If a character string longer than 255 characters is specified for a character string parameter, a "String too long" error will occur.

If the format is written incorrectly, such as writing the macro function name incorrectly, omitting a comma, or omitting a half-width space, a "Syntax error" error will occur.

## **Usage Cautions**

• None.

## **Example**

Deletes a file named "1280-720.bmp" under the directory "M:\"

Kill "M:\1280-720.bmp"

## **Useable Modules**

Unit Calculation Macro / Scene Control Macro / Communication Command Macro / Unit Macro

# **Supported Versions**

Version 3.50 or later

## **Related Items**

Dskf (Reference: ► Details (p.506)) Fcopy (Reference: ► Details (p.522)) IsFile (Reference: ► Details (p.577))

-00

Converts an upper case letter to a lower case letter.

#### **Format**

# LCase\$(<string>)

#### **Parameter**

| Parameter name    | Data type             | Description                                                          |
|-------------------|-----------------------|----------------------------------------------------------------------|
| <string></string> | Character string type | Character string contains an alphabet to be converted to lower case. |

#### Return value

Returns the case converted character string type value.

## **Description**

Converts the upper case letters in the character strings specified in the <string> parameter to lower case. If an incorrect data type is specified for a parameter, a "Type mismatch" error will occur.

If a character string longer than 255 characters is specified for a character string parameter, the 255-character string before the 256th character is used for the macro function processing. Characters after the 256th character will be discarded.

If a value is assigned to the return value variable or the variable is not used in an expression, a "Syntax error" error will occur.

If the format is written incorrectly, such as writing the macro function name incorrectly, omitting a comma, or omitting a half-width space, a "Syntax error" error will occur.

## **Usage Cautions**

· None.

#### Example

Converts an upper case letter to a lower case letter.

CHARA1\$ = "Measurement Result = 100.0(OK)"

Rem Convert the upper case letters in the character strings to lower case.

CHARA2\$ = LCase\$(CHARA1\$)

The result is shown below.

CHARA2\$ = "measurement result = 100.0(ok)"

## **Useable Modules**

Unit Calculation Macro / Scene Control Macro / Communication Command Macro / Unit Macro

#### **Supported Versions**

Version 4.20 or later

## **Related Items**

Asc (Reference: ➤ Details (p.413))

Hex\$ (Reference: ➤ Details (p.560))

Len (Reference: ➤ Details (p.593))

Piece\$ (Reference: ➤ Details (p.637))

Str\$ (Reference: ➤ Details (p.749))

UCase\$ (Reference: ➤ Details (p.775))

Chr\$ (Reference: ➤ Details (p.427))
Left\$ (Reference: ➤ Details (p.591))
Mid\$ (Reference: ➤ Details (p.621))
Right\$ (Reference: ➤ Details (p.664))
Str2\$ (Reference: ➤ Details (p.751))
Val (Reference: ➤ Details (p.794))

Extracts the specified length of characters from the left side of character string.

#### **Format**

Left\$(<string>, <length>)

#### **Parameter**

| Parameter name    | Data type             | Description                                                                           |
|-------------------|-----------------------|---------------------------------------------------------------------------------------|
| <string></string> | Character string type | Extraction target character string                                                    |
| <length></length> | Integer type          | Length of characters to be extracted (1 to the length of the target character string) |

#### Return value

Returns the character string type value of the extracted character string.

## **Description**

Extracts the specified length in the <length> parameter from the left side of specified character string in the <string> parameter.

Specify the length of characters to be extracted in bytes for the <length> parameter. Each single-byte character (i.e., half-width alphanumeric character and symbol) consumes one byte, whereas each doublebyte character consumes two bytes.

If the length specified in the <length> parameter is longer than the length of the character string specified in the <string> parameter, the whole character string in the parameter is extracted.

If 0 or less number is specified in the <length> parameter, an "Illegal function call" error will occur.

If an incorrect data type is specified for a parameter, a "Type mismatch" error will occur.

If a value outside the range -2147483648 to 2147483647 is specified as an integer parameter, an "Overflow" error will occur.

If a character string longer than 255 characters is specified for a character string parameter, the 255character string before the 256th character is used for the macro function processing. Characters after the 256th character will be discarded.

If a value is assigned to the return value variable or the variable is not used in an expression, a "Syntax error" error will occur.

If the format is written incorrectly, such as writing the macro function name incorrectly, omitting a comma, or omitting a half-width space, a "Syntax error" error will occur.

#### **Usage Cautions**

None.

591

## **Example**

Extracts 11-byte length of characters from the left side of the character string. Because one half-width alphabet consumes single byte, this example extracts 11 characters from the character string.

CHARA\$ = "Measurement Result"

Rem Extract 11-byte length of characters from the left side of the character string. TITLE\$ = Left\$(CHARA\$, 11)

The result is shown below.

TITLE\$ = "Measurement"

#### **Useable Modules**

Unit Calculation Macro / Scene Control Macro / Communication Command Macro / Unit Macro

## **Supported Versions**

Version 3.50 or later

#### **Related Items**

Asc (Reference: ➤ Details (p.413))
Hex\$ (Reference: ➤ Details (p.560))
Len (Reference: ➤ Details (p.593))
Piece\$ (Reference: ➤ Details (p.637))
Str\$ (Reference: ➤ Details (p.749))
UCase\$ (Reference: ➤ Details (p.775))

Chr\$ (Reference: ➤ Details (p.427))
LCase\$ (Reference: ➤ Details (p.589))
Mid\$ (Reference: ➤ Details (p.621))
Right\$ (Reference: ➤ Details (p.664))
Str2\$ (Reference: ➤ Details (p.751))
Val (Reference: ➤ Details (p.794))

Gets the length of the specified character string.

#### **Format**

Len(<string>)

#### **Parameter**

| Parameter name    | Data type             | Description                                 |
|-------------------|-----------------------|---------------------------------------------|
| <string></string> | Character string type | Character string to be gotten the length of |

#### Return value

Returns the character string length in bytes as an integer value.

## **Description**

Gets the length of the specified character string in the <string> parameter in bytes.

Each single-byte character (i.e., half-width alphanumeric character and symbol) consumes one byte, whereas each double-byte character consumes two bytes.

If an incorrect data type is specified for a parameter, a "Type mismatch" error will occur.

Even if a character string longer than 255 characters is specified for a character string parameter, an error will not occur.

If a value is assigned to the return value variable or the variable is not used in an expression, a "Syntax error" error will occur.

If the format is written incorrectly, such as writing the macro function name incorrectly, omitting a comma, or omitting a half-width space, a "Syntax error" error will occur.

## **Usage Cautions**

· None.

#### **Example**

Gets the length of the character string "OMRON".

CHRLEN& = Len("OMRON")

The result is shown below.

CHRLEN& = 5

#### **Useable Modules**

Unit Calculation Macro / Scene Control Macro / Communication Command Macro / Unit Macro

## **Supported Versions**

Version 3.50 or later

## **Related Items**

Asc (Reference: ➤ Details (p.413))
Hex\$ (Reference: ➤ Details (p.560))
Left\$ (Reference: ➤ Details (p.591))
Piece\$ (Reference: ➤ Details (p.637))
Str\$ (Reference: ➤ Details (p.749))
UCase\$ (Reference: ➤ Details (p.775))

Chr\$ (Reference: ▶ Details (p.427))
LCase\$ (Reference: ▶ Details (p.589))
Mid\$ (Reference: ▶ Details (p.621))
Right\$ (Reference: ▶ Details (p.664))
Str2\$ (Reference: ▶ Details (p.751))
Val (Reference: ▶ Details (p.794))

Reads the data of one line from the file.

#### **Format**

Line Input #<fileNo>, <data>

#### **Parameter**

| Parameter name    | Data type             | Description                |
|-------------------|-----------------------|----------------------------|
| <fileno></fileno> | Integer type          | Read file number (0 to 15) |
| <data></data>     | Character string type | Loaded data                |

#### Return value

None.

## **Description**

Read the data of one line separated by the line break code from the file of the file number specified in the <fileNo> parameter. The Input# function operates in similar way. This Line Input# function reads all data within a single line as a character string type data, whereas the Input# function reads multiple data within a single line and data type specifications for each piece of read data are required in advance.

Specify the variable to store the read data in the <data> parameter.

When a read line only has a line break code, a null character string is stored in the read data.

If the read data contains a double quoted character string, the double quotation marks (") are also read as characters.

If an unopened file number is specified in the <fileNo> parameter, an "Illegal function call" error will occur. If a file number of the opened file by a macro function other than the Open For Input As# function is specified in the <fileNo> parameter, an "Illegal function call" error will occur.

If a value outside the range of 0 to 15 is specified in the <fileNo> parameter, an "Illegal function call" error will

If an incorrect data type is specified for a parameter, a "Type mismatch" error will occur.

If a value outside the range -2147483648 to 2147483647 is specified as an integer parameter, an "Overflow" error will occur.

If the format is written incorrectly, such as writing the macro function name incorrectly, omitting a comma, or omitting a half-width space, a "Syntax error" error will occur.

#### **Usage Cautions**

None.

## **Example**

Reads the data until the end of the file.

Dim ALLDATA\$(255)

Rem Open the file
Open "E:\input.dat" For Input As #1

For I&=0 to 255

Rem Read line by line from the top of the file
Line Input #1, DATA\$

ALLDATA\$(I&) = DATA\$

Rem Check if the end of the file is reached
If Eof(1) <> 0 Then
Exit For
Endif

# Useable Modules

Close #1

Rem Close up the file.

Unit Calculation Macro / Scene Control Macro / Communication Command Macro / Unit Macro

## **Supported Versions**

Version 3.50 or later

## **Related Items**

Close (Reference: ➤ Details (p.432)) Eof (Reference: ➤ Details (p.510))
Input# (Reference: ➤ Details (p.569)) Input\$ (Reference: ➤ Details (p.571))
Open For Input As# (Reference: ➤ Details (p.629))

Outputs all or a part of program list in the system status console window.

#### **Format**

# List [<lineNo1>][-<lineNo2>]

#### **Parameter**

| Parameter name                | Data type    | Description                         |
|-------------------------------|--------------|-------------------------------------|
| <li>lineNo1&gt;</li>          | Integer type | Line number where the output starts |
| <li><li>lineNo2&gt;</li></li> | Integer type | Line number where the output ends   |

#### Return value

None.

## Description

Program list from the specified line number in the lineNo1> parameter to the specified line number in the lineNo2> parameter is output to the system status console window.

If the lineNo1> and lineNo2> parameters are omitted, all lines in the program are output. If only the lineNo1> parameter is omitted, program lines from the beginning to the specified line number by the lineNo2> parameter are output.

If only the lineNo2> parameter is omitted, only the program line specified in the lineNo1> parameter is output.

If a non-existent number, numerical value, or combination of data types or values is specified for a parameter, an "Undefined line number" error will occur.

If the format is written incorrectly, such as writing the macro function name incorrectly, omitting a comma, or omitting a half-width space, a "Syntax error" error will occur.

## **Usage Cautions**

• This macro function is only enabled when specified in debug mode with the Debug function. Otherwise, this macro function statement is ignored. (Reference: ▶How to Use the Debug Function (p.235))

## Example

After stopping the program execution with the Stop function used in the Unit Macro processing unit, executes the List function in the system status console window to output the program line numbers from 230 to 240 to the window.

Macro(U1) Stop in 220 Macro(U1) List 230-240 230 POS.X#=(POS0.X@ + POS1.X@) / 2 240 POS.Y#=(POS0.Y@ + POS1.Y@) / 2 Macro(U1)>

## **Useable Modules**

Unit Calculation Macro / Scene Control Macro / Communication Command Macro / Unit Macro

## **Supported Versions**

Version 3.50 or later

## **Related Items**

Cont (Reference: ▶ Details (p.436))

Debug (Reference: ▶ Details (p.458))

SetStop (Reference: ▶ Details (p.723))

Stop (Reference: ▶ Details (p.747))

VarList (Reference: Reference: ▶ Details (p.747))

Debug (Reference: ➤ Details (p.456))
Print (Reference: ➤ Details (p.639))
SetVar (Reference: ➤ Details (p.741))
VarList (Reference: ➤ Details (p.796))

## LoadBackupData

Loads the system + scene group 0 data.

#### **Format**

## LoadBackupData(<fileName>)

#### **Parameter**

| Parameter name        | Data type             | Description                                                                 |
|-----------------------|-----------------------|-----------------------------------------------------------------------------|
| <filename></filename> | Character string type | File name of bkd file to read in (System data + scene group 0 data (*.bkd)) |

#### Return value

None.

## **Description**

Loads the system + scene group 0 data file specified in the <fileName> parameter.

In the <fileName> parameter, use an absolute path to specify the file name of the file to be loaded.

In the <fileName> parameter, specify a system + scene group 0 data file name. If a file other than a system + scene group 0 data file is specified, an "Illegal function call" error will occur.

If an incorrect data type is specified for a parameter, a "Type mismatch" error will occur.

If a non-existent number, numerical value, or combination of data types or values is specified for a parameter, an "Illegal function call" error will occur.

If a character string longer than 255 characters is specified for a character string parameter, a "String too long" error will occur.

If the format is written incorrectly, such as writing the macro function name incorrectly, omitting a comma, or omitting a half-width space, a "Syntax error" error will occur.

### **Usage Cautions**

- Execute this macro function when the BUSY signal or other measurement in progress signal is ON and measurement is prohibited. (Reference: >State Transitions and Execution Timing (p.227))
- After loading a file, execute "Save data". To apply the loaded settings in the sensor controller, restart the sensor controller.

#### **Example**

Loads a system + scene group 0 data file, and execute "Save data". To apply the loaded settings in the sensor controller, restart the sensor controller.

Rem Load the system + scene group 0 data to a file. LoadBackupData "C:\BACKDIR\BackupData.bkd"

Rem Save to the controller.

SaveData

Rem Reboot the Sensor Controller.

SystemReset

## **Useable Modules**

Scene Control Macro / Communication Command Macro

# **Supported Versions**

Version 3.50 or later

## **Related Items**

GetSystemData (Reference: ➤ Details (p.546))
LoadSceneGroup (Reference: ➤ Details (p.603))
LoadUnitData (Reference: ➤ Details (p.607))
SaveData (Reference: ➤ Details (p.670))

LoadScene (Reference: ➤ Details (p.601))
LoadSystemData (Reference: ➤ Details (p.605))
SaveBackupData (Reference: ➤ Details (p.669))
SystemReset (Reference: ➤ Details (p.754))

Loads the scene data.

#### **Format**

## LoadScene <sceneNo>, <fileName>

#### **Parameter**

| Parameter name        | Data type             | Description                                           |
|-----------------------|-----------------------|-------------------------------------------------------|
| <sceneno></sceneno>   | Integer type          | Scene number of the destination to read in (0 to 127) |
| <filename></filename> | Character string type | File name of the scene data to read in (*.scn)        |

#### Return value

None.

## **Description**

The scene data file specified in the <fileName> parameter is loaded into the scene number specified in the <sceneNo> parameter.

In the <fileName> parameter, use an absolute path to specify the file name of the file to be loaded.

In the <fileName> parameter, specify a scene data file name. If a file other than a scene data file is specified, an "Illegal function call" error will occur.

If an incorrect data type is specified for a parameter, a "Type mismatch" error will occur.

If a non-existent number, numerical value, or combination of data types or values is specified for a parameter, an "Illegal function call" error will occur.

If a character string longer than 255 characters is specified for a character string parameter, a "String too long" error will occur.

If the format is written incorrectly, such as writing the macro function name incorrectly, omitting a comma, or omitting a half-width space, a "Syntax error" error will occur.

## **Usage Cautions**

• Execute this macro function when the BUSY signal or other measurement in progress signal is ON and measurement is prohibited. (Reference: ▶State Transitions and Execution Timing (p.227))

#### Example

Loads scene data into scene 2 and then changes the scene used to scene 2.

Rem Load the file of the scene data.

LoadScene 2, "C:\BACKDIR\scene02.scn"

Rem Switch the scene. ChangeScene 2

## Useable Modules

Scene Control Macro / Communication Command Macro

## **Supported Versions**

Version 3.50 or later

## **Related Items**

ChangeScene (Reference: ➤ Details (p.423))
LoadBackupData (Reference: ➤ Details (p.599))
LoadSystemData (Reference: ➤ Details (p.605))
SaveScene (Reference: ➤ Details (p.675))

GetSystemData (Reference: ➤ Details (p.546))
LoadSceneGroup (Reference: ➤ Details (p.603))
LoadUnitData (Reference: ➤ Details (p.607))
SceneNo (Reference: ➤ Details (p.691))

## LoadSceneGroup

Loads the scene group data.

#### **Format**

## LoadSceneGroup < sceneGroupNo>, < fileName>

#### **Parameter**

| Parameter name                | Data type             | Description                                                |
|-------------------------------|-----------------------|------------------------------------------------------------|
| <scenegroupno></scenegroupno> | Integer type          | Scene group number of the destination to read in (0 to 31) |
| <filename></filename>         | Character string type | File name of the scene group data to read in (*.sgp)       |

#### Return value

None.

## **Description**

Loads the scene group data file specified in the <fileName> parameter into the scene group number specified in the <sceneGroupNo> parameter.

In the <fileName> parameter, use an absolute path to specify the file name of the file to be loaded.

In the <fileName> parameter, specify the file name of the scene group data. If a file other than a scene group data file is specified, an "Illegal function call" error will occur.

If an incorrect data type is specified for a parameter, a "Type mismatch" error will occur.

If a non-existent number, numerical value, or combination of data types or values is specified for a parameter, an "Illegal function call" error will occur.

If a character string longer than 255 characters is specified for a character string parameter, a "String too long" error will occur.

If the format is written incorrectly, such as writing the macro function name incorrectly, omitting a comma, or omitting a half-width space, a "Syntax error" error will occur.

## **Usage Cautions**

 Execute this macro function when the BUSY signal or other measurement in progress signal is ON and measurement is prohibited. (Reference: >State Transitions and Execution Timing (p.227))

#### Example

Loads scene data into scene group 2 and then chenges the scene used to scene 0.

Rem Load the file of the scene group data. LoadSceneGroup 2, "C:\BACKDIR\scenegroup02.sgp"

Rem Switch the scene.

ChangeScene 0

#### **Useable Modules**

Scene Control Macro / Communication Command Macro

## **Supported Versions**

Version 3.50 or later

## **Related Items**

ChangeScene (Reference: ▶ Details (p.423))

LoadBackupData (Reference: ▶ Details (p.599))

LoadSystemData (Reference: ▶ Details (p.601))

LoadSystemData (Reference: ▶ Details (p.605))

SaveSceneGroup (Reference: ▶ Details (p.677))

SceneGroupNo (Reference: ▶ Details (p.687))

## LoadSystemData

Loads the system data.

#### **Format**

## LoadSystemData <fileName>

#### **Parameter**

| Parameter name        | Data type             | Description                                     |
|-----------------------|-----------------------|-------------------------------------------------|
| <filename></filename> | Character string type | File name of the system data to read in (*.ini) |

#### Return value

None.

## **Description**

Loads the system data file specified in the <fileName> parameter.

In the <fileName> parameter, use an absolute path to specify the file name of the file to be loaded.

In the <fileName> parameter, specify a system data file name. If a file other than a system data file is specified, and "Illegal function call" error will occur.

If an incorrect data type is specified for a parameter, a "Type mismatch" error will occur.

If a non-existent number, numerical value, or combination of data types or values is specified for a parameter, an "Illegal function call" error will occur.

If a character string longer than 255 characters is specified for a character string parameter, a "String too long" error will occur.

If the format is written incorrectly, such as writing the macro function name incorrectly, omitting a comma, or omitting a half-width space, a "Syntax error" error will occur.

### **Usage Cautions**

- Execute this macro function when the BUSY signal or other measurement in progress signal is ON and measurement is prohibited. (Reference: ►State Transitions and Execution Timing (p.227))
- After loading a file, execute "Save data". To apply the loaded settings in the sensor controller, restart the sensor controller.

## **Example**

After loading the system data, executes "Save data". To apply the loaded settings in the sensor controller, restart the sensor controller.

Rem Load the file of the system data LoadSystemData "C:\BACKDIR\backupsysset.ini"

Rem Save to the controller.

SaveData

Rem Reboot the Sensor Controller.

SystemReset

#### **Useable Modules**

Scene Control Macro / Communication Command Macro

## **Supported Versions**

Version 3.50 or later

#### **Related Items**

GetSystemData (Reference: ➤ Details (p.546))
LoadScene (Reference: ➤ Details (p.601))
LoadUnitData (Reference: ➤ Details (p.607))
SaveSystemData (Reference: ➤ Details (p.679))

LoadBackupData (Reference: ➤ Details (p.599)) LoadSceneGroup (Reference: ➤ Details (p.603))

SaveData (Reference: ► Details (p.670))

SystemReset (Reference: ► Details (p.754))

#### LoadUnitData

Loads the processing unit data.

#### **Format**

## LoadUnitData <sceneNo>, <unitNo>, <unitCount>, <mode>, <fileName>

#### **Parameter**

| Parameter name          | Data type             | Description                                                                                                    |
|-------------------------|-----------------------|----------------------------------------------------------------------------------------------------|
| <sceneno></sceneno>     | Integer type          | Scene number of the destination to read in (-1 to 127)                                                                                                    |
| <unitno></unitno>       | Integer type          | Processing unit number to begin to read in (0 to (the number of registered processing units in the current scene minus one))                                                      |
| <unitcount></unitcount> | Integer type          | Number of pieces of the processing unit to read in (-1, 1 to (the number of registered processing units in the current scene) - (the processing unit number to begin to read in)) |
| <mode></mode>           | Integer type          | Read mode  0: Overwrite the processing unit by the loaded processing unit.  1: Insert the loaded processing unit in front of the processing unit.                                 |
| <filename></filename>   | Character string type | File name of the processing unit to read in (*unt)                                                                                                    |

#### Return value

None.

## **Description**

Loads the processing unit data file specified in the <fileName> parameter in the mode specified in the <mode> parameter from processing units whose processing unit numbers are specified in the <unitNo> parameter, with the number of processing units specified in the <unitCount> parameter, of the scene number specified in the <sceneNo> parameter.

If -1 is specified in the <sceneNo> parameter, the scene number of the current scene is specified in the scene number of the destination scene.

If -1 is specified in the <unitCount> parameter, all processing unit data included in the processing unit data file is loaded.

In the <fileName> parameter, use an absolute path to specify the file name of the file to be loaded. In the <fileName> parameter, specify the file name of a processing unit data file. If a file other than a processing unit data file is specified, an "Illegal function call" error will occur, and the scene data in the load destination will be cleared.

If an incorrect data type is specified for a parameter, a "Type mismatch" error will occur.

If a non-existent number, numerical value, or combination of data types or values is specified for a parameter, an "Illegal function call" error will occur.

If a character string longer than 255 characters is specified for a character string parameter, a "String too long" error will occur.

If the format is written incorrectly, such as writing the macro function name incorrectly, omitting a comma, or omitting a half-width space, a "Syntax error" error will occur.

## **Usage Cautions**

• Execute this macro function when the BUSY signal or other measurement in progress signal is ON and measurement is prohibited. (Reference: >State Transitions and Execution Timing (p.227))

## **Example**

Loads a processing unit data file and inserting five of the same processing units between Processing Unit number 3 and Processing Unit number 4 of scene 2.

Rem Load the file of the scene data.

LoadUnitData 2, 4, 5, 1, "C:\BACKDIR\unitsave.unt"

## **Useable Modules**

Scene Control Macro / Communication Command Macro

## **Supported Versions**

Version 3.50 or later

#### **Related Items**

GetSystemData (Reference: ➤ Details (p.546))
LoadScene (Reference: ➤ Details (p.601))
LoadSystemData (Reference: ➤ Details (p.605))
SceneNo (Reference: ➤ Details (p.691))
Ut (Reference: ➤ Details (p.793))

LoadBackupData (Reference: ➤ Details (p.599))
LoadSceneGroup (Reference: ➤ Details (p.603))
SaveUnitData (Reference: ➤ Details (p.681))
UnitNo (Reference: ➤ Details (p.790))

**Format** 

Log(<expression>)

#### **Parameter**

| Parameter name            | Data type                                           | Description                             |
|---------------------------|-----------------------------------------------------|-----------------------------------------|
| <expression></expression> | Integer type Double precision real number data type | Expression to get the natural logarithm |

## Return value

Returns the natural logarithm value as a double precision real number.

#### **Description**

Gets the value of the natural logarithm of the expression specified in the <expression> parameter.

In the <expression> parameter, specify a positive number.

If an incorrect data type is specified for a parameter, a "Type mismatch" error will occur.

If a non-existent number, numerical value, or combination of data types or values is specified for a parameter, an "Illegal function call" error will occur.

If a value is assigned to the return value variable or the variable is not used in an expression, a "Syntax error" error will occur.

If the format is written incorrectly, such as writing the macro function name incorrectly, omitting a comma, or omitting a half-width space, a "Syntax error" error will occur.

#### **Usage Cautions**

· None.

## **Example**

Gets the natural logarithm of the integer 25 assigned to the variable X&.

X& = 25XLOG# = Log(X&)

The result is shown below.

XLOG# = 3.21887582487

#### **Useable Modules**

Unit Calculation Macro / Scene Control Macro / Communication Command Macro / Unit Macro

## **Supported Versions**

Version 3.50 or later

#### **Related Items**

Exp (Reference: ► Details (p.520)) UnitData (Reference: ▶ Details (p.778)) GetUnitData (Reference: ► Details (p.552))

609

#### Lsqumeth

Gets the approximate straight line from the coordinates of multiple points using the least squares method.

#### **Format**

Lsqumeth <count>, <x()>, <y()>, <line()>

#### **Parameter**

| Parameter name                       | Data type                                       | Description                                                                                                    |
|--------------------------------------|-------------------------------------------------|----------------------------------------------------------------------------------------------------|
| <count></count>                      | Integer type                                    | Number of coordinates calculated for the approximate line                                                      |
| <x()></x()>                          | Array of double precision real number data type | 1D array that stores the X coordinates of the points from which the approximate straight line is to be gotten. |
| <y()></y()>                          | Array of double precision real number data type | 1D array that stores the Y coordinates of the points from which the approximate straight line is to be gotten. |
| <li><li><li><li></li></li></li></li> | Array of double precision real number data type | Straight line component gotten by the approximate line                                                         |

## Return value

None.

#### **Description**

Gets the approximate straight line from the coordinates specified in the < x()> parameter and < y()> parameter. The number of coordinates is specified in the <count> parameter.

In the <line()> parameter, specify the variable that will hold the line components of the gotten approximate straight line, without adding element numbers but adding () to the variables. In the <line()> parameter, the parameters a, b, and c that satisfy the linear equation ax + by + c = 0 are stored in the array elements of the double precision real number array variable, with "a" in element 0, "b" in element 1, and "c" in element 2. In the <count> parameter, specify an integer value of at least 2.

In the <x()> parameter and in the <y()> parameter, specify a 1D double precision real number array variable that stores a number of coordinate values greater than or equal to the number specified in the <count> parameter, without adding element numbers but adding () to the variables.

This macro function is mainly used to get the straight line of an edge from the measurement points gotten in multiple edge measurements.

If an incorrect data type is specified for a parameter, a "Type mismatch" error will occur.

If a non-existent number, numerical value, or combination of data types or values is specified for a parameter, an "Illegal function call" error will occur.

If the format is written incorrectly, such as writing the macro function name incorrectly, omitting a comma, or omitting a half-width space, a "Syntax error" error will occur.

#### **Usage Cautions**

· None.

Gets the straight line of the edge of a workpiece from four edge points.

```
Dim POSX#(3), POSY#(3), PARAM#(2)
Rem Calculate the edge points from the measurement result.
```

For I&=0 To 3

GetUnitData I&+1, "X", POSX#(I&) GetUnitData I&+1, "Y", POSY#(I&)

Next

Rem Get the straight line component. Lsqumeth 4, POSX#(), POSY#(), PARAM#()

Erase POSX#(), POSY#(), PARAM#(), DIST#()

## **Useable Modules**

Unit Calculation Macro / Scene Control Macro / Communication Command Macro / Unit Macro

# **Supported Versions**

Version 3.50 or later

### Related Items

ApproximationCircle (Reference: ► Details (p.411)) Crspoint (Reference: ▶ Details (p.452)) Dposline (Reference: ▶ Details (p.467)) Erase (Reference: ▶ Details (p.512)) GetUnitData (Reference: ► Details (p.552)) UnitData (Reference: ▶ Details (p.778))

#### Measure

Executes measurement processing.

### **Format**

# Measure[ <wait>]

#### **Parameter**

| Parameter name | Data type    | Description                                                                                                    |
|----------------|--------------|----------------------------------------------------------------------------------------------------|
| <wait></wait>  | Integer type | Recovery timing of macro function  0: Executes subsequent program lines without waiting for measurement to end.  1: Waits for measurement to end and then executes subsequent program lines.  2: Waits for measurement to end and measurement result display to end and then executes subsequent program lines. |

#### Return value

None.

## Description

Executes measurement processing at the recovery timing specified in the <wait> parameter.

If the <wait> parameter is omitted, operation is the same as when the <wait> parameter is set to 0.

When 0 is specified for the <wait> parameter, there is a possibility that the measurement processing executed immediately after execution of this macro function will not have ended and the measurement result cannot be properly gotten. If you want to get the measurement result, specify 1 or 2 for the <wait> parameter. If an incorrect data type is specified for a parameter, a "Type mismatch" error will occur.

Even if a non-existent number, numerical value, or combination of data types is specified for the parameter, an "Illegal function call" error will not occur.

If a value outside the range -2147483648 to 2147483647 is specified as an integer parameter, an "Overflow" error will occur.

If the format is written incorrectly, such as writing the macro function name incorrectly, omitting a comma, or omitting a half-width space, a "Syntax error" error will occur.

## **Usage Cautions**

 Execute this macro function when a measurement-in-progress signal such as the BUSY signal is OFF and measurement is allowed. (Reference: >State Transitions and Execution Timing (p.227))

## **Example**

In the communication command macro, gets the measurement X coordinate and measurement Y coordinate of the search processing unit of Processing Unit number 2 after measurement is executed. The measured X and Y coordinates can be gotten with External Reference Data numbers 6 and 7 respectively.

Rem Execute measurement and wait until measurement ends. Measure 1

Rem Get the measurement result. GetUnitData 2, 6, POSX# GetUnitData 2, 7, POSY#

## **Useable Modules**

Scene Control Macro / Communication Command Macro

# **Supported Versions**

Version 3.50 or later

## **Related Items**

MeasureStart (Reference: ▶ Details (p.617))

MeasureStop (Reference: ▶ Details (p.619))

Remeasure (Reference: ▶ Details (p.658))

## MeasureDispG

Executes display of the measurement result of the processing unit.

### **Format**

# MeasureDispG <unitNo>, <subNo>

#### **Parameter**

| Parameter name    | Data type    | Description                                                                                                    |
|-------------------|--------------|----------------------------------------------------------------------------------------------------|
| <unitno></unitno> | Integer type | Processing unit number (0 to (the number of registered processing units in the current scene minus one))            |
| <subno></subno>   | Integer type | Image display sub-number of the image window to be used for display (Reference: ►List of Sub-Image Numbers (p.374)) |

### Return value

None.

## Description

Graphically displays the judgement result in the image of the image display sub-number specified in the <subNo> parameter, of the processing unit specified in the <unitNo> parameter.

If an incorrect data type is specified for a parameter, a "Type mismatch" error will occur.

If a non-existent number, numerical value, or combination of data types or values is specified for the <unitNo> parameter, an "Illegal function call" error will occur.

Even if a non-existent number, numerical value, or combination of data types or values is specified for the <subNo> parameter, an error will not occur.

If a value outside the range -2147483648 to 2147483647 is specified as an integer parameter, an "Overflow" error will occur.

If the format is written incorrectly, such as writing the macro function name incorrectly, omitting a comma, or omitting a half-width space, a "Syntax error" error will occur.

### **Usage Cautions**

• This macro function can only be used in the \*MEASUREDISPG subroutine. If used in another subroutine, an "Illegal function call" error will occur.

## **Example**

In the\*MEASUREDISPG subroutine of the Unit Macro processing unit, executes the analysis result display process (graphic display) of sub number 0 of Processing Unit number 2.

\*MEASUREDISPG

MeasureDispG 2, 0

Return

# **Useable Modules**

Unit macro

### Supported Versions

Version 3.50 or later

### **Related Items**

UnitNo (Reference: ► Details (p.790)) Ut (Reference: ► Details (p.793))

#### **Format**

MeasureId\$

#### **Parameter**

None.

#### Return value

Returns the measurement identification as a character string.

The measurement identification is a character string in the format (YYYY-MM-DD\_HH-MM-SS-XXXX) that consists of the date and time of the internal clock at the time measurement was executed. The date consists of the year (YYYY), month (MM), and day (DD), separated by hyphens (-), and the time consists of the hour (HH), minute (MM), second (SS), and 100-µsec (XXXX), separated by hyphens (-), with the two segments joined by an underline.

## Description

Gets the measurement identification.

If a value is assigned to the return value variable or the variable is not used in an expression, a "Syntax error" error will occur.

## **Usage Cautions**

• This macro function can only be used in the \*MEASUREPROC subroutine. If used in any other subroutines, an error will occur and the function will not be executed.

### **Example**

In the \*MEASUREPROC subroutine of the Unit Macro processing unit, gets the measurement identification and saves the processing unit measurement image with the measurement identification as the file name.

## \*MEASUREPROC

Rem Get the measurement identification to set the character string for the file name.

FILENAME\$ = MeasureId\$ + ".bmp"

Rem Output measurement image 0 in bitmap format.

SaveMeasureImage 0, FILENAME\$, 0

Return

### **Useable Modules**

Unit Macro / Unit Calculation Macro

## **Supported Versions**

Version 3.50 or later

### Related Items

SaveMeasureImage (Reference: ► Details (p.673))

### MeasureProc

Executes measurement processing in a processing unit.

### **Format**

### MeasureProc <unitNo>

#### **Parameter**

| Parameter name    | Data type    | Description                                                                                              |
|-------------------|--------------|----------------------------------------------------------------------------------------------------|
| <unitno></unitno> | Integer type | Processing unit number (0 to (the number of registered processing units in the current scene minus one)) |

### Return value

None.

## **Description**

Executes measurement processing in the processing unit specified in the <unitNo> parameter.

If a processing unit related to image input is specified in the <unitNo> parameter, processing may not take place correctly.

If an incorrect data type is specified for a parameter, a "Type mismatch" error will occur.

If a non-existent number, numerical value, or combination of data types or values is specified for a parameter, an "Illegal function call" error will occur.

If a value outside the range -2147483648 to 2147483647 is specified as an integer parameter, an "Overflow" error will occur.

If the format is written incorrectly, such as writing the macro function name incorrectly, omitting a comma, or omitting a half-width space, a "Syntax error" error will occur.

# **Usage Cautions**

· None.

### **Example**

Executes measurement processing in the search processing unit of Processing Unit number 2.

MeasureProc 2

### **Useable Modules**

Unit macro

## **Supported Versions**

Version 3.50 or later

### **Related Items**

UnitNo (Reference: ▶ Details (p.790)) Ut (Reference: ▶ Details (p.793))

### MeasureStart

Allows input of the measurement trigger.

### **Format**

MeasureStart

#### **Parameter**

None.

#### Return value

None.

## **Description**

Allows input of the measurement trigger and input of communication commands, and changes to the measurement allowed state.

After setting the measurement prohibited state with the MeasureStop function, execute this macro function to return to the measurement allowed state.

After executing the MeasureStart function, be sure to execute the MeasureStop function. If the MeasureStop function is not executed or the MeasureStart function is executed without executing the MeasureStop function, unexpected operation may occur.

There are macro functions that can and cannot be executed in the measurement allowed state and in the measurement prohibited state. For details, refer to the explanations of the macro functions and usage cautions.

If input of the measurement trigger is allowed, measurement-in-progress signals such as the BUSY signal turn OFF.

## **Usage Cautions**

• Execute this macro function when the BUSY signal or other measurement in progress signal is ON and measurement is prohibited. (Reference: ▶State Transitions and Execution Timing (p.227))

In the communication command macro, executes measurement on the Shape Search III processing unit of Processing Unit number 1 after input of the measurement trigger is allowed, and gets the measurement result. Sets the "BUSY ON" setting to ON in advance. Multi-point output is external reference data number 168, the measurement X coordinate is external reference data number 6, and the measurement Y coordinate is external reference data number 7.

Rem Set multi-point output to OFF on the Shape Search III processing unit. SetUnitData 1, 168, 0

Rem Allow input of the measurement trigger.

MeasureStart

Rem Execute measurement.

Measure 1

Rem Prohibit input of the measurement trigger.

MeasureStop

Rem Get the measurement result of the Shape Search processing unit.

GetUnitData 1. 6. POSX#

GetUnitData 1, 7, POSY#

### **Useable Modules**

Scene Control Macro / Communication Command Macro

## **Supported Versions**

Version 3.50 or later

### **Related Items**

GetUnitData (Reference: ▶ Details (p.552)) Measure (Reference: ▶ Details (p.612))

MeasureStop (Reference: ▶ Details (p.619)) SetUnitData (Reference: ▶ Details (p.731))

## MeasureStop

Prohibits input of the measurement trigger.

### **Format**

## MeasureStop[ <mode>]

#### **Parameter**

| Parameter name | Data type    | Description                                          |
|----------------|--------------|------------------------------------------------------|
| <mode></mode>  | Integer type | Measurement trigger input prohibited mode (always 0) |

### Return value

None.

## **Description**

In the measurement trigger input prohibited mode specified in the <mode> parameter, prohibits measurement trigger input and communication command input, and sets the measurement prohibited state. After executing this macro function to prohibit measurement trigger input, execute the MeasureStart function to return to the measurement allowed state.

After executing the MeasureStop function, be sure to execute the MeasureStart function. If the MeasureStart function is not executed or the MeasureStop function is executed without executing the MeasureStart function, unexpected operation may occur.

If the <mode> parameter is omitted, operation is the same as when 0 is specified for the <mode> parameter. There are macro functions that can and cannot be executed in the measurement allowed state and in the measurement prohibited state. For details, refer to the explanations of the macro functions and usage cautions.

When measurement trigger input is prohibited, measurement in progress signals such as the BUSY signal turn ON.

If an incorrect data type is specified for a parameter, a "Type mismatch" error will occur.

Even if a non-existent number, numerical value, or combination of data types is specified for the parameter, an "Illegal function call" error will not occur.

If the format is written incorrectly, such as writing the macro function name incorrectly, omitting a comma, or omitting a half-width space, a "Syntax error" error will occur.

If the format is written incorrectly, such as writing the macro function name incorrectly, omitting a comma, or omitting a half-width space, a "Syntax error" error will occur.

## **Usage Cautions**

 Execute this macro function when a measurement-in-progress signal such as the BUSY signal is OFF and measurement is allowed. (Reference: ►State Transitions and Execution Timing (p.227))

In the communication command macro, executes measurement on the Shape Search III processing unit of Processing Unit number 1 after input of the measurement trigger is allowed, and gets the measurement result. Sets the "BUSY ON" setting to ON in advance. Multi-point output is external reference data number 168, the measurement X coordinate is external reference data number 6, and the measurement Y coordinate is external reference data number 7.

Rem Set multi-point output to OFF on the Shape Search III processing unit. SetUnitData 1, 168, 0

Rem Allow input of the measurement trigger.

MeasureStart

Rem Execute measurement.

Measure 1

Rem Prohibit input of the measurement trigger.

MeasureStop

Rem Get the measurement result of the Shape Search processing unit.

GetUnitData 1, 6, POSX#

GetUnitData 1, 7, POSY#

### **Useable Modules**

Scene Control Macro / Communication Command Macro

## **Supported Versions**

Version 3.50 or later

### **Related Items**

GetUnitData (Reference: ▶ Details (p.552)) Measure (Reference: ▶ Details (p.612))

MeasureStart (Reference: ▶ Details (p.617)) SetUnitData (Reference: ▶ Details (p.731))

Extract a part from the character string.

### **Format**

Mid\$(<string>, <start>, <length>)

#### **Parameter**

| Parameter name    | Data type             | Description                                                                                       |
|-------------------|-----------------------|---------------------------------------------------------------------------------------------------|
| <string></string> | Character string type | Extraction target character string                                                                |
| <start></start>   | Integer type          | Starting position of extraction (1 to the length of the target character string)                  |
| <length></length> | Integer type          | Length of characters to be extracted (1 to the remaining length from specified starting position) |

### Return value

Returns the character string type value of the extracted character string.

# **Description**

Extracts the specified length of the character string in the <length> parameter after the positon specified in the <start> parameter from the <string> parameter.

Specify the length of characters to be extracted in bytes for the <length> parameter. Each single-byte character (i.e., half-width alphanumeric character and symbol) consumes one byte, whereas each double-byte character consumes two bytes.

If the length specified in the <length> parameter is longer than the length of the character string between the <start> parameter position and the end of the character string, the all characters from the <start> parameter position to the end of the character string are extracted.

If a larger value than the length of the target character string is specified in the <start> parameter, an "Illegal function call" error will occur.

If 0 or smaller value is specified in the <start> parameter or <length> parameter, an "Illegal function call" error will occur.

If an incorrect data type is specified for a parameter, a "Type mismatch" error will occur.

If a value outside the range -2147483648 to 2147483647 is specified as an integer parameter, an "Overflow" error will occur.

If a character string longer than 255 characters is specified for a character string parameter, the 255-character string before the 256th character is used for the macro function processing. Characters after the 256th character will be discarded.

If a value is assigned to the return value variable or the variable is not used in an expression, a "Syntax error" error will occur.

If the format is written incorrectly, such as writing the macro function name incorrectly, omitting a comma, or omitting a half-width space, a "Syntax error" error will occur.

### **Usage Cautions**

· None.

Extracts four characters from the second character and eight characters from the third character in the halfwidth alphanumeric character string. For the latter operation, because the specified length exceeds the target character string length of eight in this example, only five characters from the third to the end of the character string.

INPUTSTR\$ = "ABCDEFG"

Rem Extract four characters from the second character of the character string. OUTPUTSTR1\$ = Mid\$(INPUTSTR\$, 2, 4) Rem Extract eight characters from the third character of the character string

OUTPUTSTR2\$ = Mid\$(INPUTSTR\$, 3, 8)

The result is shown below.

OUTPUTSTR1\$ = "BCDE" OUTPUTSTR2\$ = "CDEFG"

#### **Useable Modules**

Unit Calculation Macro / Scene Control Macro / Communication Command Macro / Unit Macro

## **Supported Versions**

Version 3.50 or later

### **Related Items**

Asc (Reference: ▶ Details (p.413)) Hex\$ (Reference: ▶ Details (p.560)) Left\$ (Reference: ▶ Details (p.591)) Piece\$ (Reference: ▶ Details (p.637)) Str\$ (Reference: ► Details (p.749)) UCase\$ (Reference: ▶ Details (p.775)) Chr\$ (Reference: ▶ Details (p.427)) LCase\$ (Reference: ▶ Details (p.589)) Len (Reference: ► Details (p.593)) Right\$ (Reference: ▶ Details (p.664)) Str2\$ (Reference: Details (p.751)) Val (Reference: ► Details (p.794))

### **Format**

## Mkdir < directoryName>

#### **Parameter**

| Parameter name                  | Data type             | Description                       |
|---------------------------------|-----------------------|-----------------------------------|
| <directoryname></directoryname> | Character string type | Directory name of built directory |

### Return value

None.

## **Description**

Build the directory specified in the <directoryName> parameter.

In the <directoryName> parameter, use an absolute path to specify the directory name of the directory to be built.

In the following case, a "Illegal function call" error occurs without building a directory.

- · If the specified directory already exists
- · If the external memory is specified for where to build a directory in with no external memory inserted
- Free space in the disk drive specified for the directory building is insufficient for building a new directory If an incorrect data type is specified for a parameter, a "Type mismatch" error will occur.

If a character string longer than 255 characters is specified for a character string parameter, a "String too long" error will occur.

If the format is written incorrectly, such as writing the macro function name incorrectly, omitting a comma, or omitting a half-width space, a "Syntax error" error will occur.

## **Usage Cautions**

· None.

### Example

Builds a directory named "IMAGE2" under the root folder of the E drive.

Mkdir "E:\IMAGE2"

## **Useable Modules**

Unit Calculation Macro / Scene Control Macro / Communication Command Macro / Unit Macro

### **Supported Versions**

Version 3.50 or later

### **Related Items**

| Dskf (Reference: ► Details (p.506))          | Fcopy (Reference: Details (p.522))    |
|----------------------------------------------|---------------------------------------|
| GetSystemData (Reference: ► Details (p.546)) | IsFile (Reference: ► Details (p.577)) |
| Kill (Reference: ► Details (p.587))          | Rmdir (Reference: ► Details (p.666))  |

Gets the remainder.

### **Format**

<expression1> MOD <expression2>

### **Parameter**

| Parameter name              | Data type    | Description                                           |
|-----------------------------|--------------|-------------------------------------------------------|
| <expression1></expression1> | Integer type | Expression of the dividend to calculate the remainder |
| <expression2></expression2> | Integer type | Expression of the divisor to calculate the remainder  |

### Return value

Returns the remainder as an integer value.

## Description

Gets the remainder from division of the expression specified in the <expression1> parameter by the expression specified in the <expression2> parameter.

If double precision real number expressions are specified, the values are treated as values with digits to the right of the decimal point rounded off.

If an incorrect data type is specified for a parameter, a "Type mismatch" error will occur.

If a value outside the range -2147483648 to 2147483647 is specified as an integer parameter, an "Overflow" error will occur.

If 0 is specified in the <expression2> parameter, a "Division by zero" error will occur.

If a value is assigned to the return value variable or the variable is not used in an expression, a "Syntax error" error will occur.

If the format is written incorrectly, such as writing the macro function name incorrectly, omitting a comma, or omitting a half-width space, a "Syntax error" error will occur.

## **Usage Cautions**

· None.

## Example

Increments a counter from 0 to 100.

1& = (1&+1) MOD 100

### **Useable Modules**

Unit Calculation Macro / Scene Control Macro / Communication Command Macro / Unit Macro

### **Supported Versions**

Version 3.50 or later

## **Related Items**

Fix (Reference: ► Details (p.524))
UnitData (Reference: ► Details (p.778))

GetUnitData (Reference: ▶ Details (p.552))

Moves a processing unit.

## **Format**

## MoveUnit <srcUnitNo>, <destUnitNo>

#### **Parameter**

| Parameter name            | Data type    | Description                                                                                                    |
|---------------------------|--------------|----------------------------------------------------------------------------------------------------|
| <srcunitno></srcunitno>   | Integer type | Processing unit number (0 to (number of processing units of current scene minus one)) of source                                                          |
| <destunitno></destunitno> | Integer type | Processing unit number (0 to (number of processing units of current scene minus one)) indicating the position of the destination in the measurement flow |

### Return value

None.

## Description

Moves the processing unit specified in the <srcUnitNo> parameter to the position in the measurement flow specified in the <destUnitNo> parameter.

The processing unit numbers of processing units after the processing unit number specified in the <srcUnitNo> parameter are moved up by 1. The processing unit numbers of processing units after the processing unit number specified in the <destUnitNo> parameter are moved down by 1.

If an incorrect data type is specified for a parameter, a "Type mismatch" error will occur.

If a non-existent number, numerical value, or combination of data types or values is specified for a parameter, an "Illegal function call" error will occur.

If the format is written incorrectly, such as writing the macro function name incorrectly, omitting a comma, or omitting a half-width space, a "Syntax error" error will occur.

# **Usage Cautions**

• Execute this macro function when the BUSY signal or other measurement in progress signal is ON and measurement is prohibited. (Reference: ►State Transitions and Execution Timing (p.227))

## **Example**

Moves the processing unit of Processing Unit number 2 between Processing Unit number 5 and Processing Unit number 6.

MoveUnit 2, 5

## **Useable Modules**

Scene Control Macro / Communication Command Macro

### **Supported Versions**

Version 3.50 or later

### **Related Items**

| AssignUnit (Reference: ► Details (p.415))  | CheckUnit (Reference: ► Details (p.425))    |
|--------------------------------------------|---------------------------------------------|
| CopyUnit (Reference: ► Details (p.442))    | DeleteUnit (Reference: ► Details (p.460))   |
| InsertUnit (Reference: ► Details (p.573))  | MeasureStart (Reference: ▶ Details (p.617)) |
| MeasureStop (Reference: ► Details (p.619)) | UnitCount (Reference: ▶ Details (p.777))    |

Gets the "not" result (negation) of the expression.

### **Format**

# NOT(<expression>)

#### **Parameter**

| Parameter name            | Data type    | Description                          |
|---------------------------|--------------|--------------------------------------|
| <expression></expression> | Integer type | Expression to calculate the negation |

### Return value

Returns an integer "not" value.

## **Description**

Gets the "not" result of the 32-digit binary value specified in the <expression> parameter by inverting each bit. If a double precision real number expression is specified in the <expression> parameter, the value is treated as a value with digits to the right of the decimal point rounded off.

If an incorrect data type is specified for a parameter, a "Type mismatch" error will occur.

If a value outside the range -2147483648 to 2147483647 is specified as an integer parameter, an "Overflow" error will occur.

If a value is assigned to the return value variable or the variable is not used in an expression, a "Syntax error" error will occur.

If the format is written incorrectly, such as writing the macro function name incorrectly, omitting a comma, or omitting a half-width space, a "Syntax error" error will occur.

## **Usage Cautions**

· None.

### **Example**

Gets the "not" value of the integer 0 assigned to the variable X&.

X& = 0XX& = NOT(X&)

The result is shown below.

XX& = -1

## **Useable Modules**

Unit Calculation Macro / Scene Control Macro / Communication Command Macro / Unit Macro

### Supported Versions

Version 3.50 or later

### Related Items

AND (Reference: ► Details (p.409))

UnitData (Reference: ► Details (p.778))

CR (Reference: ► Details (p.809))

GetUnitData (Reference: ► Details (p.635))

OR (Reference: ► Details (p.809))

Open the file in append mode.

### **Format**

# Open <fileName> For Append As #<fileNo>

#### **Parameter**

| Parameter name        | Data type             | Description                                       |  |
|-----------------------|-----------------------|---------------------------------------------------|--|
| <filename></filename> | Character string type | Absolute path of the file to be opened            |  |
| <fileno></fileno>     | Integer type          | Assigned file number (0 to 15) to the opened file |  |

### Return value

None.

## **Description**

Assigns the specified file number in the <fileNo> parameter to the specified file by the <fileName> parameter and open the file in append mode.

Be sure to execute the Close function to close the file opended with this macro function within the same subroutine. File accessing processes such as data writing to a file and data reading from a file may not be completed properly in the following cases.

- The Close function is not executed. The Close function is used in a different subroutine from where this macro function is executed.
- This macro function is executed at a different timing from the Open function execution.

In the <fileName> parameter, use an absolute path to specify the file name of the file to be opened.

If the file of the file name specified in the <fileName> parameter does not exist, the file is newly created.

If the file of the file name specified in the <fileName> parameter already exists, open the existing file so that the additional writing in the file is possible.

If a value outside the range of 0 to 15 is specified in the <fileNo> parameter, an "Illegal function call" error will occur.

If a value outside the range -2147483648 to 2147483647 is specified as an integer parameter, an "Overflow" error will occur.

If an incorrect data type is specified for a parameter, a "Type mismatch" error will occur.

If a character string longer than 255 characters is specified for a character string parameter, a "String too long" error will occur.

If the format is written incorrectly, such as writing the macro function name incorrectly, omitting a comma, or omitting a half-width space, a "Syntax error" error will occur.

## **Usage Cautions**

None.

Opens the file named "input.txt" under the E drive and writes the data to the file.

STRING\$ = "Sample"

Rem Open the file

Open "E:\input.txt" For Append As #1

Print #1, STRING\$

Rem Close up the file.

Close #1

## **Useable Modules**

Unit Calculation Macro / Scene Control Macro / Communication Command Macro / Unit Macro

## **Supported Versions**

Version 3.50 or later

### **Related Items**

Close (Reference: ➤ Details (p.432)) Eof (Reference: ➤ Details (p.510))

GetSystemData (Reference: ➤ Details (p.546)) Input\$ (Reference: ➤ Details (p.571))

Input\$ (Reference: ➤ Details (p.577))

Line Input# (Reference: ▶ Details (p.595)) Open For Input As# (Reference: ▶ Details (p.629))

Open For Output As# (Reference: ▶ Details (p.631)) Print# (Reference: ▶ Details (p.641))

### **Format**

## Open <fileName> For Input As #<fileNo>

#### **Parameter**

| Parameter name        | Data type             | Description                                       |
|-----------------------|-----------------------|---------------------------------------------------|
| <filename></filename> | Character string type | Absolute path of the file to be opened            |
| <fileno></fileno>     | Integer type          | Assigned file number (0 to 15) to the opened file |

### Return value

None.

## **Description**

Assigns the specified file number in the <fileNo> parameter to the specified file by the <fileName> parameter and open the file in reading mode.

Be sure to execute the Close function to close the file opended with this macro function within the same subroutine. File accessing processes such as data writing to a file and data reading from a file may not be completed properly in the following cases.

- · The Close function is not executed.
- The Close function is used in a different subroutine from where this macro function is executed.
- This macro function is executed at a different timing from the Open function execution.

In the <fileName> parameter, use an absolute path to specify the file name of the file to be opened.

If the file of the file name specified in the <fileName> parameter does not exist, an "Illegal function call" error will occur.

If a value outside the range of 0 to 15 is specified in the <fileNo> parameter, an "Illegal function call" error will

If a value outside the range -2147483648 to 2147483647 is specified as an integer parameter, an "Overflow" error will occur.

If an incorrect data type is specified for a parameter, a "Type mismatch" error will occur.

If a character string longer than 255 characters is specified for a character string parameter, a "String too long" error will occur.

If the format is written incorrectly, such as writing the macro function name incorrectly, omitting a comma, or omitting a half-width space, a "Syntax error" error will occur.

## **Usage Cautions**

· None.

Reads the data until the end of the file.

```
Dim ALLDATA$(255)

Rem Open the file
Open "E:\input.dat" For Input As #1

For I&=0 to 255

Rem Read line by line from the top of the file
Input #1, DATA$
ALLDATA$(I&) = DATA$

Rem Check if the end of the file is reached
If Eof(1) <> 0 Then
Exit For
Endif

Next

Rem Close up the file.
Close #1
```

### **Useable Modules**

Unit Calculation Macro / Scene Control Macro / Communication Command Macro / Unit Macro

### **Supported Versions**

Version 3.50 or later

## **Related Items**

```
Close (Reference: ➤ Details (p.432))

GetSystemData (Reference: ➤ Details (p.546))

Input$ (Reference: ➤ Details (p.571))

Line Input# (Reference: ➤ Details (p.595))

Open For Output As# (Reference: ➤ Details (p.631))

Eof (Reference: ➤ Details (p.510))

Input# (Reference: ➤ Details (p.569))

Input# (Reference: ➤ Details (p.577))

Open For Append As# (Reference: ➤ Details (p.627))

Print# (Reference: ➤ Details (p.641))
```

Opens the file in writing mode.

# **Format**

## Open <fileName> For Output As #<fileNo>

#### **Parameter**

| Parameter name        | Data type             | Description                                       |
|-----------------------|-----------------------|---------------------------------------------------|
| <filename></filename> | Character string type | Absolute path of the file to be opened            |
| <fileno></fileno>     | Integer type          | Assigned file number (0 to 15) to the opened file |

### Return value

None.

## **Description**

Assigns the specified file number in the <fileNo> parameter to the specified file by the <fileName> parameter and open the file in writing mode.

Be sure to execute the Close function to close the file opended with this macro function within the same subroutine. File accessing processes such as data writing to a file and data reading from a file may not be completed properly in the following cases.

- The Close function is not executed.
- The Close function is used in a different subroutine from where this macro function is executed.
- This macro function is executed at a different timing from the Open function execution.

In the <fileName> parameter, use an absolute path to specify the file name of the file to be opened.

If the file of the file name specified in the <fileName> parameter does not exist, an "Illegal function call" error will occur.

If the file of the file name specified in the <fileName> parameter already exists, the existing file content is once deleted, then opens the existing file so that the writing in the file is possible.

If a value outside the range of 0 to 15 is specified in the <fileNo> parameter, an "Illegal function call" error will occur.

If a value outside the range -2147483648 to 2147483647 is specified as an integer parameter, an "Overflow" error will occur.

If an incorrect data type is specified for a parameter, a "Type mismatch" error will occur.

If a character string longer than 255 characters is specified for a character string parameter, a "String too long" error will occur.

If the format is written incorrectly, such as writing the macro function name incorrectly, omitting a comma, or omitting a half-width space, a "Syntax error" error will occur.

### **Usage Cautions**

· None.

Opens the file, writes the data in the file, and then closes the file.

DATA& = 10

Rem Open the file

Open "E:\input.dat" For Output As #1

Rem Write the data in the opened file

Print #1 DATA&

Rem Close the opened file

Close #1

### **Useable Modules**

Unit Calculation Macro / Scene Control Macro / Communication Command Macro / Unit Macro

# **Supported Versions**

Version 3.50 or later

### **Related Items**

Close (Reference: ► Details (p.432))

GetSystemData (Reference: ▶ Details (p.546))

Input\$ (Reference: ▶ Details (p.571))

Line Input# (Reference: ► Details (p.595))

Open For Input As# (Reference: ▶ Details (p.629))

Eof (Reference: ► Details (p.510))

Input# (Reference: ► Details (p.569))

IsFile (Reference: ▶ Details (p.577))

Open For Append As# (Reference: ▶ Details (p.627))

Print# (Reference: ▶ Details (p.641))

### **Format**

## OpenTextData <ident> As #<textDataNo>

#### **Parameter**

| Parameter name            | Data type             | Description                                                                          |
|---------------------------|-----------------------|--------------------------------------------------------------------------------------|
| <ident></ident>           | Character string type | Identification name for the message file that is opened as text data                 |
| <textdatano></textdatano> | Integer type          | Text data number (0 to 15) that is assigned to the message file opened as text data. |

### Return value

None.

## **Description**

Assigns the specified text data number in the <textDataNo> parameter to the specified file by the <ident> parameter and opens the file.

Be sure to execute the CloseTextData function to close the file opended with this macro function within the same subroutine. The message file cannot properly be closed and this macro function may not properly be executed in the subsequent processes in the following cases.

- The CloseTextData function is not executed.
- This CloseTextData function is used in a different subroutine from where this function is executed.
- This CloseTextData function is executed at a different timing from this function execution.

If a value outside the range from 0 to 15 is specified in the <textDataNo> parameter, an "Illegal function call" error will occur.

If the text data number that is already opened is specified in the <textDataNo> parameter, an "Illegal function call" error will occur.

If an incorrect data type is specified for a parameter, a "Type mismatch" error will occur.

If a non-existent number, numerical value, or combination of data types or values is specified for a parameter, an "Illegal function call" error will occur.

If a value outside the range -2147483648 to 2147483647 is specified as an integer parameter, an "Overflow" error will occur.

If a character string longer than 255 characters is specified for a character string parameter, a "String too long" error will occur.

If the format is written incorrectly, such as writing the macro function name incorrectly, omitting a comma, or omitting a half-width space, a "Syntax error" error will occur.

## **Usage Cautions**

None.

Uses the \*MEASUREDISPT subroutine of the Unit Macro processing unit to display the measured correlation value by the search processing unit (Processing Unit number 5), along with the gotten text string from the prepared message file for the processing unit, in the text window. The correlation value can be gotten with External Reference Data number 5.

### \*MEASUREDISPT

Rem Get the measurement result. GetUnitData 5, 5, CR#

Rem Open the messages file OpenTextData "Search" As #1

Rem Get the text TEXT\$ = GetText\$(#1, "Correlation")

Rem Draw the gotten text string from the messages file without adding any line break on the text window. DrawText TEXT\$, UnitJudge(5), 0

Rem Draw the measurement results on the text window. DrawText Str2\$(CR#, 4, 4, 0, 0), UnitJudge(5), 1

Rem Close up the messages file. CloseTextData

#### Return

The result is shown below.

Correlation value: 90.0000

## **Useable Modules**

Unit Calculation Macro / Unit Macro

## **Supported Versions**

Version 5.00 or later

## **Related Items**

CloseTextData (Reference: ➤ Details (p.434))
GetText\$ (Reference: ➤ Details (p.548))
UnitJudge (Reference: ➤ Details (p.788))

DrawText (Reference: ► Details (p.500))
GetUnitData (Reference: ► Details (p.552))

Gets the logical sum of two expressions.

## **Format**

<expression1> OR <expression2>

#### **Parameter**

| Parameter name              | Data type    | Description                             |
|-----------------------------|--------------|-----------------------------------------|
| <expression1></expression1> | Integer type | Expression to calculate the logical sum |
| <expression2></expression2> | Integer type | Expression to calculate the logical sum |

### Return value

Returns the logical sum as an integer value.

## **Description**

Gets the logical sum by bit of the expression specified in the <expression1> parameter and the expression specified in the <expression2> parameter.

When the values of the <expression1> parameter and <expression2> parameter are double precision real values, the decimal part is rounded off.

This can also be used as an Or condition in an If statement. For details on the logical expression, refer to "Operators".

Reference: ▶Operator (p.213)

If an incorrect data type is specified for a parameter, a "Type mismatch" error will occur.

If a value outside the range -2147483648 to 2147483647 is specified as an integer parameter, an "Overflow" error will occur.

If a value is assigned to the return value variable or the variable is not used in an expression, a "Syntax error" error will occur.

If the format is written incorrectly, such as writing the macro function name incorrectly, omitting a comma, or omitting a half-width space, a "Syntax error" error will occur.

## **Usage Cautions**

· None.

### **Example**

Gets the logical sum of 1 assigned to the variable EXP1& and 4 assigned to the variable EXP2&.

EXP1& = 1

EXP2& = 4

EXPALL& = EXP1& OR EXP2&

The result is shown below.

EXPALL& = 5

## **Useable Modules**

Unit Calculation Macro / Scene Control Macro / Communication Command Macro / Unit Macro

# **Supported Versions**

Version 3.50 or later

## **Related Items**

AND (Reference: ➤ Details (p.409))
UnitData (Reference: ➤ Details (p.778))
XOR (Reference: ➤ Details (p.809))

GetUnitData (Reference: Details (p.552))

NOT (Reference: ► Details (p.626))

### Piece\$

Extract the part of the character string which was separated by delimiter from the string.

### **Format**

Piece\$(<string>, <delimiter>, <start>, <end>)

#### **Parameter**

| Parameter name          | Data type             | Description                                                                                             |
|-------------------------|-----------------------|----------------------------------------------------------------------------------------------------|
| <string></string>       | Character string type | Extraction target character string                                                                      |
| <delimiter></delimiter> | Character string type | Character string delimiter                                                                              |
| <start></start>         | Integer type          | Index number of the character string that the extraction is started (Number 1 to number of substrings)  |
| <end></end>             | Integer type          | Index number of the character string that the extraction is finished (Number 1 to number of substrings) |

#### Return value

Returns the character string type value of the extracted character string.

## **Description**

Extracts the character string portions from the starting index number specified in the <start> parameter to the ending index number specified in the <end> parameter after assigning index numbers to the portions separated with the separator string specified in the <delimiter> parameter.

If the character string in the <string> parameter cannot be separated with the character string in the <delimiter> parameter, all characters in the character string is extracted as a portion.

Specify the starting index number to be extracted in the <start> parameter. The index numbers are assigned to the portions in ascending order starting with 1 to the first portion.

If a larger value than the number of separated portions is specified in the <start> parameter, an "Illegal function call" error will occur.

If the index number specified in the <end> parameter is larger than the index number specified in the <start> parameter, an "Illegal function call" error will occur.

If 0 or smaller value is specified in the <start> parameter or <end> parameter, an "Illegal function call" error will occur.

If a larger value than the number of separated portions is specified in the <end> parameter, all portions from the starting index number in the <start> parameter to the end of the character string are extracted.

If an incorrect data type is specified for a parameter, a "Type mismatch" error will occur.

If a value outside the range -2147483648 to 2147483647 is specified as an integer parameter, an "Overflow" error will occur.

If a character string longer than 255 characters is specified in the <string> parameter, the 255-character string before the 256th character is used for the macro function processing. Characters after the 256th character will be discarded.

If a value is assigned to the return value variable or the variable is not used in an expression, a "Syntax error" error will occur.

If the format is written incorrectly, such as writing the macro function name incorrectly, omitting a comma, or omitting a half-width space, a "Syntax error" error will occur.

## **Usage Cautions**

· None.

## **Example**

Gets the part of the character string which was separated by a semicolon (;) delimiter from the string.

```
INPUTSTR$ = "PIECE1;PIECE2;PIECE3;PIECE4"

DELIMITER$ = ";"

Rem Extract the first substring of the character string

OUTPUTSTR1$ = Piece$(INPUTSTR$, DELIMITER$, 1, 1)

Rem Extract the third and forth substrings from the character string

OUTPUTSTR2$ = Piece$(INPUTSTR$, DELIMITER$, 3, 4)
```

The result is shown below.

```
OUTPUTSTR1$ = "PIECE1"
OUTPUTSTR2$ = "PIECE3;PIECE4"
```

## **Useable Modules**

Unit Calculation Macro / Scene Control Macro / Communication Command Macro / Unit Macro

# **Supported Versions**

Version 3.50 or later

### **Related Items**

| Asc (Reference: ► Details (p.413))     | Chr\$ (Reference: ► Details (p.427))   |
|----------------------------------------|----------------------------------------|
| Hex\$ (Reference: ► Details (p.560))   | LCase\$ (Reference: ► Details (p.589)) |
| Left\$ (Reference: ► Details (p.591))  | Len (Reference: ► Details (p.593))     |
| Mid\$ (Reference: ► Details (p.621))   | Right\$ (Reference: ▶ Details (p.664)) |
| Str\$ (Reference: ► Details (p.749))   | Str2\$ (Reference: ► Details (p.751))  |
| UCase\$ (Reference: ► Details (p.775)) | Val (Reference: ► Details (p.794))     |

Outputs data in the system status console window.

## **Format**

Print <expression>[;|, <expression>...][;|,]

#### **Parameter**

| Parameter name            | Data type                                                                       | Description                                           |
|---------------------------|---------------------------------------------------------------------------------|-------------------------------------------------------|
| <expression></expression> | Integer type Double precision real number data type Character string type Array | Numerical expression or character string to be output |

### Return value

None.

## **Description**

Outputs the numerical expression or character string specified in the <expression> parameter to the system status console window. (Reference: Description of the System Status Console Window (p.185)) If the parameters are separated with commas (,), the specified expressions and character strings in the <expression> parameters are separated by tab delimiters and output.

If the parameters are separated with semicolons (;), the specified expressions and character strings in the <expression> parameters are output subsequently to the output expression or text string immediately before. If any of semicolon (;) and comma (,) are specified at the end of parameters, a line break is added after all the parameters are output to the system status console window.

If a non-existent number, numerical value, or combination of data types or values is specified for a parameter, an "Illegal function call" error will occur.

If the format is written incorrectly, such as writing the macro function name incorrectly, omitting a comma, or omitting a half-width space, a "Syntax error" error will occur.

## **Usage Cautions**

After the data output to the system status console window, the window is displayed on top of the Sensor
Controller main screen. To display the system status console window on top of the main screen, click [ ] on
the upper-right of the system status console window or press [Alt] + [Tab] on the connected USB keyboard
to the sensor controller.

Gets the gotten values of "correlation value", "measurement coordinate X", and "measurement coordinate Y" by the search processing unit (Processing Unit number 2) and outputs to the system status console window. The correlation value, measured position coordinates X and Y can be gotten with External Reference Data numbers 5, 6, and 7 respectively.

Rem Get the measurement result.

GetUnitData 2, 5, CR#

GetUnitData 2, 6, X# GetUnitData 2, 7, Y#

Rem Output the gotten measurement results to the system status console window.

Print CR#; ","; X#; ","; Y#

### **Useable Modules**

Unit Calculation Macro / Scene Control Macro / Communication Command Macro / Unit Macro

## **Supported Versions**

Version 3.50 or later

### **Related Items**

Cont (Reference: ➤ Details (p.436))

DebugPrint (Reference: ➤ Details (p.458))

List (Reference: ➤ Details (p.597))

SetVar (Reference: ➤ Details (p.741))

VarList (Reference: ► Details (p.796))

Debug (Reference: ➤ Details (p.456))

GetUnitData (Reference: ➤ Details (p.552))

SetStop (Reference: ➤ Details (p.723))

Stop (Reference: ▶ Details (p.747))

### **Format**

Print #<fileNo>[, <expression>[;|, <expression>...][;|,]

#### **Parameter**

| Parameter name            | Data type                                                                       | Description                                           |
|---------------------------|---------------------------------------------------------------------------------|-------------------------------------------------------|
| <fileno></fileno>         | Integer type                                                                    | File number (0 to 15) of the output destination file  |
| <expression></expression> | Integer type Double precision real number data type Character string type Array | Numerical expression or character string to be output |

### Return value

None.

## **Description**

Outputs an expression or a character string specified in the <expression> parameter in the file with the file number specified in the <fileNo> parameter.

If the parameters are separated with commas (,), the specified expressions and character strings in the <expression> parameters are separated by tab delimiters and output.

If the parameters are separated with semicolons (;), the specified expressions and character strings in the <expression> parameters are output subsequently to the output expression or text string immediately before. If any of semicolon (;) and comma (,) are specified at the end of parameters, a line break is added after all the parameters are output.

If an unopened file number is specified in the <fileNo> parameter, an "Illegal function call" error will occur. If a file number of the opened file by a macro function other than the Open For Append As# function and the Open For Output As# function is specified in the <fileNo> parameter, an "Illegal function call" error will occur. If a value outside the range of 0 to 15 is specified in the <fileNo> parameter, an "Illegal function call" error will occur.

If a character string longer than 127 characters is specified in the <expression> parameter, an "Illegal function call" error will occur.

If an incorrect data type is specified for a parameter, a "Type mismatch" error will occur.

If the format is written incorrectly, such as writing the macro function name incorrectly, omitting a comma, or omitting a half-width space, a "Syntax error" error will occur.

### **Usage Cautions**

None.

Outputs a character string to the file "E:\input.txt".

STRING\$ = "Sample"

Rem Open the file

Open "E:\input.txt" For Append As #1

Print #1, STRING\$

Rem Close up the file.

Close #1

## **Useable Modules**

Unit Calculation Macro / Scene Control Macro / Communication Command Macro / Unit Macro

## **Supported Versions**

Version 3.50 or later

### **Related Items**

Close (Reference: ▶ Details (p.432)) Open For Append As# (Reference: ▶ Details (p.627)) Open For Output As# (Reference: ▶ Details (p.631))

· ac in

Sets the output state of all output terminals.

### **Format**

PutAll <ioldent>, <state>

#### **Parameter**

| Parameter name      | Data type             | Description                                                                                                    |
|---------------------|-----------------------|----------------------------------------------------------------------------------------------------|
| <ioldent></ioldent> | Character string type | Identification name of the communication module to be used (always "Parallello") (Reference: ►List of I/O Modules (p.341)) |
| <state></state>     | Integer type          | Output state of terminal                                                                                                   |

### Return value

None.

## **Description**

Sets the output state of all output terminals of the communication module specified in the <ioldent> parameter to the state specified in the <state> parameter.

Normally "Parallello" should be specified in the <ioldent> parameter.

The output state of each output terminal is expressed as an integer value (OFF (0) or ON (1)) in each digit of a character string in binary notation.

In parallel I/O, integer values are returned expressing DO0 to DO15 in the 1st digit to the 16th digit.

Example: When DO0 to DO5 are ON and DO6 to DO15 are OFF

- Binary notation: 0000 0000 0011 1111
- · Value of output states that are set: 63

If an incorrect data type is specified for a parameter, a "Type mismatch" error will occur.

If a non-existent number, numerical value, or combination of data types or values is specified for a parameter, an "Illegal function call" error will occur.

If a value outside the range -2147483648 to 2147483647 is specified as an integer parameter, an "Overflow" error will occur.

If the format is written incorrectly, such as writing the macro function name incorrectly, omitting a comma, or omitting a half-width space, a "Syntax error" error will occur.

## **Usage Cautions**

 When the operation mode is multi-line random trigger and there are three or more lines, the output states of the DO signal cannot be set. Even if this macro function is used when there are three or more lines, an "Illegal function call" error will not occur.

## **Example**

In the communication command macro, sets all DO output states of parallel I/O to ON.

IOMODULE\$ = "Parallello"

Rem Set the output state. PutAll IOMODULE\$, 65535

## **Useable Modules**

Scene Control Macro / Communication Command Macro / Unit Macro

# **Supported Versions**

Version 3.50 or later

## **Related Items**

BusyOut (Reference: ➤ Details (p.419))

GetAll (Reference: ➤ Details (p.528))

GetPort (Reference: ➤ Details (p.542))

PutPort (Reference: ➤ Details (p.645))

RunOut (Reference: ➤ Details (p.667))

Sets the output state of the specified output terminal.

## **Format**

# PutPort <ioldent>, <portNo>, <state>

## **Parameter**

| Parameter name      | Data type             | Description                                                                                                    |
|---------------------|-----------------------|----------------------------------------------------------------------------------------------------|
| <ioldent></ioldent> | Character string type | Identification name of the communication module to be used (always "Parallello") (Reference: ►List of I/O Modules (p.341))                                                                                                    |
| <portno></portno>   | Integer type          | Terminal number of output terminal whose output state is to be set.  Parallel I/O  • FH  D00 to D015: 0 to 15  GATE N: 100 + N x 8 (N: Line number (0 to 7))  BUSY N: 101+N x 8  OR N: 102+N x 8  ERROR N: 103+N x 8  RUN N: 104+N x 8  READY N: 105 + N x 8  ACK: 200  • FZ5  D00 to D015: 0 to 15  GATE0: 100  BUSY: 101  OR0: 102  ERROR: 103  RUN: 104  READY0: 105  GATE1: 108  OR1: 110  READY1: 113 |
| <state></state>     | Integer type          | Output state of output terminal 0: Output OFF 1: Output ON                                                                                                    |

# Return value

None.

## **Description**

Sets the state of the output terminal of the terminal number specified in the <portNo> parameter of the communication module specified in the <ioldent> parameter to the output state specified in the <state> parameter.

Normally "Parallello" should be specified in the <ioldent> parameter.

If an incorrect data type is specified for a parameter, a "Type mismatch" error will occur.

If a non-existent number, numerical value, or combination of data types or values is specified in any of the <ioldent> and <portNo> parameters, an "Illegal function call" error will occur.

Even if an output status parameter value that does not exist (i.e., other than 0 and 1) is specified in the <state> parameter, an error will not occur.

If a value outside the range -2147483648 to 2147483647 is specified as an integer parameter, an "Overflow" error will occur.

If the format is written incorrectly, such as writing the macro function name incorrectly, omitting a comma, or omitting a half-width space, a "Syntax error" error will occur.

## **Usage Cautions**

· None.

## **Example**

In the communication command macro, sets the output state of DO3 of parallel I/O to ON.

IOMODULE\$ = "Parallello"

Rem Set the output state. PutPort IOMODULE\$, 3, 1

### **Useable Modules**

Scene Control Macro / Communication Command Macro / Unit Macro

## **Supported Versions**

Version 3.50 or later

### **Related Items**

BusyOut (Reference: ➤ Details (p.419))
GetPort (Reference: ➤ Details (p.542))
PutAll (Reference: ➤ Details (p.643))

GetAll (Reference: ▶ Details (p.528))

JudgeOut (Reference: ▶ Details (p.585))

RunOut (Reference: ▶ Details (p.667))

## RaiseOptionEvent

Notifies option events to the UI screen.

#### **Format**

## RaiseOptionEvent <eventNo>, <parameter>

#### **Parameter**

| Parameter name          | Data type    | Description                                                                                                    |
|-------------------------|--------------|----------------------------------------------------------------------------------------------------|
| <eventno></eventno>     | Integer type | Event number to be notified  0xFF: Layout switch in the main screen of both sensor controller and remote operation tool  0x1FF: Layout switch in the main screen of the sensor controller  0x2FF: Layout switch in the main screen of the remote operation tool |
| <parameter></parameter> | Integer type | Event parameter to be notified If the event is layout switch 0 to 8: New layout number                                                                                                    |

#### Return value

None.

## **Description**

Notifies the UI screen of the event specified in the <eventNo> parameter and the parameter specified in the <parameter> parameter.

If an incorrect data type is specified for a parameter, a "Type mismatch" error will occur.

Even if a non-existent number, numerical value, or combination of data types or values is specified for the parameter, an error will not occur.

If a value outside the range -2147483648 to 2147483647 is specified as an integer parameter, an "Overflow" error will occur.

If the format is written incorrectly, such as writing the macro function name incorrectly, omitting a comma, or omitting a half-width space, a "Syntax error" error will occur.

Through the use of the FH-AP1 Application Producer (sold separately), it is possible to create a new event in the UI screen.

## **Usage Cautions**

None.

## **Example**

Switches the main screen layout of the sensor controller with the communications command macro.

Rem switch to layout 1 RaiseOptionEvent 255, 1

## **Useable Modules**

Scene Control Macro / Communication Command Macro

## **Supported Versions**

Version 3.50 or later

## **Related Items**

None.

## ReadPlcMemory

Reads a value from the PLC memory area.

#### **Format**

ReadPlcMemory <ioldent>, <area>, <channelOffset>, <channelCount>, <readData()>

#### **Parameter**

| Parameter name                  | Data type             | Description                                                                                          |
|---------------------------------|-----------------------|----------------------------------------------------------------------------------------------------|
| <ioldent></ioldent>             | Character string type | Identification name of the communication module to be used (Reference: ►List of I/O Modules (p.341)) |
| <area/>                         | Integer type          | Area classification number of data output area to read in the target                                 |
| <channeloffset></channeloffset> | Integer type          | Offset from beginning of data output area to address where reading is to start.                      |
| <channelcount></channelcount>   | Integer type          | Data size to read in (channel unit)                                                                  |
| <readdata()></readdata()>       | Integer array         | Loaded data                                                                                          |

#### Return value

None.

## **Description**

Using the communication module specified in the <ioldent> parameter, the data size specified in the <channelCount> parameter is read from the address that is offset by the value specified in the <channelOffset> parameter, of the PLC area type specified in the <area> parameter.

After reading the value from the PLC memory area using this macro function, execute the GetPlcData function to get the read value.

In the <readData()> parameter, specify the 1D integer array variable that stores the data that was read. Add () without specifying element numbers.

This macro function cannot be used to read data from a PLC that is connected by other than the PLC link communication module.

In the <area> parameter, specify the Identification of the register that is set with the PLC link setting in the system settings.

In the <channelCount> parameter, specify the size in channel units. The size of one integer type data item is two channels (four bytes), and thus to read one integer value, a one-element array should be prepared with the <readData()> parameter, and 2 should be specified in the <channelCount> parameter.

If a size larger than the array size specified in the <readData()> parameter is specified in the <channelCount> parameter, a "Subscript out of range" error will occur.

If an incorrect data type is specified for a parameter, a "Type mismatch" error will occur.

If a non-existent number, numerical value, or combination of data types or values is specified for a parameter, an "Illegal function call" error will occur.

If the format is written incorrectly, such as writing the macro function name incorrectly, omitting a comma, or omitting a half-width space, a "Syntax error" error will occur.

## **Usage Cautions**

· After using this macro function to read data, always use the GetPlcData function to get the value from the data that was read. If the value is gotten directly from the <readData()> parameter without using the GetPlcData function, the correct value may not be gotten.

## **Example**

In the communication command macro, reads multiple data from the PLC connected by PLC link.

IOMODULE\$ = "UdpPlcLink"

Rem Get the settings of the output data area.

GetSystemData IOMODULE\$, "outputArea", AREA&

GetSystemData IOMODULE\$, "outputMemoryAddress", ADDRESS&

Rem Create the integer array variable to store the read data. Dim DATA&(1)

Rem Load the data (4ch) from data output area.

ReadPlcMemory IOMODULE\$, AREA&, ADDRESS&, 4, DATA&()

Get the values from the read data.

GetPlcData IOMODULE\$, DATA&(), 0, 4, VALUE0&
GetPlcData IOMODULE\$, DATA&(), 4, 4, VALUE1&

## **Useable Modules**

Scene Control Macro / Communication Command Macro / Unit Macro

## **Supported Versions**

Version 4.20 or later

## **Related Items**

GetPlcData (Reference: ► Details (p.538)) SetPlcData (Reference: ► Details (p.709)) WritePlcMemory (Reference: ► Details (p.807))

#### **Format**

ReceiveData <ioldent>, <inputData()>, <inputMaxSize>, <inputSize>[, <parameter()>, <parameterSize>]

#### **Parameter**

| Parameter name                             | Data type             | Description                                                                                          |
|--------------------------------------------|-----------------------|----------------------------------------------------------------------------------------------------|
| <ioldent></ioldent>                        | Character string type | Identification name of the communication module to be used (Reference: ►List of I/O Modules (p.341)) |
| <inutdata()></inutdata()>                  | Integer array         | Received data                                                                                        |
| <inputmaxsize></inputmaxsize>              | Integer type          | Maximum size of data to be received                                                                  |
| <inputsize></inputsize>                    | Integer type          | Received data size                                                                                   |
| <pre><parameter()></parameter()></pre>     | Integer array         | The parameter data specified in the option                                                           |
| <pre><parametersize></parametersize></pre> | Integer type          | Size of parameter data specified optionally.                                                         |

#### Return value

None.

## Description

Receive data up to the size specified in the <inputMaxSize> parameter by using the communication module specified in the <ioldent> parameter.

In the <inputData()> parameter, specify the 1D integer array variable that will hold the data to be received, without adding element numbers but adding () to the variables. In the <inputSize> parameter, specify the integer variable that will hold the size of the received data.

Values that can be set in the <parameter()> parameter and <parameterSize> parameter depend on the communication module specified in the <ioldent> parameter. The <parameter()> parameter and <parameterSize> parameter can be omitted.

With this macro function, data that has arrived at the sensor controller from an external device is received when the macro function is executed. If no data has arrived, 0 is stored in the <inputSize> parameter. If the desired data is not received the first time the macro function is executed, execute repeatedly until all data has been received.

If an incorrect data type is specified for a parameter, a "Type mismatch" error will occur.

If a non-existent number, numerical value, or combination of data types or values is specified for a parameter, an "Illegal function call" error will occur.

If Handshake is on and data reception fails due to a communication timeout or other reason, an "Illegal function call" error will occur.

If the format is written incorrectly, such as writing the macro function name incorrectly, omitting a comma, or omitting a half-width space, a "Syntax error" error will occur.

#### **Usage Cautions**

 Execute this macro function when the target communication module is stopped. (Reference: ►Exclusive Control in a Process (p.234))

651

## **Example**

Receives data from an external device in the measurement process of the unit macro.

```
Rem Prepare a buffer that can receive 12 bytes of data.
Dim BUFFER&(11)
IOMODULE$ = "TcpNormal"
Rem Set the polling state of the communication module to stopped in order to receive the data.
SetPollingState IOMODULE$, False
Rem Executing the initialization of the reception data size.
SIZE\& = 0
Repeat the reception process until the data has been received.
  Do
    Rem Attempting the data reception.
    ReceiveData IOMODULE$, BUFFER&(), 12, SIZE&
    Rem Once the data has been received, display the data size in the system status console window.
    If(SIZE& > 0) Then
       Print "Received data size = " + Str$(SIZE&)
    Endif
  Loop While SIZE& = 0
Rem Data has been received, so set the polling state of the communication module to running.
  SetPollingState IOMODULE$, True
Catch
Rem Return the polling state of the stopped communication module to running.
If GetPollingState(IOMODULE$) = False Then
  SetPollingState IOMODULE$, True
Endif
End Try
```

#### **Useable Modules**

Scene Control Macro / Communication Command Macro / Unit Macro

## **Supported Versions**

Version 3.50 or later

#### Related Items

```
GetPollingState (Reference: ➤ Details (p.540)) SendData (Reference: ➤ Details (p.696)) SendString (Reference: ➤ Details (p.698)) SetPollingState (Reference: ➤ Details (p.711))
```

#### **Format**

## RefreshlmageWindow

#### **Parameter**

None.

#### Return value

None.

## **Description**

Updates the image window.

Execute this macro function to update the display after executing the ImageUpdate function when a graphic is redrawn in the image window or the image is redrawn.

## **Usage Cautions**

· None.

#### **Example**

In the communication command macro, updates an image displayed in "Camera Image Freeze" image mode to the most recent image.

Rem Update the freeze image to the most recent image. ImageUpdate

Rem Apply the updated image to the display in the image window. RefreshImageWindow

## **Useable Modules**

Communication Command Macro / Scene Control Macro

#### **Supported Versions**

Version 3.50 or later

## **Related Items**

ImageUpdate (Reference: ▶ Details (p.568))

RefreshJudgeWindow (Reference: ▶ Details (p.654))

RefreshTextWindow (Reference: ▶ Details (p.655))

SetImageWindow (Reference: ▶ Details (p.704))

8

653

## RefreshJudgeWindow

Updates the judgement window.

## **Format**

RefreshJudgeWindow

#### **Parameter**

None.

#### Return value

None.

## **Description**

Updates the judgement window.

## **Usage Cautions**

· None.

## **Example**

Updates the judgement window in the communication command macro.

RefreshJudgeWindow

## **Useable Modules**

Communication Command Macro / Scene Control Macro

## **Supported Versions**

Version 3.50 or later

## **Related Items**

RefreshImageWindow (Reference: ▶ Details (p.653)) RefreshTextWindow (Reference: ▶ Details (p.655)) RefreshTimeWindow (Reference: ▶ Details (p.656))

#### **Format**

RefreshTextWindow

#### **Parameter**

None.

#### Return value

None.

## **Description**

Updating the text display window.

Execute this macro function to update the display after redrawing detailed results in the text window.

## **Usage Cautions**

· None.

## **Example**

In the communication macro, sets the value of the measurement result of calculation expression 0 of the calculation processing unit of Processing Unit number 5 of the current scene, and then updating the display of the text window."Calculation result of calculation expression 0" is external reference data number 5.

Rem Set the value as the measurement result.

SetUnitData 5, 5, 100

Rem Update the text window display.

RefreshTextWindow

## **Useable Modules**

Communication Command Macro / Scene Control Macro

#### **Supported Versions**

Version 3.50 or later

## **Related Items**

RefreshImageWindow (Reference: ▶ Details (p.653)) RefreshJudgeWindow (Reference: ▶ Details (p.654)) RefreshTimeWindow (Reference: ▶ Details (p.656)) SetTextWindow (Reference: ▶ Details (p.729))

8

655

## RefreshTimeWindow

Updates the display of the information window.

#### **Format**

RefreshTimeWindow

#### **Parameter**

None.

#### Return value

None.

## **Description**

Updates the display of the information window.

## **Usage Cautions**

· None.

## **Example**

Updates the display of the information window in the communication macro.

RefreshTimeWindow

## **Useable Modules**

Communication Command Macro / Scene Control Macro

## **Supported Versions**

Version 3.50 or later

#### **Related Items**

RefreshImageWindow (Reference: ▶ Details (p.653)) RefreshJudgeWindow (Reference: ▶ Details (p.654)) RefreshTextWindow (Reference: ▶ Details (p.655)) SetTextWindow (Reference: ▶ Details (p.729))

#### Rem

Put a comment in the program.

#### **Format**

Rem

#### **Parameter**

None.

#### Return value

None.

## **Description**

Add a comment or a description in the program. The readability of the program is improved by adding comments.

For details on comment, refer to the "Comment" section. (Reference: ▶Comment (p.207))

## **Usage Cautions**

• Do not mix a non-comment statement together with a comment on the same line. If a comment and another type of statement are written in one same line, the comment may not be correctly recognized and the program may not operate properly.

## **Example**

Inserts a comment statement in a program to describe the program process.

Rem Display the judgement result provided by the latest executed processing unit on the system status console window. Print UnitJudge(UnitNo - 1)

#### **Useable Modules**

Unit Calculation Macro / Scene Control Macro / Communication Command Macro / Unit Macro

### **Supported Versions**

Version 3.50 or later

#### **Related Items**

Print (Reference: ► Details (p.639)) UnitJudge (Reference: ► Details (p.788)) UnitNo (Reference: ► Details (p.790))

657

#### Remeasure

Executes remeasurement.

#### **Format**

Remeasure relmageNo>[, <wait>]
Remeasure <fileName>[, <wait>]

#### **Parameter**

| Parameter name                                             | Data type             | Description                                                                                                    |
|------------------------------------------------------------|-----------------------|----------------------------------------------------------------------------------------------------|
| <pre><pre><pre><pre>preImageNo&gt;</pre></pre></pre></pre> | Integer type          | Image logging number (-1 to (number of images in main unit already logged minus one)) of image to be remeasured.                                                                                                    |
| <filename></filename>                                      | Character string type | Image file name of image to be remeasured.                                                                                                    |
| <wait></wait>                                              | Integer type          | Recovery timing of macro function  0: Executes subsequent program lines without waiting for measurement to end.  1: Waits for measurement to end and then executes subsequent program lines.  2: Waits for measurement to end and measurement result display to end and then executes subsequent program lines. |

#### Return value

None

## **Description**

If -1 is specified for the relmageNo> parameter, remeasurement is executed using the most recent input image.

If 0 is specified for the relmageNo> parameter, remeasurement is executed using the most recent logged image of the main unit.

If the <wait> parameter is omitted, operation is the same as when the <wait> parameter is set to 0.

When 0 is specified for the <wait> parameter, there is a possibility that the measurement processing executed immediately after execution of this macro function will not have ended and the measurement result cannot be properly gotten. If you want to get the measurement result, specify 1 or 2 for the <wait> parameter. If an incorrect data type is specified for a parameter, a "Type mismatch" error will occur.

Even if a non-existent number, numerical value, or combination of data types is specified for the parameter, an "Illegal function call" error will not occur.

If a value outside the range -2147483648 to 2147483647 is specified as an integer parameter, an "Overflow" error will occur.

If a character string longer than 255 characters is specified for a character string parameter, a "String too long" error will occur.

If the format is written incorrectly, such as writing the macro function name incorrectly, omitting a comma, or omitting a half-width space, a "Syntax error" error will occur.

## **Usage Cautions**

• Execute this macro function when a measurement-in-progress signal such as the BUSY signal is OFF and measurement is allowed. (Reference: ▶State Transitions and Execution Timing (p.227))

## **Example**

In the communication command macro, gets the measurement X coordinate and measurement Y coordinate of the search processing unit of Processing Unit number 2 after remeasurement is executed using the most recent logging image. The measured X and Y coordinates can be gotten with External Reference Data numbers 6 and 7 respectively.

Rem Execute remeasurement and wait until measurement ends.

Remeasure 0, 1

Rem Get the measurement result.

GetUnitData 2, 6, POSX#

GetUnitData 2, 7, POSY#

#### **Useable Modules**

Scene Control Macro / Communication Command Macro

## **Supported Versions**

Version 3.50 or later

#### **Related Items**

MeasureStart (Reference: ▶ Details (p.617)) Me

MeasureStop (Reference: ▶ Details (p.619))

Measure (Reference: ▶ Details (p.612))

#### RenumUnitNo

Gets the processing unit number after flow edit.

#### **Format**

## RenumUnitNo(<oldUnitNo>)

#### **Parameter**

| Parameter name          | Data type    | Description                                                                                   |
|-------------------------|--------------|-----------------------------------------------------------------------------------------------|
| <oldunitno></oldunitno> | Integer type | Processing unit number before edit (0 to (Processing unit number of current scene minus one)) |

## Return value

Returns the processing unit number after update of measurement flow as an integer.

## Description

Gets the processing unit number specified in the <oldUnitNo> parameter after editing the measurement flow. If an incorrect data type is specified for a parameter, a "Type mismatch" error will occur.

Even if a non-existent number, numerical value, or combination of data types or values is specified for the parameter, an error will not occur.

If a value outside the range -2147483648 to 2147483647 is specified as an integer parameter, an "Overflow" error will occur.

If a value is assigned to the return value variable or the variable is not used in an expression, a "Syntax error" error will occur.

If the format is written incorrectly, such as writing the macro function name incorrectly, omitting a comma, or omitting a half-width space, a "Syntax error" error will occur.

Besides using this macro function, using reference variables follows the changes of the processing unit numbers resulting from editing the measurement flow. (Reference: Variable (p.209))

## **Usage Cautions**

• This macro function can only be used in the \*RENUMPROC subroutine. If used in another subroutine, an "Illegal function call" will occur.

## Example

Uses the \*RENUMPROC subroutine in the Unit Macro processing unit to get the processing unit number (whose original processing unit number was 5) after editing the measurement flow.

\*RENUMPROC

LATESTUNITNO& = 5

Rem Get the processing unit number after flow edit.

LATESTUNITNO& = RenumUnitNo(LATESTUNITNO&)

Return

#### **Useable Modules**

Unit Calculation Macro / Unit Macro

## **Supported Versions**

Version 3.50 or later

## **Related Items**

DeleteUnit (Reference: ▶ Details (p.460))

UnitNo (Reference: ▶ Details (p.790))

Ut (Reference: ▶ Details (p.793))

#### **RGB**

Gets the color value.

#### **Format**

RGB(<red>, <green>, <blue>)

#### **Parameter**

| Parameter name  | Data type    | Description                                                |
|-----------------|--------------|------------------------------------------------------------|
| <red></red>     | Integer type | Red component of the color value being gotten (0 to 255)   |
| <green></green> | Integer type | Green component of the color value being gotten (0 to 255) |
| <blue></blue>   | Integer type | Blue component of the color value being gotten (0 to 255)  |

#### Return value

Returns the color value as an integer value.

The red component is stored in the lower byte of the color value, green component is stored is stored in the middle byte of the color value, and blue comonent is stored in the upper byte of the color value.

## Description

Gets the color value of the color that has the red component specified in the <red> parameter, the green component specified in the <green> parameter, and the blue component specified in the <blue> parameter. A drawing color can be specified in specifying a color value in a macro function that sets a drawing style and in some drawing macro functions.

If a value that exceeds the allowed setting range is specified in the <red> parameter, <green> parameter, or <blue> parameter, the value is handled as being 255.

If an incorrect data type is specified for a parameter, a "Type mismatch" error will occur.

Even if a non-existent number, numerical value, or combination of data types or values is specified for the parameter, an error will not occur.

If a value is assigned to the return value variable or the variable is not used in an expression, a "Syntax error" error will occur.

If the format is written incorrectly, such as writing the macro function name incorrectly, omitting a comma, or omitting a half-width space, a "Syntax error" error will occur.

#### **Usage Cautions**

· None.

## **Example**

Displays a green character string in the text window.

Rem Get the color value of green. COLOR& = RGB(0, 255, 0)

Rem Draw the character string in the text window.

DrawText "Processing OK", COLOR&, 1

#### Useable Modules

Unit Calculation Macro / Unit Macro

## **Supported Versions**

Version 3.50 or later

## **Related Items**

DrawFillImage (Reference: ▶ Details (p.485))

SetDrawStyle (Reference: ▶ Details (p.700))

SetTextStyle (Reference: ▶ Details (p.727))

## Right\$

Extracts the specified length of characters from the right side of character string.

#### **Format**

Right\$(<string>, <length>)

#### **Parameter**

| Parameter name    | Data type             | Description                                                                           |
|-------------------|-----------------------|---------------------------------------------------------------------------------------|
| <string></string> | Character string type | Extraction target character string                                                    |
| <length></length> | Integer type          | Length of characters to be extracted (1 to the length of the target character string) |

#### Return value

Returns the character string type value of the extracted character string.

## **Description**

Extracts the specified length in the <length> parameter from the right side of specified character string in the <string> parameter.

Specify the length of characters to be extracted in bytes for the <length> parameter. Each single-byte character (i.e., half-width alphanumeric character and symbol) consumes one byte, whereas each double-byte character consumes two bytes.

If the length specified in the <length> parameter is longer than the length of the character string specified in the <string> parameter, the whole character string in the parameter is extracted.

If 0 or less number is specified in the <length> parameter, an "Illegal function call" error will occur.

If an incorrect data type is specified for a parameter, a "Type mismatch" error will occur.

If a value outside the range -2147483648 to 2147483647 is specified as an integer parameter, an "Overflow" error will occur.

Even if a character string longer than 255 characters is specified for a character string parameter, an error will not occur.

If a value is assigned to the return value variable or the variable is not used in an expression, a "Syntax error" error will occur.

If the format is written incorrectly, such as writing the macro function name incorrectly, omitting a comma, or omitting a half-width space, a "Syntax error" error will occur.

#### **Usage Cautions**

· None.

## **Example**

Extracts 6-byte length of characters from the right side of the character string. Because one half-width alphabet consumes single byte, this example extracts 6 characters from the character string.

CHARA\$ = "Measurement Result"

Rem Extract 6-byte length of characters from the right side of the character string. TITLE\$ = Right\$(CHARA\$, 6)

The result is shown below.

TITLE\$ = "Result"

#### **Useable Modules**

Unit Calculation Macro / Scene Control Macro / Communication Command Macro / Unit Macro

## **Supported Versions**

Version 3.50 or later

#### **Related Items**

Asc (Reference: ➤ Details (p.413))

Hex\$ (Reference: ➤ Details (p.560))

Left\$ (Reference: ➤ Details (p.591))

Mid\$ (Reference: ➤ Details (p.621))

Str\$ (Reference: ➤ Details (p.749))

UCase\$ (Reference: ➤ Details (p.775))

Chr\$ (Reference: ➤ Details (p.427))

Len (Reference: ➤ Details (p.593))

Piece\$ (Reference: ➤ Details (p.637))

Str2\$ (Reference: ➤ Details (p.751))

Val (Reference: ➤ Details (p.794))

#### **Rmdir**

Deletes a directory.

#### **Format**

## Rmdir < directoryName >

#### **Parameter**

| Parameter name                  | Data type             | Description                       |
|---------------------------------|-----------------------|-----------------------------------|
| <directoryname></directoryname> | Character string type | Name of a directory to be deleted |

#### Return value

None.

## **Description**

Deletes the directory specified in the <directoryName> parameter.

In the <directoryName> parameter, use an absolute path to specify the directory name of the directory to be deleted.

In the following case, an "Illegal function call" error occurs without deleting a directory.

- · The specified directory does not exist
- · If the external memory is specified for where to delete a directory from with no external memory inserted
- · If more than one file is in the specified directory

If an incorrect data type is specified for a parameter, a "Type mismatch" error will occur.

If a character string longer than 255 characters is specified for a character string parameter, a "String too long" error will occur.

If the format is written incorrectly, such as writing the macro function name incorrectly, omitting a comma, or omitting a half-width space, a "Syntax error" error will occur.

## **Usage Cautions**

· None.

## **Example**

Deletes a directory named "IMAGE2" under the root folder of the E drive.

Rmdir "E:\IMAGE2"

## **Useable Modules**

Unit Calculation Macro / Scene Control Macro / Communication Command Macro / Unit Macro

#### **Supported Versions**

Version 3.50 or later

#### Related Items

| Dskf (Reference: ► Details (p.506))          | Fcopy (Reference: ► Details (p.522))  |
|----------------------------------------------|---------------------------------------|
| GetSystemData (Reference: ► Details (p.546)) | IsFile (Reference: ► Details (p.577)) |
| Kill (Reference: ► Details (p.587))          | Mkdir (Reference: ► Details (p.623))  |

## **Format**

RunOut <ioldent>, <state>

Sets the output state of the RUN signal.

## **Parameter**

| Parameter name      | Data type             | Description                                                                                                    |
|---------------------|-----------------------|----------------------------------------------------------------------------------------------------|
| <ioldent></ioldent> | Character string type | Identification name of the communication module to be used ("Parallello" or "EtherCAT") (Reference: ▶List of I/O Modules (p.341)) |
| <state></state>     | Integer type          | Output state of terminal 0: Output OFF 1: Output ON                                                                               |

#### Return value

None.

## **Description**

Sets the RUN signal of the communication module specified in the <ioldent> parameter to the output state specified in the <state> parameter.

Normally "Parallello" or "EtherCAT" should be specified in the <ioldent> parameter.

If an incorrect data type is specified for a parameter, a "Type mismatch" error will occur.

If an identification name that does not exist is specified in the <ioldent> parameter, an "Illegal function call" error will occur.

Even if an output status parameter value that does not exist (i.e., other than 0 and 1) is specified in the <state> parameter, an error will not occur.

If the format is written incorrectly, such as writing the macro function name incorrectly, omitting a comma, or omitting a half-width space, a "Syntax error" error will occur.

## **Usage Cautions**

· None.

#### **Example**

In the communication command macro, sets the BUSY signal of parallel I/O to ON.

IOMODULE\$ = "Parallello"

Rem Set the output state.

RunOut IOMODULE\$, 1

#### **Useable Modules**

Scene Control Macro / Communication Command Macro / Unit Macro

#### **Supported Versions**

Version 3.50 or later

667

## **Related Items**

BusyOut (Reference: ➤ Details (p.419))
GetPort (Reference: ➤ Details (p.542))
PutAll (Reference: ➤ Details (p.643))

GetAll (Reference: ➤ Details (p.528))

JudgeOut (Reference: ➤ Details (p.585))

PutPort (Reference: ➤ Details (p.645))

## SaveBackupData

Saves the system + scene group 0 data.

#### **Format**

## SaveBackupData(<fileName>)

#### **Parameter**

| Parameter name        | Data type             | Description                                                         |
|-----------------------|-----------------------|---------------------------------------------------------------------|
| <filename></filename> | Character string type | File name of bkd file to save (system + scene group 0 data (*.bkd)) |

#### Return value

None.

## **Description**

Saves the system + scene group 0 in the file with the file name specified in the <fileName> parameter.

In the <fileName> parameter, use an absolute path to specify the file name of the file to be saved.

Specify the file extension ".bkd" in the file name specified in the <fileName> parameter.

If the file specified in the <fileName> parameter already exists, it is overwritten.

If an incorrect data type is specified for a parameter, a "Type mismatch" error will occur.

If a character string longer than 255 characters is specified for a character string parameter, a "String too long" error will occur.

If the format is written incorrectly, such as writing the macro function name incorrectly, omitting a comma, or omitting a half-width space, a "Syntax error" error will occur.

## **Usage Cautions**

• Execute this macro function when the BUSY signal or other measurement in progress signal is ON and measurement is prohibited. (Reference: ►State Transitions and Execution Timing (p.227))

#### **Example**

Saves the system + scene group 0 data to a file.

Rem Save the system + scene group 0 data to a file. SaveBackupData "C:\BACKDIR/BackupData.bkd"

## **Useable Modules**

Scene Control Macro / Communication Command Macro

#### **Supported Versions**

Version 3.50 or later

#### Related Items

GetSystemData (Reference: ➤ Details (p.546))

SaveData (Reference: ➤ Details (p.670))

SaveSceneGroup (Reference: ➤ Details (p.677))

SaveUnitData (Reference: ➤ Details (p.681))

LoadBackupData (Reference: ▶ Details (p.599))
SaveScene (Reference: ▶ Details (p.675))
SaveSystemData (Reference: ▶ Details (p.679))

#### **SaveData**

Saves the data to the controller.

#### **Format**

SaveData

#### **Parameter**

None.

#### Return value

None.

## **Description**

Saves the current system group data and the system data to the sensor controller.

If the format is written incorrectly, such as writing the macro function name incorrectly, omitting a comma, or omitting a half-width space, a "Syntax error" error will occur.

## **Usage Cautions**

• Execute this macro function when the BUSY signal or other measurement in progress signal is ON and measurement is prohibited. (Reference: ▶State Transitions and Execution Timing (p.227))

## **Example**

Saves the current system group data and the system data to the sensor controller.

Rem Save the data to the controller. SaveData

## **Useable Modules**

Scene Control Macro / Communication Command Macro

#### **Supported Versions**

Version 3.50 or later

## **Related Items**

SaveBackupData (Reference: ➤ Details (p.669)) SaveScene (Reference: ➤ Details (p.675)) SaveSceneGroup (Reference: ➤ Details (p.677)) SaveSystemData (Reference: ➤ Details (p.679)) SaveUnitData (Reference: ➤ Details (p.681))

Saves image data.

## SaveImage SaveImageNo>, <fileName>

#### **Parameter**

| Parameter name                                             | Data type             | Description                                                                                                    |
|------------------------------------------------------------|-----------------------|----------------------------------------------------------------------------------------------------|
| <pre><pre><pre><pre>preImageNo&gt;</pre></pre></pre></pre> | Integer type          | Number (-1 to (number of images already logged in main unit minus one)) of main unit logging image to be saved |
| <filename></filename>                                      | Character string type | File name of file to be saved                                                                                  |

#### Return value

None.

## **Description**

Saves the image that has the image logging number specified in the preImageNo> parameter, using the file name specified in the <fileName> parameter, in ifz format.

in the main unit. (Reference: Setting Logging Conditions [Logging Setting] (p.115))

If -1 is specified for the cpreImageNo> parameter, the most recent input image is saved.

In the <fileName> parameter, use an absolute path to specify the file name of the file to be saved.

Specify the file extension ".ifz" in the file name specified in the <fileName> parameter.

If the file of the file name specified in the <fileName> parameter already exists, it is overwritten.

If an incorrect data type is specified for a parameter, a "Type mismatch" error will occur.

If a non-existent number, numerical value, or combination of data types or values is specified for a parameter, an "Illegal function call" error will occur.

If a value outside the range -2147483648 to 2147483647 is specified as an integer parameter, an "Overflow" error will occur.

If a character string longer than 255 characters is specified for a character string parameter, a "String too long" error will occur.

If the format is written incorrectly, such as writing the macro function name incorrectly, omitting a comma, or omitting a half-width space, a "Syntax error" error will occur.

## **Usage Cautions**

· None.

#### **Example**

Saves the most recent measurement image.

Rem Save the most recent input image as a file. SaveImage -1, "C:\IMAGE\sample.ifz"

## **Useable Modules**

Scene Control Macro / Communication Command Macro

## **Supported Versions**

Version 3.50 or later

## **Related Items**

GetSystemData (Reference: ▶ Details (p.546)) Remeasure (Reference: ▶ Details (p.658))

# ppen

## SaveMeasureImage

Saves the measurement image of the processing unit.

#### **Format**

SaveMeasureImage <measureImageNo>, <fileName>, <imageFormat>[, <startX>, <startY>, <sizeX>, <sizeY>]

#### **Parameter**

| Parameter name                    | Data type             | Description                                                                                                    |
|-----------------------------------|-----------------------|----------------------------------------------------------------------------------------------------|
| <measureimageno></measureimageno> | Integer type          | Measurement image number of the measurement image to be saved (always 0)                                            |
| <filename></filename>             | Character string type | File name of file to be saved                                                                                       |
| <imageformat></imageformat>       | Integer type          | Image format of image to be saved 0: BMP format 10000 to 10100: JPEG format (10000 + JPEG image quality (0 to 100)) |
| <startx></startx>                 | Integer type          | Start point X of image region to be saved                                                                           |
| <starty></starty>                 | Integer type          | Start point Y of image region to be saved                                                                           |
| <sizex></sizex>                   | Integer type          | X dimension of image to be saved (at least 1)                                                                       |
| <sizey></sizey>                   | Integer type          | Y dimension of image to be saved (at least 1)                                                                       |

#### Return value

None.

## **Description**

Saves the measurement image specified in the <measureImageNo> parameter in a file with the file name specified in the <fileName> parameter, the image format specified in the <imageFormat> parameter, and the pixel size specified in the <sizeX> and <sizeY> parameters cut off from the position in camera coordinates that starts from the upper left point specified in the <startX> parameter and <startY> parameter.

If the <start X>, <start Y>, <size X>, and <size Y> parameters are omitted, the entire image is saved. Always specify 0 in the <measureImageNo> parameter.

In the <fileName> parameter, use an absolute path to specify the file name of the file to be saved.

In the file name specified in the <fileName> parameter, specify the file extension ".bmp" or ".ipg/jpeg".

If the file of the file name specified in the <fileName> parameter already exists, it is overwritten.

Specify a value of at least 1 in the <sizeX> and <sizeY> parameters.

If an incorrect data type is specified for a parameter, a "Type mismatch" error will occur.

If a non-existent number, numerical value, or combination of data types or values is specified for a parameter, an "Illegal function call" error will occur.

If a value outside the range -2147483648 to 2147483647 is specified as an integer parameter, an "Overflow" error will occur.

If a character string longer than 255 characters is specified for a character string parameter, a "String too long" error will occur.

If the format is written incorrectly, such as writing the macro function name incorrectly, omitting a comma, or omitting a half-width space, a "Syntax error" error will occur.

#### **Usage Cautions**

None.

## **Example**

Saves the entire image of measurement image 0 in a file in BMP format.

SaveMeasureImage 0, "C:\IMAGE\sample.bmp", 0

## **Useable Modules**

Unit macro

## **Supported Versions**

Version 4.00 or later

## **Related Items**

GetImageSize (Reference: ► Details (p.532)) GetSystemData (Reference: ► Details (p.546))
GetUnitData (Reference: ► Details (p.552))

Saves the scene data.

#### **Format**

SaveScene <sceneNo>, <fileName>

#### **Parameter**

| Parameter name        | Data type             | Description                                 |
|-----------------------|-----------------------|---------------------------------------------|
| <sceneno></sceneno>   | Integer type          | Scene number to save the scene (0 to 127)   |
| <filename></filename> | Character string type | File name of the scene data to save (*.scn) |

#### Return value

None.

## **Description**

Saves the scene data of the scene number specified in the <sceneNo> parameter in the file with the file name specified in the <fileName> parameter.

In the <fileName> parameter, use an absolute path to specify the file name of the file to be saved.

Specify the file extension ".scn" in the file name specified in the <fileName> parameter.

If the file specified in the <fileName> parameter already exists, it is overwritten.

If an incorrect data type is specified for a parameter, a "Type mismatch" error will occur.

If a non-existent number, numerical value, or combination of data types or values is specified for a parameter, an "Illegal function call" error will occur.

If a character string longer than 255 characters is specified for a character string parameter, a "String too long" error will occur.

If the format is written incorrectly, such as writing the macro function name incorrectly, omitting a comma, or omitting a half-width space, a "Syntax error" error will occur.

## **Usage Cautions**

• Execute this macro function when the BUSY signal or other measurement in progress signal is ON and measurement is prohibited. (Reference: ▶State Transitions and Execution Timing (p.227))

#### Example

Saves the scene data of scene 2 in a file

Rem Save the scene data of scene 2 in a file. SaveScene 2, "C:\BACKDIR\scene02.scn"

## **Useable Modules**

Scene Control Macro / Communication Command Macro

## **Supported Versions**

Version 3.50 or later

675

## **Related Items**

GetSystemData (Reference: ➤ Details (p.546))
SaveBackupData (Reference: ➤ Details (p.669))
SaveSceneGroup (Reference: ➤ Details (p.677))
SaveUnitData (Reference: ➤ Details (p.681))

LoadScene (Reference: ➤ Details (p.601))
SaveData (Reference: ➤ Details (p.670))
SaveSystemData (Reference: ➤ Details (p.679))
SceneNo (Reference: ➤ Details (p.691))

## SaveSceneGroup

Saves the scene group data.

#### **Format**

## SaveSceneGroup < sceneGroupNo>, < fileName>

#### **Parameter**

| Parameter name                | Data type             | Description                                             |
|-------------------------------|-----------------------|---------------------------------------------------------|
| <scenegroupno></scenegroupno> | Integer type          | Scene group number of the scene group to save (0 to 31) |
| <filename></filename>         | Character string type | File name of the scene group data to save (*.sgp)       |

#### Return value

None.

## **Description**

Saves the scene group data of the scene group number specified in the <sceneNo> parameter in the file with the file name specified in the <fileName> parameter.

In the <fileName> parameter, use an absolute path to specify the file name of the file to be saved.

Specify the file extension ".sgp" in the file name specified in the <fileName> parameter.

If the file specified in the <fileName> parameter already exists, it is overwritten.

If an incorrect data type is specified for a parameter, a "Type mismatch" error will occur.

If a non-existent number, numerical value, or combination of data types or values is specified for a parameter, an "Illegal function call" error will occur.

If a character string longer than 255 characters is specified for a character string parameter, a "String too long" error will occur.

If the format is written incorrectly, such as writing the macro function name incorrectly, omitting a comma, or omitting a half-width space, a "Syntax error" error will occur.

## **Usage Cautions**

 Execute this macro function when the BUSY signal or other measurement in progress signal is ON and measurement is prohibited. (Reference: >State Transitions and Execution Timing (p.227))

#### Example

Saves the scene group data of scene group 2 in a file

Rem Save the scene group data of scene group 2 in a file. SaveSceneGroup 2, "C:\BACKDIR\scenegroup02.sgp"

## **Useable Modules**

Scene Control Macro / Communication Command Macro

## **Supported Versions**

Version 3.50 or later

## **Related Items**

GetSystemData (Reference: ➤ Details (p.546))
SaveBackupData (Reference: ➤ Details (p.669))
SaveScene (Reference: ➤ Details (p.675))
SaveUnitData (Reference: ➤ Details (p.681))

LoadSceneGroup (Reference: ➤ Details (p.603))
SaveData (Reference: ➤ Details (p.670))
SaveSystemData (Reference: ➤ Details (p.679))
SceneGroupNo (Reference: ➤ Details (p.687))

## SaveSystemData

Saves the system data.

#### **Format**

## SaveSystemData <fileName>

#### **Parameter**

| Parameter name        | Data type             | Description                                  |
|-----------------------|-----------------------|----------------------------------------------|
| <filename></filename> | Character string type | File name of the system data to save (*.ini) |

#### Return value

None.

## **Description**

Saves the system data in the file with the file name specified in the <fileName> parameter.

In the <fileName> parameter, use an absolute path to specify the file name of the file to be saved.

Specify the file extension ".ini" in the file name specified in the <fileName> parameter.

If the file specified in the <fileName> parameter already exists, it is overwritten.

If an incorrect data type is specified for a parameter, a "Type mismatch" error will occur.

If a character string longer than 255 characters is specified for a character string parameter, a "String too long" error will occur.

If the format is written incorrectly, such as writing the macro function name incorrectly, omitting a comma, or omitting a half-width space, a "Syntax error" error will occur.

## **Usage Cautions**

• Execute this macro function when the BUSY signal or other measurement in progress signal is ON and measurement is prohibited. (Reference: ►State Transitions and Execution Timing (p.227))

## **Example**

Saves the system data in a file

Rem Save the system data in a file. SaveSystemData "C:\BACKDIR\backupsysset.ini"

#### **Useable Modules**

Scene Control Macro / Communication Command Macro

## **Supported Versions**

Version 3.50 or later

## **Related Items**

GetSystemData (Reference: ➤ Details (p.546))
SaveBackupData (Reference: ➤ Details (p.669))
SaveScene (Reference: ➤ Details (p.675))
SaveUnitData (Reference: ➤ Details (p.681))

LoadSystemData (Reference: ➤ Details (p.605))
SaveData (Reference: ➤ Details (p.670))
SaveSceneGroup (Reference: ➤ Details (p.677))

#### SaveUnitData

Saves a processing unit.

#### **Format**

## SaveUnitData <sceneNo>, <unitNo>, <unitCount>, <fileName>

#### **Parameter**

| Parameter name          | Data type             | Description                                                                                                    |
|-------------------------|-----------------------|----------------------------------------------------------------------------------------------------|
| <sceneno></sceneno>     | Integer type          | Scene number to save the scene (-1 to 127)                                                                                                    |
| <unitno></unitno>       | Integer type          | Processing unit number to begin to save (0 to (the number of registered processing units in the current scene minus one))                                                   |
| <unitcount></unitcount> | Integer type          | Number of pieces of the processing unit to save (-1, 1 to (the number of registered processing units in the current scene) - (the processing unit number to begin to save)) |
| <filename></filename>   | Character string type | File name of the processing unit to save (*unt)                                                                                                    |

#### Return value

None.

## **Description**

Saves processing unit data in the file with the file name specified in the <fileName> parameter from processing units whose processing unit numbers are specified in the <unitNo> parameter, with the number of processing units specified in the <unitCount> parameter, of the scene number specified in the <sceneNo> parameter.

When -1 is specified in the <sceneNo> parameter, the scene number of the current scene is specified in the scene number of the scene to be saved.

If -1 is specified in the <unitCount> parameter, all processing unit data included in the processing unit data file is saved.

In the <fileName> parameter, use an absolute path to specify the file name of the file to be saved.

Specify the file extension ".unt" in the file name specified in the <fileName> parameter.

If the file specified in the <fileName> parameter already exists, it is overwritten.

If an incorrect data type is specified for a parameter, a "Type mismatch" error will occur.

If a non-existent number, numerical value, or combination of data types or values is specified for a parameter, an "Illegal function call" error will occur.

If a character string longer than 255 characters is specified for a character string parameter, a "String too long" error will occur.

If the format is written incorrectly, such as writing the macro function name incorrectly, omitting a comma, or omitting a half-width space, a "Syntax error" error will occur.

## **Usage Cautions**

· Execute this macro function when the BUSY signal or other measurement in progress signal is ON and measurement is prohibited. (Reference: State Transitions and Execution Timing (p.227))

## **Example**

Saves the processing units of Processing Unit number 2 to Processing Unit number 4 of the current scene in a processing unit data file.

Rem Save Processing Unit number 2 to Processing Unit number 4 of the current scene in a processing unit data file. SaveUnitData -1, 2, 3, "C:\BACKDIR\unitsave.unt"

## **Useable Modules**

Scene Control Macro / Communication Command Macro

## **Supported Versions**

Version 3.50 or later

#### **Related Items**

GetSystemData (Reference: ➤ Details (p.546))
SaveBackupData (Reference: ➤ Details (p.669))
SaveScene (Reference: ➤ Details (p.675))
SaveSystemData (Reference: ➤ Details (p.679))
UnitNo (Reference: ➤ Details (p.790))

LoadUnitData (Reference: ➤ Details (p.607))
SaveData (Reference: ➤ Details (p.670))
SaveSceneGroup (Reference: ➤ Details (p.677))
SceneNo (Reference: ➤ Details (p.691))
Ut (Reference: ➤ Details (p.793))

### **Format**

**SceneCount** 

#### **Parameter**

None.

#### Return value

Returns the number of scenes that can be used as an integer.

# **Description**

Gets the number of scenes that can be used.

If a value is assigned to the return value variable or the variable is not used in an expression, a "Syntax error" error will occur.

# **Usage Cautions**

· None.

# **Example**

Gets the number of scenes that can be used.

NUM& = SceneCount

# **Useable Modules**

Scene Control Macro / Communication Command Macro

# **Supported Versions**

Version 3.50 or later

# **Related Items**

ChangeScene (Reference: ▶ Details (p.423))

CopyScene (Reference: ▶ Details (p.440))

CopyScene (Reference: ▶ Details (p.440))

SceneNo (Reference: ▶ Details (p.691))

683

### SceneDescription\$

Gets the scene description.

#### **Format**

# SceneDescription\$(<sceneNo>)

#### **Parameter**

| Parameter name      | Data type    | Description                                                         |
|---------------------|--------------|---------------------------------------------------------------------|
| <sceneno></sceneno> | Integer type | Scene number (0 to 127) of scene whose description is to be gotten. |

#### Return value

Returns the scene description as a character string.

# **Description**

Gets the description set in the scene of the scene number specified in the <sceneNo> parameter.

If a description is not set, the null character string ("") is returned.

The scene description can be set in the maintenance screen or by executing the SetSceneDescription

function. (Reference: ►SetSceneDescription (p.715)) (Reference: ►Editing Scenes (p.62))

If an incorrect data type is specified for a parameter, a "Type mismatch" error will occur.

If a non-existent number, numerical value, or combination of data types or values is specified for a parameter, an "Illegal function call" error will occur.

If a value is assigned to the return value variable or the variable is not used in an expression, a "Syntax error" error will occur.

If the format is written incorrectly, such as writing the macro function name incorrectly, omitting a comma, or omitting a half-width space, a "Syntax error" error will occur.

### **Usage Cautions**

• None.

# **Example**

Gets the description of scene 1, and if a description is not set, setting the description.

Rem Get the scene description

DESCRIPTION\$ = SceneDescription\$(1)

If DESCRIPTION\$ = "" Then

Rem Set the scene description

SetSceneDescription 1, "Description 1"

Endif

#### **Useable Modules**

Control Macro / Communication Command Macro

### **Supported Versions**

Version 3.50 or later

# **Related Items**

SceneMaker\$ (Reference: ▶ Details (p.689)) SceneTitle\$ (Reference: ▶ Details (p.692))
SetSceneDescription (Reference: ▶ Details (p.715)) SetSceneTitle (Reference: ▶ Details (p.721))

# **SceneGroupCount**

Gets the number of useable scene groups.

#### **Format**

# SceneGroupCount

#### **Parameter**

None.

#### Return value

The number of useable scene groups is returned as an integer value.

# **Description**

Gets the number of useable scene groups.

If a value is assigned to the return value variable or the variable is not used in an expression, a "Syntax error" error will occur.

# **Usage Cautions**

· None.

# **Example**

Gets the number of useable scene groups.

NUM& = SceneGroupCount

# **Useable Modules**

Scene Control Macro / Communication Command Macro

# **Supported Versions**

Version 3.50 or later

# **Related Items**

ChangeSceneGroup (Reference: ▶ Details (p.424)) ClearSceneGroup (Reference: ▶ Details (p.431)) CopySceneGroup (Reference: ▶ Details (p.441)) SceneGroupNo (Reference: ▶ Details (p.687))

# SceneGroupNo

Gets the scene group number of the current scene group.

#### **Format**

# SceneGroupNo

#### **Parameter**

None.

#### Return value

The scene group number of the current scene group is returned as an integer value.

# **Description**

Gets the scene group number of the current scene group.

If a value is assigned to the return value variable or the variable is not used in an expression, a "Syntax error" error will occur.

# **Usage Cautions**

· None.

### **Example**

Gets the scene group number of the current scene group, and if the scene group number is 2, change to scene 3.

Rem Get the scene group number of the current scene group.

NO& = SceneGroupNo

Rem Get the scene group number, and if 2, change to scene 3

If NO& = 2 Then

ChangeScene3

Endif

# **Useable Modules**

Scene Control Macro / Communication Command Macro

# **Supported Versions**

Version 3.50 or later

#### Related Items

ChangeScene (Reference: ▶ Details (p.423))

ClearSceneGroup (Reference: ▶ Details (p.431))

ClearSceneGroup (Reference: ▶ Details (p.431))

SceneGroupCount (Reference: ▶ Details (p.686))

ChangeSceneGroup (Reference: ▶ Details (p.441))

CopySceneGroup (Reference: ▶ Details (p.441))

SceneNo (Reference: ▶ Details (p.691))

# SceneGroupTitle\$

Gets the title of the scene group.

#### **Format**

# SceneGroupTitle\$(<sceneGroupNo>)

#### **Parameter**

| Parameter name                | Data type    | Description                                                                        |
|-------------------------------|--------------|------------------------------------------------------------------------------------|
| <scenegroupno></scenegroupno> | Integer type | Scene group number (0 to 31) of the scene group whose scene group title is gotten. |

#### Return value

Returns the title value of the character string scene group.

# **Description**

Gets the title set in the scene group that has the scene group number specified in the <sceneGroupNo> parameter.

If the title is not set, returns the default character string such as "scene group 0".

The scene group title can be set by executing the SetSceneGroupTitle function, or in the scene maintenance screen. (Reference: ▶SetSceneMaker (p.719)) (Reference: ▶Editing Scenes (p.62))

If an incorrect data type is specified for a parameter, a "Type mismatch" error will occur.

If a non-existent number, numerical value, or combination of data types or values is specified for a parameter, an "Illegal function call" error will occur.

If a value is assigned to the return value variable or the variable is not used in an expression, a "Syntax error" error will occur.

# **Usage Cautions**

• None.

# **Example**

Gets the title of scene group 2.

TITLE\$ = SceneGroupTitle\$(2)

### **Useable Modules**

Scene Control Macro / Communication Command Macro

### **Supported Versions**

Version 3.50 or later

#### Related Items

Scene Title \$ (Reference: ▶ Details (p.692)) Set Scene Group Title (Reference: ▶ Details (p.717))

### **Format**

# SceneMaker\$(<sceneNo>)

#### **Parameter**

| Parameter name      | Data type    | Description                                                     |
|---------------------|--------------|-----------------------------------------------------------------|
| <sceneno></sceneno> | Integer type | Scene number (0 to 127) of scene whose creator is to be gotten. |

### Return value

Returns the value of the scene creator as a character string.

# **Description**

Gets the name of the creator set in the scene that has the screen number specified in the <sceneNo> parameter.

If a creator name is not set, returns the null character string ("").

The scene creator can be set in the scene maintenance screen, or by executing the SetSceneMaker function. (Reference: >SetSceneMaker (p.719)) (Reference: >Editing Scenes (p.62))

If an incorrect data type is specified for a parameter, a "Type mismatch" error will occur.

If a non-existent number, numerical value, or combination of data types or values is specified for a parameter, an "Illegal function call" error will occur.

If a value is assigned to the return value variable or the variable is not used in an expression, a "Syntax error" error will occur.

If the format is written incorrectly, such as writing the macro function name incorrectly, omitting a comma, or omitting a half-width space, a "Syntax error" error will occur.

# **Usage Cautions**

· None.

### **Example**

Gets the creator of scene 3, and if not set, setting the creator.

Rem Get the creator of the scene.

NAME\$ = SceneMaker\$(3)

If NAME\$ = "" Then

Rem Set the creator of the scene.

SetSceneMaker 3, "Maker"

Endif

#### **Useable Modules**

Scene Control Macro / Communication Command Macro

# **Supported Versions**

Version 3.50 or later

689

# **Related Items**

SceneDescription\$ (Reference: ▶ Details (p.684)) SceneTitle\$ (Reference: ▶ Details (p.692))
SetSceneDescription (Reference: ▶ Details (p.715)) SetSceneMaker (Reference: ▶ Details (p.719))
SetSceneTitle (Reference: ▶ Details (p.721))

### **SceneNo**

Gets the scene number of the current scene.

### **Format**

SceneNo

#### **Parameter**

None.

#### Return value

Returns the scene number of the current scene as an integer value.

# **Description**

Gets the scene number of the current scene.

If a value is assigned to the return value variable or the variable is not used in an expression, a "Syntax error" error will occur.

# **Usage Cautions**

· None.

### **Example**

Gets the scene number of the current scene, and if not 2, changing to scene 2.

Rem Gets the scene number of the current scene

NO& = SceneNo

Rem If the scene number is not 2, change to scene 2

If NO& <> 2 Then

ChangeScene 2

Endif

# **Useable Modules**

Scene Control Macro / Communication Command Macro

# **Supported Versions**

Version 3.50 or later

### **Related Items**

ChangeScene (Reference: ▶ Details (p.423))
CopyScene (Reference: ▶ Details (p.440))

ClearScene (Reference: ▶ Details (p.430)) SceneCount (Reference: ▶ Details (p.683))

691

#### SceneTitle\$

Gets the scene title.

#### **Format**

SceneTitle\$(<sceneNo>)

#### **Parameter**

| Parameter name      | Data type    | Description                                                  |
|---------------------|--------------|--------------------------------------------------------------|
| <sceneno></sceneno> | Integer type | Scene number (0 to 127) of scene whose title is to be gotten |

#### Return value

Returns the scene title as a character string.

# **Description**

Gets the title set in the scene that has the scene number specified in the <sceneNo> parameter.

If a title is not set, returns the default character string, such as "Scene0".

The scene title can be set in the scene maintenance screen or flow edit screen, or by executing the SetSceneTitle function. (Reference: ▶SetSceneMaker (p.719)) (Reference: ▶Editing Scenes (p.62)) (Reference: ▶Editing Processing Units in Scenes (p.53))

If an incorrect data type is specified for a parameter, a "Type mismatch" error will occur.

If a non-existent number, numerical value, or combination of data types or values is specified for a parameter, an "Illegal function call" error will occur.

If a value is assigned to the return value variable or the variable is not used in an expression, a "Syntax error" error will occur.

If the format is written incorrectly, such as writing the macro function name incorrectly, omitting a comma, or omitting a half-width space, a "Syntax error" error will occur.

# **Usage Cautions**

· None.

### **Example**

Gets the title of scene 2.

TITLE\$ = SceneTitle\$(2)

### **Useable Modules**

Scene Control Macro / Communication Command Macro

# **Supported Versions**

Version 3.50 or later

### **Related Items**

SceneDescription\$ (Reference: ▶ Details (p.684)) SceneMaker\$ (Reference: ▶ Details (p.689)) SetSceneDescription (Reference: ▶ Details (p.715)) SetSceneMaker (Reference: ▶ Details (p.719)) SetSceneTitle (Reference: ▶ Details (p.721))

# **ScreenCapture**

Saves the capture of the screen.

### **Format**

# ScreenCapture <fileName>

#### **Parameter**

| Parameter name        | Data type             | Description                                     |
|-----------------------|-----------------------|-------------------------------------------------|
| <filename></filename> | Character string type | File name that saves the capture of the screen. |

#### Return value

None.

# **Description**

Takes a screen capture of the sensor controller screen and saves it in BMP format with the file name specified in the <fileName> parameter.

In the <fileName> parameter, use an absolute path to specify the file name of the file to be saved.

In the <fileName> parameter, specify the file name with the file extension ".bmp" to save as BMP. It is not possible to capture the screen correctly if an extension other than ".bmp" is specified.

If the file of the file name specified in the <fileName> parameter already exists, it is overwritten.

If an incorrect data type is specified for a parameter, a "Type mismatch" error will occur.

If a character string longer than 255 characters is specified for a character string parameter, a "String too long" error will occur.

If the format is written incorrectly, such as writing the macro function name incorrectly, omitting a comma, or omitting a half-width space, a "Syntax error" error will occur.

### **Usage Cautions**

· None.

### **Example**

Captures the screen and save the screen capture to a file with a file name "E:\IMAGE\samplecapture.bmp".

ScreenCapture "E:\IMAGE\samplecapture.bmp"

#### **Useable Modules**

Scene Control Macro / Communication Command Macro

#### Supported Versions

Version 3.50 or later

### **Related Items**

GetSystemData (Reference: ► Details (p.546)) Str\$ (Reference: ► Details (p.749)) Str2\$ (Reference: ► Details (p.751))

#### Select Case Case Else End Select

Controls the process flow according to the specified condition.

#### **Format**

Select <expression>
[Case <value>
<caseStatement>]
:

[Case Else <elseStatement>] End Select

#### **Parameter**

| Parameter name                  | Data type    | Description                                                                                           |
|---------------------------------|--------------|----------------------------------------------------------------------------------------------------|
| <expression></expression>       | Integer type | Expression that controls the process flow.                                                            |
| <value></value>                 | Integer type | Numeric value that is compared with the expression value                                              |
| <casestatement></casestatement> |              | Statement that is executed when a result value of the expression and the numeric value match          |
| <elsestatement></elsestatement> |              | Statement that is executed when any of numeric values did not match a result value of the expression. |

### Return value

None.

# **Description**

Among the multiple Case block statement in the statement, executes the statements whose specified value in the <value> parameter match the value of the specified expression in the <expression> parameter.

If any of values specified in the <value> parameters did not match the result value of the specified expression in the <expression> parameter, the Case Else block statement specified in the <elseStatement> parameter is executed.

If there are multiple of <value> parameters having a value that matches a result value of the expression, only the first statement from the beginning of the Case block statement having a value that matches a result value of the expression is executed.

Case block statements and Case Else block statement are optional.

If the program process is jumped into or out of the Case and Case Else block statements using the Goto function in a statement, unexpected operation may occur.

If neither the Select statement nor the End Select statement is used, either the "CASE without SELECT", "END SELECT without END SELECT", or "CASE without END SELECT" error will occur depending on the statement that is used.

If the format is written incorrectly, such as writing the macro function name incorrectly, omitting a comma, or omitting a half-width space, a "Syntax error" error will occur.

### **Usage Cautions**

None.

### **Example**

Uses the \*MEASUREDISPG subroutine in the Unit Macro processing unit to change the display in the image window according to the set image display sub-number in the image window of the main screen.

#### \*MEASUREDISPG

```
Rem Get the displayed sub-image number SUBNO& = DisplaySubNo
```

Rem Change the display on the image window according to the sub-image number of the sub-image to be displayed. Select SUBNO&

#### Case 1

Rem If the gotten sub-image number is 1, the title of processing unit 1 is displayed with the color in accordance with the judgment result.

```
SetTextStyle 24, TA_LEFT, UnitJudge(1), 0, FONTSTYLE_NORMAL TEXT$ = UnitTitle$(1)
```

#### Case 2

Rem If the gotten sub-image number is 2, the title of processing unit 2 is displayed with the color in accordance with the judgment result.

```
SetTextStyle 24, TA_LEFT, UnitJudge(2), 0, FONTSTYLE_NORMAL TEXT$ = UnitTitle$(2)
```

#### Case Else

```
Rem If the gotten sub-image number is other than 1 and 2, "Error" is displayed in the "unmeasured" color. SetTextStyle 24, TA_LEFT, JUDGE_NC, 0, FONTSTYLE_NORMAL TEXT$ = "Error"
```

Rem Displays text on the image window. DrawTextG TEXT\$, 50, 0, 0, UnitNo

#### Return

# **Useable Modules**

Unit Calculation Macro / Scene Control Macro / Communication Command Macro / Unit Macro

### **Supported Versions**

Version 3.50 or later

#### Related Items

```
DisplaySubNo (Reference: ▶ Details (p.462))

Gosub (Reference: ▶ Details (p.556))

If Then Elseif Else EndIf (Reference: ▶ Details (p.564))

UnitJudge (Reference: ▶ Details (p.788))

DrawTextG (Reference: ▶ Details (p.502))

If Then Else (Reference: ▶ Details (p.562))

SetTextStyle (Reference: ▶ Details (p.727))

UnitNo (Reference: ▶ Details (p.790))
```

695

#### **SendData**

Sends data.

#### **Format**

SendData <ioldent>, <outputData()>, <outputSize>[, <parameter()>, <parameterSize>]

### **Parameter**

| Parameter name                             | Data type     | Description                                                                           |
|--------------------------------------------|---------------|---------------------------------------------------------------------------------------|
| <ioldent></ioldent>                        | Character     | Identification name of the communication module to be used (Reference: ►List of I/O   |
| \loident>                                  | string type   | Modules (p.341))                                                                      |
| <outputdata()></outputdata()>              | Integer array | Data to send                                                                          |
| <outputsize></outputsize>                  | Integer type  | Data size to send                                                                     |
| <pre><parameter()></parameter()></pre>     | Integer array | The parameter data specified in the option (Reference: ►List of I/O Modules (p.341))  |
| <pre><parametersize></parametersize></pre> | Integer type  | Size of parameter data specified optionally (Reference: ►List of I/O Modules (p.341)) |

#### Return value

None.

### **Description**

Sends the amount, specified in the <outputSize> parameter, of the data specified in the <outputData()> parameter by using the communication module specified in the <ioldent> parameter.

In the <outputData()> parameter, specify the 1D integer array variable that stores the data to be sent, without adding element numbers but adding () to the variables.

Values that can be set in the <parameter()> parameter and <parameterSize> parameter depend on the communication module specified in the <ioldent> parameter. For details, refer to (Reference: ►List of I/O Modules (p.341)) The <parameter()> parameter and <parameterSize> parameter can be omitted.

If an incorrect data type is specified for a parameter, a "Type mismatch" error will occur.

If a non-existent number, numerical value, or combination of data types or values is specified for a parameter, an "Illegal function call" error will occur.

If Handshake is on and data sending fails due to a communication timeout or other reason, an "Illegal function call" error will occur.

If the format is written incorrectly, such as writing the macro function name incorrectly, omitting a comma, or omitting a half-width space, a "Syntax error" error will occur.

# **Usage Cautions**

· None.

### Example

In normal UDP communication, specifies the destination and sends data.

Rem Create the destination address information (10.1.1.101)

Dim IPADDR&(4)

IPADDR&(0) = 10

IPADDR&(1) = 1

IPADDR&(2) = 1

IPADDR&(3) = 101

Rem Make the transmit data.

Dim BUFFER&(4)

BUFFER&(0) = 1

BUFFER&(1) = 2

BUFFER&(2) = 3

BUFFER&(3) = 4

BUFFER&(4) = 5

Rem Transmit the data selected address.

In PLC link, specifying the offset value and writing data to the data output area.

Rem Create the offset data.

Dim OFFSET&(0)

OFFSET&(0) = 2

Rem Make the transmit data.

Dim BUFFER&(4)

BUFFER&(0) = 1

BUFFER&(1) = 2

BUFFER&(2) = 3

BUFFER&(3) = 4

BUFFER&(4) = 5

Rem Use the offset value to send the data.

SendData "SerialPlcLink", BUFFER&(), 4 \* 5, OFFSET&(), 4 \* 1

SendData "UdpNormal", BUFFER&(), 4 \* 5, IPADDR&(), 4 \* 4

# **Useable Modules**

Scene Control Macro / Communication Command Macro / Unit Macro

# **Supported Versions**

Version 3.50 or later

### **Related Items**

ReceiveData (Reference: ▶ Details (p.651)) SendString (Reference: ▶ Details (p.698))

697

### SendString

Sends the character string data.

### **Format**

# SendString <ioldent>, <outputString>

#### **Parameter**

| Parameter name                | Data type             | Description                                                                                          |
|-------------------------------|-----------------------|----------------------------------------------------------------------------------------------------|
| <ioldent></ioldent>           | Character string type | Identification name of the communication module to be used (Reference: ▶List of I/O Modules (p.341)) |
| <outputstring></outputstring> | Character string type | Character string to send                                                                             |

#### Return value

None.

### **Description**

Sends the character string specified in the <outputString()> parameter by using the communication module specified in the <ioldent> parameter.

Some communication modules do not support this macro function. (Reference: ►List of I/O Modules (p.341)) If an incorrect data type is specified for a parameter, a "Type mismatch" error will occur.

Even if a non-existent number, numerical value, or combination of data types or values is specified for the parameter, an error will not occur.

If a character string longer than 255 characters is specified for a character string parameter, a "String too long" error will occur.

If the format is written incorrectly, such as writing the macro function name incorrectly, omitting a comma, or omitting a half-width space, a "Syntax error" error will occur.

# **Usage Cautions**

· None.

### **Example**

Sends the character string in TCP normal communication

Rem Make the transmit characters.

DATA\$ = "Test string"

Rem Send a character string. SendString "TcpNormal", DATA\$

## **Useable Modules**

Scene Control Macro / Communication Command Macro / Unit Macro

#### **Supported Versions**

Version 3.50 or later

# **Related Items**

ReceiveData (Reference: ▶ Details (p.651)) SendData (Reference: ▶ Details (p.696))

# **SetDisplayUnitNo**

Sets the processing unit number in the flow window to the selected state.

#### **Format**

# SetDisplayUnitNo <unitNo>

#### **Parameter**

| Parameter name    | Data type    | Description                           |
|-------------------|--------------|---------------------------------------|
| <unitno></unitno> | Integer type | Processing unit number to be selected |

### Return value

None.

# **Description**

Sets the processing unit of the processing unit number specified in the <unitNo> parameter to the selected state in the flow window.

When the processing unit displayed in the image window and the text window is set to "Link to Flow Display", the information of the processing unit selected in the flow window is displayed.

If an incorrect data type is specified for a parameter, a "Type mismatch" error will occur.

Even if a non-existent number, numerical value, or combination of data types or values is specified for the parameter, an error will not occur.

If the format is written incorrectly, such as writing the macro function name incorrectly, omitting a comma, or omitting a half-width space, a "Syntax error" error will occur.

# **Usage Cautions**

• Execute this macro function when the BUSY signal or other measurement in progress signal is ON and measurement is prohibited. (Reference: ▶State Transitions and Execution Timing (p.227))

### **Example**

Sets the unit specified in the command argument of the communication command macro to the selected state in the flow window.

Rem Select the processing unit that has the number specified in the argument of the communication command. SetDisplayUnitNo argumentValue#(0)

#### **Useable Modules**

Scene Control Macro / Communication Command Macro

#### Supported Versions

Version 3.50 or later

### **Related Items**

DisplayUnitNo (Reference: ▶ Details (p.464))

UnitNo (Reference: ▶ Details (p.704))

Ut (Reference: ▶ Details (p.793))

### SetDrawStyle

Set the drawing attributes of the graphic figure.

#### **Format**

SetDrawStyle <style>, <width>, <color>

#### **Parameter**

| Parameter name                                                                                                    | Data type | Description |
|----------------------------------------------------------------------------------------------------|-----------|-------------|
| <style></td><td>Integer type</td><td>Type of the drawn line PS_SOLID: Solid line PS_DASH: Dashed line (This selection is valid only when the specified line width is 1) PS_DOT: Dotted line PS_DASHDOT: One-dot chain line (This selection is valid only when the specified line width is 1) PS_DASHDOTDOT: Two-dot chain line (This selection is valid only when the specified line width is 1) PS_DASHDOTDOT: Two-dot chain line (This selection is valid only when the specified line width is 1) PS_NULL: No line PS_INSIDEFRAME: Solid line (This selection is only valid for circle, wide circle, ellipse, arc, and wide arc)</td></tr><tr><td><width></td><td>Integer type</td><td>Line width of the drawn graphic line</td></tr><tr><td><color></td><td>Integer type</td><td>Line color value of the drawn graphic line JUDGE_NC: Unmeasured color (Grey) JUDGE_OK: OK judgement color (Green) JUDGE_NG: NG judgement color (Red) RGB Function: Any color</td></tr></tbody></table></style> |           |             |

#### Return value

None.

#### Description

Sets the specified line type by the <style> parameter, the specified line width by the <width> parameter, and specified line color by the <color> parameter as the drawing attributes. Before executing the image screen window control macro function that draws graphic figure, execute this macro function to draw the graphic figure using the set drawing attribute. Use the SetTextStyle function to set the drawing attribute used for the DrawTextG function. (Reference: SetTextStyle (p.727))

If any of "PS\_DASH", "PS\_DASHDOT", and "PS\_DASHDOTDOT" is specified in the <style> parameter, specify 1 in the <width> parameter. If other than 1 is specified, a solid line will be drawn.

If circle, wide circle, ellipse, arc, wide arc is drawn with specification of "PS\_INSIDEFRAME" for the <style> parameter, the figure with specified line width by the <width> parameter is drawn and diminished so that the drawn figure is within the figure. Other figure types than ones mentioned above are drawn with a solid line (i.e., the same line type as when "PS\_SOLID" is specified for the <style> parameter).

The gotten color value by the RGB function can be set for the <color> parameter. (Reference: ▶RGB (p.662)) If an incorrect data type is specified for a parameter, a "Type mismatch" error will occur.

If a value outside the range -2147483648 to 2147483647 is specified as an integer parameter, an "Overflow" error will occur.

If the format is written incorrectly, such as writing the macro function name incorrectly, omitting a comma, or omitting a half-width space, a "Syntax error" error will occur.

### **Usage Cautions**

• This macro function can only be used in the \*MEASUREDISPI subroutine or the \*MEASUREDISPG subroutine. If used in another subroutine, an "Illegal function call" error will occur.

# **Example**

Uses the \*MEASUREDISPG subroutine of the Unit Macro processing unit to draw a straight line whose line type is "dashed line" and whose color is "OK Color".

\*MEASUREDISPG

Rem Set the draw attibutes SetDrawStyle PS\_DASH, 1, JUDGE\_OK

Rem Draw the image DrawLine 100, 100, 500, 400, 0, UnitNo

Return

#### **Useable Modules**

Unit macro

### **Supported Versions**

Version 3.50 or later

### **Related Items**

DrawArc (Reference: ➤ Details (p.469))

DrawBox (Reference: ➤ Details (p.473))

DrawCircleW (Reference: ➤ Details (p.477))

DrawEllipse (Reference: ➤ Details (p.481))

DrawLine (Reference: ➤ Details (p.488))

DrawPoint (Reference: ➤ Details (p.493))

DrawSearchFigure (Reference: ▶ Details (p.497))

SetTextStyle (Reference: ▶ Details (p.727))

DrawArcW (Reference: ➤ Details (p.471))
DrawCircle (Reference: ➤ Details (p.475))
DrawCursor (Reference: ➤ Details (p.479))
DrawFigure (Reference: ➤ Details (p.483))
DrawLineW (Reference: ➤ Details (p.490))
DrawPolygon (Reference: ➤ Details (p.495))

RGB (Reference: ▶ Details (p.662))

### SetGlobalData

Sets the global data.

#### **Format**

### SetGlobalData <dataldent>, <data>

#### **Parameter**

| Parameter name          | Data type                                                                 | Description                                             |
|-------------------------|---------------------------------------------------------------------------|---------------------------------------------------------|
| <dataldent></dataldent> | Character string type                                                     | Identification name of the global data to set the value |
| <data></data>           | Integer type Double precision real number data type Character string type | Value set in the global data                            |

### Return value

None.

# **Description**

Sets the value specified in the <data> parameter in the global data with the identification name specified in the <dataldent> parameter.

If global data with the specified identification name does not exist, global data with the identification name specified in the <data> parameter is added, and the value specified in the <data> parameter is set in the added data

If an incorrect data type is specified for a parameter, a "Type mismatch" error will occur.

If a character string longer than 255 characters is specified in the <dataldent> parameter, a "String too long" error will occur.

If the format is written incorrectly, such as writing the macro function name incorrectly, omitting a comma, or omitting a half-width space, a "Syntax error" error will occur.

### **Usage Cautions**

None.

# **Example**

Sets 1 as the value in the global data with the identification name "ABC".

Rem Set 1 in the value of the global data "ABC". SetGlobalData "ABC", 1

Rem Get the value (integer value) set in the global data "ABC", and store in the variable DATA&. GetGlobalData "ABC", DATA&

### **Useable Modules**

Unit Calculation Macro / Scene Control Macro / Communication Command Macro / Unit Macro

# 8

# **Supported Versions**

Version 3.50 or later

# **Related Items**

AddGlobalData (Reference: ► Details (p.405)) GetGlobalData (Reference: ► Details (p.530))

# SetImageWindow

Sets the state of the image window.

# **Format**

[Scene Control Macro / Communication Command Macro]
SetImageWindow <windowNo>, <locationX>, <locationY>, <width>, <height>, <unitNo>, <subNo>, <magnification>, <originX>, <originY>, <update>, <visible>

# [Unit Macro]

SetImageWindow <magnification>, <originX>, <originY>

# **Parameter**

| Parameter name                  | Data type                                       | Description                                                                                                    |
|---------------------------------|-------------------------------------------------|----------------------------------------------------------------------------------------------------|
| <windowno></windowno>           | Integer type                                    | Number of the image window whose state is to be set (0 to 23)                                                                                                    |
| <locationx></locationx>         | Integer type                                    | Upper left X coordinate value of the image window                                                                                                    |
| <locationy></locationy>         | Integer type                                    | Upper left Y coordinate value of the image window                                                                                                    |
| <width></width>                 | Integer type                                    | Width of the image window                                                                                                    |
| <height></height>               | Integer type                                    | Height of the image window                                                                                                    |
| <unitno></unitno>               | Integer type                                    | Processing unit number of the target processing unit to display (-1 to (the number of registered processing units in the current scene minus one))                                                                                                    |
| <subno></subno>                 | Integer type                                    | Sub-image number of the target image to display (-1 to 100)                                                                                                    |
| <magnification></magnification> | Double<br>precision real<br>number data<br>type | Display magnification (-1, 0 to 16)                                                                                                    |
| <originx></originx>             | Integer type                                    | Upper left X coordinate of the image display relative to the upper left coordinate of the image window.                                                                                                    |
| <originy></originy>             | Integer type                                    | Upper left Y coordinate of the image display relative to the upper left coordinate of the image window                                                                                                    |
| <update></update>               | Integer type                                    | Image mode  0: Every measurement (Image mode Freeze)  1: Only when an overall judgement result is NG at the time of measurement (Last NG image).  2: Only when a target processing unit is NG at the time of measurement.  3: Always updated (through display) |
| <visible></visible>             | Integer type                                    | Setting of whether to display  0: Window invisible  1: Window visible                                                                                                    |

### Return value

· None.

### **Description**

Sets the state of the image window specified in the <windowNo> parameter. When this macro function is used with the unit macro, the state of the image window displayed using the MEASUREDISPI subroutine is set

In the <locationX> parameter and <locationY> parameter, specify the relative coordinate values from the upper left coordinates of the gotten image container window to the upper left coordinates of the image window.

In the <width> parameter and <height> parameter, set the values of the image window width and height. Specify the value of the displayed processing unit number in the <unitNo> parameter. To link the processing unit displayed in the image window to the flow display, specify -1.

Specify the value of the displayed sub image number in the <subNo> parameter. To display the contents of the image window as a position list, specify -1.

Specify the zoom of the image window in the <magnification> parameter. To set the zoom to auto, specify -1. In the <originX> parameter and the <originY> parameter, specify the values of the relative coordinates from the upper left coordinates of the image window to the upper left coordinates of the displayed image.

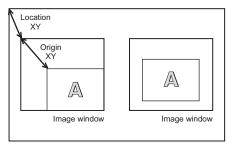

Acquired image container window

In the <update> parameter, specify the value of the image mode of the image window.

In the <visible> parameter, specify the value of the display state of the image window.

If an incorrect data type is specified for a parameter, a "Type mismatch" error will occur.

Even if a non-existent number, numerical value, or combination of data types or values is specified for the parameter, an error will not occur.

If the format is written incorrectly, such as writing the macro function name incorrectly, omitting a comma, or omitting a half-width space, a "Syntax error" error will occur.

# **Usage Cautions**

- [Scene Control Macro / Communication Command Macro]
   Execute this macro function when the BUSY signal or other measurement in progress signal is ON and measurement is prohibited. (Reference: State Transitions and Execution Timing (p.227))
- [Unit Macro]
   This macro function can only be used in the \*MEASUREDISPI subroutine or the \*MEASUREDISPG subroutine. If used in another subroutine, an "Illegal function call" error will occur.

### Example

In the communication command macro, changes the image mode of image windows 0 to 3 to Through. Sets the BusyOn flag to ON in advance in the communication command macro.

For I& = 0 To 3

Rem Get the state of the image window.

GetImageWindow I&, LOCATIONX&, LOCATIONY&, WIDTH&, HEIGHT&, UNITNO&, SUBNO&,

MAG#, ORIGINX&, ORIGINY&, UPDATE&, VISIBLE&

Rem Change the update timing to Through.

UPDATE& = 3

Rem Set the state of the image window.

SetImageWindow I&, LOCATIONX&, LOCATIONY&, WIDTH&, HEIGHT&, UNITNO&, SUBNO&,

MAG#, ORIGINX&, ORIGINY&, UPDATE&, VISIBLE&

Next

#### **Useable Modules**

Scene Control Macro / Communication Command Macro / Unit Macro

# **Supported Versions**

Version 3.50 or later

# **Related Items**

DisplayUnitNo (Reference: ► Details (p.464))
SetDisplayUnitNo (Reference: ► Details (p.699))

UnitNo (Reference: ► Details (p.790))

GetTextWindow (Reference: ▶ Details (p.550))
GetImageWindow (Reference: ▶ Details (p.533))

Ut (Reference: ► Details (p.793))

**Macro Reference** 

### SetMeasureImage

Sets the measurement image of the processing unit.

#### **Format**

# SetMeasureImage < measureImageNo>, < unitNo>, < imageNo>

### **Parameter**

| Parameter name                    | Data type    | Description                                                                                            |
|-----------------------------------|--------------|----------------------------------------------------------------------------------------------------|
| <measureimageno></measureimageno> | Integer type | Measurement image number to set to the target image of the measurement (always 0)                      |
| <unitno></unitno>                 | Integer type | Processing unit number of the processing unit that holds the image to be set as the measurement image. |
| <imageno></imageno>               | Integer type | Image number of the image that is set to the measurement image                                         |

#### Return value

None.

### **Description**

Sets the image of the image number specified in the <imageNo> parameter, which is held by the processing unit specified in the <unitNo> parameter, as the measurement image specified in the <measureImageNo> parameter. The measurement image is an image that can be used for measurement or filtering by a succeeding processing unit in the measurement flow.

Normally 0 should be specified in the <measureImageNo> parameter.

If an incorrect data type is specified for a parameter, a "Type mismatch" error will occur.

If a non-existent number, numerical value, or combination of data types or values is specified for a parameter, an "Illegal function call" error will occur.

If the format is written incorrectly, such as writing the macro function name incorrectly, omitting a comma, or omitting a half-width space, a "Syntax error" error will occur.

### **Usage Cautions**

• This macro function can only be used in the \*MEASUREPROC subroutine. If used in any other subroutines, an error will occur and the function will not be executed.

### **Example**

Changes the measurement image used by a succeeding processing unit to the camera change image of processing unit 4.

Rem Set camera change measurement image 0 of processing unit 4 as the measurement image. SetMeasureImage 0, 4, 0

#### **Useable Modules**

Unit macro

# **Supported Versions**

Version 3.50 or later

### **Related Items**

CopyMeasureImage (Reference: ▶ Details (p.438)) UnitNo (Reference: ▶ Details (p.790)) Ut (Reference: ▶ Details (p.793))

### **SetMeasureOut**

Sets the external output setting for the measurement result.

#### **Format**

#### SetMeasureOut <mode>

#### **Parameter**

| Parameter name | Data type    | Description                                                           |
|----------------|--------------|-----------------------------------------------------------------------|
| <mode></mode>  | Integer type | External output setting 0: Not output externally 1: Output externally |

#### Return value

None.

# **Description**

Sets the "External Output" value in the layout settings to the external output setting value specified in the <mode> parameter. (Reference: Setting the Behavior of Output Signals for Each Layout (Layout Settings) (p.90))

Even if 0 is set for the measurement result external output setting value, data is output if the SendData function or SendString function is used in the macro customize functions.

If an incorrect data type is specified for a parameter, a "Type mismatch" error will occur.

Even if a non-existent number, numerical value, or combination of data types is specified for the parameter, an "Illegal function call" error will not occur.

If the format is written incorrectly, such as writing the macro function name incorrectly, omitting a comma, or omitting a half-width space, a "Syntax error" error will occur.

If a value outside the range -2147483648 to 2147483647 is specified as an integer parameter, an "Overflow" error will occur.

# **Usage Cautions**

• Execute this macro function when the BUSY signal or other measurement in progress signal is ON and measurement is prohibited. (Reference: ▶State Transitions and Execution Timing (p.227))

Even when "External Output" is OFF, data output that uses a macro function is executed.

### **Example**

Sets "External Output" to ON in the communication command macro.

SetMeasureOut 1

### **Useable Modules**

Scene Control Macro / Communication Command Macro

### **Supported Versions**

Version 3.50 or later

### **Related Items**

GetMeasureOut (Reference: ▶ Details (p.536)) SendData (Reference: ▶ Details (p.696)) SendString (Reference: ▶ Details (p.698))

Creates the data that is written with the WritePlcMemory function.

#### **Format**

SetPlcData <ioldent>, <writeData()>, <offset>, <size>, <data>

#### **Parameter**

| Parameter name              | Data type                                                                 | Description                                                                                          |
|-----------------------------|---------------------------------------------------------------------------|----------------------------------------------------------------------------------------------------|
| <ioldent></ioldent>         | Character string type                                                     | Identification name of the communication module to be used (Reference: ▶List of I/O Modules (p.341)) |
| <writedata()></writedata()> | Integer array                                                             | Data to write                                                                                        |
| <offset></offset>           | Integer type                                                              | Offset to address from which the beginning of the data is to be written (byte units).                |
| <size></size>               | Integer type                                                              | Data size to set (byte unit)                                                                         |
| <data></data>               | Integer type Double precision real number data type Character string type | Data to set                                                                                          |

#### Return value

None.

### Description

Sets the amount, specified in the <size> parameter, of the data specified in the <data> parameter by using the communication module specified in the <ioldent> parameter. The data is set from the beginning of the data array specified in the <writeData()> parameter, in the position offset by the amount of the value specified in the <offset> parameter.

After creating data with this macro function, execute the WritePlcMemory function to write the data to the PLC memory area.

In the <writeData()> parameter, specify the 1D integer array variable that stores the data to be written, without adding element numbers but adding () to the variables.

In the <offset> parameter and <size> parameter, specify the offset and size in units of bytes. These units are different from the units used in the WritePlcMemory function (units of channels).

Specify 2, 4, or 8 in the <size> parameter. These respectively set a 2-byte integer, 4-byte integer, or 8-byte real number.

If an incorrect data type is specified for a parameter, a "Type mismatch" error will occur.

If a non-existent number, numerical value, or combination of data types or values is specified for a parameter, an "Illegal function call" error will occur.

If the format is written incorrectly, such as writing the macro function name incorrectly, omitting a comma, or omitting a half-width space, a "Syntax error" error will occur.

# **Usage Cautions**

 Before using the WritePlcMemory function in PLC link communication to write data to the PLC memory area, always use this macro function to create the data to be written. If the data is directly set in the WritePlcMemory parameter without using this macro function, the correct data may not be set.

### **Example**

In the communication macro, writes measurement coordinate X and measurement coordinate Y of the search processing unit of Processing Unit number 2 to the PLC connected by PLC link. Measurement coordinate X is external data number 6, and measurement coordinate Y is external data number 7.

IOMODULE\$ = "UdpPlcLink"

Rem Get the measurement result.

GetUnitData 2, 6, X#

GetUnitData 2, 7, Y#

Rem Convert the real number value multiplied by 1,000 to the integer value.

VALUE0& = Int(X# \* 1000)

VALUE1& = Int(Y# \* 1000)

Rem Get the settings of the output data area.

GetSystemData IOMODULE\$, "outputArea", AREA&

GetSystemData IOMODULE\$, "outputMemoryAddress", ADDRESS&

Rem Store the data to be written in an integer array variable.

Dim DATA&(1)

SetPIcData IOMODULE\$, DATA&(), 0, 4, VALUE0&

SetPIcData IOMODULE\$, DATA&(), 4, 4, VALUE1&

Rem Write the data (4ch) in data output area.

WritePlcMemory IOMODULE\$, AREA&, ADDRESS&, 4, DATA&()

#### **Useable Modules**

Scene Control Macro / Communication Command Macro / Unit Macro

### **Supported Versions**

Version 4.20 or later

### **Related Items**

GetPlcData (Reference: ► Details (p.538)) ReadPlcMemory (Reference: ► Details (p.649))

WritePlcMemory (Reference: ▶ Details (p.807))

# **SetPollingState**

Sets the execution status of the communication module.

#### **Format**

SetPollingState <ioldent>, <state>

# **Parameter**

| Parameter name      | Data type             | Description                                                                                                    |
|---------------------|-----------------------|----------------------------------------------------------------------------------------------------|
| <ioldent></ioldent> | Character string type | Identification name of communication module whose polling state is to be set (Reference: List of I/O Modules (p.341)) |
| <state></state>     | Integer type          | Execution status of the communication module to set  False: Stopped  True: Operating.                                 |

# Return value

None.

# **Description**

Sets the polling state specified in the <state> parameter in the communication module specified in the <ioldent> parameter.

If an incorrect data type is specified for a parameter, a "Type mismatch" error will occur.

If a non-existent number, numerical value, or combination of data types or values is specified for a parameter, an "Illegal function call" error will occur.

If the format is written incorrectly, such as writing the macro function name incorrectly, omitting a comma, or omitting a half-width space, a "Syntax error" error will occur.

# **Usage Cautions**

• After using this macro function to set the polling state of the communication module to the stopped state, always return the polling state to the running state. If the polling state of the communication module is left in the stopped state, the communication module will not be able to receive communication commands.

### **Example**

Receives normal TCP communication data in the MEASUREPROC subroutine of the Unit Macro processing unit.

```
Rem Prepare a buffer that can receive 12 bytes of data.
Dim BUFFER&(11)
IOMODULE$ = "TcpNormal"
Rem Set the polling state of the communication module to stopped in order to receive the data.
SetPollingState IOMODULE$, False
Rem Executing the initialization of the reception data size.
SIZE&=0
Repeat the reception process until the data has been received.
Try
  Do
    Rem Attempting the data reception.
    ReceiveData IOMODULE$, BUFFER&(), 12, SIZE&
    Rem Once the data has been received, display the data size in the system status console window.
    If(SIZE& > 0) Then
       Print "Received data size = " + Str$(SIZE&)
    Endif
  Loop While SIZE& = 0
  Rem Data has been received, so set the polling state of the communication module to running.
  SetPollingState IOMODULE$, True
Catch
  Rem Return the polling state of the stopped communication module to running.
  If GetPollingState(IOMODULE$) = False Then
    SetPollingState IOMODULE$, True
  Endif
End Try
```

#### **Useable Modules**

Scene Control Macro / Communication Command Macro / Unit Macro

### **Supported Versions**

Version 4.20 or later

#### Related Items

```
GetPollingState (Reference: ▶ Details (p.540))

SendData (Reference: ▶ Details (p.696))

ReceiveData (Reference: ▶ Details (p.698))

SendString (Reference: ▶ Details (p.698))
```

#### **Format**

# SetSceneData <dataldent>, <data>

Sets data for the scene control macro.

#### **Parameter**

| Parameter name          | Data type                                                                 | Description                           |
|-------------------------|---------------------------------------------------------------------------|---------------------------------------|
| <dataldent></dataldent> | Character string type                                                     | Identification name of data to be set |
| <data></data>           | Integer type Double precision real number data type Character string type | Data to set                           |

### Return value

None.

### **Description**

Executes the process associated with the identification name specified in the <dataldent> parameter. In addition to the variable name used in the scene control macro program, the following identification names can be specified in the <dataIdent> parameter.

- "direct": Executes the scene control macro specified in the <data> parameter.
- "gosub": Executes the subroutine of the scene control macro specified in the <data>.

If an error occurs during execution of the process when "direct" or "gosub" is specified in the <dataldent> parameter, the error will occur in the corresponding location as a scene control macro error, and then an "Illegal function call" error will occur in this macro function as an error of the module that called the macro function.

If an incorrect data type is specified for a parameter, a "Type mismatch" error will occur.

Even if a non-existent number, numerical value, or combination of data types or values is specified for the parameter, an error will not occur.

If the format is written incorrectly, such as writing the macro function name incorrectly, omitting a comma, or omitting a half-width space, a "Syntax error" error will occur.

# **Usage Cautions**

· Execute this macro function when the BUSY signal or other measurement in progress signal is ON and measurement is prohibited. (Reference: > State Transitions and Execution Timing (p.227))

# **Example**

Sets the communication command parameter received by the communication command macro in the variable of the scene control macro, and executes the subroutine that applies this value in the appropriate unit.

Rem Set the parameter received by the communication command in the variable of the scene control macro SetSceneData "PARAM0&", ARGUMENTVALUE#(0) SetSceneData "PARAM1&", ARGUMENTVALUE#(1)

Rem Execute the UPDATE\_PARAM subroutine that has been defined in the scene control macro SetSceneData "gosub", "\*UPDATE\_PARAM"

#### **Useable Modules**

Unit Calculation Macro / Scene Control Macro / Communication Command Macro / Unit Macro

# **Supported Versions**

Version 5.20 or later

#### Related Items

GetSceneData (Reference: ▶ Details (p.544))

### \_\_\_\_

Sets the scene description.

#### **Format**

# SetSceneDescription <sceneNo>, <sceneDescription>

#### **Parameter**

| Parameter name                        | Data type             | Description                                                                  |
|---------------------------------------|-----------------------|------------------------------------------------------------------------------|
| <sceneno></sceneno>                   | Integer type          | Scene number (0 to 127) of the scene for which the description is to be set. |
| <scenedescription></scenedescription> | Character string type | Scene description                                                            |

#### Return value

None.

# **Description**

Sets the description specified in the <sceneDescription> parameter in the description of the scene of the scene number specified in the <sceneNo> parameter.

The scene description can be set by executing this macro function, or in the scene maintenance screen. (Reference: Editing Scenes (p.62))

If an incorrect data type is specified for a parameter, a "Type mismatch" error will occur.

If a non-existent number, numerical value, or combination of data types or values is specified for a parameter, an "Illegal function call" error will occur.

If a character string longer than 255 characters is specified for a character string parameter, a "String too long" error will occur.

If the format is written incorrectly, such as writing the macro function name incorrectly, omitting a comma, or omitting a half-width space, a "Syntax error" error will occur.

### **Usage Cautions**

• Execute this macro function when the BUSY signal or other measurement in progress signal is ON and measurement is prohibited. (Reference: ►State Transitions and Execution Timing (p.227))

#### Example

Gets the description of scene 1, and if a description is not set, sets the description.

Rem Get the scene description
DESCRIPTION\$ = SceneDescription\$(1)

If DESCRIPTION\$ = "" Then

Rem Set the scene description

SetSceneDescription 1, "Description 1"

Endif

### **Useable Modules**

Scene Control Macro / Communication Command Macro

# **Supported Versions**

Version 3.50 or later

# **Related Items**

SceneMaker\$ (Reference: ▶ Details (p.689)) SceneTitle\$ (Reference: ▶ Details (p.692))
SceneDescription\$ (Reference: ▶ Details (p.684)) SetSceneMaker (Reference: ▶ Details (p.719))
SetSceneTitle (Reference: ▶ Details (p.721))

### **SetSceneGroupTitle**

Sets the title of the scene group.

### **Format**

# SetSceneGroupTitle <sceneGroupNo>, <title>

#### **Parameter**

| Parameter name                                                                                                    | Data type    | Description                                                              |
|----------------------------------------------------------------------------------------------------|--------------|--------------------------------------------------------------------------|
| <scenegroupno></scenegroupno>                                                                                                    | Integer type | Scene group number of the scene group whose title is to be set (-1 only) |
| <title>&lt;/td&gt;&lt;td&gt;Character string type&lt;/td&gt;&lt;td&gt;Title of scene group&lt;/td&gt;&lt;/tr&gt;&lt;/tbody&gt;&lt;/table&gt;</title> |              |                                                                          |

#### Return value

None.

# **Description**

Sets the title specified in the <title> parameter in the title of the scene group with the scene group number specified in the <sceneGroupNo> parameter.

If a title with 32 or more characters is specified in the <title> parameter, the first 31 characters are set in the title.

The title of the scene group can be set by executing this macro function, or in the scene maintenance screen. (Reference: Editing Scenes (p.62))

If an incorrect data type is specified for a parameter, a "Type mismatch" error will occur.

If a non-existent number, numerical value, or combination of data types or values is specified for a parameter, an "Illegal function call" error will occur.

If a character string longer than 255 characters is specified for a character string parameter, a "String too long" error will occur.

If the format is written incorrectly, such as writing the macro function name incorrectly, omitting a comma, or omitting a half-width space, a "Syntax error" error will occur.

### **Usage Cautions**

• Execute this macro function when the BUSY signal or other measurement in progress signal is ON and measurement is prohibited. (Reference: ►State Transitions and Execution Timing (p.227))

### **Example**

Sets the title of the current scene group.

SetSceneGroupTitle -1, "Title"

### **Useable Modules**

Scene Control Macro / Communication Command Macro

# **Supported Versions**

Version 3.50 or later

# **Related Items**

SceneGroupTitle\$ (Reference: ▶ Details (p.688)) SceneTitle\$ (Reference: ▶ Details (p.692)) SetSceneTitle (Reference: ▶ Details (p.721))

740

#### SetScenewaker

Sets the creator of the scene.

#### **Format**

# SetSceneMaker <sceneNo>, <sceneMaker>

#### **Parameter**

| Parameter name            | Data type             | Description                                                      |
|---------------------------|-----------------------|------------------------------------------------------------------|
| <sceneno></sceneno>       | Integer type          | Scene number (0 to 127) of the scene whose creator is to be set. |
| <scenemaker></scenemaker> | Character string type | Creator of the scene                                             |

#### Return value

None.

# **Description**

Sets the creator specified in the <sceneMaker> parameter in the creator of the scene that has the scene number specified in the <sceneNo> parameter.

When a creator name with 32 or more characters is specified in the <sceneMaker> parameter, the first 31 characters are set in the creator.

The scene creator can be set by executing this macro, or in the scene maintenance screen. (Reference: 
Editing Scenes (p.62))

If an incorrect data type is specified for a parameter, a "Type mismatch" error will occur.

If a non-existent number, numerical value, or combination of data types or values is specified for a parameter, an "Illegal function call" error will occur.

If a character string longer than 255 characters is specified for a character string parameter, a "String too long" error will occur.

If the format is written incorrectly, such as writing the macro function name incorrectly, omitting a comma, or omitting a half-width space, a "Syntax error" error will occur.

## **Usage Cautions**

• Execute this macro function when the BUSY signal or other measurement in progress signal is ON and measurement is prohibited. (Reference: ►State Transitions and Execution Timing (p.227))

# **Example**

Gets the creator of scene 3, and if not set, sets the creator.

Rem Get the creator of the scene.

NAME\$ = SceneMaker\$(3)

If NAME\$ = "" Then

Rem Set the creator of the scene.

SetSceneMaker 3, "Maker"

Endif

# **Useable Modules**

Scene Control Macro / Communication Command Macro

# **Supported Versions**

Version 3.50 or later

# **Related Items**

SceneDescription\$ (Reference: ➤ Details (p.684)) SceneMaker\$ (Reference: ➤ Details (p.689))

SceneTitle\$ (Reference: ➤ Details (p.692)) SetSceneDescription (Reference: ➤ Details (p.715))

SetSceneTitle (Reference: ➤ Details (p.721))

Sets the title of a scene.

#### **Format**

SetSceneTitle <sceneNo>, <title>

#### **Parameter**

| Parameter name                                                                                                    | Data type    | Description                                                          |
|----------------------------------------------------------------------------------------------------|--------------|----------------------------------------------------------------------|
| <sceneno></sceneno>                                                                                                    | Integer type | Scene number (0 to 127) of the scene for which a title is to be set. |
| <title>&lt;/td&gt;&lt;td&gt;Character string type&lt;/td&gt;&lt;td&gt;Scene title&lt;/td&gt;&lt;/tr&gt;&lt;/tbody&gt;&lt;/table&gt;</title> |              |                                                                      |

#### Return value

None.

## **Description**

Sets the title specified in the <title> parameter in the title of the scene with the scene number specified in the <sceneNo> parameter.

If a title with 32 or more characters is specified in the <title> parameter, the first 31 characters are set in the title.

The scene title can be set by executing this macro function, or in the scene maintenance screen or flow edit screen. (Reference: Editing Scenes (p.62)) (Reference: Editing Processing Units in Scenes (p.53)) If an incorrect data type is specified for a parameter, a "Type mismatch" error will occur.

If a non-existent number, numerical value, or combination of data types or values is specified for a parameter, an "Illegal function call" error will occur.

If a character string longer than 255 characters is specified for a character string parameter, a "String too long" error will occur.

If the format is written incorrectly, such as writing the macro function name incorrectly, omitting a comma, or omitting a half-width space, a "Syntax error" error will occur.

# **Usage Cautions**

• Execute this macro function when the BUSY signal or other measurement in progress signal is ON and measurement is prohibited. (Reference: ▶State Transitions and Execution Timing (p.227))

#### Example

Sets the title of scene 2

SetSceneTitle 2, "Title"

# **Useable Modules**

Scene Control Macro / Communication Command Macro

# **Supported Versions**

Version 3.50 or later

721

# **Related Items**

SceneDescription\$ (Reference: ▶ Details (p.684)) SceneMaker\$ (Reference: ▶ Details (p.689))

SceneTitle\$ (Reference: ▶ Details (p.692)) SetSceneMaker (Reference: ▶ Details (p.715))

Sets the conditions for stopping program execution.

#### **Format**

# SetStop <string>

#### **Parameter**

| Parameter name    | Data type             | Description                    |
|-------------------|-----------------------|--------------------------------|
| <string></string> | Character string type | Execution stop condition label |

## Return value

None.

# **Description**

Set the character string specified in the <string> parameter as the stop condition for stopping program execution with the Stop function.

By specifying the execution stop condition character string set with the SetStop function as the parameter for the Stop function, you can stop program execution when the execution form is debug mode. Characters \* (character string wildcard operator) and ? (single character wildcard operator) can be used as wildcards for the <string> specification.

If an incorrect data type is specified for a parameter, a "Type mismatch" error will occur.

If a character string longer than 255 characters is specified for a character string parameter, a "String too long" error will occur.

If the format is written incorrectly, such as writing the macro function name incorrectly, omitting a comma, or omitting a half-width space, a "Syntax error" error will occur.

# **Usage Cautions**

· None.

723

## **Example**

Stops the program execution using the specified condition using the SetStop function in debug mode.

Rem Set the execution form to debug mode.

Debug 18

SetStop "AA?"

SetStop "B\*"

Rem If character string "AAB" specified in the Stop function argument matches pattern "AA?", the program stops. Stop "AAB"

Rem If character string "AABB" specified in the Stop function argument does not match pattern "AA?", the program does not stop.

Stop "AABB"

Rem If character string "BCDEF" specified in the Stop function argument matches pattern "B\*", the program stops. Stop "BCDEF"

Rem If character string "CDEF" specified in the Stop function argument does not match pattern "B\*", the program does not stop.

Stop "CDEF"

Rem Set the execution form to release mode.

Debug 1

#### **Useable Modules**

Unit Calculation Macro / Scene Control Macro / Communication Command Macro / Unit Macro

# **Supported Versions**

Version 5.20 or later

#### Related Items

Cont (Reference: ➤ Details (p.436))

Debug (Reference: ➤ Details (p.456))

DebugPrint (Reference: ➤ Details (p.458))

Print (Reference: ➤ Details (p.639))

Stop (Reference: ➤ Details (p.747))

VarList (Reference: ➤ Details (p.796))

Sets the system data.

## **Format**

# SetSystemData <dataIdent0>, <dataIdent1>, <data>

## **Parameter**

| Parameter name            | Data type                                                                 | Description                                                                        |
|---------------------------|---------------------------------------------------------------------------|------------------------------------------------------------------------------------|
| <dataident0></dataident0> | Character string type                                                     | Data identification name of identification information 0 of system data to be set. |
| <dataldent1></dataldent1> | Character string type                                                     | Data identification name of identification information 1 of system data to be set. |
| <data></data>             | Integer type Double precision real number data type Character string type | Value of the system data to set                                                    |

#### Return value

None.

## Description

Sets the value specified in the <data> parameter in the system data of identification information 1 specified in the <dataldent1> parameter, which belongs to identification information 0 specified in the <dataldent0> parameter.

For the identification information list, refer to the system data list. (Reference: ▶System Data List (p.327)) If an incorrect data type is specified for a parameter, a "Type mismatch" error will occur.

If an identification name that does not exist is specified as the parameter, an "Illegal function call" error will occur.

If a character string longer than 255 characters is specified in the <dataldent1> parameter, a "String too long" error will occur.

If the format is written incorrectly, such as writing the macro function name incorrectly, omitting a comma, or omitting a half-width space, a "Syntax error" error will occur.

# **Usage Cautions**

· None.

# **Example**

Sets the value "C:\temp\bmp" in the screen capture destination folder of identification information 1, "captureDirectory", which belongs to the measurement control settings of identification information 0, "Measure".

Rem Get the destination path to be set as the screen capture destination folder. DIRNAME\$ = "C:\temp\bmp"

Rem Set the screen capture destination folder that belongs to the measurement control settings. SetSystemData "Measure", "captureDirectory", DIRNAME\$

## **Useable Modules**

Unit Calculation Macro / Scene Control Macro / Communication Command Macro / Unit Macro

# **Supported Versions**

Version 3.50 or later

## **Related Items**

AddSystemData (Reference: ▶ Details (p.407)) SetGlobalData (Reference: ▶ Details (p.702)) GetSystemData (Reference: ▶ Details (p.546)) SetUnitData (Reference: ▶ Details (p.731))

# Set the draw attributes of the character string.

#### **Format**

SetTextStyle <fontSize>, <align>, <color>, <angle>, <style>

#### **Parameter**

| Parameter name                                                                                                    | Data type    | Description                                                                                                    |
|----------------------------------------------------------------------------------------------------|--------------|----------------------------------------------------------------------------------------------------|
| <fontsize></fontsize>                                                                                                    | Integer type | Font size of the drawn character string                                                                                                    |
| <align></align>                                                                                                    | Integer type | Alignment of the drawn character string TA_BASELINE: Align baseline TA_BOTTOM: Align lower end TA_TOP: Align top TA_CENTER: Align horizontal center TA_LEFT: Align left TA_RIGHT: Align right TA_NOUPDATECP: Current position not update TA_RTLRENDING: Right to left TA_UPDATECP Current position update |
| <color></color>                                                                                                    | Integer type | Color value of the character string color to be drawn JUDGE_NC: Unmeasured color (Grey) JUDGE_OK: OK judgement color (Green) JUDGE_NG: NG judgement color (Red) RGB Function: Any color                                                                                                    |
| <angle></angle>                                                                                                    | Integer type | Rotation angle (0 to 359) of the drawn character string                                                                                                    |
| <style></td><td>Integer type</td><td>Font style of the drawn character string FONTSTYLE_NORMAL: Normal FONTSTYLE_BOLD: Bold FONTSTYLE_ITALIC: Italic FONTSTYLE_UNDERLINE: Underline FONTSTYLE_STRIKEOUT: Strike-through</td></tr></tbody></table></style> |              |                                                                                                    |

#### Return value

None.

## **Description**

Sets the following parameters as the drawing attributes: specified font size by the <fontSize> parameter, the specified string alignment by the <align> parameter, the specified string color by the <color> parameter, the specified string rotation angle by the <angle> parameter, and the specified string style by the <style> parameter. Before executing the DrawTextG image screen window control function, execute this macro function to draw the graphic figure using the set drawing attribute. Use the SetDRAWStyle function to set the drawing attribute used for macro functions that draw graphic figures. (Reference: SetDrawStyle (p.700)) Disjunctive specification of TA\_BOTTOM, TA\_TOP, TA\_LEFT, TA\_CENTER, and TA\_RIGHT in the <align> parameter is possible.

The gotten color value by the RGB function can be set for the <color> parameter. (Reference: ▶RGB (p.662)) If an incorrect data type is specified for a parameter, a "Type mismatch" error will occur.

If a value outside the range -2147483648 to 2147483647 is specified as an integer parameter, an "Overflow" error will occur.

If the format is written incorrectly, such as writing the macro function name incorrectly, omitting a comma, or omitting a half-width space, a "Syntax error" error will occur.

# **Usage Cautions**

• This macro function can only be used in the \*MEASUREDISPI subroutine or the \*MEASUREDISPG subroutine. If used in another subroutine, an "Illegal function call" error will occur.

# **Example**

Uses the \*MEASUREDISPG subroutine of the Unit Macro processing unit to display a character string with its font size of 20, aligned to bottom and horizontally centered, colored by the "OK" judgement color, and inclined by 90 degrees.

\*MEASUREDISPG

Rem Set the draw attibutes SetTextStyle 20, TA\_BOTTOM OR TA\_CENTER, JUDGE\_OK, 90, FONTSTYLE\_ITALIC

Rem Draw the image DrawTextG "Measurement OK", 100, 100, 0, UnitNo

Return

## **Useable Modules**

Unit macro

# **Supported Versions**

Version 3.50 or later

# **Related Items**

DrawTextG (Reference: ➤ Details (p.502)) RGB (Reference: ➤ Details (p.662)) SetDrawStyle (Reference: ➤ Details (p.700))

700

Sets the state of the text window.

# Set

**Format** 

SetTextWindow <unitNo>, <subNo>, <update>, <visible>

#### **Parameter**

| Parameter name      | Data type    | Description                                                                                                 |
|---------------------|--------------|----------------------------------------------------------------------------------------------------|
| <unitno></unitno>   | Integer type | Processing unit number of the target processing unit to display                                             |
| <subno></subno>     | Integer type | Sub number of the target image to display                                                                   |
| <update></update>   | Integer type | Updated timing (always 0)                                                                                   |
| <visible></visible> | Integer type | Setting of whether to display (This parameter is always invalid i.e., the entered value is always ignored). |

#### Return value

None.

## Description

Sets the state of the text window.

Specify the value of the displayed processing unit number in the <unitNo> parameter. To link the processing unit displayed in the text window to the flow display, specify -1.

In the <subNo> parameter, 0 should normally be specified for the value of the displayed sub image number.

When used with the unit macro, the text window state of a sub image number other than 0 can be set by including the DisplaySubNo macro function in the MEASUREDISPT subroutine.

In the <update> parameter, 0 should always be specified for the update timing.

The value specified in the <visible> parameter is not reflected to the setting.

If an incorrect data type is specified for a parameter, a "Type mismatch" error will occur.

If the format is written incorrectly, such as writing the macro function name incorrectly, omitting a comma, or omitting a half-width space, a "Syntax error" error will occur.

# **Usage Cautions**

• Execute this macro function when the BUSY signal or other measurement in progress signal is ON and measurement is prohibited. (Reference: ▶State Transitions and Execution Timing (p.227))

#### Example

In the communication command macro, changes the processing unit number of the processing unit displayed in the text display window to the number specified in the communication command argument.

Rem Get the state of the text window.

GetTextWindow UNITNO&, SUBNO&, UPDATE&, VISIBLE&

Rem Set the number specified in the command argument in the processing unit number that is displayed. SetTextWindow argumentValue#(0), SUBNO&, UPDATE&, VISIBLE&

#### **Useable Modules**

Scene Control Macro / Communication Command Macro / Unit Macro

729

# **Supported Versions**

Version 3.50 or later

# **Related Items**

DisplaySubNo (Reference: ➤ Details (p.462))
GetTextWindow (Reference: ➤ Details (p.550))
SetDisplayUnitNo (Reference: ➤ Details (p.699))
UnitNo (Reference: ➤ Details (p.790))

DisplayUnitNo (Reference: ▶ Details (p.464))
RefreshTextWindow (Reference: ▶ Details (p.655))
SetImageWindow (Reference: ▶ Details (p.704))
Ut (Reference: ▶ Details (p.793))

# App

## **SetUnitData**

Sets the data of a processing unit.

#### **Format**

SetUnitData <unitNo>, <dataNo>, <data>
SetUnitData <unitNo>, <dataIdent>, <data>

#### **Parameter**

| Parameter name          | Data type                                                                 | Description                                                                                                    |
|-------------------------|---------------------------------------------------------------------------|----------------------------------------------------------------------------------------------------|
| <unitno></unitno>       | Integer type                                                              | Processing unit number (0 to (the number of registered processing units in the current scene minus one))                                                        |
| <datano></datano>       | Integer type                                                              | External reference data of the processing unit data to set (reference: ► Vision System FH/FZ5 Series Processing Item Function Reference Manual (Cat. No. Z341)" |
| <dataldent></dataldent> | Character string type                                                     | Data identification name of processing unit data to be set.                                                                                                    |
| <data></data>           | Integer type Double precision real number data type Character string type | Processing unit data to set                                                                                                    |

#### Return value

None.

## Description

Sets the data specified in the <data> parameter in the data of the external reference data number specified in the <dataNo> parameter, held by the processing unit specified in the <unitNo> parameter.

The data can also be gotten by specifying the <dataIdent> parameter instead of the <dataNo> parameter.

If an incorrect data type is specified for a parameter, a "Type mismatch" error will occur.

If a non-existent number, numerical value, or combination of data types or values is specified for a parameter, an "Illegal function call" error will occur.

If the format is written incorrectly, such as writing the macro function name incorrectly, omitting a comma, or omitting a half-width space, a "Syntax error" error will occur.

# **Usage Cautions**

- Execute this macro function when the BUSY signal or other measurement in progress signal is ON and measurement is prohibited. (Reference: ►State Transitions and Execution Timing (p.227))
- Use this macro function with the measurement image displayed after one or more measurements, or after the image file is specified and re-measured.

# **Example**

Sets "Reflect to overall judgement" of the search processing unit of Processing Unit number 2 to "OFF". "Reflect to overall judgement" is external reference data number 103 and external reference data identification name "overallJudge".

SetUnitData 2, 103, 1

Rem The same result will be gotten if "overallJudge" is specified instead of 103. SetUnitData 2, "overallJudge", 1

## **Useable Modules**

Unit Calculation Macro / Scene Control Macro / Communication Command Macro / Unit Macro

# **Supported Versions**

Version 3.50 or later

## **Related Items**

GetUnitData (Reference: ➤ Details (p.552))

MeasureStart (Reference: ➤ Details (p.617))

UnitNo (Reference: ➤ Details (p.790))

MeasureStop (Reference: ► Details (p.619))

GetUnitFigure (Reference: ▶ Details (p.554))

Ut (Reference: ► Details (p.793))

# Appendi

# SetUnitFigure

Sets the figure data of the processing unit.

#### **Format**

SetUnitFigure <unitNo>, <figureNo>, <figure()>

## **Parameter**

| Parameter name        | Data type     | Description                                                                                              |
|-----------------------|---------------|----------------------------------------------------------------------------------------------------|
| <unitno></unitno>     | Integer type  | Processing unit number (0 to (the number of registered processing units in the current scene minus one)) |
| <figureno></figureno> | Integer type  | Figure number to be set (Reference: ►List of Figure Numbers (p.366))                                     |
| <figure()></figure()> | Integer array | Figure data to be set (Reference: ▶Figure Data List (p.364))                                             |

#### Return value

None.

# **Description**

Sets the figure data specified in the <figure()> parameter in the figure specified in the <figureNo> parameter of the processing unit specified in the <unitNo> parameter.

In the <figure()> parameter, specify the 1D integer array variable that will hold the figure data by adding only () without specifying an element number.

If an incorrect data type is specified for a parameter, a "Type mismatch" error will occur.

If a non-existent number, numerical value, or combination of data types or values is specified for a parameter, an "Illegal function call" error will occur.

If the format is written incorrectly, such as writing the macro function name incorrectly, omitting a comma, or omitting a half-width space, a "Syntax error" error will occur.

# **Usage Cautions**

- Execute this macro function when the BUSY signal or other measurement in progress signal is ON and measurement is prohibited. (Reference: ▶State Transitions and Execution Timing (p.227))
- Use this macro function with the measurement image displayed after one or more measurements, or after the image file is specified and re-measured.
- Set the figure data so that pixels from outside the image are not included in the figure.

## **Example**

Changes the position of the region figure (rectangle) of the search processing unit of Processing Unit number 2.

Dim FIGURE&(5)

Rem Get the figure data of the processing unit.

GetUnitFigure 2, 1, FIGURE&()

Rem Based on the gotten figure data, change the values of the upper left point XY coordinates and lower right point XY coordinates of the region figure.

FIGURE&(2) = 100

FIGURE&(3) = 100

FIGURE&(4) = 300

FIGURE&(5) = 300

Rem Set the figure data in which the position of the region figure has been changed in the processing unit. SetUnitFigure 2, 1, FIGURE&()

#### **Useable Modules**

Scene Control Macro / Communication Command Macro / Unit Macro

# **Supported Versions**

Version 3.50 or later

## **Related Items**

CopyUnitFigure (Reference: ▶ Details (p.444))
GetUnitFigure (Reference: ▶ Details (p.554))
MeasureStop (Reference: ▶ Details (p.619))

UnitNo (Reference: ► Details (p.790))

GetUnitData (Reference: ➤ Details (p.552))

MeasureStart (Reference: ➤ Details (p.617))

SetUnitData (Reference: ➤ Details (p.731))

Ut (Reference: ➤ Details (p.793))

--

# SetUnitJudge

Sets the judgement result of a processing unit.

#### **Format**

# SetUnitJudge <unitNo>, <judge>[, <totalJudgeRefrect>]

#### **Parameter**

| Parameter name                          | Data type    | Description                                                                                                    |
|-----------------------------------------|--------------|----------------------------------------------------------------------------------------------------|
| <unitno></unitno>                       | Integer type | Processing unit number (0 to (the number of registered processing units in the current scene minus one))                                                                                                    |
| <judge></judge>                         | Integer type | Judgement result to set  JUDGE_NC: No judgement (unmeasured)  JUDGE_OK: Judgement result OK  JUDGE_NG: Judgement result NG  JUDGE_IMAGEERROR: Judgement result error (image format mismatch)  JUDGE_MODELERROR: Judgement result error (unregistered model)  JUDGE_MEMORYERROR: Judgement result error (insufficient memory)  JUDGE_ERROR: Judgement result error (other error) |
| <totaljudgerefrect></totaljudgerefrect> | Integer type | Setting of whether to reflect the overall judgement result False: not reflected True: reflected                                                                                                    |

#### Return value

None.

## **Description**

Sets the judgement result specified in the <judge> parameter in the judgement result of the processing unit specified in the <unitNo> parameter. If the <totalJudgeRefrect> parameter is omitted, the specified judgement is applied to the overall judgement.

When this macro function is used to set the judgement result of another processing unit, operation is as follows:

- If measurement processing is executed on the processing unit after the judgement result for the first measurement is set with this macro function, the judgement result set with this macro function is overwritten with the measurement processing result of the processing unit.
- If the judgement result is set with this macro function after measurement processing is executed on the processing unit for the first measurement, the judgement result of the processing unit is overwritten by the judgement result set with this macro function.

In both cases, the judgement result can be reflected in the overall judgement prior to overwriting by specifying True with the <totakJudgeRefrect> parameter.

If an incorrect data type is specified for a parameter, a "Type mismatch" error will occur.

If a non-existent number, numerical value, or combination of data types or values is specified for a parameter, an "Illegal function call" error will occur.

If the format is written incorrectly, such as writing the macro function name incorrectly, omitting a comma, or omitting a half-width space, a "Syntax error" error will occur.

## **Usage Cautions**

· None.

# **Example**

Sets the judgement result of the search processing unit of Processing Unit number 2 in Judgement Result OK.

SetUnitJudge 2, JUDGE\_OK, True

# **Useable Modules**

Unit Calculation Macro / Unit Macro

# **Supported Versions**

Version 3.50 or later

# **Related Items**

SetUnitData (Reference: ▶ Details (p.731)) UnitJudge (Reference: ▶ Details (p.788))

Ut (Reference: ► Details (p.793))

TotalJudge (Reference: ► Details (p.761)) UnitNo (Reference: ► Details (p.790))

#### **Format**

SetUnitTitle <unitNo>, <title>

#### **Parameter**

| Parameter name                                                                                                    | Data type    | Description                                                                                              |
|----------------------------------------------------------------------------------------------------|--------------|----------------------------------------------------------------------------------------------------|
| <unitno></unitno>                                                                                                    | Integer type | Processing unit number (0 to (the number of registered processing units in the current scene minus one)) |
| <title>&lt;/td&gt;&lt;td&gt;Character string type&lt;/td&gt;&lt;td&gt;Title of processing unit to be set (31 characters max.)&lt;/td&gt;&lt;/tr&gt;&lt;/tbody&gt;&lt;/table&gt;</title> |              |                                                                                                    |

#### Return value

None.

## **Description**

Sets the title specified in the <title> parameter in the title name of the processing unit specified in the <unitNo> parameter. If a title with 32 or more characters is specified in the <title> parameter, the first 31 characters are set in the title.

If an incorrect data type is specified for a parameter, a "Type mismatch" error will occur.

If a non-existent number, numerical value, or combination of data types or values is specified for a parameter, an "Illegal function call" error will occur.

If a character string longer than 255 characters is specified for a character string parameter, a "String too long" error will occur.

If the format is written incorrectly, such as writing the macro function name incorrectly, omitting a comma, or omitting a half-width space, a "Syntax error" error will occur.

# **Usage Cautions**

• Execute this macro function when the BUSY signal or other measurement in progress signal is ON and measurement is prohibited. (Reference: ►State Transitions and Execution Timing (p.227))

## **Example**

Sets "bolt search" as the search name in the title of the search processing unit of Processing Unit number 2.

SetUnitTitle 2, "bolt search"

# **Useable Modules**

Scene Control Macro / Communication Command Macro / Unit Macro

# **Supported Versions**

Version 3.50 or later

737

# **Related Items**

MeasureStart (Reference: ► Details (p.617)) UnitNo (Reference: ► Details (p.790))

Ut (Reference: ► Details (p.793))

MeasureStop (Reference: ► Details (p.619)) UnitTitle\$ (Reference: ► Details (p.791))

#### **SetUserSubroutine**

Register a user-defined function that has been defined in the external DDL file.

#### **Format**

# SetUserSubroutine <subroutineIdent>, <dllFileName>, <functionName>

## **Parameter**

| Parameter name                      | Data type             | Description                                                       |
|-------------------------------------|-----------------------|-------------------------------------------------------------------|
| <subroutineldent></subroutineldent> | Character string type | Identification name to the user-defined function to be registered |
| <dllfilename></dllfilename>         | Character string type | DLL file name                                                     |
| <functionname></functionname>       | Character string type | User-defined function name to be registered                       |

#### Return value

None.

## Description

Registers the function that is defined in the specified DLL file by the <dllFileName> and has a specified function name by the <functionName> parameter as the specified identification name by the <subroutineIdent> parameter. If registered by this macro function, the user-defined functions can be called using the Call function and specify the identification names.

In the <dllFileName> parameter, specify the file name without the file extension ".dll".

Normally use the SetUserSubroutine statement in the \*MCRINIT subroutine and execute the subroutine to perform this macro function, or execute this macro function before executing the Call function.

User-defined functions can only be registered by executing this the SetUserSubroutine function using the macro customize function. Execute this command on all processing units, all scene control macros in all scene, and all communications commands in all communications command macros that call and execute user-defined functions.

If an incorrect data type is specified for a parameter, a "Type mismatch" error will occur.

If a non-existent number, numerical value, or combination of data types or values is specified for a parameter, an "Illegal function call" error will occur.

If a character string longer than 255 characters is specified in the <subroutineIdent> parameter or the <functionName> parameter, a "String too long" error will occur.

If a character string of a file name (including the absolute path name) longer than 255 characters is specified in the <dllFileName> parameter, a "String too long" error will occur.

If a registered user-defined function by this macro function has not been programmed with the supported interfaces, an error will not occur. In this case, an error will occur at the execution of the user-defined function processing with this Call function.

If the format is written incorrectly, such as writing the macro function name incorrectly, omitting a comma, or omitting a half-width space, a "Syntax error" error will occur.

# **Usage Cautions**

 Only the user-defined functions that have been defined in programmed DLL files by the supported interfaces are accepted to This macro function only accepts the user-defined function that have been defined in programmed DLL files by the supported interfaces. Also, the DLL files must be saved in the same directory as the FZ-CoreRA.exe For user-defined functions creation, use the FH-AP1.

# **Example**

With identification name "USR", registers a user-defined function "UserProc0" that has been defined in MacroUserProc.dll. Then, specifies the identification name to call the user-defined function and execute it.

Rem Register the user-defined function so that the function can be used in this program SetUserSubroutine "USR", "MacroUserProc", "UserProc0"

Rem Call the registered user-defined function and execute it Call "USR",  $\mathbf{0}$ 

#### **Useable Modules**

Unit Calculation Macro / Scene Control Macro / Communication Command Macro / Unit Macro

# **Supported Versions**

Version 5.20 or later

## **Related Items**

Call (Reference: ▶ Details (p.421))

Sets all variables with the specified variable names.

#### **Format**

# SetVar <variableName>, <value>

#### **Parameter**

| Parameter name                | Data type                                                                 | Description                |
|-------------------------------|---------------------------------------------------------------------------|----------------------------|
| <variablename></variablename> | Character string type                                                     | Name of variable to be set |
|                               | Integer type Double precision real number data type Character string type | Value to be set            |

## Return value

None.

# **Description**

This sets the value specified in the <value> parameter in the variable specified in the <variableName> parameter. Set a value of the same data type in the <value> parameter as the variable specified in the <variableName> parameter.

Characters \* (character string wildcard operator) and ? (single character wildcard operator) can be used as wildcards for the <variableName> specification. When using a wildcard to specify multiple variables in the <variableName> parameter, make sure that the specified variables are the same data type. Wildcards can be used to specify file names in the following manner.

| *       | Specify all variables.                                                           |
|---------|----------------------------------------------------------------------------------|
| ???     | Specify variables with a 3-character variable name.                              |
| A*      | Specify variables with a variable name that starts with "A".                     |
| *A*A*A* | Specify variables with a variable name that includes at least three "A" letters. |
| ????*   | Specify variables with a variable name that consists of four or more characters. |

If an incorrect data type is specified for a parameter, a "Type mismatch" error will occur.

Even if a non-existent number, numerical value, or combination of data types or values is specified for the parameter, an error will not occur.

If a character string longer than 255 characters is specified in the <variableName> parameter, a "String too long" error will occur.

If the format is written incorrectly, such as writing the macro function name incorrectly, omitting a comma, or omitting a half-width space, a "Syntax error" error will occur.

## **Usage Cautions**

- Execute this macro function when the BUSY signal or other measurement in progress signal is ON and measurement is prohibited. (Reference: ▶State Transitions and Execution Timing (p.227))
- Use this macro function with the measurement image displayed after one or more measurements, or after the image file is specified and re-measured.

# **Example**

Among the variables registered as reference variables of the Unit Macro processing unit of Processing Unit number 1, i.e., A01@, A02@, AA01@, AB01@, B01@, and B02@, sets the values of all reference variables that start with "A", i.e., A01@, A02@, AA01@, and AB01@.

```
A01@ = 100
A02@ = 100
AA01@ = 100
AB01@ = 100
B01@ = 100
B02@ = 100

Rem Set "123" only to the variables whose name start with "A".
SetVar "A*@", 123
```

# The result is shown below.

```
A01@ = 123

A02@ = 123

AA01@ = 123

AB01@ = 123

B01@ = 100

B02@ = 100
```

#### **Useable Modules**

Unit Calculation Macro / Scene Control Macro / Communication Command Macro / Unit Macro

## **Supported Versions**

Version 5.20 or later

#### **Related Items**

```
Cont (Reference: ➤ Details (p.436))

Debug (Reference: ➤ Details (p.456))

DebugPrint (Reference: ➤ Details (p.458))

Print (Reference: ➤ Details (p.639))

Stop (Reference: ➤ Details (p.747))

VarList (Reference: ➤ Details (p.796))
```

Gets the sine of the specified expression.

#### **Format**

Sin(<expression>)

#### **Parameter**

| Parameter name            | Data type                                           | Description                |
|---------------------------|-----------------------------------------------------|----------------------------|
| <expression></expression> | Integer type Double precision real number data type | Expression to get the sine |

#### Return value

Returns the sine as a double precision real number value in the range -1 to 1.

# **Description**

Gets the sine of the expression specified in the <expression> parameter.

In the <expression> parameter, specify the value in radians. To convert an angle value to a radian value, multiply by  $\pi/180$ .

If an incorrect data type is specified for a parameter, a "Type mismatch" error will occur.

If a value is assigned to the return value variable or the variable is not used in an expression, a "Syntax error" error will occur.

If the format is written incorrectly, such as writing the macro function name incorrectly, omitting a comma, or omitting a half-width space, a "Syntax error" error will occur.

# **Usage Cautions**

None.

# **Example**

Gets the sine of 30°.

DATA# = Sin(30/180\*3.141592)

The result is shown below.

DATA# = 0.5

#### **Useable Modules**

Unit Calculation Macro / Scene Control Macro / Communication Command Macro / Unit Macro

# **Supported Versions**

Version 3.50 or later

# **Related Items**

Atn (Reference: ➤ Details (p.417))
GetUnitData (Reference: ➤ Details (p.552))

Tan (Reference: ► Details (p.755))

Cos (Reference: ► Details (p.450))
UnitData (Reference: ► Details (p.778))

Determining the square root.

## **Format**

Sqr(<expression>)

#### **Parameter**

| Parameter name            | Data type                                           | Description                       |
|---------------------------|-----------------------------------------------------|-----------------------------------|
| <expression></expression> | Integer type Double precision real number data type | Expression to get the square root |

# Return value

Returns the double precision real square root value.

## **Description**

Gets the square root of the expression specified in the <expression> parameter.

Specify 0 or positive number for the <expression> parameter.

If an incorrect data type is specified for a parameter, a "Type mismatch" error will occur.

If a non-existent number, numerical value, or combination of data types or values is specified for a parameter, an "Illegal function call" error will occur.

If a value is assigned to the return value variable or the variable is not used in an expression, a "Syntax error" error will occur.

If the format is written incorrectly, such as writing the macro function name incorrectly, omitting a comma, or omitting a half-width space, a "Syntax error" error will occur.

## **Usage Cautions**

None.

# **Example**

Gets the square root of 256.

DATA# = Sqr(256)

The result is shown below.

DATA# = 16

## **Useable Modules**

Unit Calculation Macro / Scene Control Macro / Communication Command Macro / Unit Macro

#### Supported Versions

Version 3.50 or later

#### **Related Items**

GetUnitData (Reference: ▶ Details (p.552)) UnitData (Reference: ▶ Details (p.778))

## **StartTimer**

Starts the elapsed time measurement.

#### **Format**

**StartTimer** 

#### **Parameter**

None.

#### Return value

Returns the elapsed time as a double precision type real number value.

# **Description**

Starts the elapsed time measurement.

After starting measurment of elapsed time with this macro function, get the elapsed time by executing the Timer function.

Execution of the ElapsedTime function is valid only for the processing units such as the unit calculation macro and the Unit Macro processing units. In contrast, executions of this macro function and the Timer function are valid for all macro customize functions.

If a value is assigned to the return value variable or the variable is not used in an expression, a "Syntax error" error will occur.

# **Usage Cautions**

· None.

## **Example**

Measures the elapsed time since the beginning of the StartTimer function until the execution of the Timer function.

T# = StartTimer

Rem Executes the process whose the process execution elapsed time is measured.

Rem Gets the elapsed time using the return value of the StartTimer function.

TIME& = Timer(T#, 0)

#### **Useable Modules**

Unit Calculation Macro / Scene Control Macro / Communication Command Macro / Unit Macro

## **Supported Versions**

Version 3.50 or later

#### Related Items

ElapsedTime (Reference: ▶ Details (p.508))

Timer (Reference: ▶ Details (p.759))

Wait (Reference: ▶ Details (p.806))

**Format** 

Stop [<string>]

Stops program execution.

#### **Parameter**

| Parameter name    | Data type             | Description                                                                                                    |
|-------------------|-----------------------|----------------------------------------------------------------------------------------------------|
| <string></string> | Character string type | Execution stop condition label  This parameter can be omitted.  Without If the parameter is not specified, program execution stops at the point that this function is executed. |

#### Return value

None.

## **Description**

When the character string specified in the <string> parameter matches the character string set as the execution stop condition by executing the SetStop function, program execution stops.

To resume the stopped program, use the Cont function in the system status console window.

If an incorrect data type is specified for a parameter, a "Type mismatch" error will occur.

If a character string longer than 255 characters is specified for a character string parameter, a "String too long" error will occur.

If the format is written incorrectly, such as writing the macro function name incorrectly, omitting a comma, or omitting a half-width space, a "Syntax error" error will occur.

# **Usage Cautions**

- This macro function is only enabled when specified in debug mode with the Debug function. Specifying other values than the range above will treat the statement with this function in the same manner with the Rem function (i.e., ignores the statement). (Reference: ▶How to Use the Debug Function (p.235))
- After the data output to the system status console window, the window is displayed on top of the Sensor
  Controller main screen. To display the system status console window on top of the main screen, click [] on
  the upper-right of the system status console window or press [Alt] + [Tab] on the connected USB keyboard
  to the sensor controller.

## **Example**

Stops the program execution using the specified condition using the SetStop function in debug mode.

Rem Set the execution form to debug mode.

Debug 18

SetStop "ABC"

Rem If character string "ABC" specified in the Stop function argument matches pattern "ABC", the program stops. Stop "ABC"

Rem If character string "ABCD" specified in the Stop function argument does not match pattern "ABC", the program does not stop.

Stop "ABCD"

Rem If the parameter is not specified in the Stop function, program execution stops at the point that the Stop function is executed.

Stop

Rem Set the execution form to release mode.

Debug 1

#### **Useable Modules**

Unit Calculation Macro / Scene Control Macro / Communication Command Macro / Unit Macro

## **Supported Versions**

Version 5.20 or later

## **Related Items**

Cont (Reference: ➤ Details (p.436))Debug (Reference: ➤ Details (p.456))DebugPrint (Reference: ➤ Details (p.458))List (Reference: ➤ Details (p.597))Print (Reference: ➤ Details (p.639))SetStop (Reference: ➤ Details (p.723))SetVar (Reference: ➤ Details (p.741))VarList (Reference: ➤ Details (p.796))

Converts a numeric value in the numeric character string.

#### **Format**

# Str\$(<expression>)

#### **Parameter**

| Parameter name            | Data type                                                       | Description                                          |
|---------------------------|-----------------------------------------------------------------|------------------------------------------------------|
| <expression></expression> | Integer type<br>Double<br>precision real<br>number data<br>type | Expression converted to a numerical character string |

#### Return value

Returns the character string type numeric value.

## Description

Converts the specified expression in the <expression> parameter to the numeric character string.

Str\$ is the inverse function of Val. Val converts the specified numeric character string in numeric value.

If an incorrect data type is specified for a parameter, a "Type mismatch" error will occur.

If a value outside the range -1.0E30 to 1.0E30 is specified for a double precision real number parameter, an "Overflow" error might occur.

If a value is assigned to the return value variable or the variable is not used in an expression, a "Syntax error" error will occur.

If the format is written incorrectly, such as writing the macro function name incorrectly, omitting a comma, or omitting a half-width space, a "Syntax error" error will occur.

## **Usage Cautions**

· None.

# Example

Outputs the gotten judgement result and measured correlation value with the search processing unit (Processing Unit number 5) to the system status console window using the MEASUREPROC subroutine in the Unit Macro processing unit. The judgement result and the correlation value can be gotten with External Reference Data numbers 0 and 5 respectively.

#### \*MEASUREPROC

Rem Get the measurement result of the processing unit.

GetUnitData 5, 0, JG&

GetUnitData 5, 5, CR#

Rem Convert the gotten measurement result to the numeric character string and output the character string to the system status console window using the Print function.

Print Str\$(JG&) +"," + Str\$(CR#)

Return

1,98.4

## **Useable Modules**

Unit Calculation Macro / Scene Control Macro / Communication Command Macro / Unit Macro

# **Supported Versions**

Version 3.50 or later

#### **Related Items**

Asc (Reference: ▶ Details (p.413))

GetUnitData (Reference: ▶ Details (p.552))

LCase\$ (Reference: ▶ Details (p.589))

Len (Reference: ▶ Details (p.593))

Piece\$ (Reference: ▶ Details (p.637))

Right\$ (Reference: ▶ Details (p.664))

UCase\$ (Reference: ▶ Details (p.775))

Chr\$ (Reference: ▶ Details (p.427))

Hex\$ (Reference: ▶ Details (p.590))

Left\$ (Reference: ▶ Details (p.621))

Mid\$ (Reference: ▶ Details (p.639))

Str2\$ (Reference: ▶ Details (p.751))

Val (Reference: ▶ Details (p.794))

Converts a value to a numeric character string in the specified formats.

#### **Format**

Str2\$(<expression>, <integral>, <fixed>, <zeroSuppression>, <negative>)

#### **Parameter**

| Parameter name                      | Data type                                           | Description                                                                                     |
|-------------------------------------|-----------------------------------------------------|-------------------------------------------------------------------------------------------------|
| <expression></expression>           | Integer type Double precision real number data type | Expression converted to a numerical character string                                            |
| <integral></integral>               | Integer type                                        | Number of digits in integer part (0 to 8)                                                       |
| <fixed></fixed>                     | Integer type                                        | Number of digits in decimal part (0 to 5)                                                       |
| <zerosuppression></zerosuppression> | Integer type                                        | Inserting character to the unused integer places  0: Fill in with spaces  1: Fill in with zeros |
| <negative></negative>               | Integer type                                        | Negative number sign 0: - 1: 8                                                                  |

#### Return value

Returns the character string type numeric value.

## **Description**

Converts the expression specified in the <expression> parameter to the numeric character string after the following processes:

- Adjust number of integer places to the <integral> parameter and number of decimal places to the <fixed> parameter,
- Insert the character specified in the <zeroSuppression> parameter to the unused places, and
- Replace the negative sign with the sign specified in the <negative> parameter.

Str\$ is the inverse function of Val. There is no inverse function for Str2\$. Val converts the specified numeric character string in numeric value.

If 0 is specified in the <integral> parameter, all digits in the integer part in the <expression> parameter are converted to a numeric character string.

If a smaller number than number of integer places in the <expression> parameter is specified in the <integral> parameter, a maximum positive number (or a minimum negative number) that can be expressed with the specified number of integer digits in the <expression> parameter is returned as a numeral character string.

Example: Specify the following parameters: Number of digits in the integer part: 2, number of digits in the decimal part: 0

When <expression> parameter is 179.099, the changed numerical character string is "99" If a larger value than the number of integer places in the <expression> parameter is specified in the <integral> parameter, either zeros or spaces (depending on the <zeroSuppression> parameter) are filled to the higher digit places of the converted numeral character string until the digit place number reaches to the <integral> parameter.

Note that the negative number uses one extra digit in the integer part for the negative number sign (specified

in the <negative> parameter).

Example: Specify the following parameters: Number of digits in the integer part: 3, number of digits in the decimal part: 3

When <expression> parameter is 999.999, the changed numerical character string is "999.999"

When <expression> parameter is -999.999, the changed numerical character string is "-99.999"

If 0 is specified in the <fixed> parameter, the expression in the <expression> parameter is rounded off to the nearest whole number and converted to the numeric character string.

If a smaller number than number of decimal places in the <expression> parameter is specified in the <fixed> parameter, the expression in the <expression> parameter is rounded off to the nearest number that can be expressed with a <fixed> number and converted to the numeral character string.

Example: Specify the following parameters: Number of digits in the integer part: 2, number of digits in the decimal part: 4

When <expression> parameter is 10.12345, the changed numerical character string is "10.1235" If a larger number than number of decimal places in the <expression> parameter is specified in the <fixed> parameter, zeros are filled to the lower digit places of the converted numeral character string until the digit place number reaches to the <fixed> parameter.

Example: Specify the following parameters: Number of digits in the integer part: 2, number of digits in the decimal part: 5

When <expression> parameter is 10.123, the changed numerical character string is "10.12300" If an incorrect data type is specified for a parameter, a "Type mismatch" error will occur.

If a non-existent number, numerical value, or combination of data types or values is specified for a parameter, an "Illegal function call" error will occur.

If a value outside the range -2147483648 to 2147483647 is specified as an integer parameter, an "Overflow" error will occur.

If a value outside the range -1.0E30 to 1.0E30 is specified for a double precision real number parameter, an "Overflow" error might occur.

If a value is assigned to the return value variable or the variable is not used in an expression, a "Syntax error" error will occur.

If the format is written incorrectly, such as writing the macro function name incorrectly, omitting a comma, or omitting a half-width space, a "Syntax error" error will occur.

## **Usage Cautions**

None.

#### **Example**

Outputs the measured correlation value, measured position coordinates X and Y (Position X and Position Y) with the search processing unit (Processing Unit number 5) to the system status console window. The correlation value, measured position coordinates X and Y can be gotten with External Reference Data numbers 5, 6, and 7 respectively.

Rem Get the measurement result of the processing unit.

GetUnitData 5, 6, X#

GetUnitData 5, 7, Y#

GetUnitData 5, 5, CR#

Rem Convert the measurement results to the numeric character strings in the specified format.

RESX\$ = Str2\$(X#, 3, 3, 0, 0)

RESY\$ = Str2\$(Y#, 3, 3, 0, 0)

RESCR\$ = Str2\$(CR#, 3, 0, 0, 0)

Rem Use the Print function to output the strings to the value to the system status console window.

Print RESX\$ + "," + RESY\$ + "," + RESCR\$

## **Useable Modules**

Unit Calculation Macro / Scene Control Macro / Communication Command Macro / Unit Macro

## **Supported Versions**

Version 3.50 or later

## **Related Items**

Asc (Reference: ➤ Details (p.413))
Hex\$ (Reference: ➤ Details (p.560))
Left\$ (Reference: ➤ Details (p.591))
Mid\$ (Reference: ➤ Details (p.621))
Print (Reference: ➤ Details (p.639))
Str\$ (Reference: ➤ Details (p.749))
Val (Reference: ➤ Details (p.794))

Chr\$ (Reference: ▶ Details (p.427))
LCase\$ (Reference: ▶ Details (p.589))
Len (Reference: ▶ Details (p.593))
Piece\$ (Reference: ▶ Details (p.637))
Right\$ (Reference: ▶ Details (p.664))
UCase\$ (Reference: ▶ Details (p.775))

753

# **SystemReset**

Reboots the Sensor Controller.

## **Format**

**SystemReset** 

#### **Parameter**

None.

#### Return value

None.

# **Description**

Reboots the Sensor Controller.

If this command is executed on the Sysmac Studio FH Tools, no action is taken and the process ends.

# **Usage Cautions**

• None.

## **Example**

After loading the system data, executes "Save data". To apply the loaded settings in the sensor controller, restart the sensor controller.

Rem Load the file of the system data

LoadSystemData "C:\BACKDIR\backupsysset.ini"

Rem Save to the controller.

SaveData

Rem Reboot the Sensor Controller.

SystemReset

# **Useable Modules**

Scene Control Macro / Communication Command Macro

# **Supported Versions**

Version 3.50 or later

## **Related Items**

Date\$ (Reference: ▶ Details (p.454)) Left\$ (Reference: ▶ Details (p.591)) SaveData (Reference: ▶ Details (p.670))

ExitFzProcess (Reference: ▶ Details (p.519)) LoadSystemData (Reference: ▶ Details (p.605)) Gets the tangent of the specified expression.

#### **Format**

## Tan(<expression>)

#### **Parameter**

| Parameter name            | Data type                                           | Description                   |
|---------------------------|-----------------------------------------------------|-------------------------------|
| <expression></expression> | Integer type Double precision real number data type | Expression to get the tangent |

#### Return value

Returns the double precision real tangent value.

## **Description**

Gets the tangent of the expression specified in the <expression> parameter.

In the <expression> parameter, specify the value in radians. To convert an angle value to a radian value, multiply by  $\pi/180$ .

If an incorrect data type is specified for a parameter, a "Type mismatch" error will occur.

If a value is assigned to the return value variable or the variable is not used in an expression, a "Syntax error" error will occur.

If the format is written incorrectly, such as writing the macro function name incorrectly, omitting a comma, or omitting a half-width space, a "Syntax error" error will occur.

## **Usage Cautions**

· None.

## **Example**

Gets the tangent of 45°.

DATA# = Tan(45/180\*3.141592)

The result is shown below.

DATA# = 0.999999673205

## **Useable Modules**

Unit Calculation Macro / Scene Control Macro / Communication Command Macro / Unit Macro

## **Supported Versions**

Version 3.50 or later

## **Related Items**

Atn (Reference: ➤ Details (p.417))
GetUnitData (Reference: ➤ Details (p.552))
UnitData (Reference: ➤ Details (p.778))

Cos (Reference: ► Details (p.450)) Sin (Reference: ► Details (p.743)) Reads out the clock time from the internal clock.

#### **Format**

Time\$

#### **Parameter**

None.

#### Return value

Returns the character string type time value.

The time value is a character string of the internal clock time whose hour (HH), minute (MM), and second (SS) separated by a colon (:). The ranges of the hour, minute, and second values are as follows.

Hour (HH): 00 to 23 Minute (MM): 00 to 59 Second (SS): 00 to 59

## **Description**

Reads the time from the internal clock and returns the time value (HH, MM, SS) in character string format. The internal clock can be adjusted in [Date-time Settings] under [System settings]. (Reference: Setting the Date and Time: [Date-time Setting] (p.291))

If a value is assigned to the return value variable or the variable is not used in an expression, a "Syntax error" error will occur.

## **Usage Cautions**

· None.

## **Example**

Outputs to the read internal clock value to the system status console window.

Dim NOW\$(2)

Rem Read out the clock time from the internal clock.

NOW\$ = Time\$

Rem Change the format of the read out clock time.

For I&=0 To 2

NOW\$(I&) = Piece\$(NOW\$, ":", I&+1, I&+1)

Next

Rem Output to the system status console window the time which the format have been changed previously. Print NOW(0) + ":" + NOW(1) + ":" + NOW(2)

The result is shown below.

01:23:45

#### **Useable Modules**

Unit Calculation Macro / Scene Control Macro / Communication Command Macro / Unit Macro

## **Supported Versions**

Version 3.50 or later

## **Related Items**

Date\$ (Reference: ▶ Details (p.454)) GetSystemData (Reference: ▶ Details (p.546))

Mid\$ (Reference: ▶ Details (p.621)) Piece\$ (Reference: ▶ Details (p.637))

Print (Reference: ▶ Details (p.639)) SetSystemData (Reference: ▶ Details (p.725))

#### **Format**

StartTimer(<start>, <mode>)

#### **Parameter**

| Parameter name  | Data type                              | Description                                                                                   |
|-----------------|----------------------------------------|-----------------------------------------------------------------------------------------------|
| <start></start> | Double precision real number data type | Rem Return value of the StartTimer function that started the measurement of the elapsed time. |
| <mode></mode>   | Integer type                           | Unit of the elapse time to get 0: ms unit 1: μ unit                                           |

## Return value

Returns the elapsed time after the execution of the StartTimer function as an integer value gotten by rounding off digits to the right of the decimal point.

## Description

Gets the elapsed time after the execution of the StartTimer function with the unit specified in the <mode> parameter. (To use this function, specify the return value of the StartTimer function in the <start> parameter.) Specify the return value of the StartTimer function to be executed prior to this macro function.

If an incorrect data type is specified for a parameter, a "Type mismatch" error will occur.

If a non-existent number, numerical value, or combination of data types or values is specified for a parameter, an "Illegal function call" error will occur.

If a value is assigned to the return value variable or the variable is not used in an expression, a "Syntax error" error will occur.

If the format is written incorrectly, such as writing the macro function name incorrectly, omitting a comma, or omitting a half-width space, a "Syntax error" error will occur.

#### **Usage Cautions**

• Depending on the processing time of this macro function and the StartTimer function itself, there may be an error in the elapsed time gotten.

## **Example**

Measures the elapsed time since the beginning of the StartTimer function until the execution of the Timer function.

T# = StartTimer

Rem Executes the process whose the process execution elapsed time is measured.

Rem Gets the elapsed time using the return value of the StartTimer function. TIME& = Timer(T#, 0)

8

759

## **Useable Modules**

Unit Calculation Macro / Scene Control Macro / Communication Command Macro / Unit Macro

## **Supported Versions**

Version 3.50 or later

## **Related Items**

ElapsedTime (Reference: ▶ Details (p.508)) StartTimer (Reference: ▶ Details (p.746))

Wait (Reference: ▶ Details (p.806))

Gets the total judgement result.

#### **Format**

**TotalJudge** 

#### **Parameter**

None.

#### Return value

Returns the overall judgement result as an integer value.

- 0: No judgement (unmeasured)
- 1: Judgement result OK
- -1: Judgement result NG

## **Description**

Gets the overall judgement result that is the result of execution of the measurement flow.

If a value is assigned to the return value variable or the variable is not used in an expression, a "Syntax error" error will occur.

## **Usage Cautions**

· None.

## Example

In the \*MEASUREDISPG subroutine of the Unit Macro processing unit, gets the overall judgement result and displays a character string in the image window.

```
CHARSTRING$ = ""
```

Rem Get the total judgement result.

JG& = TotalJudge

Change the displayed character string depending on the overall judgement result.

If JG& = 1 Then

CHARSTRING\$ = "OK"

Elself JG& = -1 Then

CHARSTRING\$ = "NG"

Elself JG& = 0 Then

CHARSTRING\$ = "NC"

Endif

Rem Display a character string.

DrawTextG CHARSTRING\$, 100, 100, 0

## **Useable Modules**

Unit Calculation Macro / Unit Macro

## **Supported Versions**

Version 3.50 or later

## **Related Items**

DrawTextG (Reference: ▶ Details (p.502)) SetUnitJudge (Reference: ▶ Details (p.735))

# Appe

## **TransformAngle**

Applies the calibration result and position correction amount in the angle value.

#### **Format**

TransformAngle <unitNo>, <imageNo>, <mode>, <srcAngle>, <destAngle>

#### **Parameter**

| Parameter name          | Data type                                       | Description                                                                                                    |
|-------------------------|-------------------------------------------------|----------------------------------------------------------------------------------------------------|
| <unitno></unitno>       | Integer type                                    | Processing unit number (0 to (number of processing units of current scene minus one)) of the processing unit that holds the data to be converted.            |
| <imageno></imageno>     | Integer type                                    | Measurement image number (always 0) of the processing unit that holds the data to be transformed                                                             |
|                         |                                                 | Transformation mode                                                                                                    |
| <mode></mode>           | Integer type                                    | O: After image transformation> Before image transformation.  Here image transformation> After image transformation.  Camera coordinates -> After calibration |
| <srcangle></srcangle>   | Double precision real number data type          | Pre-transformation angle gotten from the processing unit that holds the data to be transformed.                                                              |
| <destangle></destangle> | Double<br>precision real<br>number data<br>type | Angle after the transformation                                                                                                    |

## Return value

None.

#### **Description**

Applies the transformation information specified in the <mode> parameter to the angle value specified in the <srcAngle> parameter on the image specified in the <imageNo> parameter of the processing unit specified in the <unitNo> parameter.

Specify 0, 1, or 10 in the <mode> parameter. If a value other than 0, 1, and 10 is specified, operation after the execution of this macro function will be undefined.

Specify the variable that will contain the transformed angle value with the <destAngle> parameter.

If an incorrect data type is specified for a parameter, a "Type mismatch" error will occur.

If a non-existent number, numerical value, or combination of data types or values is specified for a parameter, an "Illegal function call" error will occur.

If the format is written incorrectly, such as writing the macro function name incorrectly, omitting a comma, or omitting a half-width space, a "Syntax error" error will occur.

#### **Usage Cautions**

· None.

## **Example**

Transforms the value of the measurement angle before calibration measured with the search processing unit of Processing Unit number 2 is applied, to the angle value after calibration is applied. "Measurement angle" is the external reference data identification name "angle".

Rem Get the measurement result.

GetUnitData 2, "angle", BEFOREANGLE#

Rem Transform to the value after calibration is applied.

TransformAngle 2, 0, 10, BEFOREANGLE#, AFTERANGLE#

## **Useable Modules**

Unit Calculation Macro / Unit Macro

## **Supported Versions**

Version 3.50 or later

#### **Related Items**

GetUnitData (Reference: ➤ Details (p.552))

TransformDist (Reference: ➤ Details (p.767))

TransformXY (Reference: ➤ Details (p.771))

Ut (Reference: ► Details (p.793))

TransformArea (Reference: ➤ Details (p.765))
TransformLine (Reference: ➤ Details (p.769))

UnitNo (Reference: ► Details (p.790))

#### **TransformArea**

Applies the calibration result and position correction amount in the area value.

#### **Format**

TransformArea <unitNo>, <imageNo>, <mode>, <srcArea>, <destArea>

#### **Parameter**

| Parameter name        | Data type                                       | Description                                                                                                    |
|-----------------------|-------------------------------------------------|----------------------------------------------------------------------------------------------------|
| <unitno></unitno>     | Integer type                                    | Processing unit number (0 to (number of processing units of current scene minus one)) of the processing unit that holds the data to be converted.              |
| <imageno></imageno>   | Integer type                                    | Measurement image number (always 0) of the processing unit that holds the data to be transformed                                                               |
|                       |                                                 | Transformation mode                                                                                                    |
| <mode></mode>         | Integer type                                    | O: After image transformation> Before image transformation.  Before image transformation> After image transformation.  Camera coordinates -> After calibration |
| <srcarea></srcarea>   | Double precision real number data type          | Pre-transformation area gotten from the processing unit that holds the data to be transformed.                                                                 |
| <destarea></destarea> | Double<br>precision real<br>number data<br>type | Area after the transformation                                                                                                    |

## Return value

None.

## **Description**

Applies the transformation information specified in the <mode> parameter to the area value specified in the <srcArea> parameter on the image specified in the <imageNo> parameter of the processing unit specified in the <unitNo> parameter.

Specify 0, 1, or 10 in the <mode> parameter. If a value other than 0, 1, and 10 is specified, operation after the execution of this macro function will be undefined.

Specify the variable that will contain the transformed area value with the <destArea> parameter.

If an incorrect data type is specified for a parameter, a "Type mismatch" error will occur.

If a non-existent number, numerical value, or combination of data types or values is specified for a parameter, an "Illegal function call" error will occur.

If the format is written incorrectly, such as writing the macro function name incorrectly, omitting a comma, or omitting a half-width space, a "Syntax error" error will occur.

#### **Usage Cautions**

· None.

## **Example**

Transforms the value of the area before calibration measured with the labeling processing unit of Processing Unit number 2 is applied, to the area value after calibration is applied. "Area" is the external reference data identification name "area".

Rem Get the measurement result.
GetUnitData 2, "area", BEFOREAREA#

Rem Transform to the value after calibration is applied. TransformArea 2, 0, 10, BEFOREAREA#, AFTERAREA#

## **Useable Modules**

Unit Calculation Macro / Unit Macro

## **Supported Versions**

Version 3.50 or later

#### **Related Items**

GetUnitData (Reference: ➤ Details (p.552))

TransformDist (Reference: ➤ Details (p.767))

TransformXY (Reference: ➤ Details (p.771))

Ut (Reference: ► Details (p.793))

TransformAngle (Reference: ➤ Details (p.763))
TransformLine (Reference: ➤ Details (p.769))

UnitNo (Reference: ► Details (p.790))

**TransformDist** 

Applies a calibration result and position correction amount to a distance value.

#### **Format**

TransformDist <unitNo>, <imageNo>, <mode>, <srcDist>, <destDist>

## **Parameter**

| Parameter name        | Data type                                       | Description                                                                                                    |
|-----------------------|-------------------------------------------------|----------------------------------------------------------------------------------------------------|
| <unitno></unitno>     | Integer type                                    | Processing unit number (0 to (number of processing units of current scene minus one)) of the processing unit that holds the data to be converted.                     |
| <imageno></imageno>   | Integer type                                    | Measurement image number (always 0) of the processing unit that holds the data to be transformed                                                                      |
|                       |                                                 | Transformation mode                                                                                                    |
| <mode></mode>         | Integer type                                    | 0: After image transformation> Before image transformation.  1: Before image transformation> After image transformation.  10: Camera coordinates -> After calibration |
| <srcdist></srcdist>   | Double precision real number data type          | Pre-transformation distance gotten from the processing unit that holds the data to be transformed.                                                                    |
| <destdist></destdist> | Double<br>precision real<br>number data<br>type | Distance after the transformation                                                                                                    |

## Return value

None.

## **Description**

Applies the transformation information specified in the <mode> parameter to the distance value specified in the <srcDist> parameter on the image specified in the <imageNo> parameter, of the processing unit specified in the <unitNo> parameter.

Specify 0, 1, or 10 in the <mode> parameter. If a value other than 0, 1, and 10 is specified, operation after the execution of this macro function will be undefined.

In the <destDist> parameter, specify the variable that holds the transformed distance value.

If an incorrect data type is specified for a parameter, a "Type mismatch" error will occur.

If a non-existent number, numerical value, or combination of data types or values is specified for a parameter, an "Illegal function call" error will occur.

If the format is written incorrectly, such as writing the macro function name incorrectly, omitting a comma, or omitting a half-width space, a "Syntax error" error will occur.

#### **Usage Cautions**

· None.

## **Example**

Transforms the distance value of the average width before calibration is applied, which is measured with the scan edge width processing unit of Processing Unit number 2, to the distance value after calibration is applied. The "average width" is external reference data identification name "width ave".

Rem Get the measurement result.

GetUnitData 2, "width\_ave", BEFOREDIST#

Rem Transform to the value after calibration is applied. TransformDist 2, 0, 10, BEFOREDIST#, AFTERDIST#

#### **Useable Modules**

Unit Calculation Macro / Unit Macro

## **Supported Versions**

Version 3.50 or later

#### **Related Items**

GetUnitData (Reference: ▶ Details (p.552))

TransformArea (Reference: ▶ Details (p.765))

TransformXY (Reference: ▶ Details (p.771))

Ut (Reference: ▶ Details (p.793))

TransformAngle (Reference: ➤ Details (p.763))
TransformLine (Reference: ➤ Details (p.769))
UnitNo (Reference: ➤ Details (p.790))

## **TransformLine**

Applies the calibration result and position correction amount to a line component value.

## **Format**

TransformLine <unitNo>, <imageNo>, <mode>, <srcA>, <srcB>, <srcC>, <destA>, <destB>, <destC>

## **Parameter**

| Parameter name      | Data type                              | Description                                                                                                    |
|---------------------|----------------------------------------|----------------------------------------------------------------------------------------------------|
| <unitno></unitno>   | Integer type                           | Processing unit number (0 to (number of processing units of current scene minus one)) of the processing unit that holds the data to be converted.                                          |
| <imageno></imageno> | Integer type                           | Measurement image number (always 0) of the processing unit that holds the data to be transformed                                                                                           |
| <mode></mode>       | Integer type                           | Transformation mode  0: After image transformation> Before image transformation.  1: Before image transformation> After image transformation.  10: Camera coordinates -> After calibration |
| <srca></srca>       | Double precision real number data type | Pre-transformation line component A gotten from the processing unit that holds the data to be transformed.                                                                                 |
| <srcb></srcb>       | Double precision real number data type | Pre-transformation line component B gotten from the processing unit that holds the data to be transformed.                                                                                 |
| <srcc></srcc>       | Double precision real number data type | Pre-transformation line component C gotten from the processing unit that holds the data to be transformed.                                                                                 |
| <desta></desta>     | Double precision real number data type | Transformed line component A                                                                                                    |
| <destb></destb>     | Double precision real number data type | Transformed line component B                                                                                                    |
| <destc></destc>     | Double precision real number data type | Transformed line component C                                                                                                    |

## Return value

None.

## Description

Applies the transformation information specified in the <mode> parameter to the line components of the lines specified in the <srcA>, <srcB>, and <srcC> parameters on the image specified in the <imageNo> parameter, of the processing unit specified in the <unitNo> parameter.

Specify 0, 1, or 10 in the <mode> parameter. If a value other than 0, 1, and 10 is specified, operation after the execution of this macro function will be undefined.

In the <destA>, <destB>, and <destC> parameters, specify the variables that will hold the transformed line component values.

If an incorrect data type is specified for a parameter, a "Type mismatch" error will occur.

If a non-existent number, numerical value, or combination of data types or values is specified for a parameter, an "Illegal function call" error will occur.

If the format is written incorrectly, such as writing the macro function name incorrectly, omitting a comma, or omitting a half-width space, a "Syntax error" error will occur.

## **Usage Cautions**

· None.

## Example

Transforms the values of the line components measured with the scan edge position processing unit of Processing Unit number 2 before calibration is applied, to the values of the line components after calibration is applied. "Line component A" is the external reference parameter identification name "coefficientA", "line component B" is the external reference parameter identification name "coefficientB", and "line component C" is the external reference parameter identification name "coefficientC".

Rem Get the measurement result.

GetUnitData 2, "coefficientA", BEFOREA#

GetUnitData 2, "coefficientB", BEFOREB#

GetUnitData 2, "coefficientC", BEFOREC#

Rem Transform to the value after calibration is applied.

TransformLine 2, 0, 10, BEFOREA#, BEFOREB#, BEFOREC#, AFTERA#, AFTERB#, AFTERC#

#### **Useable Modules**

Unit Calculation Macro / Unit Macro

## **Supported Versions**

Version 3.50 or later

#### Related Items

GetUnitData (Reference: ► Details (p.552))

TransformArea (Reference: ► Details (p.765))

TransformXY (Reference: ► Details (p.771))

Ut (Reference: ► Details (p.793))

TransformAngle (Reference: ▶ Details (p.763))

TransformDist (Reference: ▶ Details (p.767))

UnitNo (Reference: ► Details (p.790))

Applies the calibration result and position correction amount to coordinate values.

#### **Format**

TransformXY <unitNo>, <imageNo>, <mode>, <srcX>, <srcY>, <destX>, <destY>

#### **Parameter**

| Parameter name      | Data type                  | Description                                                                                                    |
|---------------------|----------------------------|----------------------------------------------------------------------------------------------------|
| <unitno></unitno>   | Integer type               | Processing unit number (0 to (number of processing units of current scene minus one)) of the processing unit that holds the data to be converted. |
| <imageno></imageno> | Integer type               | Measurement image number (always 0) of the processing unit that holds the data to be transformed                                                  |
|                     |                            | Transformation mode                                                                                                    |
| <mode></mode>       | Integer type               | 0: After image transformation> Before image transformation.                                                                                       |
| 4HOGC               | integer type               | 1: Before image transformation> After image transformation.                                                                                       |
|                     |                            | 10: Camera coordinates -> After calibration                                                                                                    |
|                     | Double                     |                                                                                                    |
| <srcx></srcx>       | precision real             | Pre-transformation X coordinate gotten from the processing unit that holds the data to be                                                         |
| 0.07                | number data                | transformed.                                                                                                    |
|                     | type                       |                                                                                                    |
|                     | Double                     |                                                                                                    |
| <srcy></srcy>       | precision real             | Pre-transformation Y coordinate gotten from the processing unit that holds the data to be                                                         |
|                     | number data                | transformed.                                                                                                    |
|                     | type                       |                                                                                                    |
|                     | Double                     |                                                                                                    |
| <destx></destx>     | precision real number data | Transformed X coordinate                                                                                                    |
|                     | type                       |                                                                                                    |
|                     | Double                     |                                                                                                    |
| <desty></desty>     | precision real             |                                                                                                    |
|                     | number data                | Transformed Y coordinate                                                                                                    |
|                     | type                       |                                                                                                    |

#### Return value

None.

## **Description**

Applies the transformation information specified in the <mode> parameter to the coordinate values specified in the <srcX> and <srcY> parameters on the image specified in the <imageNo> parameter, of the processing unit specified in the <unitNo> parameter.

Specify 0, 1, or 10 in the <mode> parameter. If a value other than 0, 1, and 10 is specified, operation after the execution of this macro function will be undefined.

In the <destX> and <destY> parameters, specify the variables that will store the transformed coordinate values.

If an incorrect data type is specified for a parameter, a "Type mismatch" error will occur.

If a non-existent number, numerical value, or combination of data types or values is specified for a parameter, an "Illegal function call" error will occur.

If the format is written incorrectly, such as writing the macro function name incorrectly, omitting a comma, or omitting a half-width space, a "Syntax error" error will occur.

## **Usage Cautions**

· None.

## **Example**

Transforms the pre-calibration measurement coordinates measured with the search processing unit of Processing Unit 2 to the measurement coordinates after calibration is applied. "Measurement coordinate X" is the external reference data identification name "positionX", and "measurement coordinate Y" is the external reference data identification name "positionY".

Rem Get the measurement result.

GetUnitData 2, "positionX", BEFOREX#
GetUnitData 2, "positionY", BEFOREY#

Rem Transform to the value after calibration is applied.

TransformXY 2, 0, 10, BEFOREX#, BEFOREY#, AFTERX#, AFTERY#

#### **Useable Modules**

Unit Calculation Macro / Unit Macro

## **Supported Versions**

Version 3.50 or later

## **Related Items**

GetUnitData (Reference: ▶ Details (p.552))
TransformArea (Reference: ▶ Details (p.765))
TransformLine (Reference: ▶ Details (p.769))
Ut (Reference: ▶ Details (p.793))

TransformAngle (Reference: ➤ Details (p.763))
TransformDist (Reference: ➤ Details (p.767))
UnitNo (Reference: ➤ Details (p.790))

Try

<statement>

Catch

<exceptionStatement>]

Detects an error occurrence and executes an exception process.

**End Try** 

#### **Parameter**

| Parameter name                            | Data type | Description                                       |
|-------------------------------------------|-----------|---------------------------------------------------|
| <statement></statement>                   |           | Statement that can make error occurs              |
| <exceptionstatement></exceptionstatement> |           | Statement that is executed when an error occurred |

#### Return value

None.

## Description

Executes the specified Catch block statement in the <exceptionStatement> parameter if an error is occurred as a result of the Try block statement execution specified in the <statement> parameter.

If there is no error occurrence as a result of executing all statements in the Try block statement, the process execution ends without executing the Catch block statement.

Use the Errno function or the Errcmnd\$ function in the Catch block statement to get a macro function name and occurred error number in the Try block statement. (Reference: ▶Errno (p.515)) (Reference: ▶Errcmnd\$ (p.513))

Errors in the Catch block statement cannot be detected. If statements in the Catch block can cause an error, nest the Try Catch-End Try statement to detect the error occurrence.

If the program process is jumped into or out of the Try and Catch block statements using the Goto function in a statement, unexpected operation may occur.

If neither the Try statement nor the End Try statement is used, either the "CATCH without TRY" or "END TRY without TRY" error will occur depending on the statement that is used.

If the format is written incorrectly, such as writing the macro function name incorrectly, omitting a comma, or omitting a half-width space, a "Syntax error" error will occur.

## **Usage Cautions**

None.

## **Example**

Uses the Try Catch-End Try statement in the \*MEASUREPROC subroutine of the Unit Macro processing unit to detect the error occurrence and get the detected error number.

```
*MEASUREPROC

Try

WORK& = 0
SUMM& = 100 + 200 + 300

ANS& = SUMM& / WORK&

Catch

If Errno = 11 Then

Rem Output the error number and the error content on the system status console window
Print "Error Number = " + Str$(Errno) + ", Division by Zero"

Endif
End Try

Return
```

#### **Useable Modules**

Unit Calculation Macro / Scene Control Macro / Communication Command Macro / Unit Macro

## **Supported Versions**

Version 3.50 or later

#### **Related Items**

```
Errcmnd$ (Reference: ▶ Details (p.513))

If Then Elseif Else EndIf (Reference: ▶ Details (p.639))

(p.564))

Str$ (Reference: ▶ Details (p.749))
```

UCase\$(<string>)

Converts an lower case letter to a upper case letter.

#### **Parameter**

| Parameter name    | Data type             | Description                                                          |
|-------------------|-----------------------|----------------------------------------------------------------------|
| <string></string> | Character string type | Character string contains an alphabet to be converted to upper case. |

#### Return value

Returns the case converted character string as a string type value.

## **Description**

Converts the lower case letters in the character strings specified in the <string> parameter to upper case. If an incorrect data type is specified for a parameter, a "Type mismatch" error will occur.

If a character string longer than 255 characters is specified for a character string parameter, the 255-character string before the 256th character is used for the macro function process. Characters after the 256th character will be discarded. If a value is assigned to the return value variable or the variable is not used in an expression, a "Syntax error" error will occur.

If the format is written incorrectly, such as writing the macro function name incorrectly, omitting a comma, or omitting a half-width space, a "Syntax error" error will occur.

## **Usage Cautions**

• None.

## **Example**

Converts an lower case letter to a upper case letter.

CHARA1\$ = "Measurement Result = 100.0(OK)"

Rem Convert the lower case letters in the character strings to upper case.

CHARA2\$ = UCase\$(CHARA1\$)

The result is shown below.

CHARA2\$ = "MEASUREMENT RESULT = 100.0(OK)"

## **Useable Modules**

Unit Calculation Macro / Scene Control Macro / Communication Command Macro / Unit Macro

## **Supported Versions**

Version 4.20 or later

## **Related Items**

Asc (Reference: ➤ Details (p.413))
Hex\$ (Reference: ➤ Details (p.560))
Left\$ (Reference: ➤ Details (p.591))
Mid\$ (Reference: ➤ Details (p.621))
Right\$ (Reference: ➤ Details (p.664))
Str2\$ (Reference: ➤ Details (p.751))

Chr\$ (Reference: ➤ Details (p.427))
LCase\$ (Reference: ➤ Details (p.589))
Len (Reference: ➤ Details (p.593))
Piece\$ (Reference: ➤ Details (p.637))
Str\$ (Reference: ➤ Details (p.749))
Val (Reference: ➤ Details (p.794))

Gets the number of registered processing units.

#### **Format**

**UnitCount** 

#### **Parameter**

None.

#### Return value

Returns the number of registered processing units as an integer value.

## **Description**

Gets the number of processing units registered in the current scene.

If a value is assigned to the return value variable or the variable is not used in an expression, a "Syntax error" error will occur.

## **Usage Cautions**

· None.

## **Example**

Adds the search processing unit to the end of the measurement flow.

Rem Get the number of processing units registered in the current flow.

UNUM& = UnitCount

Rem Specify the processing item identifier.

IDENT\$ = "Search"

Rem Add the "Search" processing item to the end of the flow.

AssignUnit UNUM&, IDENT\$

#### **Useable Modules**

Scene Control Macro / Communication Command Macro

## **Supported Versions**

Version 3.50 or later

#### **Related Items**

AssignUnit (Reference: ▶ Details (p.415))

CopyUnit (Reference: ▶ Details (p.442))

InsertUnit (Reference: ▶ Details (p.573))

MeasureStop (Reference: ▶ Details (p.619))

CheckUnit (Reference: ▶ Details (p.425))

DeleteUnit (Reference: ▶ Details (p.617))

MeasureStart (Reference: ▶ Details (p.625))

## **UnitData**

Gets the numerical data of a processing unit.

#### **Format**

UnitData(<unitNo>, <dataNo>)
UnitData(<unitNo>, <dataIdent>)

#### **Parameter**

| Parameter name          | Data type             | Description                                                                                                    |
|-------------------------|-----------------------|----------------------------------------------------------------------------------------------------|
| <unitno></unitno>       | Integer type          | Processing unit number (0 to (the number of registered processing units in the current scene minus one))                                                        |
| <datano></datano>       | Integer type          | External reference data of the processing unit data to get (reference: ► Vision System FH/FZ5 Series Processing Item Function Reference Manual (Cat. No. Z341)" |
| <dataident></dataident> | Character string type | Data identification name of processing unit data to be gotten.                                                                                                  |

#### Return value

Returns processing unit data as integer or double precision real values.

If non-numerical data is gotten, the data is converted to numerical values and returned.

## **Description**

Gets numerical data of the external reference data number specified in the <dataNo> parameter, in the processing unit specified in the <unitNo> parameter. The data can also be gotten by specifying the <dataIdent> parameter instead of the <dataNo> parameter.

To get data other than numerical data, use the UnitData\$ function or the GetUnitData function.

If an incorrect data type is specified for a parameter, a "Type mismatch" error will occur.

If a non-existent number, numerical value, or combination of data types or values is specified for a parameter, an "Illegal function call" error will occur.

If a value is assigned to the return value variable or the variable is not used in an expression, a "Syntax error" error will occur.

If the format is written incorrectly, such as writing the macro function name incorrectly, omitting a comma, or omitting a half-width space, a "Syntax error" error will occur.

#### **Usage Cautions**

· None.

## **Example**

Gets the value of the measurement X coordinate of the search processing unit of Processing Unit number 5. The measurement X coordinate is external reference data number 6 and external reference data identification name "X".

SEARCH# = UnitData(5, 6)

Rem The same result can be gotten by specifying "X" instead of 6. SEARCH# = UnitData(5, "X")

## **Useable Modules**

Unit Calculation Macro / Scene Control Macro / Communication Command Macro / Unit Macro

## **Supported Versions**

Version 3.50 or later

## **Related Items**

GetUnitData (Reference: ➤ Details (p.552))
UnitData\$ (Reference: ➤ Details (p.780))
UnitNo (Reference: ➤ Details (p.790))

SetUnitData (Reference: ➤ Details (p.731))
UnitData2 (Reference: ➤ Details (p.782))
Ut (Reference: ➤ Details (p.793))

## **UnitData\$**

Gets the character string data of the specified processing unit.

#### **Format**

UnitData\$(<unitNo>, <dataNo>)
UnitData\$(<unitNo>, <dataIdent>)

#### **Parameter**

| Parameter name          | Data type             | Description                                                                                                    |
|-------------------------|-----------------------|----------------------------------------------------------------------------------------------------|
| <unitno></unitno>       | Integer type          | Processing unit number (0 to (the number of registered processing units in the current scene minus one))                                                        |
| <datano></datano>       | Integer type          | External reference data of the processing unit data to get (reference: ► Vision System FH/FZ5 Series Processing Item Function Reference Manual (Cat. No. Z341)" |
| <dataident></dataident> | Character string type | Data identification name of processing unit data to be gotten.                                                                                                  |

#### Return value

Returns the character string data of the processing unit as a string type value.

If non character string data is gotten, the data is converted to a character string and returned.

## **Description**

Gets the data of the external reference data number specified in the <dataNo> parameter, held by the processing unit specified in the <unitNo> parameter. The data can also be gotten by specifying the <dataIdent> parameter instead of the <dataNo> parameter.

To get data other than character string data, use the UnitData function or the GetUnitData function.

If an incorrect data type is specified for a parameter, a "Type mismatch" error will occur.

If a non-existent number, numerical value, or combination of data types or values is specified for a parameter, an "Illegal function call" error will occur.

If a value is assigned to the return value variable or the variable is not used in an expression, a "Syntax error" error will occur.

If the format is written incorrectly, such as writing the macro function name incorrectly, omitting a comma, or omitting a half-width space, a "Syntax error" error will occur.

#### **Usage Cautions**

· None.

## **Example**

Gets the decode character string of the 2D code processing unit of Processing Unit number 5. The decode character string is external reference data number 7 and external reference data identification name "decodeCharStr".

DECODECHAR\$ = UnitData\$(5, 7)

Rem The same result can be gotten by specifying "decodeCharStr" instead of 7. DECODECHAR\$ = UnitData\$(5, "decodeCharStr")

## **Useable Modules**

Unit Calculation Macro / Scene Control Macro / Communication Command Macro / Unit Macro

## **Supported Versions**

Version 3.50 or later

## **Related Items**

GetUnitData (Reference: ➤ Details (p.552))
UnitData (Reference: ➤ Details (p.778))
UnitNo (Reference: ➤ Details (p.790))

SetUnitData (Reference: ➤ Details (p.731))
UnitData2 (Reference: ➤ Details (p.782))
Ut (Reference: ➤ Details (p.793))

#### UnitData2

Gets the drawing coordinate data of a processing unit.

#### **Format**

UnitData2(<unitNo>, <dataNo>)
UnitData2(<unitNo>, <dataIdent>)

#### **Parameter**

| Parameter name          | Data type             | Description                                                                                                    |
|-------------------------|-----------------------|----------------------------------------------------------------------------------------------------|
| <unitno></unitno>       | Integer type          | Processing unit number (0 to (the number of registered processing units in the current scene minus one))                                                        |
| <datano></datano>       | Integer type          | External reference data of the processing unit data to get (reference: ► Vision System FH/FZ5 Series Processing Item Function Reference Manual (Cat. No. Z341)" |
| <dataident></dataident> | Character string type | Data identification name of processing unit data to be gotten.                                                                                                  |

#### Return value

Returns processing unit data as integer or double precision real values.

## **Description**

Gets numerical data of the external reference data number specified in the <dataNo> parameter, in the processing unit specified in the <unitNo> parameter. The data can also be gotten by specifying the <dataIdent> parameter instead of the <dataNo> parameter.

This macro function can be used to get measurement coordinate values prior to transformation by calibration or otherwise. Use to get drawing coordinates for the display of measurement results in the image window. If an incorrect data type is specified for a parameter, a "Type mismatch" error will occur.

If a non-existent number, numerical value, or combination of data types or values is specified for a parameter, an "Illegal function call" error will occur.

If a value is assigned to the return value variable or the variable is not used in an expression, a "Syntax error" error will occur.

If the format is written incorrectly, such as writing the macro function name incorrectly, omitting a comma, or omitting a half-width space, a "Syntax error" error will occur.

## **Usage Cautions**

• None.

## **Example**

In the \*MEASUREDISPG subroutine of the Unit Macro processing unit, gets the measurement X and Y coordinate values of the search processing unit of Processing Unit number 5 and displaying the cursor in the image coordinates. The measurement X coordinate is the external reference data number 8 and the external reference data identification name "X", and the measurement Y coordinate is the external reference data number 7 and the external reference data identification name "Y".

Even when the "Calibration" setting of the search processing unit is "ON", this macro function can be used to get drawing coordinates without concern for the calibration settings.

```
SEARCHX& = UnitData2(5, 6)
SEARCHY& = UnitData2(5, 7)
```

Rem The same result can be gotten by specifying "X" instead of 6.

SEARCHX& = UnitData2(5, "X")

SEARCHY& = UnitData2(5, "Y")

Rem Display the cursor in the coordinates prior to position correction.

DrawCursor SEARCHX&, SEARCHY&, 0, UnitNo

#### **Useable Modules**

Unit Calculation Macro / Unit Macro

## **Supported Versions**

Version 3.50 or later

#### **Related Items**

GetUnitData (Reference: ➤ Details (p.552))
UnitData (Reference: ➤ Details (p.778))
UnitNo (Reference: ➤ Details (p.790))

SetUnitData (Reference: ▶ Details (p.731))
UnitData\$ (Reference: ▶ Details (p.780))

Ut (Reference: ► Details (p.793))

Gets the processing unit information.

## **Format**

## UnitInfo(<unitNo>, <kind>)

## **Parameter**

| Parameter name    | Data type    | Description                                                                                                    |
|-------------------|--------------|----------------------------------------------------------------------------------------------------|
| <unitno></unitno> | Integer type | Processing unit number (0 to (number of processing units of current scene minus one)) of the processing unit whose information is to be gotten.                                                                                                    |
| <kind></kind>     | Integer type | Type of information 0: Processing item type Number that indicates the processing item type. The values below can be gotten. 0: Inspect and Measure (measurement) 1: Input image (Image input) 2: Compensate image (image correction) 3: Support Inspection and Measurement (supplementary measurement) 4: Branch (branch control) 5: Output result (result output) 6: Display result (result display) 1: Setting data structure size Size of setting data structure. Units are bytes. 2: Measurement data structure size Size of measurement data structure. Units are bytes. 3: Control data structure size Size of control data structure. Units are bytes. 4: The maximum number of figure data Maximum number of figure data items held by processing unit. 5: Maximum number of model data Maximum number of model data items held by processing unit. 6: Maximum number of image data Maximum number of image data items held by processing unit. 7: Maximum number of inner processing unit Maximum number of processing unit held (incorporated) by processing unit. 8: Whether camera setting is effective or not Displays whether or not the processing unit updates the camera settings at measurement initialization and other times. "1" is returned when there is an image input processing unit for camera image input. 0: Camera settings invalid 1: Camera settings valid 9: Whether processing unit measure processing can parallel or not Displays whether or not parallel execution of processing units is possible in the measurement flow during measurement. "1" is returned when the processing units support parallel processing enabled 1: Parallel processing enabled For the parallel processing, refer to Parallel Processing. (Reference: ▶Parallel Processing (p.282)) |

## Return value

Returns processing unit information as an integer value. Returns -1 if information does not exist.

## **Description**

Gets the information specified in the <kind> parameter of the processing unit specified in the <unitNo> parameter.

If an incorrect data type is specified for a parameter, a "Type mismatch" error will occur.

Even if a non-existent number, numerical value, or combination of data types or values is specified for the parameter, an error will not occur.

If a value is assigned to the return value variable or the variable is not used in an expression, a "Syntax error" error will occur.

If the format is written incorrectly, such as writing the macro function name incorrectly, omitting a comma, or omitting a half-width space, a "Syntax error" error will occur.

## **Usage Cautions**

· None.

## **Example**

Checks if model registration is possible on the processing unit of Processing Unit number 2.

If UnitInfo(2, 5) > 0 Then

Rem Write a model registration processing statements here.

Endifi

#### **Useable Modules**

Unit Calculation Macro / Scene Control Macro / Communication Command Macro / Unit Macro

## **Supported Versions**

Version 3.50 or later

## Related Items

UnitNo (Reference: ▶ Details (p.790)) Ut (Reference: ▶ Details (p.793))

#### **UnitItemIdent\$**

Gets the processing item identification name of the specified processing unit.

#### **Format**

## UnitItemIdent\$(<unitNo>)

#### **Parameter**

| Parameter name    | Data type    | Description                                                                                                    |
|-------------------|--------------|----------------------------------------------------------------------------------------------------|
| <unitno></unitno> | Integer type | Processing unit number (0 to (number of processing units of current scene minus one)) of processing unit whose processing item identification name is to be gotten. |

#### Return value

Returns the value of the processing item identification name as a character string.

## **Description**

Gets the processing item identification name of the processing unit specified in the <unitNo> parameter. If the specified processing unit is not registered on the measurement flow, the null character string ("") is returned. If an incorrect data type is specified for a parameter, a "Type mismatch" error will occur.

Even if a non-existent number, numerical value, or combination of data types or values is specified for the parameter, an error will not occur.

If a value is assigned to the return value variable or the variable is not used in an expression, a "Syntax error" error will occur.

If the format is written incorrectly, such as writing the macro function name incorrectly, omitting a comma, or omitting a half-width space, a "Syntax error" error will occur.

## **Usage Cautions**

• None.

#### Example

In the scene macro, searches for the search processing unit registered in the measurement flow, and updating the correlation value lower limit, which is the judgement condition, to "70". The search correlation value lower limit is external reference number 143.

Rem Get the enrollment number of the processing unit.

COUNT& = UnitCount

Rem Search the search processing unit.

For I&=0 To COUNT&-1

If UnitItemIdent\$(I&) = "Search" Then

Rem Update the correlation value lower limit, which is the judgement condition of the search processing unit. SetUnitData I&, 143, 70

Endif

Next

#### **Useable Modules**

Unit Calculation Macro / Scene Control Macro / Communication Command Macro / Unit Macro

## **Supported Versions**

Version 3.50 or later

## **Related Items**

SetUnitData (Reference: ▶ Details (p.731)) UnitCount (Reference: ▶ Details (p.777)) UnitNo (Reference: ▶ Details (p.790)) Ut (Reference: ▶ Details (p.793))

## UnitJudge

Gets the judgement result of a processing unit.

#### **Format**

## UnitJudge(<unitNo>)

#### **Parameter**

| Parameter name    | Data type    | Description                                                                                                    |
|-------------------|--------------|----------------------------------------------------------------------------------------------------|
| <unitno></unitno> | Integer type | Processing unit number to get the judgement result of the processing unit (0 to (the number of registered processing units in the current scene minus one)) |

#### Return value

Returns the judgement result as an integer value.

- 0: No judgement (unmeasured)
- 1: Judgement result OK
- -1: Judgement result NG
- -10: Judgement result error (image format mismatch)
- -11: Judgement result error (unregistered model)
- -12: Judgement result error (insufficient memory)
- -20: Judgement result error (other errors)

## **Description**

Gets the judgement result of the processing unit specified in the <unitNo> parameter.

If an incorrect data type is specified for a parameter, a "Type mismatch" error will occur.

If a non-existent number, numerical value, or combination of data types or values is specified for a parameter, an "Illegal function call" error will occur.

If a value is assigned to the return value variable or the variable is not used in an expression, a "Syntax error" error will occur.

If the format is written incorrectly, such as writing the macro function name incorrectly, omitting a comma, or omitting a half-width space, a "Syntax error" error will occur.

## **Usage Cautions**

· None.

## **Example**

Gets the judgement result of the processing unit of Processing Unit number 5.

JUDGE& = UnitJudge(5)

#### **Useable Modules**

Unit Calculation Macro / Unit Macro

#### **Supported Versions**

Version 3.50 or later

## **Related Items**

GetUnitData (Reference: ▶ Details (p.552))
TotalJudge (Reference: ▶ Details (p.761))

Ut (Reference: ► Details (p.793))

SetUnitJudge (Reference: ▶ Details (p.735))

UnitNo (Reference: ► Details (p.790))

## UnitNo

Gets the processing unit number.

#### **Format**

UnitNo

#### **Parameter**

None.

#### Return value

Returns the processing unit number as an integer value.

## **Description**

Gets the processing unit number of the processing unit.

If a value is assigned to the return value variable or the variable is not used in an expression, a "Syntax error" error will occur.

## **Usage Cautions**

· None.

#### **Example**

Gets the judgement result of the processing unit registered immediately before the current processing unit.

Rem Get the processing unit number of this processing unit UNO& = UnitNo

Rem Get the judgement result of the processing unit registered immediately before this processing unit. JUDGE& = UnitJudge(UNO& - 1)

## **Useable Modules**

Unit Calculation Macro / Unit Macro

## **Supported Versions**

Version 3.50 or later

#### **Related Items**

UnitJudge (Reference: ► Details (p.793)) Ut (Reference: ► Details (p.793))

Gets the title of a processing unit.

#### **Format**

# UnitTitle\$(<unitNo>)

#### **Parameter**

| Parameter name    | Data type    | Description                                                                                                    |  |
|-------------------|--------------|----------------------------------------------------------------------------------------------------|--|
| <unitno></unitno> | Integer type | Processing unit number (0 to (number of processing units of current scene minus one)) of processing unit whose title is to be gotten. |  |

## Return value

Returns the title as a character string.

# Description

Gets the title of the processing unit specified in the <unitNo> parameter.

The title can be gotten in a language based on the language setting.

If an incorrect data type is specified for a parameter, a "Type mismatch" error will occur.

If a non-existent number, numerical value, or combination of data types or values is specified for a parameter, an "Illegal function call" error will occur.

If a value is assigned to the return value variable or the variable is not used in an expression, a "Syntax error" error will occur.

If the format is written incorrectly, such as writing the macro function name incorrectly, omitting a comma, or omitting a half-width space, a "Syntax error" error will occur.

# **Usage Cautions**

• None.

### Example

In the scene control macro, searches for the search processing unit registered in the measurement flow with the title "Bolt search", and updates the correlation value lower limit, which is the judgement condition, to "70". The search correlation value lower limit is external reference number 143.

Rem Get the enrollment number of the processing unit.

COUNT& = UnitCount

Rem Search for the processing unit with the title "Bolt search"

For I&=0 To COUNT&-1

If UnitTitle\$(I&) = "Bolt search" Then

Rem Change the correlation value lower limit, which is the judgement condition SetUnitData I&, 143, 70

Endif

Next

#### **Useable Modules**

Unit Calculation Macro / Scene Control Macro / Communication Command Macro / Unit Macro

# **Supported Versions**

Version 3.50 or later

# **Related Items**

SetUnitData (Reference: ▶ Details (p.731))
UnitCount (Reference: ▶ Details (p.777))

Ut (Reference: ► Details (p.793))

SetUnitTitle (Reference: ▶ Details (p.737))

UnitNo (Reference: ► Details (p.790))

Gets a processing unit number based on the specified unit label.

#### **Format**

# Ut(<unitLabel>)

#### **Parameter**

| Parameter name          | Data type             | Description                   |  |  |
|-------------------------|-----------------------|-------------------------------|--|--|
| <unitlabel></unitlabel> | Character string type | Unit label of processing unit |  |  |

#### Return value

Returns the processing unit number as an integer value.

## Description

Gets the processing unit number of the processing unit that has the set unit label specified in the <unitLabel> parameter.

Knowing the unit label allows you to get the processing unit number, and thus even if the measurement flow is changed and the unit number changes, there is no need to change the program.

Set the unit label in advance with the scene control macro tool.

Reference: Description of the Setting Screen of the Scene Control Macro Tool and How to Configure Settings (p.190)

If an incorrect data type is specified for a parameter, a "Type mismatch" error will occur.

If a value is assigned to the return value variable or the variable is not used in an expression, a "Syntax error" error will occur.

If the format is written incorrectly, such as writing the macro function name incorrectly, omitting a comma, or omitting a half-width space, a "Syntax error" error will occur.

## **Usage Cautions**

None.

## **Example**

In the scene control macro tool, gets the processing unit number of the unit label "Position Search" set in the search processing unit of processing unit number 10, and gets the judgement result.

Rem Specify the unit label that was set with the scene control macro tool and get the processing unit number. UNITNO& = Ut("PositionSearch")

Rem Using the gotten processing unit number, get the judgement result of the processing unit. JG& = UnitJudge(UNITNO&)

#### Useable Modules

Unit Calculation Macro / Scene Control Macro / Communication Command Macro / Unit Macro

# **Supported Versions**

Version 5.20 or later

#### Related Items

UnitJudge (Reference: ► Details (p.788)) UnitNo (Reference: ► Details (p.790))

Converts a numeric character string to numeric value.

#### **Format**

Val(<string>)

## **Parameter**

| Parameter name    | Data type             | Description                                         |  |
|-------------------|-----------------------|-----------------------------------------------------|--|
| <string></string> | Character string type | Numeric character string converted to numeric value |  |

## Return value

Returns the value as the double precision type real number.

# **Description**

Converts the specified numeric character string in the <string> parameter to the numeric value.

Val is the inverse function of Str\$. Str\$ converts the specified numeric value to the numeric character string. Specify a character string starting with either "+", "-", ".", or half-width numbers "0" to "9" to the <string> parameter. If other characters than above is in the first character of the specified character string, 0 is returned.

If there are characters that cannot be converted to numeric values in the specified alphanumeric character string with the <string> parameter, characters from the beginning of the string to one character before the inconvertible character are converted to a numeric value.

If an incorrect data type is specified for a parameter, a "Type mismatch" error will occur.

Even if a character string longer than 255 characters is specified for a character string parameter, an error will not occur.

If a value is assigned to the return value variable or the variable is not used in an expression, a "Syntax error" error will occur.

If the format is written incorrectly, such as writing the macro function name incorrectly, omitting a comma, or omitting a half-width space, a "Syntax error" error will occur.

# **Usage Cautions**

· None.

#### Example

Converts a numeric character string to numeric value.

```
VALUE1# = Val("123.456")

VALUE2# = Val("-123.456")

VALUE3# = Val(".123")

VALUE4# = Val(".456")

VALUE5# = Val("123"+"."+"456")

VALUE6# = Val("123+456")
```

The result is shown below.

VALUE1# = 123.456 VALUE2# = -123.456 VALUE3# = 0.123 VALUE4# = -0.456 VALUE5# = 123.456 VALUE6# = 123

#### **Useable Modules**

Unit Calculation Macro / Scene Control Macro / Communication Command Macro / Unit Macro

# **Supported Versions**

Version 3.50 or later

## **Related Items**

Asc (Reference: ▶ Details (p.413))

Hex\$ (Reference: ▶ Details (p.560))

Left\$ (Reference: ▶ Details (p.591))

Left\$ (Reference: ▶ Details (p.591))

Mid\$ (Reference: ▶ Details (p.621))

Right\$ (Reference: ▶ Details (p.664))

Str\$ (Reference: ▶ Details (p.749))

Str2\$ (Reference: ▶ Details (p.751))

Chr\$ (Reference: ▶ Details (p.589))

Len (Reference: ▶ Details (p.637))

Piece\$ (Reference: ▶ Details (p.749))

Str2\$ (Reference: ▶ Details (p.775))

Outputs a list of the values of the specified variables in the system status console window.

#### **Format**

# VarList [<variableName>]

#### **Parameter**

| Parameter name                | Data type             | Description                                                                                                    |  |  |  |  |
|-------------------------------|-----------------------|----------------------------------------------------------------------------------------------------|--|--|--|--|
| <variablename></variablename> | Character string type | Name of variable to be output.  This parameter can be omitted.  When the parameter is not specified, a list of the values of the variables used in the current scope is output. |  |  |  |  |

#### Return value

None.

## **Description**

Outputs the values of the variables specified in the <variableName> parameter to the system status console window.

This macro function cannot output the values of the elements of an array variable. To output the value of each element of an array variable, specify each element of the array variable by entering a question mark (?), a half-width space (), and then the array variable and the element number (for example, "? AA&(5)"). Characters \* (character string wildcard operator) and ? (single character wildcard operator) can be used as wildcards for the <variableName> specification.

Wildcards can be used to specify file names in the following manner.

| Specify all variables. |                                                                                  |  |  |  |
|------------------------|----------------------------------------------------------------------------------|--|--|--|
| ???                    | Specify variables with a 3-character variable name.                              |  |  |  |
| A*                     | Specify variables with a variable name that starts with "A".                     |  |  |  |
| *A*A*A*                | Specify variables with a variable name that includes at least three "A" letters. |  |  |  |
| ????*                  | Specify variables with a variable name that consists of four or more characters. |  |  |  |

If an incorrect data type is specified for a parameter, a "Type mismatch" error will occur.

If a character string longer than 255 characters is specified for a character string parameter, a "String too long" error will occur.

If the format is written incorrectly, such as writing the macro function name incorrectly, omitting a comma, or omitting a half-width space, a "Syntax error" error will occur.

# **Usage Cautions**

• Use this macro function when program execution has been stopped by the Stop function.

# **Example**

Among the variables used by the Unit Macro processing unit of Processing Unit number 1 (AA&, AB#, BB&, ABC\$, DEF#), outputs a list of the values of variables AA& and AB\$, which start with "A" and consist of three characters including the type identifier.

Macro(U1)>VarList "A?&" AA&=123 AB\$=123.456

## **Useable Modules**

Unit Calculation Macro / Scene Control Macro / Communication Command Macro / Unit Macro

# **Supported Versions**

Version 5.20 or later

#### Related Items

Cont (Reference: ➤ Details (p.436))

DebugPrint (Reference: ➤ Details (p.458))

Print (Reference: ➤ Details (p.639))

SetVar (Reference: ➤ Details (p.741))

Debug (Reference: ➤ Details (p.456)) List (Reference: ➤ Details (p.597)) SetStop (Reference: ➤ Details (p.723)) Stop (Reference: ➤ Details (p.747))

# **VarPop**

Restores the value of the variables that are saved temporarily.

# **Format**

VarPop

## **Parameter**

None.

# Return value

None.

# **Description**

Restore the values of all variables that were saved by the most recent VarPush function.

If the VarPush function is executed more than once, the saved values are restored from the latest saved variable to the oldest saved variable.

If this function is executed before saving the values with the VarPush function, an "Internal error" will occur.

# **Usage Cautions**

· None.

## **Example**

Uses the variables used in subroutines as local variables.

# \*EXPA

Rem Display the current value of the variable.

Print A&, B&, C&, D#, E#

Rem Use the EXPA subroutine to save the current values of the variables in order to prepare for treating the variable as local variables.

VarPush A&, B&, C&, D#, E#

Rem Use A&, B&, C&, D#, and E# freely.

GetUnitData 2, "CR", A&

GetUnitData 3, "CR", B&

GetUnitData 4, "CR", C&

GetUnitData 5, "X", D#

GetUnitData 6, "Y", E#

Rem Check the current values of the variables before calling the subroutine.

Print A&, B&, C&, D#, E#

Rem Variables named A&, B&, C& are used in the \*EXPB subroutine.

Rem These names are also used for variables in this \*EXPA subroutine.

Rem Although being nested with the Gosub statement in this program example,

Rem saving and restoration of variable values are performed with the Varpush and Varpop functions within the \*EXPB subroutine,

Rem so as to prevent variable values from being unintentionally overwritten.

Gosub \*EXPB

Rem Check the current value of the variables after calling the subroutine.

Print A&, B&, C&, D#, E#

Rem Restore the current value of the variables that were saved at the beginning of the subroutine EXPA. VarPop

Return

\*EXPB

Rem Use the EXPB subroutine to save the current values of the variables in order to prepare for treating the variable as local variables.

Rem Values in variables A&, B&, C&, D#, E# are saved in different areas from

Rem where the Varpush statement in the earlier part of the \*EXPA subroutine saves.

Rem This prevents the previously saved values from being overwritten.

Rem VarPush can be executed up to 16 times consecutively.

VarPush A&, B&, C&, D#, E#

Rem Use A&, B&, C&, D#, and E# freely.

GetUnitData 2, "X", A&

GetUnitData 3, "X", B&

GetUnitData 4, "X", C&

D# = 3

E# = 100 / 512

Rem Check the current values of the variables after change.

Print A&, B&, C&, D#, E#

Rem Restore the current value of the variables that were saved at the beginning of the subroutine EXPB. VarPop

Return

#### **Useable Modules**

Unit Calculation Macro / Scene Control Macro / Communication Command Macro / Unit Macro

# **Supported Versions**

Version 3.50 or later

## **Related Items**

VarPush (Reference: ► Details (p.801))

VarPush <variable>[, <variable>[,..., <variable>]]

Saves the value of the variables that are saved temporarily.

#### **Parameter**

| Parameter name                                         | Data type | Description                                                    |
|--------------------------------------------------------|-----------|----------------------------------------------------------------|
| <pre><variable> Character string type</variable></pre> |           | Variable name of the variable whose value is saved temporarily |

## Return value

None.

# **Description**

Temporarily save the variable value specified in the <variable> parameter. Execute the Varpush function to restore the saved value. (Reference: ►VarPop (p.815))

If this macro function is executed 17 times or more without executing the VarPop function, an "Internal error" will occur. Execute the VarPop function to restore the value so that this function execution count is equal to or less than the Varpop execution count + 16.

If variables except array variable are specified as parameter, a "Type mismatch" error will occur.

# **Usage Cautions**

· None.

801

## **Example**

Uses the variables used in subroutines as local variables.

## \*EXPA

Rem Display the current value of the variable.

Print A&, B&, C&, D#, E#

Rem Use the EXPA subroutine to save the current values of the variables in order to prepare for treating the variable as local variables.

VarPush A&, B&, C&, D#, E#

Rem Use A&, B&, C&, D#, and E# freely.

GetUnitData 2, "CR", A&

GetUnitData 3, "CR", B&

GetUnitData 4, "CR", C&

GetUnitData 5, "X", D#

GetUnitData 6, "Y", E#

Rem Check the current values of the variables before calling the subroutine.

Print A&, B&, C&, D#, E#

Rem Variables named A&, B&, C& are used in the \*EXPB subroutine.

Rem These names are also used for variables in this \*EXPA subroutine.

Rem Although being nested with the Gosub statement in this program example,

Rem saving and restoration of variable values are performed with the Varpush and Varpop functions within the \*EXPB subroutine,

Rem so as to prevent variable values from being unintentionally overwritten.

Gosub \*EXPB

Rem Check the current value of the variables after calling the subroutine.

Print A&, B&, C&, D#, E#

Rem Restore the current value of the variables that were saved at the beginning of the subroutine EXPA. VarPop

Return

\*EXPB

Rem Use the EXPB subroutine to save the current values of the variables in order to prepare for treating the variable as local variables.

Rem Values in variables A&, B&, C&, D#, E# are saved in different areas from

Rem where the VarPush statement in the earlier part of the \*EXPA subroutine saves.

Rem This prevents the previously saved values from being overwritten.

Rem VarPush can be executed up to 16 times consecutively.

Varpush A&, B&, C&, D#, E#

Rem Use A&, B&, C&, D#, and E# freely. GetUnitData 2, "X", A&

GetUnitData 3, "X", B&

GetUnitData 4, "X", C&

D# = 3

E# = 100 / 512

Rem Check the current values of the variables after change.

Print A&, B&, C&, D#, E#

Rem Restore the current value of the variables that were saved at the beginning of the subroutine EXPB. VarPop

Return

#### **Useable Modules**

Unit Calculation Macro / Scene Control Macro / Communication Command Macro / Unit Macro

# **Supported Versions**

Version 3.50 or later

## **Related Items**

VarPop (Reference: ▶ Details (p.798))

Saves the values of the variables in the scene data.

#### **Format**

## VarSave <variableName>

#### **Parameter**

| Parameter name                | Data type             | Description                   |  |
|-------------------------------|-----------------------|-------------------------------|--|
| <variablename></variablename> | Character string type | Name of the variables to save |  |

## Return value

None.

# **Description**

Saves the values of the variables specified in the <variableName> parameter to the scene data.

Characters \* (character string wildcard operator) and ? (single character wildcard operator) can be used as wildcards for the <variableName> specification.

Wildcards can be used to specify file names in the following manner.

| *       | Specify all variables.                                                           |
|---------|----------------------------------------------------------------------------------|
| ???     | Specify variables with a 3-character variable name.                              |
| A*      | Specify variables with a variable name that starts with "A".                     |
| *A*A*A* | Specify variables with a variable name that includes at least three "A" letters. |
| ????*   | Specify variables with a variable name that consists of four or more characters. |

The variable value saved with this macro function will be read when the scene data is loaded.

If this macro function is executed multiple times, values are restored to the original variables in execution order of the VarSave statement (from the oldest saved variable value to the latest saved variable value) at the loading of the scene data.

If an incorrect data type is specified for a parameter, a "Type mismatch" error will occur.

Even if a non-existent number, numerical value, or combination of data types or values is specified for the parameter, an error will not occur.

If a character string longer than 255 characters is specified for a character string parameter, a "String too long" error will occur.

If the format is written incorrectly, such as writing the macro function name incorrectly, omitting a comma, or omitting a half-width space, a "Syntax error" error will occur.

## **Usage Cautions**

• This macro function can only be used in the \*SAVEPROC subroutine. If used in another subroutine, an "Illegal function call" error will occur.

# **Example**

In SAVARPOC subroutine of scene control macro, saves the version information managed independently in scene data.

# \*SAVEPROC

Rem Create a variable to store the version information and set 100.

Version& = 100

Rem Save the version information.

VarSave "Version\*"

Return

# **Useable Modules**

Scene Control Macro

# **Supported Versions**

Version 5.20 or later

# **Related Items**

None.

#### Wait

Pauses the program process for the specified amount of time elapses.

#### **Format**

Wait <time>

#### **Parameter**

| Parameter name | Data type    | Description       |
|----------------|--------------|-------------------|
| <time></time>  | Integer type | Standby time (ms) |

#### Return value

None.

# **Description**

Pauses the program process on the period of time specified in the <time> parameter.

When the process is performed in the background while waiting, the background process will be performed without waiting.

If an incorrect data type is specified for a parameter, a "Type mismatch" error will occur.

If a value outside the range -2147483648 to 2147483647 is specified as an integer parameter, an "Overflow" error will occur.

If the format is written incorrectly, such as writing the macro function name incorrectly, omitting a comma, or omitting a half-width space, a "Syntax error" error will occur.

# **Usage Cautions**

An error may occur between the waiting time specified as a parameter and the actual waiting time.

## **Example**

After switching to the scene 2 with the communication command macro, waits for 10 ms.

Rem Switch the scene.

ChangeScene 2

Rem Wait 10ms

Wait 10

## **Useable Modules**

Scene Control Macro / Communication Command Macro / Unit Macro

# **Supported Versions**

Version 3.50 or later

## **Related Items**

ChangeScene (Reference: ▶ Details (p.423)) ElapsedTime (Reference: ▶ Details (p.508)) StartTimer (Reference: ▶ Details (p.746)) Timer (Reference: ▶ Details (p.759))

# **Format**

WritePlcMemory

Writes values in the PLC memory area.

WritePlcMemory <ioldent>, <area>, <channelOffset>, <channelCount>, <writeData()>

#### **Parameter**

| Parameter name                  | Data type             | Description                                                                                          |  |  |  |  |  |
|---------------------------------|-----------------------|----------------------------------------------------------------------------------------------------|--|--|--|--|--|
| <ioldent></ioldent>             | Character string type | Identification name of the communication module to be used (Reference: ►List of I/O Modules (p.341)) |  |  |  |  |  |
| <area/>                         | Integer type          | Area type number of data output area to be written to.                                               |  |  |  |  |  |
| <channeloffset></channeloffset> | Integer type          | Offset from beginning of data output area to address where writing is to start.                      |  |  |  |  |  |
| <channelcount></channelcount>   | Integer type          | Data size to write                                                                                   |  |  |  |  |  |
| <writedata()></writedata()>     | Integer array         | Data to write                                                                                        |  |  |  |  |  |

#### Return value

None.

# **Description**

Writes the amount of data specified in the <channelCount> parameter from the address offset by the amount of the value specified in the <channelOffset> parameter, of the PLC area type specified in the <area> parameter by using the communication module specified in the <ioldent> parameter.

Before using this macro function to write data to the PLC memory area, execute the SetPlcData function to set the data to be written.

In the <writeData()> parameter, specify the 1D integer array variable that stores the data to be written, without adding element numbers but adding () to the variables.

This macro function cannot be used to write data to a PLC that is connected by other than the PLC link communication module.

In the <area> parameter, specify the identification of the register that is set with the PLC link setting in the system settings.

In the <channelCount> parameter, specify the size in channel units. The size of one integer type data item is two channels (4 bytes), and thus to write one integer value, a one-element array should be prepared with the <writeData()> parameter, and 2 should be specified in the <channelCount> parameter.

If a size larger than the array size specified in the <writeData()> parameter is specified in the <channelCount> parameter, a "Subscript out of range" error will occur.

If an incorrect data type is specified for a parameter, a "Type mismatch" error will occur.

If a non-existent number, numerical value, or combination of data types or values is specified for a parameter, an "Illegal function call" error will occur.

If the format is written incorrectly, such as writing the macro function name incorrectly, omitting a comma, or omitting a half-width space, a "Syntax error" error will occur.

Writes the data to the data output area. Note that if the data is written to the response area, the response data will be overwritten after the command processing.

# **Usage Cautions**

Before using this macro function to write data, always use the SetPlcData function to set the data to be
written. If the data is directly set in the <writeData()> parameter without using the SetPlcData function, the
correct data may not be set.

## **Example**

In the communication macro, writes measurement coordinate X and measurement coordinate Y of the search processing unit of Processing Unit number 2 to the PLC connected by PLC link. Measurement coordinate X is external data number 6, and measurement coordinate Y is external data number 7.

IOMODULE\$ = "UdpPlcLink"

Rem Get the measurement result.

GetUnitData 2, 6, X#

GetUnitData 2, 7, Y#

Rem Convert the real number value multiplied by 1,000 to the integer value.

VALUE0& = Int(X# \* 1000)

VALUE1& = Int(Y# \* 1000)

Rem Get the settings of the output data area.

GetSystemData IOMODULE\$, "outputArea", AREA&

GetSystemData IOMODULE\$, "outputMemoryAddress", ADDRESS&

Rem Store the data to be written in an integer array variable.

Dim DATA&(1)

SetPIcData IOMODULE\$, DATA&(), 0, 4, VALUE0&

SetPlcData IOMODULE\$, DATA&(), 4, 4, VALUE1&

Rem Write the data (4ch) in data output area.

WritePlcMemory IOMODULE\$, AREA&, ADDRESS&, 4, DATA&()

#### **Useable Modules**

Scene Control Macro / Communication Command Macro / Unit Macro

## **Supported Versions**

Version 4.20 or later

## **Related Items**

GetPlcData (Reference: ▶ Details (p.538)) GetSystemData (Reference: ▶ Details (p.546))

GetUnitData (Reference: ▶ Details (p.552)) Int (Reference: ▶ Details (p.575))

ReadPlcMemory (Reference: ▶ Details (p.649)) SetPlcData (Reference: ▶ Details (p.709))

#### **Format**

# <expression1> XOR <expression2>

Gets the exclusive disjunction (XOR) of two expressions.

#### **Parameter**

| Parameter name              | Data type    | Description                                 |  |  |  |
|-----------------------------|--------------|---------------------------------------------|--|--|--|
| <expression1></expression1> | Integer type | Expression to get the exclusive disjunction |  |  |  |
| <expression2></expression2> | Integer type | Expression to get the exclusive disjunction |  |  |  |

#### Return value

Returns the XOR value as an integer value.

## Description

Gets the XOR value of the expressions specified in the <expression 1> and <expression 2> parameters. (Each bit of the two expressions is computed separately.)

When the values of the <expression1> parameter and <expression2> parameter are double precision real values, the decimal part is rounded off.

If an incorrect data type is specified for a parameter, a "Type mismatch" error will occur.

If a value outside the range -2147483648 to 2147483647 is specified as an integer parameter, an "Overflow" error will occur.

If a value is assigned to the return value variable or the variable is not used in an expression, a "Syntax error" error will occur.

If the format is written incorrectly, such as writing the macro function name incorrectly, omitting a comma, or omitting a half-width space, a "Syntax error" error will occur.

# **Usage Cautions**

· None.

## **Example**

Gets the XOR value of 12 and 31.

DATA1& = 12

DATA2& = 31

DATA3& = DATA1& XOR DATA2&

The result is shown below.

**DATA3& = 19** 

## **Useable Modules**

Unit Calculation Macro / Scene Control Macro / Communication Command Macro / Unit Macro

809

# **Supported Versions**

Version 3.50 or later

# **Related Items**

AND (Reference: ➤ Details (p.409))
NOT (Reference: ➤ Details (p.626))
UnitData (Reference: ➤ Details (p.778))

GetUnitData (Reference: ▶ Details (p.552))

OR (Reference: ► Details (p.635))

# **About Lenses**

When using a camera (single), refer to the following tables to prepare the lens and extension tube. The lens may vary depending on the size of measurement objects and the camera setting distance.

# **Normal Lenses (Seven Types)**

# Digital Camera (Standalone) FZ-S□, FZ-SH□, or FH-S□ (Using 3Z4S-LE SV-V)

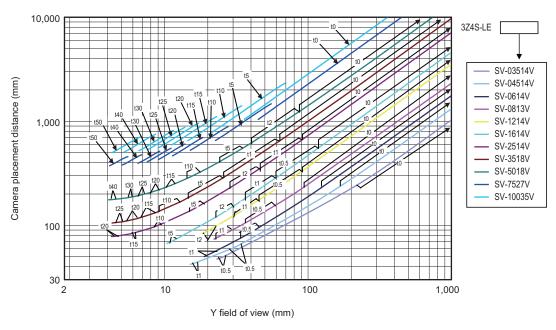

# Digital CCD Camera (Standalone) FZ-S□2M (Using 3Z4S-LE SV-H)

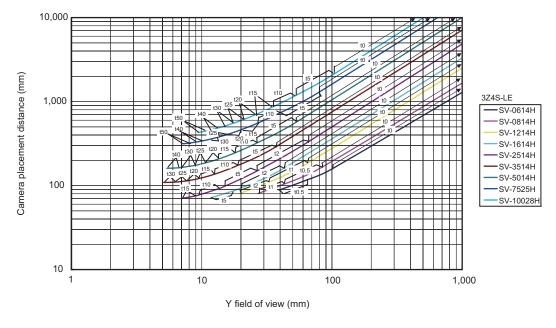

# Digital CCD Camera (Standalone) FZ-S□5M2 (Using 3Z4S-LE SV-H)

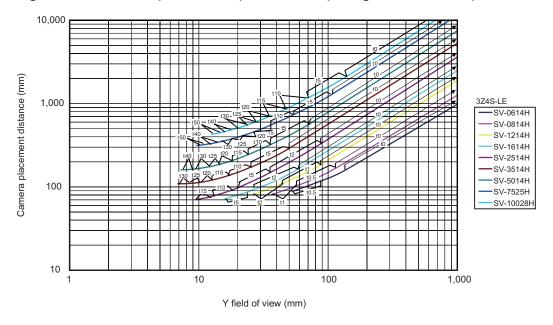

# Small Digital CCD Camera FZ-SP□/FZ-SF□ (FZ-LE S Series)

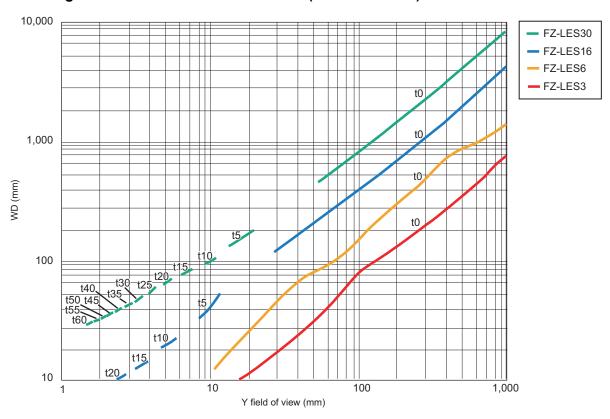

# High-speed CMOS Camera (Standalone) FH-S□02 (Using 3Z4S-LE VS-H1)

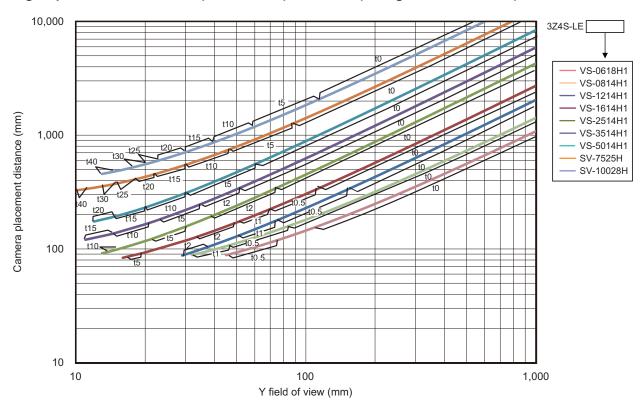

# High-speed CMOS Camera (Standalone) FH-S□04 (Using 3Z4S-LE VS-H1)

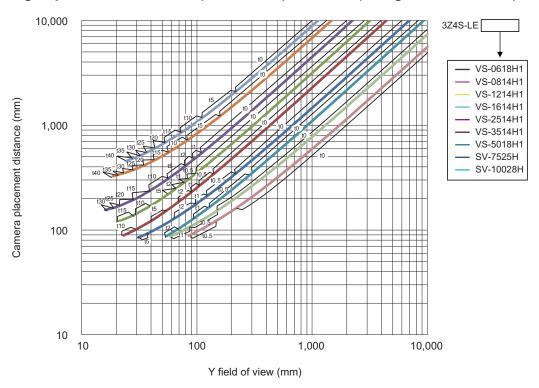

# High-speed CMOS Camera (Standalone) FH-S□12 (Using 3Z4S-LE VS-L/M42 Series)

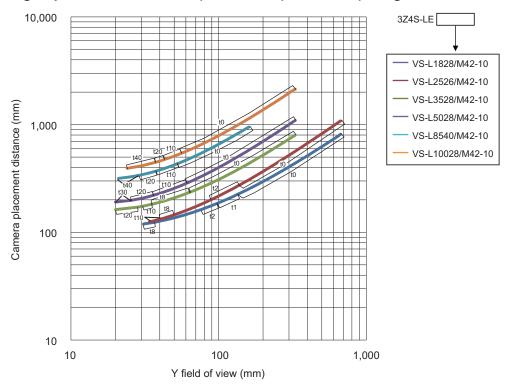

# **Diagram View**

The horizontal axis of the diagram indicates the Y field of view (mm), and vertical axis indicates camera setting distance (mm) or working distance (mm). This diagram shows the relationship between the field of view of lenses and the setting distance for different types. Make sure to verify the lens type when checking the graph as the field of view value is different for each type. Points such as "t5.0" on the graph correspond to the thickness of the extension tube used. "t0" is used if an extension tube is not necessary, and "t5.0 is used if a 5 mm extension tube is used.

## (Example)

If the field of view of measurement object is 40 mm, and a 3Z4S-LE SV-5018V Lens is used, the Camera setting distance is set at 500 mm, and a 5-mm extension tube is required.

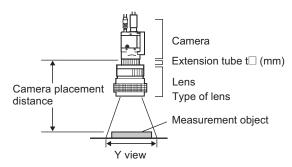

# **Lens Types and Outside Diameters**

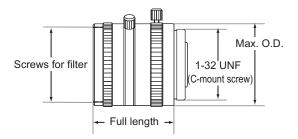

# Lens for 3Z4S-LE SV-V Series

| Lens type         | Focal distance | Aperture (F number) | Max. O.D.  | Full length                                 | Filter size |
|-------------------|----------------|---------------------|------------|---------------------------------------------|-------------|
| 3Z4S-LE SV-0614V  | 6.20 mm        | F1.4                | 28 mm dia. | 30.0 mm                                     | M27 P0.5    |
| 3Z4S-LE SV-0813V  | 8.05 mm        | F1.3                | 28 mm dia. | 34.0 mm                                     | M25.5 P0.5  |
| 3Z4S-LE SV-1214V  | 12.43 mm       | F1.4                | 29 mm dia. | 29.5 mm                                     | M27 P0.5    |
| 3Z4S-LE SV-1614V  | 16.34 mm       | F1.4                | 29 mm dia. | 24.0 mm                                     | M27 P0.5    |
| 3Z4S-LE SV-2514V  | 25.17 mm       | F1.4                | 29 mm dia. | 24.5 mm                                     | M27 P0.5    |
| 3Z4S-LE SV-3518V  | 34.75 mm       | F1.8                | 29 mm dia. | 33.5 mm (WD: ∞)<br>to 37.5 mm (WD: 300 mm)  | M27 P0.5    |
| 3Z4S-LE SV-5018V  | 47.97 mm       | F1.8                | 32 mm dia. | 37.0 mm (WD: ∞)<br>to 39.4 mm (WD: 1000 mm) | M30.5 P0.5  |
| 3Z4S-LE SV-7527V  | 76.71 mm       | F2.7                | 32 mm dia. | 42.0 mm (WD: ∞)<br>to 44.4 mm (WD: 1000 mm) | M30.5 P0.5  |
| 3Z4S-LE SV-10035V | 95.4 mm        | F3.5                | 32 mm dia. | 43.9 mm (WD: ∞)<br>to 46.3 mm (WD: 1000 mm) | M30.5 P0.5  |

# High Resolution and Low Distortion Lens Model 3Z-4S-LE SV-H Series

| Lens type         | Focal distance | Aperture<br>(F number) | Max. O.D.  | Full length                                 | Filter size |
|-------------------|----------------|------------------------|------------|---------------------------------------------|-------------|
| 3Z4S-LE SV-0614H  | 6.1 mm         | F1.4                   | 42 mm dia. | 57.5 mm                                     | M40.5 P0.5  |
| 3Z4S-LE SV-0814H  | 8.0 mm         | F1.4                   | 39 mm dia. | 52.5 mm                                     | M35.5 P0.5  |
| 3Z4S-LE SV-1214H  | 12.3 mm        | F1.4                   | 30 mm dia. | 51.0 mm                                     | M27 P0.5    |
| 3Z4S-LE SV-1614H  | 16.2 mm        | F1.4                   | 30 mm dia. | 47.5 mm                                     | M27 P0.5    |
| 3Z4S-LE SV-2514H  | 25.0 mm        | F1.4                   | 30 mm dia. | 36.0 mm                                     | M27 P0.5    |
| 3Z4S-LE SV-3514H  | 35.01 mm       | F1.4                   | 44 mm dia. | 45.5 mm                                     | M35.5 P0.5  |
| 3Z4S-LE SV-5014H  | 50.0 mm        | F1.4                   | 44 mm dia. | 57.5 mm                                     | M40.5 P0.5  |
| 3Z4S-LE SV-7525H  | 75 mm          | F2.5                   | 36 mm dia. | 49.5 mm (WD: ∞)<br>to 54.6 mm (WD: 1200 mm) | M34.0 P0.5  |
| 3Z4S-LE SV-10028H | 100 mm         | F2.8                   | 39 mm dia. | 66.5 mm (WD: ∞)<br>to 71.6 mm (WD: 2000 mm) | M37.5 P0.5  |

# 3Z4S-LE-VS-H1 Series

| Lens type         | Focal distance | Aperture<br>(F number) | Max. O.D. Full length |                                            | Filter size |
|-------------------|----------------|------------------------|-----------------------|--------------------------------------------|-------------|
| 3Z4S-LE VS-0618H1 | 6.23 mm        | F1.8                   | 64.5 mm dia.          | 64.5 mm dia. 57.2 mm                       |             |
| 3Z4S-LE VS-0814H1 | 8.24 mm        | F1.4                   | 57 mm dia.            | 57 mm dia. 59.0 mm                         |             |
| 3Z4S-LE VS-1214H1 | 12.05 mm       | F1.4                   | 38 mm dia.            | 48.0 mm (WD: ∞)<br>to 48.5 mm (WD: 300 mm) | M35.5 P0.5  |
| 3Z4S-LE VS-1614H1 | 16.06 mm       | F1.4                   | 38 mm dia.            | 42.5 mm (WD: ∞)<br>to 43.3 mm (WD: 300 mm) | M30.5 P0.5  |
| 3Z4S-LE VS-2514H1 | 25.42 mm       | F1.4                   | 38 mm dia.            | 33.5 mm (WD: ∞)<br>to 35.6 mm (WD: 300 mm) | M30.5 P0.5  |
| 3Z4S-LE VS-3514H1 | 35.10 mm       | F1.4                   | 38 mm dia.            | 35.0 mm (WD: ∞)<br>to 39.1 mm (WD: 300 mm) | M30.5 P0.5  |
| 3Z4S-LE VS-5018H1 | 49.93 mm       | F1.8                   | 44 mm dia.            | 44.5 mm (WD: ∞) to 49.5 mm<br>(WD: 500 mm) | M40.5 P0.5  |

# 3Z4S-LE VS-L/M42 Series M42 Mount Lens

| Lens type                    | Focal<br>distance | Aperture<br>(F number) | Max. O.D.   | Full length L | Filter size | Optical magnification |
|------------------------------|-------------------|------------------------|-------------|---------------|-------------|-----------------------|
| 3Z4S-LE VS-L1828/M42-10      | 18 mm             | F2.8 to F16            | 58.5 mm dia | 94.0 mm       | M55.0 P0.75 | 0.025x to 0.12x       |
| 3Z4S-LE VS-L2526/M42-10      | 25 mm             | F2.6 to F16            | 58.5 mm dia | 80.0 mm       | M55.0 P0.75 | 0.025x to 0.12x       |
| 3Z4S-LE VS-L3528/M42-10      | 35 mm             | F2.8 to F16            | 64.5 mm dia | 108.0 mm      | M62.0 P0.75 | 0.05x to 0.3x         |
| 3Z4S-LE VS-L5028/M42-10      | 50 mm             | F2.8 to F16            | 66 mm dia   | 94.5 mm       | M62.0 P0.75 | 0.05x to 0.3x         |
| 3Z4S-LE VS-L8540/M42-10      | 85 mm             | F4.0 to F16            | 55.5 mm dia | 129.5 mm      | M52.0 P0.75 | 0.1x to 0.35x         |
| 3Z4S-LE VS-L10028/<br>M42-10 | 100 mm            | F2.8 to F16            | 54 mm dia   | 134.5 mm      | M52.0 P0.75 | 0.05x to 0.3x         |

# Lens for Small Digital Cameras FZ-LES□ Series

| Lens type | Focal distance | Aperture<br>(F number) | Max. O.D.  | Full length L |
|-----------|----------------|------------------------|------------|---------------|
| FZ-LES3   | 3 mm           | F2.0                   | 12 mm dia. | 16.4 mm       |
| FZ-LES6   | 6 mm           | F2.0                   | 12 mm dia. | 19.7 mm       |
| FZ-LES16  | 16 mm          | F3.4                   | 12 mm dia. | 23.1 mm       |
| FZ-LES30  | 30 mm          | F3.4                   | 12 mm dia. | 25.5 mm       |

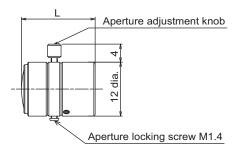

# Digital Camera (Standalone) FZ-S□, FZ-SH□, or FH-S□ (Using 3Z4S-LE VS-MC)

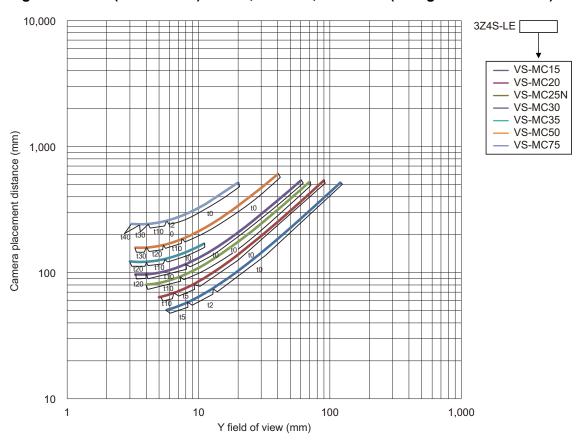

# Digital Camera (Standalone) FZ-S□2M (Using 3Z4S-LE VS-MC)

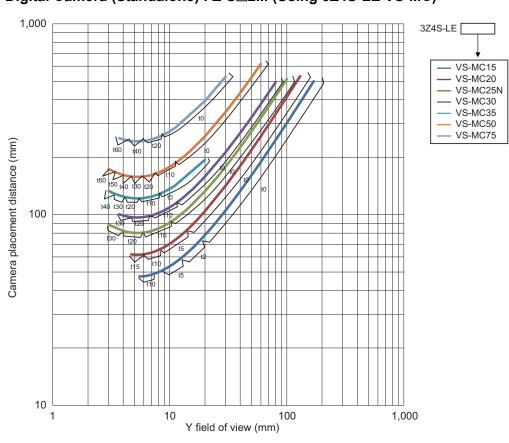

# Digital CCD Camera (Standalone) FZ-S□5M2 (Using 3Z4S-LE VS-MC)

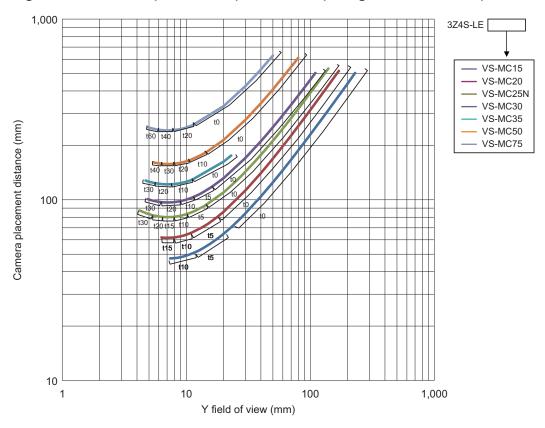

# High-speed CMOS Camera (Standalone) FH-S□02 (Using 3Z4S-LE VS-MCH)

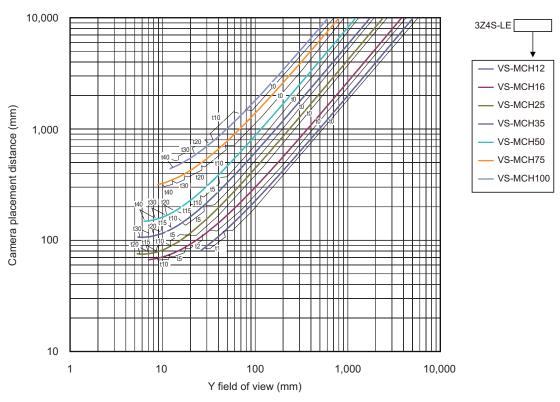

# High-speed CMOS Camera (Standalone) FH-S□04 (Using 3Z4S-LE VS-MCH Series)

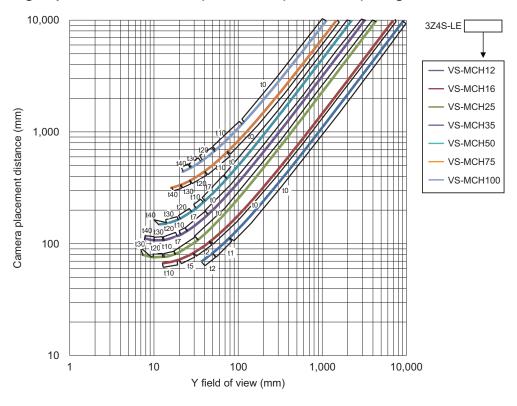

# High-speed CMOS Camera (Standalone) FH-S□12 (Using 3Z4S-LE VS-MCL/M42 Series)

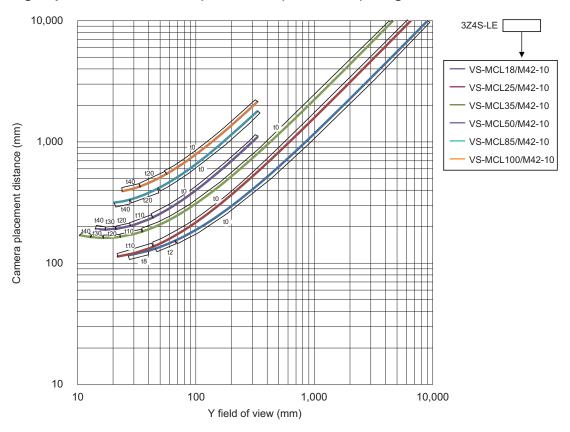

# **Lens Types and Outside Diameters**

# • C-mount Lens 3Z4S-LE VS-MC Series for 2/3-inch Image Elements

| Lens type                   | Focal distance | Aperture<br>(F No.) | Max. O.D.  | Full length                           | Filter size   | Optical magnification | Depth of field |
|-----------------------------|----------------|---------------------|------------|---------------------------------------|---------------|-----------------------|----------------|
|                             |                |                     |            |                                       |               | 0.03x                 | 183.1 mm       |
| 3Z4S-LE VS-MC15             |                | F2                  | 31 mm dia. | 25.4 mm (0.03x) to<br>29.5 mm (0.30x) | M27.0<br>P0.5 | 0.20x                 | 4.8 mm         |
|                             |                |                     |            | ,                                     |               | 0.30x                 | 2.3 mm         |
|                             |                |                     |            |                                       |               | 0.03x                 | 512.7 mm       |
| 3Z4S-LE VS-MC15-FN056       | 15 mm          | F5.6                | 31 mm dia. | 25.4 mm (0.03x) to 29.5 mm (0.30x)    | M27.0<br>P0.5 | 0.20x                 | 13.4 mm        |
|                             |                |                     |            |                                       |               | 0.30x                 | 6.5 mm         |
|                             |                |                     |            | 05.4 (0.00.)                          |               | 0.03x                 | 732.4 mm       |
| 3Z4S-LE VS-MC15-FN080       |                | F8                  | 31 mm dia. | 25.4 mm (0.03x) to<br>29.5 mm (0.30x) | M27.0<br>P0.5 | 0.20x                 | 19.2 mm        |
|                             |                |                     |            | ,                                     |               | 0.30x                 | 9.2 mm         |
|                             |                | F2                  | 31 mm dia. | 23.0 mm (0.04x) to<br>30.5 mm (0.40x) | 1407.0        | 0.04x                 | 110.8 mm       |
| 3Z4S-LE VS-MC20             |                |                     |            |                                       | M27.0<br>P0.5 | 0.25x                 | 3.4 mm         |
|                             |                |                     |            | , ,                                   |               | 0.40x                 | 1.5 mm         |
|                             |                |                     | 31 mm dia. | 23.0 mm (0.04x) to<br>30.5 mm (0.40x) | 1407.0        | 0.04x                 | 291.2 mm       |
| 3Z4S-LE VS-MC20-FN056       | 20 mm          | F5.6                |            |                                       | M27.0<br>P0.5 | 0.25x                 | 9.0 mm         |
|                             |                |                     |            |                                       |               | 0.40x                 | 3.9 mm         |
|                             |                |                     |            | 23.0 mm (0.04x) to<br>30.5 mm (0.40x) | M27.0<br>P0.5 | 0.04x                 | 416 mm         |
| 3Z4S-LE VS-MC20-FN080       |                | F8                  | 31 mm dia. |                                       |               | 0.25x                 | 12.8 mm        |
|                             |                |                     |            |                                       |               | 0.40x                 | 5.6 mm         |
|                             |                |                     |            | 000 (005)                             |               | 0.05x                 | 67.2 mm        |
| 3Z4S-LE VS-MC25             |                | F2                  | 31 mm dia. | 26.0 mm (0.05x) to<br>38.0 mm (0.50x) | M27.0<br>P0.5 | 0.25x                 | 3.2 mm         |
|                             |                |                     |            |                                       |               | 0.50x                 | 1.0 mm         |
|                             |                |                     |            | 000 (005)                             |               | 0.05x                 | 188.2 mm       |
| 3Z4S-LE VS-MC25-FN056 25 mm | 25 mm          | F5.6                | 31 mm dia. | 26.0 mm (0.05x) to<br>38.0 mm (0.50x) | M27.0<br>P0.5 | 0.25x                 | 9.0 mm         |
|                             |                |                     |            |                                       |               | 0.50x                 | 2.7 mm         |
|                             |                |                     |            | 000 (000 )                            |               | 0.05x                 | 268.8 mm       |
| 3Z4S-LE VS-MC25-FN080       |                | F8                  | 31 mm dia. | 26.0 mm (0.05x) to<br>38.0 mm (0.50x) | M27.0<br>P0.5 | 0.25x                 | 12.8 mm        |
|                             |                |                     |            |                                       |               | 0.50x                 | 3.8 mm         |

| Lens type             | Focal<br>distance | Aperture<br>(F No.) | Max. O.D.  | x. O.D. Full length                    |               | Optical magnification | Depth of field |
|-----------------------|-------------------|---------------------|------------|----------------------------------------|---------------|-----------------------|----------------|
|                       |                   |                     |            |                                        |               | 0.06x                 | 47.1 mm        |
| 3Z4S-LE VS-MC30       |                   | F2                  | 31 mm dia. | 24.0 mm (0.06x) to<br>35.7 mm (0.45x)  | M27.0<br>P0.5 | 0.15x                 | 8.2 mm         |
|                       |                   |                     |            | ,                                      |               | 0.45x                 | 1.1 mm         |
|                       | •                 |                     |            | 04.0 (0.00) to                         |               | 0.06x                 | 131.9 mm       |
| 3Z4S-LE VS-MC30-FN056 | 30 mm             | F5.6                | 31 mm dia. | 24.0 mm (0.06x) to<br>35.7 mm (0.45x)  | M27.0<br>P0.5 | 0.15x                 | 22.9 mm        |
|                       |                   |                     |            |                                        |               | 0.45x                 | 3.2 mm         |
|                       |                   |                     |            | 04.0 (0.00.) (                         | 1407.0        | 0.06x                 | 188.4 mm       |
| 3Z4S-LE VS-MC30-FN080 |                   | F8                  | 31 mm dia. | 24.0 mm (0.06x) to<br>35.7 mm (0.45x)  | M27.0<br>P0.5 | 0.15x                 | 32.7 mm        |
|                       |                   |                     |            | (2.1.31.)                              |               | 0.45x                 | 4.6 mm         |
|                       |                   |                     |            | 22.2 (2.22.)                           |               | 0.26x                 | 2.8 mm         |
| 3Z4S-LE VS-MC35       |                   | F1.9                | 31 mm dia. | 32.0 mm (0.26x) to<br>45.7 mm (0.65x)  | M27.0<br>P0.5 | 0.30x                 | 2.2 mm         |
|                       |                   |                     |            | , ,                                    |               | 0.65x                 | 0.6 mm         |
|                       | 1                 |                     |            |                                        |               | 0.26x                 | 8.4 mm         |
| 3Z4S-LE VS-MC35-FN056 | 35 mm             | F5.6                | 31 mm dia. | 32.0 mm (0.26x) to<br>45.7 mm (0.65x)  | M27.0<br>P0.5 | 0.30x                 | 6.5 mm         |
|                       |                   |                     |            |                                        |               | 0.65x                 | 1.7 mm         |
|                       |                   |                     | 31 mm dia. | 32.0 mm (0.26x) to<br>45.7 mm (0.65x)  |               | 0.26x                 | 11.9 mm        |
| 3Z4S-LE VS-MC35-FN080 |                   | F8                  |            |                                        | M27.0<br>P0.5 | 0.30x                 | 9.2 mm         |
|                       |                   |                     |            | ,                                      |               | 0.65x                 | 2.5 mm         |
|                       |                   |                     | 31 mm dia. | 44.5 mm (0.08x) to<br>63.9 mm (0.48x)  | M27.0<br>P0.5 | 0.08x                 | 33.8 mm        |
| 3Z4S-LE VS-MC50       |                   | F2                  |            |                                        |               | 0.20x                 | 6.0 mm         |
|                       |                   |                     |            | , ,                                    |               | 0.48x                 | 1.3 mm         |
|                       | •                 |                     | 31 mm dia. | 44.5 mm (0.08x) to<br>63.9 mm (0.48x)  | M27.0<br>P0.5 | 0.08x                 | 75.6 mm        |
| 3Z4S-LE VS-MC50-FN056 | 50 mm             | F5.6                |            |                                        |               | 0.20x                 | 13.4 mm        |
|                       |                   |                     |            | ,                                      |               | 0.48x                 | 2.9 mm         |
|                       |                   |                     |            |                                        |               | 0.08x                 | 108 mm         |
| 3Z4S-LE VS-MC50-FN080 |                   | F8                  | 31 mm dia. | 44.5 mm (0.08x) to 63.9 mm (0.48x)     | M27.0<br>P0.5 | 0.20x                 | 19.2 mm        |
|                       |                   |                     |            | ,                                      |               | 0.48x                 | 4.1 mm         |
|                       |                   |                     |            |                                        |               | 0.14x                 | 17.7 mm        |
| 3Z4S-LE VS-MC75       |                   | F3.8                | 31 mm dia. | 70.0 mm (0.14x) to 105.5 mm (0.62x)    | M27.0<br>P0.5 | 0.20x                 | 9.1 mm         |
|                       |                   |                     |            | ,                                      |               | 0.62x                 | 1.3 mm         |
|                       |                   |                     |            |                                        |               | 0.14x                 | 26.1 mm        |
| 3Z4S-LE VS-MC75-FN056 | 75 mm             | F5.6                | 31 mm dia. | 70.0 mm (0.14x) to<br>105.5 mm (0.62x) | M27.0<br>P0.5 | 0.20x                 | 13.4 mm        |
|                       |                   |                     |            | ()                                     | 0.5           | 0.62x                 | 1.9 mm         |
|                       | •                 |                     |            |                                        | M27.0<br>P0.5 | 0.14x                 | 37.2 mm        |
| 3Z4S-LE VS-MC75-FN080 |                   | F8                  | 31 mm dia. | 70.0 mm (0.14x) to<br>105.5 mm (0.62x) |               | 0.20x                 | 19.2 mm        |
|                       |                   |                     |            | (/                                     | _             | 0.62x                 | 2.7 mm         |

# • C-mount Lens 3Z4S-LE VS-MCH Series for 1-inch Image Elements

| Lens type                  | Focal distance | Aperture<br>(F No.) | Max. O.D.  | Full length                            | Filter size   | Optical magnification | Depth of field |
|----------------------------|----------------|---------------------|------------|----------------------------------------|---------------|-----------------------|----------------|
|                            |                |                     |            |                                        |               | 0.025x                | 262.0 mm       |
| 3Z4S-LE VS-MCH12           |                | F2                  | 38 mm dia. | 48.0 mm (0.025x) to<br>49.8 mm (0.15x) | M35.5<br>P0.5 | 0.10x                 | 17.6 mm        |
|                            |                |                     |            | ( , ,                                  |               | 0.15x                 | 8.2 mm         |
|                            |                |                     |            | 40.0 (0.005.) \                        |               | 0.025x                | 735.0 mm       |
| 3Z4S-LE VS-MCH12-<br>FN056 | 12 mm          | F5.6                | 38 mm dia. | 48.0 mm (0.025x) to<br>49.8 mm (0.15x) | M35.5<br>P0.5 | 0.10x                 | 49.3 mm        |
|                            |                |                     |            | ,                                      |               | 0.15x                 | 22.9 mm        |
|                            |                |                     |            |                                        |               | 0.025x                | 1050.0 mm      |
| 3Z4S-LE VS-MCH12-<br>FN080 |                | F8                  | 38 mm dia. | 48.0 mm (0.025x) to<br>49.8 mm (0.15x) | M35.5<br>P0.5 | 0.10x                 | 70.4 mm        |
|                            |                |                     |            | ,                                      |               | 0.15x                 | 32.7 mm        |
| -                          |                |                     |            |                                        |               | 0.025x                | 262.0 mm       |
| 3Z4S-LE VS-MCH16           |                | F2                  | 38 mm dia. | 42.5 mm (0.025x) to<br>46.5 mm (0.25x) | M34<br>P0.5   | 0.10x                 | 17.6 mm        |
|                            |                |                     | (1 )       | 0.0                                    | 0.25x         | 3.2 mm                |                |
|                            | 16 mm          |                     |            |                                        |               | 0.025x                | 735.0 mm       |
| 3Z4S-LE VS-MCH16-<br>FN056 |                | F5.6                | 38 mm dia. | 42.5 mm (0.025x) to<br>46.5 mm (0.25x) | M34<br>P0.5   | 0.10x                 | 49.3 mm        |
|                            |                |                     |            |                                        |               | 0.25x                 | 9.0 mm         |
|                            |                |                     |            | 40.5 (0.005.)                          | N/0.4         | 0.025x                | 1050.0 mm      |
| 3Z4S-LE VS-MCH16-<br>FN080 |                | F8                  | 38 mm dia. | 42.5 mm (0.025x) to<br>46.5 mm (0.25x) | M34<br>P0.5   | 0.10x                 | 70.4 mm        |
|                            |                |                     |            | (0.201)                                |               | 0.25x                 | 12.8 mm        |
|                            |                |                     |            | 33.5 mm (0.025x) to<br>42.4 mm (0.35x) | M34<br>P0.5   | 0.025x                | 262.0 mm       |
| 3Z4S-LE VS-MCH25           |                | F2                  | 38 mm dia. |                                        |               | 0.10x                 | 17.6 mm        |
|                            |                |                     |            | (0.001)                                |               | 0.35x                 | 1.8 mm         |
| -                          | †              |                     |            | 33.5 mm (0.025x) to<br>42.4 mm (0.35x) | M34<br>P0.5   | 0.025x                | 735.0 mm       |
| 3Z4S-LE VS-MCH25-<br>FN056 | 25 mm          | F5.6                | 38 mm dia. |                                        |               | 0.10x                 | 49.3 mm        |
|                            |                |                     |            | (0.00%)                                |               | 0.35x                 | 4.9 mm         |
|                            | †              |                     |            |                                        |               | 0.025x                | 1050.0 mm      |
| 3Z4S-LE VS-MCH25-<br>FN080 |                | F8                  | 38 mm dia. | 33.5 mm (0.025x) to<br>42.4 mm (0.35x) | M34<br>P0.5   | 0.10x                 | 70.4 mm        |
| 111000                     |                |                     |            | 12.11 (0.00%)                          | . 0.0         | 0.35x                 | 7.1 mm         |
| _                          |                |                     |            |                                        |               | 0.025x                | 262.0 mm       |
| 3Z4S-LE VS-MCH35           |                | F2                  | 38 mm dia. | 35.0 mm (0.025x) to<br>43.8 mm (0.25x) | M34<br>P0.5   | 0.10x                 | 17.6 mm        |
|                            |                |                     |            | 10.0 11111 (0.20%)                     | . 0.0         | 0.25x                 | 3.2 mm         |
| -                          | †              |                     |            |                                        |               | 0.025x                | 735.0 mm       |
| 3Z4S-LE VS-MCH35-<br>FN056 | 35 mm          | F5.6                | 38 mm dia. | 35.0 mm (0.025x) to<br>43.8 mm (0.25x) | M34<br>P0.5   | 0.10x                 | 49.3 mm        |
| FN056                      |                |                     |            | 10.0 11111 (0.20%)                     | P0.5          | 0.25x                 | 9.0 mm         |
|                            | †              |                     |            | 35.0 mm (0.025x) to<br>43.8 mm (0.25x) | M34<br>P0.5   | 0.025x                | 1050.0 mm      |
| 3Z4S-LE VS-MCH35-<br>FN080 |                | F8                  | 38 mm dia. |                                        |               | 0.10x                 | 70.4 mm        |
|                            |                |                     |            | (3.20%)                                |               | 0.25x                 | 12.8 mm        |

| Lens type                   | Focal distance | Aperture<br>(F No.) | Max. O.D.      | Full length                            | Filter size   | Optical magnification | Depth of field |
|-----------------------------|----------------|---------------------|----------------|----------------------------------------|---------------|-----------------------|----------------|
|                             |                |                     |                |                                        |               | 0.025x                | 262.0 mm       |
| 3Z4S-LE VS-MCH50            |                | F2                  | 43 mm dia.     | 44.5 mm (0.025x) to<br>52.0 mm (0.15x) | M40.5<br>P0.5 | 0.10x                 | 17.6 mm        |
|                             |                |                     |                |                                        |               | 0.15x                 | 8.2 mm         |
| 2740   5 1/0 1/0 1/50       |                |                     |                | 44.5 (0.005.)                          |               | 0.025x                | 735.0 mm       |
| 3Z4S-LE VS-MCH50-<br>FN056  | 50 mm          | F5.6                | 43 mm dia.     | 44.5 mm (0.025x) to<br>52.0 mm (0.15x) | M40.5<br>P0.5 | 0.10x                 | 49.3 mm        |
|                             |                |                     |                | , ,                                    |               | 0.15x                 | 22.9 mm        |
|                             |                |                     |                |                                        |               | 0.025x                | 1050.0 mm      |
| 3Z4S-LE VS-MCH50-<br>FN080  |                | F8                  | 43 mm dia.     | 44.5 mm (0.025x) to<br>52.0 mm (0.15x) | M40.5<br>P0.5 | 0.10x                 | 70.4 mm        |
|                             |                |                     |                | (3.1.3.1)                              |               | 0.15x                 | 32.7 mm        |
|                             |                |                     | .5 38 mm dia.  |                                        |               | 0.025x                | 262.0 mm       |
| 3Z4S-LE VS-MCH75            |                | F2.5                |                | 49.5 mm (0.025x) to 60.7 mm (0.15x)    | M34<br>P0.5   | 0.10x                 | 17.6 mm        |
|                             |                |                     |                | ,                                      |               | 0.15x                 | 8.2 mm         |
|                             |                |                     | 5.6 38 mm dia. |                                        |               | 0.025x                | 735.0 mm       |
| 3Z4S-LE VS-MCH75-<br>FN056  | 75 mm          | F5.6                |                | 49.5 mm (0.025x) to<br>60.7 mm (0.15x) | M34<br>P0.5   | 0.10x                 | 49.3 mm        |
|                             |                |                     |                | ,                                      |               | 0.15x                 | 22.9 mm        |
|                             |                |                     |                | 49.5 mm (0.025x) to<br>60.7 mm (0.15x) | M34<br>P0.5   | 0.025x                | 1050.0 mm      |
| 3Z4S-LE VS-MCH75-<br>FN080  |                | F8                  | 38 mm dia.     |                                        |               | 0.10x                 | 70.4 mm        |
|                             |                |                     |                | ,                                      |               | 0.15x                 | 32.7 mm        |
|                             |                |                     |                |                                        |               | 0.025x                | 262.0 mm       |
| 3Z4S-LE VS-MCH100           |                | F2.8                | 40 mm dia.     | 66.5 mm (0.025x) to<br>76.3 mm (0.10x) | M37.5<br>P0.5 | 0.05x                 | 94.1 mm        |
|                             |                |                     |                | ,                                      |               | 0.10x                 | 17.6 mm        |
|                             |                |                     |                |                                        |               | 0.025x                | 735.0 mm       |
| 3Z4S-LE VS-MCH100-<br>FN056 | 100 mm   F5    | F5.6                | 40 mm dia.     | 66.5 mm (0.025x) to 76.3 mm (0.10x)    | M37.5<br>P0.5 | 0.05x                 | 188.2 mm       |
|                             |                |                     |                | ,                                      |               | 0.10x                 | 49.3 mm        |
|                             | Ť              |                     |                |                                        | M37.5<br>P0.5 | 0.025x                | 1050.0 mm      |
| 3Z4S-LE VS-MCH100-<br>FN080 |                | F8                  | 40 mm dia.     | 66.5 mm (0.025x) to 76.3 mm (0.10x)    |               | 0.05x                 | 268.8 mm       |
| INOOU                       |                |                     |                | (3.1.2.1)                              |               | 0.10x                 | 70.4 mm        |

# • M42 mount Lens 3Z4S-LE VS-MCL/M42 Series for 1.8-inch Image Elements

| Lens type                         | Focal distance | Aperture<br>(F No.) | Max. O.D.  | Full length                             | Filter size  | Optical magnification | Depth of field |
|-----------------------------------|----------------|---------------------|------------|-----------------------------------------|--------------|-----------------------|----------------|
| 0740   5 \/0 MO  40/M40           |                |                     |            | 04.5 (0.005.) \                         | N440         | 0.025x                | 367.0 mm       |
| 3Z4S-LE VS-MCL18/M42-<br>10       |                | F2.8                | 52 mm dia. | 91.5 mm (0.025x) to<br>96.1 mm (0.25x)  | M46<br>P0.75 | 0.10x                 | 24.6 mm        |
|                                   |                |                     |            | (0.2017)                                |              | 0.25x                 | 4.5 mm         |
| 0740   5 \( \text{0.140} \)       | 1              |                     |            | 04.5 (0.005.)                           |              | 0.025x                | 735.0 mm       |
| 3Z4S-LE VS-MCL18-<br>FN056/M42-10 | 18 mm          | F5.6                | 52 mm dia. | 91.5 mm (0.025x) to<br>96.1 mm (0.25x)  | M46<br>P0.75 | 0.10x                 | 49.3 mm        |
|                                   |                |                     |            | (0.2017)                                |              | 0.25x                 | 9.0 mm         |
|                                   |                |                     |            | 04.5 (0.005.)                           |              | 0.025x                | 1050.0 mm      |
| 3Z4S-LE VS-MCL18-<br>FN080/M42-10 |                | F8                  | 52 mm dia. | 91.5 mm (0.025x) to<br>96.1 mm (0.25x)  | M46<br>P0.75 | 0.10x                 | 70.4 mm        |
|                                   |                |                     |            | 30.1 Hill (0.23x)                       | 0.75         | 0.25x                 | 12.8 mm        |
|                                   |                |                     |            |                                         |              | 0.025x                | 341.0 mm       |
| 3Z4S-LE VS-MCL25/M42-<br>10       |                | F2.6                | 52 mm dia. | 72.0 mm (0.025x) to<br>82.3 mm (0.40x)  | M46<br>P0.75 | 0.10x                 | 22.9 mm        |
| 10                                |                |                     |            | 0200000                                 | 0.70         | 0.40x                 | 1.8 mm         |
|                                   | 25 mm          |                     |            |                                         |              | 0.025x                | 735.0 mm       |
| 3Z4S-LE VS-MCL25-<br>FN056/M42-10 |                | F5.6                | 52 mm dia. | 72.0 mm (0.025x) to<br>82.3 mm (0.40x)  | M46<br>P0.75 | 0.10x                 | 49.3 mm        |
| 1 14000/W12 10                    |                |                     |            | 62.6 mm (6. 16x)                        | 0.70         | 0.40x                 | 3.9 mm         |
| _                                 | 1              |                     |            |                                         |              | 0.025x                | 1050.0 mm      |
| 3Z4S-LE VS-MCL25-<br>FN080/M42-10 |                | F8                  | 52 mm dia. | 72.0 mm (0.025x) to<br>82.3 mm (0.40x)  | M46<br>P0.75 | 0.10x                 | 70.4 mm        |
| 1 14000/WHZ 10                    |                |                     |            | 02.0 mm (0.40x)                         | 0.70         | 0.40x                 | 5.6 mm         |
|                                   |                |                     |            | 99.5 mm (0.025x) to<br>117.6 mm (0.50x) |              | 0.025x                | 367.0 mm       |
| 3Z4S-LE VS-MCL35/M42-<br>10       |                | F2.8                | 55 mm dia. |                                         | M52<br>P0.75 | 0.10x                 | 24.6 mm        |
| 10                                |                |                     |            |                                         |              | 0.50x                 | 1.3 mm         |
|                                   | <del> </del>   |                     |            | 99.5 mm (0.025x) to<br>117.6 mm (0.50x) | M52<br>P0.75 | 0.025x                | 735.0 mm       |
| 3Z4S-LE VS-MCL35-<br>FN056/M42-10 | 35 mm          | F5.6                | 55 mm dia. |                                         |              | 0.10x                 | 49.3 mm        |
| 111000/11/12 10                   |                |                     |            | 117.0 11111 (0.00%)                     |              | 0.50x                 | 2.7 mm         |
|                                   | <del> </del>   |                     |            |                                         |              | 0.025x                | 1050.0 mm      |
| 3Z4S-LE VS-MCL35-<br>FN080/M42-10 |                | F8                  | 55 mm dia. | 99.5 mm (0.025x) to<br>117.6 mm (0.50x) | M52<br>P0.75 | 0.10x                 | 70.4 mm        |
| 1 14000/WHZ 10                    |                |                     |            | 117.0 11111 (0.00%)                     | 0.70         | 0.50x                 | 3.8 mm         |
|                                   |                |                     |            |                                         |              | 0.05x                 | 94.1 mm        |
| 3Z4S-LE VS-MCL50/M42-<br>10       |                | F2.8                | 52 mm dia. | 64.0 mm (0.05x) to<br>82.0 mm (0.40x)   | M46<br>P0.75 | 0.10x                 | 24.6 mm        |
|                                   |                |                     |            | 62.5 mm (6. 16x)                        | 0.70         | 0.40x                 | 2.0 mm         |
| -                                 | 1              |                     |            |                                         |              | 0.05x                 | 188.0 mm       |
| 3Z4S-LE VS-MCL50-<br>FN056/M42-10 | 50 mm F        | F5.6                | 52 mm dia. | 64.0 mm (0.05x) to<br>82.0 mm (0.40x)   | M46<br>P0.75 | 0.10x                 | 49.3 mm        |
| -INU30/IVI42-1U                   |                |                     |            | 02.5 mm (0.40x)                         | PU./5        | 0.40x                 | 3.9 mm         |
|                                   | 1              | F8                  |            |                                         | M46<br>P0.75 | 0.05x                 | 269.0 mm       |
| 3Z4S-LE VS-MCL50-<br>FN080/M42-10 |                |                     | 52 mm dia. | 64.0 mm (0.05x) to<br>82.0 mm (0.40x)   |              | 0.10x                 | 70.4 mm        |
|                                   |                |                     |            | 32.3 mm (0.40A)                         |              | 0.40x                 | 5.6 mm         |

| Lens type                          | Focal distance | Aperture<br>(F No.) | Max. O.D.  | Full length                             | Filter size  | Optical magnification | Depth of field |
|------------------------------------|----------------|---------------------|------------|-----------------------------------------|--------------|-----------------------|----------------|
| 2740   5 \( \text{0.140} \)        |                |                     |            | 405.0 (0.05.)                           |              | 0.05x                 | 134.0 mm       |
| 3Z4S-LE VS-MCL85/M42-<br>10        |                | F4                  | 52 mm dia. | 105.0 mm (0.05x) to<br>130.2 mm (0.35x) | M46<br>P0.75 | 0.10x                 | 35.2 mm        |
|                                    |                |                     |            | (0.00.1)                                |              | 0.35x                 | 3.5 mm         |
|                                    | 1              |                     |            |                                         |              | 0.05x                 | 188.0 mm       |
| 3Z4S-LE VS-MCL85-<br>FN056/M42-10  | 85 mm          | F5.6                | 52 mm dia. | 105.0 mm (0.05x) to<br>130.2 mm (0.35x) | M46<br>P0.75 | 0.10x                 | 49.3 mm        |
|                                    |                |                     |            | (6.66)                                  |              | 0.35x                 | 4.9 mm         |
|                                    |                |                     | 52 mm dia. | 105.0 mm (0.05x) to<br>130.2 mm (0.35x) |              | 0.05x                 | 269.0 mm       |
| 3Z4S-LE VS-MCL85-<br>FN080/M42-10  |                | F8                  |            |                                         | M46<br>P0.75 | 0.10x                 | 70.4 mm        |
| 111000/1112 10                     |                |                     |            |                                         |              | 0.35x                 | 7.1 mm         |
|                                    |                |                     | 52 mm dia. | 110.0 mm (0.05x) to<br>135.0 mm (0.30x) | M46<br>P0.75 | 0.05x                 | 94.1 mm        |
| 3Z4S-LE VS-MCL100/<br>M42-10       |                | F2.5                |            |                                         |              | 0.10x                 | 24.6 mm        |
| 2 10                               |                |                     |            | 100.0 11111 (0.00%)                     |              | 0.30x                 | 3.2 mm         |
|                                    | 1              |                     |            |                                         |              | 0.05x                 | 188.0 mm       |
| 3Z4S-LE VS-MCL100-<br>FN056/M42-10 | 100 mm         | F5.6                | 52 mm dia. | 110.0 mm (0.05x) to<br>135.0 mm (0.30x) | M46<br>P0.75 | 0.10x                 | 49.3 mm        |
| F1NU30/1V142-1U                    |                |                     |            | (0.00%)                                 | 0.75         | 0.30x                 | 6.5 mm         |
|                                    |                |                     | 52 mm dia. | 110.0 mm (0.05x) to<br>135.0 mm (0.30x) | M46<br>P0.75 | 0.05x                 | 269.0 mm       |
| 3Z4S-LE VS-MCL100-<br>FN080/M42-10 |                | F8                  |            |                                         |              | 0.10x                 | 70.4 mm        |
|                                    |                |                     |            | (0.00X)                                 |              | 0.30x                 | 9.2 mm         |

## **Extension Tube**

An extension tube, which is installed between lens and camera, is used to adjust focal distance. Different combinations of the 7 tubes can be used to achieve any desired thickness.

## C-mount extension tube

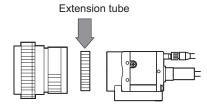

| Туре           | Max. O.D. | Thickness                |           |            |       |       |
|----------------|-----------|--------------------------|-----------|------------|-------|-------|
| 3Z4S-LE SV-EXR | 31 dia.   | 7 sets Thickness: 0.5 mm | 1 mm 2 mm | 5 mm 10 mm | 20 mm | 40 mm |

| Туре               | Max. O.D. | Thickness                                |  |  |  |
|--------------------|-----------|------------------------------------------|--|--|--|
| 3Z4S-LE VS-EXR/M42 | 47.5 dia. | 5 sets Thickness: 1 mm 2mm 8mm 10mm 20mm |  |  |  |

# **Extension Tubes for Small Digital Cameras FZ-LESR**

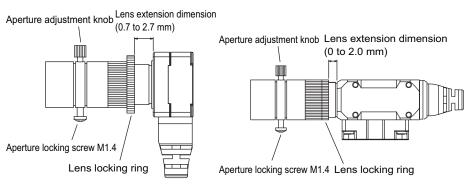

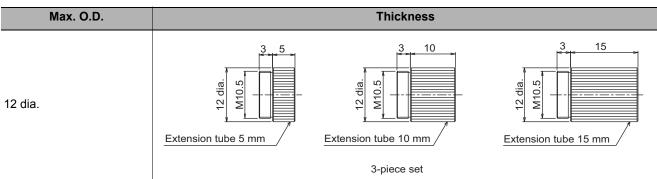

## Note

- Do not overlap 2 or more extension tubes (0.5 mm, 1.0 mm, 2.0 mm). Since they are installed between the lens and the threaded section of another extension tube, overlapping them will cause unstable fixation.
- When using an extension tube larger than 30 mm, reinforcement is necessary to avoid being affected by vibration.
- · When using the extension tube, please test in the your actual environment before using.

# **Error Messages and Troubleshooting**

This section lists error messages that display on the screen and solutions.

ERR When a message with this symbol is displayed, the ERROR signal on the parallel interface is on.

| Error message                                                                                                    | Troubleshooting                                                                                                    |  |  |  |  |  |  |  |
|----------------------------------------------------------------------------------------------------|----------------------------------------------------------------------------------------------------|--|--|--|--|--|--|--|
| No value set. Be sure to set up value.                                                                                                    | A value must be set for this item. Please set up value.                                                                                                    |  |  |  |  |  |  |  |
| <ul> <li>Invalid system disk<br/>Replace the disk, and<br/>then press any key.</li> <li>Remove disks or other<br/>media. Press any key to<br/>restart.</li> </ul> | An error occurred in USB memory. End the Controller and turn OFF the power supply. Then back up the data from the USB memory device that you removed from the Controller and then physically format it on your computer with a physical formatting tool. If the problem cannot be solved by physically reformatting the USB memory device, it may be damaged.                                                                                                    |  |  |  |  |  |  |  |
| Error of the expression.                                                                                                    | Do the following errors exist in settings for an expression set up?  • Different number of open/close parentheses  • TJG/unit/value/function/operator/comma is lined next to each other.  • Operator is set at beginning or end of expression  • The number of function operands is insufficient or there are more than is needed                                                                                                    |  |  |  |  |  |  |  |
| Cannot add object. Out of range of specified characters of expression.                                                                                            | Incompliant to the conditions of expression. Please check the content.  Reference: ▶ Calculation-Settings (Calculation) in the Vision System FH/FZ5 Series  Processing Item Function Reference Manual (Cat No. Z341).                                                                                                    |  |  |  |  |  |  |  |
| The problem occurred in the camera connection.                                                                                                    | Is the camera cable connected to the controller? Is camera cable disconnected? Do [Select camera] of [Camera Image Input] and [Camera Switching] have any errors? Please check the contents of [Camera setting], then switch off and restart. Reference:   Camera Image Input-Camera Settings in the Vision System FH/FZ5 Series Processing Item Function Reference Manual (Cat No. Z341).                                                                                                    |  |  |  |  |  |  |  |
| Failed to start the window.  Memory is insufficient.                                                                                                    | Because memory available for use was insufficient, memory needed to open the window could not be secured. Check the flow by adjusting the measurement region of each processing unit and the sizes of the registered models.  • [Shape search]  If shape search+ setup window is opened while the RAMDisk memory is insufficient for image logging, etc. on the RAMDisk, a warning message is displayed. In the case that an image logging file is stored in a RAMDisk, please move the content on the RAMDisk to a USBDisk to open up memory and reopen the set up window.                                                                                                |  |  |  |  |  |  |  |
| Warning range shall be set within the range from judgement lower to upper limit.                                                                                  | Please redefine the upper and lower warning range limits such that they are within the range between the lower and upper evaluation limits.  Reference: Trend Monitor-Judgement Conditions (Trend Monitor) in the Vision System FH/FZ5 Series Processing Item Function Reference Manual (Cat No. Z341).                                                                                                    |  |  |  |  |  |  |  |
| The "Search" measurement result may be "NG (Insufficient memory)" with the current setting.                                                                       | <ul> <li>Insufficient memory may occur during measurement. Reset the model parameters.</li> <li>• [Search] Reference: ▶ Search - Judgement is NG (Insufficient Memory) in the Vision System FH/FZ5 Series Processing Item Function Reference Manual (Cat No. Z341).</li> <li>• [Flexible search] Reference: ▶ Flexible search - Judgement is NG (Insufficient Memory) in the Vision System FH/FZ5 Series Processing Item Function Reference Manual (Cat No. Z341).</li> <li>• [Classification] Reference: ▶ Classification - Judgement is NG (Insufficient Memory) in the Vision System FH/FZ5 Series Processing Item Function Reference Manual (Cat No. Z341).</li> </ul> |  |  |  |  |  |  |  |
| It failed in preservation<br>because the free space of<br>the flash memory was<br>insufficient.                                                                   | The scene group data size may be too big. Use external memory and save the data to a scene group other than group 0 or change the measurement flow.                                                                                                    |  |  |  |  |  |  |  |

| Error message                                                                                                    | Troubleshooting                                                                                                    |
|----------------------------------------------------------------------------------------------------|----------------------------------------------------------------------------------------------------|
| The problem occurred in the system.                                                                                                    | This is displayed when the significant abnormality occurs in the controller system. Please contact one of our branches or regional offices.                                                                                                    |
| The problem occurred in system date. The system battery is insufficient.                                                                             | Low battery (for the backup of date and time data) level. The batteries need to be replaced. Please return old batteries to one of our branches or regional offices.                                                                                                    |
| Failed to switch scene.                                                                                                    | Is a USB disk set to the controller? A USB disk is needed to read scenes after scene group 1.                                                                                                    |
| Failed to switch scene group or save scene group on switch.                                                                                          | The cause of the failure to switch or to save when switching may be that the USBDisk was removed from the controller. Set a USBDisk to the controller and try again.                                                                                                    |
| Failed to clear scene group.                                                                                                    | Confirm that a USBDisk is set to the controller and try again.                                                                                                    |
| Failed to load scene group. Data is corrupted, or memory is insufficient. Scene group data starts with initialized status.                           | The following causes are suspected:  • The power may have been cut off during the last data save.  • Because the operation mode was switched, the required memory size may have increased and memory became insufficient.                                                                                                    |
| The camera connected is not the same as the one used for the last save. Please check.                                                                | Check if the camera is connected correctly.  This message is displayed when the system and the scene group 0 data edited using the simulation software are loaded and the unit is restarted.  Save the setting to the controller and then restart.                                                                                                    |
| Cannot read selected file.<br>Confirm selected file once<br>again.                                                                                   | Check the following points.  • Have you removed the USBDisk from the controller after selecting files on the USBDisk?  • Have you deleted the selected file? (Such as the case when you selected a file on the RAMDisk and the file was deleted via FTP.)  In addition, the selected file may be corrupt.                                                                                                    |
| The communication timeout is occurred.                                                                                                    | Switch off controller, verify the following contents and then restart.  • Is cable connected correctly?  • Does it comply with communication specifications of external devices?  • Are external devices functioning normally?  If error is not resolved after confirmation, the controller may be damaged. Please discuss this with one of our branches or regional offices.  Reference: ▶ Non-procedure Communications - Communications Specifications Settings in the Vision System FH/FZ5 Series User's Manual for Communications Settings (Cat No. Z342) |
| Failed to transfer data. The free capacity of RAMDisk may insufficient. Increase the free capacity of RAMDisk and then perform this operation again. | Clean up the content of RAMDisk to increase free space. If this error occurs even though enough free space is available, scene group data may be too large. Review the inspection flow.                                                                                                    |
| Error in input range. Please input using the correct range.                                                                                          | Please verify range for setting and set up again.                                                                                                    |
| File name contains invalid character.                                                                                                    | Please confirm that characters such as $\ \ \ \ \ \ \ \ \ \ \ \ \ \ \ \ \ \ \$                                                                                                    |
| Failed to save file. Please check.                                                                                                    | Check the following points.  • Is the memory of the save destination sufficient?  • For cases where the save destination is the folder in the USBDisk, is the USBDisk connected to the controller? Or, the controller may not have detected the USBDisk.                                                                                                    |

| Error message                                                                                                    | Troubleshooting                                                                                                    |
|----------------------------------------------------------------------------------------------------|----------------------------------------------------------------------------------------------------|
| Fan/voltage error.  ERR                                                                                                    | Switch off controller, and verify if fan is affected. If error message is still shown after restart, the controller may be damaged. Please contact one of our branches or regional offices.                                                                                                    |
| Lighting connection has a problem.                                                                                                    | Check the following points.  • Is there a light with a power consumption higher than 7.5 W connected without an external power supply?  • Is there a light with a power consumption higher than 15 W connected with an external power supply?                                                                                                    |
| The error concerning parallel interface was detected. Turn OFF the power and check the connection state of the parallel interface.                           | Turn OFF the power and check the connection state of the parallel interface.                                                                                                    |
| Procitem error xxxx: xxxxerror                                                                                                    | This is displayed when the application software detects an abnormality.  Please contact one of our branches or regional offices as there may be a software trouble.                                                                                                    |
| Failed to paste. Please check the save source or the save destination.                                                                                       | No more scene can be added due to lack of memory.*1  Review the inspection flow and reduce the memory consumption or switch to another scene group.  *1: The display varies depending on the controller.  The remaining capacity of the application is not sufficient for the FH/FZ5-□□ series.  The remaining data memory capacity is not sufficient for the FZ5-L3□□/FZ5-6□□ series.                                                                                                    |
| A camera outside the guarantee is connected.                                                                                                    | A camera outside the guarantee is connected to the controller currently being used.                                                                                                    |
| Destination folder is not found. Please check.                                                                                                    | Check the following points.  • Have you deleted the destination folder?  • For cases where he save destination is the folder in the USBDisk, is the USBDisk connected to the controller? Or, has the USBDisk been detected?                                                                                                    |
| Failed to save the scene group data. The current scene group data in the flash memory is discarded after restarting. Recover or avoid by the following ways. | <ul> <li>Save the data to click "Data Save" after increasing free space of the flash memory. Deleting other scene data, deleting processing units, or setting measurement regions or model regions as small as possible is effective.</li> <li>Change the save destination for the scene group data to the external memory device. Reference: ► Saving Scene Groups in External Memory (p.168)</li> <li>Save current scene group data in the external memory device. Reference: ► Saving Settings Data to the Controller RAM Disk or an External Memory Device (p.258)</li> </ul> |
| PLC link error  ERR                                                                                                    | PLC link cannot be established. Check the following points.  • Are the FZ communication settings correct?  • Are the PLC communication settings correct?  • Is cable connected correctly?                                                                                                    |
|                                                                                                    | Search, classification, flexible search, shape search+, shape search II Please register higher-contrast images as models. If the model is registered at full screen size, re-register at a smaller size.                                                                                                    |
| Failed to register model                                                                                                    | For fine matching For the fine matching, the two pixels at the edge of the image cannot be registered as the model.                                                                                                    |
| Available memory is insufficient. It may cause insufficient memory depending on the setting.                                                                 | Available application memory is low.  Memory may become insufficient during operation or an error may occur when the operation mode is switched.  Review the inspection flow and reduce the memory consumption.                                                                                                    |

| Error message                                                                                                    | Troubleshooting                                                                                                    |  |  |  |  |  |  |  |  |  |
|----------------------------------------------------------------------------------------------------|----------------------------------------------------------------------------------------------------|--|--|--|--|--|--|--|--|--|
| The free capacity of RAMDisk is insufficient. If nothing is done, measurement cannot be performed correctly. Increase free capacity in RAMDisk. | Clean up the content of RAMDisk to increase free space. If this error occurs even though enough free space is available, scene group data may be too large. Review the inspection flow.                                               |  |  |  |  |  |  |  |  |  |
| Region size exceeds. Please narrow region.                                                                                                    | There are restrictions as to what can be set up based on the camera and processing items being used. Please adjust the region size so that the region is not too large.                                                               |  |  |  |  |  |  |  |  |  |
| I oaaina error<br>Æ ERR                                                                                                    | Image logging failed due to insufficient memory at the save destination. The error message disappears after 10 s. Please delete unneeded files in the save destination or prepare a new USBDisk.                                      |  |  |  |  |  |  |  |  |  |
| The Logon to Network<br>Server screen is displayed.                                                                                             | The connection was cut off based on the idling/session time set on the network logging destination PC.  At the command prompt on the PC, enter net config server /autodisconnect: -1 and disable the automatic disconnection setting. |  |  |  |  |  |  |  |  |  |

Although an error message such as the following, is not displayed, the ERROR signal and the ERR indicator will turn ON.

| Cause                                                                                                    | Troubleshooting                                                                                                    |
|----------------------------------------------------------------------------------------------------|----------------------------------------------------------------------------------------------------|
| The STEP signal was input when the READY signal was turned OFF.                                                 | <ul> <li>Input the STEP signal after the READY signal turns ON.</li> <li>Noise is superimposed onto the STEP signal. Keep PLC and FH/FZ5 away from the noise source.</li> </ul> |
| A non-existing parallel command was entered.                                                                    | Please enter a correct parallel command.                                                                                                    |
| The parallel scene group switch command was executed when no USB memory was installed.  (FZ5-L3□□/FZ5-6□□ only) | Switch the scene group with the USB memory installed.                                                                                                    |

# **During Start-up**

#### **POWER LCD** is not lit

- · Is the power supply connected correctly?
- Is the supply voltage low (24 V DC +10%, -15%)?

## Nothing is displayed on the monitor

- Is the monitor ON?
- Is the monitor cable connected correctly?
- Has the monitor failed?
- Is the power capacity enough (LCD monitor)?
- Have you turned off the LCD? If you have, the monitor recovery will occur if you tap on the bottom of the monitor.

#### FH/FZ5 RUN and ADJUST windows are not displayed.

Camera connection:

 When the camera connection is checked and initialized during start-up, the system will not start unless there is a response from the camera side. Check if the system starts with the camera cable disconnected.

#### Data corruption:

- The scene group data and system data saved to the controller have been corrupted. In some cases when the power is shut down or the USB memory was removed while accessing the CF card in the controller, such as when data is being saved to the controller, a scene group is being switched and a scene group is being saved to or loaded from the USB memory, the data file may get corrupted. The file needs to be repaired. Please contact OMRON.
- Monitor images are disordered
- Are the power supply and cable generating electronic noise?
- Is the monitor cable connected correctly?

#### Input cannot be made

- Are the cables for input devices (mouse, etc) connected correctly?
- · Is the angle too big when tapping is done with the touch pen?

#### Camera image does not display/Image is blurry

- Is the lens cap removed?
- Is the camera cable connected correctly?
- Is the lens aperture the maximum or the minimum?
- Is the camera's shutter speed correct?
- Is the lighting method correct?

#### Start-up is slow

Was the system connected to a LAN when started?
 If the system is started while connected to a LAN, startup may take a longer time.

# **During Operation**

## Measurement results do not display on the monitor

- · Are windows other than the Main screen (the Edit Flow window, etc.) displayed?
- Are any setting windows open?
  - \* A setting window is defined as a window that opens separately such as the Edit Flow window and the Scene Maintenance window.

#### "NG (memory shortage)" is displayed in the "Detail result" area

Does the number of specific processing items, such as camera image input, exceed the limit?
 Reference: ► About Limits on the Number of Image Input Processing Items Used (p.858)

#### Data cannot be saved

- The data save may have failed because there was not enough free capacity in the flash memory in the controller. The current scene group data in the controller memory is destroyed after the restart. Immediately perform one of the recovery/avoidance procedures specified below.
  - For example, reduce the memory usage and then save data again to the controller, delete scenes, delete processing units, adjust the processing unit measurement area, or adjust the sizes of registered models.
  - Evacuate the current scene group data to a USB memory.
  - Click [Function] menu [Save to file] [Setting data] [Scene group data].

#### The window switching speed is slow.

• When both lines are set to through display in the multi-line random trigger mode, the controller's response time may be slow.

Remote Operation Tool operation or operation of tools such as the Communications Command Macro tool is unstable.

This can occur when there is not enough free application memory space. To free up application memory space in order to resolve this issue, try deleting processing units to reduce the number of processing units in the measurement flow.
 For FZ5-L35□/6□□ Series models, deleting some of the processing item types registered to the measurement flow and then saving the data to the Sensor Controller directly and restarting the system may work to resolve this issue.

# The image will not be displayed when remeasuring saved images

You may be using the through image mode in the image display pane on the used layouts. If you are used the through image mode in the image display pane, the image will not be displayed. Check the image mode for all used and unused image display pane.
 Refer to "Arranging Windows" (Reference: ▶ Image Pane (p.85)) and check the image display mode specifications for all 24 image display panes.

## For Measurement

#### Display is not updated.

Measurement is given priority when the STEP signal input interval is short or continuous
measurement is being performed. As a result, the measurement results (overall judgment, image,
individual judgment in the flow display, detailed results) may not be updated. When continuous
measurement ends, the measurement results for the final measurement are displayed.

The measurement NG (image mismatch) error will result when connecting a monochrome camera

- Immediately after performing such operation as starting up the FH/FZ5 Sensor Controller, changing scenes, and clearing measurement results, there will be no input image. If you edit the settings or press the OK button in the Properties Dialog Box with no input image, the error will occur at the next measurement.
- If you open the Properties Dialog Box and click the OK button to close the dialog box with no input image, the settings will automatically switch to the factory default settings for the color cameras. If measuring an image input from the monochrome camera with these settings, the error will result due to the mismatching color modes between the camera and the settings.
- To correct the settings after the error occurrence, input the image from the monochrome camera and open the Properties Dialog Boxes for each processing unit. Click the OK button on each screen to exit the screen.

#### Target figure for the processing unit figure setting has disappeared

• This occurs when image input or image compensation-related units, such as filtering, are set between the processing unit figure setting and the unit to be changed.

**Processing Items List Manual** 

Processing Item List > Supporting Inspection and Measurement > Processing Unit Figure Setting

Refer to the [Important] section of the aforementioned.

### Judgement (JG) value is -10

• The judgement will be -10 when there is incompatibility between the scene setting and the input image. Could the image be a color image even though it is loaded to a scene that is set for a monochrome camera? Please check the setting.

# **About Parallel Interface**

## Trigger signal (input signal) not accepted

- Are the cables connected correctly?
- · Is the signal cable disconnected?

You can check the communication status in the Confirmation window.

Reference: ▶ Parallel Communications - Testing Communications in the Vision System FH/FZ5 Series User's Manual for Communications Settings (Cat No. Z342)

- Are windows other than the Main screen (the Edit Flow window, etc.) displayed? Are there any setting windows open?
  - \* A setting window is defined as a window that opens separately such as the Edit Flow window and the Scene Maintenance window.

#### Signals cannot be output to external devices

- Is the trigger signal input?
- Are the cables connected correctly?
- · Is the signal cable disconnected?

You can check the communication status in the Confirmation window.

Reference: ▶ Parallel Communications - Testing Communications in the Vision System FH/FZ5 Series User's Manual for Communications Settings (Cat No. Z342)

Is test measurement being performed?

Data cannot be output to external devices during test measurement.

#### **GATE** signals are not output

Wiring:

Are parallel cables wired correctly?

Please check if GATE signals are being recognized by the receiving side (such as the PLC) by turning the GATE signal ON/OFF in the System - Communication - Parallel - Confirmation window.

#### Output setting:

- Is parallel judgement output or parallel data output set for the scene? Is an expression input for parallel data output?
- GATE signals are not output unless these items are specified.
- Is [Output] set to ON in the layout setup?

  Set whether to produce external outputs for each layout.

Timing:

 Are the parallel communication settings (output cycle and output time) set to a length sufficient for the PLC to recognize?  Could the System - Communication - Parallel output control be set to handshaking or synchronization output?

These settings influence the GATE output timing.

Reference: ▶ Parallel Communications - Time Charts in the Vision System FH/FZ5 Series User's Manual for Communications Settings (Cat No. Z342)

# Serial Interface (RS-232C/422 Connection)

#### No communication available

- Are the cables connected correctly?
- Are the communication specifications of the external devices compatible with the controller? You can check the communication status in the Confirmation window.

Reference: ► Non-procedure Communications - Testing Communications in the Vision System FH/FZ5 Series User's Manual for Communications Settings (Cat No. Z342)

#### The controller works fine initially, but there is not response after a while

Is the buffer memory of the PC full?
 Please verify if data can be received correctly based on current settings.

#### Data cannot be saved

- Are the communication specifications of the external devices compatible with the controller?
- Is "Flow control" in communication specifications set to "None"?
   To save data, set "Flow control" to "None".

Reference: ▶ Non-procedure Communications - Communications Specifications Settings in the Vision System FH/FZ5 Series User's Manual for Communications Settings (Cat No. Z342)

# **Camera with Lighting Controller**

### The light does not turn ON at all

- Did you disconnect or connect the Lighting Controller or Light while the power supply was ON?
- Are two or more lights connected?

If more than one light is connected, it may not be possible to turn them ON simultaneously depending on the total current consumption of the lights. If necessary, set the brightness to 0 for all of the lights except for the light to turn ON.

Refer to ▶ Camera Image Input, Camera Image Input FH, or Camera Image Input HDR in the Vision System FH/FZ5 Series Processing Items Reference Manual (Cat No. Z341).

#### The light will not stay ON all the time

· Are two or more lights connected?

If two or more lights are connected, the always-on lighting mode cannot be used for lighting if the total power consumption of the lights is 7.5 W or higher.

### The light malfunctions

Is the sequence for turning ON power correct?

If you are using an external power supply, either turn it ON at the same time as the power supply to the Sensor Controller or turn ON the external power supply first.

# **Measurement Mechanism**

This section describes how to configure measurement in accordance with the images acquired from cameras. This product is prepared with comprehensive processing capabilities for measuring items. Common processes for various processing items are described here.

# **Color Processing Mechanism**

The images acquired from cameras are available with color information such as R(red)/G(green)/B(blue). RGB images can render 16.7 million colors on the screen, and adjustment of color intensity with a range of 0 to 255 can be performed.

For each of RGB, black is rendered with a 0 value and white is rendered with a 255 value.

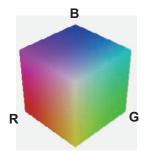

During measurement of color images, many colors can be measured by adjusting the values for RGB.

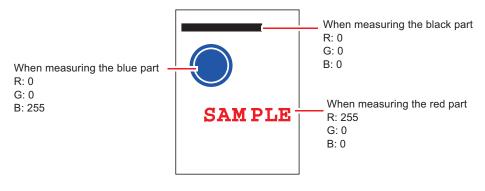

Note

· For monochrome cameras, color processing is not performed.

# **Search Processing Mechanism**

Reference image patterns are registered as models and then search is performed for the parts of input images that most resemble the models. The degree of similarity is represented with a correlation value, inspection for defects and different parts being mixed in can be performed.

The search process is performed over several distinct stages.

# 1 Register a reference model.

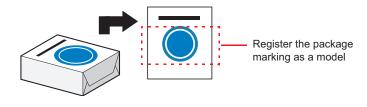

# Note

#### **Model Status and Measurement Processing**

- Measurement time and accuracy may be affected by the status of model in the following ways. Please select measurement objects that are in good condition (clean) for Model Registration.
  - In the case of large or complicated models, processing time is prolonged.
  - With extremely small models or models without features, search processing is unstable.
- Perform rough search of overall measurement region.

Search for the model over the entire measurement region.

3 Perform additional searching near the model.

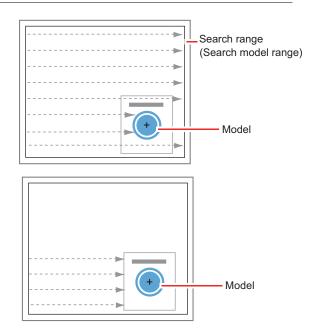

#### **Search Detection Method**

With search processing, there are two types of detection methods: Search by "Correlation (CR)" and search by "Shape (PT)".

The detection method can be selected by changing the "Rotation" settings for each processing item.

| Setting item | Description                                                                                                    |
|--------------|----------------------------------------------------------------------------------------------------|
| CR           | Measurement for locations where there is high correlation (similar areas) between the color of the model registration image and the input image is performed. Since brightness is normalized in this operation, changes in brightness do not affect searching for correct positions.                                                                                                    |
| PT           | Measurement for locations where there is a high degree of similarity between the shape of the model registration image and the input image is performed. Since measurement is based on shape consistency (profile of model), positions can be measured accurately even if portions of the model are missing in images.  When the rotation angle range is wide (such as full angle), a search that is faster than a "CR" search can be performed. Note, however, that this method may be less reliable than a "CR" search if the image has low contrast or blurred edges. |

### Note

#### **Basic selection flow**

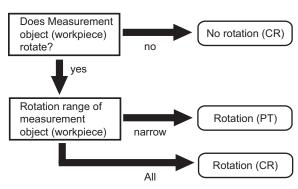

## **Search Speed**

For processing items to perform search processing such as [Search] and [Classification], you can specify the search processing speed by through the model parameter items "Stable", "Precise", and/or "Skipping angle". If the value specified for "Stab." or "Prec." is small or if the value for "Skipping angle" is large, the processing speed can be increased since the amount of information for the models will be decreased during the search. In contrast, if the values specified for "Stab." or "Prec." are large or if the value for "Skipping angle" is small, the processing speed is slow because search is performed without the amount of model information being reduced. Specify appropriate values for "Stable", "Precise", and "Skipping angle" according to the measurement conditions.

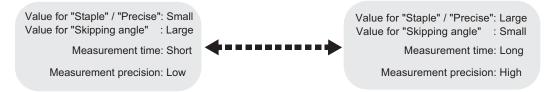

#### **Correlation value**

With processing items that use search processing, judgement is performed through correlation values. Correlation values are used to check the consistency (degree of similarity) between actual measurement images and reference model images. If portions of measured images are missing or if shapes are different, the correlation value is lower.

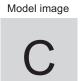

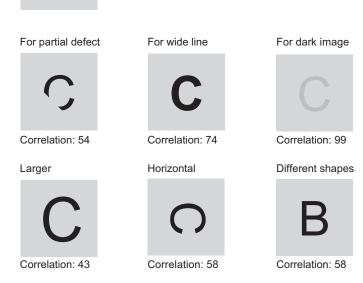

## Search Angle Range, Skipping Angle

These are values, based on the model registration image, that indicate the allowable rotation interval (skipping angle) and overall maximum rotation range for the model (angle range). Search is performed for objects that most resemble these acceptable models.

#### Example: When angle range is 15×and skipping angle is 5×

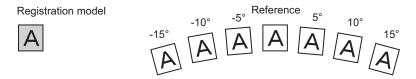

#### **Candidate Point Level**

This is the level used for finding models when searching. Images with a correlation value higher than the candidate point level are used to establish candidate points for search inspection.

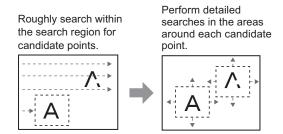

# **Edge Detection Measurement**

This method extracts parts with color changes as edges to perform measurement. Edges are found through color changes in the measurement region.

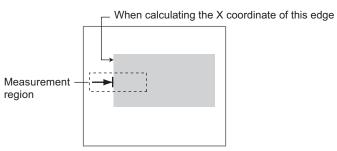

# **Edge Detection Method**

The following two types of edge detection method are available.

# **Projection (Density method)**

A projected waveform is formed relative to the density level. The intersection of the density and the threshold (edge level) is detected as an edge.

With an image with high noise level or image with blurry edges, the density method is suitable as it allows you to specify the density and color of the edges to be detected.

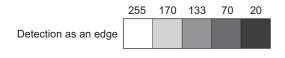

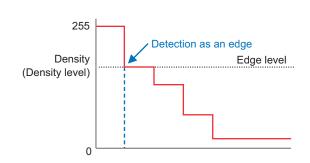

170 133

70

#### **Derivation**

A differential processing is performed to calculate the change in density between neighboring pixels. A differential waveform with the largest density set as 100% of the region is created, and the maximum value (peak point) of the differential waveform that exceeds the threshold (edge level) is detected as an edge.

With an image with low contrast, the differential method is suitable as it normalizes the differences between the neighboring pixels for processing.

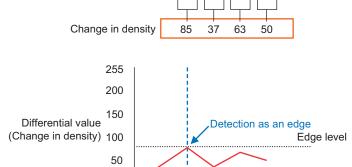

Density average

0

839

## **Edge Level**

Indicates the edge color change level (degree of color difference). This level is adjusted if edges cannot be accurately detected.

Note

The value 0 to 100 for the edge level indicates the edge intensity. It is not related to color difference in the original images.

For case of measurement using relative position (%) with regards to width of color difference The edges are detected in the following manner.

- 1 Calculate the overall distribution of color difference in the measurement region.
- **2** Min. color difference value: 0%; Max. color difference value: 100%
- 3 Locations in which there is an edge level color difference are detected as edges.

## **Edge Position**

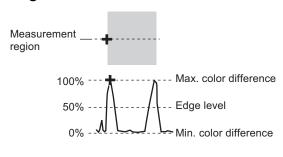

## **Edge Pitch**

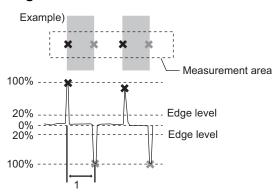

## When performing measurement using color difference value

Edge level is set using color difference absolute value.

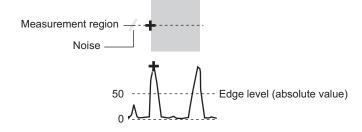

#### **Noise Level**

This level judges whether an edge is present or not.

The maximum value and minimum value for color difference in the edge detection area are determined and if the difference is less than the noise level, it is judged that there is no edge. When detection is affected by noise, increase this value.

(within area)

Maximum value - minimum value of color difference < noise level - edge does not exist - measurement result is fail

Maximum value - minimum value of color difference ≥ Noise level - edge exists - targeted for measurement Example: When noise level is set to 30

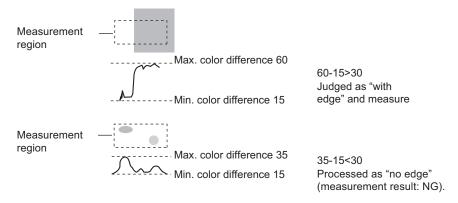

# **Noise Width**

Set the width for judging noise.

## · When no color is specified

If another edge is detected within the width range starting from the point where an edge was first detected, the newly detected point is considered noise.

#### · When a color is specified

If the color difference distributions again falls below the edge level within the width range starting from the point where an edge was first detected, the newly detected point is considered noise.

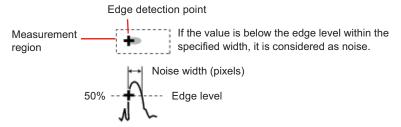

When points are mistakenly detected as edges due to noise, increase the color difference value.

## **Defect Detection Measurement**

Color changes within the measurement region are used to find defects such as scratches, contamination, and chipping.

After measurement region is drawn, a rectangle (defect detection region) is automatically formed in this region. While moving the defect detection region around, calculate average density for each area to determine the difference between the original area and the surrounding area. This difference is called

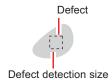

the defect level. Calculate the defect level for all defect detection areas. If the maximum value exceeds the judgement value, it is judged that there are defects in the measurement region.

Increasing "Defect size" allows for shortening of processing time, but this will reduce measurement accuracy.

| Setting item   | Description                                                                                                    |
|----------------|----------------------------------------------------------------------------------------------------|
| Upper<br>Lower | Specify the upper and lower limits of defect detection size based on the size of scratch or contamination to be detected.  The larger the difference between upper and lower limits, the easier it is to detect the scratches or contamination of various sizes.  For both upper and lower limits, higher values for defect detection size limits leads to weaker detection sensitivity and shorter processing time.  Defect detection size  Defects  Sensitivity  high  low  Processing time  long  short |

# **Handling Coordinates**

The processing items for measuring positions have a setting item called "Output parameter" with which you can select how to handle coordinates.

In "Output parameter", you can set "Output coordinates" and "Calibration".

# **Output Coordinates**

Selects coordinate types to be output to external devices.

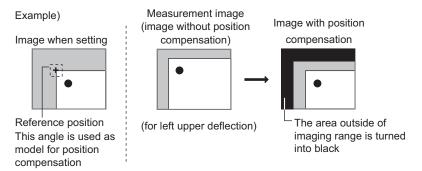

# Before position compensation

Coordinate values before position compensation are output.

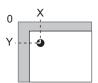

# After position compensation (with factory settings)

Coordinate values after position compensation are output.

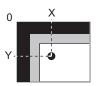

### Calibration

Select whether or not to perform calibration when selecting output to external devices.

**Calibration: ON** 

Calibration is performed during output and measured values after calibration are output.

**Calibration: OFF** 

Calibration is not performed during output, and coordinate values from camera images are output.

# **Basic Knowledge about Operations**

# **Inputting Values**

This section describes how to input values required for setting the judgement conditions and communication specifications. Methods for setting up values include the following, depending on the settings.

- Specify values directly with the numeric keyboard
   Used to enter specific values, or to fine-tune the value with the UP and DOWN keys.
- Set numerical values by dragging the slider
   Setting values can be done by dragging the slider on the screen.

The method for displaying the numeric keyboard and setting values is explained here. For other methods, refer to individual setting descriptions.

- 1 Click [...] in the item in which a value is to be set.
  The numeric keyboard is displayed.
- 2 Click the numeric keys to input values.

The numerical value is input.

To fine-tune the value, click the UP or DOWN key to increase or decrease the value.

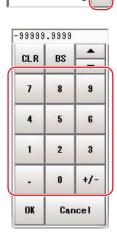

# **3** Click [OK].

This verifies the value and closes the numeric keyboard.

# **Inputting Text**

This section describes methods for inputting file names and descriptive text. The following software keyboard is displayed in the window for inputting text. It has the same arrangement as an English keyboard (101/104 keyboard). Use one of the following procedures to switch to the Japanese input mode.

- Press the [Alt] + [~] (Tilde) keys.
- Press the application key and select [Open IME].

Note

If you connect a keyboard to the Sensor Controller with a USB connection, the key arrangement will be the same as an English keyboard.

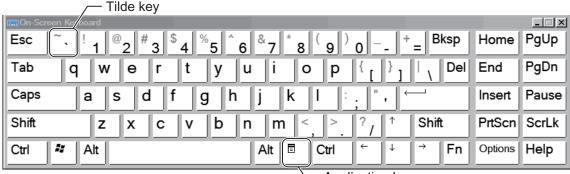

Application key

1 Click [...] in the item in which a character string is to be set.

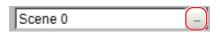

The soft keyboard is displayed.

- **2** Switch the tabs as needed and Click the character that is to be input.
- $m{3}$  Click [OK] after text has been entered.

The software keyboard is closed.

# **Selecting Files and Folders**

This section describes data save/load methods and operation methods for when selecting a save destination folder for images created during remeasurement, etc.

The following window will appear in the window to select a file or a folder.

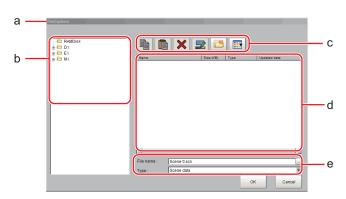

#### a. Window Title

When a file is specified, "FileExplorer" is displayed. If a folder is selected, "Select folder" is displayed.

#### b.Folder View Area

A list of folders on the RAM disk and folders in the mounted USB memory is displayed. At the root of the tree, the drive names of all accessible USB memory devices are displayed (ex. "USBDisk", "USBDisk2").

#### c. Toolbar

• Copy

Reference: Copying/Pasting a File or Folder (p.846)

• Paste

Reference: ▶Copying/Pasting a File or Folder (p.846)

• X Delete

Reference: Deleting a Folder or File (p.846)

• Rename

Reference: Renaming a Folder or a File (p.846)

• Mew folder

Creates a new folder.

Toggle list view

Switches the display format of the List View area.

#### d. List View Area

A list of files and folders contained in the folder selected from the folder view area is displayed. In addition, when an extension name is selected from "Kind", only the files with the selected extension name are displayed. The content displayed is switched if [List display toggle] ( ) is clicked.

#### e. File Name View Area

File name

Names of files selected in the List View area are displayed.

Kind

Specifies the types of the file displayed ("Scene data", "System data", etc.) in the List View area.

# **Available Operations in Select File Window**

This section describes the main operations available from the Select File window.

Note

If the target file is not displayed in the list view area when selecting a file, please check that the file type of the target file is selected in "Kind".

# Copying/Pasting a File or Folder

1 Click the folder or file that you want to copy in the List View area.

The file or folder will be selected.

**2** Click [Copy] ( ).

 $oldsymbol{3}$  Select the target folder, and Click [Paste] (  $oldsymbol{ ilde{[}}$  ).

## Renaming a Folder or a File

1 Click the name of file or folder to be renamed from the List View area.

The file or folder will be selected.

**2** Click [Rename] ( ]).

The soft keyboard is displayed.

3 Enter a new name.

Character input method: Reference: ▶ Inputting Text (p.844)

Note

When a file or folder with the same name exists within the folder, an error message will display telling you that you cannot change the name.

#### Deleting a Folder or File

1 Click the name of file or folder to be deleted from the List View area.

The file or folder will be selected.

2 Click [Delete] ( X)

A confirmation window is displayed.

**3** Click [OK].

The selected file or folder will be deleted.

# **Using the Zoom Function**

Specifies the magnification settings of the image displayed in the Properties window.

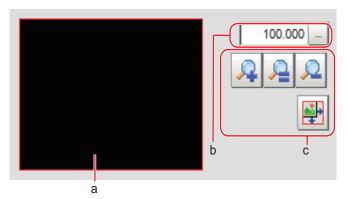

#### a. Zoom browser

Indicates where the zoom display area is in the original image.

### b. Magnification factor

Input the magnification factor A factor of between 25% to 1600% can be indicated.

# c. Operation buttons

# Zoom-in button

Enlarges the selected area to twice its size.

Original size button

Displays the selected area in the original size.

Reduces the selected area by half.

• Full-screen button

Enlarges the zoom browser to the entire screen and returns it to its original size.

# **Setting Figures**

This section describes the setting method for objects (figures and text) when registering models or specifying measurement regions.

The type and number of objects varies depending on different setting options.

# **Layout of Figure Setting Area**

Window for registering figures when registering or setting areas or models as measurement objects.

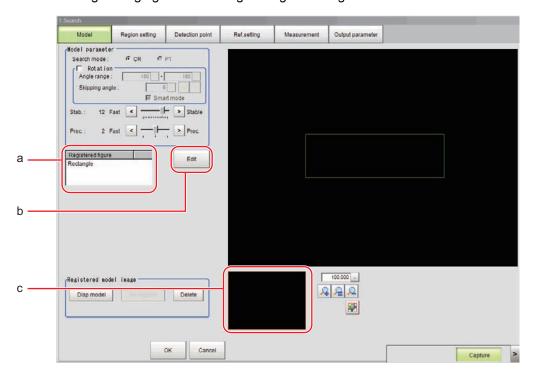

#### a. Figures

Displays a list of names of objects that have been set. The figure at the bottom of the list is the nearest object in the foreground. The higher the sequence position of the object, the further back in the background it is. When objects are drawn overlapping, the settings for the object set last are valid.

#### b. [Edit]

Used to edit a figure. The following figure editing tool is displayed.

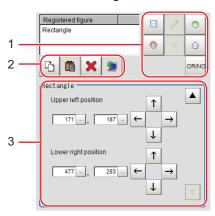

## 1. Drawing tool buttons

Sets up objects, such as figures and text. The number and type of objects available is different depending on the applicable setting (ex. "Result display", "Model", "Region setting").

# 2. Object editing buttons

Buttons for editing objects

## 3. Details

Shows the details of the selected figure. Specify the object coordinates or radius. Tapping  $[\blacktriangle]$  or  $[\blacktriangledown]$  will display the items currently not displayed.

#### c. Zoom Browser Area

Magnifies the Image Display area by the selected magnification factor.

# **Setting Methods**

# Rectangle

· Image selection status

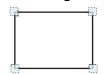

Points are displayed at each of the four corners.

Dimension
 Adjustment

• Example) When enlarging

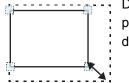

Drag the lower right point down in a diagonal direction.

· Using numbers for setting

The window for settings is split into two. Setting is performed through input of numbers or through tapping on the arrows.

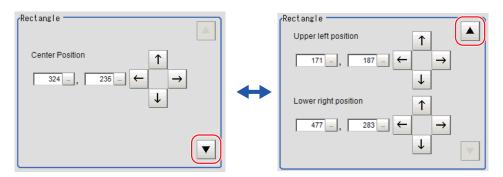

#### Line

· Image selection status

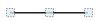

Points are displayed at the starting point, ending point, and mid point of lines.

Dimension
 Adjustment

Drag the points.

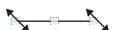

 Example) When changing the length of a line

Drag the points toward the intended direction.

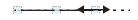

Example) When changing the oblique direction

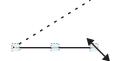

Drag a point in the direction the line is to be changed.

Example) When changing the line width

Drag the center point of the line in a direction perpendicular to the line.

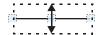

### · Using numbers for setting

The window for settings is split into two. Setting is performed through input of numbers or through tapping on the arrows.

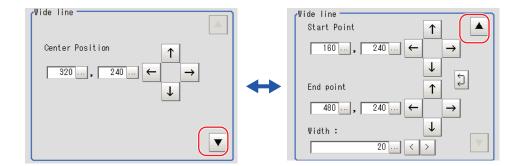

# Circle/Ellipse

· Image selection status

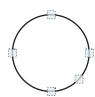

Points are displayed on the top, bottom, left, right, and lower right of the circle. • Dimension Adjustment

Drag the points.

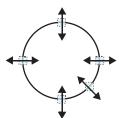

Example) When zooming in on a circle
 Drag the point on the lower right of the circle.

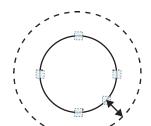

Example) When transforming a circle into a long horizontal ellipse

Drag the point on the right of the circle to the right.

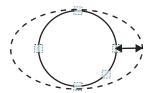

#### · Using numbers for setting

The window for settings is split into two. Setting is performed through input of numbers or through tapping on the arrows.

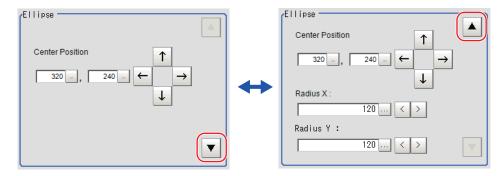

# • Image selection status

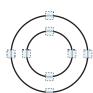

Points are displayed on the top, bottom, left, and right of both the inner and outer circles.

# Dimension Adjustment

Drag the points.

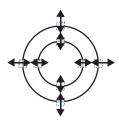

# Example) When enlarging the entire circumference

Drag a point on the outer circle.

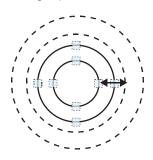

# Example) When adjusting the width of the circumference

Drag a point on the inner circle.

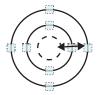

## • Using numbers for setting

The window for settings is split into two. Setting is performed through input of numbers or through tapping on the arrows.

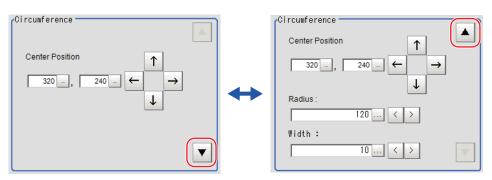

## · Image selection status

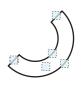

Points are displayed on two lines at both ends of the arcs, on the inner arc, on the outer arc, and inside the

# Example) When enlarging an arc Drag the point inside the arc outward.

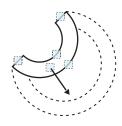

# Example) When changing the angle of arc (part that is open)

Drag one of the points at the end of the arc.

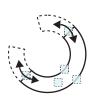

### · Using numbers for setting

The window for settings is split into three. Setting is performed through input of numbers or through tapping on the arrows.

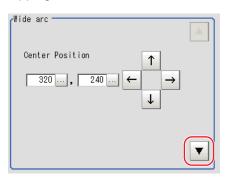

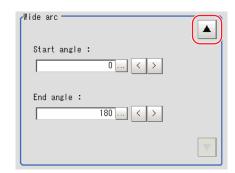

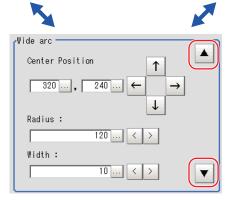

## Dimension Adjustment

Drag the points.

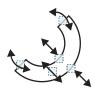

# Example) When adjusting the width of an arc

Drag a point on the inner or outer arc inward or outward.

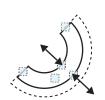

· Image selection status

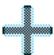

Entire image is selected.

· Using numbers for setting

Setting is performed through input of numbers or through tapping on the arrows. The line type and line color can also be changed at this window.

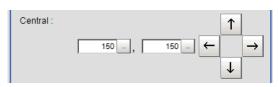

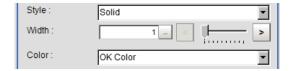

# **Polygons (Triangle to Decagon)**

· Drawing methods (for drawing a quadrilateral)

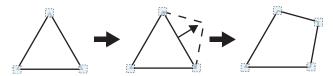

- **1** When [Polygon] is specified, a triangle is drawn at first.
- 2 If you drag and drop one of the sides at the point you want to make a new vertex, a new vertex will be created.

If the number of vertexes is not within 3 to 10, the image cannot be confirmed as a polygon.

· Image selection status

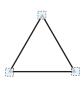

Point is displayed at vertex of figure.

• Dimension Adjustment Drag the points.

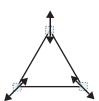

 Example) When changing the angle of one point

Drag points (arbitrarily).

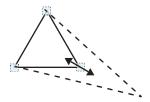

• Example) When changing the region Drag points (arbitrarily).

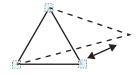

## · Using numbers for setting

The window for settings is split into two. Setting is performed through input of numbers or through tapping on the arrows.

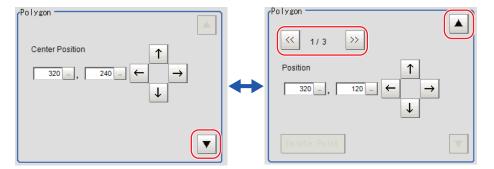

### **Text**

• Image selection status

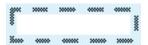

Entire image is selected.

Note

• "Text" can only be used in the [Result display] processing item.

#### **Time**

• Image selection status

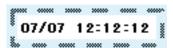

Entire image is selected.

Note

• "Time" can only be used in the [Result display] processing item.

# **About OR Setting/NOT Setting**

The OR setting/NOT setting is used when multiple images are combined.

Areas with complex shapes can be drawn through combining figures, and unnecessary parts can be excluded form the area. Each time [OR/NOT] ( ) is tapped, the setting of the selected figure toggles between OR and NOT.

## IMPORTANT

- Images with only the NOT setting cannot be drawn.
- · At the location that overlaps another figure, OR/NOT of the region set up later will take priority.

| Item              | Description                                                                                                    |
|-------------------|----------------------------------------------------------------------------------------------------|
| OR/NOT ( DR/NOT ) | Used when drawing a model or a region Switching between OR and NOT occurs each time the button is tapped.                                       |
| OR                | The selected figure is displayed with a dotted line in an OK color. When drawing multiple figures, the entire area is registered as one region. |
| NOT               | The selected figure is displayed with a dotted line in an NG color. The area outside of the NOT image is registered as a region.                |

(Example) The grey parts are measurement regions.

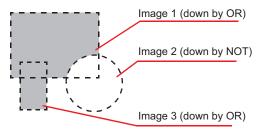

# **About Number of Logging Images**

The maximum number of logging images (I\_MAX) that can be stored in the controller's memory varies depending on the type of the controller in use and the type and number of connected cameras.

## For color cameras:

| For color ca       | amera           | s:               |                  |                  |                  |                  |                  |                  |                    |                            |                  |                  |                  |                  |                  |                  |  |  |
|--------------------|-----------------|------------------|------------------|------------------|------------------|------------------|------------------|------------------|--------------------|----------------------------|------------------|------------------|------------------|------------------|------------------|------------------|--|--|
|                    |                 |                  | 0.3 n            | negapi           | ixel ca          | mera             |                  |                  |                    | Intelligent compact camera |                  |                  |                  |                  |                  |                  |  |  |
| Type of controller | 1<br>cam<br>era | 2<br>cam<br>eras | 3<br>cam<br>eras | 4<br>cam<br>eras | 5<br>cam<br>eras | 6<br>cam<br>eras | 7<br>cam<br>eras | 8<br>cam<br>eras | 1<br>cam<br>era    | 2<br>cam<br>eras           | 3<br>cam<br>eras | 4<br>cam<br>eras | 5<br>cam<br>eras | 6<br>cam<br>eras | 7<br>cam<br>eras | 8<br>cam<br>eras |  |  |
| FZ5-6              | 250             | 125              | 83               | 62               |                  | _                |                  |                  | 214                | 107                        | 71               | 53               |                  |                  |                  |                  |  |  |
| FZ5-11□□           | 270             | 135              | 90               | 67               |                  |                  |                  |                  | 232                | 116                        | 77               | 58               |                  |                  |                  |                  |  |  |
| FH-1□□□<br>FH-3□□□ | 270             | 135              | 90               | 67               | 54               | 45               | 38               | 33               | 232                | 116                        | 77               | 58               | 46               | 38               | 33               | 29               |  |  |
|                    |                 |                  | 2 m              | egapix           | cel can          | nera             |                  |                  | 5 megapixel camera |                            |                  |                  |                  |                  |                  |                  |  |  |
| Type of controller | 1<br>cam<br>era | 2<br>cam<br>eras | 3<br>cam<br>eras | 4<br>cam<br>eras | 5<br>cam<br>eras | 6<br>cam<br>eras | 7<br>cam<br>eras | 8<br>cam<br>eras | 1<br>cam<br>era    | 2<br>cam<br>eras           | 3<br>cam<br>eras | 4<br>cam<br>eras | 5<br>cam<br>eras | 6<br>cam<br>eras | 7<br>cam<br>eras | 8<br>cam<br>eras |  |  |
| FZ5-L3□□           | 40              | 20               | 13               | 10               |                  |                  |                  |                  | 11                 | 5                          |                  |                  |                  |                  |                  |                  |  |  |
| FZ5-6□□            | 40              | 20               | 13               | 10               |                  | -                |                  |                  | ''                 | 3                          |                  |                  |                  |                  |                  |                  |  |  |
| FZ5-11□□           | 43              | 21               | 14               | 10               |                  |                  |                  |                  | 16                 | 8                          | 5                | 4                |                  |                  |                  |                  |  |  |
| FH-1□□□<br>FH-3□□□ | 43              | 21               | 14               | 10               | 8                | 7                | 6                | 5                | 16                 | 8                          | 5                | 4                | 3                | 2                | 2                | 2                |  |  |
|                    |                 |                  | 0.3 n            | negapi           | ixel ca          | mera             |                  |                  | 2 megapixel camera |                            |                  |                  |                  |                  |                  |                  |  |  |
| Type of controller | 1<br>cam<br>era | 2<br>cam<br>eras | 3<br>cam<br>eras | 4<br>cam<br>eras | 5<br>cam<br>eras | 6<br>cam<br>eras | 7<br>cam<br>eras | 8<br>cam<br>eras | 1<br>cam<br>era    | 2<br>cam<br>eras           | 3<br>cam<br>eras | 4<br>cam<br>eras | 5<br>cam<br>eras | 6<br>cam<br>eras | 7<br>cam<br>eras | 8<br>cam<br>eras |  |  |
| FZ5-L3□□           |                 |                  |                  |                  |                  |                  |                  |                  |                    |                            |                  |                  |                  |                  |                  |                  |  |  |
| FZ5-6□□            |                 |                  |                  | -                |                  |                  |                  |                  |                    |                            |                  | -                |                  |                  |                  |                  |  |  |
| FZ5-11□□           |                 |                  |                  |                  |                  |                  |                  |                  |                    |                            |                  |                  |                  |                  |                  |                  |  |  |
| FH-1□□□<br>FH-3□□□ | 270             | 135              | 90               | 67               | 54               | 45               | 38               | 33               | 37                 | 18                         | 12               | 9                | 7                | 6                | 5                | 4                |  |  |
|                    |                 |                  | 4 m              | egapix           | cel can          | nera             |                  |                  |                    |                            | 12 n             | negapi           | xel car          | nera             |                  |                  |  |  |
| Type of            | 1               | 2                | 3                | 4                | 5                | 6                | 7                | 8                | 1                  | 0 .                        |                  |                  | 5                | 6                | 7                | 8                |  |  |
| controller         | cam<br>era      | cam<br>eras      | cam<br>eras      | cam<br>eras      | cam<br>eras      | cam<br>eras      | cam<br>eras      | cam<br>eras      | cam<br>era         | cam<br>eras                | cam<br>eras      | cam<br>eras      | cam<br>eras      | cam<br>eras      | cam<br>eras      | cam<br>eras      |  |  |
| FZ5-L3□□           |                 |                  |                  |                  |                  |                  |                  |                  |                    |                            |                  |                  |                  |                  |                  |                  |  |  |
| FZ5-6□□            |                 |                  |                  | -                |                  |                  |                  |                  |                    |                            |                  | -                |                  |                  |                  |                  |  |  |
| FZ5-11□□           |                 |                  |                  |                  |                  |                  |                  |                  |                    |                            |                  |                  |                  |                  |                  |                  |  |  |
| FH-1               | 20              | 10               | 6                | 5                | 4                | 3                | 2                | 2                | 6                  | 3                          | 2                | 2                |                  | _                | -                |                  |  |  |

FH-3□□□

# For monochrome cameras:

|                    |                 |                  | 0.3 n            | negapi           | xel ca           | mera             |                  | 2 megapixel camera |                 |                  |                  |                  |                  |                  |                  |                  |
|--------------------|-----------------|------------------|------------------|------------------|------------------|------------------|------------------|--------------------|-----------------|------------------|------------------|------------------|------------------|------------------|------------------|------------------|
| Type of controller | 1<br>cam<br>era | 2<br>cam<br>eras | 3<br>cam<br>eras | 4<br>cam<br>eras | 5<br>cam<br>eras | 6<br>cam<br>eras | 7<br>cam<br>eras | 8<br>cam<br>eras   | 1<br>cam<br>era | 2<br>cam<br>eras | 3<br>cam<br>eras | 4<br>cam<br>eras | 5<br>cam<br>eras | 6<br>cam<br>eras | 7<br>cam<br>eras | 8<br>cam<br>eras |
| FZ5-L3             | 252             | 126              | 84               | 63               |                  | _                |                  |                    | 40              | 20               | 13               | 10               |                  | _                | _                |                  |
| FZ5-11□□           | 272             | 136              | 90               | 68               |                  |                  |                  |                    | 43              | 21               | 14               | 10               |                  |                  |                  |                  |
| FH-1□□□<br>FH-3□□□ | 272             | 136              | 90               | 68               | 54               | 45               | 38               | 34                 | 43              | 21               | 14               | 10               | 8                | 7                | 6                | 5                |

|                    |                 |                  | 5 m              | egapix           | cel can          | nera             |                  | 0.3 megapixel camera |                 |                  |                  |                  |                  |                  |                  |                  |
|--------------------|-----------------|------------------|------------------|------------------|------------------|------------------|------------------|----------------------|-----------------|------------------|------------------|------------------|------------------|------------------|------------------|------------------|
| Type of controller | 1<br>cam<br>era | 2<br>cam<br>eras | 3<br>cam<br>eras | 4<br>cam<br>eras | 5<br>cam<br>eras | 6<br>cam<br>eras | 7<br>cam<br>eras | 8<br>cam<br>eras     | 1<br>cam<br>era | 2<br>cam<br>eras | 3<br>cam<br>eras | 4<br>cam<br>eras | 5<br>cam<br>eras | 6<br>cam<br>eras | 7<br>cam<br>eras | 8<br>cam<br>eras |
| FZ5-L3□□           | 11              | 5                |                  |                  |                  |                  |                  |                      |                 |                  |                  |                  |                  |                  |                  |                  |
| FZ5-6□□            |                 |                  |                  |                  |                  | -                |                  |                      |                 |                  |                  |                  |                  |                  |                  |                  |
| FZ5-11□□           | 16              | 8                | 5                | 4                |                  |                  |                  |                      |                 |                  |                  |                  |                  |                  |                  |                  |
| FH-1 🗆 🗆 FH-3 🗆 🗆  | 16              | 8                | 5                | 4                | 3                | 2                | 2                | 2                    | 272             | 136              | 90               | 68               | 54               | 45               | 38               | 34               |

|                    |                 |                  | 2 m              | egapix           | el can           | nera             |                  | 4 megapixel camera |                 |                  |                  |                  |                  |                  |                  |                  |
|--------------------|-----------------|------------------|------------------|------------------|------------------|------------------|------------------|--------------------|-----------------|------------------|------------------|------------------|------------------|------------------|------------------|------------------|
| Type of controller | 1<br>cam<br>era | 2<br>cam<br>eras | 3<br>cam<br>eras | 4<br>cam<br>eras | 5<br>cam<br>eras | 6<br>cam<br>eras | 7<br>cam<br>eras | 8<br>cam<br>eras   | 1<br>cam<br>era | 2<br>cam<br>eras | 3<br>cam<br>eras | 4<br>cam<br>eras | 5<br>cam<br>eras | 6<br>cam<br>eras | 7<br>cam<br>eras | 8<br>cam<br>eras |
| FZ5-L3□□           |                 |                  |                  |                  | •                | •                |                  | •                  |                 |                  |                  | •                |                  |                  | •                |                  |
| FZ5-6□□            |                 |                  |                  |                  |                  |                  |                  |                    |                 |                  |                  |                  |                  |                  |                  |                  |
| FZ5-11□□           |                 |                  |                  |                  |                  |                  |                  |                    |                 |                  |                  |                  |                  |                  |                  |                  |
| FH-1□□□<br>FH-3□□□ | 37              | 18               | 12               | 9                | 7                | 6                | 5                | 4                  | 20              | 10               | 6                | 5                | 4                | 3                | 2                | 2                |

|                    | 12 megapixel camera |                  |                  |                  |                  |                  |                  |                  |
|--------------------|---------------------|------------------|------------------|------------------|------------------|------------------|------------------|------------------|
| Type of controller | 1<br>cam<br>era     | 2<br>cam<br>eras | 3<br>cam<br>eras | 4<br>cam<br>eras | 5<br>cam<br>eras | 6<br>cam<br>eras | 7<br>cam<br>eras | 8<br>cam<br>eras |
| FZ5-L3□□           |                     | •                |                  |                  | •                | •                | •                |                  |
| FZ5-6□□            |                     |                  |                  |                  |                  |                  |                  |                  |
| FZ5-11□□           |                     |                  |                  |                  |                  |                  |                  |                  |
| FH-1□□□<br>FH-3□□□ | 6                   | 3                | 2                | 2                |                  |                  |                  |                  |

# **About Limits on the Number of Image Input Processing Items Used**

For the FZ5-L3 \(\text{\text{\$\subset\$}}\) /6 \(\text{\text{\$\subset\$}}\) series, The number of image input processing items that can be used within one scene is limited by the combinations of the camera. (Units that are not used in conditional branching, etc. are also targeted.)

If the limit is exceeded, a measurement NG occurs due to a memory shortage during measurement. Please use within this processing items limitation.

| Camera used                        | Number of image input related processing item restriction |  |  |
|------------------------------------|-----------------------------------------------------------|--|--|
| 0.3 megapixel color camera         | 81                                                        |  |  |
| 0.3 megapixel monochrome camera    | 245                                                       |  |  |
| Intelligent compact camera (FZ-SQ) | 69                                                        |  |  |
| 2 megapixel color camera           | 13                                                        |  |  |
| 2 megapixel monochrome camera      | 39                                                        |  |  |
| 5 megapixel color camera           | 6                                                         |  |  |
| 5 megapixel monochrome camera      | 19                                                        |  |  |

### Image input related processing items

Target processing items are as follows.

| Item                          | Processing item             | Item                          | Processing item                                                           |
|-------------------------------|-----------------------------|-------------------------------|---------------------------------------------------------------------------|
|                               | Camera Image Input          |                               | Anti Color Shading                                                        |
|                               | Camera Image Input HDR      |                               | Stripes Removal Filter II                                                 |
| Loading Images                | Camera Switching            |                               | Polar Transformation <sup>(*1)</sup>                                      |
|                               | Camera Image Input FH       |                               | Image Subtraction                                                         |
|                               | Camera Image Input HDR Lite | Performing image compensation | Advanced Filter <sup>(*2)</sup>                                           |
| Performing image compensation | Position Compensation       |                               | Machine Simulator                                                         |
|                               | Filtering                   |                               | Panorama                                                                  |
|                               | Background Suppression      |                               | Trapezoidal Correction                                                    |
|                               | Brightness Correct Filter   |                               | Image Subtraction Panorama<br>Precise Calibration<br>Reference Calib Data |
|                               | Color Gray Filter           | Display results               | Display Image File <sup>(*3)</sup>                                        |
|                               | Extract Color Filter        | Display Tesuits               | Display Last NG image <sup>(*4)</sup>                                     |

<sup>\*1:</sup> When using a Polar Transformation, each image input related unit after Polar Transformation may consume up to a maximum of 2 items.

#### IMPORTANT

- If there is one or more "Sensitive Search" in the flow, the number of image input items that can be used is only reduced by one.
- In the case of the FH/FZ5-11 \( \subseteq \), the number of processing items is not limited and can be registered as long as there is sufficient free memory. Note, however, that a warning message is displayed when the available memory drops to below 1 GB. In this case, adjust the inspection flow to ensure at least 1 G of available memory.

<sup>\*2:</sup> For each unit, 4 items are consumed for Advanced Filter.

<sup>\*3:</sup> Image file display consumes the number of image setting value items per unit.

<sup>\*4:</sup> Display Last NG Image consumes the number of save setting value items per unit.

# **About Max. Number of Loading Images during Multi-input**

The function that enables continuous high speed image input is called the multi-input function. The maximum number of images that can be loaded based on each specification is shown below.

| Type of controller      | 0.3 megapixel camera                                 | 2 megapixel camera                                 | 5 megapixel camera                                 |
|-------------------------|------------------------------------------------------|----------------------------------------------------|----------------------------------------------------|
| FZ5-L3□□                | 16 (for cameras 0 and 1)<br>32 (for cameras 2 and 3) | 4 (for cameras 0 and 1)<br>8 (for cameras 2 and 3) | 1 (for cameras 0 and 1)<br>2 (for cameras 2 and 3) |
| FZ5-6□□                 | 32                                                   | 8                                                  | 2                                                  |
| FZ5-11□□                | 32                                                   | 8                                                  | 2                                                  |
| FH-1 □ □ □ □ FH-3 □ □ □ | 256                                                  | 64                                                 | 25                                                 |

| Type of controller | 0.3 megapixel camera | 2 megapixel camera | 4 megapixel camera | 12 megapixel camera |
|--------------------|----------------------|--------------------|--------------------|---------------------|
| FZ5-L3□□           |                      |                    |                    |                     |
| FZ5-6□□            |                      |                    |                    |                     |
| FZ5-11□□           |                      |                    |                    |                     |
| FH-1□□□<br>FH-3□□□ | 256                  | 51                 | 32                 | 10                  |

# IMPORTANT

- The multi-input function cannot be used when the built-in lighting of an intelligent compact camera, FZ-SQ \( \subseteq \subseteq \), is used.
- The maximum number of images loaded does not change even if partial reading of camera images is selected.
- When using two camera cables for connection, the maximum number of loaded images during multi-input is twice the number given in the table.

# **Character Code Table**

For the case of character related process items, recognized characters are output to an external device using a character code (base 10).

Calculation method for output value (base 10)

Number of upper level bits x 16 + number of lower level bits = output value

(Examples) If the recognized character is "2", "50" is output.

If the recognized character is "C", "67" is output.

Upper 4 bits

|   | 0                                                   | 1                                                                                                    | 2  | 3 | 4                                                     | 5                                                     | 6                                                     | 7                                                    |
|---|-----------------------------------------------------|----------------------------------------------------------------------------------------------------|----|---|-------------------------------------------------------|-------------------------------------------------------|-------------------------------------------------------|------------------------------------------------------|
| 0 |                                                     | D<br>E                                                                                                    | SP | 0 | @                                                     | Р                                                     | `                                                     | р                                                    |
| 1 | S<br>H                                              | D<br>1                                                                                                    | !  | 1 | Α                                                     | Q                                                     | а                                                     | q                                                    |
| 2 | S<br>X                                              | D<br>2                                                                                                    | "  | 2 | В                                                     | R                                                     | b                                                     | r                                                    |
| 3 | E X                                                 | D 3                                                                                                    | #  | 3 | С                                                     | S                                                     | С                                                     | S                                                    |
| 4 | E                                                   | D<br>4                                                                                                    | \$ | 4 | D                                                     | Т                                                     | d                                                     | t                                                    |
| 5 | Е                                                   | Ν                                                                                                    | %  | 5 | Е                                                     | U                                                     | е                                                     | u                                                    |
| 6 | Α                                                   | S                                                                                                    | &  | 6 | F                                                     | V                                                     | f                                                     | ٧                                                    |
| 7 | B<br>L                                              | ЕВ                                                                                                    | ,  | 7 | G                                                     | W                                                     | g                                                     | W                                                    |
| 8 | B<br>S                                              | C <sub>N</sub>                                                                                                    | (  | 8 | Н                                                     | X                                                     | h                                                     | X                                                    |
| 9 | НТ                                                  | E<br>M                                                                                                    | )  | 9 | I                                                     | Υ                                                     | i                                                     | У                                                    |
| Α | L<br>F                                              | S                                                                                                    | *  | : | J                                                     | Z                                                     | j                                                     | Z                                                    |
| В | НМ                                                  | Ε                                                                                                    | +  | , | K                                                     | [                                                     | k                                                     | {                                                    |
| С | СГ                                                  | <b>↑</b>                                                                                                    | ,  | < | L                                                     | \                                                     | _                                                     |                                                      |
| D | C<br>R                                              | $\rightarrow$                                                                                                    | -  | = | М                                                     | ]                                                     | m                                                     | }                                                    |
| Е | s<br>o                                              | $\rightarrow$                                                                                                    |    | > | N                                                     | ٨                                                     | n                                                     | ~                                                    |
| F | S<br>I                                              | $\leftarrow$                                                                                                    | /  | ? | 0                                                     | _                                                     | 0                                                     |                                                      |
|   | 1<br>2<br>3<br>4<br>5<br>6<br>7<br>8<br>9<br>A<br>B | 0   1   S   H   2   S   X   4   E   T   5   E   Q   6   A   K   T   T   A   C   C   L   C   C   C   C   C   C   C | 0  | O | $\begin{array}{c ccccccccccccccccccccccccccccccccccc$ | $\begin{array}{c ccccccccccccccccccccccccccccccccccc$ | $\begin{array}{c ccccccccccccccccccccccccccccccccccc$ | $\begin{array}{cccccccccccccccccccccccccccccccccccc$ |

# **About Memories Usable with FZ Series**

The following types of memory can be used with FH/FZ5.

#### **On-board memory**

This is the area where images are temporarily stored when logging images using the logging function.

This uses ring memory and if the maximum number of save images has been reached, images are overwritten starting with the oldest. This is cleared when the power is turned OFF.

#### **RAMDisk**

Image logging file, data logging file, and capture images can be saved.

As this is memory inside the FZ4, files can be saved and read faster than using USB memory.

However, capacity is a fixed 40 MB (256 MB for FH/FZ5-11 $\square$ ) . Files saved in RAMDisk are cleared when the power is turned OFF.

#### **Application memory**

This is a memory used for all applications.

This is a memory area that is used temporarily by applications. By confirming available memory, this provides a rough standard for confirming status while operating. The user has no access to it.

## Data memory (FZ5-L3□□/FZ5-6□□)

This is an area for holding current settings details of scene group data.

If this capacity is exceeded, adding units and copying scenes cannot be performed in edit flow.

Available data memory can be confirmed from the system menu.

Reference: ▶ Checking System Information: [System Information] (p.300)

# Memory Display Image on PLC I/O

The memory display image on PLC I/O varies depending on the PLC to be used.

Using data output to the Data Output area of the PLC link from the serial data output processing item as an example, this section illustrates how the memory display image varies depending on the model.

### Data storage image (Data Output area DM1000)

When the PLC link Data Output area is set to DM1000, data is stored as follows in the PLC I/O memory.

\*1: Up to 8 expressions can be registered in the serial output flow on the FZ4 side. If 8 expressions are registered, data is stored as follows.

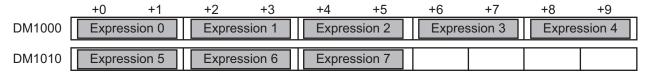

# CX-Programmer PLC I/O memory display image

As an example, if 3 data items, expression 0 (DATA0) = 1.000, expression 1 (DATA1) = 200.000, and expression 2 (DATA2) = 1000.000, are output from FZ4, they are stored to the PLC Link area as measurement data as follows.

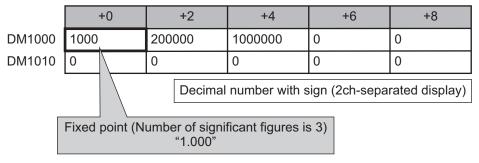

\*1: Data is stored to the PLC I/O memory as follows for a decimal number per channel.

|        | +0   | +1 | +2    | +3 |
|--------|------|----|-------|----|
| DM1000 | 1000 | 0  | 16960 | 15 |

## GX-Developer PLC I/O memory display image

As an example, if 3 data items, expression 0 (DATA0) = 1.000, expression 1 (DATA1) = 200.000, and expression 2 (DATA2) = 1000.000, are output from FZ4, they are stored to the PLC Link area as measurement data as follows.

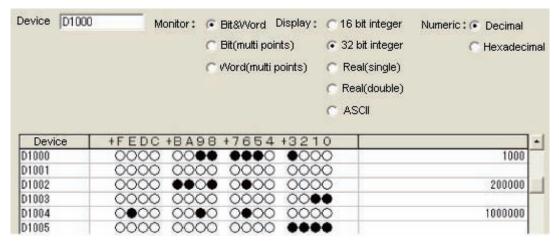

\*1: Data is stored to the PLC I/O memory as follows for a decimal number per channel.

|        | +0   | +1 | +2   | +3 | +4    | +5 |
|--------|------|----|------|----|-------|----|
| DM1000 | 1000 | 0  | 3392 | 3  | 16960 | 15 |

# **Operation log input information list**

This is a list of operation log input information. For the operation log format, see below. Reference: ▶Operation Log Format (p.127)

| Name               | Description                                                     | References                   |
|--------------------|-----------------------------------------------------------------|------------------------------|
| AddGlobalData      | Adds global data.                                               | Reference: ▶ Details (p.405) |
| AddSystemData      | Adds system data.                                               | Reference: ▶ Details (p.407) |
| AssignProc         | Assigns units to measurement flows.                             |                              |
| AssignUnit         | Registers a processing unit.                                    | Reference: ▶ Details (p.415) |
| BeginSetupUnit     | Enters into the unit setting screen.                            |                              |
| ChangeScene        | Switches to the specified scene.                                | Reference: ▶ Details (p.423) |
| ChangeSceneGroup   | Switches to the specified scene group.                          | Reference: ▶ Details (p.424) |
| CheckAccessControl | Checks the operation authority.                                 | Reference: ▶ Details (p.867) |
| ClearImageLogCount | Clears the logging count information.                           | Reference: ▶ Details (p.867) |
| ClearMeasureData   | Clears the measurement results for the processing unit.         | Reference: ▶ Details (p.429) |
| ClearMeasureData_S | Clears the measurement results for the processing unit.         |                              |
| ClearScene         | Clears the scene.                                               | Reference: ▶ Details (p.430) |
| ClearSceneGroup    | Clears a scene group.                                           | Reference: ▶ Details (p.431) |
| ClearSecurityData  | Clears security related parameters.                             | Reference: ▶ Details (p.868) |
| ClearSettingData   | Clears setting data.                                            | Reference: ▶ Details (p.868) |
| ConvertImageFileF  | Converts an image file.                                         |                              |
| ConvertImageFileM  | Converts an image file.                                         |                              |
| CopyFile           | Copies a file.                                                  | Reference: ▶ Details (p.869) |
| CopyScene          | Copies scene data.                                              | Reference: ▶ Details (p.440) |
| CopySceneGroup     | Copies a scene group.                                           | Reference: ▶ Details (p.441) |
| CopyUnit           | Copies a processing unit.                                       | Reference: ▶ Details (p.442) |
| CopyUnit2          | Copies a processing unit.                                       |                              |
| CopyUnitFigure     | Copies the figure data for a processing unit.                   | Reference: ▶ Details (p.444) |
| CopyUnitModel      | Copies the model data for a processing unit.                    | Reference: ▶ Details (p.448) |
| CreateDirectory    | Creates a directory.                                            | Reference: ▶ Details (p.869) |
| DeleteUnit         | Deletes a processing unit.                                      | Reference: ▶ Details (p.460) |
| DeleteUserAccount  | Deletes a user account.                                         | Reference: ▶ Details (p.869) |
| EndSetupUnit       | Closes the unit setting screen.                                 |                              |
| ExitFzProcess      | Exits an FZ process.                                            | Reference: ▶ Details (p.519) |
| GetAll             | Executes batch input of parallel I/O and other terminal states. | Reference: ▶ Details (p.528) |
| GetDensityProfile  | Acquires the image density information.                         | Reference: ▶ Details (p.870) |
| GetGlobalData      | Acquires global data.                                           | Reference: ▶ Details (p.530) |
| GetHistgram        | Acquires the image histogram.                                   | Reference: ▶ Details (p.870) |
| GetImageCountM     | Acquires the image count.                                       |                              |
| GetImageLogInfo    | Acquires the specified image logging information.               | Reference: ▶ Details (p.871) |
| GetloModuleIdent   | Acquires the identifier name for an I/O module.                 | Reference: ▶ Details (p.871) |
| GetLanguageIdent   | Acquires the language identifier.                               |                              |

| Name                 | Description                                                      | References                   |
|----------------------|------------------------------------------------------------------|------------------------------|
| GetMeasureOut        | Acquires the measurement result output yes/no.                   | Reference: ▶ Details (p.536) |
| GetPort              | Executes individual input of parallel I/O terminal states.       | Reference: ▶ Details (p.542) |
| GetSceneCount        | Acquires the count of usable scenes.                             |                              |
| GetSceneDescription  | Acquires the count of usable scenes.                             |                              |
| GetSceneGroupCount   | Acquires the count of the valid scene groups on the memory card. |                              |
| GetSceneGroupNo.     | Acquires the current scene group No.                             |                              |
| GetSceneGroupTitle   | Acquires the scene group title name.                             |                              |
| GetSceneMaker        | Acquires the scene maker name.                                   |                              |
| GetSceneNo           | Acquires the current scene No.                                   |                              |
| GetSceneTitle        | Acquires the scene title name.                                   |                              |
| GetSecurityParameter | Acquires security related parameters.                            | Reference: ▶ Details (p.872) |
| GetSystemData        | Acquires the system data.                                        | Reference: ▶ Details (p.546) |
| GetUnitDataN         | Acquires processing unit data.                                   |                              |
| GetUnitDataN2        | Acquires processing unit data.                                   |                              |
| GetUnitDataS         | Acquires processing unit data.                                   |                              |
| GetUnitDataS2        | Acquires processing unit data.                                   |                              |
| GetUnitFigure        | Acquires processing unit figure data.                            | Reference: ▶ Details (p.554) |
| GetUnitItemIdent     | Acquires the identifier name for a processing item.              |                              |
| GetUnitItemIdent2    | Acquires the identifier name for a processing item.              |                              |
| GetUnitTitle         | Acquires a processing unit title name.                           |                              |
| GetUnitTitle2        | Acquires a processing unit title name.                           |                              |
| ImageLogging         | Executes image logging.                                          |                              |
| ImageUpdate          | Updates image data.                                              | Reference: ▶ Details (p.568) |
| InsertUnit           | Inserts a processing unit.                                       | Reference: ▶ Details (p.573) |
| IoInitialize         | Executes I/O initialization.                                     | Reference: ▶ Details (p.872) |
| LoadBackupData       | Load the System + Scene group data                               | Reference: ▶ Details (p.599) |
| LoadProc             | Executes load processing for unit data.                          |                              |
| LoadScene            | Loads scene data.                                                | Reference: ▶ Details (p.601) |
| LoadSceneGroup       | Reads scene group data.                                          | Reference: ▶ Details (p.603) |
| LoadSceneGroup0      | Executes load processing for scene group data.                   |                              |
| LoadSecurityData     | Loads security related settings.                                 | Reference: ▶ Details (p.872) |
| LoadSystemData       | Loads system data.                                               | Reference: ▶ Details (p.605) |
| LoadUnitData         | Loads processing unit data.                                      | Reference: ▶ Details (p.607) |
| LockMeasureStop      | Sets measurement trigger input to disabled.                      | Reference: ▶ Details (p.873) |
| Measure              | Executes measurement processing.                                 | Reference: ▶ Details (p.612) |
| MeasureInit          | Executes unit measurement initialization processing.             |                              |
| MeasureOut           | Executes measurement results display processing.                 |                              |
| MeasureProc          | Executes unit measurement processing.                            | Reference: ▶ Details (p.616) |
| MeasureStart         | Sets measurement trigger input to enabled.                       | Reference: ▶ Details (p.617) |
| MeasureStop          | Sets measurement trigger input to disabled.                      | Reference: ▶ Details (p.619) |
| MeasureStop2         | Sets measurement trigger input to disabled.                      |                              |

| Name                 | Description                                                            | References                   |
|----------------------|------------------------------------------------------------------------|------------------------------|
| MoveUnit             | Moves a processing unit.                                               | Reference: ▶ Details (p.625) |
| NonstopSync          | Synchronizes the data for non-stop adjustment settings.                | Reference: ▶ Details (p.873) |
| PutAll               | Executes batch input of parallel I/O and other terminal states.        | Reference: ▶ Details (p.643) |
| PutPort              | Executes individual input of parallel I/O and other terminal states.   | Reference: ▶ Details (p.645) |
| RaiseOptionEvent     | Issues an option event.                                                | Reference: ▶ Details (p.647) |
| ReceiveData          | Executes byte type array data input.                                   | Reference: ▶ Details (p.651) |
| Remeasure0           | Executes remeasurement processing.                                     |                              |
| Remeasure1           | Executes remeasurement processing.                                     |                              |
| RemoveFile           | Removes a file or directory.                                           | Reference: ▶ Details (p.873) |
| RenameFile           | Changes a file name or directory name.                                 | Reference: ▶ Details (p.873) |
| RenumProc            | Executes processing for unit number change.                            |                              |
| RunOut               | Outputs the RUN state.                                                 | Reference: ▶ Details (p.667) |
| SaveBackupData       | Save the System + Scene Group Data                                     | Reference: ▶ Details (p.669) |
| SaveData             | Saves data to the controller.                                          | Reference: ▶ Details (p.670) |
| Savelmage            | Executes save processing for image data.                               | Reference: ▶ Details (p.671) |
| SaveProc             | Executes save processing for unit data.                                |                              |
| SaveScene            | Saves scene data.                                                      | Reference: ▶ Details (p.675) |
| SaveSceneGroup       | Saves scene group data.                                                | Reference: ▶ Details (p.677) |
| SaveSecurityData     | Saves security related settings.                                       | Reference: ▶ Details (p.874) |
| SaveSystemData       | Saves system data.                                                     | Reference: ▶ Details (p.679) |
| SaveSystemData0      | Saves system data.                                                     |                              |
| SaveUnitData         | Saves processing unit data.                                            | Reference: ▶ Details (p.681) |
| ScreenCapture        | Captures the screen.                                                   | Reference: ▶ Details (p.693) |
| SendData             | Executes byte type array data output.                                  | Reference: ▶ Details (p.696) |
| SendString           | Sends a character string.                                              | Reference: ▶ Details (p.698) |
| SetAccessControl     | Sets operation restrictions.                                           | Reference: ▶ Details (p.874) |
| SetDisplayUnitNo     | Sets the specified processing unit number used for image/text display. | Reference: ▶ Details (p.699) |
| SetGlobalData        | Sets global data.                                                      | Reference: ▶ Details (p.702) |
| SetImageWindow       | Sets the image display window.                                         | Reference: ▶ Details (p.704) |
| SetJudgeWindow       | Sets the display attributes for the judgment results display window.   | Reference: ▶ Details (p.874) |
| SetMeasureOut        | Sets whether or not measurement results are output.                    | Reference: ▶ Details (p.708) |
| SetSceneDescription  | Sets the scene description.                                            | Reference: ▶ Details (p.715) |
| SetSceneGroupTitle   | Sets the scene group title name.                                       | Reference: ▶ Details (p.717) |
| SetSceneMaker        | Sets the scene maker name.                                             | Reference: ▶ Details (p.719) |
| SetSceneTitle        | Sets the scene title name.                                             | Reference: ▶ Details (p.721) |
| SetSecurityParameter | Sets security related parameters.                                      | Reference: ▶ Details (p.875) |
| SetSystemData        | Sets the system data.                                                  | Reference: ▶ Details (p.725) |
| SetTextWindow        | Sets the text display window.                                          | Reference: ▶ Details (p.729) |

| Name                 | Description                                                                     | References                   |
|----------------------|---------------------------------------------------------------------------------|------------------------------|
| SetTimeWindow        | Sets the display attributes for the measurement processing time display window. | Reference: ▶ Details (p.875) |
| SetUnitDataN         | Sets processing unit data.                                                      |                              |
| SetUnitDataN2        | Sets processing unit data.                                                      |                              |
| SetUnitDataS         | Sets processing unit data.                                                      |                              |
| SetUnitDataS2        | Sets processing unit data.                                                      |                              |
| SetUnitFigure        | Sets the figure data for a processing unit.                                     | Reference: ▶ Details (p.733) |
| SetUnitTitle         | Sets a processing unit title name.                                              | Reference: ▶ Details (p.737) |
| SetUserAccount       | Sets a user account.                                                            | Reference: ▶ Details (p.875) |
| StartRemoteOperation | Starts remote operation.                                                        |                              |
| SyncData             | Synchronizes the setting data between Core RA processes.                        | Reference: ▶ Details (p.876) |
| SystemReset          | Executes a system reset.                                                        | Reference: ▶ Details (p.754) |
| UnLockMeasureStop    | Sets measurement trigger input to enabled.                                      | Reference: ▶ Details (p.876) |
| UserLogin            | Logs in as the specified user.                                                  | Reference: ▶ Details (p.876) |
| UserLogout           | Logs out.                                                                       | Reference: ▶ Details (p.877) |

## **Checking Operation Restrictions**

## CheckAccessControl

## **Parameters**

| name | Operation identifier name |
|------|---------------------------|
|------|---------------------------|

#### Return value

For an operation that is not permitted for the logged in user, returns 0.

For an operation that is permitted for the logged in user, returns value other than 0.

## **Clearing the Logging Count Information.**

## ClearImageLogCount

## **Parameters**

None.

#### Return value

If the image logging count is cleared successfully, returns 0.

# **Clearing Security Related Parameters**

## ClearSecurityData

#### **Parameters**

| _userName | User name executed                                                                        |
|-----------|-------------------------------------------------------------------------------------------|
| _password | User password executed                                                                    |
| mode      | Data to be cleared Bit 0: User account Bit 1: Operation restriction contents Bit 2: Other |

#### Return value

If it succeeded, returns 0.

Otherwise, returns value other than 0.

## Clearing Setting Data in a Batch

## ClearSettingData

#### **Parameters**

None.

## Return value

If it succeeded, returns 0.

## CopyFile

#### **Parameters**

| srcFileName  | Name of file to copy from |
|--------------|---------------------------|
| destFileName | Name of destination file  |

#### Return value

If the file is copied successfully, returns 0. Otherwise, returns value other than 0.

## **Directory Creation**

## CreateDirectory

#### **Parameters**

| directoryName | Name of directory to create |
|---------------|-----------------------------|
|               |                             |

#### Return value

If the directory is created successfully, returns 0. Otherwise, returns value other than 0.

## **Deleting a User Account**

## **DeleteUserAccount**

## **Parameters**

| _userName | User name executed         |
|-----------|----------------------------|
| _password | User password executed     |
| userName  | Name of user to be deleted |

#### Return value

If it succeeded, returns 0.

# **Getting Image Density Information**

## GetDensityProfile

#### **Parameters**

| unitNo       | Image input related and image conversion related processing item processing unit number                          |
|--------------|----------------------------------------------------------------------------------------------------|
| imageNo      | Image number                                                                                                    |
| imageChannel | Image channel number (Specifies RGB, R: 0, G:1, B: 2. For monochrome image, any value is OK)                     |
| rectangle    | Target rectangular area. The maximum size to acquire density is 4096 pixels. Keep the size to no more than 4096. |
| profile      | Density value storage array Resized when functions are executed.                                                 |

#### Return value

If the density is acquired successfully, returns 0. Otherwise, returns value other than 0.

## **Getting an Image Histogram**

## GetHistgram

#### **Parameters**

| unitNo                                                                                                    | Image input related and image conversion related processing item processing unit number      |
|----------------------------------------------------------------------------------------------------|----------------------------------------------------------------------------------------------|
| imageNo                                                                                                    | Image number                                                                                 |
| imageChannel                                                                                                    | Image channel number (Specifies RGB, R: 0, G:1, B: 2. For monochrome image, any value is OK) |
| rectangle Target rectangular area. The maximum size to acquire density is 4096 pixels. Keep the size to no more than 4096. |                                                                                              |
| histgram Histogram array Resized when functions are executed.                                                              |                                                                                              |

#### Return value

If the density is acquired successfully, returns 0. Otherwise, returns value other than 0.

## GetImageLogInfo

#### **Parameters**

| kind | Type of image logging information to acquire  • ImageLogMaxCount: Maximum number of images that can be logged in controller memory  • ImageLogCount: Count of logging images held in the controller memory |
|------|----------------------------------------------------------------------------------------------------|
|------|----------------------------------------------------------------------------------------------------|

#### Return value

Returns the specified image logging information.

## Getting an I/O Module Identifier Name

#### GetloModuleIdent

#### **Parameters**

|            | I/O module number                                                                    |
|------------|--------------------------------------------------------------------------------------|
|            | 0: Registers Parallello (Parallel I/O). (Fixed)                                      |
|            | 1: Registers any of the following I/O modules in the module communication system.    |
|            | SerialNormal: Serial non-procedure communication                                     |
|            | SerialNormal2: Serial non-procedure communication (Fxxx series method)               |
|            | SerialPlcLink: Serial PLC link (Omron PLC)                                           |
|            | SerialPlcLinkM: Serial PLC link (Mitsubishi PLC)                                     |
| MadulaNa   | 2: Registers any of the following I/O modules for Ethernet communication system      |
| ioModuleNo | TcpNormal: TCP non-procedure communication                                           |
|            | UdpNormal: UDP non-procedure communication                                           |
|            | <ul> <li>UdpNormal2: UDP non-procedure communication (FXXX series method)</li> </ul> |
|            | UdpPlcLink: UDP PLC link (Omron PLC)                                                 |
|            | UdpPlcLinkM: UDP PLC link (Mitsubishi PLC)                                           |
|            | 3: Registers one of the following I/O modules or no registration.                    |
|            | EtherCAT: EtherCAT communication                                                     |
|            | EtherNetIP: EtherNet/IP communication                                                |
|            |                                                                                      |

#### Return value

If the I/O module identifier name is acquired successfully (character string), returns 0. Otherwise, returns value other than 0.

# **Getting Security Related Parameters**

## **GetSecurityParameter**

#### **Parameters**

| _userName | User name executed                                                  |
|-----------|---------------------------------------------------------------------|
| _password | User password executed                                              |
| dataldent | Data identifier name userLoginTimeout: Login timeout time (minutes) |
| data      | Acquisition data storage variable                                   |

#### Return value

If it succeeded, returns 0.

Otherwise, returns value other than 0.

## **Executing I/O Initialization**

#### **IoInitialize**

#### **Parameters**

| ioldont | Initializing I/O module identifier name • Parallello: Parallel I/O                                      |
|---------|----------------------------------------------------------------------------------------------------|
| ioldent | SerialNormal: Serial non-procedure communication     UdpNormal: Ethernet UDP non-protocol communication |

#### Return value

If the specified I/O is initialized successfully, returns 0.

If initialization failed, returns value other than 0.

## **Loading Security Related Settings**

## LoadSecurityData

#### **Parameters**

| _userName | User name executed                                                  |
|-----------|---------------------------------------------------------------------|
| _password | User password executed                                              |
| fileName  | Data identifier name userLoginTimeout: Login timeout time (minutes) |
| data      | Path for ID to load                                                 |

## Return value

If it succeeded, returns 0.

## **Setting Measurement Trigger Input to Disabled**

#### LockMeasureStop

#### **Parameters**

| timeout | Timeout time |
|---------|--------------|
|         |              |

#### Return value

If it succeeded, returns 0.

Otherwise, returns value other than 0.

## Synchronizing the Data for Non-Stop Adjustment Settings

## **NonstopSync**

#### **Parameters**

None.

#### Return value

If non-stop adjustment data is synchronized successfully, returns 0. Otherwise, returns value other than 0.

## File/Directory Name Change

#### RenameFile

#### **Parameters**

| oldFileName | Old file/directory name |
|-------------|-------------------------|
| newFileName | New file/directory name |

#### Return value

If the file/directory name was changed successfully, returns 0.

Otherwise, returns value other than 0.

#### **Deleting File/Directory**

## RemoveFile

#### **Parameters**

| pathName             | Path name |
|----------------------|-----------|
| p and it is a second |           |

#### Return value

If the file/directory is deleted successfully, returns 0.

## **Saving Security Related Settings**

## SaveSecurityData

#### **Parameters**

| _userName | User name executed     |
|-----------|------------------------|
| _password | User password executed |
| fileName  | File path to save to   |

#### Return value

If it succeeded, returns 0.

Otherwise, returns value other than 0.

## **Setting Operation Restrictions**

#### **SetAccessControl**

#### **Parameters**

| _userName | User name executed        |
|-----------|---------------------------|
| _password | User password executed    |
| name      | Operation identifier name |
| userGroup | User group enabled        |

#### Return value

If it succeeded, returns 0.

Otherwise, returns value other than 0.

## **Setting Security Related Parameters**

## SetJudgeWindow

#### **Parameters**

| handle    | Handle                                |
|-----------|---------------------------------------|
| locationX | X coordinate of upper left of window  |
| locationY | X coordinate of upper right of window |
| fontSize  | Font size                             |

#### Return value

If the judgment result display window is set successfully, returns 0.

## **Setting the Measurement Processing Time Display Window**

## **SetSecurityParameter**

#### **Parameters**

| _userName | User name executed                                                  |
|-----------|---------------------------------------------------------------------|
| _password | User password executed                                              |
| dataldent | Data identifier name userLoginTimeout: Login timeout time (minutes) |
| data      | Data to set                                                         |

#### Return value

If it succeeded, returns 0.

Otherwise, returns value other than 0.

## **Setting the Measurement Processing Time Display Window**

#### **SetTimeWindow**

#### **Parameters**

| handle    | Handle                                |
|-----------|---------------------------------------|
| locationX | X coordinate of upper left of window  |
| locationY | X coordinate of upper right of window |
| fontSize  | Font size                             |

## Return value

If the measurement processing time display window is set successfully, returns 0.

Otherwise, returns value other than 0.

## **Setting a User Account**

#### **SetUserAccount**

#### **Parameters**

| _userName   | User name executed          |  |
|-------------|-----------------------------|--|
| _password   | User password executed      |  |
| userName    | Name of user to be set      |  |
| userGroupNo | User group number to be set |  |
| password    | Password to be set          |  |

#### Return value

If it succeeded, returns 0.

## Synchronization of Setting Data Between CoreRA Processes

## **SyncData**

#### **Parameters**

| srcCoreRANo  | Source CoreRA number      |
|--------------|---------------------------|
| destCoreRANo | Destination CoreRA number |

#### Return value

If setting data between CoreRA processes is synchronized successfully, returns 0. Otherwise, returns value other than 0.

## **Setting Measurement Trigger Input to Enabled**

#### UnLockMeasureStop

#### **Parameters**

None.

#### Return value

If it succeeded, returns 0. Otherwise, returns value other than 0.

## Logging in as the Specified User.

#### UserLogin

#### **Parameters**

| userName | User name |
|----------|-----------|
| password | Password  |

#### Return value

If it succeeded, returns 0.

# **Logging Out**

# UserLogout

#### **Parameters**

| remoteOperation | Logout target |
|-----------------|---------------|

## Return value

If it succeeded, returns 0. Otherwise, returns value other than 0.

# **Manual Revision History**

The manual revision symbol is an alphabet appended at the end of the manual number found in the bottom left-hand corner of the front or back cover.

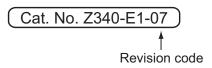

| Rev. No. | Rev. Date | Revision Contents                            | Software Version |
|----------|-----------|----------------------------------------------|------------------|
| 01       | Jul. 2013 | Original production                          | Ver.5.00         |
| 02       | Aug. 2013 | Additions for lighting controllers.          | Ver.5.10         |
| 03       | Aug. 2013 | Additions for software version upgrade.      | Ver.5.10         |
| 04       | Sep. 2013 | Additions for software version upgrade.      | Ver.5.12         |
| 05       | Jan. 2014 | Additions for software version upgrade.      | Ver.5.20         |
| 06       | Mar. 2014 | Revised explanations for all macro commands. | Ver.5.20         |
| 07       | Jun. 2014 | Additions for software version upgrade.      | Ver.5.30         |

**OMRON Corporation Industrial Automation Company** 

Tokyo, JAPAN

Contact: www.ia.omron.com

Regional Headquarters
OMRON EUROPE B.V.

Wegalaan 67-69, 2132 JD Hoofddorp The Netherlands Tel: (31)2356-81-300/Fax: (31)2356-81-388

OMRON ASIA PACIFIC PTE. LTD. No. 438A Alexandra Road # 05-05/08 (Lobby 2), Alexandra Technopark, Singapore 119967 Tel: (65) 6835-3011/Fax: (65) 6835-2711

**OMRON ELECTRONICS LLC** 

2895 Greenspoint Parkway, Suite 200 Hoffman Estates, IL 60169 U.S.A Tel: (1) 847-843-7900/Fax: (1) 847-843-7787

OMRON (CHINA) CO., LTD.
Room 2211, Bank of China Tower,
200 Yin Cheng Zhong Road,
PuDong New Area, Shanghai, 200120, China
Tel: (86) 21-5037-2222/Fax: (86) 21-5037-2200

**Authorized Distributor:** 

© OMRON Corporation 2013 All Rights Reserved. In the interest of product improvement, specifications are subject to change without notice.

Cat. No. Z340-E1-07

# **X-ON Electronics**

Largest Supplier of Electrical and Electronic Components

Click to view similar products for Photoelectric Sensors category:

Click to view products by Omron manufacturer:

Other Similar products are found below:

7442AD2X5FRX EX-19B-LP EX-19SB-PN 7443AR0X5FRX 7452AD4D4NNX F3WD052C5M 7655AR-04-F-1-2-RX 7694ADE04DS2X FE7C-FRC6S-M FX-305 PM-R24-R Q45VR2FPQ 13104RQD07 E3JUXM4MN E3L2DC4 E3S3LE21 E3SCT11M1J03M E3SDS20E21 E3VDS70C43S E3XNM16 BR23P HOA6563-001 OJ-3307-30N8 OS-311A-30 P32013 P34036 P43004 P56001 P60001 PB10CNT15PO S14132 935286-000 S52101 S56258 SH-21E EX-L261-P FD-SN500 FE7B-FDRB6-M SU-79 T36342 T40300 T60001 PD60CNX20BP FX-302-HY FZS PM-T64W PX-22 PZ2-51P CX-491-P-J CYNUTX10